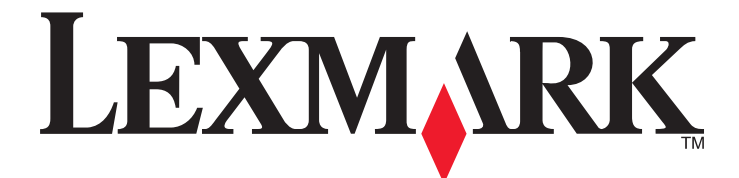

# **C746x i C748x**

**Podręcznik użytkownika**

**Kwiecień 2012 [www.lexmark.com](http://www.lexmark.com)**

Typ(y) urządzeń: 5026 Model(e): 310, 330, 510, 530

# **Spis treści**

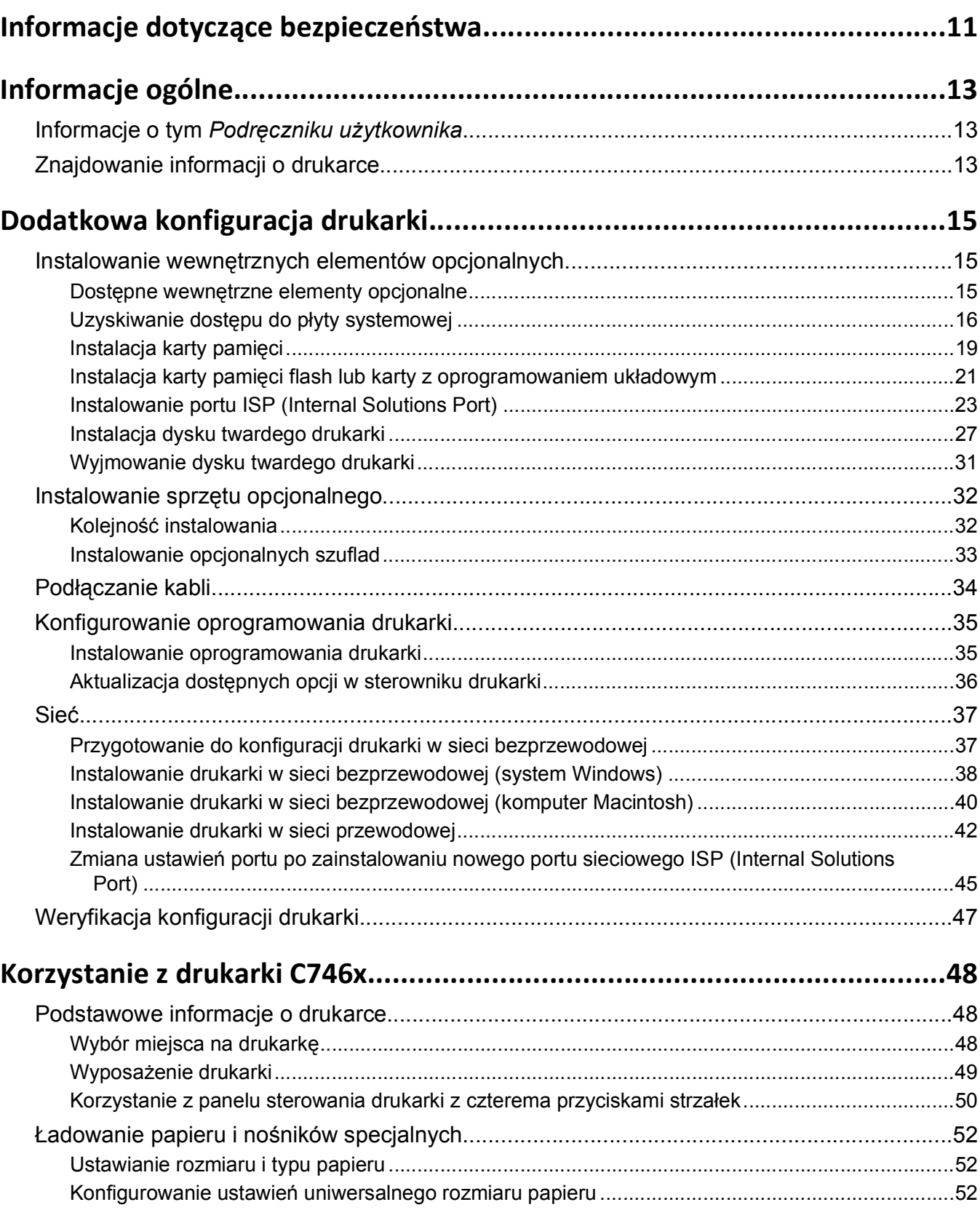

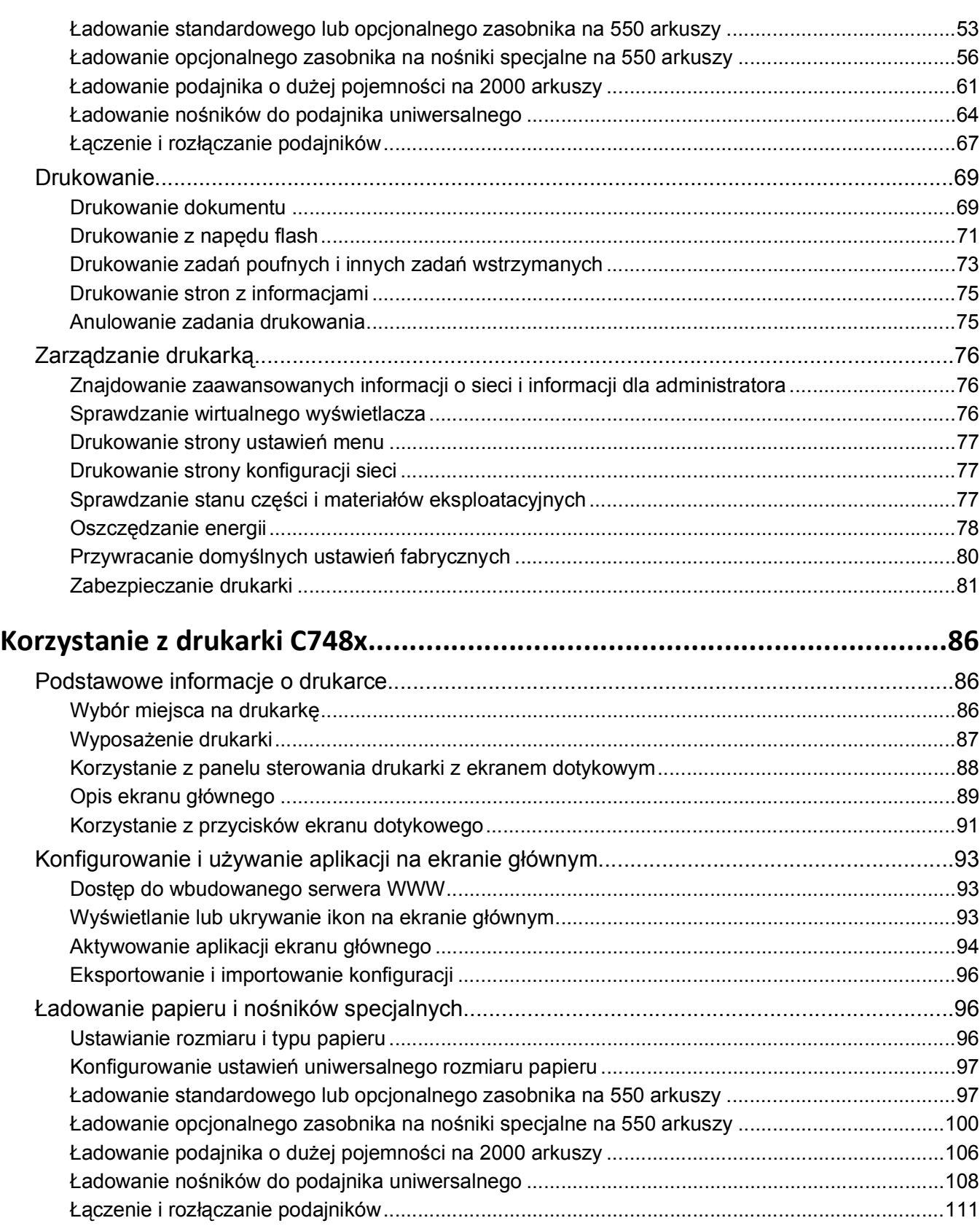

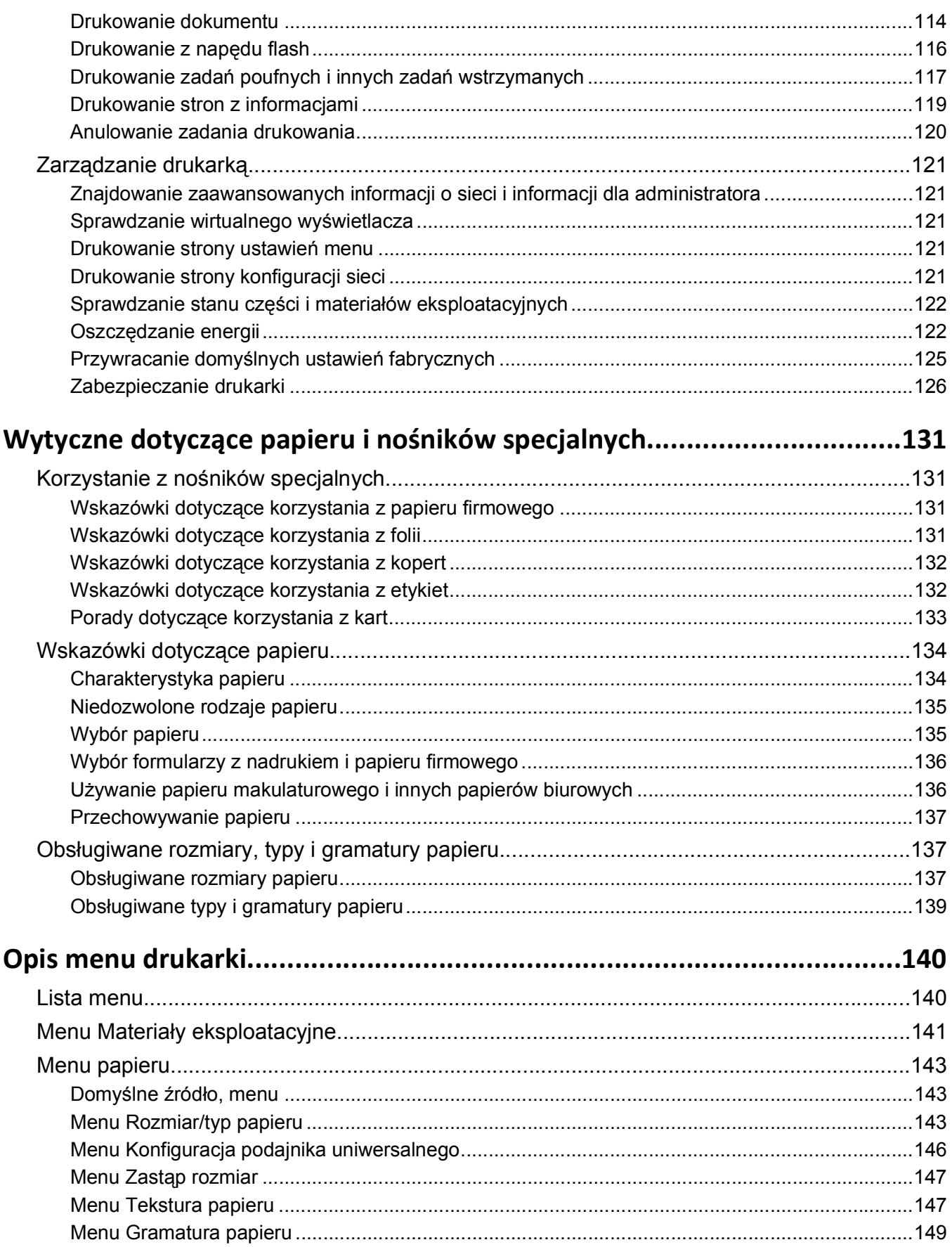

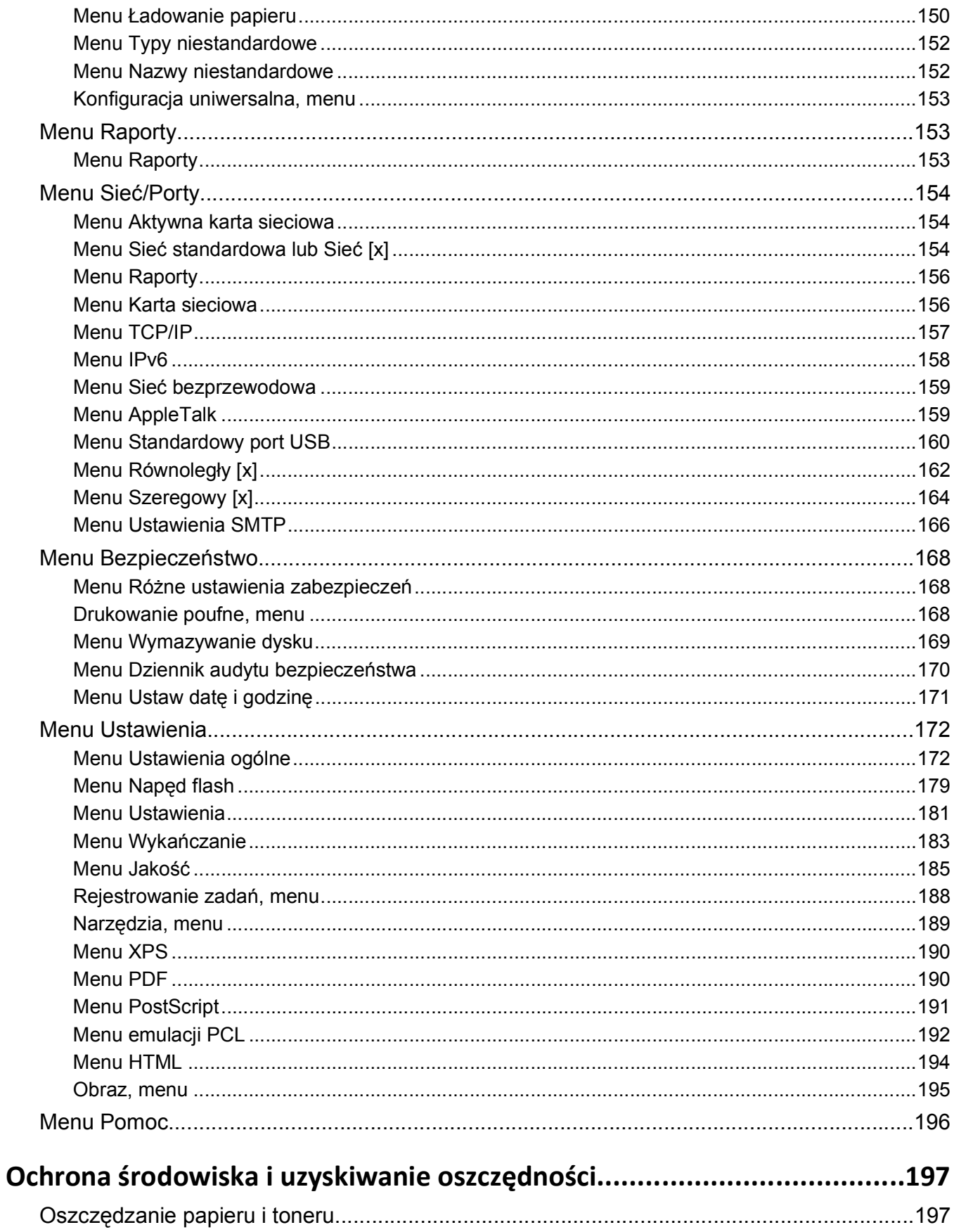

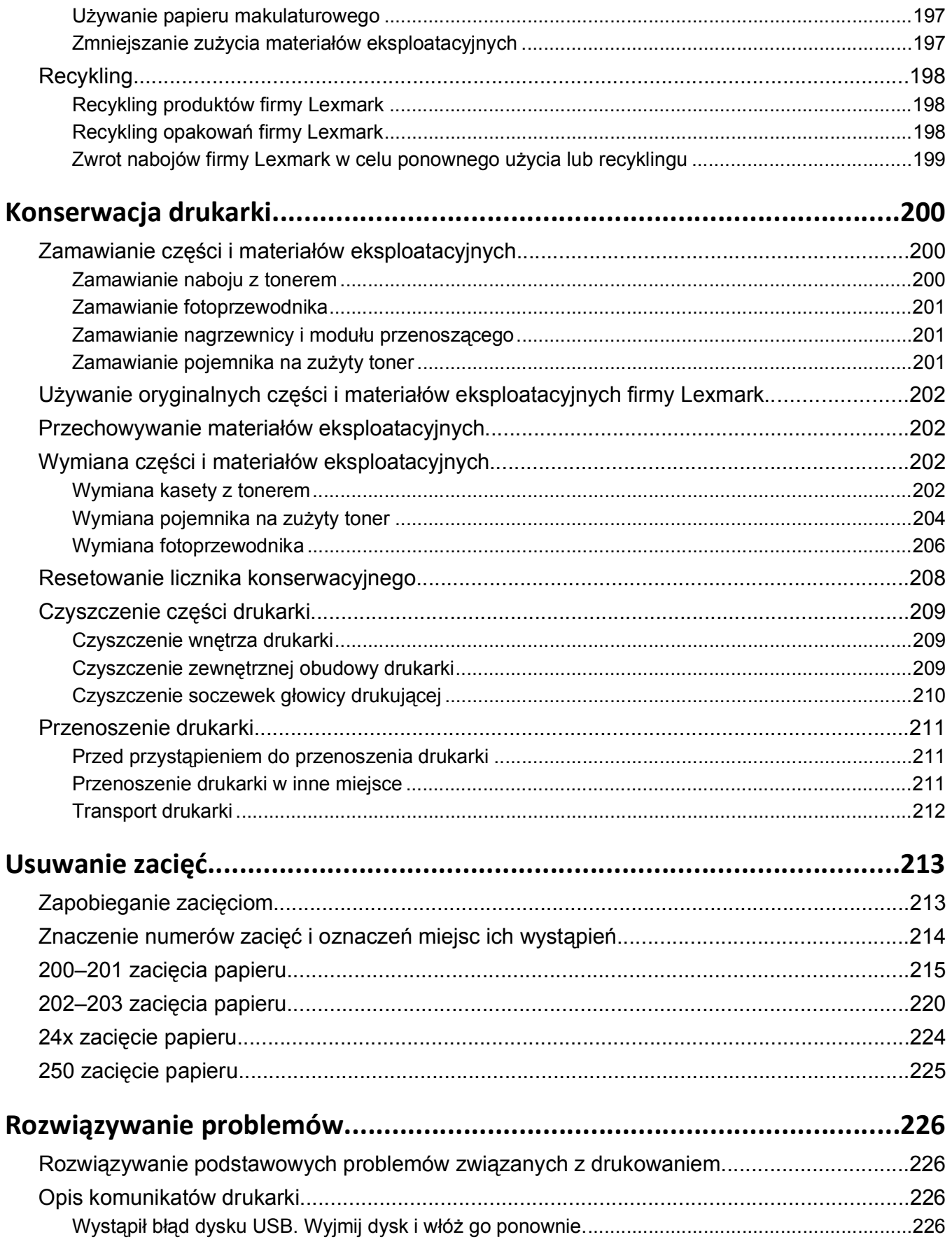

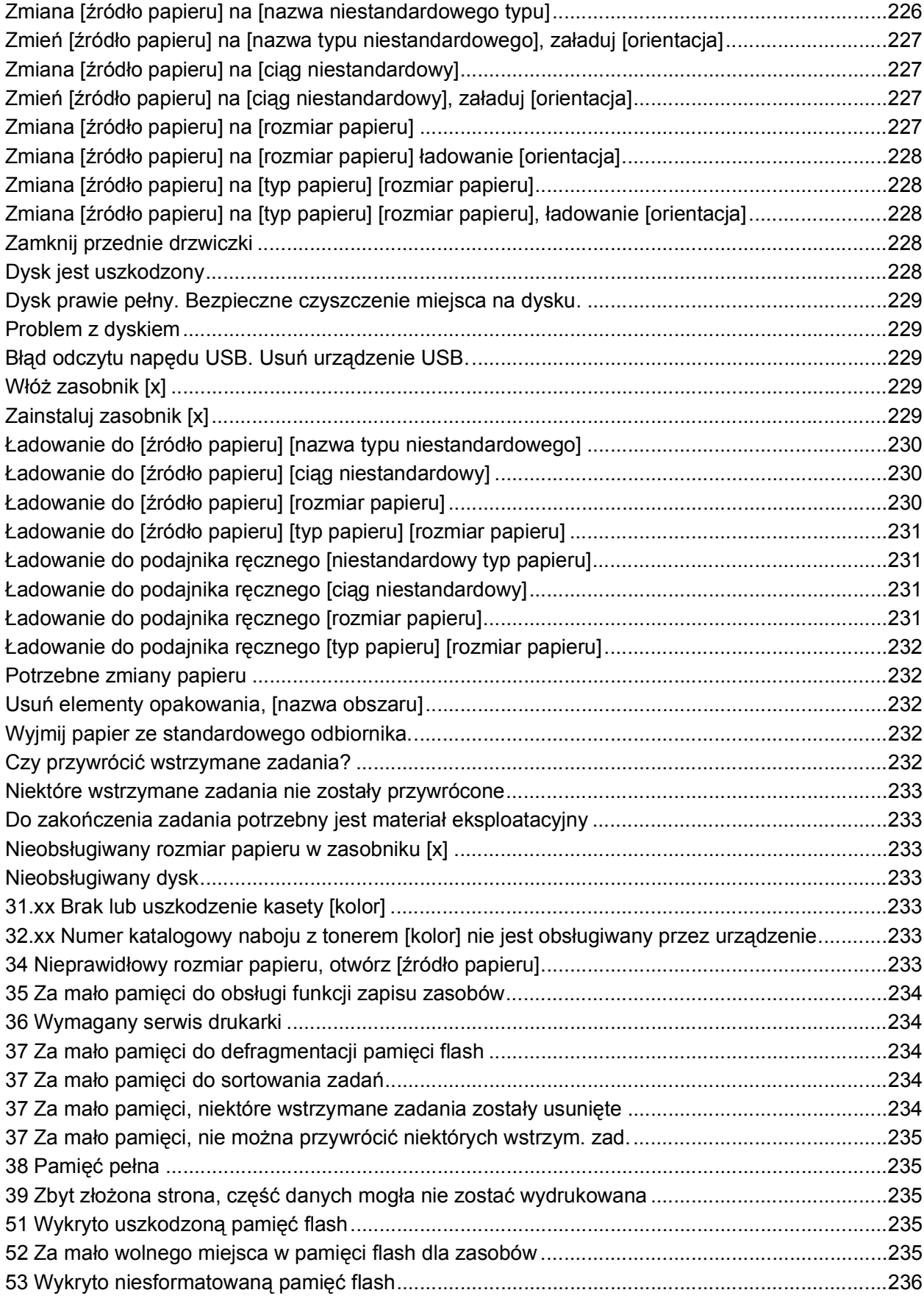

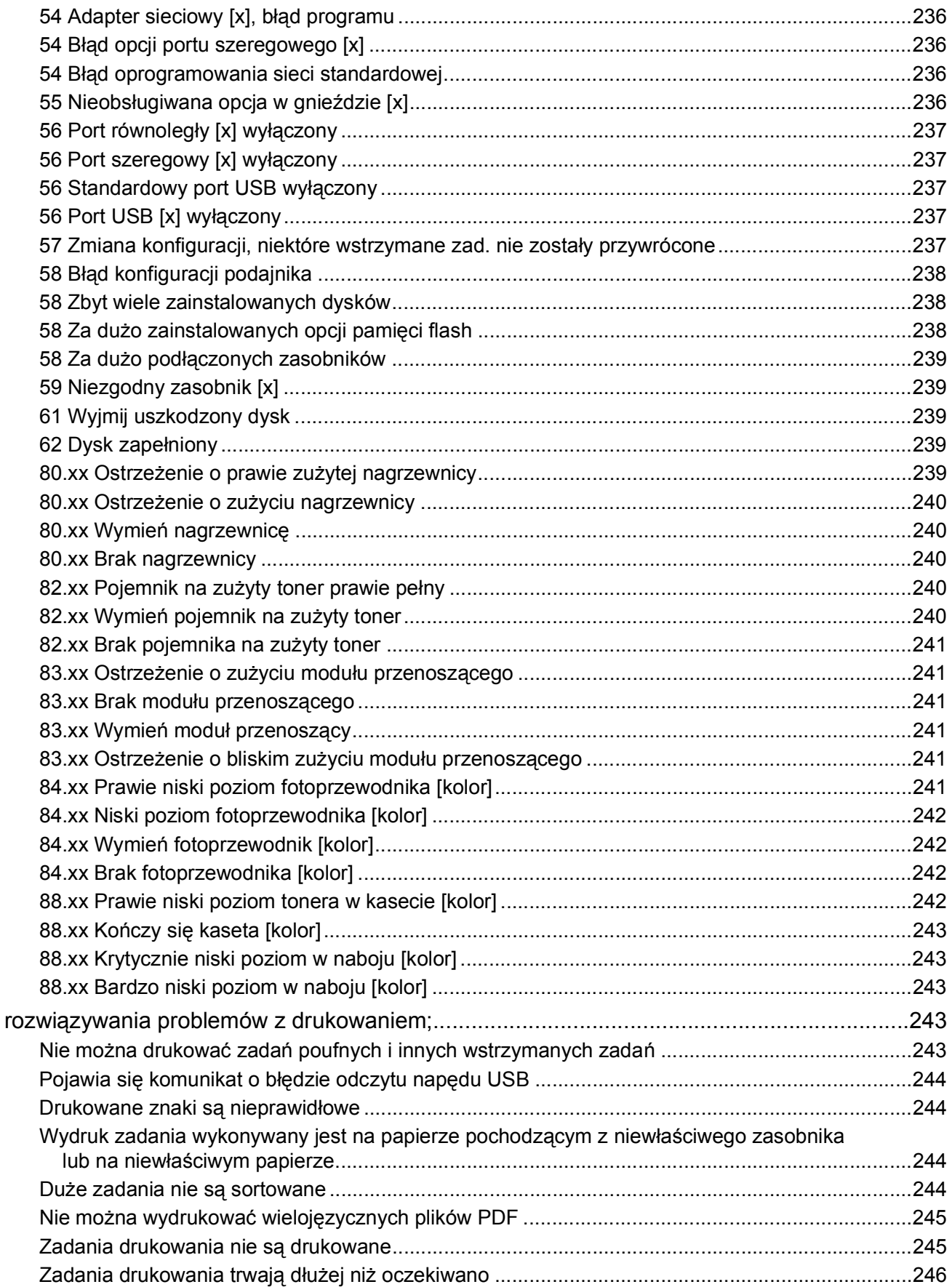

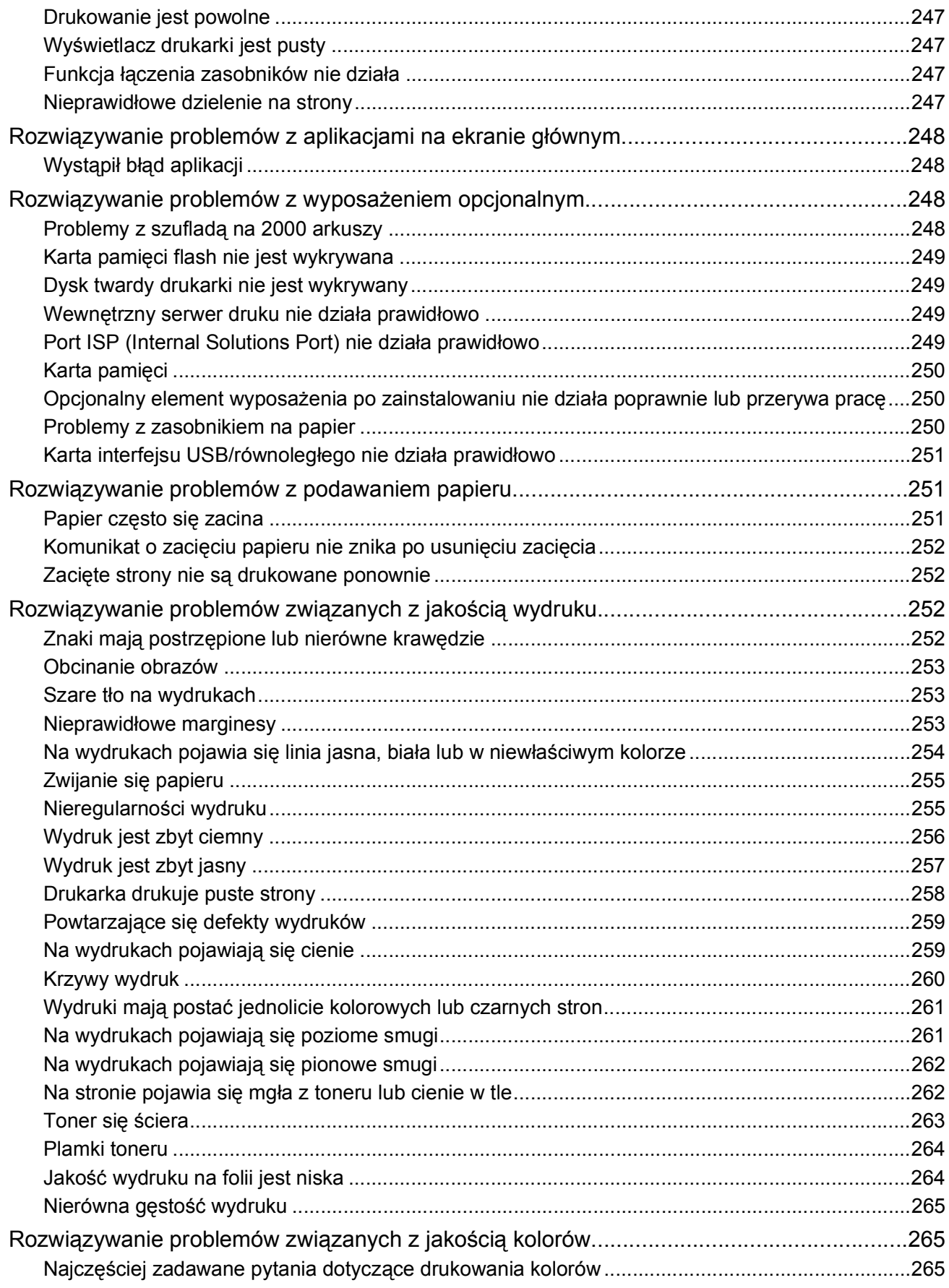

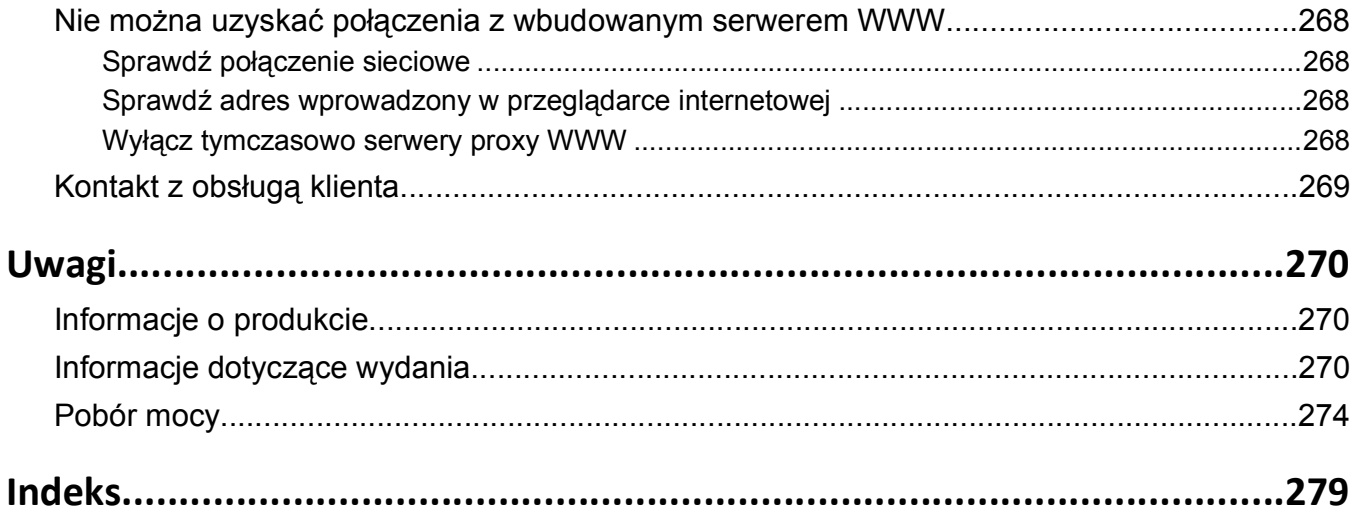

## <span id="page-10-0"></span>**Informacje dotyczące bezpieczeństwa**

Przewód zasilający musi być podłączony do łatwo dostępnego i prawidłowo uziemionego gniazdka elektrycznego znajdującego się w pobliżu urządzenia.

Nie należy umieszczać ani używać tego produktu w pobliżu wody lub w miejscach o dużej wilgotności.

**UWAGA — NIEBEZPIECZEŃSTWO USZKODZENIA CIAŁA:** Niniejszy produkt wykorzystuje technologię laserową. Użycie elementów sterujących, ustawień lub zastosowanie procedur innych niż określone w niniejszej publikacji może spowodować niebezpieczeństwo napromieniowania.

Podczas drukowania w urządzeniu dochodzi do nagrzewania się nośników wydruku, a wysoka temperatura może powodować emisję szkodliwych wyziewów z tych nośników. W celu uniknięcia ewentualnej emisji szkodliwych wyziewów, należy zapoznać się z fragmentem instrukcji obsługi, w którym podano wytyczne dotyczące wyboru nośników wydruku.

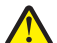

**UWAGA — NIEBEZPIECZEŃSTWO USZKODZENIA CIAŁA:** Bateria litowa stosowana w tym produkcie nie jest przeznaczona do wymiany. Nieprawidłowa wymiana baterii litowej grozi wybuchem. Nie należy ładować, demontować ani palić baterii litowej. Zużytych baterii litowych należy pozbywać się zgodnie z instrukcjami producenta i lokalnymi przepisami.

**UWAGA — GORĄCA POWIERZCHNIA:** Wewnętrzne elementy drukarki mogą być gorące. W celu zmniejszenia ryzyka oparzenia przed dotknięciem danego podzespołu należy odczekać, aż ostygnie.

**UWAGA — NIEBEZPIECZEŃSTWO USZKODZENIA CIAŁA:** Waga drukarki jest większa niż 18 kg i do jej bezpiecznego podniesienia potrzeba co najmniej dwóch wyszkolonych pracowników.

**UWAGA — NIEBEZPIECZEŃSTWO USZKODZENIA CIAŁA:** Zastosowanie się do tych wskazówek pozwoli uniknąć obrażeń cielesnych oraz uszkodzenia drukarki podczas jej przenoszenia.

- **•** Należy wyłączyć drukarkę za pomocą przełącznika zasilania, a następnie wyjąć wtyczkę przewodu zasilającego z gniazdka elektrycznego.
- **•** Przed rozpoczęciem przenoszenia drukarki należy odłączyć wszystkie przewody i kable.
- **•** Nie należy próbować podnosić drukarki i opcjonalnej szuflady jednocześnie należy wyjąć drukarkę z opcjonalnej szuflady i odstawić ją na bok.

**Uwaga:** Do wyjęcia drukarki z opcjonalnej szuflady służą uchwyty na bokach drukarki.

Należy używać wyłącznie kabla zasilania dostarczonego wraz z tym produktem lub zamiennika autoryzowanego przez producenta.

**UWAGA — NIEBEZPIECZEŃSTWO USZKODZENIA CIAŁA:** Aby ograniczyć zagrożenie pożarowe, podczas podłączania urządzenia do publicznej przełączanej sieci telefonicznej należy używać wyłącznie przewodów telekomunikacyjnych (RJ-11) dostarczonych z produktem lub znajdujących się w wykazie UL zapasowych przewodów o grubości 26 AWG bądź większej.

**UWAGA — NIEBEZPIECZEŃSTWO PORAŻENIA PRĄDEM:** W przypadku uzyskiwania dostępu do płyty systemowej bądź instalowania opcjonalnego sprzętu lub urządzeń pamięci po zainstalowaniu samej drukarki, przed przystąpieniem do dalszych czynności należy wyłączyć drukarkę i wyjąć wtyk przewodu zasilającego z gniazda elektrycznego. Jeśli do drukarki są podłączone jakiekolwiek inne urządzenia, należy wyłączyć także te urządzenia i rozłączyć kable łączące je z drukarką.

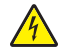

**UWAGA — NIEBEZPIECZEŃSTWO PORAŻENIA PRĄDEM:** Należy upewnić się, że wszystkie połączenia zewnętrzne (np. Ethernet i połączenia systemu telefonicznego) są odpowiednio włożone w oznaczone gniazda.

Produkt został zaprojektowany z wykorzystaniem określonych podzespołów producenta i zatwierdzony jako spełniający surowe światowe normy bezpieczeństwa. Rola niektórych podzespołów w zachowaniu bezpieczeństwa nie zawsze jest oczywista. Producent nie ponosi odpowiedzialności za skutki stosowania innych części zamiennych.

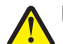

**UWAGA — NIEBEZPIECZEŃSTWO USZKODZENIA CIAŁA:** Nie należy przecinać, skręcać, zawiązywać ani załamywać przewodu zasilającego, a także stawiać na nim ciężkich przedmiotów. Nie należy narażać przewodu zasilającego na ścieranie ani zgniatanie. Nie należy ściskać przewodu zasilającego między przedmiotami, np. meblami i ścianą. Jeśli wystąpi któraś z tych okoliczności, powstanie ryzyko wywołania pożaru lub porażenia prądem. Należy regularnie sprawdzać przewód zasilający pod kątem oznak takich problemów. Przed przystąpieniem do sprawdzania stanu przewodu zasilającego należy odłączyć przewód od gniazda elektrycznego.

Wszelkie naprawy i czynności serwisowe, oprócz opisanych w dokumentacji użytkownika, powinny być wykonywane przez autoryzowany serwis.

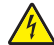

**UWAGA — NIEBEZPIECZEŃSTWO PORAŻENIA PRĄDEM:** Aby uniknąć ryzyka porażenia prądem podczas czyszczenia zewnętrznej obudowy drukarki, przed wykonaniem dalszych czynności należy wyjąć wtyczkę przewodu zasilającego z gniazdka elektrycznego i odłączyć wszystkie kable podłączone do drukarki.

**UWAGA — NIEBEZPIECZEŃSTWO PORAŻENIA PRĄDEM:** W celu uniknięcia porażenia prądem elektrycznym podczas czyszczenia zewnętrznej powierzchni drukarki należy przed rozpoczęciem czyszczenia wyjąć przewód zasilający z gniazdka elektrycznego i odłączyć wszystkie kable prowadzące do drukarki.

**UWAGA — NIEBEZPIECZEŃSTWO PORAŻENIA PRĄDEM:** Podczas burzy nie należy instalować urządzenia ani podłączać żadnych przewodów (np. faksu, przewodu zasilania lub kabla telefonicznego).

**UWAGA — NIEBEZPIECZEŃSTWO PRZEWRÓCENIA:** Konfiguracje przeznaczone do montowania na podłodze wymagają dodatkowego elementu, aby zachować stabilność. W przypadku korzystania z zasobnika wejściowego o dużej pojemności, modułu dupleksu i opcji wejściowej bądź kilku opcji wejściowych do podawania nośników należy używać podstawy drukarki. Jeśli została zakupiona drukarka wielofunkcyjna (MFP) z możliwością skanowania, kopiowania i faksowania, mogą być potrzebne dodatkowe elementy. Więcej informacji na ten temat można znaleźć pod adresem **[www.lexmark.com/multifunctionprinters](http://www.lexmark.com/multifunctionprinters)**.

**UWAGA — NIEBEZPIECZEŃSTWO USZKODZENIA CIAŁA:** Aby zmniejszyć ryzyko niestabilności sprzętu, każdą szufladę na papier lub zasobnik należy ładować oddzielnie. Do czasu, gdy będzie to konieczne, wszystkie pozostałe szuflady i zasobniki powinny być zamknięte.

#### **NINIEJSZĄ INSTRUKCJĘ NALEŻY ZACHOWAĆ.**

## <span id="page-12-0"></span>**Informacje ogólne**

## **Informacje o tym** *Podręczniku użytkownika*

Ten *Podręcznik użytkownika* zawiera ogólne i szczegółowe informacje dotyczące korzystania z modeli drukarek przedstawionych na okładce.

Rozdziały podręcznika obejmują takie zagadnienia, jak konfiguracja drukarki i opis części każdego modelu. W wielu sekcjach dokumentu zostały podane dodatkowe informacje.

## **Znajdowanie informacji o drukarce**

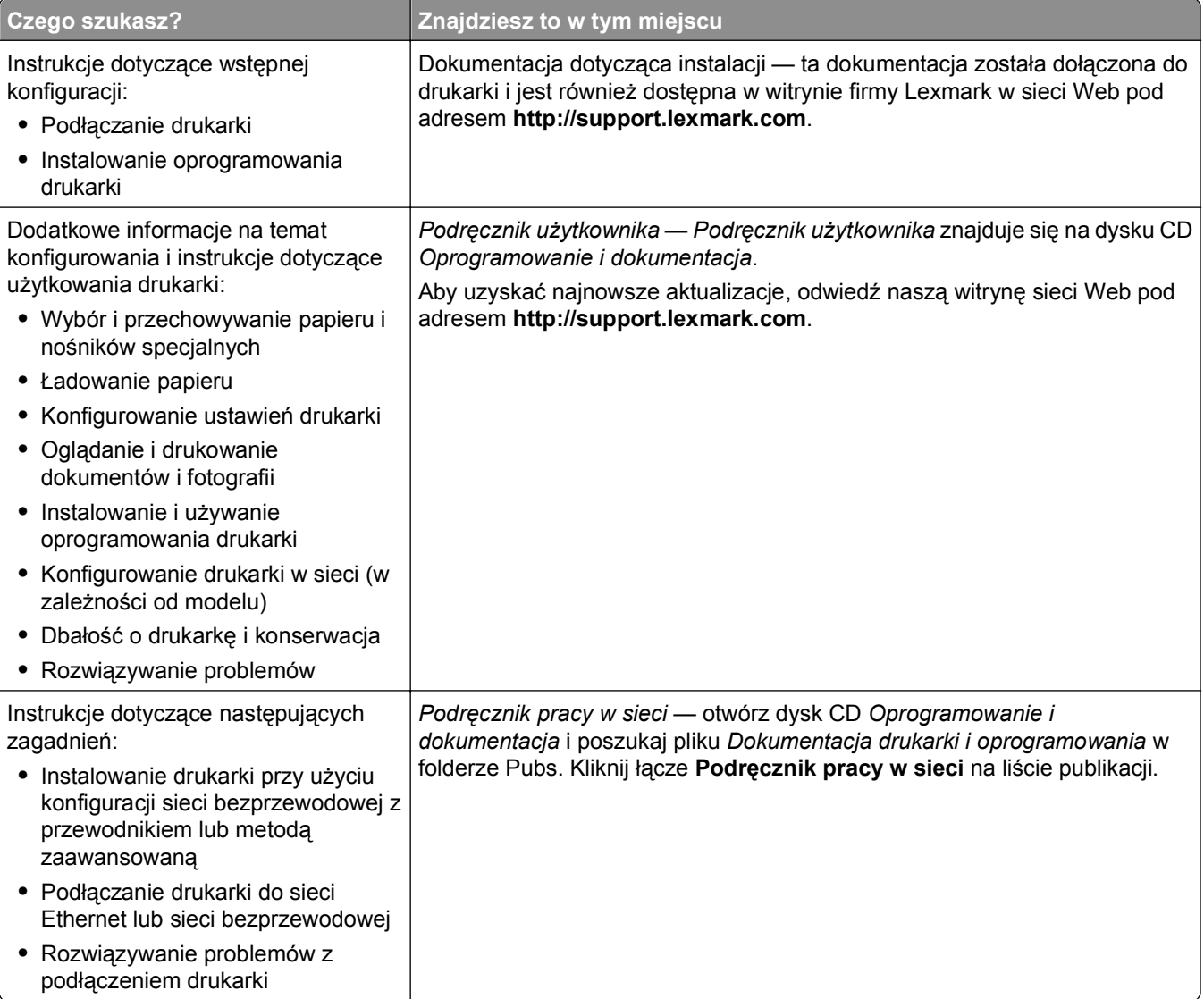

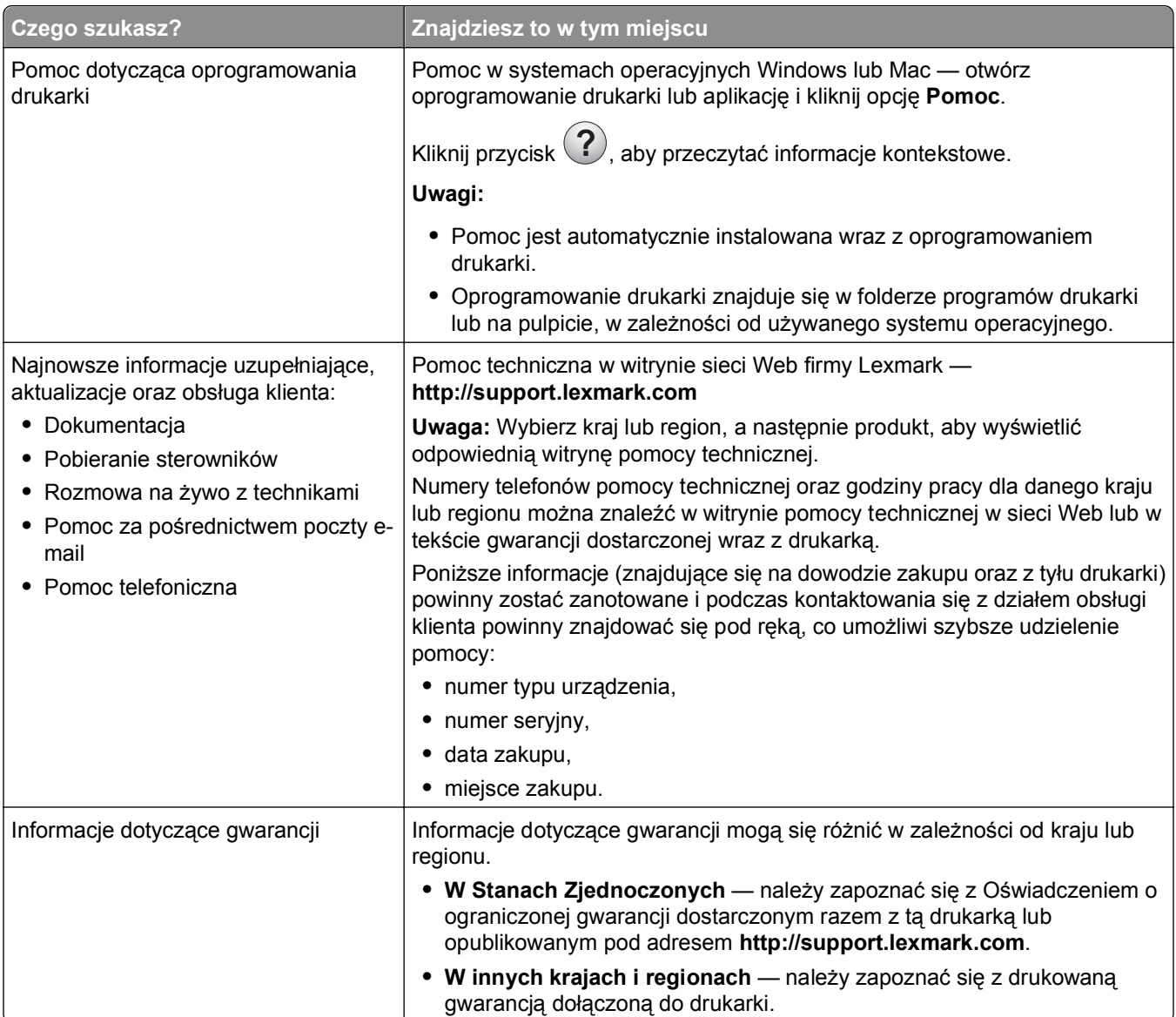

## <span id="page-14-0"></span>**Dodatkowa konfiguracja drukarki**

## **Instalowanie wewnętrznych elementów opcjonalnych**

**UWAGA — NIEBEZPIECZEŃSTWO PORAŻENIA PRĄDEM:** W przypadku uzyskiwania dostępu do płyty systemowej bądź instalowania opcjonalnego sprzętu lub urządzeń pamięci masowej po zainstalowaniu samej drukarki a przed przystąpieniem do dalszych czynności należy wyłączyć drukarkę i wyjąć wtyk przewodu zasilającego z gniazda elektrycznego. Jeśli do drukarki są podłączone inne urządzenia, należy również je wyłączyć i rozłączyć kable łączące je z drukarką.

#### **Dostępne wewnętrzne elementy opcjonalne**

- **•** Karty pamięci
	- **–** Pamięć drukarki
	- **–** Pamięć flash
	- **–** Czcionki
- **•** Karty z oprogramowaniem drukarki
	- **–** Kod kreskowy
	- **–** IPDS
	- **–** PrintCryptionTM
- **•** Dysk twardy drukarki
- **•** Port ISP (Internal Solutions Ports) LexmarkTM
	- **–** Szeregowe złącze ISP RS-232-C
	- **–** Równoległe złącze ISP 1284-B
	- **–** Bezprzewodowe złącze ISP MarkNetTM N8250 802.11 b/g/n
	- **–** Światłowodowe złącze ISP MarkNet N8130 10/100
	- **–** Złącze ISP Ethernet MarkNet N8120 10/100/1000

**Uwaga:** Do obsługi portu ISP wymagany jest zestaw zewnętrzny.

#### <span id="page-15-0"></span>**Uzyskiwanie dostępu do płyty systemowej**

**UWAGA — NIEBEZPIECZEŃSTWO PORAŻENIA PRĄDEM:** W przypadku uzyskiwania dostępu do płyty systemowej bądź instalowania opcjonalnego sprzętu lub urządzeń pamięci po zainstalowaniu samej drukarki przed przystąpieniem do dalszych czynności należy wyłączyć drukarkę i wyjąć wtyk przewodu zasilającego z gniazda elektrycznego. Jeśli do drukarki są podłączone inne urządzenia, należy je także wyłączyć i rozłączyć kable łączące je z drukarką.

**Uwaga:** Do wykonania tej czynności niezbędny jest śrubokręt płaski.

- **1** Zdejmij pokrywę płyty systemowej.
	- **a** Poluzuj śruby na pokrywie, obracając śrubokręt w kierunku przeciwnym do ruchu wskazówek zegara, lecz ich nie wyjmuj. Pociągnij zasobnik standardowy, aby uzyskać dostęp do dwóch dolnych śrub.

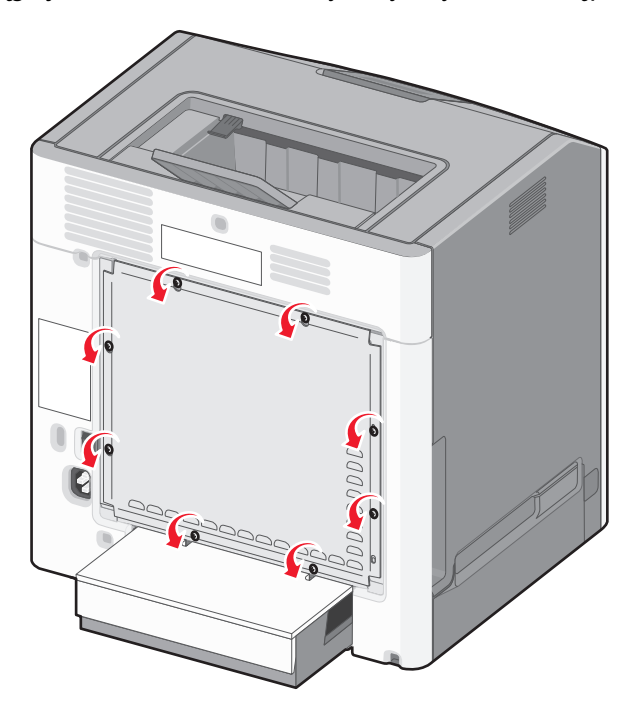

**b** Przesuwaj pokrywę delikatnie do góry, aż wszystkie śruby znajdą się w otworach.

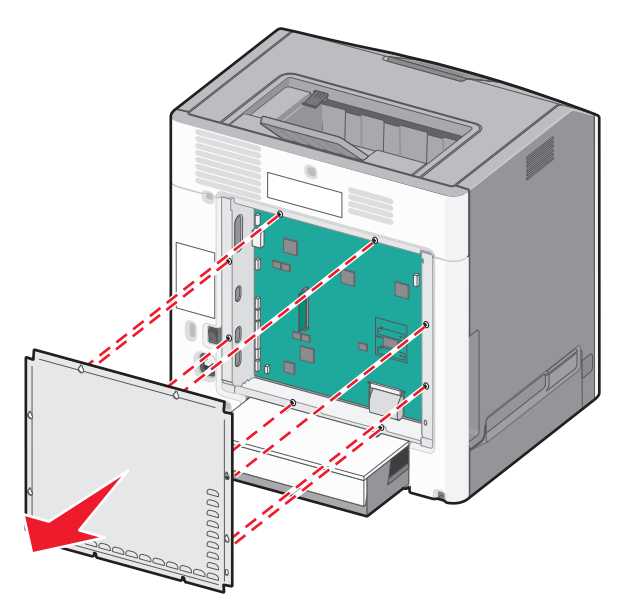

- **c** Pociągnij pokrywę, aby ją wyjąć.
- **2** Znajdź odpowiednie złącze na płycie systemowej.

**Ostrzeżenie — istnieje możliwość uszkodzenia:** Ładunki elektrostatyczne mogą łatwo spowodować uszkodzenie elektronicznych elementów płyty systemowej. Przed dotknięciem elektronicznych elementów płyty systemowej lub złączy należy dotknąć dowolnego metalowego elementu drukarki.

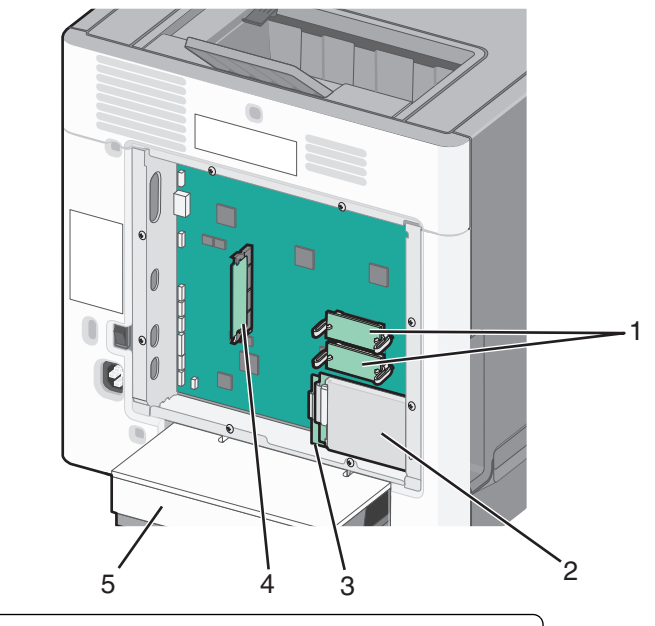

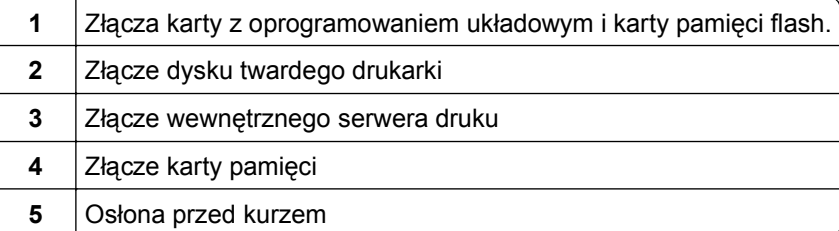

**3** Załóż ponownie pokrywę płyty systemowej.

**Ostrzeżenie — istnieje możliwość uszkodzenia:** Ładunki elektrostatyczne mogą łatwo spowodować uszkodzenie elektronicznych elementów płyty systemowej. Przed dotknięciem elektronicznych elementów płyty systemowej lub złączy należy dotknąć dowolnego metalowego elementu drukarki.

**a** Dopasuj otwory do śrub.

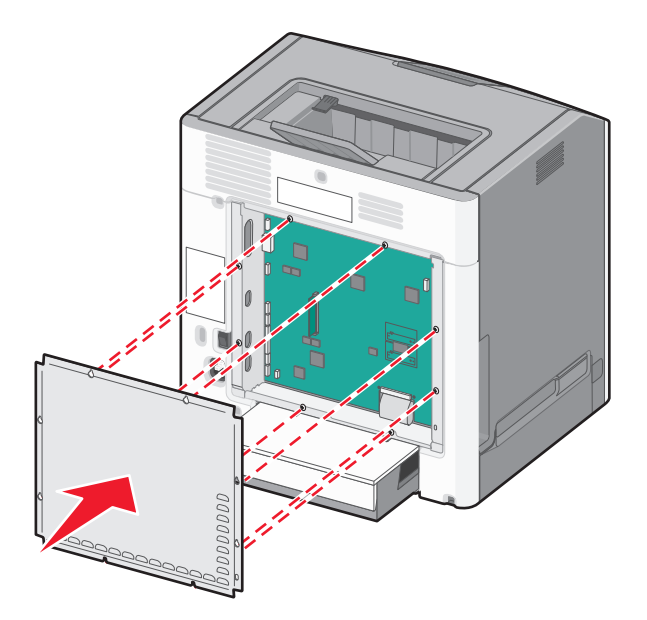

**b** Opuść obudowę na miejsce i dokręć każdą śrubę w kierunku zgodnym z ruchem wskazówek zegara.

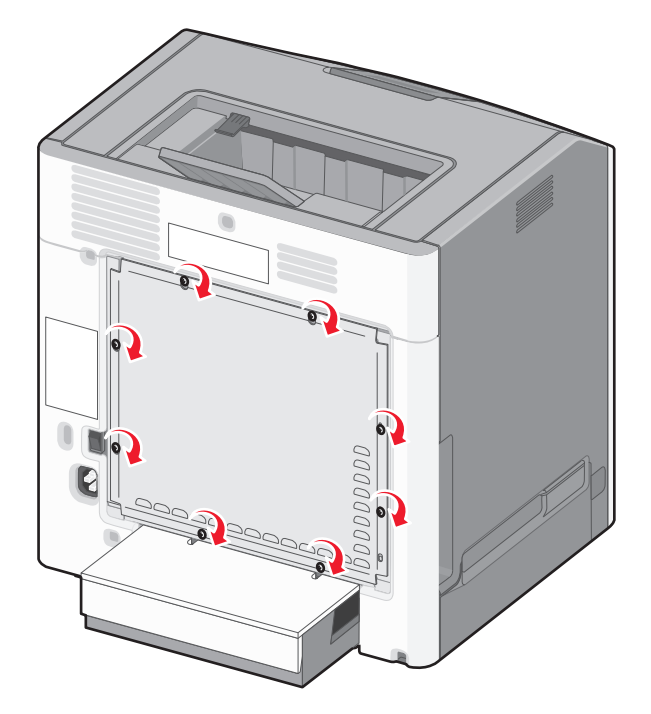

#### <span id="page-18-0"></span>**Instalacja karty pamięci**

**UWAGA — NIEBEZPIECZEŃSTWO PORAŻENIA PRĄDEM:** W przypadku uzyskiwania dostępu do płyty systemowej bądź instalowania opcjonalnego sprzętu lub urządzeń pamięci po zainstalowaniu samej drukarki a przed przystąpieniem do dalszych czynności należy wyłączyć drukarkę i wyjąć wtyk przewodu zasilającego z gniazda elektrycznego. Jeśli do drukarki są podłączone inne urządzenia, należy je także wyłączyć i rozłączyć kable łączące je z drukarką.

**Ostrzeżenie — istnieje możliwość uszkodzenia:** Ładunki elektrostatyczne mogą łatwo spowodować uszkodzenie elektronicznych elementów płyty systemowej. Przed dotknięciem elektronicznych elementów płyty systemowej lub złączy należy dotknąć dowolnego metalowego elementu drukarki.

Opcjonalną kartę pamięci można nabyć oddzielnie i podłączyć do płyty systemowej.

**1** Uzyskaj dostęp do płyty systemowej.

Aby uzyskać więcej informacji, zobacz "Uzyskiwanie dostępu do pł[yty systemowej" na stronie 16](#page-15-0).

**Uwaga:** Do wykonania tej czynności niezbędny jest śrubokręt płaski.

**2** Rozpakuj kartę pamięci.

**Ostrzeżenie — istnieje możliwość uszkodzenia:** Nie należy dotykać punktów połączeniowych rozmieszczonych wzdłuż krawędzi karty. Może to spowodować uszkodzenie.

**3** Otwórz zaczepy złącza karty pamięci.

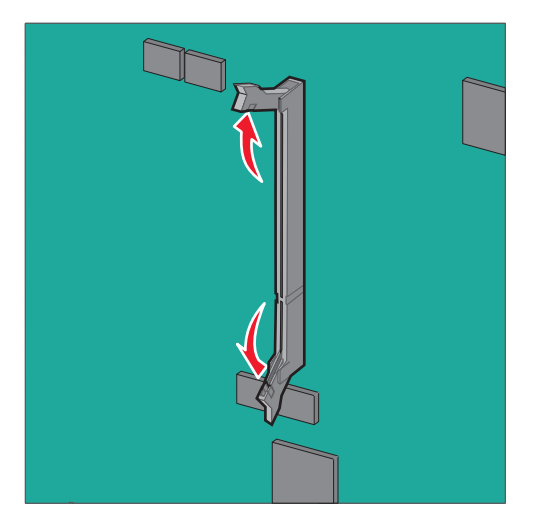

Wyrównaj wycięcie (1) znajdujące się na karcie pamięci z wypustką (2) na złączu.

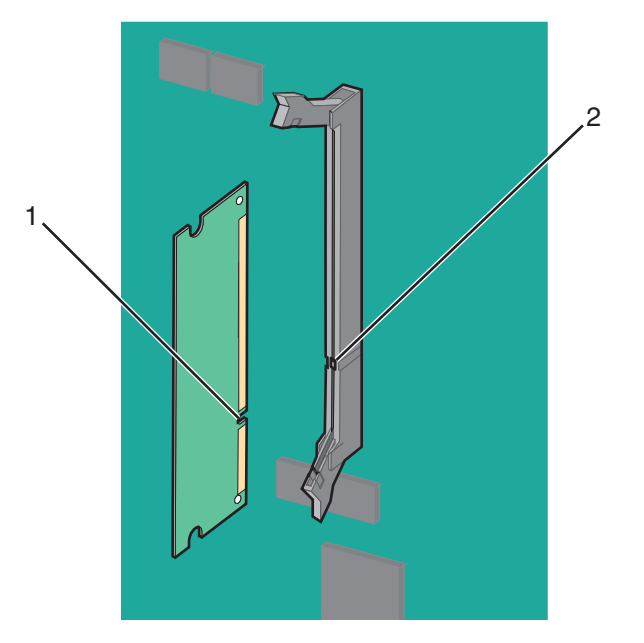

 Włóż kartę pamięci bezpośrednio do złącza, tak aby *zatrzasnęła* się na swoim miejscu. Następnie dociśnij zaczepy, tak aby karta została prawidłowo podłączona do złącza.

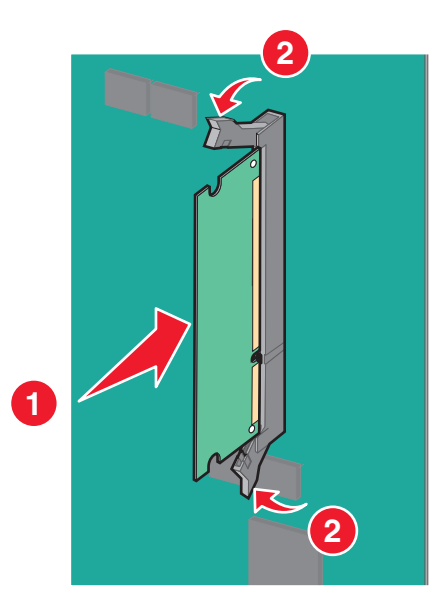

Załóż ponownie pokrywę płyty systemowej.

#### <span id="page-20-0"></span>**Instalacja karty pamięci flash lub karty z oprogramowaniem układowym**

Na płycie systemowej znajdują się dwa złącza umożliwiające podłączenia opcjonalnej karty pamięci flash oraz karty z oprogramowaniem układowym. Można zainstalować tylko jedną kartę danego typu, ale złączy można używać wymiennie.

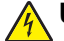

**UWAGA — NIEBEZPIECZEŃSTWO PORAŻENIA PRĄDEM:** W przypadku uzyskiwania dostępu do płyty systemowej bądź instalowania opcjonalnego sprzętu lub urządzeń pamięci po zainstalowaniu samej drukarki przed przystąpieniem do dalszych czynności należy wyłączyć drukarkę i wyjąć wtyk przewodu zasilającego z gniazda elektrycznego. Jeśli do drukarki są podłączone inne urządzenia, należy je również wyłączyć i rozłączyć kable łączące je z drukarką.

**Ostrzeżenie — istnieje możliwość uszkodzenia:** Ładunki elektrostatyczne mogą łatwo spowodować uszkodzenie elektronicznych elementów płyty systemowej. Przed dotknięciem elektronicznych elementów płyty systemowej lub złączy należy dotknąć dowolnego metalowego elementu drukarki.

**Uwaga:** Do wykonania tej czynności niezbędny jest śrubokręt płaski.

**1** Uzyskaj dostęp do płyty systemowej.

Aby uzyskać więcej informacji, zobacz "Uzyskiwanie dostępu do pł[yty systemowej" na stronie 16](#page-15-0).

**2** Rozpakuj kartę.

**Ostrzeżenie — istnieje możliwość uszkodzenia:** Należy unikać dotykania punktów połączeniowych rozmieszczonych wzdłuż krawędzi karty.

**3** Trzymając kartę za krawędzie, dopasuj plastikowe bolce (1) na karcie do otworów (2) w płycie systemowej.

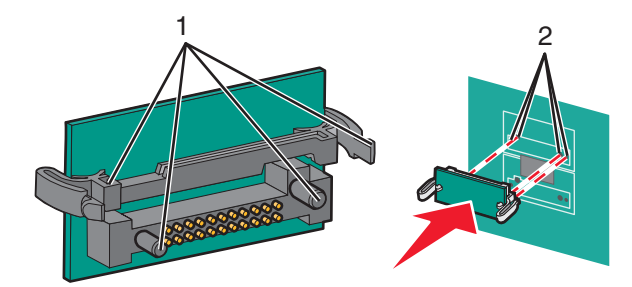

**4** Wsuń kartę na miejsce zdecydowanym ruchem.

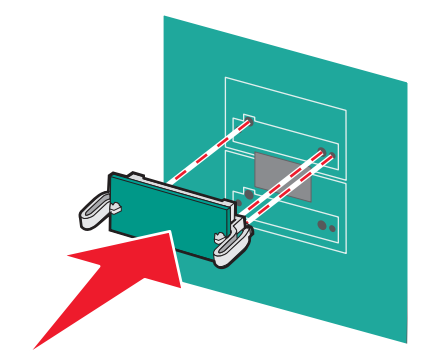

**Ostrzeżenie — istnieje możliwość uszkodzenia:** Należy zachować ostrożność, aby nie spowodować uszkodzenia złączy.

**Uwaga:** Złącze na karcie musi dotykać płyty systemowej i być w równej linii ze złączem na płycie systemowej na całej swojej długości.

**5** Załóż ponownie pokrywę płyty systemowej.

**Uwaga:** Po zainstalowaniu oprogramowania drukarki i wszystkich opcji konieczne może okazać się ręczne dodanie opcji w sterowniku drukarki, aby były dostępne dla zadań drukowania. Aby uzyskać więcej informacji, zobacz "Aktualizacja dostę[pnych opcji w sterowniku drukarki" na stronie 36.](#page-35-0)

#### <span id="page-22-0"></span>**Instalowanie portu ISP (Internal Solutions Port)**

Płyta systemowa obsługuje jeden opcjonalny port Lexmark ISP (Internal Solutions Port).

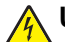

**UWAGA — NIEBEZPIECZEŃSTWO PORAŻENIA PRĄDEM:** W przypadku uzyskiwania dostępu do płyty systemowej bądź instalowania opcjonalnego sprzętu lub urządzeń pamięci po zainstalowaniu samej drukarki przed przystąpieniem do dalszych czynności należy wyłączyć drukarkę i wyjąć wtyk przewodu zasilającego z gniazda elektrycznego. Jeśli do drukarki są podłączone inne urządzenia, należy je także wyłączyć i rozłączyć kable łączące je z drukarką.

**Ostrzeżenie — istnieje możliwość uszkodzenia:** Ładunki elektrostatyczne mogą łatwo spowodować uszkodzenie elektronicznych elementów płyty systemowej. Przed dotknięciem elektronicznych elementów płyty systemowej lub złączy należy dotknąć dowolnego metalowego elementu drukarki.

**1** Uzyskaj dostęp do płyty systemowej.

Aby uzyskać więcej informacji, zobacz "Uzyskiwanie dostępu do pł[yty systemowej" na stronie 16](#page-15-0).

**Uwaga:** Do wykonania tej czynności niezbędny jest śrubokręt płaski.

**2** Rozpakuj zestaw ISP.

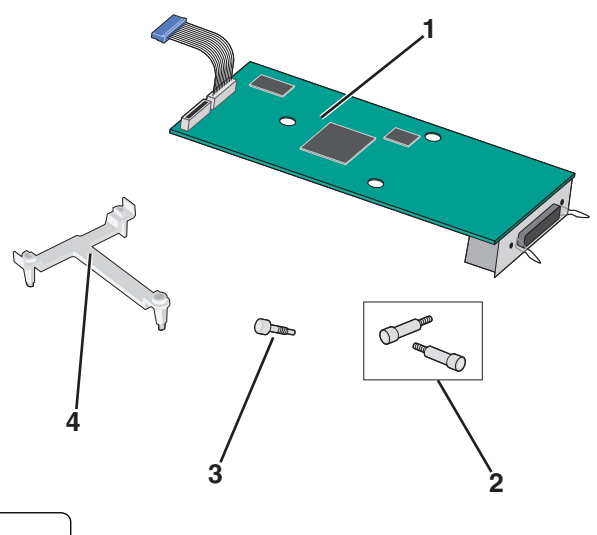

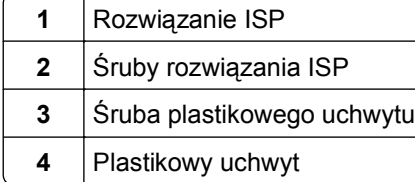

**3** Znajdź odpowiednie otwory w płycie systemowej, do których należy dopasować kołki plastikowego trójnika.

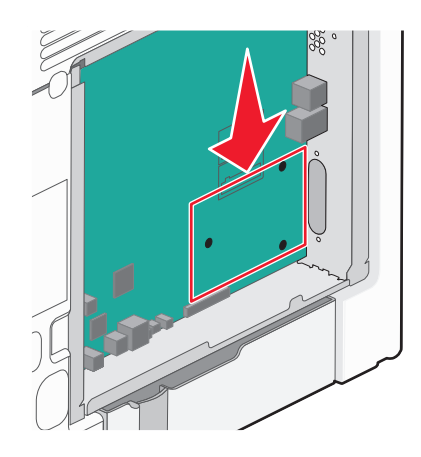

**Uwaga:** Jeśli aktualnie jest zainstalowany opcjonalny dysk twardy drukarki, należy go najpierw usunąć. Aby uzyskać więcej informacji, zobacz ["Wyjmowanie dysku twardego drukarki" na stronie 31.](#page-30-0)

**4** Usuń śruby, a następnie zdejmij metalową osłonę z otworu złącza ISP.

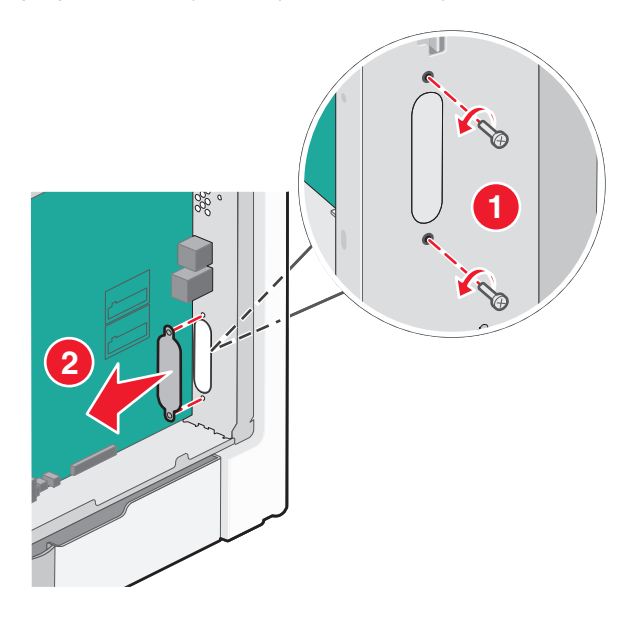

- **5** Podłącz rozwiązanie ISP do płyty systemowej.
	- **a** Dopasuj kołki plastikowego trójnika do otworów w płycie systemowej.
	- **b** Trzymając rozwiązanie ISP za jego krawędzie, włóż je do otworu w obudowie płyty systemowej, a następnie osadź je delikatnie na plastikowym trójniku.

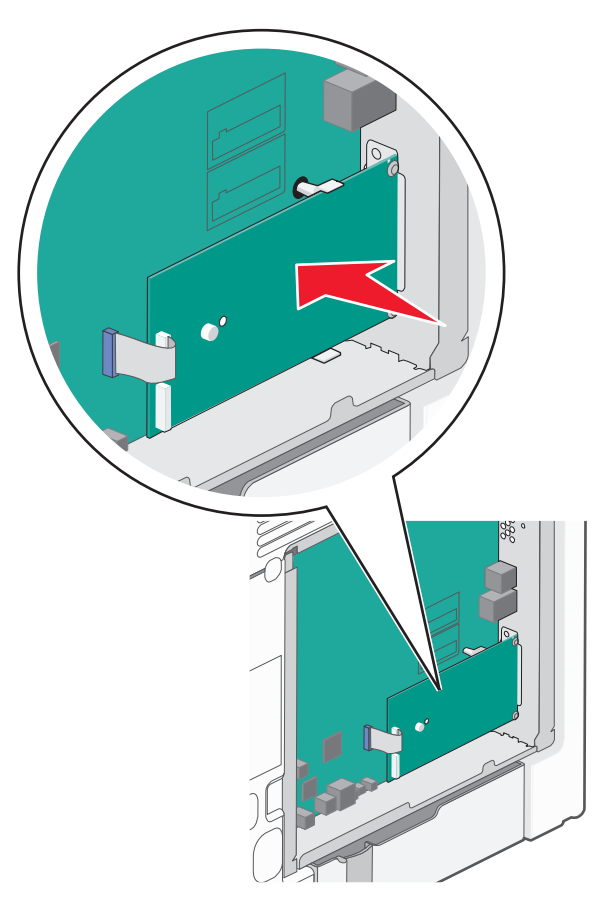

**c** Przy użyciu dołączonej śruby zamocuj plastikowy uchwyt do rozwiązania ISP.

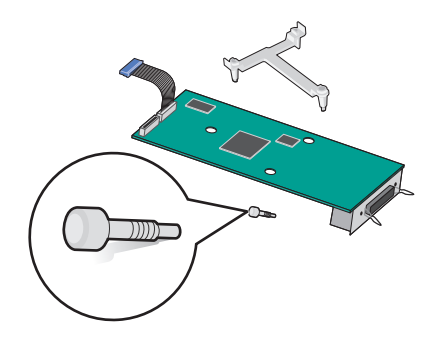

**6** Podłącz wtyczkę kabla interfejsu rozwiązania ISP do odpowiedniego, oznaczonego kolorami gniazda na płycie systemowej.

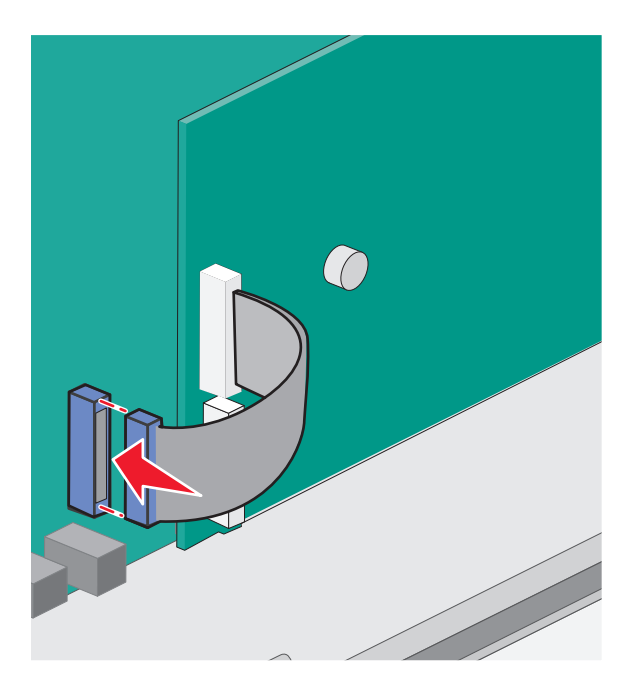

**7** Przy użyciu dwóch śrub dokładnie zamocuj rozwiązanie ISP do obudowy płyty systemowej.

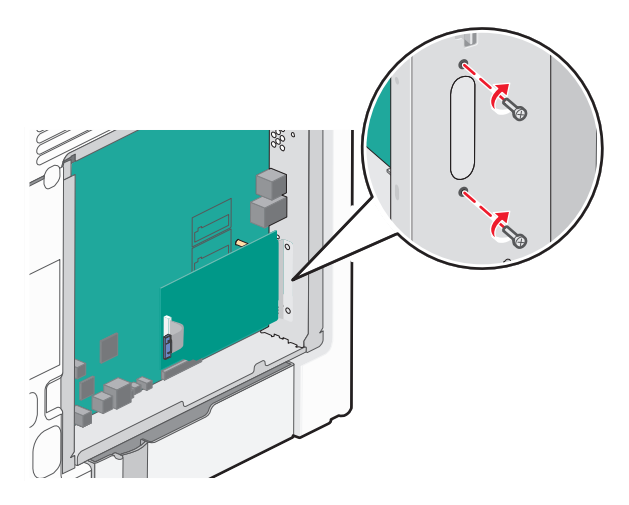

**8** Załóż ponownie pokrywę płyty systemowej.

**Uwaga:** Jeśli podczas instalowania portu ISP (Internal Solutions Port) opcjonalny dysk twardy drukarki został usunięty, dysk ten należy zainstalować ponownie przed ponownym założeniem pokrywy płyty systemowej. Aby uzyskać więcej informacji, zobacz ["Instalacja dysku twardego drukarki" na](#page-26-0) [stronie 27.](#page-26-0)

#### <span id="page-26-0"></span>**Instalacja dysku twardego drukarki**

**UWAGA — NIEBEZPIECZEŃSTWO PORAŻENIA PRĄDEM:** W przypadku uzyskiwania dostępu do płyty systemowej bądź instalowania opcjonalnego sprzętu lub urządzeń pamięci po zainstalowaniu samej drukarki przed przystąpieniem do dalszych czynności należy wyłączyć drukarkę i wyjąć wtyk przewodu zasilającego z gniazda elektrycznego. Jeśli do drukarki są podłączone inne urządzenia, należy je także wyłączyć i rozłączyć kable łączące je z drukarką.

**Ostrzeżenie — istnieje możliwość uszkodzenia:** Ładunki elektrostatyczne mogą łatwo spowodować uszkodzenie elektronicznych elementów płyty systemowej. Przed dotknięciem elektronicznych elementów płyty systemowej lub złączy należy dotknąć dowolnego metalowego elementu drukarki.

**1** Uzyskaj dostęp do płyty systemowej.

Aby uzyskać więcej informacji, zobacz "Uzyskiwanie dostępu do pł[yty systemowej" na stronie 16](#page-15-0).

**Uwaga:** Do wykonania tej czynności niezbędny jest śrubokręt płaski.

- **2** Rozpakuj dysk twardy drukarki.
- **3** Znajdź odpowiednie otwory w płycie systemowej, do których należy dopasować kołki plastikowego trójnika.

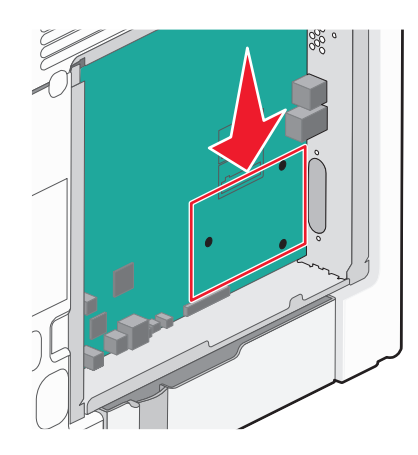

**Uwaga:** Jeśli jest zainstalowany opcjonalny port ISP, dysk twardy drukarki należy zainstalować w tym porcie.

#### **Aby zainstalować dysk twardy drukarki w porcie ISP:**

- **a** Używając śrubokręta płaskiego, odkręć śruby.
- **b** Wyjmij śruby z uchwytu montażowego dysku twardego drukarki, a następnie wyjmij ten uchwyt.

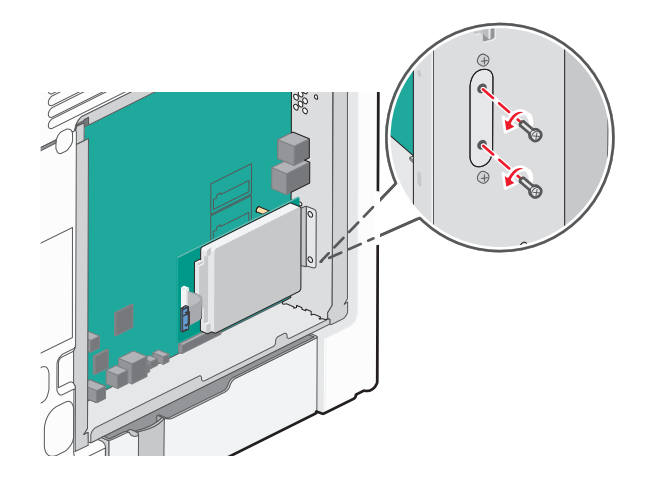

- **c** Zainstaluj dysk twardy drukarki w porcie ISP:
	- **1** Trzymając płytkę drukowaną za krawędzie, dopasuj wypustki dysku twardego drukarki do otworów w porcie ISP.
	- **2** Dociśnij dysk twardy drukarki, tak aby wypustki znalazły się na swoim miejscu.

**Ostrzeżenie — istnieje możliwość uszkodzenia:** Nie naciskaj środkowej części dysku twardego drukarki. Może to spowodować uszkodzenie dysku twardego.

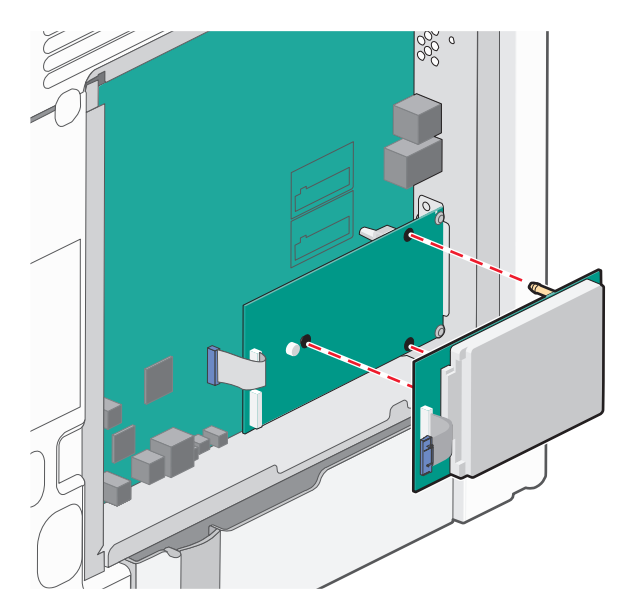

**d** Włóż wtyczkę kabla interfejsu dysku twardego drukarki do odpowiedniego gniazda portu ISP. **Uwaga:** Wtyki i gniazda są oznaczone kolorami.

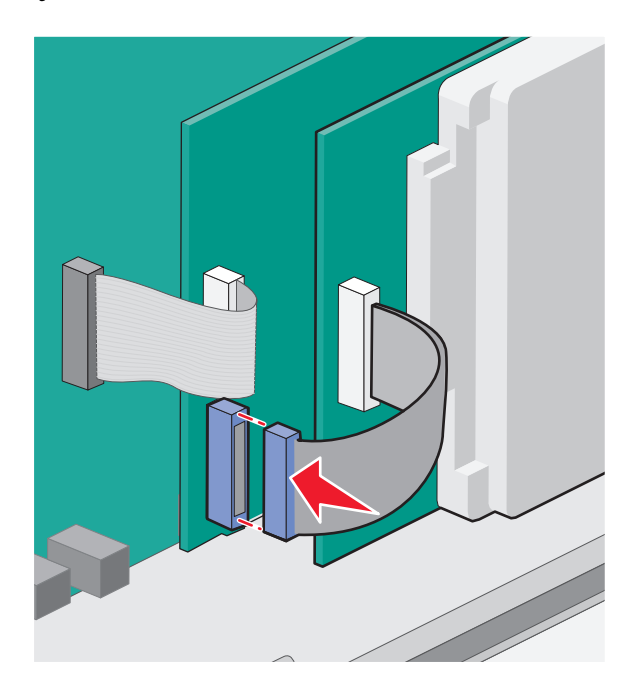

#### **Aby zamontować dysk twardy drukarki bezpośrednio na płycie systemowej:**

**a** Trzymając płytkę drukowaną za krawędzie, dopasuj wypustki dysku twardego drukarki do otworów w płycie systemowej. Dociśnij dysk twardy drukarki, tak aby wypustki znalazły się na swoim miejscu.

**Ostrzeżenie — istnieje możliwość uszkodzenia:** Nie naciskaj środkowej części dysku twardego drukarki. Może to spowodować uszkodzenie dysku twardego.

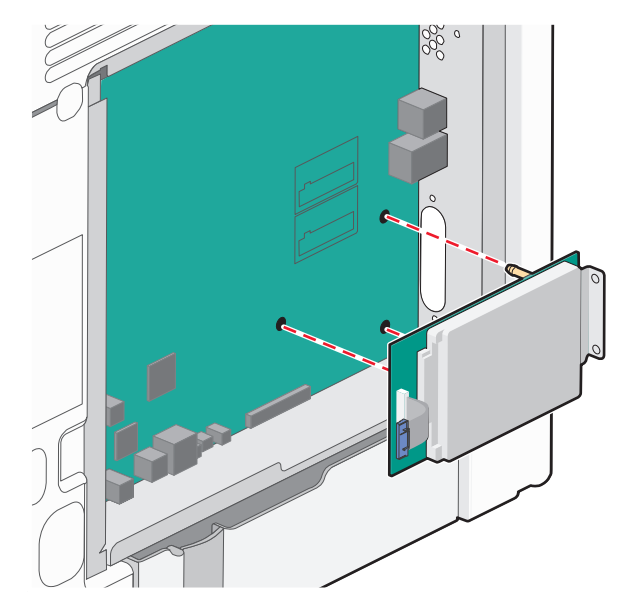

**b** Przy użyciu dwóch dołączonych śrub zamocuj uchwyt montażowy dysku twardego.

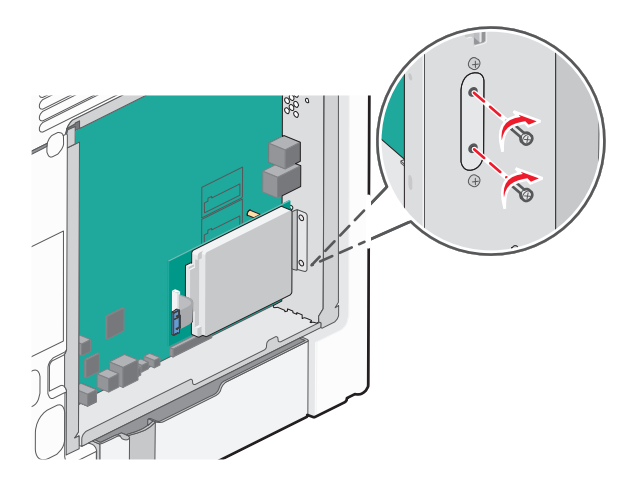

**c** Włóż wtyczkę kabla interfejsu dysku twardego drukarki do odpowiedniego gniazda na płycie systemowej.

**Uwaga:** Wtyki i gniazda są oznaczone kolorami.

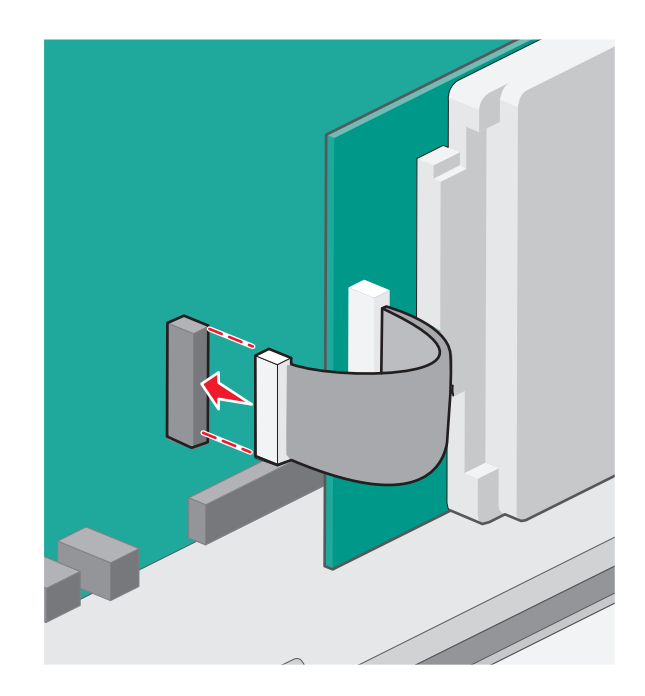

**4** Załóż ponownie pokrywę płyty systemowej.

#### <span id="page-30-0"></span>**Wyjmowanie dysku twardego drukarki**

**Ostrzeżenie — istnieje możliwość uszkodzenia:** Ładunki elektrostatyczne mogą łatwo spowodować uszkodzenie elektronicznych elementów płyty systemowej. Przed dotknięciem elektronicznych elementów płyty systemowej lub złączy należy dotknąć dowolnego metalowego elementu drukarki.

**1** Uzyskaj dostęp do płyty systemowej.

Aby uzyskać więcej informacji, zobacz "Uzyskiwanie dostępu do pł[yty systemowej" na stronie 16](#page-15-0).

**Uwaga:** Do wykonania tej czynności niezbędny jest śrubokręt płaski.

**2** Odłącz kabel interfejsu dysku twardego drukarki od płyty systemowej bez odłączania go od dysku twardego drukarki. Aby odłączyć kabel, ściśnij zatrzask na wtyczce kabla interfejsu w celu rozłączenia zaczepu przed wyciągnięciem kabla.

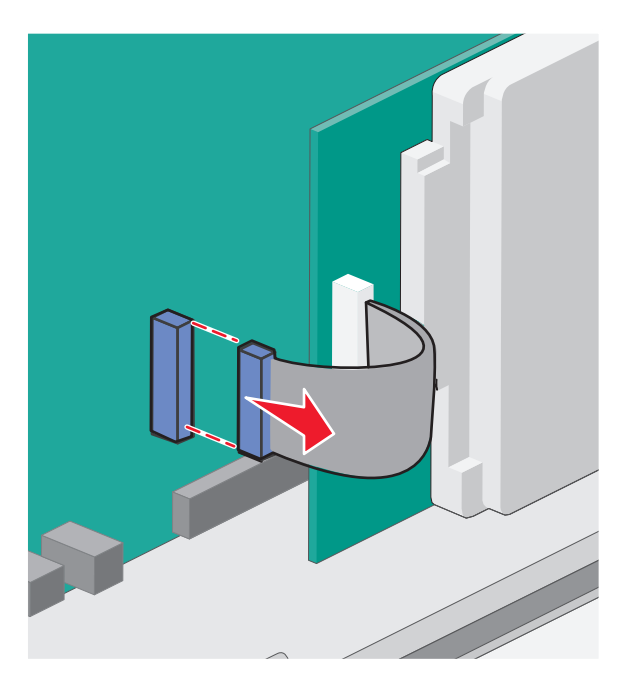

**3** Odkręć śruby mocujące dysk twardy drukarki do obudowy płyty systemowej.

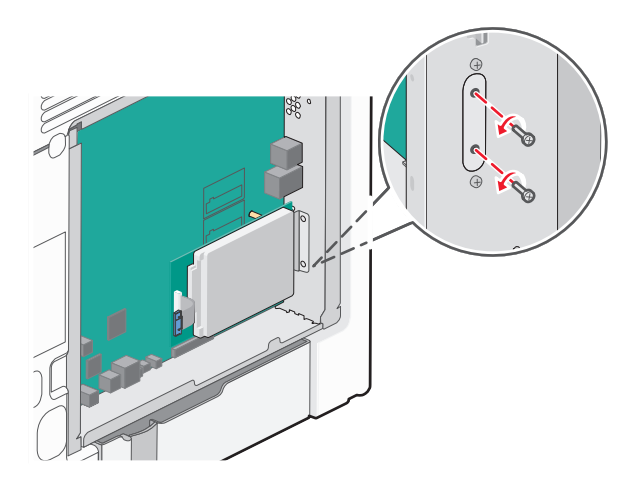

<span id="page-31-0"></span>**4** Wyjmij dysk twardy drukarki, pociągając go w górę w celu wyjęcia wypustek.

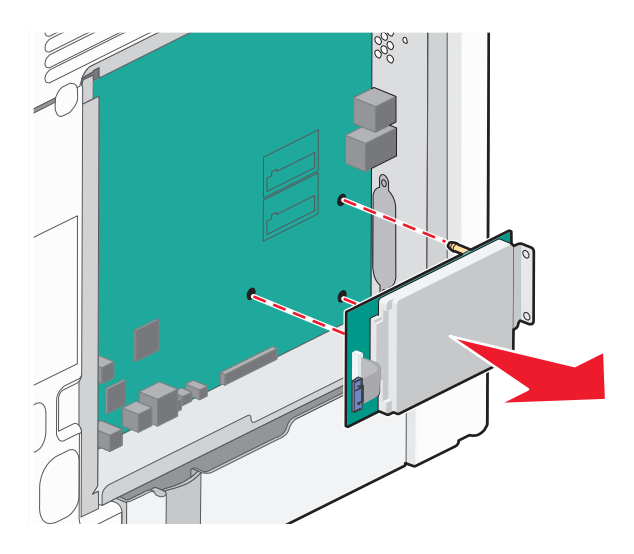

- **5** Odłóż dysk twardy drukarki.
- **6** Załóż ponownie pokrywę płyty systemowej.

### **Instalowanie sprzętu opcjonalnego**

#### **Kolejność instalowania**

**UWAGA — NIEBEZPIECZEŃSTWO USZKODZENIA CIAŁA:** Drukarka waży ponad 18 kg i bezpieczne jej podniesienie wymaga co najmniej dwóch przeszkolonych pracowników.

**UWAGA — NIEBEZPIECZEŃSTWO PRZEWRÓCENIA:** Konfiguracje przeznaczone do montowania na podłodze wymagają dodatkowego elementu, aby zachować stabilność. W przypadku korzystania z zasobnika papieru o dużej pojemności, modułu dupleksu i opcji wejściowej bądź kilku opcji wejściowych do podawania nośników należy używać stojaka lub podstawy drukarki. Jeśli została zakupiona drukarka wielofunkcyjna (MFP) z możliwością skanowania, kopiowania i faksowania, mogą być potrzebne dodatkowe elementy. Więcej informacji na ten temat można znaleźć pod adresem **[www.lexmark.com/multifunctionprinters](http://lexmark.com/multifunctionprinters)**.

**UWAGA — NIEBEZPIECZEŃSTWO PORAŻENIA PRĄDEM:** W przypadku uzyskiwania dostępu do płyty systemowej bądź instalowania opcjonalnego sprzętu lub urządzeń pamięci po zainstalowaniu samej drukarki, przed przystąpieniem do dalszych czynności należy wyłączyć drukarkę i wyjąć wtyk przewodu zasilającego z gniazda elektrycznego. Jeśli do drukarki są podłączone inne urządzenia, należy je także wyłączyć i rozłączyć kable łączące je z drukarką.

Drukarkę i wszystkie opcjonalne szuflady należy instalować w następującej kolejności:

- **•** Opcjonalny podajnik o dużej pojemności na 2000 arkuszy
- **•** Opcjonalna szuflada na 550 arkuszy
- **•** Opcjonalna szuflada na 550 arkuszy nośników specjalnych
- **•** Drukarka

<span id="page-32-0"></span>Więcej informacji na temat instalowania opcjonalnej szuflady można znaleźć w dokumentacji instalacyjnej dostarczonej z opcją.

**Ostrzeżenie — istnieje możliwość uszkodzenia:** Zasobników w opcjonalnej szufladzie na 550 arkuszy i opcjonalnej szufladzie na 550 arkuszy nośników specjalnych nie można zamieniać miejscami.

#### **Instalowanie opcjonalnych szuflad**

**UWAGA — NIEBEZPIECZEŃSTWO USZKODZENIA CIAŁA:** Drukarka waży ponad 18 kg i bezpieczne jej podniesienie wymaga co najmniej dwóch przeszkolonych pracowników.

**UWAGA — NIEBEZPIECZEŃSTWO USZKODZENIA CIAŁA:** W przypadku uzyskiwania dostępu do płyty systemowej bądź instalowania opcjonalnego sprzętu lub urządzeń pamięci po zainstalowaniu samej drukarki, przed przystąpieniem do dalszych czynności należy wyłączyć drukarkę i wyjąć wtyk przewodu zasilającego z gniazda elektrycznego. Jeśli do drukarki są podłączone inne urządzenia, należy je także wyłączyć i rozłączyć kable łączące je z drukarką.

**UWAGA — NIEBEZPIECZEŃSTWO PRZEWRÓCENIA:** Konfiguracje przeznaczone do montowania na podłodze wymagają dodatkowego elementu, aby zachować stabilność. W przypadku korzystania z zasobnika papieru o dużej pojemności, modułu dupleksu i opcji wejściowej bądź kilku opcji wejściowych do podawania nośników należy używać stojaka lub podstawy drukarki. Jeśli została zakupiona drukarka wielofunkcyjna (MFP) z możliwością skanowania, kopiowania i faksowania, mogą być potrzebne dodatkowe elementy. Więcej informacji na ten temat można znaleźć pod adresem **[www.lexmark.com/multifunctionprinters](http://www.lexmark.com/multifunctionprinters)**.

**1** Rozpakuj opcjonalną szufladę i usuń wszystkie elementy opakowania.

**Uwaga:** Opcjonalne szuflady tworzące stos są ze sobą blokowane. Szuflady tworzące stos należy wyjmować po jednej, począwszy od góry.

- **2** Odłóż szufladę w pobliżu drukarki.
- **3** Wyłącz drukarkę.

<span id="page-33-0"></span>**4** Wyrównaj drukarkę z szufladą, a następnie opuść drukarkę na miejsce.

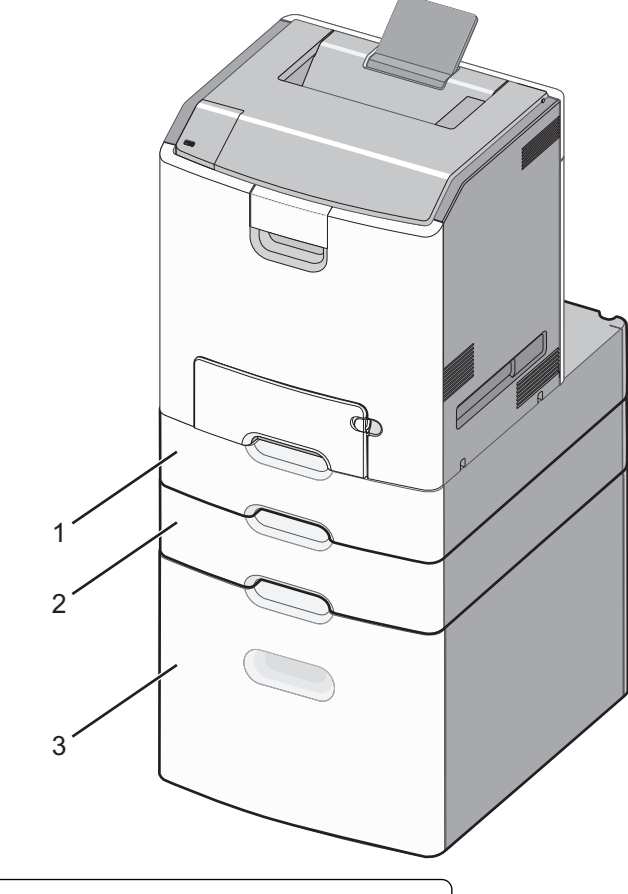

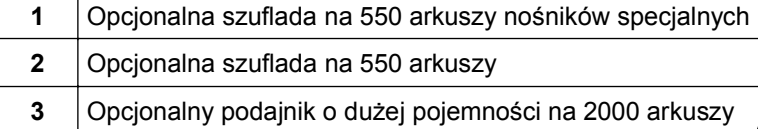

**5** Włącz ponownie drukarkę.

## **Podłączanie kabli**

**UWAGA — NIEBEZPIECZEŃSTWO USZKODZENIA CIAŁA:** Podczas burzy nie należy instalować urządzenia ani podłączać żadnych przewodów (np. przewodu zasilania, przewodu faksu ani kabla USB).

W celu podłączenia drukarki do komputera należy użyć kabla USB lub Ethernet.

Należy dopasować do siebie następujące elementy:

- **•** Symbol USB na kablu do symbolu USB na drukarce.
- **•** Odpowiedni kabel Ethernet do portu Ethernet.

**Ostrzeżenie — istnieje możliwość uszkodzenia:** Podczas drukowania nie należy dotykać kabla USB, karty sieciowej ani wskazanych miejsc drukarki. Mogłoby to spowodować utratę danych lub uszkodzenie drukarki.

<span id="page-34-0"></span>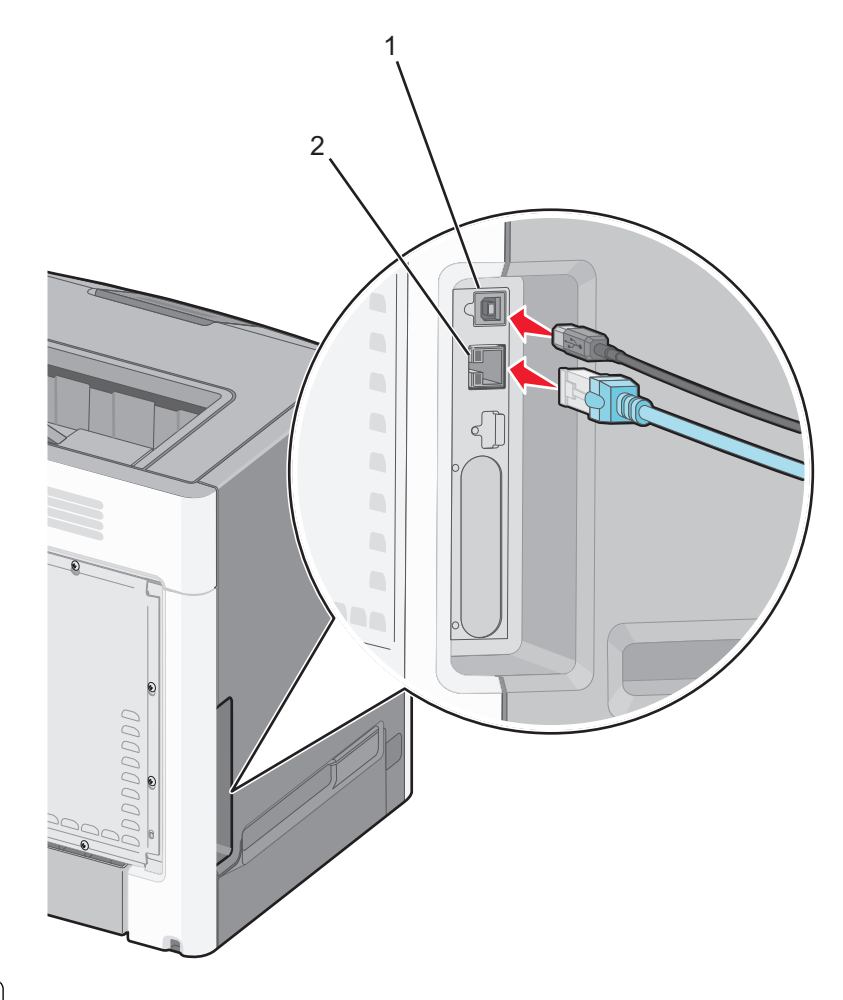

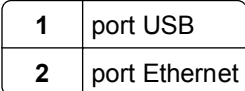

### **Konfigurowanie oprogramowania drukarki**

#### **Instalowanie oprogramowania drukarki**

**Uwaga:** Jeśli oprogramowanie drukarki zostało uprzednio zainstalowane na tym komputerze, ale trzeba je przeinstalować, należy najpierw odinstalować bieżącą wersję oprogramowania.

#### **Użytkownicy systemu Windows**

- **1** Wyłącz wszystkie uruchomione programy.
- **2** Włóż dysk CD zatytułowany *Oprogramowanie i dokumentacja*.

Jeśli okno dialogowe instalacji nie zostanie wyświetlone po minucie, uruchom dysk CD ręcznie:

- **a** Kliknij przycisk <sup>19</sup> lub przycisk Start i wybierz polecenie Uruchom.
- **b** W polu Rozpocznij wyszukiwanie lub Uruchom wpisz polecenie **D:\setup.exe**, gdzie **D** jest literą napędu CD lub DVD.
- **c** Naciśnij klawisz **Enter** lub kliknij przycisk **OK**.

<span id="page-35-0"></span>**3** Kliknij opcję **Instalacja**, a następnie postępuj zgodnie z instrukcjami wyświetlanymi na ekranie komputera.

#### **Użytkownicy komputerów Macintosh**

- **1** Zamknij wszystkie otwarte aplikacje.
- **2** Włóż dysk CD zatytułowany *Oprogramowanie i dokumentacja*.

Jeśli ekran instalacji nie zostanie wyświetlony po minucie, kliknij ikonę CD na pulpicie.

**3** Kliknij dwukrotnie pakiet instalatora oprogramowania, a następnie wykonaj instrukcje wyświetlane na ekranie komputera.

**Uwaga:** Aby wykorzystać wszystkie funkcje drukarki, wybierz opcję instalacji niestandardowej, a następnie zaznacz wszystkie pakiety uwzględnione na liście.

#### **Korzystanie z Internetu**

- **1** Przejdź do witryny firmy Lexmark w sieci Web pod adresem **<http://support.lexmark.com>**.
- **2** Przejdź do opcji:

**POMOC TECHNICZNA I PLIKI DO POBRANIA** > wybierz swoją drukarkę > wybierz swój system operacyjny

**3** Pobierz sterownik drukarki, a następnie zainstaluj oprogramowanie drukarki.

#### **Aktualizacja dostępnych opcji w sterowniku drukarki**

Po zainstalowaniu oprogramowania drukarki i wszystkich opcji konieczne może okazać się ręczne dodanie opcji w sterowniku drukarki, aby były dostępne dla zadań drukowania.

#### **Użytkownicy systemu Windows**

- **1** Otwórz folder Drukarki:
	- **a** Kliknij przycisk **de** lub przycisk Start i wybierz polecenie Uruchom.
	- **b** W oknie dialogowym Rozpocznij wyszukiwanie lub Uruchom wpisz polecenie **control printers**.
	- **c** Naciśnij klawisz **Enter** lub kliknij przycisk **OK**.
- **2** Wybierz drukarkę.
- **3** Kliknij prawym przyciskiem myszy drukarkę i wybierz polecenie **Właściwości**.
- **4** Kliknij kartę **Konfiguracja**.
- **5** Kliknij przycisk **Aktualizuj teraz odpytaj drukarkę** lub w obszarze Opcje konfiguracji ręcznie dodaj wszystkie zainstalowane opcje sprzętowe.
- **6** Kliknij przycisk **Zastosuj**.
### **Użytkownicy komputerów Macintosh**

#### **W systemie Mac OS X w wersji 10.5 lub nowszej**

**1** W menu Apple przejdź do opcji:

**System Preferences** (Preferencje systemu) >**Print & Fax** (Drukowanie i faksowanie) > wybierz drukarkę >**Options & Supplies** (Opcje i materiały eksploatacyjne) >**Driver** (Sterownik)

**2** Dodaj wszystkie zainstalowane opcje sprzętowe, a następnie kliknij przycisk **OK**.

#### **W systemie Mac OS X w wersji 10.4**

**1** W programie Finder przejdź do opcji:

### **Go (Przejdź)** >**Applications (Aplikacje)** >**Utilities (Narzędzia)**

- **2** Kliknij dwukrotnie aplikację **Printer Setup Utility** (Narzędzie do konfiguracji drukarki) lub **Print Center** (Centrum drukowania).
- **3** Wybierz drukarkę.
- **4** Z menu Printers (Drukarki) wybierz polecenie **Show Info** (Pokaż informacje).
- **5** Dodaj wszystkie zainstalowane opcje sprzętowe, a następnie kliknij polecenie **Apply Changes** (Zastosuj zmiany).

## **Sieć**

**Uwaga:** Identyfikator zestawu usług (SSID) jest to nazwa przypisana sieci bezprzewodowej. Protokoły szyfrowania WEP (Wireless Encryption Protocol), WPA (Wi-Fi Protected Access) i WPA2 (Wi-Fi Protected Access 2) to standardy zabezpieczeń stosowane w sieciach bezprzewodowych.

### **Przygotowanie do konfiguracji drukarki w sieci bezprzewodowej**

**Uwaga:** Nie podłączaj kabli instalacyjnych ani sieciowych do momentu, gdy oprogramowanie konfiguracyjne wyświetli monit, aby to zrobić.

Przed rozpoczęciem konfiguracji drukarki do pracy w sieci bezprzewodowej należy znać następujące informacje:

- **• SSID** identyfikator SSID jest również określany jako nazwa sieciowa.
- **• Tryb bezprzewodowy (lub tryb sieciowy)** trybem może być infrastruktura lub ad hoc.
- **• Kanał (dla sieci ad hoc)** dla sieci w trybie infrastruktury domyślnie kanał jest ustawiany automatycznie.

Niektóre sieci ad hoc wymagają również ustawienia automatycznego. Jeśli nie wiadomo, który kanał wybrać, należy skontaktować się z administratorem systemu.

- **• Metoda zabezpieczeń** istnieją trzy podstawowe opcje dla metody zabezpieczeń:
	- **–** Klucz WEP

Jeśli sieć używa więcej niż jednego klucza WEP, wprowadź w udostępnionych obszarach maksymalnie cztery klucze. Wybierz klucz aktualnie używany w sieci za pomocą opcji Domyślny klucz transmisji WEP.

*lub*

**–** Klucz wstępny lub hasło WPA/WPA2

Zabezpieczenia WPA obejmują szyfrowanie jako dodatkową warstwę zabezpieczeń. Możliwe jest szyfrowanie AES lub TKIP. Szyfrowanie skonfigurowane w routerze i drukarce musi być tego samego typu, w przeciwnym razie drukarka nie będzie mogła komunikować się w sieci.

**–** Brak zabezpieczeń

Jeśli sieć bezprzewodowa nie korzysta z żadnego typu zabezpieczeń, nie będą wyświetlane żadne informacje o zabezpieczeniach.

**Uwaga:** Nie zaleca się korzystania z niezabezpieczonej sieci bezprzewodowej.

Do zainstalowania drukarki w sieci 802.1X przy użyciu metody zaawansowanej wymagane mogą być następujące informacje:

- **•** Typ uwierzytelniania
- **•** Wewnętrzny typ uwierzytelniania
- **•** Nazwa i hasło użytkownika 802.1X
- **•** Certyfikaty

**Uwaga:** Więcej informacji na temat konfigurowania zabezpieczeń sieci 802.1X można znaleźć w *Podręczniku pracy w sieci* na dysku CD *Oprogramowanie i dokumentacja*.

### **Instalowanie drukarki w sieci bezprzewodowej (system Windows)**

Przed zainstalowaniem drukarki w sieci bezprzewodowej należy się upewnić, że:

- **•** sieć bezprzewodowa jest skonfigurowana i działa prawidłowo;
- **•** komputer i drukarka są połączone z tą samą siecią bezprzewodową.
- **1** Podłącz przewód zasilający z jednej strony do drukarki, a z drugiej do prawidłowo uziemionego gniazdka elektrycznego, a następnie włącz drukarkę.

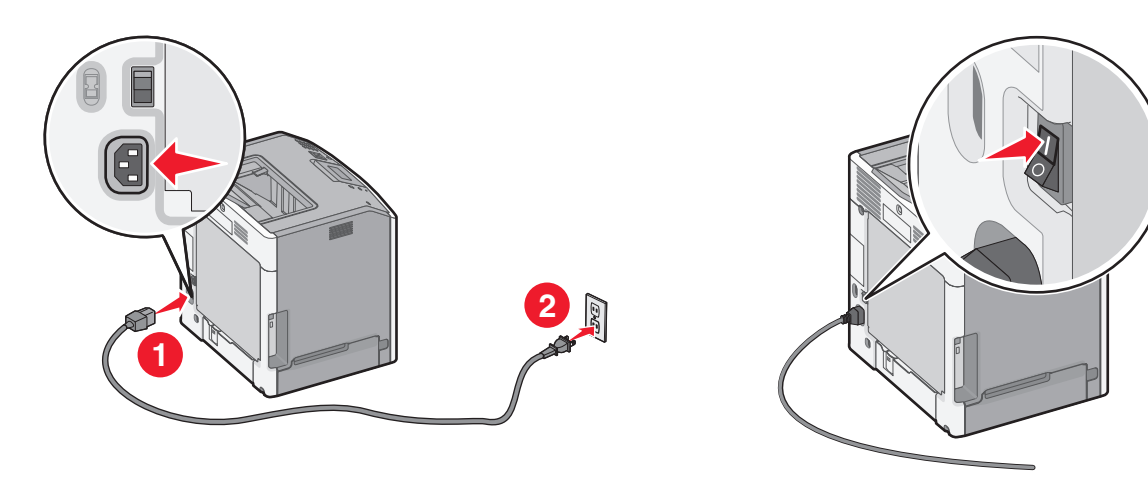

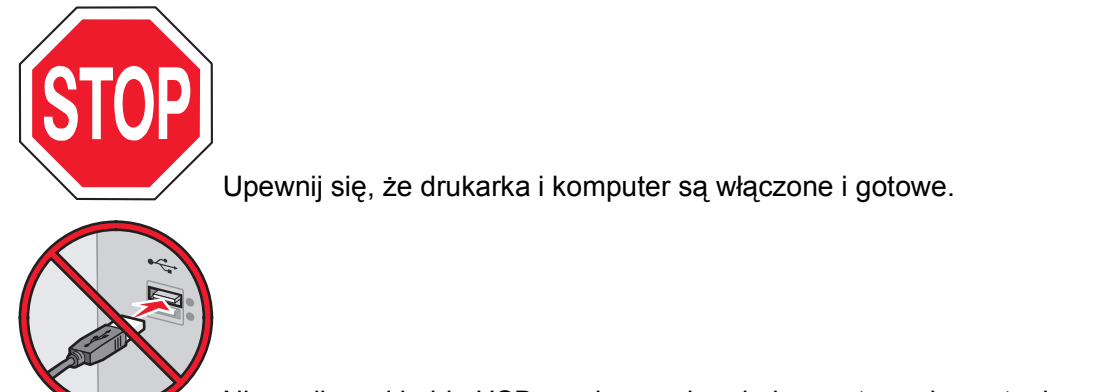

 Nie podłączaj kabla USB, zanim na ekranie komputera nie zostanie wyświetlony odpowiedni komunikat.

**2** Włóż dysk CD-ROM *Oprogramowanie i dokumentacja*.

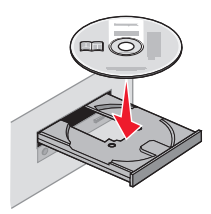

- **3** Kliknij opcję **Instalacja**, a następnie postępuj zgodnie z instrukcjami wyświetlanymi na ekranie komputera.
- **4** Po wyświetleniu monitu o określenie typu połączenia wybierz opcję **Połączenie bezprzewodowe**.
- **5** W oknie dialogowym Konfiguracja komunikacji bezprzewodowej wybierz opcję **Konfiguracja z przewodnikiem (zalecana)**.

**Uwaga:** Opcja **Konfiguracja zaawansowana** jest przewidziana tylko dla użytkowników, którzy chcą dostosować instalację do własnych potrzeb.

**6** Tymczasowo podłącz kabel USB do komputera w sieci bezprzewodowej oraz do drukarki.

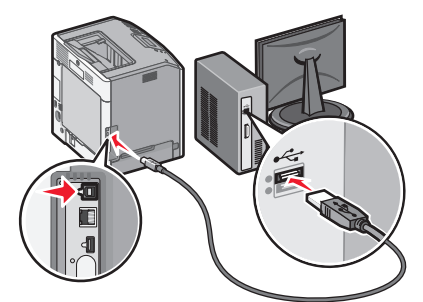

**Uwaga:** Po skonfigurowaniu drukarki oprogramowanie poinformuje o konieczności odłączenia tego kabla USB, aby można było drukować w sieci bezprzewodowej.

**7** Postępuj według instrukcji wyświetlanych na ekranie komputera.

**Uwaga:** Więcej informacji na temat zezwalania innym komputerom w sieci na korzystanie z drukarki bezprzewodowej zawiera *Podręcznik pracy w sieci*.

### **Instalowanie drukarki w sieci bezprzewodowej (komputer Macintosh)**

**Uwaga:** Upewnij się, że kabel sieci Ethernet nie jest podłączony podczas instalowania drukarki w sieci bezprzewodowej.

### **Przygotowanie do konfigurowania drukarki**

**1** Podłącz przewód zasilający z jednej strony do drukarki, a z drugiej — do prawidłowo uziemionego gniazdka elektrycznego, a następnie włącz drukarkę.

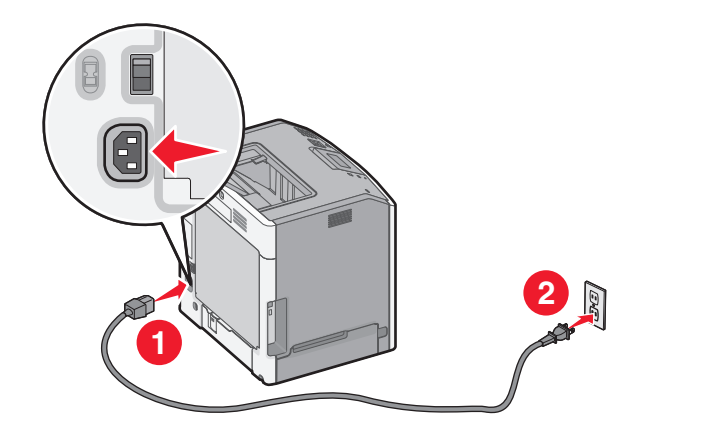

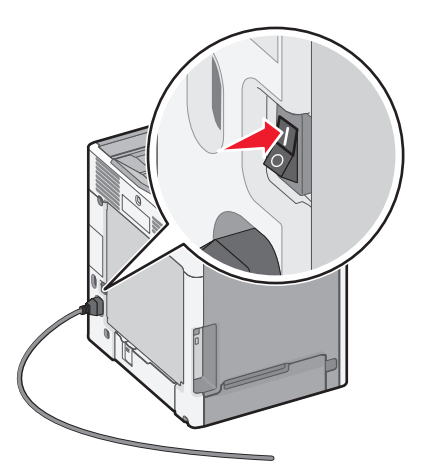

- **2** Znajdź adres MAC drukarki.
	- **a** Przy użyciu panelu sterowania drukarki przejdź do opcji:
		- >**Raporty** > >**Strona konfiguracji sieci** > *lub*
		-

### >**Raporty** >**Strona konfiguracji sieci**

**b** W sekcji Standardowa karta sieciowa znajdź pozycję **UAA (MAC)**.

**Uwaga:** Informacje te będą potrzebne później.

### **Wprowadzanie informacji o drukarce**

**1** Uzyskaj dostęp do opcji AirPort:

### **W systemie Mac OS X w wersji 10.5 lub nowszej**

W menu Apple przejdź do opcji:

**System Preferences** (Preferencje systemu) >**Network** (Sieć) >**AirPort**

### **W systemie Mac OS X w wersji 10.4**

W programie Finder przejdź do opcji:

### **Applications** (Programy) >**Internet Connect** >**AirPort**

- **2** W menu podręcznym Network Name (Nazwa sieci) wybierz opcję **print server [yyyyyy]** (serwer druku [yyyyyy]), gdzie znaki **y** oznaczają ostatnie sześć cyfr adresu MAC znajdującego się na karcie adresów MAC.
- **3** Otwórz przeglądarkę sieci Web.
- **4** W menu rozwijanym Bookmarks (Zakładki) wybierz polecenie **Show** (Pokaż) lub **Show All Bookmarks** (Pokaż wszystkie zakładki).
- **5** W obszarze COLLECTIONS (Zbiory) wybierz opcję **Bonjour** lub **Rendezvous** i kliknij dwukrotnie nazwę drukarki.

**Uwaga:** Aplikacji, która w systemie Mac OS X w wersji 10.2 nosi nazwę *Rendezvous*, obecnie firma Apple Inc. nadała nazwę *Bonjour*.

**6** Z poziomu wbudowanego serwera WWW przejdź do strony konfiguracji sieci bezprzewodowej.

### **Konfiguracja drukarki do korzystania z sieci bezprzewodowej**

- **1** Wprowadź nazwę sieci (SSID) w odpowiednim polu.
- **2** Jeśli sieć wykorzystuje punkt dostępu (router bezprzewodowy), wybierz opcję **Infrastructure** (Infrastruktura).
- **3** Wybierz typ zabezpieczeń używanych do ochrony sieci bezprzewodowej.
- **4** Wprowadź niezbędne informacje o zabezpieczeniach umożliwiające połączenie drukarki z siecią bezprzewodową.
- **5** Kliknij przycisk **Send** (Wyślij).
- **6** Uruchom aplikację AirPort na komputerze:

### **W systemie Mac OS X w wersji 10.5 lub nowszej**

W menu Apple przejdź do opcji:

### **System Preferences** (Preferencje systemu) >**Network** (Sieć) >**AirPort**

### **W systemie Mac OS X w wersji 10.4**

W programie Finder przejdź do opcji:

### **Applications** (Programy) >**Internet Connect** >**AirPort**

**7** W menu podręcznym Network (Sieć) wybierz nazwę sieci bezprzewodowej.

### **Konfiguracja komputera do bezprzewodowego korzystania z drukarki**

Aby drukować na drukarce sieciowej, każdy użytkownik komputera Macintosh musi zainstalować niestandardowy plik sterownika drukarki i utworzyć kolejkę wydruku w folderze Narzędzie do konfiguracji drukarki lub Centrum drukowania.

- **1** Zainstaluj plik sterownika drukarki na komputerze:
	- **a** Włóż dysk CD *Oprogramowanie i dokumentacja*, a następnie kliknij dwukrotnie pakiet programu instalacyjnego drukarki.
	- **b** Postępuj zgodnie z instrukcjami wyświetlanymi na ekranie komputera.
	- **c** Określ miejsce docelowe i kliknij przycisk **Kontynuuj**.
	- **d** Na ekranie Łatwa instalacja kliknij opcję **Zainstaluj**.
	- **e** Wprowadź hasło użytkownika, a następnie kliknij przycisk **OK**. Wszystkie potrzebne aplikacje zostaną zainstalowane na komputerze.
	- **f** Po zakończeniu instalacji kliknij przycisk **Zamknij**.

### **2** Dodaj drukarkę:

**a** W przypadku drukowania w trybie IP:

### **W systemie Mac OS X w wersji 10.5 lub nowszej**

- **1** W menu Apple przejdź do opcji:
	- **System Preferences** (Preferencje systemu) >**Print & Fax** (Drukowanie i faksowanie)
- **2** Kliknij znak **+**, a następnie kliknij kartę **IP**.
- **3** Wprowadź adres IP drukarki w polu adresu, a następnie kliknij przycisk **Add** (Dodaj).

### **W systemie Mac OS X w wersji 10.4**

- **1** W programie Finder przejdź do opcji: **Applications** (Aplikacje) >**Utilities**(Narzędzia)
- **2** Kliknij dwukrotnie aplikację **Printer Setup Utility** (Narzędzie do konfiguracji drukarki) lub **Print Center** (Centrum drukowania).
- **3** Na liście drukarek wybierz opcję **Add** (Dodaj), a następnie kliknij opcję **IP Printer** (IP drukarki).
- **4** Wprowadź adres IP drukarki w polu adresu, a następnie kliknij przycisk **Add** (Dodaj).
- **b** W przypadku drukowania w trybie AppleTalk:

**Uwaga:** Upewnij się, że na drukarce jest aktywny tryb AppleTalk.

### **W systemie Mac OS X w wersji 10.5**

- **1** W menu Apple przejdź do opcji: **System Preferences** (Preferencje systemu) >**Print & Fax** (Drukowanie i faksowanie)
- **2** Kliknij znak **+**, a następnie przejdź do opcji: **AppleTalk** > i wybierz drukarkę z listy >**Add** (Dodaj)

### **W systemie Mac OS X w wersji 10.4**

- **1** W programie Finder przejdź do opcji: **Applications** (Aplikacje) >**Utilities**(Narzędzia)
- **2** Kliknij dwukrotnie aplikację **Printer Setup Utility** (Narzędzie do konfiguracji drukarki) lub **Print Center** (Centrum drukowania).
- **3** Na liście drukarek kliknij opcję **Add** (Dodaj).
- **4** Kliknij kartę **Default Browser** (Przeglądarka domyślna) >**More Printers** (Więcej drukarek).
- **5** W pierwszym menu podręcznym wybierz opcję **AppleTalk**.
- **6** W drugim menu podręcznym wybierz opcję **Local AppleTalk Zone** (Strefa lokalnego AppleTalk).
- **7** Wybierz z listy drukarkę, a następnie kliknij przycisk **Add** (Dodaj).

### **Instalowanie drukarki w sieci przewodowej**

Niniejsze instrukcje dotyczą połączeń Ethernet i światłowodowych.

**Uwaga:** Należy się upewnić, że została wykonana wstępna konfiguracja drukarki.

### **Użytkownicy systemu Windows**

**1** Włóż dysk CD zatytułowany *Oprogramowanie i dokumentacja*.

Jeśli ekran instalacyjny nie zostanie wyświetlony po minucie, uruchom dysk CD ręcznie:

- **a** Kliknij przycisk <sup>dy</sup> lub przycisk Start i wybierz polecenie Uruchom.
- **b** W polu Rozpocznij wyszukiwanie lub Uruchom wpisz polecenie **D:\setup.exe**, gdzie **D** jest literą napędu CD lub DVD.
- **c** Naciśnij klawisz **Enter** lub kliknij przycisk **OK**.

**2** Kliknij przycisk **Zainstaluj**, a następnie postępuj zgodnie z instrukcjami wyświetlanymi na ekranie komputera.

**Uwaga:** Aby skonfigurować drukarkę przy użyciu statycznego adresu IP, IPv6 lub skryptów, wybierz kolejno polecenia **Opcje zaawansowane** > **Narzędzia administratora**.

- **3** Wybierz opcję **Połączenie Ethernet**, a następnie kliknij przycisk **Kontynuuj**.
- **4** Po wyświetleniu odpowiedniego monitu podłącz właściwy kabel do drukarki i do komputera.
- **5** Wybierz drukarkę z listy, a następnie kliknij przycisk **Kontynuuj**.

**Uwaga:** Jeśli konfigurowana drukarka nie jest wyświetlana na liście, kliknij opcję **Modyfikuj wyszukiwanie**.

**6** Postępuj zgodnie z instrukcjami wyświetlanymi na ekranie komputera.

#### **Użytkownicy komputerów Macintosh**

- **1** Zezwól na przypisanie drukarce adresu IP przez serwer DHCP.
- **2** Uzyskaj adres IP drukarki:
	- **•** Na ekranie głównym drukarki
	- **•** W sekcji TCP/IP w menu Sieć/porty
	- **•** Na wydrukowanej stronie konfiguracji sieci lub stronie ustawień menu w sekcji TCP/IP

**Uwaga:** Adres IP jest potrzebny w przypadku konfigurowania dostępu dla komputerów znajdujących się w innej podsieci niż drukarka.

- **3** Zainstaluj sterowniki drukarki, a następnie dodaj drukarkę.
	- **a** Zainstaluj plik sterownika drukarki na komputerze:
		- **1** Włóż dysk CD *Oprogramowanie i dokumentacja*, a następnie kliknij dwukrotnie pakiet programu instalacyjnego drukarki.
		- **2** Postępuj zgodnie z instrukcjami wyświetlanymi na ekranie komputera.
		- **3** Określ miejsce docelowe i kliknij przycisk **Kontynuuj**.
		- **4** Na ekranie Łatwa instalacja kliknij opcję **Zainstaluj**.
		- **5** Wprowadź hasło użytkownika, a następnie kliknij przycisk **OK**. Wszystkie potrzebne aplikacje są zainstalowane na komputerze.
		- **6** Po zakończeniu instalacji kliknij przycisk **Zamknij**.
	- **b** Dodaj drukarkę:
		- **•** W przypadku drukowania w trybie IP:

#### **W systemie Mac OS X w wersji 10.5 lub nowszej**

- **1** W menu Apple przejdź do opcji: **System Preferences** (Preferencje systemu) >**Print & Fax** (Drukowanie i faksowanie)
- **2** Kliknij znak **+**, a następnie kliknij kartę **IP**.
- **3** Wpisz adres IP drukarki w polu adresu, a następnie kliknij przycisk **Add** (Dodaj).

#### **W systemie Mac OS X w wersji 10.4**

- **1** W programie Finder przejdź do opcji: **Applications** (Aplikacje) >**Utilities**(Narzędzia)
- **2** Kliknij dwukrotnie aplikację **Printer Setup Utility** (Narzędzie do konfiguracji drukarki) lub **Print Center** (Centrum drukowania).
- **3** Na liście drukarek kliknij opcję **Add** (Dodaj), a następnie kliknij opcję **IP Printer** (IP drukarki).
- **4** Wpisz adres IP drukarki w polu Address (Adres), a następnie kliknij przycisk **Add** (Dodaj).
- **•** W przypadku drukowania w trybie AppleTalk:

**Uwaga:** Upewnij się, że na drukarce jest aktywny tryb AppleTalk.

#### **W systemie Mac OS X w wersji 10.5**

- **1** W menu Apple przejdź do opcji: **System Preferences** (Preferencje systemu) >**Print & Fax** (Drukowanie i faksowanie)
- **2** Kliknij znak **+**, a następnie przejdź do opcji: **AppleTalk** > i wybierz drukarkę z listy >**Add** (Dodaj)

#### **W systemie Mac OS X w wersji 10.4**

- **1** W programie Finder przejdź do opcji: **Applications** (Aplikacje) >**Utilities**(Narzędzia)
- **2** Kliknij dwukrotnie aplikację **Printer Setup Utility** (Narzędzie do konfiguracji drukarki) lub **Print Center** (Centrum drukowania).
- **3** Na liście drukarek kliknij opcję **Add** (Dodaj).
- **4** Kliknij kartę **Default Browser** (Przeglądarka domyślna) >**More Printers** (Więcej drukarek).
- **5** W pierwszym menu podręcznym wybierz opcję **AppleTalk**.
- **6** W drugim menu podręcznym wybierz opcję **Local AppleTalk Zone** (Strefa lokalnego AppleTalk).
- **7** Wybierz z listy drukarkę, a następnie kliknij przycisk **Add** (Dodaj).

**Uwaga:** Jeśli drukarka nie pojawi się na liście, może okazać się konieczne dodanie jej przy użyciu adresu IP. Aby uzyskać więcej informacji, skontaktuj się z osobą odpowiedzialną za obsługę techniczną systemu.

### **Zmiana ustawień portu po zainstalowaniu nowego portu sieciowego ISP (Internal Solutions Port)**

Po zainstalowaniu w drukarce nowego portu sieciowego ISP (Internal Solutions Port) firmy Lexmark trzeba zaktualizować konfiguracje drukarki na komputerach, które mają do niej dostęp, ponieważ zostanie jej przydzielony nowy adres IP. We wszystkich komputerach mających dostęp do drukarki należy wprowadzić jej nowy adres IP.

### **Uwagi:**

- **•** Jeśli drukarka ma stały adres IP, nie trzeba wprowadzać żadnych zmian w konfiguracjach komputerów.
- **•** Jeśli komputery zostały skonfigurowane do używania stałej nazwy sieci, a nie adresu IP, nie trzeba wprowadzać żadnych zmian w konfiguracjach komputerów.
- **•** Jeśli w drukarce skonfigurowanej uprzednio pod kątem połączenia przewodowego jest instalowany bezprzewodowy port ISP, należy przed skonfigurowaniem drukarki do pracy bezprzewodowej odłączyć od niej kabel sieci przewodowej. Jeśli kabel sieci przewodowej nie zostanie odłączony, uda się wprawdzie dokończyć konfigurowanie pracy bezprzewodowej, ale bezprzewodowy port ISP nie będzie działał. Jeśli drukarka została skonfigurowana do używania bezprzewodowego portu ISP, ale jest nadal podłączona za pomocą kabla, należy odłączyć kabel, wyłączyć drukarkę, a następnie ponownie ją włączyć. Spowoduje to włączenie bezprzewodowego portu ISP.
- **•** Aktywne może być tylko jedno połączenie sieciowe naraz. Aby zmienić typ połączenia między przewodowym a bezprzewodowym, należy najpierw wyłączyć drukarkę, podłączyć kabel (w celu przejścia na połączenie przewodowe) lub odłączyć kabel (w celu przejścia na połączenie bezprzewodowe), a następnie włączyć drukarkę.

### **W systemie Windows**

- **1** Kliknij przycisk **de** lub przycisk Start i wybierz polecenie Uruchom.
- **2** W oknie dialogowym Rozpocznij wyszukiwanie lub Uruchamianie wpisz polecenie **control printers**.
- **3** Naciśnij klawisz **Enter** lub kliknij przycisk **OK**.
	- Zostanie otwarty folder drukarki.
- **4** Odszukaj drukarkę, której konfiguracja uległa zmianie.

**Uwaga:** Jeśli jest więcej niż jedna kopia drukarki, wprowadź nowy adres IP w każdej z nich.

- **5** Kliknij prawym przyciskiem myszy ikonę drukarki.
- **6** Kliknij kolejno: polecenie **Właściwości** >kartę **Porty**.
- **7** Wybierz z listy port, a następnie kliknij przycisk **Konfiguruj port**.
- **8** Wpisz nowy adres IP w polu "Nazwa lub adres IP drukarki".

**Uwaga:** Wyświetl adres IP drukarki w sekcji TCP/IP w menu Sieć/Raporty. Adres IP zostanie wyświetlony w postaci czterech zestawów liczb oddzielonych kropkami, np. 123.123.123.123.

**9** Kliknij kolejno przyciski **OK** >**Zamknij**.

### **Użytkownicy komputerów Macintosh**

Dodaj drukarkę:

**•** W przypadku drukowania w trybie IP:

#### **W systemie Mac OS X w wersji 10.5 lub nowszej**

**1** W menu Apple przejdź do opcji:

### **Preferencje systemowe** >**Drukowanie i faksowanie**

- **2** Kliknij znak **+**, a następnie kliknij kartę **IP**.
- **3** Wpisz adres IP drukarki w polu adresu, a następnie kliknij przycisk **Add** (Dodaj).

**Uwaga:** Wyświetl adres IP drukarki w sekcji TCP/IP w menu Sieć/Raporty. Adres IP zostanie wyświetlony w postaci czterech zestawów liczb oddzielonych kropkami, np. 123.123.123.123.

#### **W systemie Mac OS X w wersji 10.4**

- **1** W programie Finder przejdź do opcji: **Applications** (Aplikacje) >**Utilities** (Narzędzia)
- **2** Kliknij dwukrotnie aplikację **Printer Setup Utility** (Narzędzie do konfiguracji drukarki) lub **Print Center** (Centrum drukowania).
- **3** Na liście drukarek kliknij opcję **Add** (Dodaj), a następnie kliknij opcję **IP Printer** (IP drukarki).
- **4** Wpisz adres IP drukarki w polu adresu, a następnie kliknij przycisk **Add** (Dodaj).

**Uwaga:** Wyświetl adres IP drukarki w sekcji TCP/IP w menu Sieć/Raporty. Adres IP zostanie wyświetlony w postaci czterech zestawów liczb oddzielonych kropkami, np. 123.123.123.123.

**•** W przypadku drukowania w trybie AppleTalk:

**Uwaga:** Upewnij się, że na drukarce jest aktywny tryb AppleTalk.

#### **W systemie Mac OS X w wersji 10.5**

- **1** W menu Apple przejdź do opcji: **Preferencje systemowe** >**Drukowanie i faksowanie**
- **2** Kliknij znak **+**, a następnie przejdź do opcji: **AppleTalk** > wybierz drukarkę z listy >**Add** (Dodaj)

#### **W systemie Mac OS X w wersji 10.4**

- **1** W programie Finder przejdź do opcji: **Applications** (Aplikacje) >**Utilities** (Narzędzia)
- **2** Kliknij dwukrotnie aplikację **Printer Setup Utility** (Narzędzie do konfiguracji drukarki) lub **Print Center** (Centrum drukowania).
- **3** Na liście drukarek kliknij opcję **Add** (Dodaj).
- **4** Kliknij kartę **Default Browser** (Przeglądarka domyślna) >**More Printers** (Więcej drukarek).
- **5** W pierwszym menu podręcznym wybierz opcję **AppleTalk**.
- **6** W drugim menu podręcznym wybierz opcję **Local AppleTalk Zone** (Strefa lokalnego AppleTalk).
- **7** Wybierz z listy drukarkę, a następnie kliknij przycisk **Add** (Dodaj).

## **Weryfikacja konfiguracji drukarki**

Gdy wszystkie opcjonalne elementy sprzętowe i programowe zostaną zainstalowane, a drukarka włączona, należy sprawdzić, czy drukarka jest poprawnie skonfigurowana. W tym celu należy wydrukować następujące pozycje:

- **• Strona ustawień menu** umożliwia zweryfikowanie poprawności instalacji wszystkich elementów opcjonalnych drukarki. Lista zainstalowanych elementów opcjonalnych jest wyświetlana w dolnej części strony. Jeśli zainstalowany element opcjonalny nie znajduje się na liście, nie został on poprawnie zainstalowany. Należy odinstalować ten element opcjonalny i zainstalować go ponownie. Aby uzyskać więcej informacji na ten temat, zobacz ["Drukowanie strony ustawie](#page-76-0)ń menu" na stronie 77 w przypadku modeli drukarek bez ekranu dotykowego lub ["Drukowanie strony ustawie](#page-120-0)ń menu" na stronie 121 w przypadku modeli drukarek z ekranem dotykowym.
- **• Strona konfiguracji sieci** jeśli drukarka jest drukarką w sieci Ethernet lub bezprzewodową i jest podłączona do sieci, można na niej wydrukować stronę z informacjami na temat konfiguracji sieci, aby sprawdzić prawidłowość połączenia sieciowego. Na stronie tej znajdują się również istotne informacje ułatwiające konfigurowanie drukarki do drukowania za pośrednictwem sieci. Aby uzyskać więcej informacji na ten temat, zobacz ["Drukowanie strony konfiguracji sieci" na stronie 77](#page-76-0) w przypadku modeli drukarek bez ekranu dotykowego lub ["Drukowanie strony konfiguracji sieci" na stronie 121](#page-120-0) w przypadku modeli drukarek z ekranem dotykowym.

# **Korzystanie z drukarki C746x**

## **Podstawowe informacje o drukarce**

### **Wybór miejsca na drukarkę**

**UWAGA — NIEBEZPIECZEŃSTWO USZKODZENIA CIAŁA:** Drukarka waży ponad 18 kg i bezpieczne jej podniesienie wymaga co najmniej dwóch przeszkolonych pracowników.

Umieszczając drukarkę w danej lokalizacji, należy pozostawić wystarczającą ilość miejsca, aby zasobniki, pokrywy i drzwiczki swobodnie się otwierały. Jeśli planowana jest instalacja jakiegokolwiek wyposażenia opcjonalnego, należy uwzględnić dodatkowe wolne miejsce. Istotne są następujące kwestie:

- **•** Zainstalować drukarkę w pobliżu odpowiednio uziemionego i łatwo dostępnego gniazda elektrycznego.
- **•** Należy upewnić się, czy przepływ powietrza w pomieszczeniu spełnia wymagania najnowszej wersji standardu ASHRAE 62 lub standardu CEN Technical Committee 156.
- **•** Należy zapewnić płaską, mocną i stabilną powierzchnię.
- **•** Drukarkę należy:
	- **–** utrzymywać w czystości i dbać, aby była sucha i nie osadzał się na niej kurz;
	- **–** trzymać z dala od zszywek i spinaczy do papieru;
	- **–** trzymać z dala od bezpośredniego przepływu powietrza klimatyzatorów, grzejników lub wentylatorów;
	- **–** trzymać w miejscu nienarażonym na bezpośrednio padające promienie słoneczne, dużą wilgotność lub gwałtowne zmiany temperatury.
- **•** Należy przestrzegać zalecanych temperatur i unikać wahań:

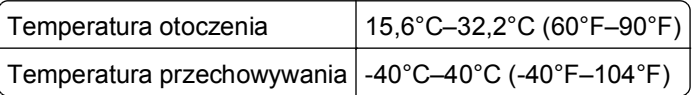

**•** Aby zapewnić odpowiednią wentylację, należy pozostawić następującą zalecaną ilość wolnego miejsca wokół drukarki:

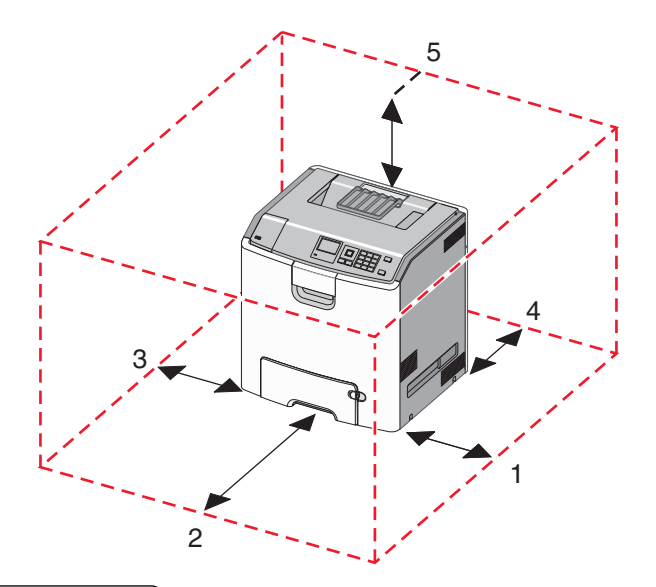

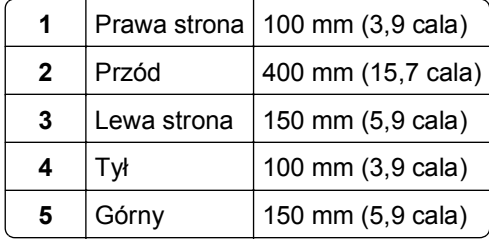

### **Wyposażenie drukarki**

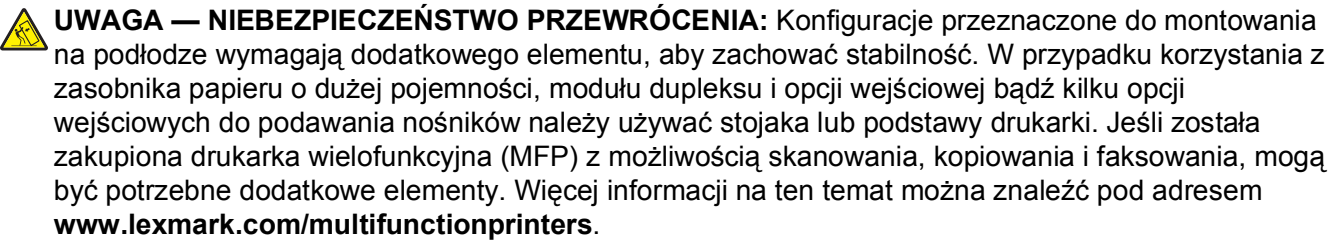

Podstawową drukarkę można skonfigurować przez dodanie maksymalnie trzech opcjonalnych pojemników na 550 arkuszy oraz podajnika o dużej wydajności na 2000 arkuszy. We wszystkich konfiguracjach są obsługiwane podstawa na kółkach i element dystansujący.

Elementy dystansujące to zasobniki, których jedyną funkcją jest zwiększanie wysokości stosu drukarki. Element dystansujący należy umieścić:

- **•** Bezpośrednio na podstawie na kółkach lub blacie stołu
- **•** Pod najniższym podajnikiem, przy czym nie może on być stosowany w połączeniu opcjonalnym pojemnikiem o dużej wydajności na 2000 arkuszy.

Więcej informacji na temat montażu elementu dystansującego zawiera instrukcja dostarczona z tą częścią.

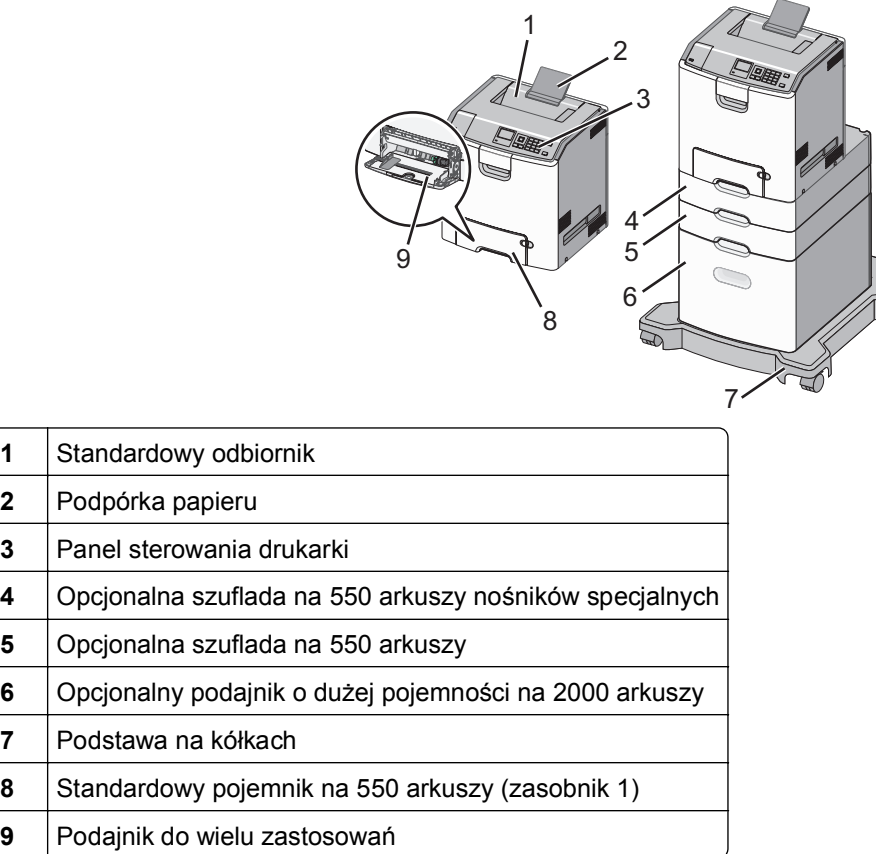

## **Korzystanie z panelu sterowania drukarki z czterema przyciskami strzałek**

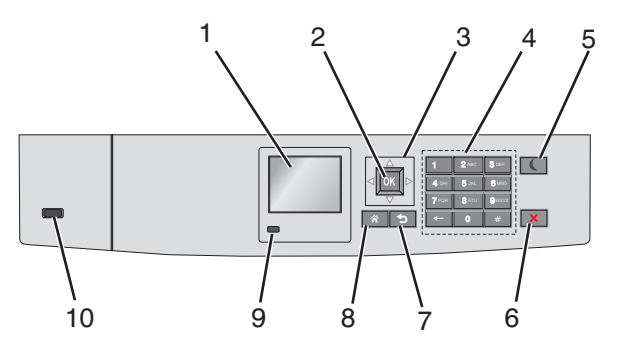

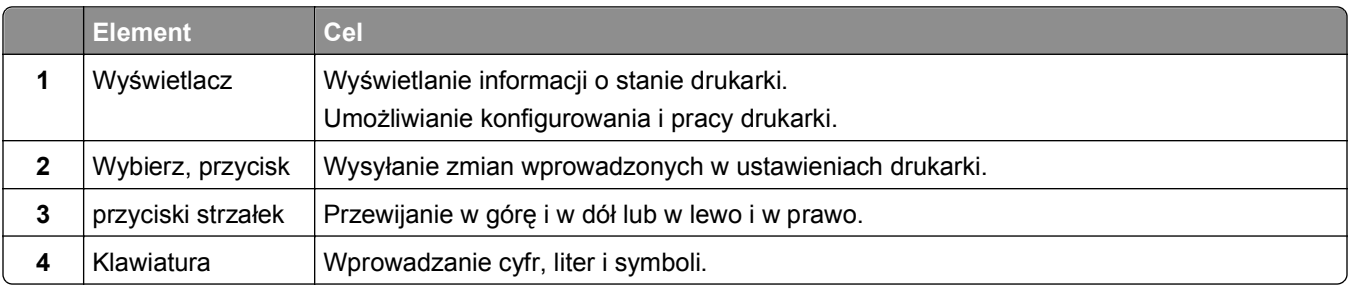

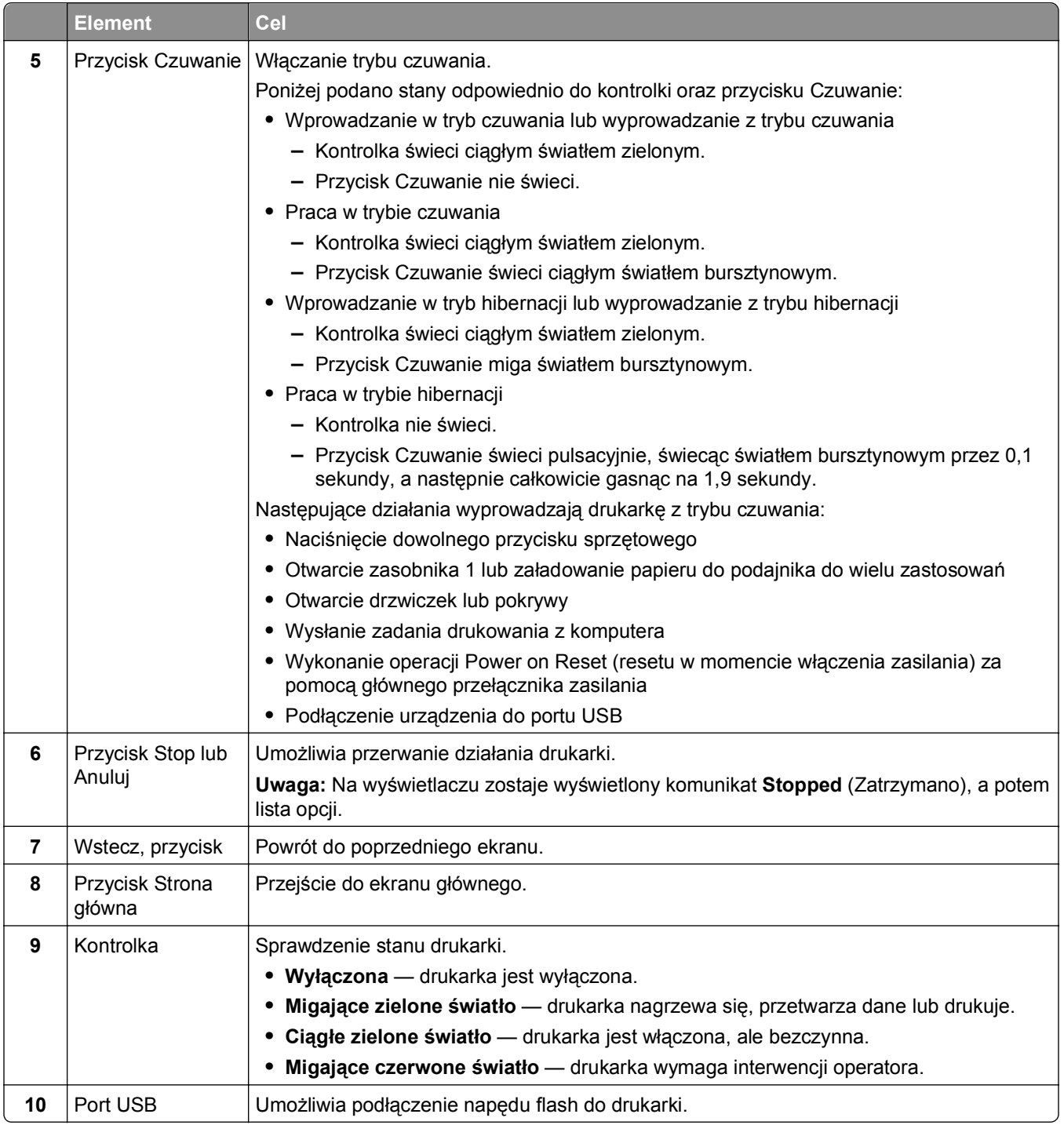

## **Ładowanie papieru i nośników specjalnych**

Wybór i sposób podawania papieru i nośników specjalnych mogą mieć wpływ na niezawodność wydruku dokumentów. Aby uzyskać więcej informacji na ten temat, zobacz sekcje ["Zapobieganie zaci](#page-212-0)ęciom" na [stronie 213](#page-212-0) i ["Przechowywanie papieru" na stronie 137.](#page-136-0)

### **Ustawianie rozmiaru i typu papieru**

**1** Przy użyciu panelu sterowania drukarki przejdź do opcji:

**6** > Ustawienia > <sup>OK</sup> > Menu papieru > <sup>OK</sup> > Rozmiar/typ papieru > <sup>OK</sup>

- **2** Naciskaj przyciski strzałek w górę lub w dół, aby wybrać zasobnik papieru lub podajnik, a następnie naciśnij przycisk <sup>OK</sup>
- **3** Naciskaj przyciski strzałek w górę lub w dół, aby wybrać rozmiar papieru, a następnie naciśnij przycisk  $OK$ .
- 4 Naciskaj przyciski strzałek w górę lub w dół, aby wybrać typ papieru, a następnie naciśnij przycisk 0K aby zmienić ustawienia.

### **Konfigurowanie ustawień uniwersalnego rozmiaru papieru**

Definiowane przez użytkownika ustawienie Uniwersalny rozmiar papieru umożliwia drukowanie na papierze o rozmiarze, który nie jest dostępny w menu drukarki.

### **Uwagi:**

- **•** Najmniejszy obsługiwany uniwersalny rozmiar papieru to 76,2 x 127 mm (3 x 5 cali) i można go załadować wyłącznie do podajnika uniwersalnego.
- **•** Największy obsługiwany uniwersalny rozmiar papieru to 215,9 x 1219,2 mm (8,5 x 48 cali) i można go załadować wyłącznie do podajnika uniwersalnego.

Przy użyciu panelu sterowania drukarki przejdź do opcji:

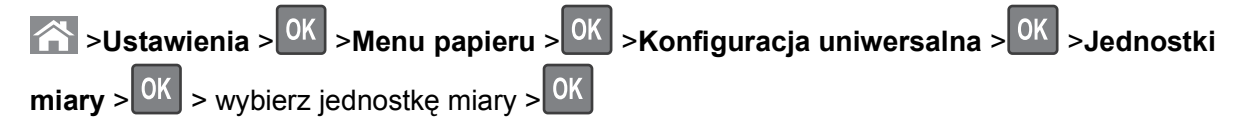

### <span id="page-52-0"></span>**Ładowanie standardowego lub opcjonalnego zasobnika na 550 arkuszy**

Drukarka jest wyposażona w jeden standardowy zasobnik na 550 arkuszy (zasobnik 1), a ponadto może być wyposażona nawet w cztery opcjonalne zasobniki na 550 arkuszy, w tym zasobnik na nośniki specjalne. W przypadku wąskich arkuszy papieru, na przykład w rozmiarze A6 lub kopert, należy użyć podajnika na nośniki specjalne. Więcej informacji można uzyskać w sekcji "Ł[adowanie opcjonalnego zasobnika na no](#page-55-0)śniki [specjalne na 550 arkuszy" na stronie 56](#page-55-0).

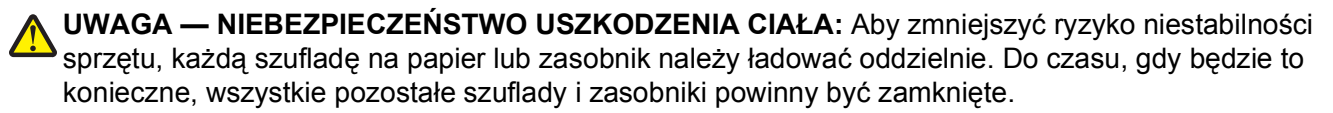

**1** Wyciągnij całkowicie zasobnik.

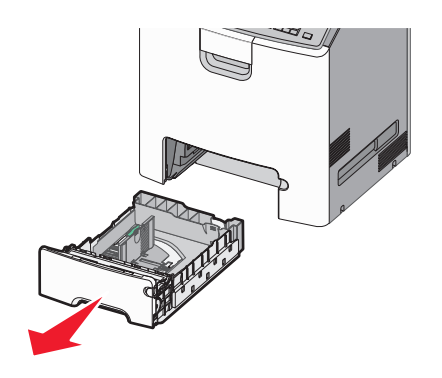

### **Uwagi:**

- **•** Nie należy wyjmować zasobników w trakcie drukowania zadania ani gdy na wyświetlaczu drukarki widoczny jest komunikat **Zajęta**. Może to spowodować zacięcie nośnika.
- **•** Standardowy zasobnik na 550 arkuszy (zasobnik 1) nie wykrywa automatycznie rozmiaru papieru.
- **2** Ściśnij prowadnicę szerokości, a następnie przesuń ją do położenia odpowiedniego dla rozmiaru ładowanego papieru.

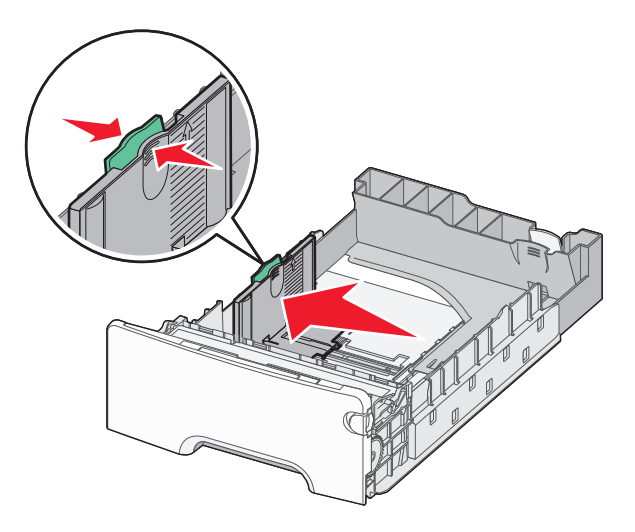

#### **Uwagi:**

- **•** Ustaw prowadnice długości i szerokości, korzystając ze znaczników rozmiaru papieru umieszczonych na dnie zasobnika.
- **•** Niepoprawne położenie prowadnicy szerokości może doprowadzić do zacięć papieru.

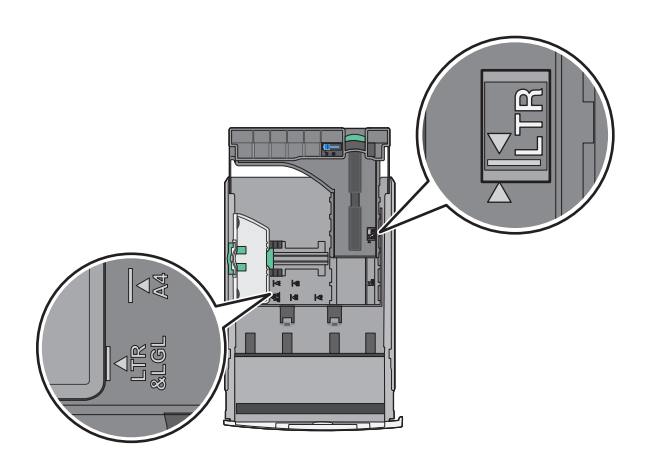

**3** Ściśnij prowadnicę długości, a następnie przesuń ją do położenia odpowiedniego dla rozmiaru ładowanego papieru.

#### **Uwagi:**

- **•** W przypadku niektórych rozmiarów papieru, takich jak Letter, Legal lub A4, ściśnij prowadnicę długości i przesuń ją do tyłu w celu dostosowania jej do długości papieru.
- **•** Prowadnica długości ma blokadę. Aby ją odblokować, przesuń w lewo przycisk znajdujący się na górze prowadnicy długości. Aby ją zablokować, po ustawieniu długości przesuń przycisk w prawo.

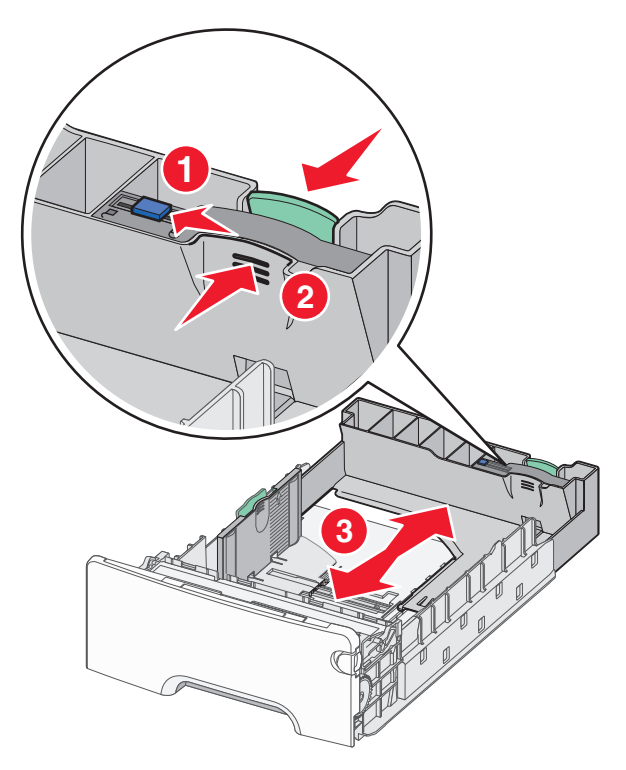

**4** Zegnij arkusze w jedną i w drugą stronę, aby je rozdzielić. Nie składaj ani nie marszcz papieru. Wyrównaj krawędzie, opierając stos krawędziami na płaskiej powierzchni.

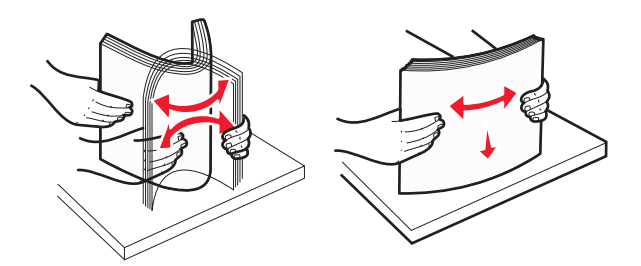

**5** Załaduj stos papieru tak, aby stroną zalecaną do druku był skierowany w górę.

#### **Uwagi:**

- **•** Papier firmowy do drukowania jednostronnego wkładaj w taki sposób, aby był on zwrócony nagłówkiem do góry, w kierunku przedniej części zasobnika.
- **•** Papier firmowy do drukowania dwustronnego wkładaj w taki sposób, aby był on zwrócony nagłówkiem do dołu, w kierunku tylnej części zasobnika.

**Drukowanie jednostronne Drukowanie dwustronne**

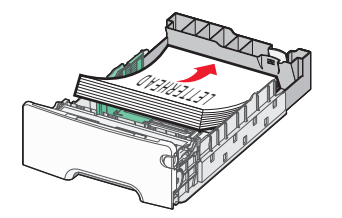

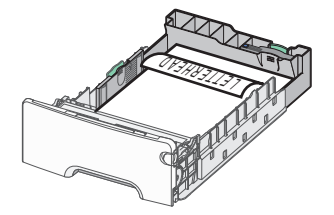

**Uwaga:** Upewnij się, że papier nie wykracza poza wskaźnik maksymalnego wypełnienia papierem znajdujący się po lewej stronie zasobnika.

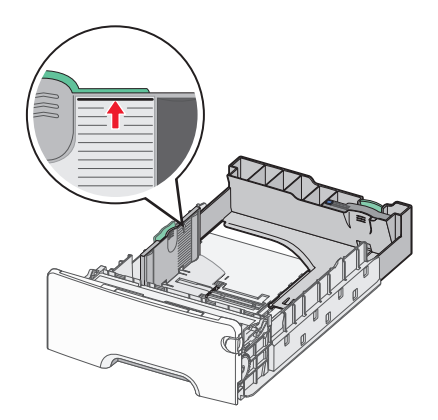

**Ostrzeżenie — istnieje możliwość uszkodzenia:** Przeładowanie zasobnika może być przyczyną zacięć papieru i doprowadzić do uszkodzenia drukarki.

**6** Włóż zasobnik.

**Uwaga:** W przypadku niektórych rozmiarów papieru zasobnik wysunie się poza tył drukarki.

<span id="page-55-0"></span>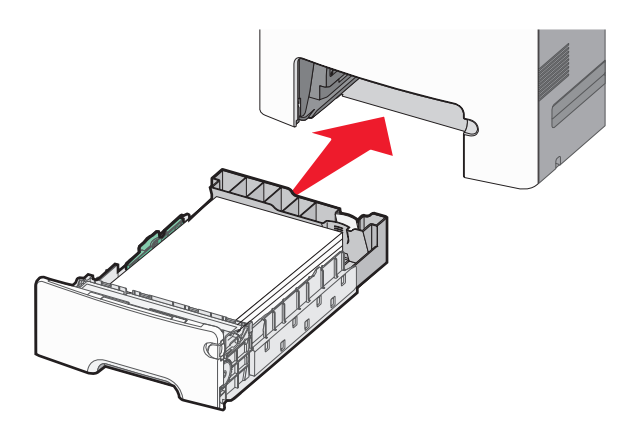

**7** Za pomocą panelu operacyjnego drukarki sprawdź, czy ustawienia rozmiaru papieru oraz typu papieru zasobnika są prawidłowe w stosunku do załadowanego papieru.

**Uwaga:** Zacięcia papieru mogą wystąpić wtedy, gdy wybrane ustawienia rozmiaru i typu papieru nie pasują do załadowanego papieru.

### **Ładowanie opcjonalnego zasobnika na nośniki specjalne na 550 arkuszy**

Opcjonalny zasobnik na nośniki specjalne na 550 arkuszy (zasobnik 2), w przeciwieństwie do pozostałych zasobników, obsługuje wąskie rozmiary papieru, takie jak koperty czy format A6.

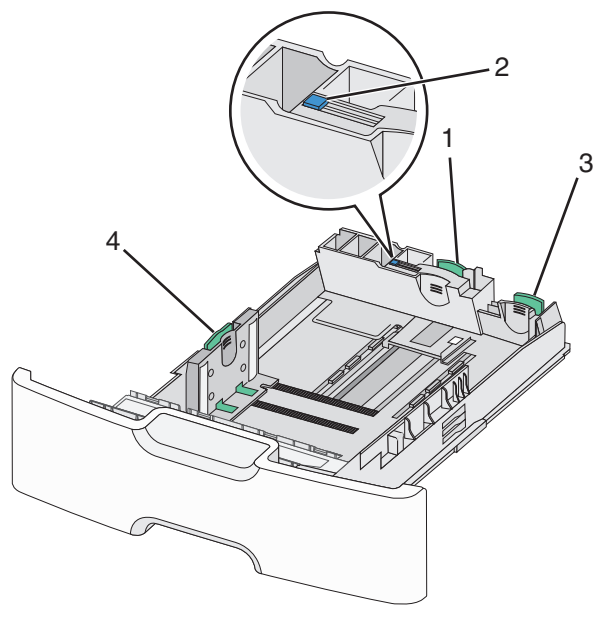

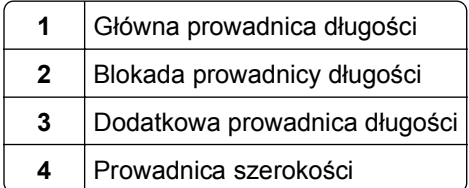

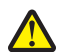

**UWAGA — NIEBEZPIECZEŃSTWO USZKODZENIA CIAŁA:** Aby zmniejszyć ryzyko niestabilności sprzętu, każdą szufladę na papier lub zasobnik należy ładować oddzielnie. Dopóki nie będą potrzebne, wszystkie pozostałe zasobniki powinny być zamknięte.

### **Uwagi:**

- **•** Instrukcje dotyczące ładowania papieru w rozmiarach większych niż format A6 i koperty można znaleźć w sekcji "Ł[adowanie standardowego lub opcjonalnego zasobnika na 550 arkuszy" na stronie 53.](#page-52-0)
- Pełną listę obsługiwanych rozmiarów papieru można znaleźć w sekcji "Obsługiwane rozmiary, typy i gramatury papieru" w *Podręczniku użytkownika*.

#### **Ładowanie wąskich arkuszy papieru, takich jak koperty i format A6**

**1** Wyciągnij całkowicie zasobnik.

**Uwaga:** Nie należy wyjmować zasobników w trakcie drukowania zadania ani gdy na wyświetlaczu widoczny jest komunikat **Zajęta**. Może to spowodować zacięcie nośnika.

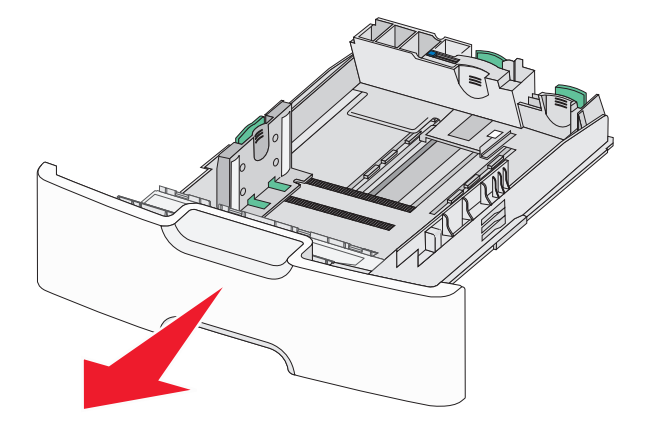

**2** Ściśnij i przesuwaj główną prowadnicę długości w swoim kierunku do momentu, aż się zatrzyma.

#### **Uwagi:**

- **•** Prowadnica długości ma blokadę. Aby ją odblokować, przesuń w lewo przycisk znajdujący się na górnej powierzchni prowadnicy długości. Aby ją zablokować, po ustawieniu długości przesuń przycisk w prawo.
- **•** Dodatkową prowadnicę długości można przesunąć tylko wtedy, gdy główna prowadnica długości znajduje się przy krawędzi prowadnicy szerokości.

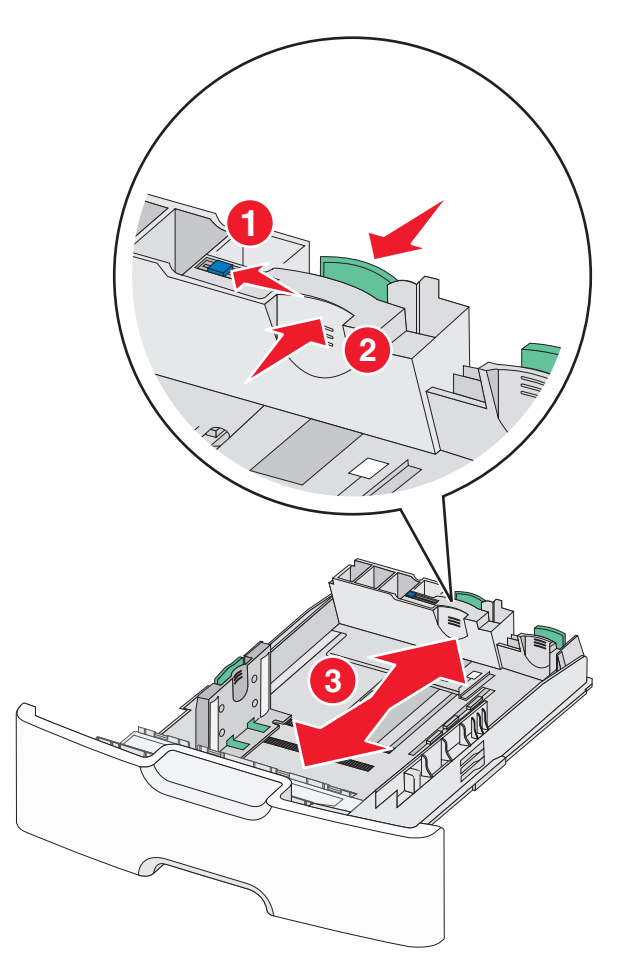

**3** Ściśnij prowadnicę szerokości, a następnie przesuń ją do położenia odpowiedniego dla rozmiaru ładowanego papieru.

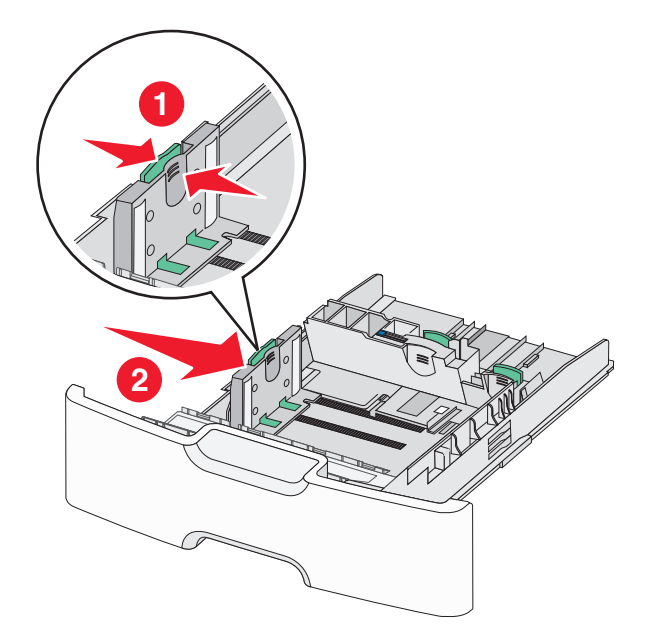

**Uwaga:** Ustaw prowadnicę szerokości, korzystając ze znaczników rozmiaru papieru umieszczonych na dnie zasobnika.

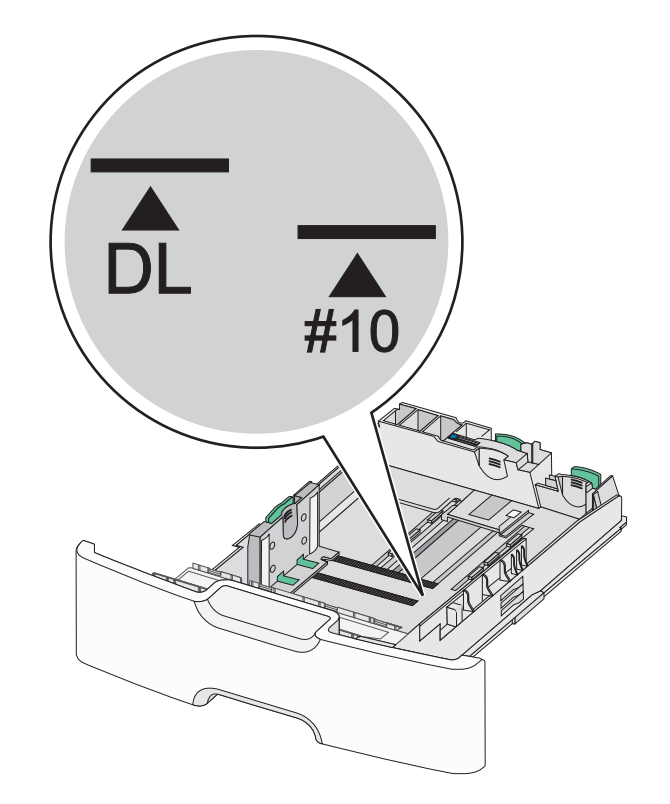

**4** Ściśnij dodatkową prowadnicę długości, a następnie przesuń ją do położenia odpowiedniego dla rozmiaru ładowanego papieru.

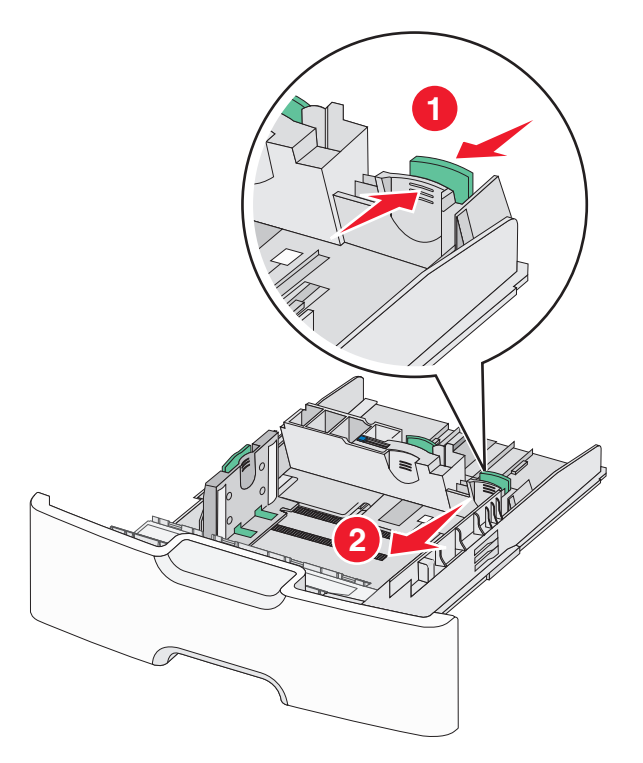

**5** Zegnij arkusze w jedną i w drugą stronę, aby je rozdzielić. Nie składaj ani nie marszcz papieru. Wyrównaj krawędzie, opierając stos krawędziami na płaskiej powierzchni.

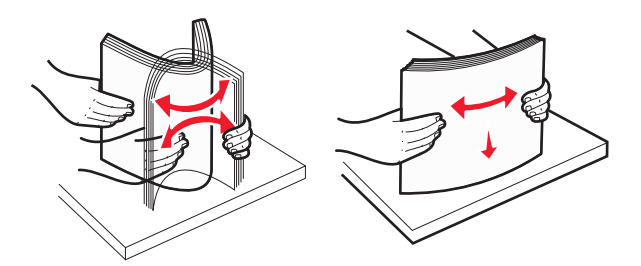

**6** Załaduj stos papieru tak, aby stroną zalecaną do druku był skierowany w górę.

### **Uwagi:**

- **•** Załaduj koperty, wkładając je stroną z miejscem na znaczek skierowaną do drukarki.
- **•** Upewnij się, że papier nie wykracza poza wskaźnik maksymalnego wypełnienia papierem znajdujący się z boku prowadnicy szerokości.

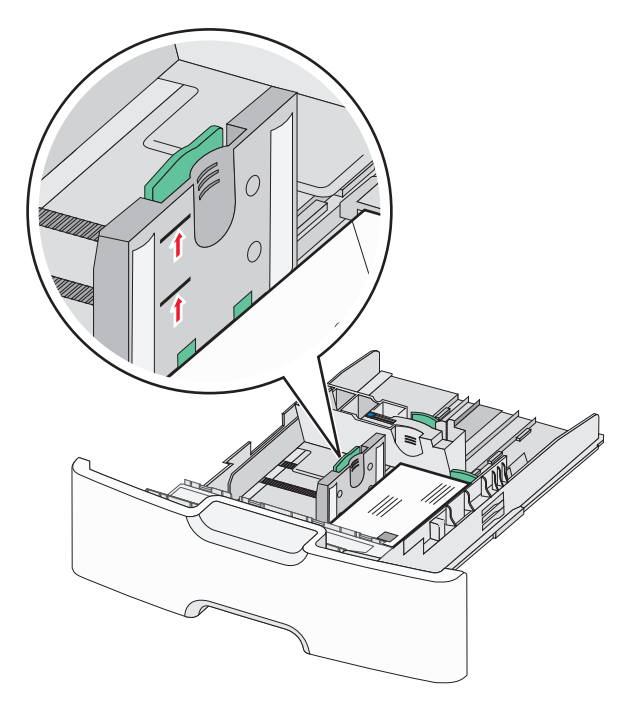

**Ostrzeżenie — istnieje możliwość uszkodzenia:** Przeładowanie zasobnika może być przyczyną zacięć papieru i doprowadzić do uszkodzenia drukarki.

**7** Włóż zasobnik.

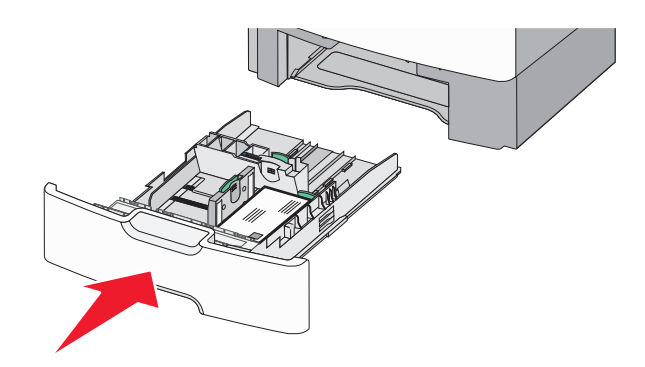

**8** Za pomocą panelu operacyjnego drukarki sprawdź, czy ustawienia rozmiaru papieru oraz typu papieru zasobnika są prawidłowe w stosunku do załadowanego papieru.

**Uwaga:** Jeśli ładowany jest papier w rozmiarze Legal, Letter lub A4, dodatkową prowadnicę długości należy przesunąć z powrotem do położenia początkowego. W tym celu należy ścisnąć i przesunąć prowadnicę tak, aby *zatrzasnęła się* na swoim miejscu.

### **Ładowanie podajnika o dużej pojemności na 2000 arkuszy**

- **UWAGA NIEBEZPIECZEŃSTWO USZKODZENIA CIAŁA:** Aby zmniejszyć ryzyko niestabilności sprzętu, każdą szufladę na papier lub zasobnik należy ładować oddzielnie. Do czasu, gdy będzie to konieczne, wszystkie pozostałe szuflady i zasobniki powinny być zamknięte.
- **1** Wyciągnij całkowicie zasobnik.
- **2** Pociągnij do góry prowadnicę szerokości, a następnie przesuń ją do położenia odpowiedniego dla rozmiaru ładowanego papieru.

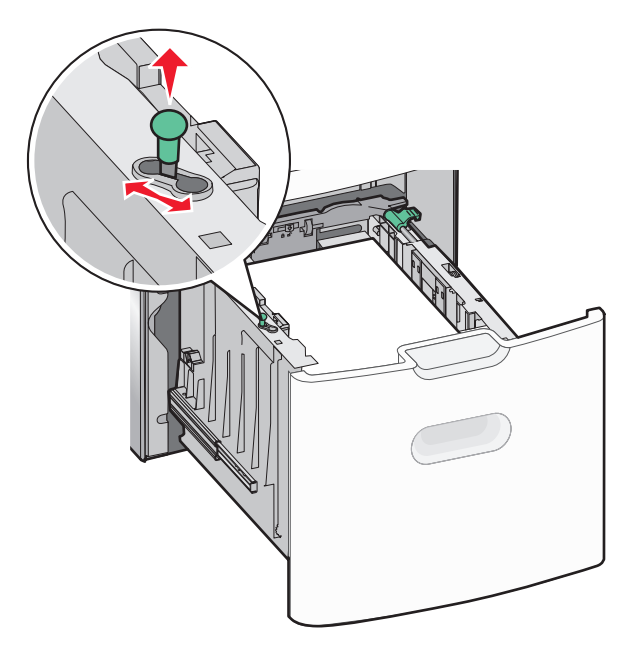

**3** Naciśnij (przesuń) przycisk prowadnicy długości w prawo, aby ją odblokować.

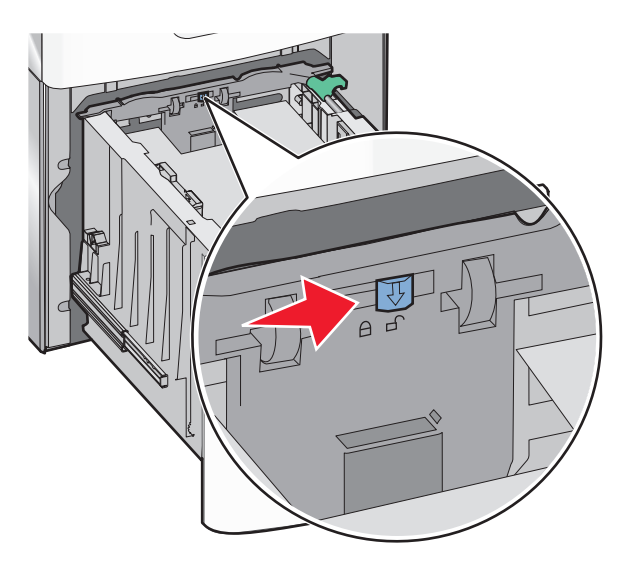

**4** Naciśnij zatrzask zwalniający prowadnicy długości, aby ją podnieść. Przesuń prowadnicę do położenia zgodnego z rozmiarem ładowanego papieru, a następnie ją zablokuj.

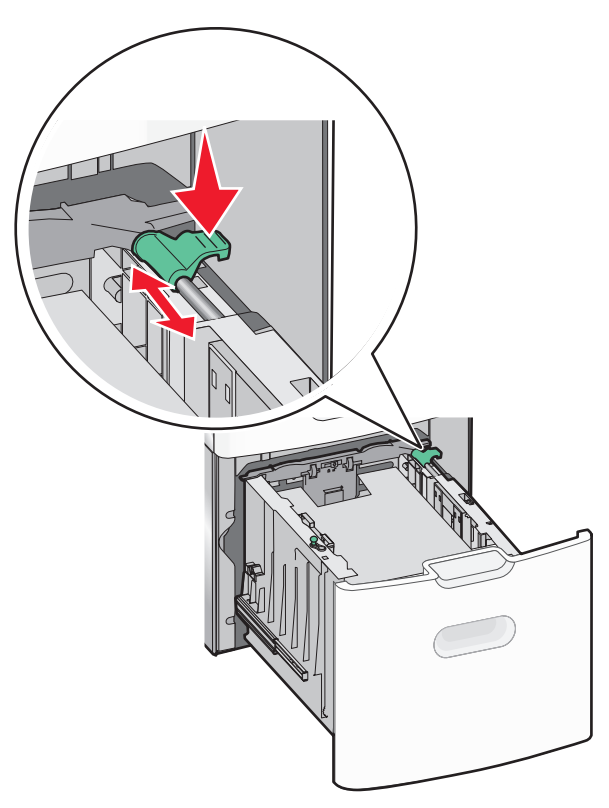

**5** Zegnij arkusze w jedną i w drugą stronę, aby je rozdzielić. Nie składaj ani nie marszcz papieru. Wyrównaj krawędzie, opierając stos krawędziami na płaskiej powierzchni.

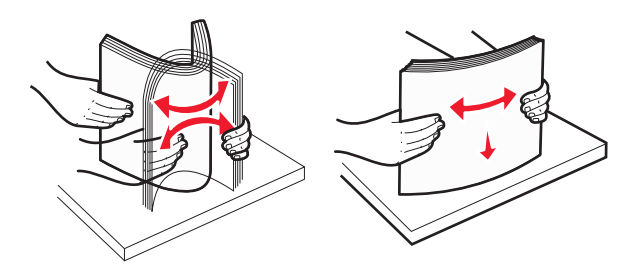

- **6** Ładowanie stosu papieru:
	- **•** Stroną do druku skierowaną do góry w przypadku drukowania jednostronnego
	- **•** Stroną do druku skierowaną w dół w przypadku drukowania dwustronnego

### **Orientacja papieru z nadrukiem do drukowania jednostronnego lub dwustronnego.**

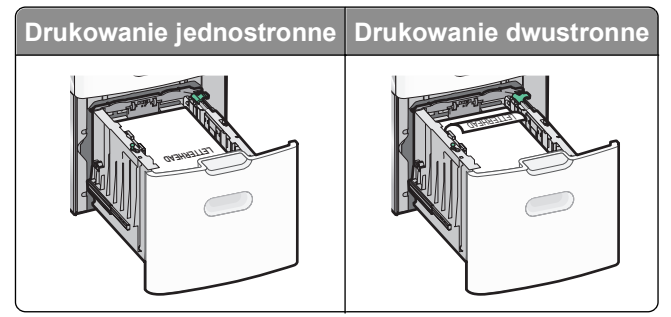

**•** Upewnij się, że papier nie wykracza poza wskaźnik maksymalnego wypełnienia papierem znajdujący się z boku zasobnika.

**Ostrzeżenie — istnieje możliwość uszkodzenia:** Przeładowanie zasobnika może być przyczyną zacięć papieru i doprowadzić do uszkodzenia drukarki.

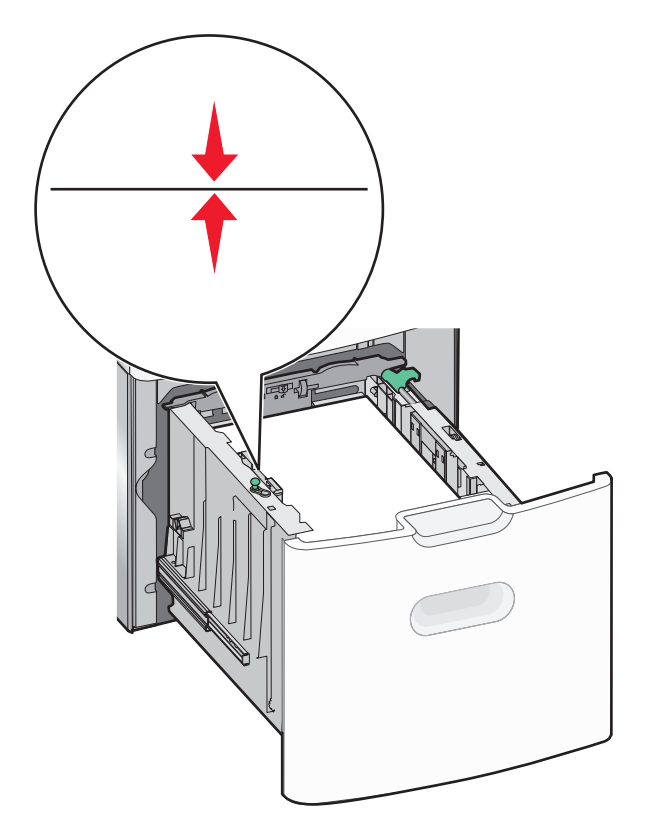

**7** Włóż zasobnik.

### **Ładowanie nośników do podajnika uniwersalnego**

Podajnik uniwersalny mieści około:

- **•** 100 arkuszy papieru o gramaturze 75 g/m2
- **•** 10 kopert
- **•** 75 arkuszy folii

**Uwaga:** Nie należy wkładać ani wyjmować papieru lub nośników specjalnych, gdy drukarka drukuje z użyciem podajnika uniwersalnego lub gdy miga lampka wskaźnika na panelu sterowania drukarki. Może to spowodować zacięcie nośnika.

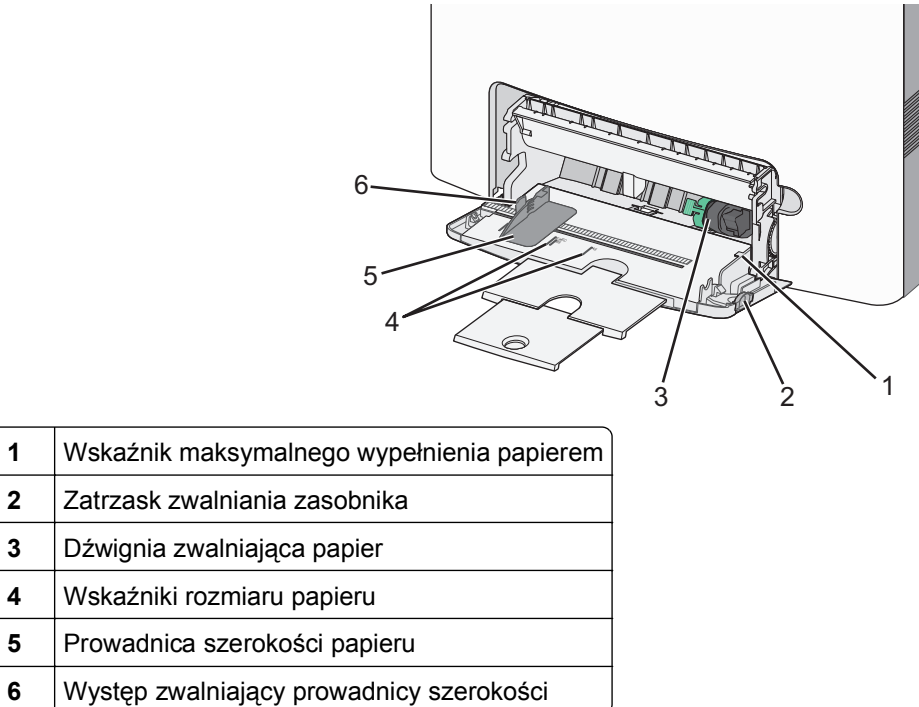

 Naciśnij (przesuń) dźwignię zwalniania zasobnika w lewo, a następnie pociągnij podajnik uniwersalny w dół.

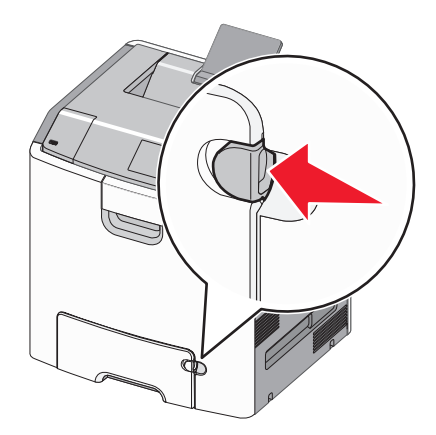

Delikatnie wyciągaj przedłużenie do momentu, gdy zostanie całkowicie wysunięte.

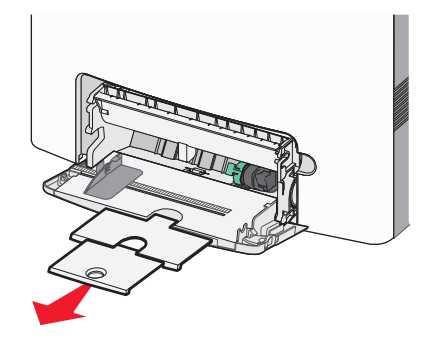

 Zegnij arkusze w jedną i w drugą stronę, aby je rozdzielić. Nie składaj ani nie marszcz papieru. Wyrównaj krawędzie, opierając stos krawędziami na płaskiej powierzchni.

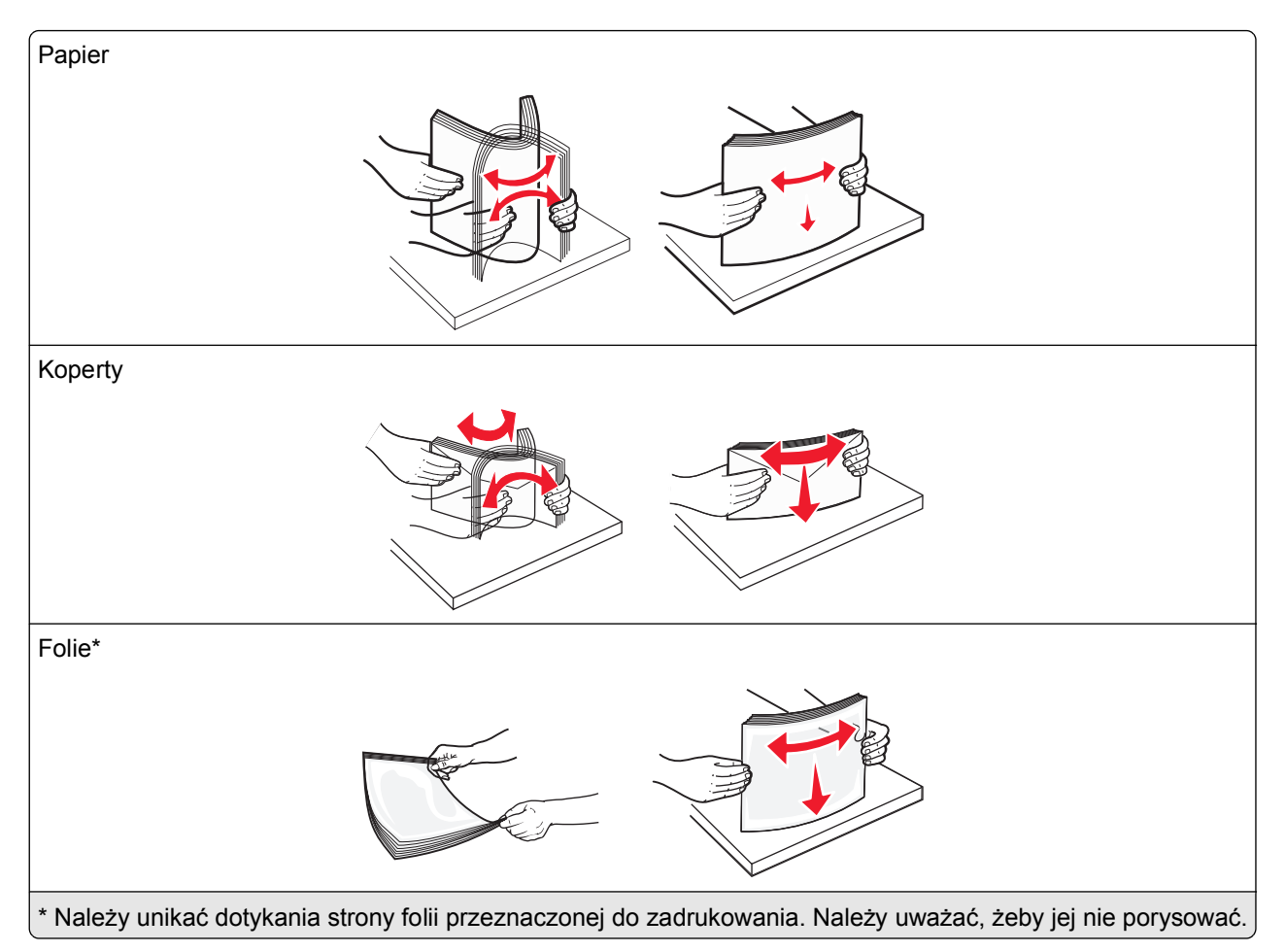

**4** Załaduj papier lub nośnik specjalny. Wsuwaj stos do środka podajnika uniwersalnego do chwili, gdy się zatrzyma.

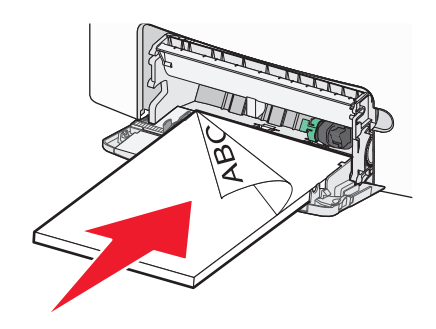

### **Uwagi:**

- **•** Wysokość papieru lub nośników specjalnych nie może wykraczać poza wskaźnik maksymalnego wypełnienia papierem.
- **•** Jednorazowo należy ładować papier lub nośniki specjalne tylko jednego rozmiaru i rodzaju.
- **•** Papier lub nośniki specjalne powinny leżeć płasko w podajniku uniwersalnym i mieć niewielki luz.
- **•** Jeśli papier lub nośniki specjalne zostaną wepchnięte zbyt głęboko do podajnika uniwersalnego, naciśnij dźwignię zwalniania papieru, aby je wyjąć.

**•** Koperty należy wkładać do drukarki tak, aby bok ze skrzydełkiem był po prawej stronie, a róg z miejscem na znaczek z przodu.

**Ostrzeżenie — istnieje możliwość uszkodzenia:** Nie należy używać kopert ze znaczkami, wyściełanych, z klamrami, zatrzaskami, okienkami lub samoprzylepnymi skrzydełkami. Koperty tego typu mogą poważnie uszkodzić drukarkę.

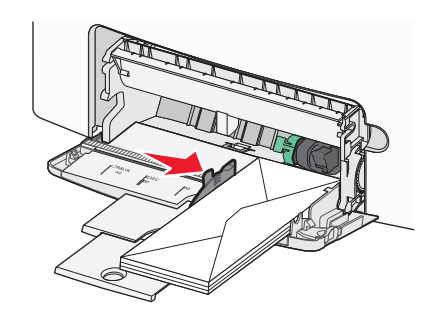

### **Łączenie i rozłączanie podajników**

Jeśli dla każdego zasobnika ustawiono takie same wartości opcji Rozmiar papieru i Typ papieru, drukarka łączy te zasobniki. Po opróżnieniu jednego połączonego zasobnika papier będzie pobierany z kolejnego połączonego zasobnika. Zaleca się nadawanie poszczególnym rodzajom papieru (np. papierowi firmowemu czy kolorowym papierom zwykłym) odmiennych nazw typu niestandardowego, tak aby zasobniki zawierające te papiery nie zostały automatycznie połączone.

### **Rozłączanie zasobników**

**1** Uruchom przeglądarkę sieci Web, a następnie w polu adresu wpisz adres IP drukarki.

### **Uwagi:**

- **•** Wyświetl adres IP drukarki w sekcji TCP/IP w menu Sieć/Raporty. Adres IP zostanie wyświetlony w postaci czterech zestawów liczb oddzielonych kropkami, np. 123.123.123.123.
- **•** W przypadku używania serwera proxy wyłącz go tymczasowo, aby prawidłowo załadować stronę sieci Web.
- **2** Kliknij opcję **Ustawienia** >**Menu papieru**.
- **3** Zmień ustawienia rozmiaru i typu papieru danego zasobnika, tak aby *nie* odpowiadały ustawieniom żadnego innego zasobnika, a następnie kliknij przycisk **Wyślij**.

**Ostrzeżenie — istnieje możliwość uszkodzenia:** Papier załadowany do zasobnika powinien odpowiadać nazwie typu papieru określonego w drukarce. W zależności od określonego typu papieru dobierana jest temperatura nagrzewnicy. Nieprawidłowa konfiguracja ustawień może doprowadzić do problemów związanych z drukowaniem.

### **Łączenie zasobników**

**1** Uruchom przeglądarkę sieci Web, a następnie w polu adresu wpisz adres IP drukarki.

### **Uwagi:**

**•** Wyświetl adres IP drukarki w sekcji TCP/IP w menu Sieć/Raporty. Adres IP zostanie wyświetlony w postaci czterech zestawów liczb oddzielonych kropkami, np. 123.123.123.123.

- **•** W przypadku używania serwera proxy wyłącz go tymczasowo, aby prawidłowo załadować stronę sieci Web.
- **2** Kliknij opcje **Ustawienia** >**Menu papieru**.
- **3** Zmień ustawienia rozmiaru i typu papieru danego zasobnika tak, aby odpowiadały ustawieniom jakiegokolwiek innego zasobnika, a następnie kliknij przycisk **Wyślij**.

### **Tworzenie niestandardowej nazwy typu papieru**

Jeśli drukarka znajduje się w sieci, za pomocą aplikacji Embedded Web Server dla poszczególnych niestandardowych typów papieru załadowanego do drukarki można zdefiniować nazwę inną niż "Typ niestandardowy [x]".

**1** Uruchom przeglądarkę sieci Web, a następnie w polu adresu wpisz adres IP drukarki.

**Uwagi:**

- **•** Wyświetl adres IP drukarki w sekcji TCP/IP w menu Sieć/Raporty. Adres IP zostanie wyświetlony w postaci czterech zestawów liczb oddzielonych kropkami, np. 123.123.123.123.
- **•** W przypadku używania serwera proxy wyłącz go tymczasowo, aby prawidłowo załadować stronę sieci Web.
- **2** Przejdź do opcji:

### **Ustawienia** >**Menu papieru** >**Nazwy niestandardowe** > wpisz nazwę >**Wyślij**

**Uwaga:** Ta nazwa zastąpi nazwę "Typ niestandardowy [x]" w opcjach menu Typy niestandardowe oraz Rozmiar papieru i Typ papieru.

**3** Przejdź do opcji:

**Typy niestandardowe** > wybierz typ papieru >**Wyślij**

### **Przypisywanie nazwy niestandardowemu typowi papieru**

Przypisz nazwę niestandardowego typu papieru do zasobnika podczas łączenia lub rozłączania zasobników.

**1** Uruchom przeglądarkę sieci Web, a następnie w polu adresu wpisz adres IP drukarki.

**Uwagi:**

- **•** Wyświetl adres IP drukarki w sekcji TCP/IP w menu Sieć/Raporty. Adres IP zostanie wyświetlony w postaci czterech zestawów liczb oddzielonych kropkami, np. 123.123.123.123.
- **•** W przypadku używania serwera proxy wyłącz go tymczasowo, aby prawidłowo załadować stronę sieci Web.
- **2** Kliknij opcje **Ustawienia** >**Menu papieru** >**Nazwa niestandardowa**.
- **3** Wpisz nazwę typu papieru, a następnie kliknij przycisk **Wyślij**.
- **4** Wybierz typ niestandardowy, a następnie sprawdź, czy odpowiedni typ papieru jest powiązany z nazwą niestandardową.

**Uwaga:** Domyślnym typem papieru dla wszystkich nazw niestandardowych zdefiniowanych przez użytkownika jest typ Zwykły papier.

### **Konfigurowanie nazwy niestandardowej**

Jeśli drukarka jest zainstalowana w sieci, nazwę niestandardową można zdefiniować przy użyciu wbudowanego serwera WWW.

**1** Uruchom przeglądarkę sieci Web, a następnie w polu adresu wpisz adres IP drukarki.

**Uwagi:**

- **•** Wyświetl adres IP drukarki w sekcji TCP/IP w menu Sieć/Raporty. Adres IP zostanie wyświetlony w postaci czterech zestawów liczb oddzielonych kropkami, np. 123.123.123.123.
- **•** W przypadku używania serwera proxy wyłącz go tymczasowo, aby prawidłowo załadować stronę sieci Web.
- **2** Kliknij opcje **Ustawienia** >**Menu papieru** >**Typy niestandardowe**.
- **3** Wybierz nazwę niestandardową, którą chcesz skonfigurować, wybierz typ papieru lub nośnika specjalnego, a następnie kliknij przycisk **Wyślij**.

## **Drukowanie**

W celu zagwarantowania odpowiedniego wyglądu wydruków należy korzystać z funkcji podglądu wydruku i możliwości ustawiania pożądanych preferencji drukowania, takich jak druk dwustronny, marginesy i rozmiar papieru.

### **Drukowanie dokumentu**

### **Drukowanie dokumentu**

- **1** Z menu Papier w panelu sterowania drukarki wybierz ustawienia typu i rozmiaru papieru odpowiadające papierowi załadowanemu do zasobnika.
- **2** Wysyłanie zadania drukowania:

#### **W systemie Windows**

- **a** Gdy dokument jest otwarty, kliknij opcje **Plik** >**Drukuj**.
- **b** Kliknij opcje **Właściwości**, **Preferencje**, **Opcje** lub **Ustawienia**.
- **c** W razie konieczności dostosuj ustawienia.
- **d** Kliknij przyciski **OK** >**Drukuj**.

#### **Użytkownicy komputerów Macintosh**

- **a** W razie potrzeby dostosuj ustawienia w oknie dialogowym Ustawienia strony:
	- **1** Gdy dokument jest otwarty, wybierz polecenia **Plik** >**Ustawienia strony**.
	- **2** Wybierz rozmiar papieru lub utwórz rozmiar niestandardowy zgodny z załadowanym papierem.
	- **3** Kliknij przycisk **OK**.
- **b** W razie potrzeby dostosuj ustawienia w oknie dialogowym Ustawienia strony:
	- **1** Gdy dokument jest otwarty, kliknij opcje **Plik** >**Drukuj**. W razie konieczności kliknij trójkąt ujawniania, aby zobaczyć więcej opcji.
	- **2** W razie potrzeby dostosuj ustawienia w oknie dialogowym Drukowanie i w menu podręcznych.

**Uwaga:** Aby drukować na papierze określonego typu, dostosuj ustawienia typu papieru, by odpowiadały załadowanemu papierowi, lub wybierz właściwy zasobnik bądź podajnik.

**3** Kliknij przycisk **Drukuj**.

### **Drukowanie w trybie czarno-białym**

Przy użyciu panelu sterowania drukarki przejdź do opcji:

### >**Ustawienia** >**Ustawienia** >**Ustawienia drukowania** >**Menu Jakość** >**Tryb druku** >**Tylko**

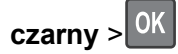

### **Regulowanie intensywności toneru**

**1** Otwórz przeglądarkę sieci Web, a następnie w polu adresu wpisz adres IP drukarki.

### **Uwagi:**

- **•** Wyświetl adres IP drukarki w sekcji TCP/IP w menu Sieć/Raporty. Adres IP zostanie wyświetlony w postaci czterech zestawów liczb oddzielonych kropkami, np. 123.123.123.123.
- **•** W przypadku używania serwera proxy wyłącz go tymczasowo, aby prawidłowo załadować stronę sieci Web.
- **2** Kliknij opcje **Ustawienia** >**Ustawienia drukowania** >**Menu jakości** >**Intensywność toneru**.
- **3** Wyreguluj ustawienie intensywności toneru.
- **4** Kliknij przycisk **Wyślij**.

### **Korzystanie z ustawień Maks. szybkość i Maks. wydajność**

Ustawienia Maks. szybkość i Maks. wydajność pozwalają zwiększyć szybkość drukowania lub wydajność toneru. Domyślnym ustawieniem fabrycznym jest ustawienie Maks. wydajność.

- **• Maks. szybkość** umożliwia drukowanie w trybie czarno-białym lub kolorowym, w zależności od ustawienia wybranego w sterowniku drukarki. Drukarka drukuje w trybie kolorowym, o ile z poziomu sterownika nie została wybrana opcja Tylko czarny.
- **• Maks. wydajność** umożliwia przełączanie pomiędzy trybem czarno-białym i kolorowym w zależności od zawartości każdej strony. Mieszana zawartość stron może powodować zwolnienie pracy drukarki wynikające z częstego przełączania trybu kolorów.

#### **Przy użyciu wbudowanego serwera WWW**

**1** Uruchom przeglądarkę sieci Web, a następnie w polu adresu wpisz adres IP drukarki.

**Uwagi:**

**•** Wyświetl adres IP drukarki w sekcji TCP/IP w menu Sieć/Raporty. Adres IP zostanie wyświetlony w postaci czterech zestawów liczb oddzielonych kropkami, np. 123.123.123.123.

- **•** W przypadku używania serwera proxy wyłącz go tymczasowo, aby prawidłowo załadować stronę sieci Web.
- **2** Kliknij opcję **Ustawienia** >**Ustawienia drukowania** >**Menu Ustawienia**.
- **3** Na liście Użycie drukarki zaznacz pozycję **Maks. szybkość** lub **Maks. wydajność**.
- **4** Kliknij przycisk **Wyślij**.

#### **Przy użyciu panelu sterowania drukarki**

**1** Przy użyciu panelu sterowania drukarki przejdź do opcji:

### >**Ustawienia** >**Ustawienia** >**Ustawienia drukowania** >**Menu Ustawienia**

- **2** Na liście Użycie drukarki zaznacz pozycję **Maks. szybkość** lub **Maks. wydajność**.
- **3** Naciśnij przycisk <sup>OK</sup>

### **Drukowanie z urządzenia przenośnego**

W witrynie **<http://lexmark.com/mobile>** można znaleźć listę obsługiwanych urządzeń przenośnych i pobrać zgodną aplikację do drukowania mobilnego.

**Uwaga:** Aplikacje do drukowania mobilnego mogą być również dostępne u producenta urządzenia przenośnego.

### **Drukowanie z napędu flash**

### **Drukowanie z napędu flash**

**Uwagi:**

- **•** Przed wydrukowaniem zaszyfrowanego pliku w formacie PDF na panelu sterowania drukarki pojawi się monit o wprowadzenie hasła do pliku.
- **•** Nie można drukować plików, do drukowania których nie posiada się uprawnień.
- **1** Włóż napęd flash do portu USB.

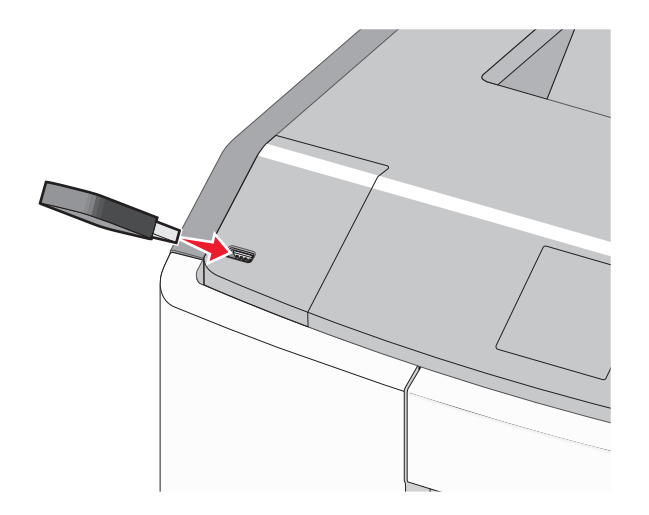

### **Uwagi:**

- **•** Jeśli zainstalowano napęd flash, jego ikona jest wyświetlana na ekranie głównym oraz w ikonie zadań wstrzymanych.
- **•** Jeśli napęd flash zostanie włożony w momencie, gdy drukarka wymaga interwencji użytkownika, na przykład gdy wystąpi zacięcie papieru, drukarka zignoruje napęd flash.
- **•** W przypadku włożenia napędu w chwili, gdy drukarka przetwarza inne zadania drukowania, wyświetlany jest komunikat **Drukarka zajęta**. Po zakończeniu przetwarzania tych zadań drukowania konieczne może być przejrzenie listy wstrzymanych zadań w celu wydrukowania dokumentów z napędu flash.

**Ostrzeżenie — istnieje możliwość uszkodzenia:** W trakcie drukowania, przeprowadzania odczytu z karty pamięci oraz zapisu na niej nie należy dotykać kabla USB, kart sieciowych, złączy, urządzeń pamięci masowej ani drukarki w pokazanych obszarach. Może to spowodować utratę danych.

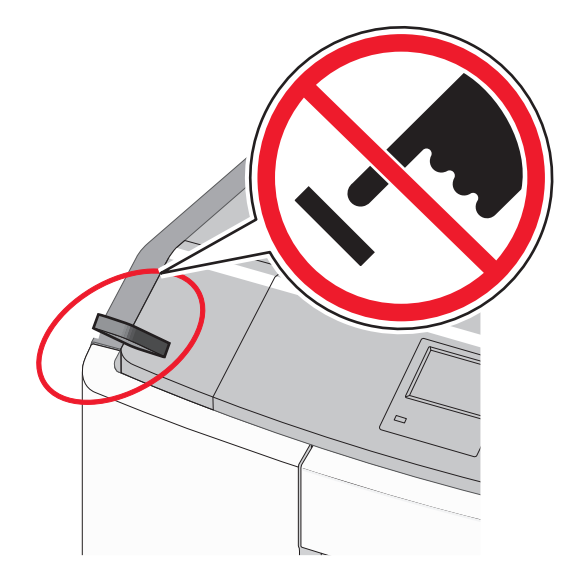

- **2** Na panelu sterowania drukarki wybierz dokument, który chcesz wydrukować.
- **3** Naciskając przycisk strzałki w lewo lub w prawo, określ liczbę kopii do drukowania, a następnie naciśnij

### przycisk <sup>OK</sup>

### **Uwagi:**

- **•** Nie wyjmuj napędu flash z portu USB do momentu zakończenia drukowania dokumentu.
- **•** Jeśli pozostawisz napęd flash w drukarce po wyjściu z początkowego ekranu USB, możesz nadal drukować pliki z napędu flash jako wstrzymane zadania.
#### **Obsługiwane napędy flash i typy plików**

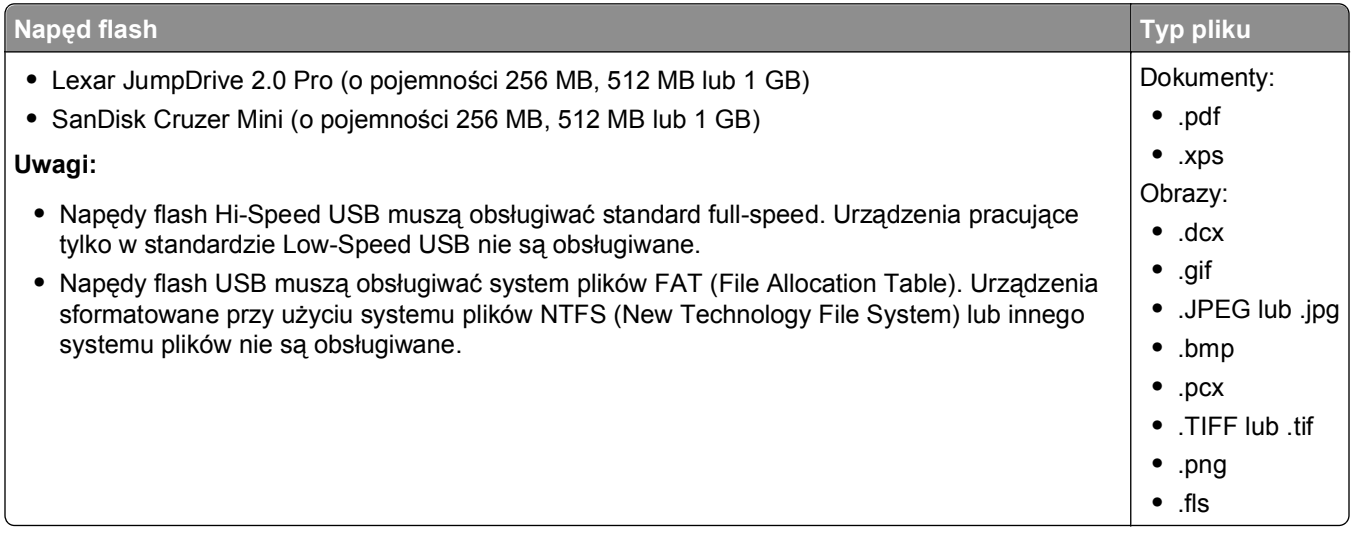

# **Drukowanie zadań poufnych i innych zadań wstrzymanych**

#### **Przechowywanie zadań drukowania w drukarce**

**1** Przy użyciu panelu sterowania drukarki przejdź do opcji:

# **2** >**Ustawienia** > <sup>OK</sup> > **Bezpieczeństwo** > <sup>OK</sup> > **Drukowanie poufne** > wybierz typ zadania drukowania

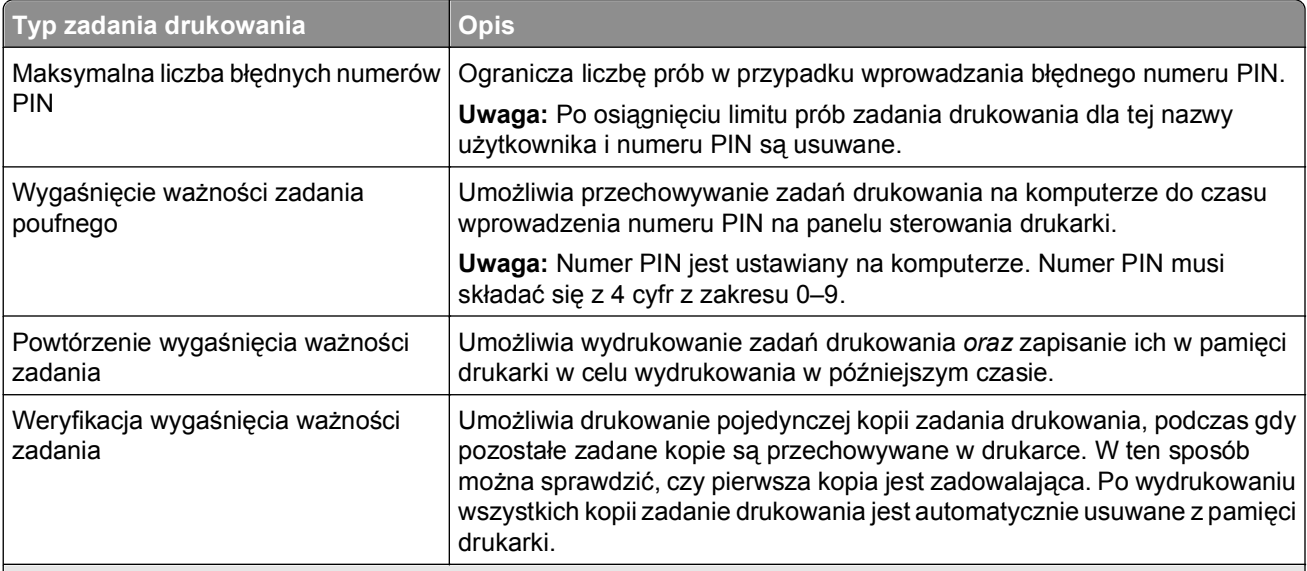

#### **Uwagi:**

- **•** Zadania poufne i próbne oraz wydruku odroczonego i powtarzanego są usuwane z pamięci drukarki w momencie, gdy potrzebna jest dodatkowa pamięć do przetwarzania kolejnych zadań wstrzymanych.
- **•** Można ustawić w drukarce przechowywanie zadań drukowania w pamięci urządzenia do czasu rozpoczęcia zadania drukowania z poziomu panelu sterowania drukarki.
- **•** Wszystkie zadania drukowania, które użytkownik może uruchomić przy drukarce, nazywane są *zadaniami wstrzymanymi*.

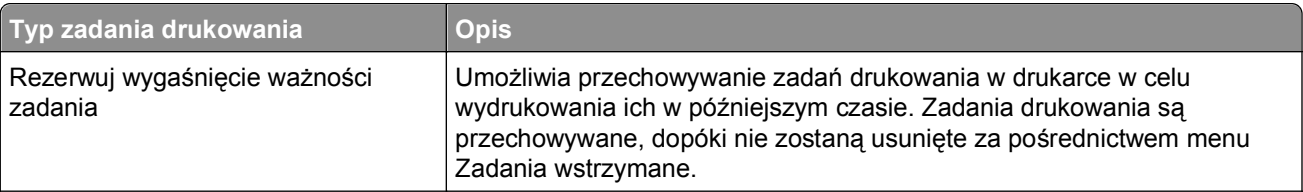

#### **Uwagi:**

- **•** Zadania poufne i próbne oraz wydruku odroczonego i powtarzanego są usuwane z pamięci drukarki w momencie, gdy potrzebna jest dodatkowa pamięć do przetwarzania kolejnych zadań wstrzymanych.
- **•** Można ustawić w drukarce przechowywanie zadań drukowania w pamięci urządzenia do czasu rozpoczęcia zadania drukowania z poziomu panelu sterowania drukarki.
- **•** Wszystkie zadania drukowania, które użytkownik może uruchomić przy drukarce, nazywane są *zadaniami wstrzymanymi*.

# **2** Naciśnij przycisk <sup>OK</sup>

#### **Drukowanie zadań poufnych i innych zadań wstrzymanych**

**Uwaga:** Poufne i próbne zadania drukowania są automatycznie usuwane z pamięci po wydrukowaniu. Powtarzane i odroczone zadania drukowania są przechowywane w drukarce, aż zostaną usunięte przez użytkownika.

#### **W systemie Windows**

- **1** Gdy dokument jest otwarty, kliknij opcje **Plik** >**Drukuj**.
- **2** Kliknij opcje **Właściwości**, **Preferencje**, **Opcje** lub **Ustawienia**.
- **3** Kliknij przycisk **Drukowanie z zatrzymaniem**.
- **4** Wybierz typ zadania drukowania (Poufne, Odroczone, Powtarzane lub Próbne) i przypisz nazwę użytkownika. W przypadku poufnego zadania drukowania podaj także czterocyfrowe hasło (numer PIN).
- **5** Kliknij opcję **OK** lub **Drukuj**.
- **6** Zwolnienie zadania drukowania z panelu sterowania drukarki.
	- **•** Aby uzyskać dostęp do poufnych zadań drukowania, wybierz kolejno pozycje:
		- **Zadania wstrzymane** > wybierz nazwę użytkownika >**Zadania poufne** > wprowadź kod PIN > wybierz zadanie drukowania > określ liczbę kopii >**Drukuj**
	- **•** W przypadku innych zadań drukowania przejdź do opcji: **Zadania wstrzymane** > wybierz nazwę użytkownika > wybierz zadanie drukowania > określ liczbę kopii >**Drukuj**

#### **Użytkownicy komputerów Macintosh**

**1** Gdy dokument jest otwarty, kliknij opcje **Plik** >**Drukuj**.

W razie konieczności kliknij trójkąt ujawniania, aby zobaczyć więcej opcji.

- **2** Z menu podręcznego opcji drukowania lub z menu podręcznego Copies & Pages (Kopie i strony) wybierz polecenie **Job Routing** (Kierowanie zadań).
- **3** Wybierz typ zadania drukowania (Poufne, Odroczone, Powtarzane lub Próbne) i przypisz nazwę użytkownika. W przypadku poufnego zadania drukowania podaj także czterocyfrowe hasło (numer PIN).
- **4** Kliknij opcję **OK** lub **Drukuj**.
- **5** Zwolnienie zadania drukowania z panelu sterowania drukarki:
	- **•** Aby uzyskać dostęp do poufnych zadań drukowania, wybierz kolejno pozycje: **Zadania wstrzymane** > wybierz nazwę użytkownika >**Zadania poufne** > wprowadź kod PIN > wybierz zadanie drukowania > określ liczbę kopii >**Drukuj**
	- **•** W przypadku innych zadań drukowania przejdź do opcji: **Zadania wstrzymane** > wybierz nazwę użytkownika > wybierz zadanie drukowania > określ liczbę kopii >**Drukuj**

# **Drukowanie stron z informacjami**

## **Drukowanie listy przykładowych czcionek**

**1** Przy użyciu panelu sterowania drukarki przejdź do opcji:

>**Ustawienia** > >**Raporty** > >**Drukuj czcionki**

- **2** Naciskaj przycisk strzałki w dół lub w górę, aby wybrać ustawienie czcionki.
- **3** Naciśnij przycisk <sup>OK</sup>

**Uwaga:** Polecenie Czcionki PPDS jest dostępne tylko po włączeniu strumienia danych PPDS.

#### **Drukowanie listy katalogów**

Przy użyciu panelu sterowania drukarki przejdź do opcji:

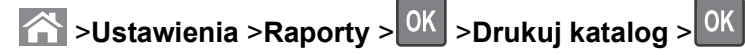

**Uwaga:** Element menu Drukuj katalog pojawia się tylko wtedy, gdy zainstalowano opcjonalną pamięć flash lub dysk twardy drukarki.

# **Anulowanie zadania drukowania**

## **Anulowanie zadania drukowania z panelu sterowania drukarki**

Przy użyciu panelu sterowania drukarki przejdź do opcji:

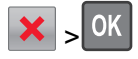

## **Anulowanie zadania drukowania przy użyciu komputera**

#### **W systemie Windows**

- **1** Otwórz folder Drukarki:
	- **a** Kliknij przycisk <sup>dy</sup> lub przycisk Start i wybierz polecenie Uruchom.
	- **b** W oknie dialogowym Rozpocznij wyszukiwanie lub Uruchom wpisz polecenie **control printers**.
	- **c** Naciśnij klawisz **Enter** lub kliknij przycisk **OK**.
- **2** Kliknij dwukrotnie ikonę drukarki.
- **3** Wybierz zadanie drukowania przeznaczone do anulowania.
- **4** Na klawiaturze naciśnij klawisz **Delete**.

#### **Użytkownicy komputerów Macintosh**

W systemie Mac OS X w wersji 10.5 lub nowszej:

- **1** W menu Apple wybierz polecenia: **System Preferences** (Preferencje systemu) > **Print & Fax** (Drukuj i faksuj) >**Open Print Queue** (Otwórz kolejkę drukowania).
- **2** W oknie drukarki wybierz zadanie drukowania przeznaczone do anulowania.
- **3** Na pasku ikon znajdującym się w górnej części okna kliknij ikonę **Delete** (Usuń).

W systemie Mac OS X w wersji 10.4:

- **1** W programie Finder przejdź do opcji: **Go** (Przejdź) >**Applications** (Aplikacje) >**Utilities** (Narzędzia)
- **2** Kliknij dwukrotnie ikonę **Print Center** (Centrum drukowania) lub **Printer Setup Utility** (Narzędzie do konfiguracji drukarki).
- **3** Kliknij dwukrotnie ikonę drukarki.
- **4** W oknie drukarki wybierz zadanie drukowania przeznaczone do anulowania.
- **5** Na pasku ikon znajdującym się w górnej części okna kliknij ikonę **Delete** (Usuń).

# **Zarządzanie drukarką**

# **Znajdowanie zaawansowanych informacji o sieci i informacji dla administratora**

W tym rozdziale omówiono wykonywanie podstawowych zadań administracyjnych przy użyciu wbudowanego serwera WWW. Omówienie zaawansowanych zadań administracyjnych można znaleźć w *Podręczniku pracy w sieci* na dysku CD *Oprogramowanie i dokumentacja* i w *Podręczniku administratora aplikacji Embedded Web Server* dostępnym w witrynie firmy Lexmark w sieci Web pod adresem **<http://support.lexmark.com>**.

# **Sprawdzanie wirtualnego wyświetlacza**

**1** Uruchom przeglądarkę sieci Web, a następnie w polu adresu wpisz adres IP drukarki.

#### **Uwagi:**

- **•** Wyświetl adres IP drukarki w sekcji TCP/IP w menu Sieć/Raporty. Adres IP zostanie wyświetlony w postaci czterech zestawów liczb oddzielonych kropkami, np. 123.123.123.123.
- **•** W przypadku używania serwera proxy wyłącz go tymczasowo, aby prawidłowo załadować stronę sieci Web.
- **2** Sprawdź wirtualny wyświetlacz widoczny w lewym górnym rogu ekranu.

Wirtualny wyświetlacz działa podobnie jak rzeczywisty wyświetlacz na panelu sterowania drukarki.

# <span id="page-76-0"></span>**Drukowanie strony ustawień menu**

W celu wyświetlenia bieżących ustawień menu i sprawdzenia, czy opcjonalne elementy wyposażenia drukarki są zainstalowane prawidłowo, można wydrukować stronę ustawień menu.

Przy użyciu panelu sterowania drukarki przejdź do opcji:

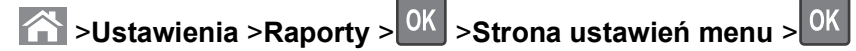

**Uwaga:** Jeśli ustawienia menu nie zostały zmienione, na stronie ustawień menu widoczne będą wszystkie domyślne ustawienia fabryczne. Ustawienia zapisane w menu zastępują domyślne ustawienia fabryczne jako *domyślne ustawienia użytkownika*. Domyślne ustawienia użytkownika pozostają aktywne do momentu ponownego otwarcia menu, a następnie wybrania i zapisania innych wartości.

# **Drukowanie strony konfiguracji sieci**

Jeśli drukarka jest podłączona do sieci, można na niej wydrukować stronę z informacjami na temat ustawień sieci, aby sprawdzić prawidłowość połączenia sieciowego. Na stronie tej znajdują się również istotne informacje ułatwiające konfigurowanie drukarki do drukowania za pośrednictwem sieci.

**1** Przy użyciu panelu sterowania drukarki przejdź do opcji:

**2** >Ustawienia >Raporty >  $\frac{0K}{2}$  >Strona konfiguracji sieci >  $\frac{0K}{2}$ 

**Uwaga:** Jeśli zainstalowano opcjonalny wewnętrzny serwer druku, na wyświetlaczu pojawi się komunikat **Drukuj stronę konfiguracji sieci [x]**.

**2** Sprawdź w pierwszej sekcji strony z informacjami na temat konfiguracji sieci, czy stan drukarki to **Podłączona**.

Jeśli stan ma wartość **Niepodłączona**, może to oznaczać, że sieć LAN nie działa lub jest uszkodzony kabel sieciowy. Skonsultuj się z administratorem systemu w celu rozwiązania problemu, a następnie wydrukuj kolejną stronę konfiguracji sieci.

# **Sprawdzanie stanu części i materiałów eksploatacyjnych**

Jeśli istnieje potrzeba wymiany któregoś z materiałów eksploatacyjnych lub potrzeba wykonania czynności konserwacyjnych, wyświetlany jest stosowny komunikat. Aby uzyskać więcej informacji na ten temat, zobacz sekcję "Menu Materiał[y eksploatacyjne" na stronie 141.](#page-140-0)

## **Sprawdzanie stanu części i materiałów eksploatacyjnych na panelu sterowania drukarki**

Przy użyciu panelu sterowania drukarki przejdź do opcji:

**Stan/Materiały eksploatacyjne** > <sup>OK</sup> Wyświetl stan materiałów eksploatacyjnych > <sup>OK</sup>

## **Sprawdzanie stanu części i materiałów eksploatacyjnych za pomocą wbudowanego serwera WWW**

**Uwaga:** Upewnij się, że komputer i drukarka są podłączone do tej samej sieci.

**1** Uruchom przeglądarkę sieci Web, a następnie w polu adresu wpisz adres IP drukarki.

#### **Uwagi:**

- **•** Wyświetl adres IP drukarki w sekcji TCP/IP w menu Sieć/Raporty. Adres IP zostanie wyświetlony w postaci czterech zestawów liczb oddzielonych kropkami, np. 123.123.123.123.
- **•** W przypadku używania serwera proxy wyłącz go tymczasowo, aby prawidłowo załadować stronę sieci Web.
- **2** Kliknij opcje **Stan urządzenia** >**Więcej szczegółów**.

# **Oszczędzanie energii**

#### **Korzystanie z trybu Eco-Mode**

Tryb Eco-Mode służy do szybkiego wybierania jednej lub większej liczby metod ograniczania niekorzystnego wpływu drukarki na środowisko.

**1** Przy użyciu panelu sterowania drukarki przejdź do opcji:

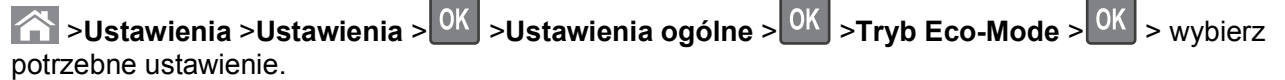

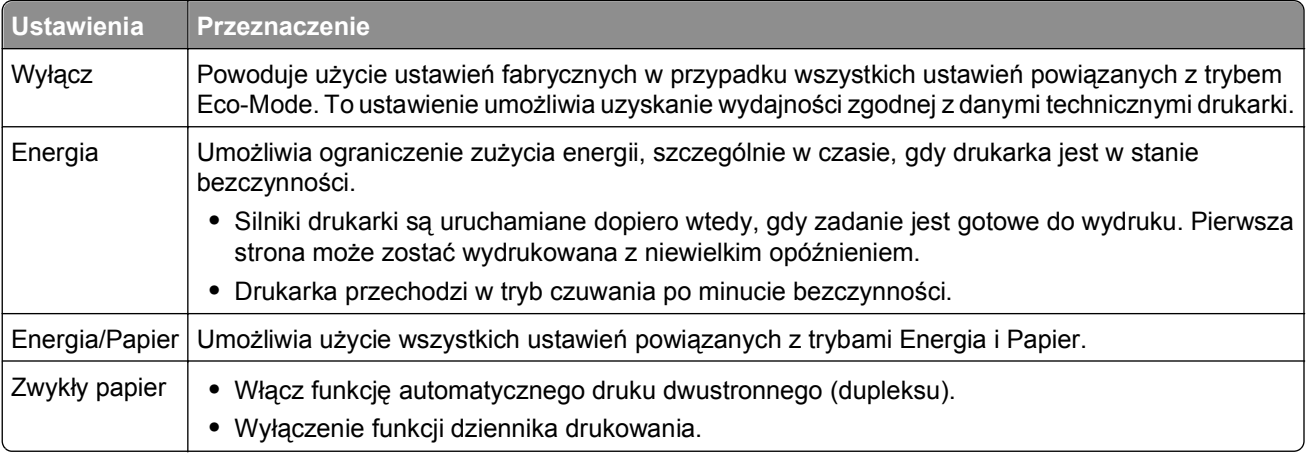

**2** Naciśnij przycisk 0K

#### **Zmniejszanie hałasu wytwarzanego przez drukarkę**

Aby zmniejszyć hałas emitowany przez drukarkę, należy użyć trybu cichego.

**1** Przy użyciu panelu sterowania drukarki przejdź do opcji:

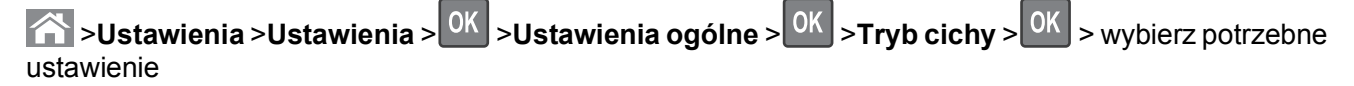

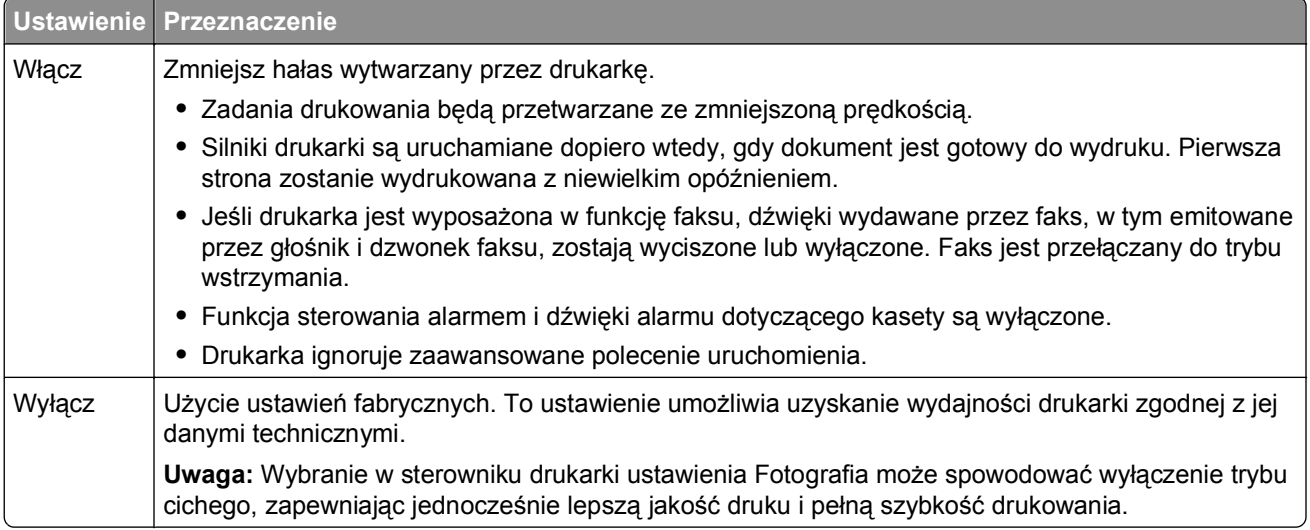

**2** Naciśnij przycisk <sup>OK</sup>

## **Dostosowywanie Trybu czuwania**

Aby zaoszczędzić energię, zmniejsz liczbę minut oczekiwania na wejście drukarki w Tryb czuwania.

Liczbę minut można wybrać z zakresu od 1 do 180. Domyślne ustawienie fabryczne to 30 minut.

#### **Przy użyciu wbudowanego serwera WWW**

**1** Uruchom przeglądarkę sieci Web, a następnie w polu adresu wpisz adres IP drukarki.

#### **Uwagi:**

- **•** Wyświetl adres IP drukarki w sekcji TCP/IP w menu Sieć/Raporty. Adres IP zostanie wyświetlony w postaci czterech zestawów liczb oddzielonych kropkami, np. 123.123.123.123.
- **•** W przypadku używania serwera proxy wyłącz go tymczasowo, aby prawidłowo załadować stronę sieci Web.
- **2** Kliknij kolejno opcje: **Ustawienia** >**Ustawienia ogólne** >**Limity czasu oczekiwania**.
- **3** W polu Tryb czuwania wprowadź liczbę minut, przez jaką drukarka ma czekać przed przejściem do Trybu czuwania.
- **4** Kliknij przycisk **Wyślij**.

#### **Przy użyciu panelu sterowania drukarki**

**1** Przy użyciu panelu sterowania drukarki przejdź do opcji:

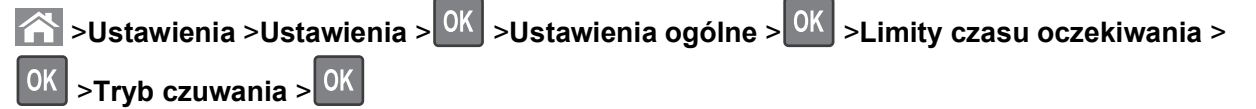

- **2** Naciśnij przycisk lewej lub prawej strzałki, aby wybrać liczbę minut, po upływie których drukarka ma przechodzić w Tryb czuwania.
- **3** Naciśnij przycisk <sup>OK</sup>

#### **Korzystanie z trybu hibernacji**

Hibernacja to tryb działania o bardzo niskim poborze energii. Gdy drukarka jest w trybie hibernacji, wszystkie inne systemy i urządzenia są bezpiecznie wyłączane.

**Uwaga:** Przechodzenie w tryby hibernacji i uśpienia może następować zgodnie z harmonogramem.

#### **Przy użyciu wbudowanego serwera WWW**

**1** Uruchom przeglądarkę sieci Web, a następnie w polu adresu wpisz adres IP drukarki.

**Uwagi:**

- **•** Wyświetl adres IP drukarki w sekcji TCP/IP w menu Sieć/Raporty. Adres IP zostanie wyświetlony w postaci czterech zestawów liczb oddzielonych kropkami, np. 123.123.123.123.
- **•** W przypadku używania serwera proxy wyłącz go tymczasowo, aby prawidłowo załadować stronę sieci Web.
- **2** Kliknij kolejno opcje: **Ustawienia** >**Ustawienia ogólne** >**Ustawienia przycisku czuwania**.
- **3** Z menu rozwijanego Naciśnięcie przycisku czuwania lub Naciśnięcie i przytrzymanie przycisku czuwania wybierz opcję **Hibernacja**.
- **4** Kliknij przycisk **Wyślij**.

#### **Przy użyciu panelu sterowania drukarki**

**1** Przy użyciu panelu sterowania drukarki przejdź do opcji:

**2008** > Ustawienia > Ustawienia > <sup>OK</sup> > Ustawienia ogólne > <sup>OK</sup>

**2** Naciśnij przycisk **Naciśnięcie przycisku Czuwanie** lub **Naciśnięcie i przytrzymanie przycisku**

**Czuwanie**, a następnie naciśnij przycisk <sup>OK</sup>

**3** Naciśnij opcję **Tryb hibernacji** > <sup>0K</sup>

# **Przywracanie domyślnych ustawień fabrycznych**

Jeśli chcesz zachować listę aktualnych ustawień menu w celu zastosowania ich w przyszłości, przed przywróceniem domyślnych ustawień fabrycznych wydrukuj stronę ustawień menu. Aby uzyskać więcej informacji na ten temat, zobacz ["Drukowanie strony ustawie](#page-76-0)ń menu" na stronie 77.

Jeśli jest potrzebna bardziej kompleksowa metoda odzyskania domyślnych ustawień fabrycznych drukarki, trzeba użyć opcji Wymaż wszystkie ustawienia. Aby uzyskać więcej informacji na ten temat, zobacz "Wymazywanie zawartości pamię[ci nieulotnej" na stronie 82](#page-81-0).

**Ostrzeżenie — istnieje możliwość uszkodzenia:** Wybór opcji Przywracanie ustawień fabrycznych powoduje przywrócenie większości pierwotnych domyślnych ustawień fabrycznych drukarki. Wyjątkami są: język wyświetlacza, niestandardowe rozmiary i komunikaty, a także menu ustawienia sieci i portów. Wszystkie pobrane zasoby zapisane w pamięci RAM są usuwane. Ustawienie to nie ma wpływu na pobrane zasoby zapisane w pamięci flash lub na dysku twardym drukarki.

Przy użyciu panelu sterowania drukarki przejdź do opcji:

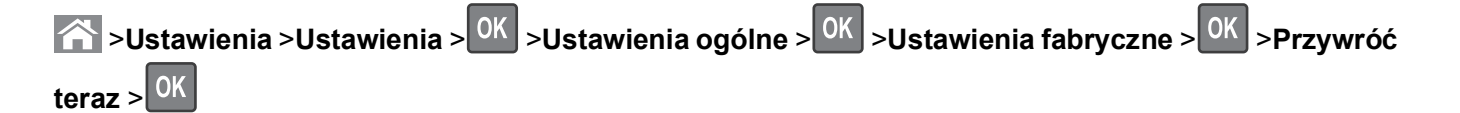

# **Zabezpieczanie drukarki**

#### **Blokowanie płyty systemowej**

Aby uniemożliwić dostęp do płyty systemowej, należy zainstalować blokadę zabezpieczającą drukarki w miejscu wskazanym na ilustracji. Drukarka jest zgodna z większością blokad przeznaczonych do komputerów przenośnych.

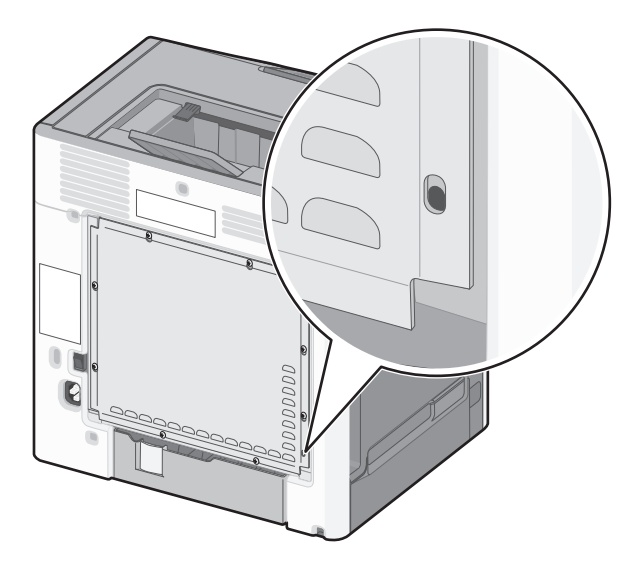

#### **Informacje o ulotności pamięci**

Drukarka jest wyposażona w pamięci różnego rodzaju mogące przechowywać ustawienia drukarki i sieci oraz dane użytkowników.

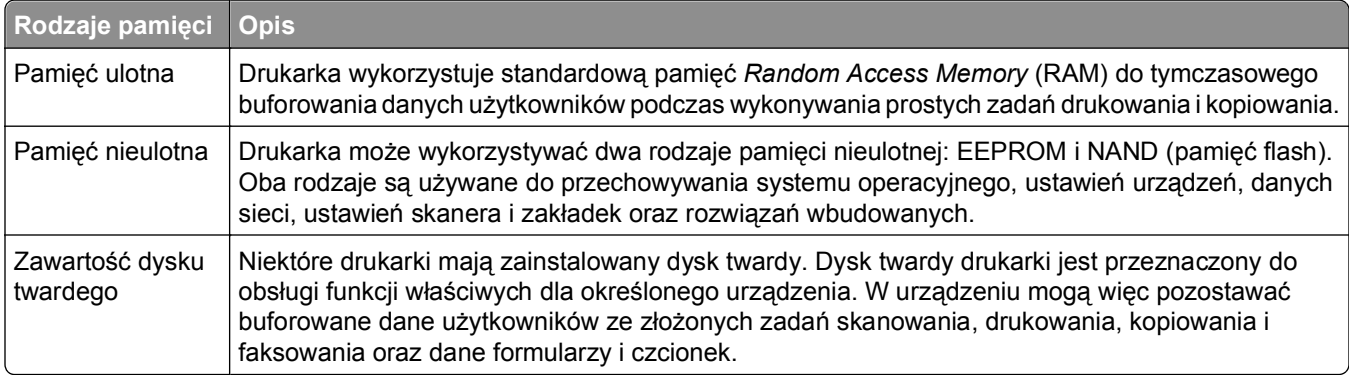

Wymaż zawartość dowolnych zainstalowanych pamięci drukarki w następujących sytuacjach:

- **•** Drukarka jest wycofywana z użycia.
- **•** Wymieniany jest dysk twardy drukarki.
- **•** Drukarka jest przenoszona do innego działu lub lokalizacji.
- **•** Osoba spoza organizacji wykonuje serwis drukarki.
- <span id="page-81-0"></span>**•** W celach serwisowych drukarka ma znaleźć się poza siedzibą organizacji.
- **•** Drukarka jest sprzedawana innej organizacji.

#### **Pozbywanie się dysku twardego drukarki**

**Uwaga:** Niektóre modele drukarek mogą nie być wyposażone w dysk twardy.

W środowisku wymagającym wysokiego poziomu bezpieczeństwa może być konieczne podjęcie dodatkowych kroków w celu upewnienia się, że dostęp do danych poufnych znajdujących się na dysku twardym drukarki będzie niemożliwy, gdy drukarka lub jej dysk twardy znajdą się poza siedzibą organizacji.

- **• Rozmagnesowanie** poddanie dysku twardego działaniu pola magnetycznego, które wymaże zapisane dane.
- **• Zmiażdżenie** zgniecenie dysku twardego w celu połamania jego podzespołów i uczynienia niemożliwym do odczytania.
- **• Zmielenie** rozdrobnienie dysku twardego na bardzo małe metalowe fragmenty.

**Uwaga:** Choć większość danych można wymazać elektronicznie, jedyna metoda gwarantująca całkowite usunięcie wszystkich danych to fizyczne zniszczenie wszystkich dysków twardych, na których są zapisane dane.

#### **Wymazywanie zawartości pamięci ulotnej**

Pamięć ulotna (RAM) zainstalowana w drukarce wymaga zasilania w celu przechowywania informacji. Aby usunąć zbuforowane dane, należy wyłączyć drukarkę.

#### **Wymazywanie zawartości pamięci nieulotnej**

- **• Ustawienia indywidualne, sprzętowe i sieciowe, ustawienia zabezpieczeń oraz rozwiązania wbudowane** — informacje i ustawienia można usunąć, wybierając opcję **Wymaż wszystkie ustawienia** z menu Konfiguracja.
- **• Dane faksów** ustawienia i dane faksów można usunąć, wybierając opcję **Wymaż wszystkie ustawienia** z menu Konfiguracja.
- **1** Wyłącz drukarkę.
- **2** Włączając drukarkę, przytrzymaj wciśnięte przyciski **2** i **6**. Zwolnij przyciski dopiero wówczas, gdy na wyświetlaczu pojawi się pasek postępu.

Zostanie przeprowadzona sekwencja uruchamiania drukarki, a następnie pojawi się menu konfiguracyjne. Po pełnym włączeniu drukarki na ekranie pojawia się lista funkcji.

**3** Naciskaj przycisk strzałki w dół lub w górę, aż pojawi się opcja **Wymaż wszystkie ustawienia**.

Podczas tego procesu drukarka zostanie kilkakrotnie ponownie uruchomiona.

**Uwaga:** Opcja Wymaż wszystkie ustawienia usuwa z pamięci drukarki ustawienia sprzętowe, rozwiązania, zadania, faksy i hasła.

**4** Przejdź do opcji:

#### **Wstecz** >**Opuść menu konfiguracji**

Drukarka zresetuje się i powróci do normalnego trybu pracy.

#### **Wymazywanie dysku twardego drukarki**

**Uwaga:** Niektóre modele drukarek mogą nie być wyposażone w dysk twardy.

Konfigurowanie wymazywania dysku w menu drukarki umożliwia usuwanie materiałów poufnych pozostałych po zadaniach skanowania, drukowania, kopiowania oraz faksowania przez bezpieczne zastępowanie plików zaznaczonych do usunięcia.

#### **Przy użyciu panelu sterowania drukarki**

- **1** Wyłącz drukarkę.
- **2** Włączając drukarkę, przytrzymaj wciśnięte przyciski **2** i **6**. Zwolnij przyciski dopiero wówczas, gdy na wyświetlaczu pojawi się pasek postępu.

Zostanie przeprowadzona sekwencja uruchamiania drukarki, a następnie pojawi się menu konfiguracyjne. Po pełnym włączeniu drukarki na ekranie pojawia się lista funkcji.

- **3** Naciskaj przycisk strzałki w górę lub w dół, aż pojawi się polecenie **Wymaż dysk**, a następnie wybierz jedną z następujących opcji:
	- **• Wymaż dysk (szybko)** umożliwia zastąpienie zawartości dysku twardego drukarki ciągiem cyfr 0 w ramach pojedynczego przejścia.
	- **• Wymaż dysk (bezpiecznie)** umożliwia wielokrotne zastąpienie zawartości dysku losowymi wzorami bitów, po czym następuje przejście sprawdzające. Bezpieczne zastępowanie jest zgodne ze standardem DoD 5220.22‑M dotyczącym bezpiecznego wymazywania danych z dysku twardego. Wysoce poufne informacje należy wymazywać wyłącznie przy użyciu tej metody.
- **4** Naciskaj przycisk strzałki w górę lub w dół, aż pojawi się polecenie **Tak**, a następnie kontynuuj wymazywanie dysku.

Pasek stanu będzie wskazywać postęp zadania wymazywania dysku.

#### **Uwagi:**

- **•** Pasek stanu będzie wskazywać postęp zadania wymazywania dysku.
- **•** Wymazywanie dysku może trwać od kilku minut do ponad godziny. W tym czasie drukarka nie będzie wykonywać innych zadań użytkowników.
- **5** Przejdź do opcji:

#### **Wstecz** >**Opuść menu konfiguracji**

Drukarka zresetuje się i powróci do normalnego trybu pracy.

#### **Konfigurowanie szyfrowania dysku twardego drukarki**

Włączenie szyfrowania dysku twardego w celu zabezpieczenia przed utratą poufnych danych w przypadku kradzieży drukarki lub jej dysku twardego.

**Uwaga:** Niektóre modele drukarek mogą nie być wyposażone w dysk twardy.

#### **Przy użyciu wbudowanego serwera WWW**

**1** Uruchom przeglądarkę sieci Web, a następnie w polu adresu wpisz adres IP drukarki.

#### **Uwagi:**

**•** Wyświetl adres IP drukarki w sekcji TCP/IP w menu Sieć/Raporty. Adres IP zostanie wyświetlony w postaci czterech zestawów liczb oddzielonych kropkami, np. 123.123.123.123.

- **•** W przypadku używania serwera proxy wyłącz go tymczasowo, aby prawidłowo załadować stronę sieci Web.
- **2** Kliknij opcje **Ustawienia** >**Bezpieczeństwo** >**Szyfrowanie dysku**.

**Uwaga:** Opcja Szyfrowanie dysku pojawia się w menu Bezpieczeństwo tylko wówczas, gdy zainstalowano sformatowany, sprawny dysk twardy drukarki.

**3** Z menu Szyfrowanie dysku wybierz opcję **Włącz**.

#### **Uwagi:**

- **•** Włączenie szyfrowania dysku spowoduje wymazanie zawartości dysku twardego drukarki.
- **•** Szyfrowanie dysku może trwać od kilku minut do ponad godziny. W tym czasie drukarka nie będzie wykonywać innych zadań użytkowników.

#### **Przy użyciu panelu sterowania drukarki**

- **1** Wyłącz drukarkę.
- **2** Włączając drukarkę, przytrzymaj wciśnięte przyciski **2** i **6**. Zwolnij przyciski dopiero wówczas, gdy na wyświetlaczu pojawi się pasek postępu.

Zostanie przeprowadzona sekwencja uruchamiania drukarki, a następnie pojawi się menu konfiguracyjne. Po pełnym włączeniu drukarki na ekranie pojawia się lista funkcji.

**3** Przejdź do opcji:

#### **Szyfrowanie dysku** >**Włącz**

**Uwaga:** Włączenie szyfrowania dysku spowoduje wymazanie zawartości dysku twardego drukarki.

**4** Wybierz opcję **Tak**, aby przeprowadzić wymazywanie dysku.

#### **Uwagi:**

- **•** Nie wyłączaj drukarki podczas procesu szyfrowania. Może to spowodować utratę danych.
- **•** Szyfrowanie dysku może trwać od kilku minut do ponad godziny. W tym czasie drukarka nie będzie wykonywać innych zadań użytkowników.
- **•** Pasek stanu będzie wskazywać postęp zadania wymazywania dysku. Po zaszyfrowaniu dysku nastąpi powrót do ekranu umożliwiającego włączanie lub wyłączanie szyfrowania dysku.
- **5** Przejdź do opcji:

#### **Wstecz** >**Opuść menu konfiguracji**

Drukarka zresetuje się i powróci do normalnego trybu pracy.

#### **Znajdowanie informacji o zabezpieczeniach drukarki**

W środowisku wymagającym wysokiego poziomu bezpieczeństwa może być konieczne podjęcie dodatkowych działań w celu upewnienia się, że dostęp do danych poufnych znajdujących się na dysku twardym drukarki będzie niemożliwy. Więcej informacji można znaleźć na **[stronie internetowej firmy Lexmark dotycz](http://www1.lexmark.com/en_US/solutions/business-solutions/security/index.shtml)ącej zabezpieczeń** oraz w *Podręczniku administratora wbudowanego serwera WWW*.

**1** Przejdź do witryny **<http://support.lexmark.com>**, a następnie wybierz następujące opcje:

#### **Biblioteka techniczna** >**Podręczniki i poradniki**

**2** W polu słów kluczowych wpisz tekst **Embedded Web Server**, a następnie kliknij przycisk **Filtruj**.

**3** Kliknij pozycję **Embedded Web Server**, aby otworzyć dokument.

# **Korzystanie z drukarki C748x**

# **Podstawowe informacje o drukarce**

# **Wybór miejsca na drukarkę**

**UWAGA — NIEBEZPIECZEŃSTWO USZKODZENIA CIAŁA:** Drukarka waży ponad 18 kg  $\bullet$ i bezpieczne jej podniesienie wymaga co najmniej dwóch przeszkolonych pracowników.

Umieszczając drukarkę w danej lokalizacji, należy pozostawić wystarczającą ilość miejsca, aby zasobniki, pokrywy i drzwiczki swobodnie się otwierały. Jeśli planowana jest instalacja jakiegokolwiek wyposażenia opcjonalnego, należy uwzględnić dodatkowe wolne miejsce. Istotne są następujące kwestie:

- **•** Zainstalować drukarkę w pobliżu odpowiednio uziemionego i łatwo dostępnego gniazda elektrycznego.
- **•** Należy upewnić się, czy przepływ powietrza w pomieszczeniu spełnia wymagania najnowszej wersji standardu ASHRAE 62 lub standardu CEN Technical Committee 156.
- **•** Należy zapewnić płaską, mocną i stabilną powierzchnię.
- **•** Drukarkę należy:
	- **–** utrzymywać w czystości i dbać, aby była sucha i nie osadzał się na niej kurz;
	- **–** trzymać z dala od zszywek i spinaczy do papieru;
	- **–** trzymać z dala od bezpośredniego przepływu powietrza klimatyzatorów, grzejników lub wentylatorów;
	- **–** trzymać w miejscu nienarażonym na bezpośrednio padające promienie słoneczne, dużą wilgotność lub gwałtowne zmiany temperatury.
- **•** Należy przestrzegać zalecanych temperatur i unikać wahań:

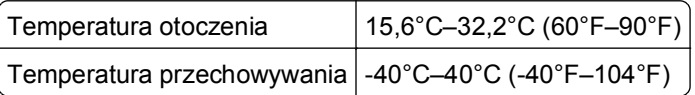

**•** Aby zapewnić odpowiednią wentylację, należy pozostawić następującą zalecaną ilość wolnego miejsca wokół drukarki:

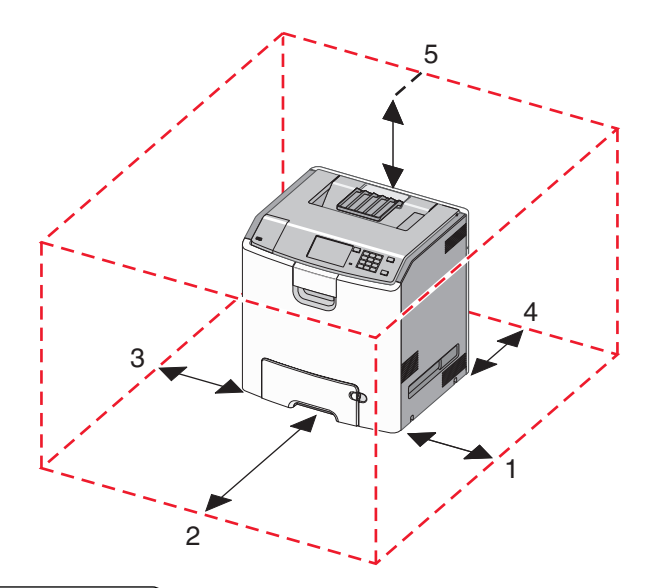

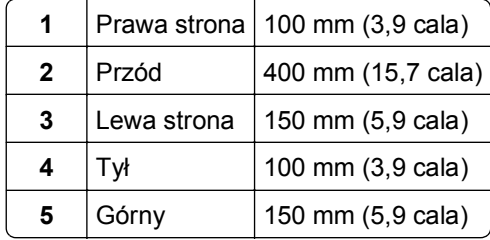

# **Wyposażenie drukarki**

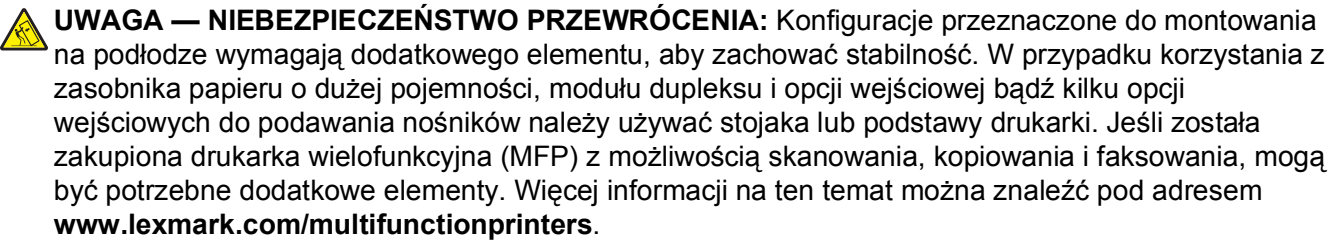

Podstawową drukarkę można skonfigurować przez dodanie maksymalnie trzech opcjonalnych pojemników na 550 arkuszy oraz podajnika o dużej wydajności na 2000 arkuszy. We wszystkich konfiguracjach są obsługiwane podstawa na kółkach i element dystansujący.

Elementy dystansujące to zasobniki, których jedyną funkcją jest zwiększanie wysokości stosu drukarki. Elementy dystansujące należy:

- **•** Umieścić bezpośrednio na podstawie na kółkach lub blacie stołu
- **•** Umieścić pod najniższym podajnikiem, przy czym nie może on być używany w połączeniu z opcjonalnym pojemnikiem o dużej wydajności na 2000 arkuszy.

Więcej informacji na temat montażu elementu dystansującego zawiera instrukcja dostarczona z tą częścią.

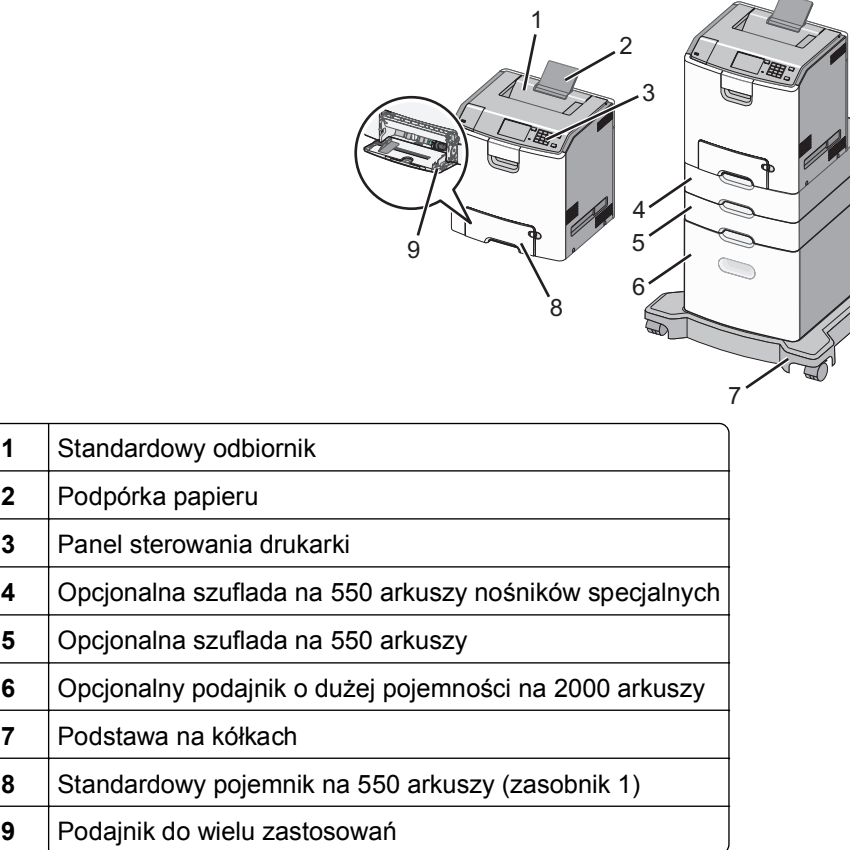

# **Korzystanie z panelu sterowania drukarki z ekranem dotykowym**

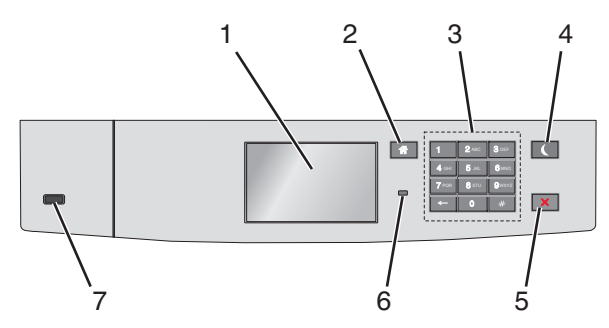

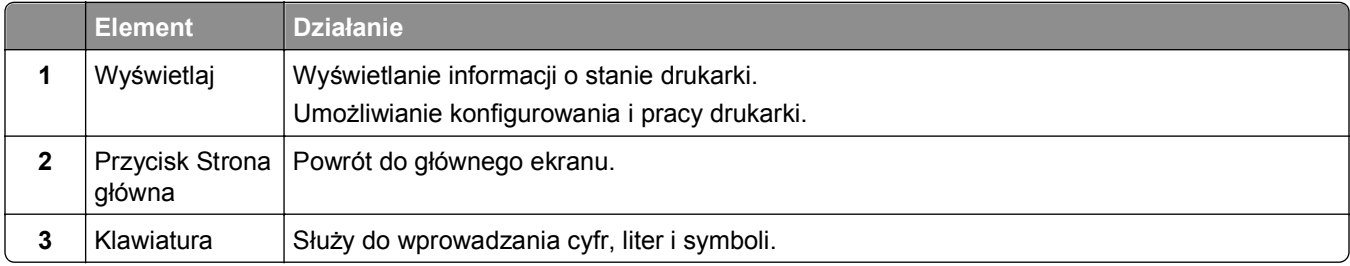

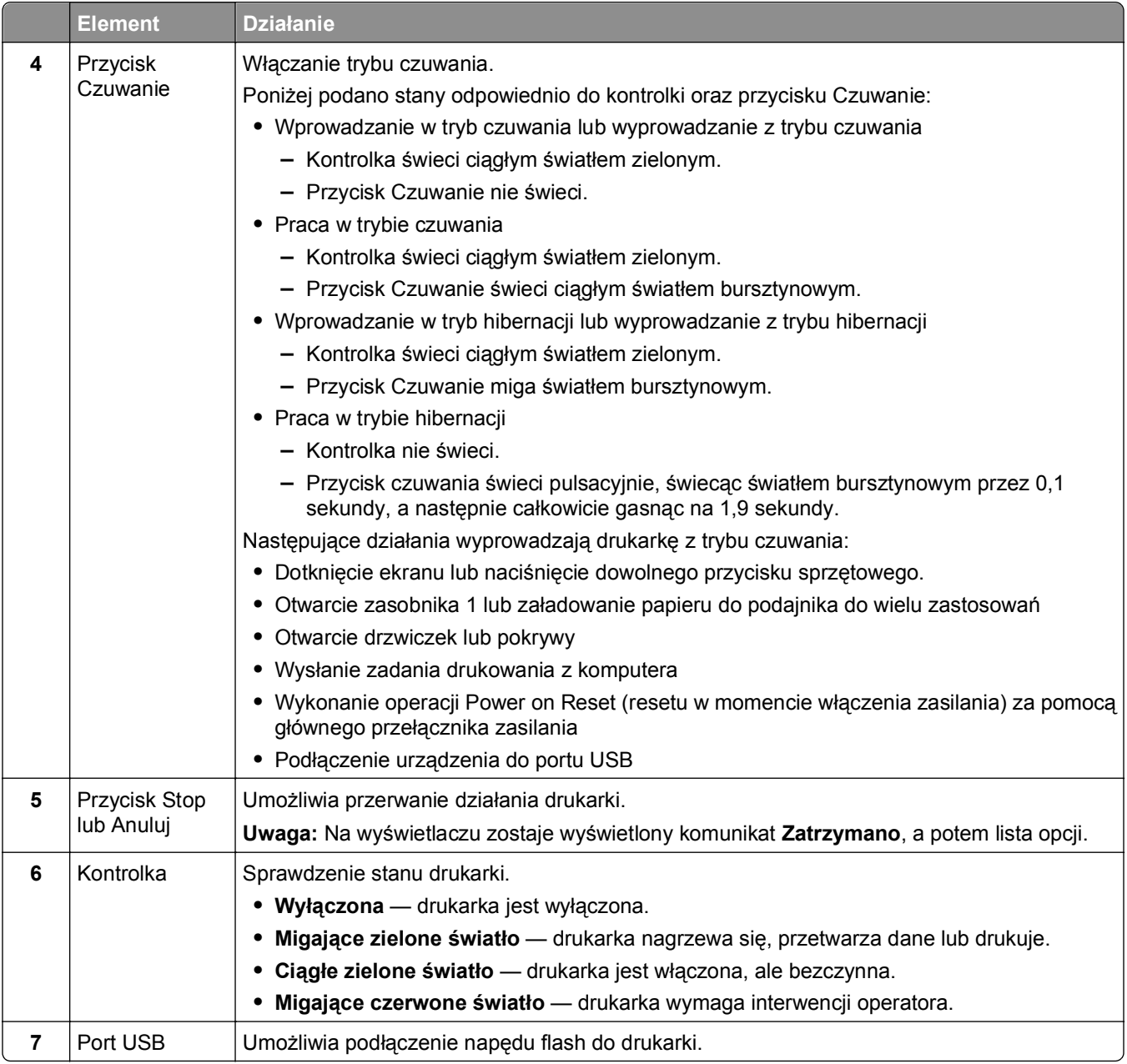

# **Opis ekranu głównego**

Gdy drukarka jest włączona, na wyświetlaczu urządzenia jest wyświetlany ekran podstawowy, nazywany ekranem głównym. Przyciski oraz ikony ekranu głównego umożliwiają wykonanie określonej czynności.

**Uwaga:** Ekran główny, ikony i przyciski bywają różne w zależności od ustawień ekranu głównego, ustawień administracyjnych oraz aktywnych rozwiązań wbudowanych.

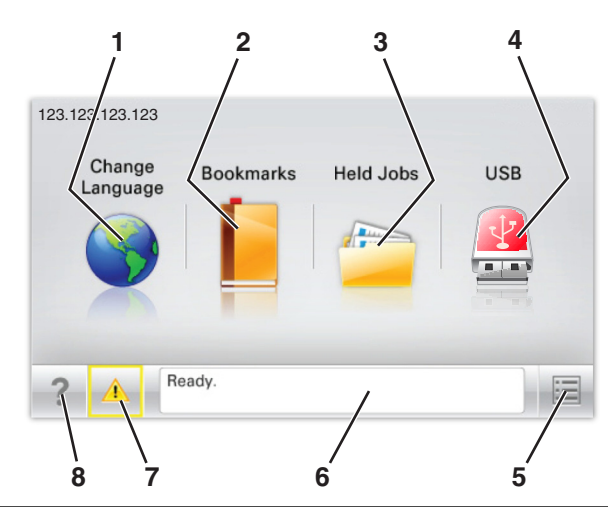

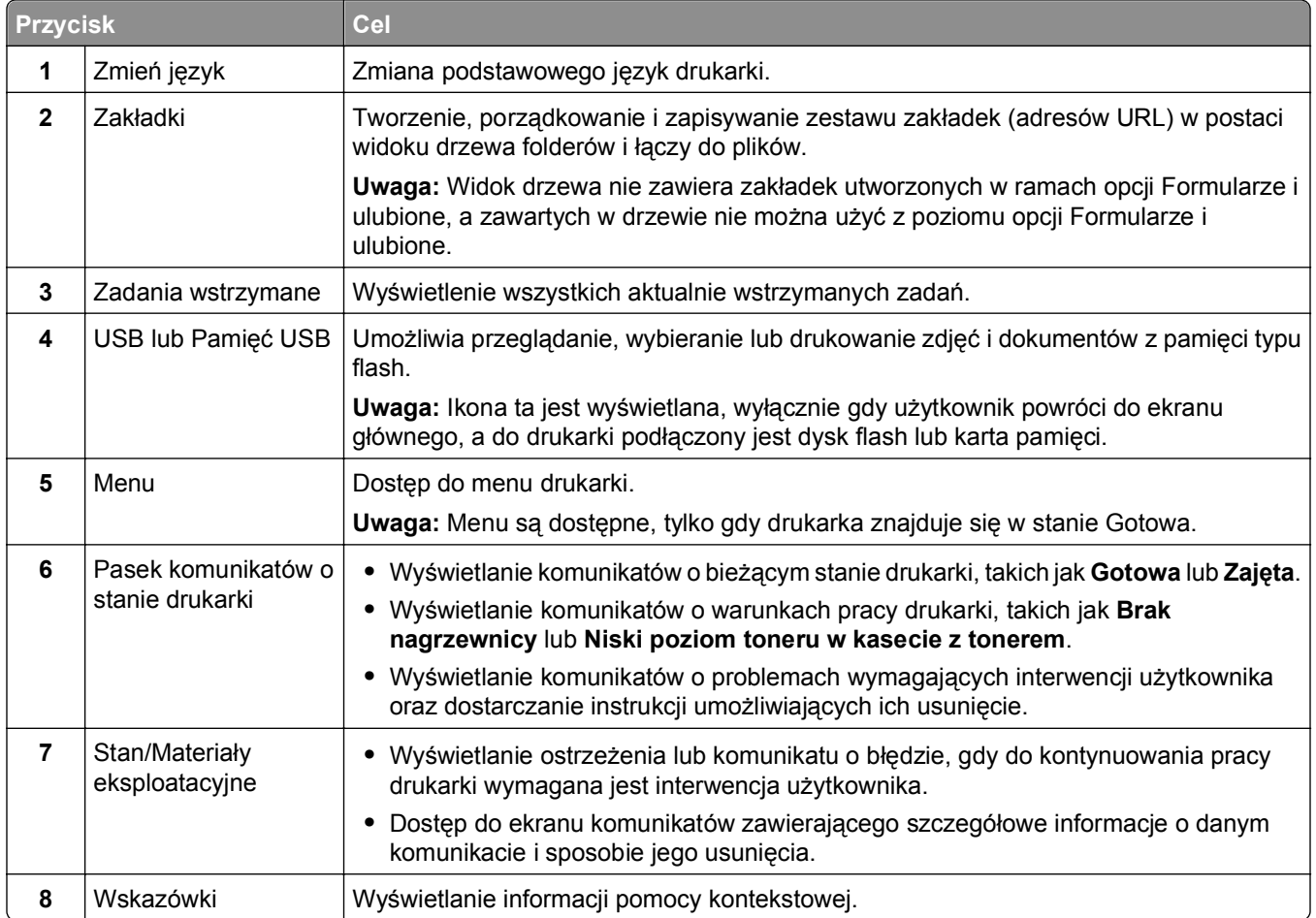

Inne elementy, które mogą być także wyświetlane na ekranie głównym:

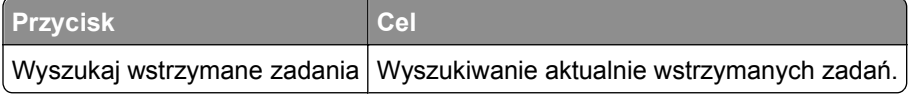

## **Funkcje**

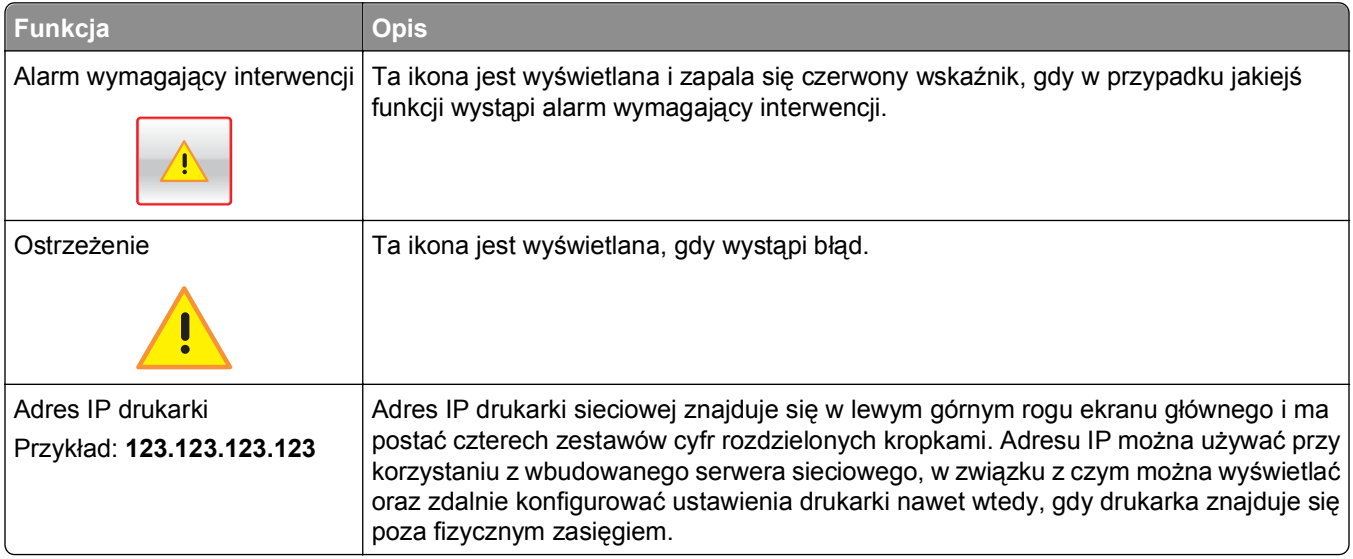

# **Korzystanie z przycisków ekranu dotykowego**

**Uwaga:** Ekran główny, ikony i przyciski bywają różne w zależności od ustawień ekranu głównego, ustawień administracyjnych oraz aktywnych rozwiązań wbudowanych.

## **Przykładowy ekran dotykowy**

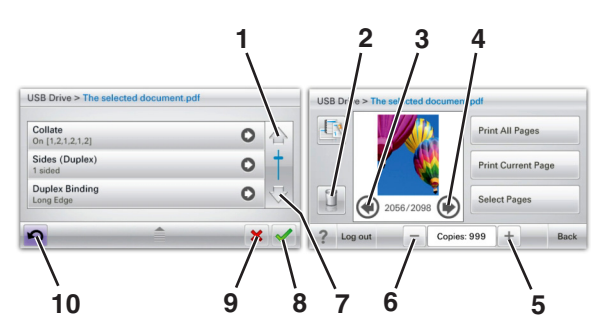

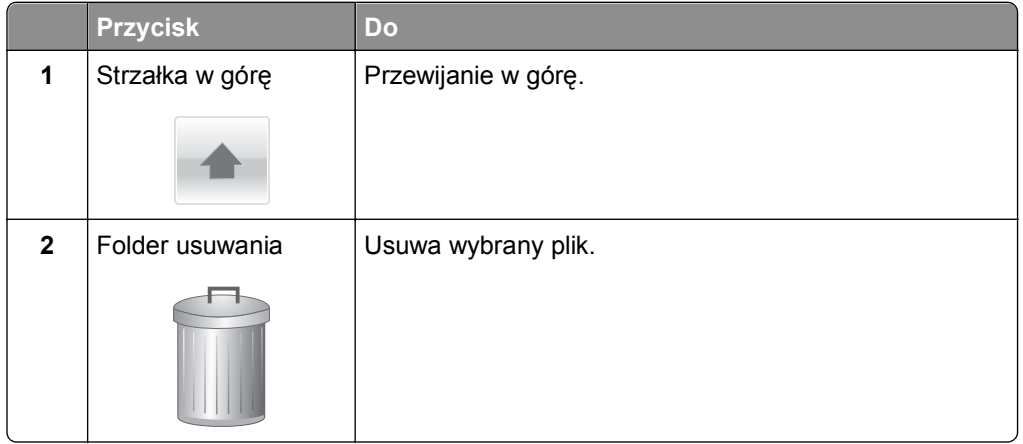

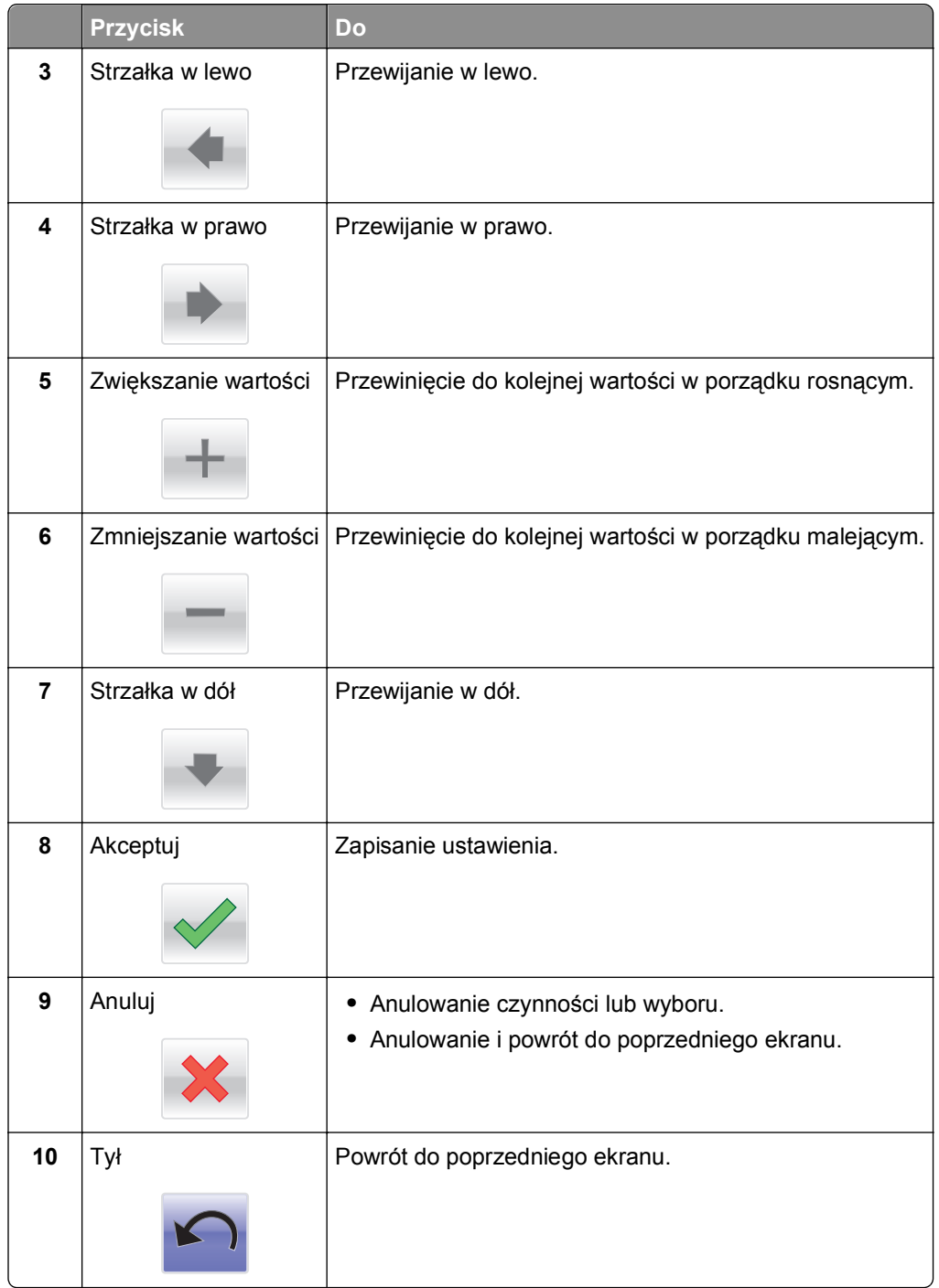

# <span id="page-92-0"></span>**Konfigurowanie i używanie aplikacji na ekranie głównym**

#### **Uwagi:**

- **•** Ekran główny, ikony i przyciski mogą się różnić w zależności od ustawień ekranu głównego, ustawień administracyjnych oraz aktywnych aplikacji wbudowanych. Niektóre aplikacje są obsługiwane tylko w wybranych modelach drukarek.
- **•** Mogą być także dostępne do kupienia dodatkowe rozwiązania i aplikacje. Więcej informacji można znaleźć pod adresem **[www.lexmark.com](http://www.lexmark.com)** lub uzyskać w punkcie sprzedaży.

# **Dostęp do wbudowanego serwera WWW**

Wbudowany serwer WWW to strona internetowa drukarki, na której można sprawdzić i zdalnie skonfigurować ustawienia drukarki, nie będąc w pobliżu urządzenia.

- **1** Uzyskaj adres IP drukarki:
	- **•** Na ekranie głównym panelu sterowania drukarki
	- **•** W sekcji **TCP/IP** w menu **Sieć/porty**
	- **•** Na wydrukowanej stronie konfiguracji sieci lub stronie ustawień menu w sekcji **TCP/IP**

**Uwaga:** Adres IP ma postać czterech liczb oddzielonych kropkami, na przykład **123.123.123.123**.

**2** Uruchom przeglądarkę sieci Web, a następnie w polu adresu wpisz adres IP drukarki. Zostanie wyświetlona strona wbudowanego serwera WWW.

# **Wyświetlanie lub ukrywanie ikon na ekranie głównym**

**1** Uruchom przeglądarkę sieci Web, a następnie w polu adresu wpisz adres IP drukarki.

**Uwaga:** Wyświetl adres IP drukarki na ekranie głównym panelu sterowania drukarki. Adres IP ma postać czterech liczb oddzielonych kropkami. Na przykład 123.123.123.123.

- **2** Kliknij kolejno **Ustawienia** > **Ustawienia ogólne** > **Dostosowywanie ekranu głównego**. Zostanie wyświetlona lista podstawowych funkcji drukarki.
- **3** Zaznacz pola wyboru, aby określić, które ikony mają być wyświetlane na ekranie głównym drukarki. **Uwaga:** Pola wyboru bez zaznaczenia są ukrywane.
- **4** Kliknij opcję **Submit** (Wyślij).

# **Aktywowanie aplikacji ekranu głównego**

Drukarka jest dostarczana ze wstępnie zainstalowanymi aplikacjami dostępnymi na ekranie głównym. Aby skorzystać z tych aplikacji, należy je najpierw aktywować i skonfigurować przy użyciu programu Embedded Web Server. Więcej informacji na temat uzyskiwania dostępu do programu Embedded Web Server można znaleźć w sekcji "Dostę[p do wbudowanego serwera WWW" na stronie 93](#page-92-0).

Szczegółowe informacje na temat konfigurowania i użytkowania aplikacji ekranu głównego można znaleźć w witrynie firmy Lexmark w sieci Web pod adresem **<http://support.lexmark.com>**.

#### **Korzystanie z aplikacji Tło i ekran oczekiwania**

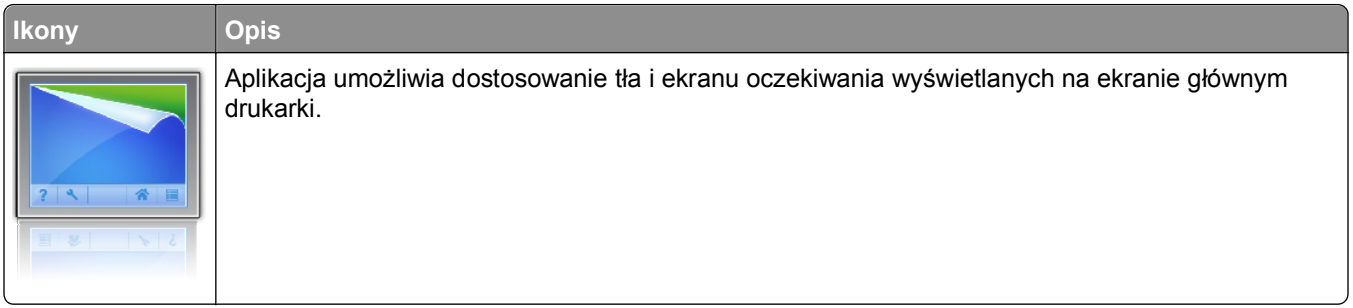

- **1** Z poziomu ekranu głównego przejdź do opcji: **Zmień tło** > wybierz żądane tło
- **2** Dotknij opcji √.

## **Korzystanie z opcji Formularze i ulubione**

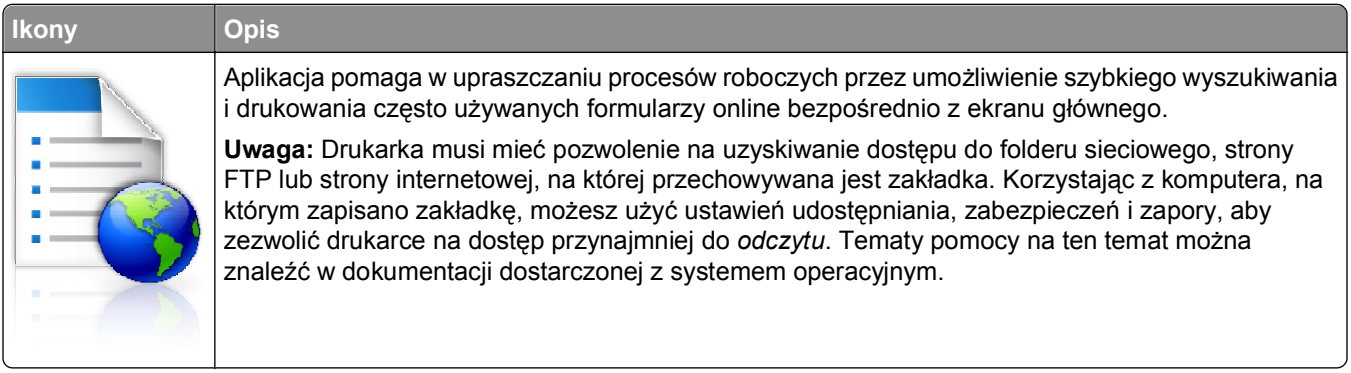

**1** Uruchom przeglądarkę sieci Web, a następnie w polu adresu wpisz adres IP drukarki.

**Uwaga:** Wyświetl adres IP drukarki na ekranie głównym panelu sterowania drukarki. Adres IP ma postać czterech liczb oddzielonych kropkami. Na przykład 123.123.123.123.

- **2** Kliknij kolejno **Ustawienia** > **Funkcje urządzenia** > **Funkcje (eSF)** > **Formularze i ulubione**.
- **3** Zdefiniuj zakładki, a następnie dostosuj ustawienia.
- **4** Kliknij przycisk **Zastosuj**.

Aby użyć aplikacji, dotknij opcji **Formularze i ulubione** na ekranie głównym drukarki, a następnie przejrzyj kategorie formularzy albo wyszukaj formularze po numerze, nazwie lub opisie formularza.

## **Opis ustawień oszczędnych**

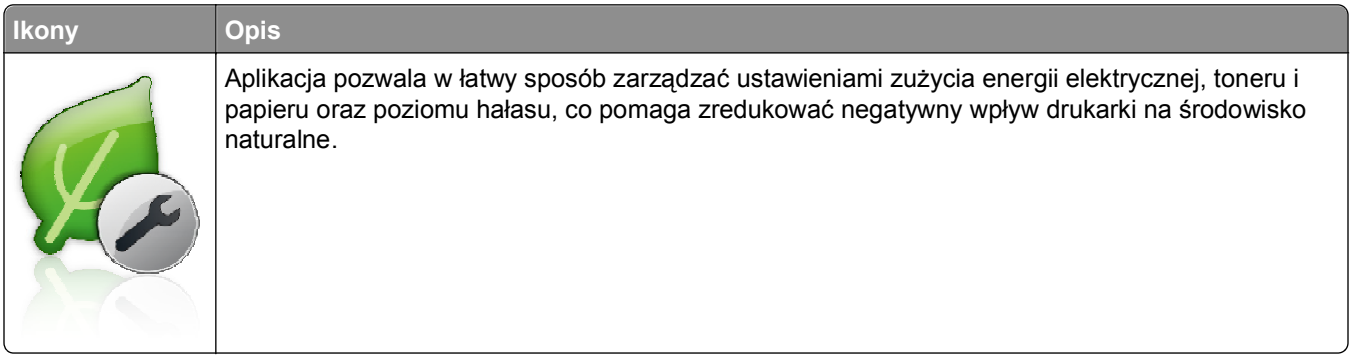

# **Opis aplikacji Salon sprzedaży**

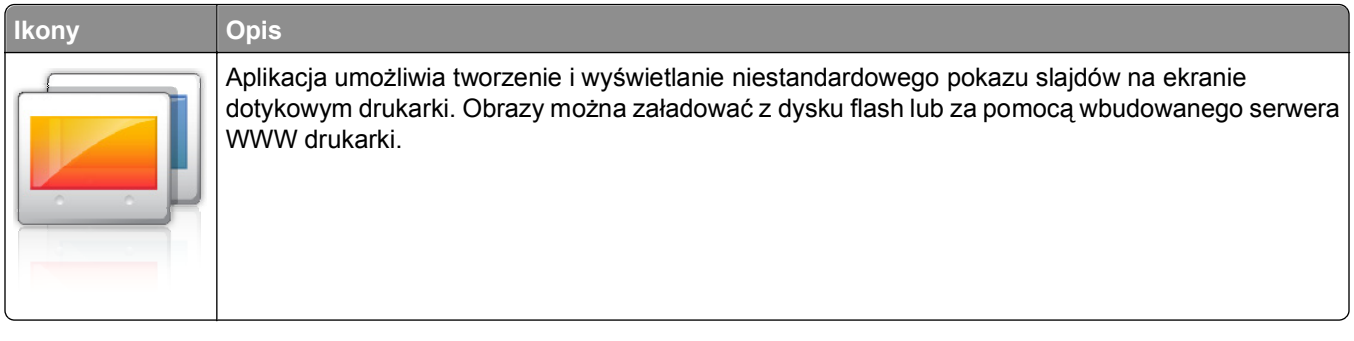

## **Konfiguracja zdalnego panelu operatora**

Ta aplikacja wyświetla panel sterowania drukarki na ekranie komputera i umożliwia interakcję z tym panelem nawet bez fizycznego dostępu do drukarki sieciowej. Na ekranie komputera można odczytywać informacje o stanie drukarki, zwalniać wstrzymane zadania drukowania, tworzyć zakładki i wykonywać inne zadania związane z drukowaniem, które zwykle wykonuje się, znajdując się przy drukarce sieciowej.

**1** Uruchom przeglądarkę sieci Web, a następnie w polu adresu wpisz adres IP drukarki.

**Uwaga:** Wyświetl adres IP drukarki na ekranie głównym panelu sterowania drukarki. Adres IP ma postać czterech liczb oddzielonych kropkami. Na przykład 123.123.123.123.

- **2** Kliknij kolejno **Ustawienia** > **Funkcje urządzenia** > **Funkcje (eSF)** > **Zdalny panel operatora**.
- **3** Zaznacz pole **Włączony**, a następnie dostosuj ustawienia.
- **4** Kliknij przycisk **Zastosuj**.

Aby użyć Zdalnego panelu operatora, we wbudowanym serwerze WWW kliknij kolejno **Aplikacje** > **Zdalny panel operatora** > **Uruchom aplet VNC**.

# **Eksportowanie i importowanie konfiguracji**

Ustawienia konfiguracji można wyeksportować do pliku tekstowego, który można następnie zaimportować w celu zastosowania tych ustawień na innych drukarkach.

#### **Eksportowanie konfiguracji do pliku**

**1** Uruchom przeglądarkę sieci Web, a następnie w polu adresu wpisz adres IP drukarki.

**Uwaga:** Wyświetl adres IP drukarki na ekranie głównym panelu sterowania drukarki. Adres IP ma postać czterech liczb oddzielonych kropkami. Na przykład 123.123.123.123.

- **2** Kliknij przycisk **Ustawienia** lub **Konfiguracja**.
- **3** Kliknij kolejno opcje **Rozwiązania dla urządzenia** > **Rozwiązania (eSF)** albo opcję **Embedded Solutions**.
- **4** W obszarze Zainstalowane rozwiązania kliknij nazwę aplikacji, którą chcesz skonfigurować.
- **5** Kliknij kolejno opcje **Konfiguruj** > **Eksportuj**.
- **6** Postępuj zgodnie z instrukcjami wyświetlanymi na ekranie komputera, aby zapisać plik konfiguracji, a następnie wpisz unikatową nazwę pliku lub użyj nazwy domyślnej.

**Uwaga:** W przypadku wystąpienia błędu **braku pamięci wirtualnej maszyny Java** należy powtarzać eksport, aż do momentu zapisania pliku konfiguracji.

#### **Importowanie konfiguracji z pliku**

**1** Uruchom przeglądarkę sieci Web, a następnie w polu adresu wpisz adres IP drukarki.

**Uwaga:** Wyświetl adres IP drukarki na ekranie głównym panelu sterowania drukarki. Adres IP ma postać czterech liczb oddzielonych kropkami. Na przykład 123.123.123.123.

- **2** Kliknij przycisk **Ustawienia** lub **Konfiguracja**.
- **3** Kliknij kolejno opcje **Rozwiązania dla urządzenia** > **Rozwiązania (eSF)** albo opcję **Embedded Solutions**.
- **4** W obszarze Zainstalowane rozwiązania kliknij nazwę aplikacji, którą chcesz skonfigurować.
- **5** Kliknij kolejno opcje **Konfiguruj** > **Importuj**.
- **6** Przejdź do zapisanego pliku konfiguracji, który został wyeksportowany ze skonfigurowanej wcześniej drukarki, a następnie załaduj go lub wyświetl jego podgląd.

**Uwaga:** W przypadku przekroczenia limitu czasu i pojawieniu się pustego ekranu należy odświeżyć przeglądarkę i kliknąć przycisk **Zastosuj**.

# **Ładowanie papieru i nośników specjalnych**

Wybór i sposób podawania papieru i nośników specjalnych mogą mieć wpływ na niezawodność wydruku dokumentów. Aby uzyskać więcej informacji na ten temat, zobacz sekcje ["Zapobieganie zaci](#page-212-0)ęciom" na [stronie 213](#page-212-0) i ["Przechowywanie papieru" na stronie 137.](#page-136-0)

# **Ustawianie rozmiaru i typu papieru**

Z poziomu ekranu głównego przejdź do opcji:

<span id="page-96-0"></span>>**Menu papieru** >**Rozmiar/typ papieru** > wybierz zasobnik > wybierz rozmiar lub typ papieru >

# **Konfigurowanie ustawień uniwersalnego rozmiaru papieru**

Definiowane przez użytkownika ustawienie Uniwersalny rozmiar papieru umożliwia drukowanie na papierze o rozmiarze, który nie jest dostępny w menu drukarki.

#### **Uwagi:**

- **•** Najmniejszy obsługiwany uniwersalny rozmiar papieru to 76,2 x 127 mm (3 x 5 cali) i można go załadować wyłącznie do podajnika uniwersalnego.
- **•** Największy obsługiwany uniwersalny rozmiar papieru to 215,9 x 1219,2 mm (8,5 x 48 cali) i można go załadować wyłącznie do podajnika uniwersalnego.
- **1** Z poziomu ekranu głównego przejdź do opcji:

>**menu Papier** >**Konfiguracja uniwersalna** >**Jednostki miary** > wybierz jednostkę miary >

- **2** Dotknij opcji **Szerokość w pionie** lub **Wysokość w pionie**.
- **3** Wybierz szerokość lub wysokość, a następnie dotknij opcji  $\mathbb{V}$ .

# **Ładowanie standardowego lub opcjonalnego zasobnika na 550 arkuszy**

Drukarka jest wyposażona w jeden standardowy zasobnik na 550 arkuszy (zasobnik 1), a ponadto może być wyposażona nawet w cztery opcjonalne zasobniki na 550 arkuszy, w tym zasobnik na nośniki specjalne. W przypadku wąskich arkuszy papieru, na przykład w rozmiarze A6 lub kopert, należy użyć podajnika na nośniki specjalne. Więcej informacji można uzyskać w sekcji "Ł[adowanie opcjonalnego zasobnika na no](#page-99-0)śniki [specjalne na 550 arkuszy" na stronie 100](#page-99-0).

**UWAGA — NIEBEZPIECZEŃSTWO USZKODZENIA CIAŁA:** Aby zmniejszyć ryzyko niestabilności sprzętu, każdą szufladę na papier lub zasobnik należy ładować oddzielnie. Dopóki nie będą potrzebne, wszystkie pozostałe zasobniki powinny być zamknięte.

**1** Wyciągnij całkowicie zasobnik.

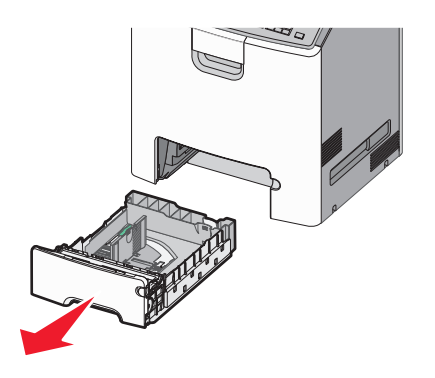

#### **Uwagi:**

- **•** Nie należy wyjmować zasobników w trakcie drukowania zadania ani gdy na wyświetlaczu widoczny jest komunikat **Zajęta**. Może to spowodować zacięcie nośnika.
- **•** Standardowy zasobnik na 550 arkuszy (zasobnik 1) nie wykrywa automatycznie rozmiaru papieru.

**2** Ściśnij prowadnicę szerokości, a następnie przesuń ją do położenia odpowiedniego dla rozmiaru ładowanego papieru.

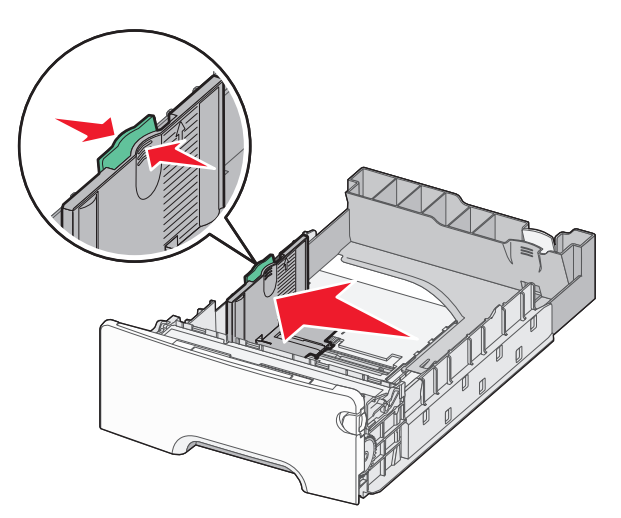

#### **Uwagi:**

- **•** Ustaw prowadnice długości i szerokości, korzystając ze znaczników rozmiaru papieru umieszczonych na dnie zasobnika.
- **•** Niepoprawne położenie prowadnicy szerokości może doprowadzić do zacięć papieru.

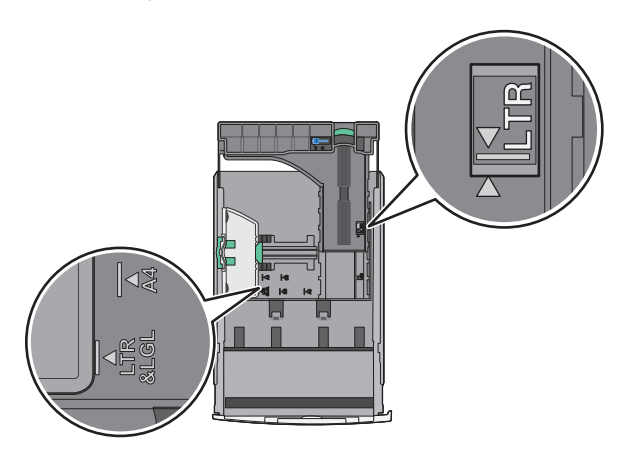

**3** Ściśnij prowadnicę długości, a następnie przesuń ją do położenia odpowiedniego dla rozmiaru ładowanego papieru.

#### **Uwagi:**

- **•** W przypadku niektórych rozmiarów papieru, takich jak Letter, Legal lub A4, ściśnij prowadnicę długości i przesuń ją do tyłu w celu dostosowania jej do długości papieru.
- **•** Prowadnica długości ma blokadę. Aby ją odblokować, przesuń w lewo przycisk znajdujący się na górze prowadnicy długości. Aby ją zablokować, po ustawieniu długości przesuń przycisk w prawo.

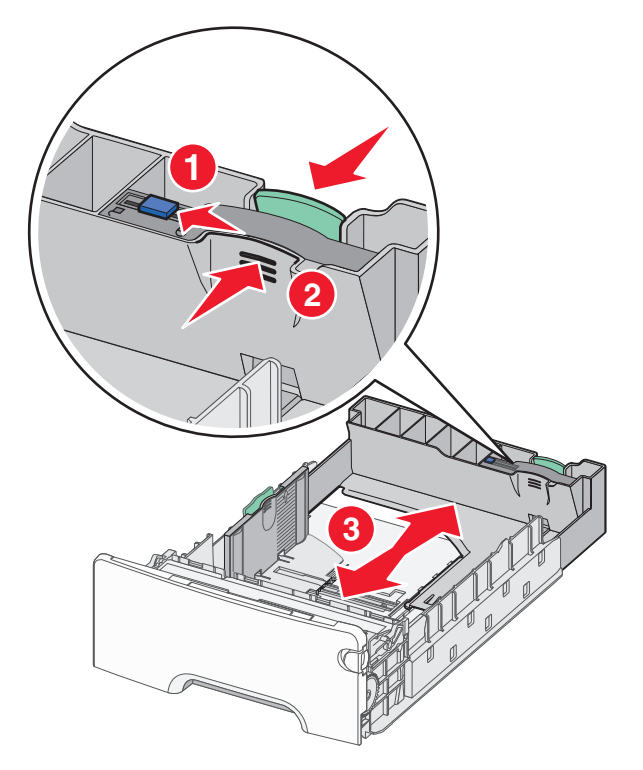

**4** Zegnij arkusze w jedną i w drugą stronę, aby je rozdzielić. Nie składaj ani nie marszcz papieru. Wyrównaj krawędzie, opierając stos krawędziami na płaskiej powierzchni.

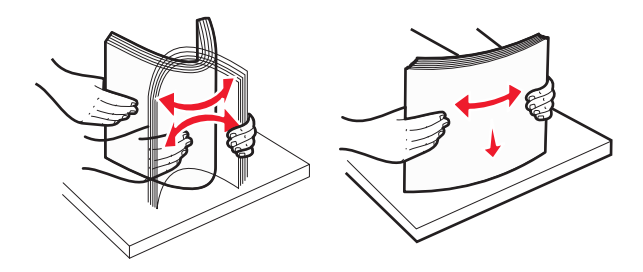

**5** Załaduj stos papieru w kierunku tyłu zasobnika tak, aby strona zalecana do drukowania była skierowana w górę.

#### **Uwagi:**

- **•** Papier firmowy do drukowania jednostronnego wkładaj w taki sposób, aby był on zwrócony nagłówkiem do góry, w kierunku przedniej części zasobnika.
- **•** Papier firmowy do drukowania dwustronnego wkładaj w taki sposób, aby był on zwrócony nagłówkiem do dołu, w kierunku tylnej części zasobnika.

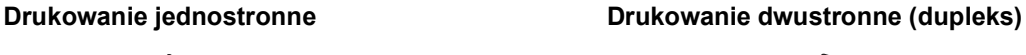

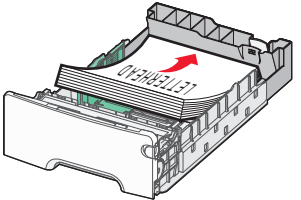

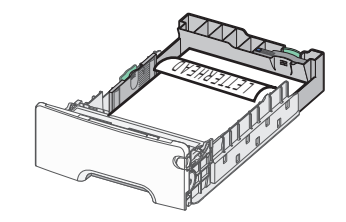

**Uwaga:** Upewnij się, że papier nie wykracza poza wskaźnik maksymalnego wypełnienia papierem znajdujący się po lewej stronie zasobnika.

<span id="page-99-0"></span>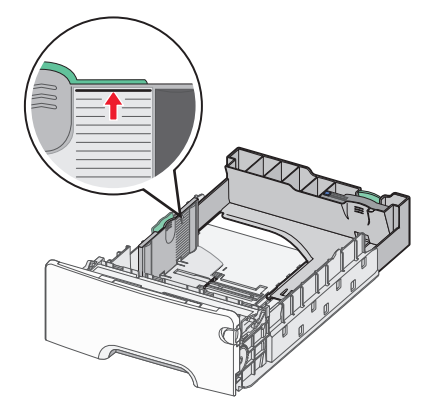

**Ostrzeżenie — istnieje możliwość uszkodzenia:** Przeładowanie zasobnika może być przyczyną zacięć papieru i doprowadzić do uszkodzenia drukarki.

**6** Włóż zasobnik.

**Uwaga:** W przypadku niektórych rozmiarów papieru zasobnik wysunie się poza tył drukarki.

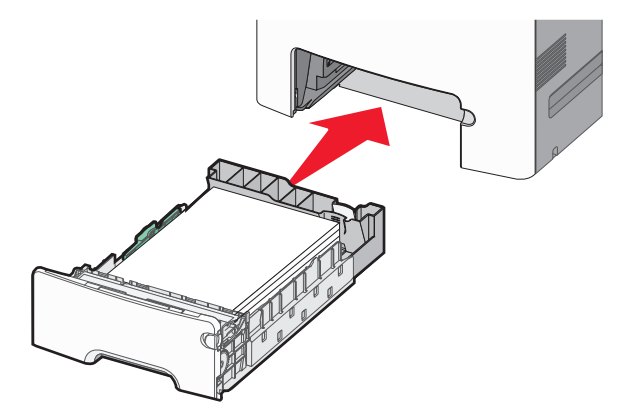

**7** Za pomocą panelu operacyjnego drukarki sprawdź, czy ustawienia rozmiaru papieru oraz typu papieru zasobnika są prawidłowe w stosunku do załadowanego papieru.

# **Ładowanie opcjonalnego zasobnika na nośniki specjalne na 550 arkuszy**

Opcjonalny zasobnik na nośniki specjalne na 550 arkuszy (zasobnik 2), obsługuje wąskie rozmiary papieru, takie jak koperty czy format A6.

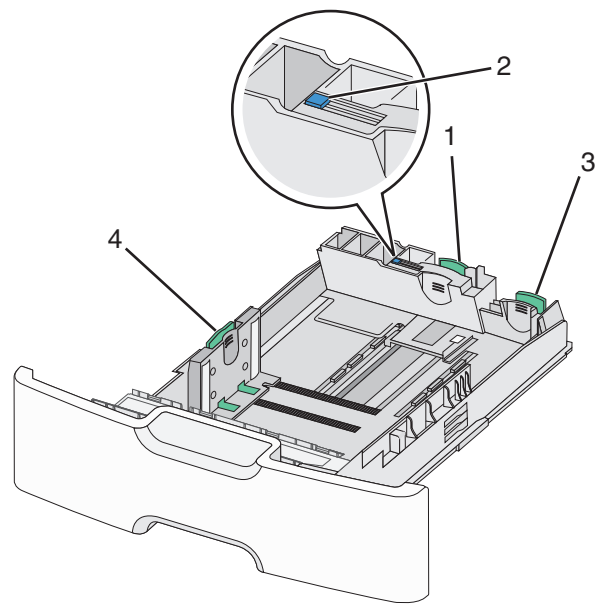

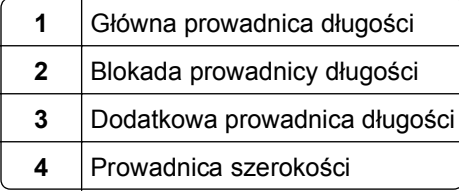

**UWAGA — NIEBEZPIECZEŃSTWO USZKODZENIA CIAŁA:** Aby zmniejszyć ryzyko niestabilności sprzętu, każdą szufladę na papier lub zasobnik należy ładować oddzielnie. Dopóki nie będą potrzebne, wszystkie pozostałe zasobniki powinny być zamknięte.

#### **Uwagi:**

- **•** Instrukcje dotyczące ładowania papieru w rozmiarach większych niż format A6 i koperty można znaleźć w sekcji "Ł[adowanie standardowego lub opcjonalnego zasobnika na 550 arkuszy" na stronie 97.](#page-96-0)
- Pełną listę obsługiwanych rozmiarów papieru można znaleźć w sekcji "Obsługiwane rozmiary, typy i gramatury papieru" w *Podręczniku użytkownika*.

#### **Ładowanie wąskich arkuszy papieru, takich jak koperty i format A6**

**1** Wyciągnij całkowicie zasobnik.

**Uwaga:** Nie należy wyjmować zasobników w trakcie drukowania zadania ani gdy na wyświetlaczu widoczny jest komunikat **Zajęta**. Może to spowodować zacięcie nośnika.

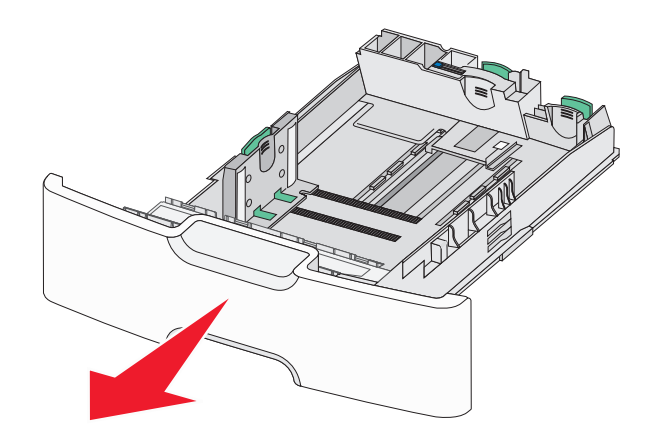

- **2** Ściśnij i przesuwaj główną prowadnicę długości w swoim kierunku do momentu, aż się zatrzyma. **Uwagi:**
	- **•** Prowadnica długości ma blokadę. Aby ją odblokować, przesuń w lewo przycisk znajdujący się na górnej powierzchni prowadnicy długości. Aby ją zablokować, po ustawieniu długości przesuń przycisk w prawo.
	- **•** Dodatkową prowadnicę długości można przesunąć tylko wtedy, gdy główna prowadnica długości znajduje się przy krawędzi prowadnicy szerokości.

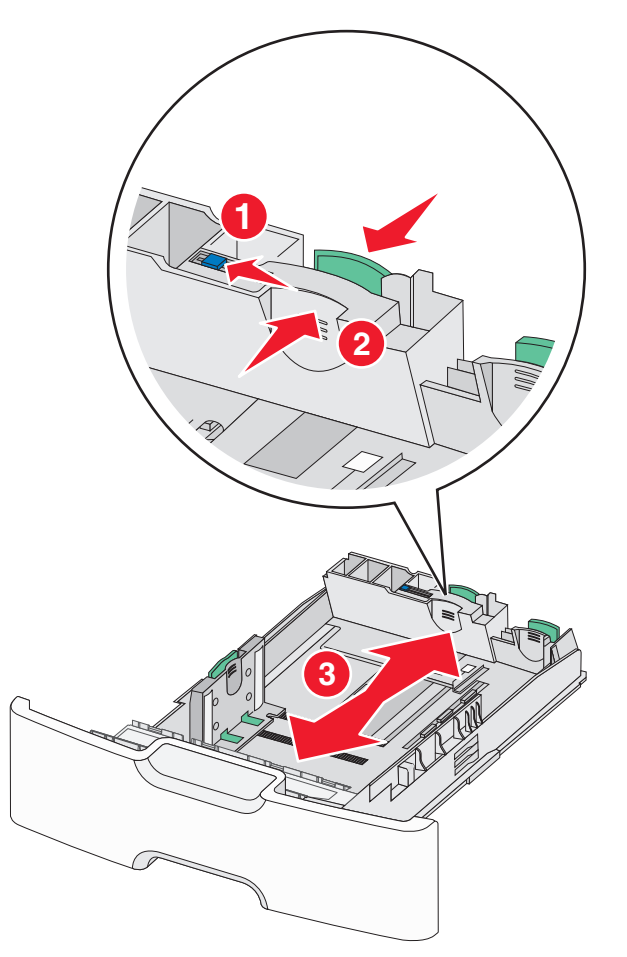

**3** Ściśnij prowadnicę szerokości, a następnie przesuń ją do położenia odpowiedniego dla rozmiaru ładowanego papieru.

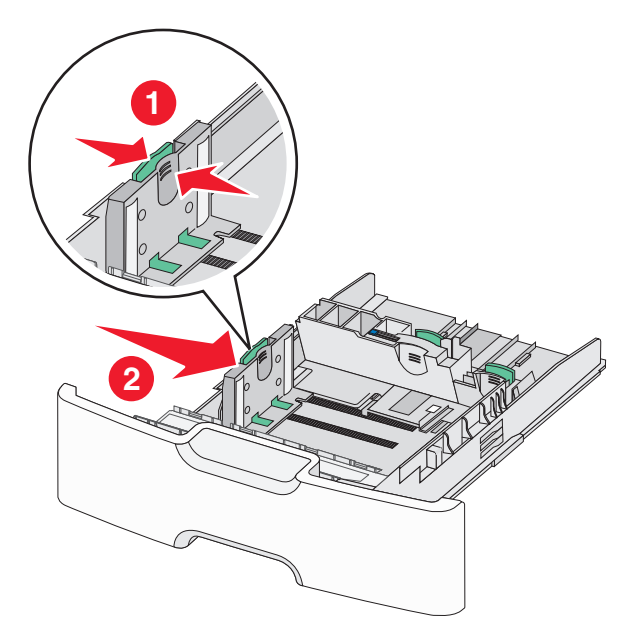

**Uwaga:** Ustaw prowadnicę szerokości, korzystając ze znaczników rozmiaru papieru umieszczonych na dnie zasobnika.

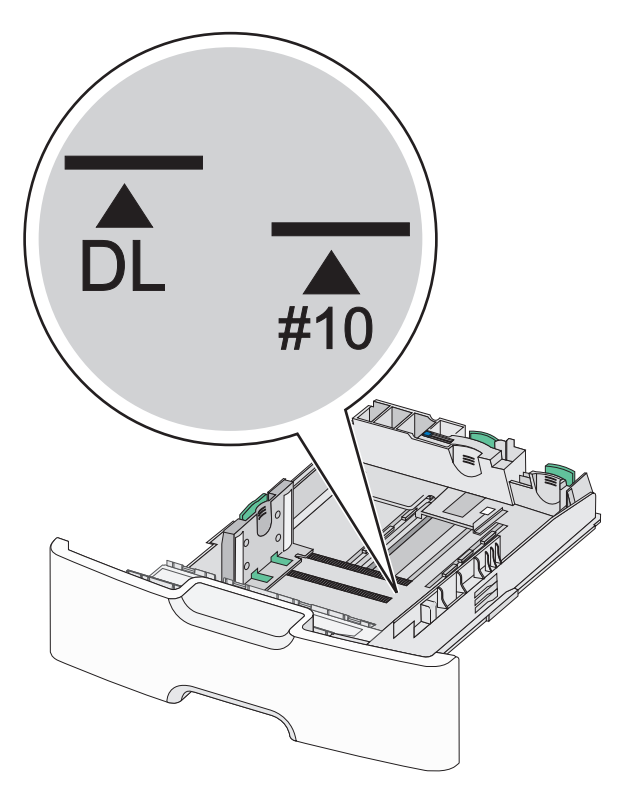

**4** Ściśnij dodatkową prowadnicę długości, a następnie przesuń ją do położenia odpowiedniego dla rozmiaru ładowanego papieru.

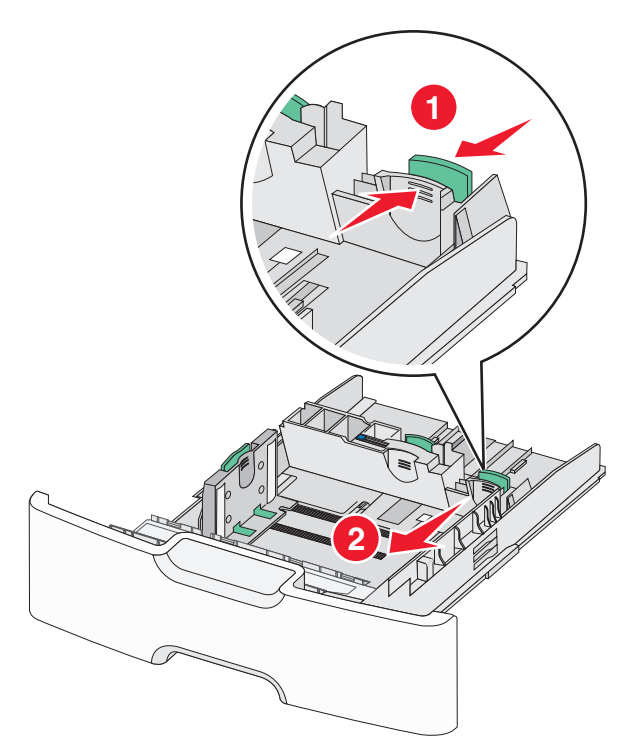

**5** Zegnij arkusze w jedną i w drugą stronę, aby je rozdzielić. Nie składaj ani nie marszcz papieru. Wyrównaj krawędzie, opierając stos krawędziami na płaskiej powierzchni.

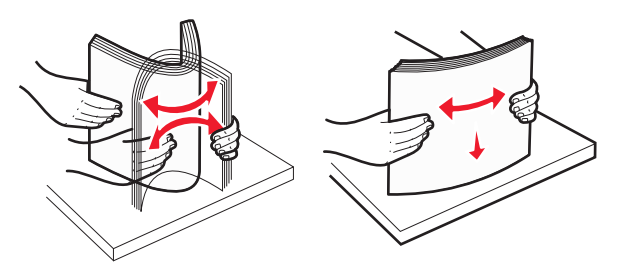

**6** Załaduj stos papieru tak, aby stroną zalecaną do druku był skierowany w górę.

#### **Uwagi:**

- **•** Załaduj koperty, wkładając je stroną z miejscem na znaczek skierowaną do drukarki.
- **•** Upewnij się, że papier nie wykracza poza wskaźnik maksymalnego wypełnienia papierem znajdujący się z boku prowadnicy szerokości.

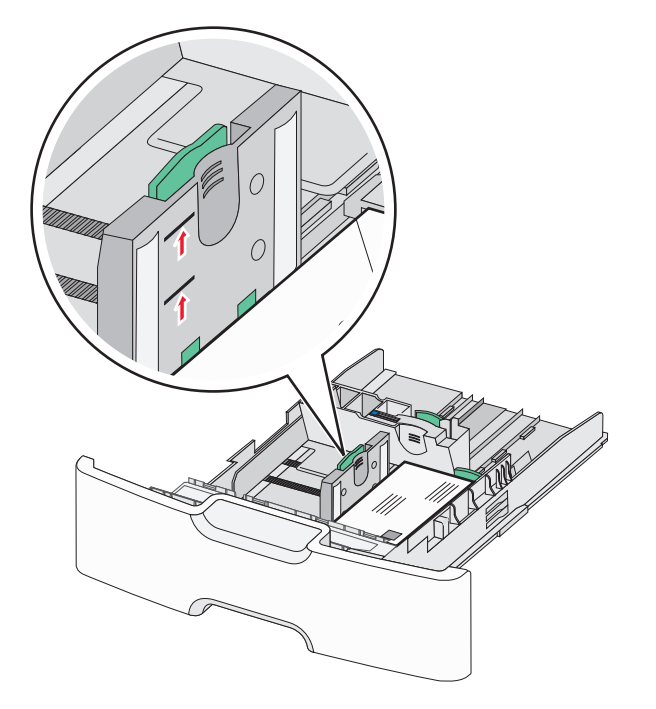

**Ostrzeżenie — istnieje możliwość uszkodzenia:** Przeładowanie zasobnika może być przyczyną zacięć papieru i doprowadzić do uszkodzenia drukarki.

**7** Włóż zasobnik.

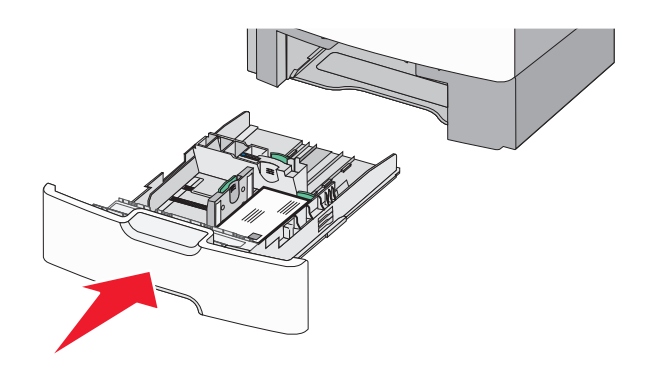

**8** Za pomocą panelu operacyjnego drukarki sprawdź, czy ustawienia rozmiaru papieru oraz typu papieru zasobnika są prawidłowe w stosunku do załadowanego papieru.

**Uwaga:** Jeśli ładowany jest papier w rozmiarze Legal, Letter lub A4, dodatkową prowadnicę długości należy przesunąć do położenia początkowego. W tym celu należy ścisnąć i przesunąć prowadnicę tak, aby *zatrzasnęła się* na swoim miejscu.

# **Ładowanie podajnika o dużej pojemności na 2000 arkuszy**

- **UWAGA NIEBEZPIECZEŃSTWO USZKODZENIA CIAŁA:** Aby zmniejszyć ryzyko niestabilności sprzętu, każdy zasobnik na papier należy ładować oddzielnie. Dopóki nie będą potrzebne, wszystkie pozostałe zasobniki powinny być zamknięte.
- **1** Wyciągnij całkowicie zasobnik.
- **2** Pociągnij do góry prowadnicę szerokości, a następnie przesuń ją do położenia odpowiedniego dla rozmiaru ładowanego papieru.

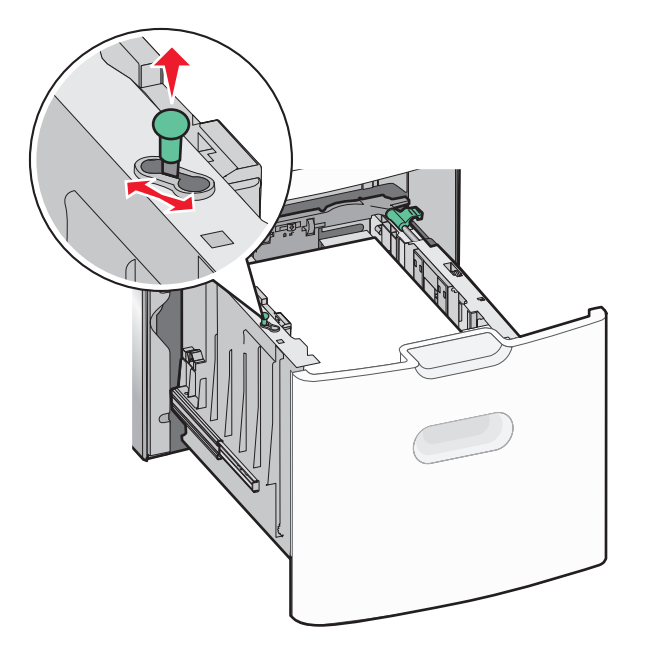

**3** Odblokuj prowadnicę długości.

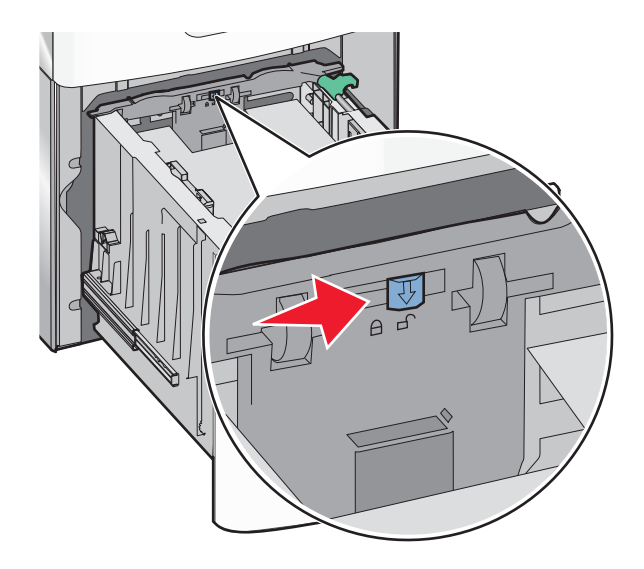

**4** Naciśnij zatrzask zwalniający prowadnicy długości, aby ją podnieść. Przesuń prowadnicę do położenia zgodnego z rozmiarem ładowanego papieru, a następnie ją zablokuj.

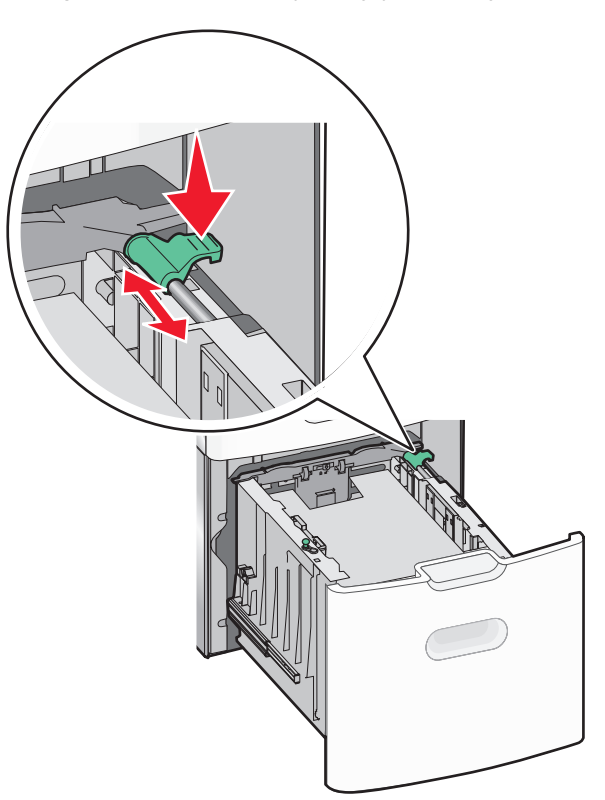

**5** Zegnij arkusze w jedną i w drugą stronę, aby je rozdzielić. Nie składaj ani nie marszcz papieru. Wyrównaj krawędzie, opierając stos krawędziami na płaskiej powierzchni.

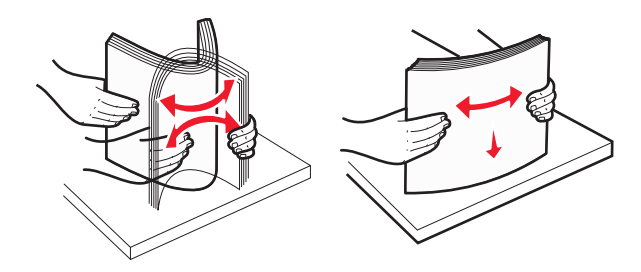

- **6** Ładowanie stosu papieru:
	- **•** Stroną do druku skierowaną do góry w przypadku drukowania jednostronnego
	- **•** Stroną do druku skierowaną w dół w przypadku drukowania dwustronnego

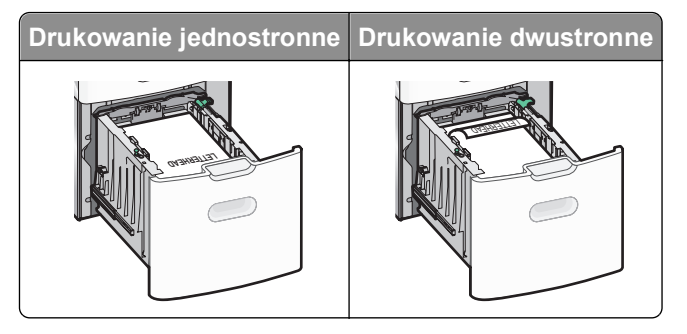

**•** Upewnij się, że papier nie wykracza poza wskaźnik maksymalnego wypełnienia papierem znajdujący się z boku zasobnika.

**Ostrzeżenie — istnieje możliwość uszkodzenia:** Przeładowanie zasobnika może być przyczyną zacięć papieru i doprowadzić do uszkodzenia drukarki.

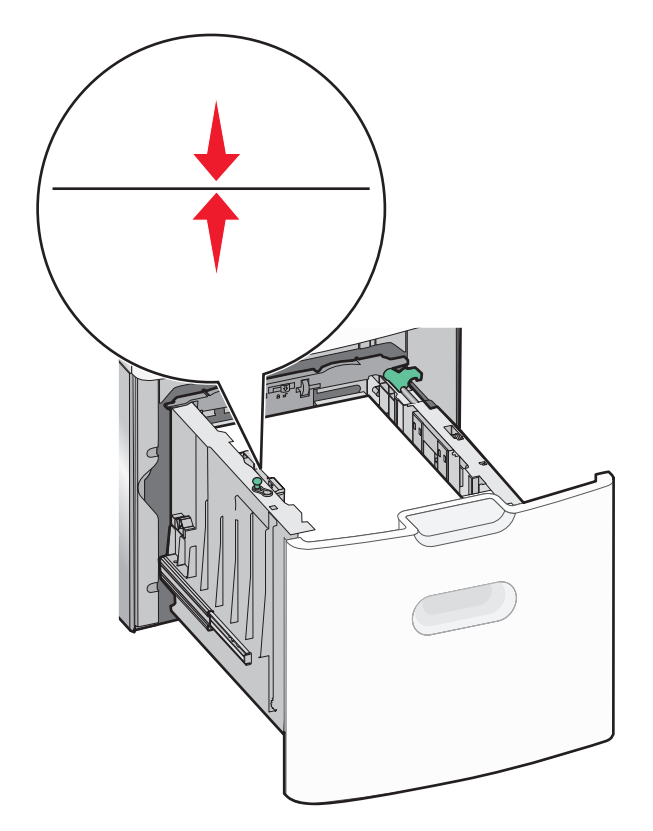

**7** Włóż zasobnik.

# **Ładowanie nośników do podajnika uniwersalnego**

Podajnik uniwersalny mieści około:

- **•** 100 arkuszy papieru o gramaturze 75 g/m2
- **•** 10 kopert
- **•** 75 arkuszy folii

**Uwaga:** Nie należy wkładać ani wyjmować papieru lub nośników specjalnych, gdy drukarka drukuje z użyciem podajnika uniwersalnego lub gdy miga lampka wskaźnika na panelu sterowania drukarki. Może to spowodować zacięcie nośnika.
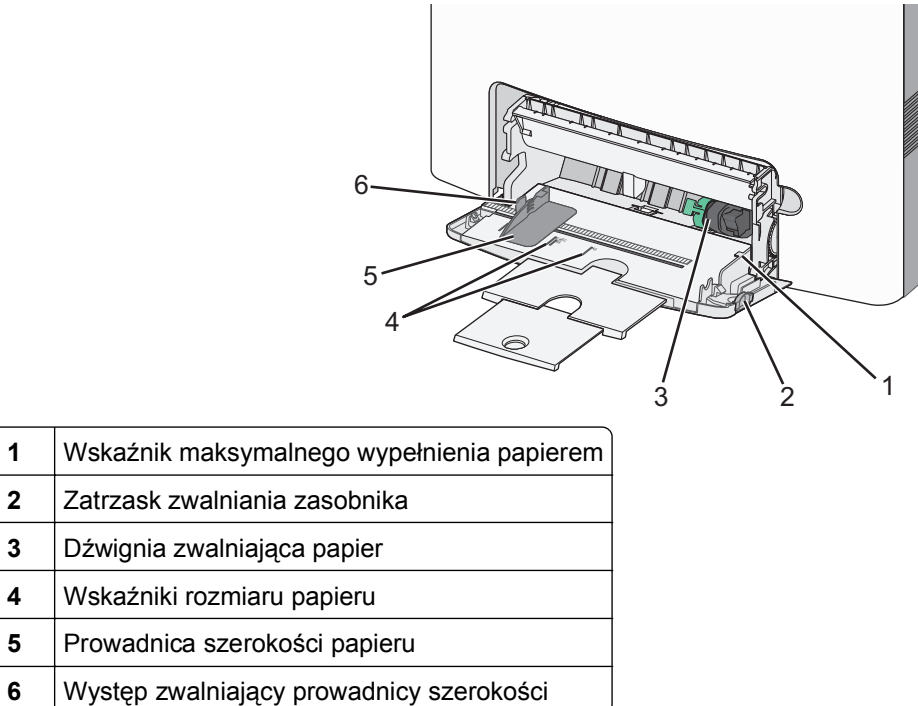

 Naciśnij (przesuń) dźwignię zwalniania zasobnika w lewo, a następnie pociągnij podajnik uniwersalny w dół.

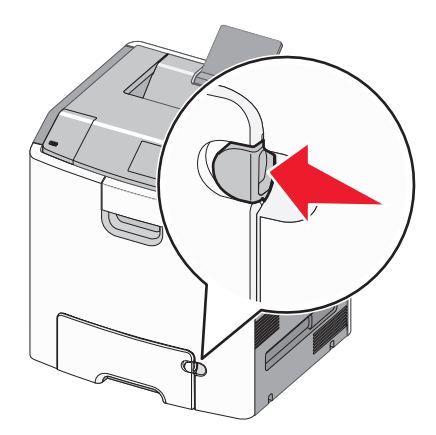

Delikatnie wyciągaj przedłużenie do momentu, gdy zostanie całkowicie wysunięte.

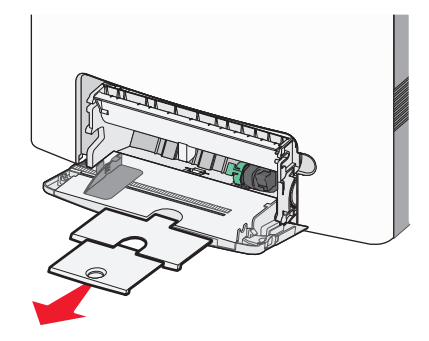

 Zegnij arkusze w jedną i w drugą stronę, aby je rozdzielić. Nie składaj ani nie marszcz papieru. Wyrównaj krawędzie, opierając stos krawędziami na płaskiej powierzchni.

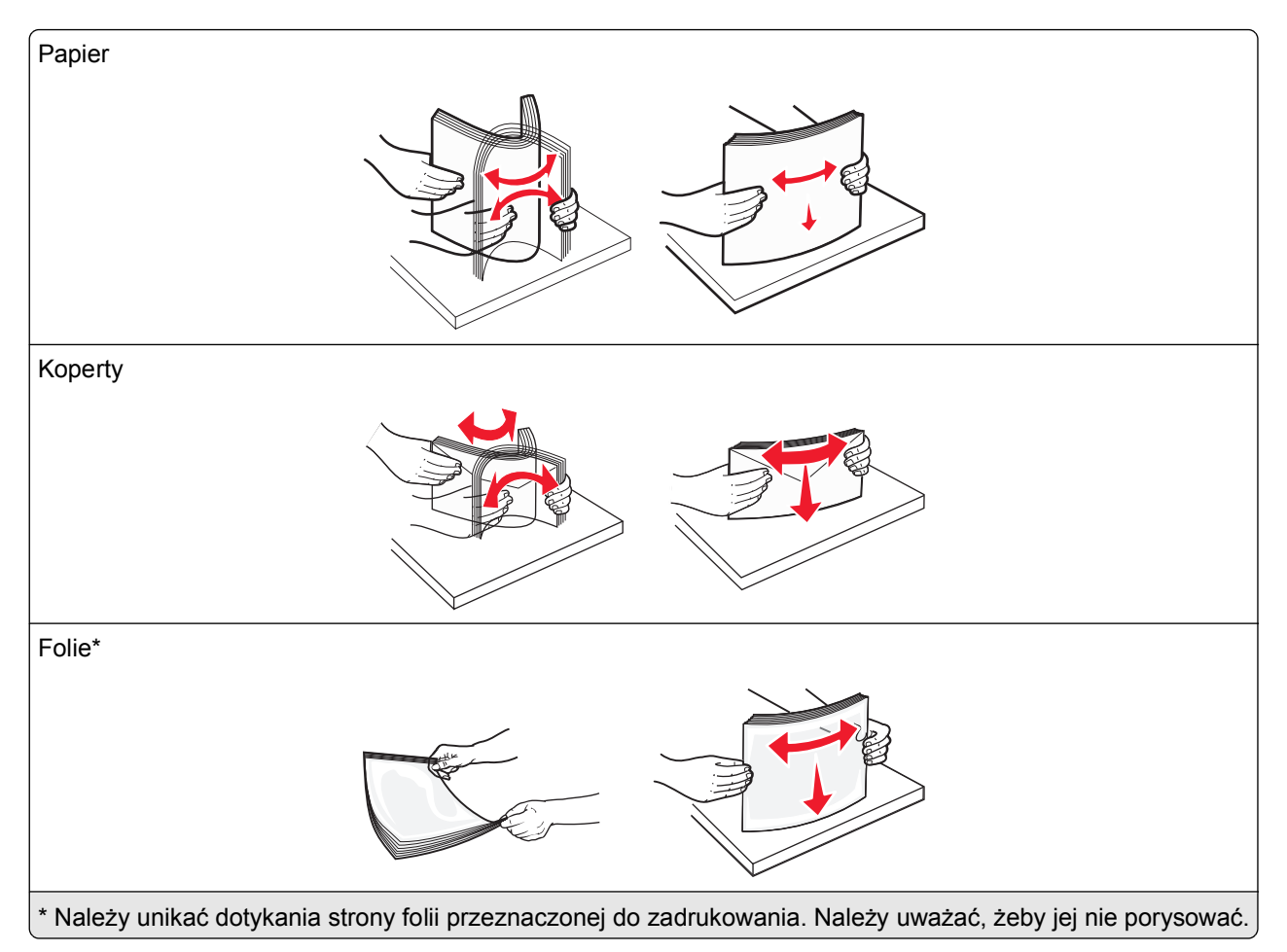

**4** Załaduj papier lub nośnik specjalny. Wsuwaj stos do środka podajnika uniwersalnego do chwili, gdy się zatrzyma.

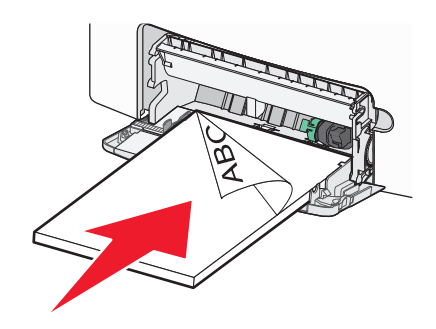

#### **Uwagi:**

- **•** Wysokość papieru lub nośników specjalnych nie może wykraczać poza wskaźnik maksymalnego wypełnienia papierem.
- **•** Jednorazowo należy ładować papier lub nośniki specjalne tylko jednego rozmiaru i rodzaju.
- **•** Papier lub nośniki specjalne powinny leżeć płasko w podajniku uniwersalnym i mieć niewielki luz.
- **•** Jeśli papier lub nośniki specjalne zostaną wepchnięte zbyt głęboko do podajnika uniwersalnego, naciśnij dźwignię zwalniania papieru, aby je wyjąć.

**•** Koperty należy wkładać do drukarki tak, aby bok ze skrzydełkiem był po prawej stronie u góry, a róg z miejscem na znaczek z przodu.

**Ostrzeżenie — istnieje możliwość uszkodzenia:** Nie należy używać kopert ze znaczkami, wyściełanych, z klamrami, zatrzaskami, okienkami lub samoprzylepnymi skrzydełkami. Koperty tego typu mogą poważnie uszkodzić drukarkę.

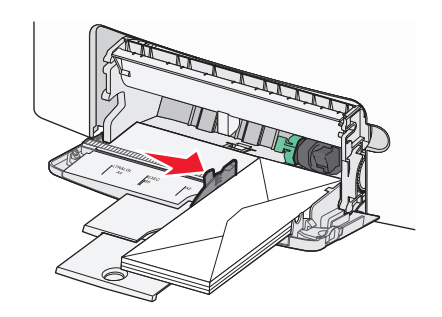

**5** Za pomocą panelu sterowania drukarki sprawdź, czy ustawienia rozmiaru papieru oraz typu papieru podajnika są prawidłowe w stosunku do załadowanego papieru.

# **Łączenie i rozłączanie podajników**

Jeśli dla każdego zasobnika ustawiono takie same wartości opcji Rozmiar papieru i Typ papieru, drukarka łączy te zasobniki. Po opróżnieniu jednego połączonego zasobnika papier będzie pobierany z kolejnego połączonego zasobnika. Zaleca się nadawanie poszczególnym rodzajom papieru (np. papierowi firmowemu czy kolorowym papierom zwykłym) odmiennych nazw typu niestandardowego, tak aby zasobniki zawierające te papiery nie zostały automatycznie połączone.

#### **Rozłączanie zasobników**

**1** Uruchom przeglądarkę sieci Web, a następnie w polu adresu wpisz adres IP drukarki.

**Uwagi:**

- **•** Wyświetl adres IP drukarki na ekranie głównym drukarki. Adres IP zostanie wyświetlony w postaci czterech zestawów liczb oddzielonych kropkami, np. 123.123.123.123.
- **•** W przypadku używania serwera proxy wyłącz go tymczasowo, aby prawidłowo załadować stronę sieci Web.
- **2** Kliknij opcję **Ustawienia** >**Menu Papier**.
- **3** Zmień ustawienia rozmiaru i typu papieru danego zasobnika tak, aby *nie* odpowiadały ustawieniom żadnego innego zasobnika, a następnie kliknij przycisk **Wyślij**.

**Ostrzeżenie — istnieje możliwość uszkodzenia:** Papier załadowany w zasobniku powinien odpowiadać nazwie typu papieru określonego w drukarce. W zależności od określonego typu papieru dobierana jest temperatura nagrzewnicy. Nieprawidłowa konfiguracja ustawień może doprowadzić do problemów związanych z drukowaniem.

#### **Łączenie zasobników**

**1** Uruchom przeglądarkę sieci Web, a następnie w polu adresu wpisz adres IP drukarki.

#### **Uwagi:**

- **•** Wyświetl adres IP drukarki na ekranie głównym drukarki. Adres IP zostanie wyświetlony w postaci czterech zestawów liczb oddzielonych kropkami, np. 123.123.123.123.
- **•** W przypadku używania serwera proxy wyłącz go tymczasowo, aby prawidłowo załadować stronę sieci Web.
- **2** Kliknij opcję **Ustawienia** >**Menu papieru**.
- **3** Zmień ustawienia typu i rozmiaru papieru danego zasobnika w taki sposób, aby odpowiadały ustawieniom jakiegokolwiek innego zasobnika, a następnie kliknij przycisk **Wyślij**.

#### **Tworzenie niestandardowej nazwy typu papieru**

Jeśli drukarka znajduje się w sieci, wówczas za pomocą oprogramowania Embedded Web Server można zdefiniować nazwę inną niż Typ niestandardowy [x] dla każdego z niestandardowych typów papieru załadowanego do drukarki.

**1** Uruchom przeglądarkę sieci Web, a następnie w polu adresu wpisz adres IP drukarki.

#### **Uwagi:**

- **•** Wyświetl adres IP drukarki na ekranie głównym drukarki. Adres IP zostanie wyświetlony w postaci czterech zestawów liczb oddzielonych kropkami, np. 123.123.123.123.
- **•** W przypadku używania serwera proxy wyłącz go tymczasowo, aby prawidłowo załadować stronę sieci Web.
- **2** Przejdź do opcji:

#### **Ustawienia** >**Menu papieru** >**Nazwa niestandardowa** > wpisz nazwę >**Wyślij**

**Uwaga:** Ta nazwa zastąpi nazwę Typ niestandardowy [x] w opcjach menu Typy niestandardowe oraz Rozmiar i typ papieru.

**3** Przejdź do opcji:

**Typy niestandardowe** > wybierz typ papieru >**Wyślij**

#### **Przypisywanie nazwy niestandardowemu typowi papieru**

Przypisz nazwę niestandardowego typu papieru do zasobnika podczas łączenia lub rozłączania zasobników.

**1** Uruchom przeglądarkę sieci Web, a następnie w polu adresu wpisz adres IP drukarki.

**Uwagi:**

- **•** Wyświetl adres IP drukarki na ekranie głównym drukarki. Adres IP zostanie wyświetlony w postaci czterech zestawów liczb oddzielonych kropkami, np. 123.123.123.123.
- **•** W przypadku używania serwera proxy wyłącz go tymczasowo, aby prawidłowo załadować stronę sieci Web.
- **2** Kliknij opcje **Ustawienia** >**Menu papieru** >**Nazwy niestandardowe**.
- **3** Wpisz nazwę typu papieru, a następnie kliknij przycisk **Wyślij**.
- **4** Wybierz typ niestandardowy, a następnie sprawdź, czy typ papieru jest prawidłowo powiązany z nazwą niestandardową.

**Uwaga:** Domyślnym typem papieru dla wszystkich nazw niestandardowych zdefiniowanych przez użytkownika jest typ Zwykły papier.

#### **Konfigurowanie nazwy niestandardowej**

Jeśli drukarka znajduje się w sieci, za pomocą aplikacji Embedded Web Server dla poszczególnych niestandardowych typów papieru załadowanego do drukarki można zdefiniować nazwę inną niż "Typ niestandardowy [x]".

**1** Uruchom przeglądarkę sieci Web, a następnie w polu adresu wpisz adres IP drukarki.

**Uwagi:**

- **•** Wyświetl adres IP drukarki na ekranie głównym drukarki. Adres IP zostanie wyświetlony w postaci czterech zestawów liczb oddzielonych kropkami, np. 123.123.123.123.
- **•** W przypadku używania serwera proxy wyłącz go tymczasowo, aby prawidłowo załadować stronę sieci Web.
- **2** Kliknij opcje **Ustawienia** >**Menu papieru** >**Typy niestandardowe**.
- **3** Wybierz nazwę niestandardową, którą chcesz skonfigurować, wybierz typ papieru lub nośnika specjalnego, a następnie kliknij przycisk **Wyślij**.

# **Drukowanie**

W celu zagwarantowania odpowiedniego wyglądu wydruków należy korzystać z funkcji podglądu wydruku i możliwości ustawiania pożądanych preferencji drukowania, takich jak druk dwustronny, marginesy i rozmiar papieru.

# **Drukowanie formularzy**

Aplikacja Formularze i ulubione umożliwia szybkie i łatwe uzyskanie dostępu do najczęściej używanych formularzy lub innych regularnie drukowanych informacji. Aby można było korzystać z tej aplikacji, należy najpierw skonfigurować ją na drukarce. Aby uzyskać więcej informacji, zobacz ["Korzystanie z opcji Formularze](#page-93-0) [i ulubione" na stronie 94](#page-93-0).

**1** Z poziomu ekranu głównego drukarki przejdź do opcji:

**Formularze i ulubione** > wybierz formularz z listy > wpisz liczbę kopii > dostosuj inne ustawienia

**2** W zależności od modelu drukarki dotknij opcji **doj**, **v** lub **Wyślii**.

# **Drukowanie dokumentu**

#### **Drukowanie dokumentu**

- **1** Z menu Papier w panelu sterowania drukarki wybierz ustawienia typu i rozmiaru papieru odpowiadające papierowi załadowanemu do zasobnika.
- **2** Wysyłanie zadania drukowania:

#### **W systemie Windows**

- **a** Gdy dokument jest otwarty, kliknij opcje **Plik** >**Drukuj**.
- **b** Kliknij opcje **Właściwości**, **Preferencje**, **Opcje** lub **Ustawienia**.
- **c** W razie konieczności dostosuj ustawienia.
- **d** Kliknij przyciski **OK** >**Drukuj**.

#### **Użytkownicy komputerów Macintosh**

- **a** Dostosuj odpowiednio ustawienia w oknie dialogowym Ustawienia strony:
	- **1** Gdy dokument jest otwarty, wybierz polecenia **Plik** >**Ustawienia strony**.
	- **2** Wybierz rozmiar papieru lub utwórz rozmiar niestandardowy zgodny z załadowanym papierem.
	- **3** Kliknij przycisk **OK**.
- **b** Dostosuj ustawienia w oknie dialogowym Drukowanie:
	- **1** Gdy dokument jest otwarty, kliknij opcje **Plik** >**Drukuj**.
		- W razie konieczności kliknij trójkąt ujawniania, aby zobaczyć więcej opcji.
	- **2** W razie potrzeby dostosuj ustawienia w oknie dialogowym Drukowanie i w menu podręcznych.

**Uwaga:** Aby drukować na papierze określonego typu, dostosuj ustawienia typu papieru, by odpowiadały załadowanemu papierowi, lub wybierz właściwy zasobnik bądź podajnik.

**3** Kliknij przycisk **Drukuj**.

#### **Drukowanie czarno-białe**

Z poziomu ekranu głównego przejdź do opcji:

> **Ustawienia** > **Ustawienia drukowania** > **Menu jakości** > **Tryb druku** > **Tylko czarny** >

#### **Regulowanie intensywności toneru**

**1** Uruchom przeglądarkę sieci Web, a następnie w polu adresu wpisz adres IP drukarki.

**Uwagi:**

- **•** Wyświetl adres IP drukarki na ekranie głównym drukarki. Adres IP zostanie wyświetlony w postaci czterech zestawów liczb oddzielonych kropkami, np. 123.123.123.123.
- **•** W przypadku używania serwera proxy wyłącz go tymczasowo, aby prawidłowo załadować stronę sieci Web.
- **2** Kliknij opcje **Ustawienia** >**Ustawienia drukowania** >**Menu jakości** >**Intensywność toneru**.
- **3** Wyreguluj ustawienie intensywności toneru.
- **4** Kliknij przycisk **Wyślij**.

#### **Korzystanie z ustawień Maks. szybkość i Maks. wydajność**

Ustawienia Maks. szybkość i Maks. wydajność pozwalają zwiększyć szybkość drukowania lub wydajność toneru. Domyślnym ustawieniem fabrycznym jest ustawienie Maks. wydajność.

- **• Maks. szybkość** umożliwia drukowanie w trybie czarno-białym lub kolorowym, w zależności od ustawienia wybranego w sterowniku drukarki. Drukarka drukuje w trybie kolorowym, o ile z poziomu sterownika nie została wybrana opcja Tylko czarny.
- **• Maks. wydajność** umożliwia przełączanie pomiędzy trybem czarno-białym i kolorowym w zależności od zawartości każdej strony. Mieszana zawartość stron może powodować zwolnienie pracy drukarki wynikające z częstego przełączania trybu kolorów.

#### **Przy użyciu wbudowanego serwera WWW**

**1** Uruchom przeglądarkę sieci Web, a następnie w polu adresu wpisz adres IP drukarki.

#### **Uwagi:**

- **•** Wyświetl adres IP drukarki na ekranie głównym drukarki. Adres IP zostanie wyświetlony w postaci czterech zestawów liczb oddzielonych kropkami, np. 123.123.123.123.
- **•** W przypadku używania serwera proxy wyłącz go tymczasowo, aby prawidłowo załadować stronę sieci Web.
- **2** Kliknij opcję **Ustawienia** >**Ustawienia drukowania** >**Menu Ustawienia**.
- **3** Na liście Użycie drukarki zaznacz pozycję **Maks. szybkość** lub **Maks. wydajność**.
- **4** Kliknij przycisk **Wyślij**.

#### **Przy użyciu panelu sterowania drukarki**

**1** Z poziomu ekranu głównego przejdź do opcji:

#### >**Ustawienia** >**Ustawienia drukowania** >**Menu Ustawienia**

- **2** Na liście Użycie drukarki zaznacz pozycję **Maks. szybkość** lub **Maks. wydajność**.
- **3** Dotknij przycisku  $\mathbb{V}$ .

#### **Drukowanie z urządzenia przenośnego**

W witrynie **<http://lexmark.com/mobile>** można znaleźć listę obsługiwanych urządzeń przenośnych i pobrać zgodną aplikację do drukowania mobilnego.

**Uwaga:** Aplikacje do drukowania mobilnego mogą być również dostępne u producenta urządzenia przenośnego.

# **Drukowanie z napędu flash**

#### **Drukowanie z napędu flash**

#### **Uwagi:**

- **•** Przed wydrukowaniem zaszyfrowanego pliku w formacie PDF na panelu sterowania drukarki pojawi się monit o wprowadzenie hasła do pliku.
- **•** Nie można drukować plików, do drukowania których nie posiada się uprawnień.
- **1** Włóż napęd flash do portu USB.

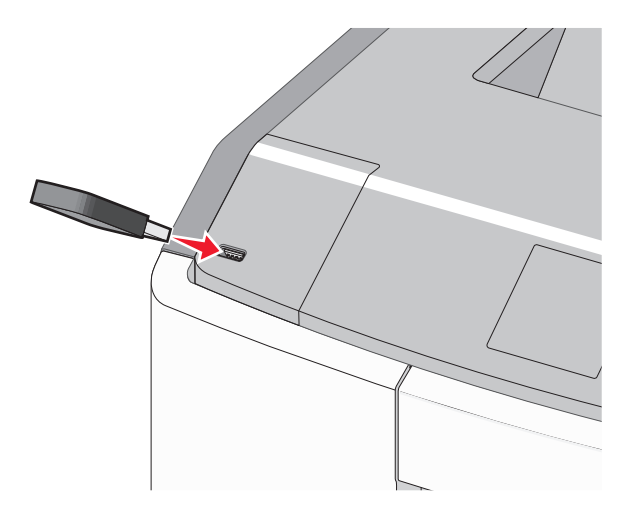

#### **Uwagi:**

- **•** Jeśli zainstalowano napęd flash, jego ikona jest wyświetlana na ekranie głównym oraz w ikonie zadań wstrzymanych.
- **•** Jeśli napęd flash zostanie włożony w momencie, gdy drukarka wymaga interwencji użytkownika, na przykład gdy wystąpi zacięcie papieru, drukarka zignoruje napęd flash.
- **•** W przypadku włożenia napędu w chwili, gdy drukarka przetwarza inne zadania drukowania, wyświetlany jest komunikat **Drukarka zajęta**. Po zakończeniu przetwarzania tych zadań drukowania konieczne może być przejrzenie listy wstrzymanych zadań w celu wydrukowania dokumentów z napędu flash.

**Ostrzeżenie — istnieje możliwość uszkodzenia:** W trakcie drukowania, przeprowadzania odczytu z karty pamięci oraz zapisu na niej nie należy dotykać kabla USB, kart sieciowych, złączy, urządzeń pamięci masowej ani drukarki w pokazanych obszarach. Może to spowodować utratę danych.

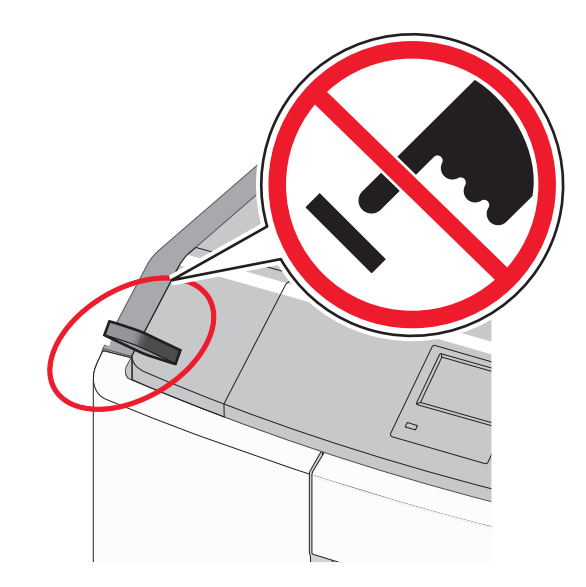

- **2** Z poziomu panelu sterowania drukarki dotknij dokument, który chcesz wydrukować.
- **3** Dotknij strzałek, aby określić liczbę drukowanych kopii, a następnie dotknij opcji **Drukuj**.

#### **Uwagi:**

- **•** Nie wyjmuj napędu flash z portu USB do momentu zakończenia drukowania dokumentu.
- **•** Jeśli pozostawisz napęd flash w drukarce po wyjściu z początkowego ekranu USB, możesz nadal drukować pliki z napędu flash jako wstrzymane zadania.

### **Obsługiwane napędy flash i typy plików**

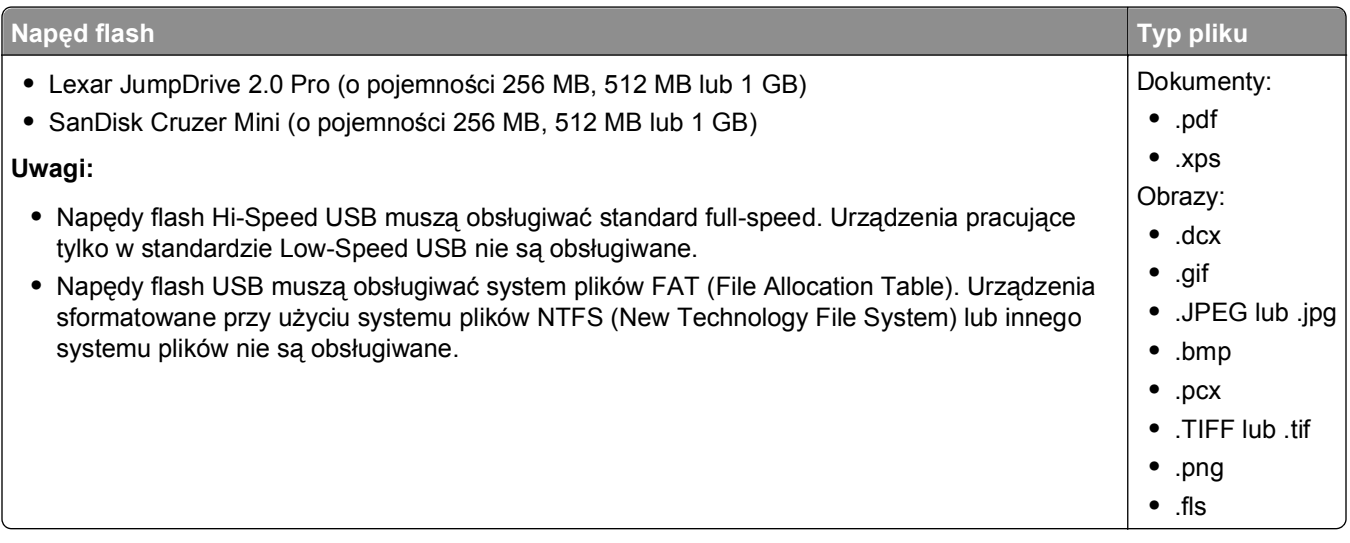

# **Drukowanie zadań poufnych i innych zadań wstrzymanych**

#### **Przechowywanie zadań drukowania w drukarce**

**1** Przy użyciu panelu sterowania drukarki przejdź do opcji:

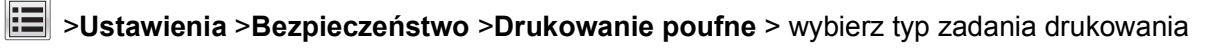

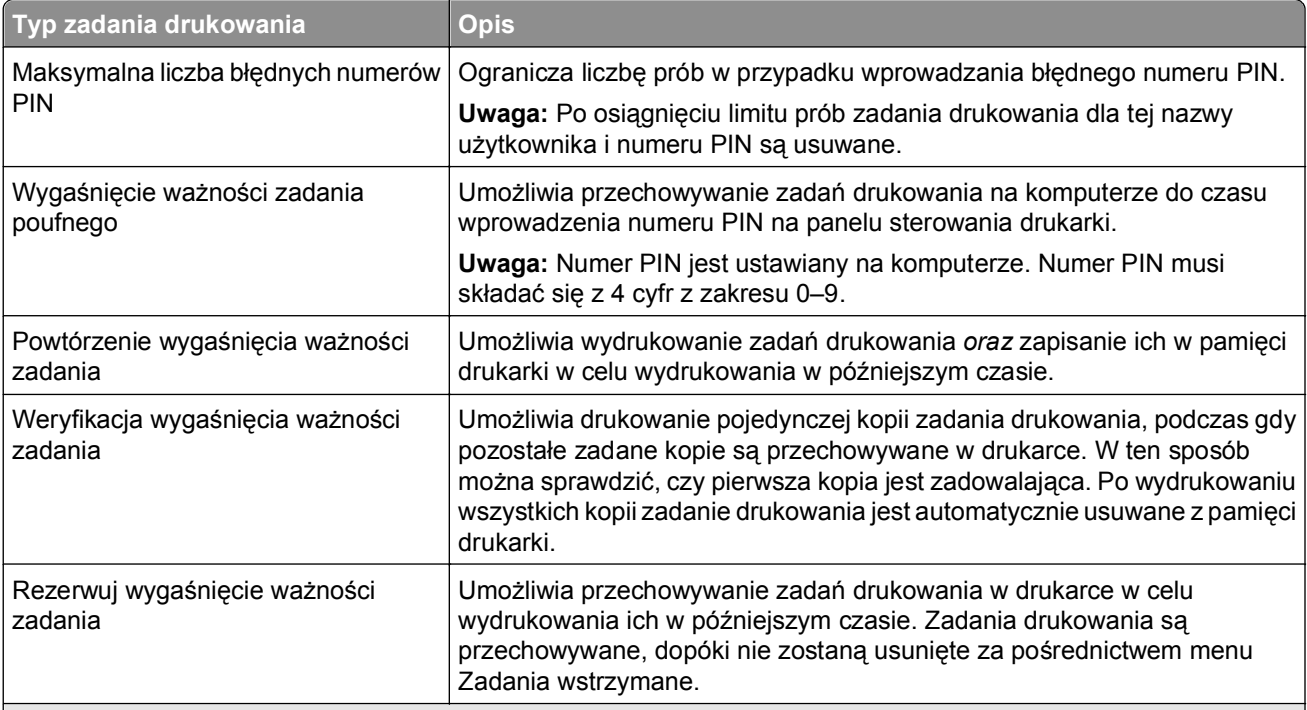

#### **Uwagi:**

**•** Zadania poufne i próbne oraz wydruku odroczonego i powtarzanego są usuwane z pamięci drukarki w momencie, gdy potrzebna jest dodatkowa pamięć do przetwarzania kolejnych zadań wstrzymanych.

- **•** Można ustawić w drukarce przechowywanie zadań drukowania w pamięci urządzenia do czasu rozpoczęcia zadania drukowania z poziomu panelu sterowania drukarki.
- **•** Wszystkie zadania drukowania, które użytkownik może uruchomić przy drukarce, nazywane są *zadaniami wstrzymanymi*.
- **2** Dotknij przycisku  $\mathscr{\mathscr{C}}$  .

### **Drukowanie zadań poufnych i innych zadań wstrzymanych**

**Uwaga:** Poufne i próbne zadania drukowania są automatycznie usuwane z pamięci po wydrukowaniu. Powtarzane i odroczone zadania drukowania są *przechowywane* w drukarce do czasu ich usunięcia przez użytkownika.

#### **W systemie Windows**

- **1** Gdy dokument jest otwarty, kliknij opcje **Plik** >**Drukuj**.
- **2** Kliknij opcje **Właściwości**, **Preferencje**, **Opcje** lub **Ustawienia**.
- **3** Kliknij przycisk **Drukowanie z zatrzymaniem**.
- **4** Wybierz typ zadania drukowania (Poufne, Odroczone, Powtarzane lub Próbne) i przypisz nazwę użytkownika. W przypadku poufnego zadania drukowania podaj także czterocyfrowe hasło (numer PIN).
- **5** Kliknij opcję **OK** lub **Drukuj**.
- **6** Z ekranu głównego drukarki zwolnij zadanie drukowania.
	- **•** Aby uzyskać dostęp do poufnych zadań drukowania, wybierz kolejno pozycje: **Zadania wstrzymane** > wybierz nazwę użytkownika >**Zadania poufne** > wprowadź kod PIN > **Drukuj**
	- **•** W przypadku innych zadań drukowania przejdź do opcji: **Zadania wstrzymane** > wybierz nazwę użytkownika > wybierz zadanie drukowania > określ liczbę kopii >**Drukuj**

#### **Użytkownicy komputerów Macintosh**

**1** Gdy dokument jest otwarty, kliknij opcje **Plik** >**Drukuj**.

W razie konieczności kliknij trójkąt ujawniania, aby zobaczyć więcej opcji.

- **2** Z menu podręcznego opcji drukowania lub z menu podręcznego Copies & Pages (Kopie i strony) wybierz polecenie **Job Routing** (Kierowanie zadań).
- **3** Wybierz typ zadania drukowania (Poufne, Odroczone, Powtarzane lub Próbne) i przypisz nazwę użytkownika. W przypadku poufnego zadania drukowania podaj także czterocyfrowe hasło (numer PIN).
- **4** Kliknij opcję **OK** lub **Drukuj**.
- **5** Z ekranu głównego drukarki zwolnij zadanie drukowania.
	- **•** Aby uzyskać dostęp do poufnych zadań drukowania, wybierz kolejno pozycje: **Zadania wstrzymane** > wybierz nazwę użytkownika >**Zadania poufne** > wprowadź kod PIN > **Drukuj**
	- **•** W przypadku innych zadań drukowania przejdź do opcji: **Zadania wstrzymane** > wybierz nazwę użytkownika > wybierz zadanie drukowania > określ liczbę kopii >**Drukuj**

# **Drukowanie stron z informacjami**

### **Drukowanie listy przykładowych czcionek**

**1** Z poziomu ekranu głównego przejdź do opcji:

> **Raporty** > **Drukuj czcionki**

**2** Dotknij opcji **Czcionki PCL** lub **Czcionki PostScript**.

### **Drukowanie listy katalogów**

Lista katalogów prezentuje zasoby zapisane w pamięci flash lub na dysku twardym drukarki.

Z poziomu ekranu głównego przejdź do opcji:

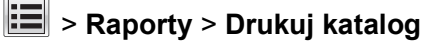

# **Anulowanie zadania drukowania**

#### **Anulowanie zadania drukowania z panelu sterowania drukarki**

- **1** Dotknij opcji Anuluj zadania na ekranie dotykowym lub naciśnij przycisk **X** na klawiaturze.
- **2** Dotknij zadania, które ma zostać anulowane, a następnie dotknij opcji **Usuń wybrane zadania**.

### **Anulowanie zadania drukowania przy użyciu komputera**

#### **W systemie Windows**

- **1** Otwórz folder Drukarki:
	- **a** Kliknij przycisk **dy** lub przycisk Start i wybierz polecenie Uruchom.
	- **b** W oknie dialogowym Rozpocznij wyszukiwanie lub Uruchamianie wpisz polecenie **control printers**.
	- **c** Naciśnij klawisz **Enter** lub kliknij przycisk **OK**.
- **2** Kliknij dwukrotnie ikonę drukarki.
- **3** Wybierz zadanie drukowania przeznaczone do anulowania.
- **4** Na klawiaturze naciśnij klawisz **Delete**.

#### **Użytkownicy komputerów Macintosh**

W systemie Mac OS X w wersji 10.5 lub nowszej:

- **1** W menu Apple wybierz polecenia: **System Preferences** (Preferencje systemu) >**Print & Fax** (Drukuj i faksuj) >**Open Print Queue** (Otwórz kolejkę drukowania).
- **2** W oknie drukarki wybierz zadanie drukowania przeznaczone do anulowania.
- **3** Na pasku ikon znajdującym się w górnej części okna kliknij ikonę **Delete** (Usuń).
- W systemie Mac OS X w wersji 10.4:
- **1** W programie Finder przejdź do opcji: **Go** (Przejdź) >**Applications** (Aplikacje) >**Utilities** (Narzędzia)
- **2** Kliknij dwukrotnie ikonę **Print Center** (Centrum drukowania) lub **Printer Setup Utility** (Narzędzie do konfiguracji drukarki).
- **3** Kliknij dwukrotnie ikonę drukarki.
- **4** W oknie drukarki wybierz zadanie drukowania przeznaczone do anulowania.
- **5** Na pasku ikon znajdującym się w górnej części okna kliknij ikonę **Delete** (Usuń).

# <span id="page-120-0"></span>**Zarządzanie drukarką**

## **Znajdowanie zaawansowanych informacji o sieci i informacji dla administratora**

W tym rozdziale omówiono wykonywanie podstawowych zadań administracyjnych przy użyciu wbudowanego serwera WWW. Omówienie zaawansowanych zadań administracyjnych można znaleźć w *Podręczniku pracy w sieci* na dysku CD *Oprogramowanie i dokumentacja* i w *Podręczniku administratora wbudowanego serwera WWW* dostępnym w witrynie firmy Lexmark w sieci Web pod adresem **<http://support.lexmark.com>**.

# **Sprawdzanie wirtualnego wyświetlacza**

**1** Uruchom przeglądarkę sieci Web, a następnie w polu adresu wpisz adres IP drukarki.

**Uwagi:**

- **•** Wyświetl adres IP drukarki na ekranie głównym drukarki. Adres IP zostanie wyświetlony w postaci czterech zestawów liczb oddzielonych kropkami, np. 123.123.123.123.
- **•** W przypadku używania serwera proxy wyłącz go tymczasowo, aby prawidłowo załadować stronę sieci Web.
- **2** Sprawdź wirtualny wyświetlacz widoczny w lewym górnym rogu ekranu.

Wirtualny wyświetlacz działa podobnie jak rzeczywisty wyświetlacz na panelu sterowania drukarki.

## **Drukowanie strony ustawień menu**

Z poziomu ekranu głównego przejdź do opcji:

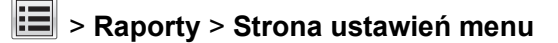

# **Drukowanie strony konfiguracji sieci**

Jeśli drukarka jest podłączona do sieci, można na niej wydrukować stronę z informacjami na temat ustawień sieci, aby sprawdzić prawidłowość połączenia sieciowego. Na stronie tej znajdują się również istotne informacje ułatwiające konfigurowanie drukarki do drukowania za pośrednictwem sieci.

**1** Z poziomu ekranu głównego przejdź do opcji:

# > **Raporty** > **Strona konfiguracji sieci**

**2** Sprawdź w pierwszej sekcji strony z informacjami na temat konfiguracji sieci, czy stan drukarki to **Podłączona**.

Jeśli stan ma wartość **Niepodłączona**, może to oznaczać, że sieć LAN nie działa lub jest uszkodzony kabel sieciowy. Skonsultuj się z obsługą techniczną systemu w celu rozwiązania problemu, a następnie ponownie wydrukuj stronę konfiguracji sieci.

# **Sprawdzanie stanu części i materiałów eksploatacyjnych**

Jeśli zachodzi potrzeba wymiany któregoś z materiałów eksploatacyjnych lub wykonania czynności konserwacyjnych, na ekranie drukarki jest wyświetlany stosowny komunikat. Aby uzyskać więcej informacji na ten temat, zobacz sekcję "Menu Materiał[y eksploatacyjne" na stronie 141](#page-140-0).

### **Sprawdzanie stanu części i materiałów eksploatacyjnych na panelu sterowania drukarki**

Na ekranie głównym dotknij kolejno opcji **Stan/materiały eksploatacyjne** > **Wyświetl stan materiałów eksploatacyjnych**.

### **Sprawdzanie stanu części i materiałów eksploatacyjnych za pomocą wbudowanego serwera WWW**

**Uwaga:** Upewnij się, że komputer i drukarka są podłączone do tej samej sieci.

**1** Uruchom przeglądarkę sieci Web, a następnie w polu adresu wpisz adres IP drukarki.

#### **Uwagi:**

- **•** Wyświetl adres IP drukarki na ekranie głównym. Adres IP zostanie wyświetlony w postaci czterech zestawów liczb oddzielonych kropkami, np. 123.123.123.123.
- **•** W przypadku używania serwera proxy wyłącz go tymczasowo, aby prawidłowo załadować stronę sieci Web.
- **2** Kliknij opcje **Stan urządzenia** >**Więcej szczegółów**.

# **Oszczędzanie energii**

#### **Korzystanie z trybu Eco-Mode**

**1** Uruchom przeglądarkę sieci Web, a następnie w polu adresu wpisz adres IP drukarki.

#### **Uwagi:**

- **•** Wyświetl adres IP drukarki na ekranie głównym drukarki. Adres IP zostanie wyświetlony w postaci czterech zestawów liczb oddzielonych kropkami, np. 123.123.123.123.
- **•** W przypadku używania serwera proxy wyłącz go tymczasowo, aby prawidłowo załadować stronę sieci Web.
- **2** Kliknij opcję **Ustawienia** >**Ustawienia ogólne** >**Tryb Eco-Mode** >, a następnie wybierz ustawienie.

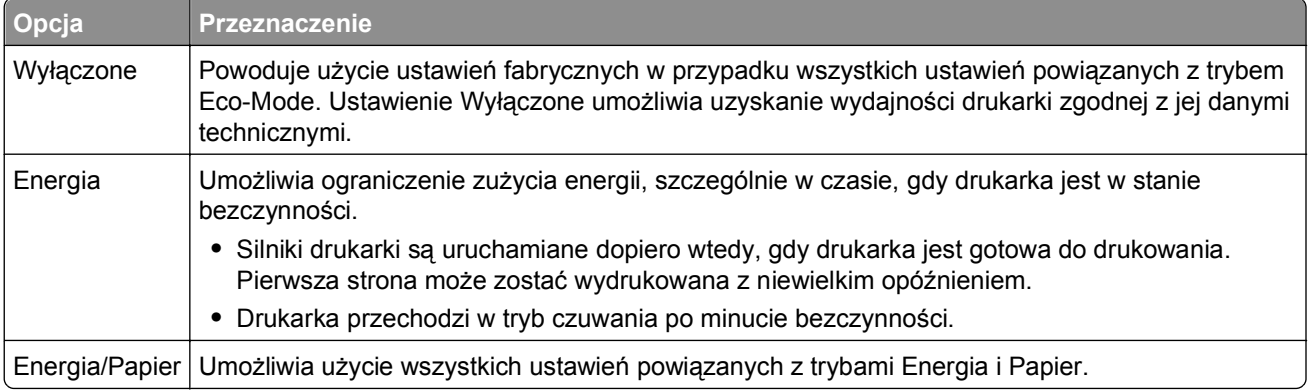

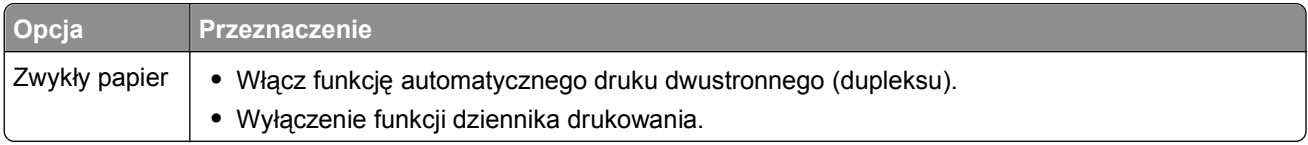

**3** Kliknij przycisk **Wyślij**.

#### **Zmniejszanie hałasu wytwarzanego przez drukarkę**

Wybieranie ustawienia Tryb cichy za pośrednictwem wbudowanego serwera WWW:

**1** Uruchom przeglądarkę sieci Web, a następnie w polu adresu wpisz adres IP drukarki.

**Uwagi:**

- **•** Wyświetl adres IP drukarki na ekranie głównym drukarki. Adres IP zostanie wyświetlony w postaci czterech zestawów liczb oddzielonych kropkami, np. 123.123.123.123.
- **•** W przypadku używania serwera proxy wyłącz go tymczasowo, aby prawidłowo załadować stronę sieci Web.
- **2** Kliknij kolejno opcje **Ustawienia** >**Ustawienia ogólne** >**Tryb cichy** > i wybierz ustawienie.

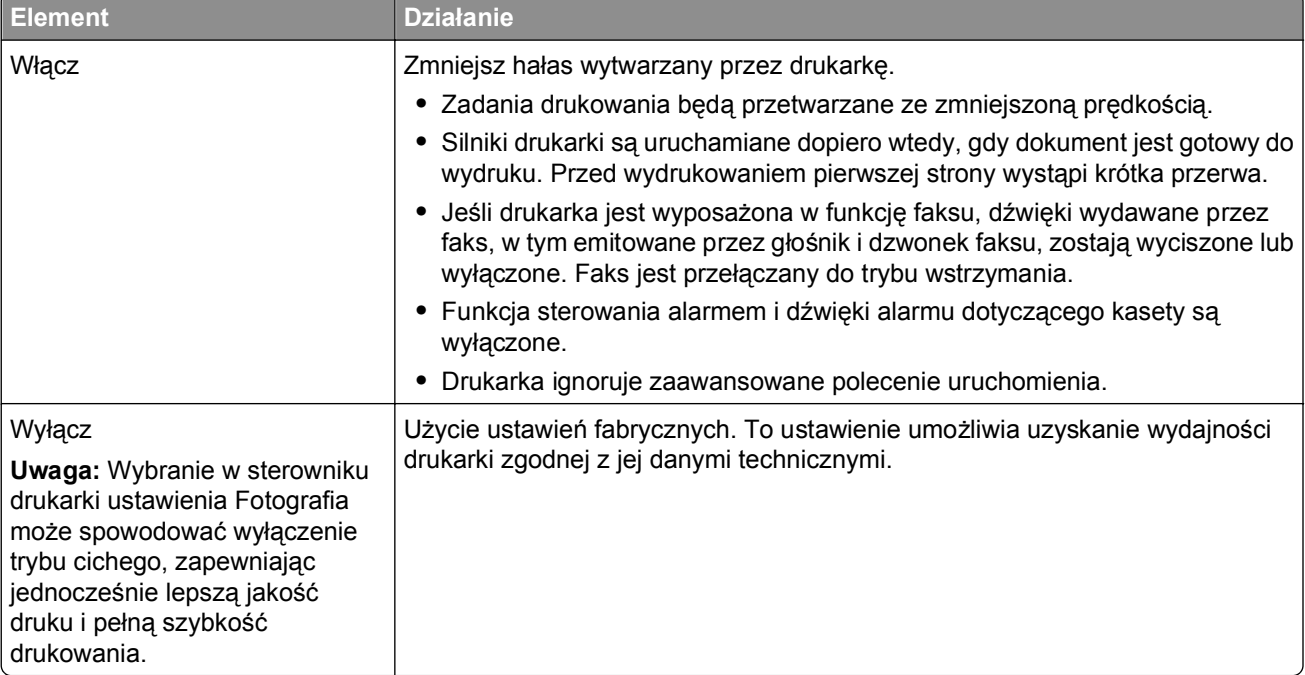

**3** Kliknij przycisk **Wyślij**.

#### **Dostosowywanie trybu czuwania**

Aby zaoszczędzić energię, zmniejsz liczbę minut oczekiwania na wejście drukarki w Tryb czuwania.

Liczbę minut można wybrać z zakresu od 1 do 180. Domyślne ustawienie fabryczne to 30 minut.

#### **Przy użyciu wbudowanego serwera WWW**

**1** Uruchom przeglądarkę sieci Web, a następnie w polu adresu wpisz adres IP drukarki.

#### **Uwagi:**

- **•** Wyświetl adres IP drukarki na ekranie głównym drukarki. Adres IP zostanie wyświetlony w postaci czterech zestawów liczb oddzielonych kropkami, np. 123.123.123.123.
- **•** W przypadku używania serwera proxy wyłącz go tymczasowo, aby prawidłowo załadować stronę sieci Web.
- **2** Kliknij kolejno opcje: **Ustawienia** >**Ustawienia ogólne** >**Limity czasu oczekiwania**.
- **3** W polu Tryb czuwania wprowadź liczbę minut oczekiwania przez drukarkę na przejście w tryb czuwania.
- **4** Kliknij przycisk **Wyślij**.

#### **Przy użyciu panelu sterowania drukarki**

**1** Z poziomu ekranu głównego przejdź do opcji:

## >**Ustawienia** >**Ustawienia ogólne** >**Limity czasu oczekiwania** >**Tryb czuwania**

- **2** W polu Tryb czuwania wprowadź liczbę minut oczekiwania przez drukarkę na przejście w tryb czuwania.
- **3** Dotknij przycisku  $\mathbb{V}$ .

### **Korzystanie z trybu hibernacji**

Hibernacja to tryb działania o bardzo niskim poborze energii. Gdy drukarka jest w trybie hibernacji, jest ona praktycznie wyłączona, a wszystkie inne systemy i urządzenia są bezpiecznie wyłączane.

**Uwaga:** Przechodzenie w tryby hibernacji i uśpienia może następować zgodnie z harmonogramem.

#### **Przy użyciu wbudowanego serwera WWW**

**1** Uruchom przeglądarkę sieci Web, a następnie w polu adresu wpisz adres IP drukarki.

#### **Uwagi:**

- **•** Wyświetl adres IP drukarki na ekranie głównym drukarki. Adres IP zostanie wyświetlony w postaci czterech zestawów liczb oddzielonych kropkami, np. 123.123.123.123.
- **•** W przypadku używania serwera proxy wyłącz go tymczasowo, aby prawidłowo załadować stronę sieci Web.
- **2** Kliknij kolejno opcje: **Ustawienia** >**Ustawienia ogólne** >**Ustawienia przycisku czuwania**.
- **3** Z menu rozwijanego Naciśnięcie przycisku czuwania lub Naciśnięcie i przytrzymanie przycisku czuwania wybierz opcję **Hibernacja**.
- **4** Kliknij przycisk **Wyślij**.

#### **Przy użyciu panelu sterowania drukarki**

**1** Z poziomu ekranu głównego przejdź do opcji:

### >**Ustawienia** > **Ustawienia ogólne**

- **2** Dotknij opcji **Naciśnięcie przycisku czuwania** lub **Naciśnięcie i przytrzymanie przycisku czuwania**.
- **3** Dotknij opcji **Tryb hibernacji** > .

### **Regulacja jasności wyświetlacza**

W celu oszczędzania energii lub w razie problemów z odczytaniem informacji wyświetlanych na wyświetlaczu można wyregulować jasność wyświetlacza.

Dostępny zakres ustawień to 20–100. Domyślnym ustawieniem fabrycznym jest 100.

#### **Przy użyciu wbudowanego serwera WWW**

**1** Uruchom przeglądarkę sieci Web, a następnie w polu adresu wpisz adres IP drukarki.

**Uwagi:**

- **•** Wyświetl adres IP drukarki na ekranie głównym. Adres IP zostanie wyświetlony w postaci czterech zestawów liczb oddzielonych kropkami, np. 123.123.123.123.
- **•** W przypadku używania serwera proxy wyłącz go tymczasowo, aby prawidłowo załadować stronę sieci Web.
- **2** Kliknij opcje **Ustawienia** >**Ustawienia ogólne**.
- **3** W polu Jasność wyświetlacza wprowadź żądaną wartość procentową jasności wyświetlacza.
- **4** Kliknij przycisk **Wyślij**.

#### **Przy użyciu panelu sterowania drukarki**

**1** Z poziomu ekranu głównego przejdź do opcji:

#### li≡l >**Ustawienia** >**Ustawienia ogólne** >**Jasność wyświetlacza**

- **2** W polu Jasność wyświetlacza wprowadź żądaną wartość procentową jasności wyświetlacza.
- **3** Dotknij przycisku  $\mathscr{C}$ .

# **Przywracanie domyślnych ustawień fabrycznych**

Jeśli chcesz zachować listę aktualnych ustawień menu w celu zastosowania ich w przyszłości, przed przywróceniem domyślnych ustawień fabrycznych wydrukuj stronę ustawień menu. Aby uzyskać więcej informacji na ten temat, zobacz ["Drukowanie strony ustawie](#page-120-0)ń menu" na stronie 121.

Jeśli jest potrzebna bardziej kompleksowa metoda odzyskania domyślnych ustawień fabrycznych drukarki, trzeba użyć opcji Wymaż wszystkie ustawienia. Aby uzyskać więcej informacji na ten temat, zobacz "Wymazywanie zawartości pamię[ci nieulotnej" na stronie 127](#page-126-0).

**Ostrzeżenie — istnieje możliwość uszkodzenia:** Wybór opcji Przywracanie ustawień fabrycznych powoduje przywrócenie większości pierwotnych domyślnych ustawień fabrycznych drukarki. Wyjątkami są: język wyświetlacza, niestandardowe rozmiary i komunikaty, a także menu ustawienia sieci i portów. Wszystkie pobrane zasoby zapisane w pamięci RAM są usuwane. Ustawienie to nie ma wpływu na pobrane zasoby zapisane w pamięci flash lub na dysku twardym drukarki.

Z poziomu ekranu głównego przejdź do opcji:

>**Ustawienia** >**Ustawienia ogólne** >**Ustawienia fabryczne** >**Przywróć teraz** >

# **Zabezpieczanie drukarki**

#### **Blokowanie płyty systemowej**

Aby ograniczyć dostęp do płyty systemowej, należy zainstalować blokadę zabezpieczającą drukarki w miejscu wskazanym na ilustracji. Drukarka jest zgodna z większością blokad przeznaczonych do komputerów przenośnych.

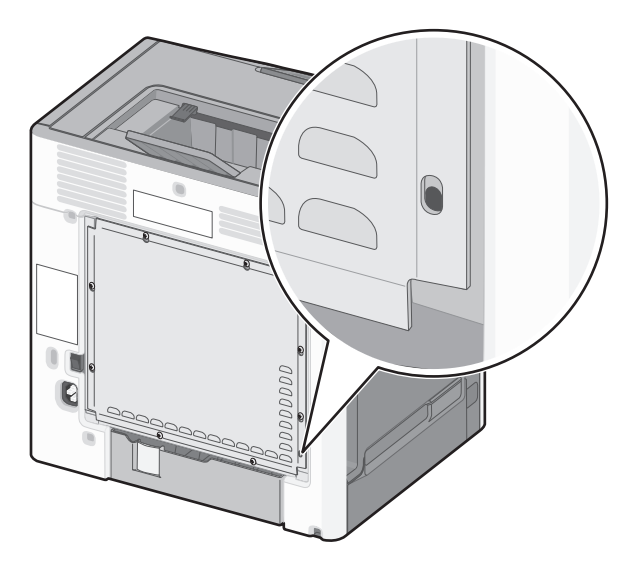

### **Informacje o ulotności pamięci**

Drukarka jest wyposażona w różnego rodzaju pamięci mogące przechowywać ustawienia urządzenia i sieci oraz dane użytkowników.

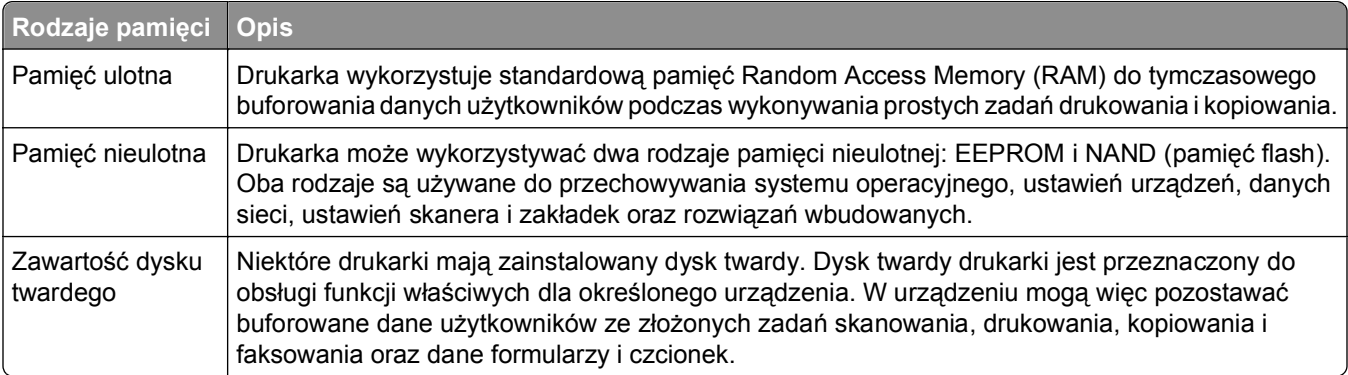

Wymaż zawartość dowolnych zainstalowanych pamięci drukarki w następujących sytuacjach:

- **•** Drukarka jest wycofywana z użycia.
- **•** Wymieniany jest dysk twardy drukarki.
- **•** Drukarka jest przenoszona do innego działu lub lokalizacji.
- **•** Osoba spoza organizacji wykonuje serwis drukarki.
- **•** W celach serwisowych drukarka ma znaleźć się poza siedzibą organizacji.
- **•** Drukarka jest sprzedawana innej organizacji.

#### <span id="page-126-0"></span>**Pozbywanie się dysku twardego drukarki**

**Uwaga:** Niektóre modele drukarek mogą nie być wyposażone w dysk twardy.

W środowisku wymagającym wysokiego poziomu bezpieczeństwa może być konieczne podjęcie dodatkowych kroków w celu upewnienia się, że dostęp do danych poufnych znajdujących się na dysku twardym drukarki będzie niemożliwy, gdy drukarka lub jej dysk twardy znajdą się poza siedzibą organizacji.

- **• Rozmagnesowanie** poddanie dysku twardego działaniu pola magnetycznego, które wymaże zapisane dane.
- **• Zmiażdżenie** zgniecenie dysku twardego w celu połamania jego podzespołów i uczynienia niemożliwym do odczytania.
- **• Zmielenie** rozdrobnienie dysku twardego na bardzo małe metalowe fragmenty.

**Uwaga:** Choć większość danych można wymazać elektronicznie, jedyna metoda gwarantująca całkowite usunięcie wszystkich danych to fizyczne zniszczenie wszystkich dysków twardych, na których są zapisane dane.

#### **Wymazywanie zawartości pamięci ulotnej**

Pamięć ulotna (RAM) zainstalowana w drukarce wymaga zasilania w celu przechowywania informacji. Aby usunąć zbuforowane dane, wystarczy wyłączyć drukarkę.

#### **Wymazywanie zawartości pamięci nieulotnej**

- **• Ustawienia indywidualne, sprzętowe i sieciowe, ustawienia zabezpieczeń oraz rozwiązania wbudowane** — informacje i ustawienia można usunąć, wybierając opcję **Wymaż wszystkie ustawienia** z menu Konfiguracja.
- **• Dane faksów** ustawienia i dane faksów można usunąć, wybierając opcję **Wymaż wszystkie ustawienia** z menu Konfiguracja.
- **1** Wyłącz drukarkę.
- **2** Włączając drukarkę, przytrzymaj wciśnięte przyciski **2** i **6**. Zwolnij przyciski dopiero wówczas, gdy na wyświetlaczu pojawi się pasek postępu.

Zostanie przeprowadzona sekwencja uruchamiania drukarki, a następnie pojawi się menu konfiguracyjne. Po pełnym włączeniu drukarki na ekranie dotykowym pojawia się lista funkcji zamiast standardowych ikon ekranu głównego.

**3** Dotknij opcji **Wymaż wszystkie ustawienia**.

Podczas tego procesu drukarka zostanie kilkakrotnie ponownie uruchomiona.

**Uwaga:** Opcja Wymaż wszystkie ustawienia usuwa z pamięci drukarki ustawienia sprzętowe, rozwiązania, zadania, faksy i hasła.

#### **4** Dotknij opcji **Wstecz** >**Opuść menu konfiguracji**.

Drukarka zresetuje się i powróci do normalnego trybu pracy.

#### **Wymazywanie dysku twardego drukarki**

**Uwaga:** Niektóre modele drukarek mogą nie być wyposażone w dysk twardy.

Konfigurowanie wymazywania dysku w menu drukarki umożliwia usuwanie materiałów poufnych pozostałych po zadaniach skanowania, drukowania, kopiowania oraz faksowania przez bezpieczne zastępowanie plików zaznaczonych do usunięcia.

#### **Przy użyciu panelu sterowania drukarki**

- **1** Wyłącz drukarkę.
- **2** Włączając drukarkę, przytrzymaj wciśnięte przyciski **2** i **6**. Zwolnij przyciski dopiero wówczas, gdy na wyświetlaczu pojawi się pasek postępu.

Zostanie przeprowadzona sekwencja uruchamiania drukarki, a następnie pojawi się menu konfiguracyjne. Po pełnym włączeniu drukarki na ekranie dotykowym pojawia się lista funkcji zamiast standardowych ikon ekranu głównego.

- **3** Dotknij opcji **Wymaż dysk**, a następnie jednej z następujących opcji:
	- **• Wymaż dysk (szybko)** umożliwia zastąpienie zawartości dysku twardego drukarki ciągiem cyfr 0 w ramach pojedynczego przejścia.
	- **• Wymaż dysk (bezpiecznie)** umożliwia wielokrotne zastąpienie zawartości dysku losowymi wzorami bitów, po czym następuje przejście sprawdzające. Bezpieczne zastępowanie jest zgodne ze standardem DoD 5220.22‑M dotyczącym bezpiecznego wymazywania danych z dysku twardego. Wysoce poufne informacje należy wymazywać wyłącznie przy użyciu tej metody.
- **4** Dotknij opcji **Tak**, aby przeprowadzić wymazywanie dysku.

#### **Uwagi:**

- **•** Pasek stanu będzie wskazywać postęp zadania wymazywania dysku.
- **•** Wymazywanie dysku może trwać od kilku minut do ponad godziny. W tym czasie drukarka nie będzie wykonywać innych zadań użytkowników.
- **5** Dotknij opcji **Wstecz** >**Opuść menu konfiguracji**.

Drukarka zresetuje się i powróci do normalnego trybu pracy.

#### **Konfigurowanie szyfrowania dysku twardego drukarki**

Włączenie szyfrowania dysku twardego w celu zabezpieczenia przed utratą poufnych danych w przypadku kradzieży drukarki lub jej dysku twardego.

**Uwaga:** Niektóre modele drukarek mogą nie być wyposażone w dysk twardy.

#### **Przy użyciu wbudowanego serwera WWW**

**1** Uruchom przeglądarkę sieci Web, a następnie w polu adresu wpisz adres IP drukarki.

**Uwagi:**

**•** Wyświetl adres IP drukarki na ekranie głównym drukarki. Adres IP zostanie wyświetlony w postaci czterech zestawów liczb oddzielonych kropkami, np. 123.123.123.123.

- **•** W przypadku używania serwera proxy wyłącz go tymczasowo, aby prawidłowo załadować stronę sieci Web.
- **2** Kliknij opcje **Ustawienia** >**Bezpieczeństwo** >**Szyfrowanie dysku**.

**Uwaga:** Opcja Szyfrowanie dysku pojawia się w menu Bezpieczeństwo tylko wówczas, gdy zainstalowano sformatowany, sprawny dysk twardy drukarki.

**3** Z menu Szyfrowanie dysku wybierz opcję **Włącz**.

#### **Uwagi:**

- **•** Włączenie szyfrowania dysku spowoduje wymazanie zawartości dysku twardego drukarki.
- **•** Szyfrowanie dysku może trwać od kilku minut do ponad godziny. W tym czasie drukarka nie będzie wykonywać innych zadań użytkowników.
- **4** Kliknij przycisk **Wyślij**.

#### **Przy użyciu panelu sterowania drukarki**

- **1** Wyłącz drukarkę.
- **2** Włączając drukarkę, przytrzymaj wciśnięte przyciski **2** i **6**. Zwolnij przyciski dopiero wówczas, gdy na wyświetlaczu pojawi się pasek postępu.

Zostanie przeprowadzona sekwencja uruchamiania drukarki, a następnie pojawi się menu konfiguracyjne. Po pełnym włączeniu drukarki na ekranie dotykowym pojawia się lista funkcji zamiast standardowych ikon ekranu głównego, takich jak Kopiowanie czy Faksowanie.

**3** Dotknij kolejno opcji **Szyfrowanie dysku** >**Włącz**.

**Uwaga:** Włączenie szyfrowania dysku spowoduje wymazanie zawartości dysku twardego drukarki.

**4** Dotknij opcji **Tak**, aby przeprowadzić wymazywanie dysku.

#### **Uwagi:**

- **•** Nie wyłączaj drukarki podczas procesu szyfrowania. Może to spowodować utratę danych.
- **•** Szyfrowanie dysku może trwać od kilku minut do ponad godziny. W tym czasie drukarka nie będzie wykonywać innych zadań użytkowników.
- **•** Pasek stanu będzie wskazywać postęp zadania wymazywania dysku. Po zaszyfrowaniu dysku nastąpi powrót do ekranu Włącz/Wyłącz.

#### **5** Dotknij opcji **Wstecz** >**Opuść menu konfiguracji**.

Drukarka zresetuje się i powróci do normalnego trybu pracy.

### **Znajdowanie informacji o zabezpieczeniach drukarki**

W środowisku wymagającym wysokiego poziomu bezpieczeństwa może być konieczne podjęcie dodatkowych działań w celu upewnienia się, że dostęp do danych poufnych znajdujących się na dysku twardym drukarki będzie niemożliwy. Więcej informacji można znaleźć na **[stronie internetowej firmy Lexmark dotycz](http://www1.lexmark.com/en_US/solutions/business-solutions/security/index.shtml)ącej zabezpieczeń** oraz w *Podręczniku administratora wbudowanego serwera WWW*.

- **1** Przejdź do witryny **<http://support.lexmark.com>**, a następnie wybierz następujące opcje: **Biblioteka techniczna** >**Podręczniki i poradniki**
- **2** W polu słów kluczowych wpisz tekst **Wbudowany serwer WWW**, a następnie kliknij przycisk **Filtruj**.

**3** Kliknij pozycję **Wbudowany serwer WWW**, aby otworzyć dokument.

# **Wytyczne dotyczące papieru i nośników specjalnych**

# **Korzystanie z nośników specjalnych**

# **Wskazówki dotyczące korzystania z papieru firmowego**

- **•** Należy używać papieru firmowego przeznaczonego specjalnie do drukarek laserowych/LED.
- **•** Przed zakupieniem dużej ilości papieru firmowego należy zrobić na nim próbny wydruk.
- **•** Przed załadowaniem papieru firmowego do drukarki należy zgiąć arkusze, co pozwoli uniknąć ich zlepiania się.
- **•** W przypadku drukowania na papierze firmowym istotna jest orientacja arkuszy papieru.

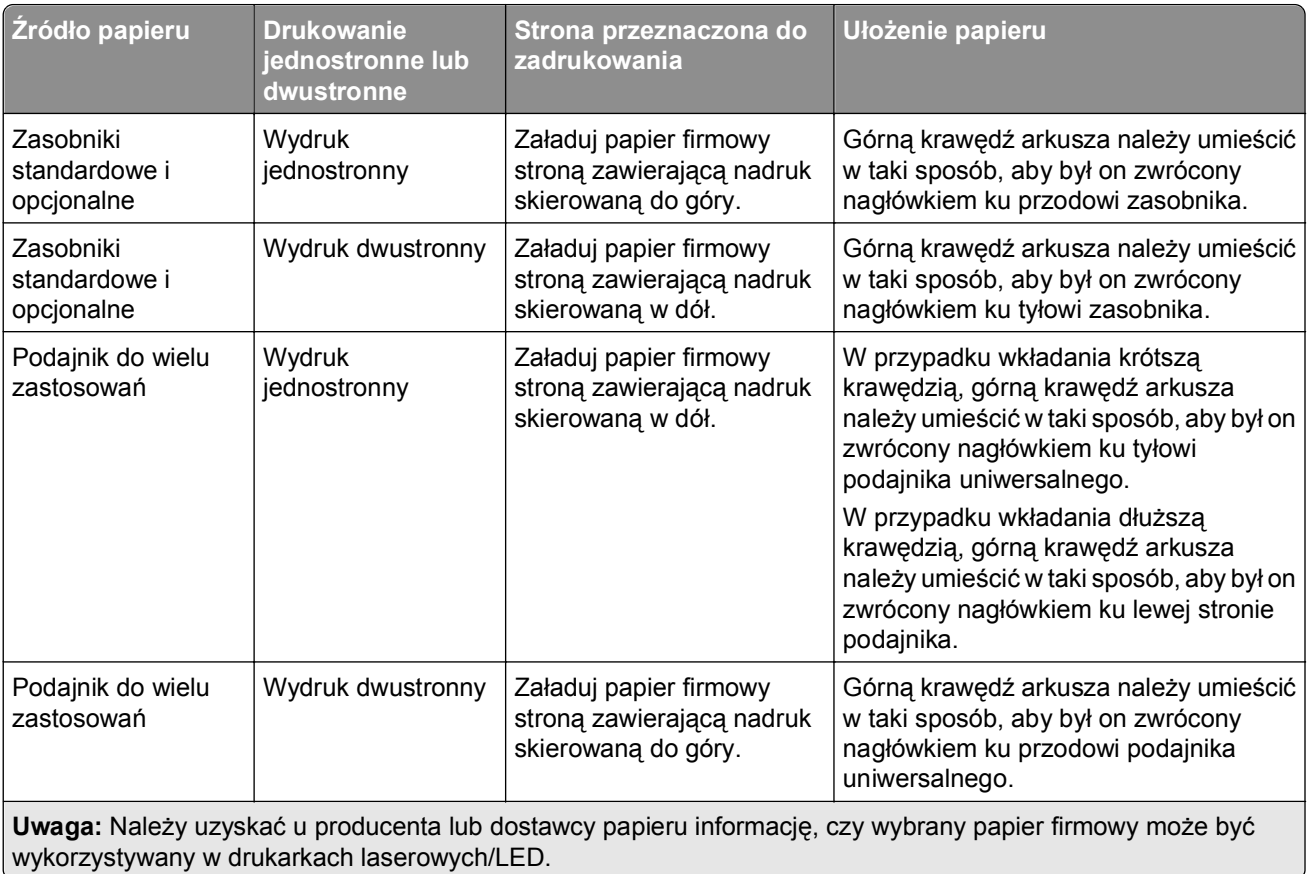

# **Wskazówki dotyczące korzystania z folii**

- **•** Przed zakupieniem dużej ilości folii należy wydrukować na niej stronę testową.
- **•** Folie mogą być podawane do drukarki tylko z podajnika uniwersalnego.
- **•** W menu Papier należy ustawić opcję Typ papieru w podajniku uniwersalnym na wartość Folia.
- **•** Należy używać folii przeznaczonych specjalnie do drukarek laserowych. Folie muszą być odporne na temperatury rzędu 230°C, tzn. w tej temperaturze folia nie może ulegać stopieniu, odbarwieniu, przesunięciu ani wydzielać niebezpiecznych wyziewów.
- **•** Nie należy dotykać powierzchni folii palcami, gdyż może to spowodować problemy z jakością wydruku.
- **•** Przed załadowaniem arkuszy folii do drukarki należy je zgiąć, co pozwoli uniknąć zlepiania się arkuszy.
- **•** Zaleca się stosowanie folii firmy Lexmark. Informacje na temat składania zamówień można znaleźć w witrynie internetowej firmy Lexmark pod adresem **[www.lexmark.com](http://www.lexmark.com)**.

# **Wskazówki dotyczące korzystania z kopert**

Przed zakupieniem dużej ilości kopert należy zrobić na nich próbny wydruk.

- **•** Należy używać kopert przeznaczonych specjalnie do drukarek laserowych. Należy uzyskać u producenta lub dostawcy kopert informację, czy koperty są odporne na temperatury rzędu 220°C, tzn. w tej temperaturze nie zaklejają się, nie marszczą, nie zwijają się nadmiernie i nie wydzielają szkodliwych wyziewów.
- Najlepsze rezultaty można uzyskać, stosując koperty z papieru o gramaturze 90 g/m<sup>2</sup> lub zawierającego 25% bawełny. Gramatura kopert wykonanych w 100% z bawełny nie powinna przekraczać 70 g/m2.
- **•** Należy używać tylko kopert nowych i nieuszkodzonych.
- **•** W celu osiągnięcia optymalnych rezultatów oraz uniknięcia zacięć nie należy używać kopert, które:
	- **–** są nadmiernie pozwijane lub poskręcane;
	- **–** są sklejone razem lub w jakiś sposób uszkodzone;
	- **–** mają okienka, otwory, perforację, wycięcia lub wytłoczenia;
	- **–** mają metalowe klamry, tasiemki do wiązania lub zginane paski;
	- **–** mają do zaklejania kilka skrzydełek wzajemnie na siebie zachodzących;
	- **–** mają naklejone znaczki pocztowe;
	- **–** mają klej znajdujący się na odkrytej powierzchni, gdy skrzydełko koperty jest zaklejone lub zamknięte;
	- **–** mają zawinięte rogi;
	- **–** mają szorstkie, faliste lub żeberkowane wykończenie.
- **•** Prowadnice szerokości należy dopasować do szerokości stosowanych kopert.

**Uwaga:** Połączenie dużej wilgotności (ponad 60%) oraz wysokiej temperatury drukowania może powodować marszczenie lub zaklejanie kopert.

# **Wskazówki dotyczące korzystania z etykiet**

Drukarka obsługuje następujące typy etykiet przeznaczonych dla drukarek laserowych/LED:

- **•** Jednostronne etykiety papierowe.
- **•** Etykiety winylowe, farmaceutyczne i dwustronne.
- **•** Pionowe etykiety marketingowe

Szczegółowe informacje na temat drukowania, właściwości oraz wzorów etykiet można znaleźć w dokumencie zatytułowanym *Card Stock & Label Guide* (Przewodnik po kartach i etykietach) dostępnym w witrynie firmy Lexmark w sieci Web pod adresem **[http://support.lexmark.com](http://support.lexmark.com/)**.

W przypadku drukowania na etykietach:

- **•** Należy używać etykiet przeznaczonych specjalnie do drukarek laserowych/LED. Należy dowiedzieć się od producenta lub sprzedawcy, czy:
	- **–** Etykiety są odporne na temperatury do 225°C, tzn. w tych temperaturach nie ulegają zaklejeniu, nadmiernemu zwijaniu ani marszczeniu się, jak również nie wydzielają szkodliwych wyziewów.

**Uwaga:** Etykiety mogą być drukowane przy wyższej temperaturze nagrzewnicy do 225°C, jeżeli dla opcji gramatury etykiet wybrano ustawienie Ciężka. Ustawienie to należy wybrać, używając programu Embedded Web Server lub menu Papier na panelu sterowania drukarki.

- **–** Klej etykiet, strony wierzchnie (materiał przeznaczony do zadrukowania) oraz warstwy wierzchnie są odporne na ciśnienie do 172 kPa i nie ulegają rozwarstwieniu, nie przesiąkają wokół krawędzi ani nie wydzielają szkodliwych wyziewów.
- **•** Nie należy stosować etykiet ze śliskim materiałem podłożowym.
- **•** Używane są pełne arkusze etykiet. W przypadku niekompletnych arkuszy etykiety mogą ulec odklejeniu podczas drukowania, co może spowodować zacięcie papieru w drukarce. Niekompletne arkusze powodują również zanieczyszczenie drukarki i kasety drukującej klejem, co może doprowadzić do unieważnienia gwarancji na drukarkę i kasetę drukującą.
- **•** Nie należy używać etykiet, na których znajduje się odkryty klej.
- **•** Nie należy drukować wewnątrz obszaru leżącego 1 mm lub bliżej od krawędzi etykiety lub perforacji ani pomiędzy wykrojeniami etykiety.
- **•** Należy upewnić się, że lepki podkład nie dochodzi do krawędzi arkusza. Zaleca się, aby strefa pokryta klejem była oddalona od krawędzi arkusza o co najmniej 1 mm. Substancja klejąca powoduje zanieczyszczenie drukarki, co może doprowadzić do unieważnienia gwarancji.
- **•** Jeśli odpowiednie oddalenie strefy pokrytej klejem nie jest możliwe, z krawędzi górnej i krawędzi znajdującej się po stronie mechanizmu napędzającego należy oderwać pasek o szerokości 1,6 mm oraz zastosować nieprzesączającą się substancję klejącą.
- **•** Najlepiej jest drukować w orientacji pionowej, zwłaszcza w przypadku drukowania kodów kreskowych.

# **Porady dotyczące korzystania z kart**

Karty są jednowarstwowymi nośnikami wydruku o dużej gramaturze. Wiele ich właściwości, takich jak zawartość wilgoci, grubość i tekstura, może mieć znaczący wpływ na jakość wydruku. Należy zrobić próbny wydruk na kartach przed zakupieniem dużej ich liczby.

- **•** W menu Papier ustaw dla opcji Typ papieru wartość Karty.
- **•** Wybierz odpowiednie ustawienie opcji Tekstura papieru.
- **•** Należy pamiętać, że stosowanie kart zadrukowanych, perforowanych oraz składanych może znacząco obniżyć jakość wydruku i spowodować zacinanie się nośnika lub inne problemy z podawaniem.
- **•** Należy dowiedzieć się od producenta lub sprzedawcy, czy karty są odporne na temperatury rzędu 220°C, tzn. w tej temperaturze nie wydzielają szkodliwych wyziewów.
- **•** Nie należy używać kart z nadrukiem zawierającym substancje chemiczne mogące zanieczyścić drukarkę. W przypadku stosowania materiałów z nadrukiem do drukarki mogą dostawać się półciekłe i lotne substancie.
- **•** Należy w miarę możliwości używać kart z ziarnem w poprzek strony.

# **Wskazówki dotyczące papieru**

Wybranie odpowiedniego rodzaju papieru lub nośnika specjalnego zmniejsza możliwość wystąpienia problemów z drukowaniem. Aby uzyskać najlepszą jakość wydruku, przed zakupieniem dużej ilości papieru lub innego nośnika specjalnego należy wypróbować pojedyncze arkusze tego nośnika.

# **Charakterystyka papieru**

Przedstawiona poniżej charakterystyka papieru ma wpływ na jakość wydruku i niezawodność drukowania. Charakterystykę tę należy brać pod uwagę przy ocenie przydatności nowego papieru.

### **Gramatura**

Zasobniki papieru mogą automatycznie podawać papier o gramaturze do 90 g/m2 z włóknem wzdłuż strony. Podajnik ręczny może automatycznie podawać papier o gramaturze do 163 g/m<sup>2</sup> z włóknem wzdłuż strony. Papier o gramaturze mniejszej niż 60 g/m<sup>2</sup> może nie być wystarczająco sztywny, co może skutkować problemami z podawaniem papieru i jego zacięciami. Najlepsze rezultaty uzyskuje się, stosując papier z włóknami wzdłuż strony, o gramaturze 75 g/m<sup>2</sup>. Zaleca się, aby papier o rozmiarze mniejszym niż 182 x 257 mm miał gramaturę co najmniej 90 g/m2.

**Uwaga:** Drukowanie dwustronne jest obsługiwane tylko w przypadku papieru o gramaturze 60–90 g/m2.

### **Zwijanie**

Zwijanie to tendencja papieru do zakrzywiania się na brzegach. Nadmierne zwijanie się może spowodować problemy z podawaniem papieru. Papier może zwijać się po przejściu przez drukarkę, gdzie wystawiony jest na działanie wysokiej temperatury. Trzymanie rozpakowanego papieru w warunkach o dużej wilgotności lub bardzo suchych, w wysokiej lub niskiej temperaturze, nawet w zasobnikach, może przyczynić się do zawinięcia brzegów przed drukowaniem i spowodować problemy z podawaniem.

### **Gładkość**

Gładkość papieru ma bezpośredni wpływ na jakość wydruku. Jeśli papier jest zbyt szorstki, toner nie zostanie prawidłowo wtopiony w arkusz. Zbyt gładki papier może spowodować problemy z podawaniem lub jakością wydruku. Należy stosować papier o gładkości od 100 do 300 punktów Sheffielda; najlepszą jakość wydruków osiąga się jednak, stosując papier o gładkości 150–250 punktów Sheffielda.

### **Zawartość wilgoci**

Ilość wilgoci zawartej w papierze ma wpływ zarówno na jakość wydruków, jak i zdolność do prawidłowego podawania papieru przez drukarkę. Papier należy pozostawić w oryginalnym opakowaniu do momentu jego użycia. Dzięki temu papier będzie mniej narażony na zmiany wilgotności, niekorzystnie wpływające na jego parametry.

Przed drukowaniem papier należy poddać kondycjonowaniu, przechowując go w tym samym otoczeniu co drukarkę przez 24 do 48 godzin. W przypadku dużej różnicy między warunkami przechowywania lub transportu a warunkami panującymi w otoczeniu drukarki okres ten papieru powinien zostać wydłużony do kilku dni. Również gruby papier może wymagać dłuższego okresu kondycjonowania.

### **Kierunek ułożenia włókien**

Kierunek włókien określa sposób ułożenia włókien papieru w arkuszu. Kierunek włókien może być *wzdłużny*, czyli równoległy do długości papieru, lub *poprzeczny*, czyli równoległy do szerokości papieru. W przypadku gramatury od 60 do 90 g/m<sup>2</sup> zalecany jest papier o włóknach ułożonych wzdłuż strony.

### **Zawartość włókien**

Większość papieru kserograficznego wysokiej jakości wykonana jest w 100% z przetworzonej chemicznie papierówki. Taki skład masy pozwala uzyskać papier o wysokim stopniu stabilności, gwarantującym mniejsze problemy z podawaniem papieru w drukarce i lepszą jakość wydruków. Papier zawierający inne włókna, np. bawełny, może powodować problemy podczas drukowania.

# **Niedozwolone rodzaje papieru**

Nie zaleca się stosowania w drukarce niżej wymienionych rodzajów papieru:

- **•** Papier przetworzony chemicznie używany do kopiowania bez zastosowania kalki, znany także jako papier samokopiujący
- **•** Papier z nadrukiem zawierającym substancje mogące zanieczyścić drukarkę
- **•** Papier z nadrukiem nieodpornym na wysoką temperaturę panującą w nagrzewnicy drukarki
- **•** Papier z nadrukiem wymagającym kalibracji (precyzyjnego usytuowania nadruku na stronie) dokładniejszej niż ±2,3 mm, np. formularze stosowane w optycznym rozpoznawaniu znaków (OCR)

Aby właściwie drukować na takich formularzach, w niektórych przypadkach można dostosować kalibrację za pomocą oprogramowania.

- **•** Papier powlekany (papier dokumentowy podatny na wycieranie), papier syntetyczny, papier termiczny
- **•** Papier o nierównych krawędziach, papier szorstki lub papier o powierzchni z wyraźną teksturą bądź papier pofałdowany
- **•** Papier makulaturowy niespełniający wymagań europejskiej normy EN12281:2002
- **•** Papier o gramaturze mniejszej niż 60 g/m2
- **•** Formularze lub dokumenty wieloczęściowe

# **Wybór papieru**

Stosowanie odpowiednich rodzajów papieru pomaga uniknąć zacięć i zapewnić bezproblemowe drukowanie.

W celu uniknięcia zacięć i niskiej jakości wydruku:

- **•** *Zawsze* należy używać nowego, nieuszkodzonego papieru.
- **•** Przed załadowaniem papieru należy sprawdzić, która strona jest stroną zalecaną do zadrukowania. Informacja ta zazwyczaj znajduje się na opakowaniu nośnika.
- **•** *Nie należy* używać papieru, etykiet lub kart wyciętych lub przyciętych ręcznie.
- **•** *Nie należy* jednocześnie umieszczać nośników o różnych rozmiarach, różnej gramaturze ani różnego typu w tym samym źródle nośnika; może to powodować zacięcia nośnika.
- **•** *Nie należy* stosować papieru powlekanego, za wyjątkiem papierów powlekanych przeznaczonych do drukowania elektrofotograficznego.

# **Wybór formularzy z nadrukiem i papieru firmowego**

Wybierając formularze z nadrukiem oraz papier firmowy, należy stosować się do poniższych wskazówek:

- **•** W przypadku gramatury od 60 do 90 g/m2 zalecany jest papier o włóknach ułożonych wzdłuż strony.
- **•** Należy używać wyłącznie formularzy i papieru firmowego zadrukowanych metodą litografii offsetowej lub druku wklęsłego.
- **•** Nie należy stosować papieru szorstkiego lub o powierzchni z wyraźną teksturą.

Należy używać papieru zadrukowanego farbą odporną na wysoką temperaturę przeznaczonego do kopiarek kserograficznych. Farba musi być odporna na temperatury do 230°C, tzn. w tej temperaturze nie może ulegać stopieniu ani wydzielać szkodliwych wyziewów. Należy używać farby drukarskiej odpornej na działanie żywicy w tonerze. Farba drukarska utrwalana przez utlenianie lub farba na bazie oleju z reguły spełnia te wymagania, natomiast lateksowa farba drukarska może ich nie spełniać. W razie wątpliwości należy skontaktować się z dostawcą papieru.

Papier z nadrukiem, np. papier firmowy, musi być odporny na temperatury do 230°C, tzn. w tej temperaturze nie może ulegać stopieniu ani wydzielać szkodliwych wyziewów.

# **Używanie papieru makulaturowego i innych papierów biurowych**

Firma Lexmark jest wrażliwa na problemy środowiska naturalnego, dlatego wspiera korzystanie z biurowego papieru makulaturowego do drukarek laserowych (elektrofotograficznych). W roku 1998 firma Lexmark przedstawiła rządowi USA wyniki badań, zgodnie z którymi papier makulaturowy produkowany przez główne zakłady papiernicze w USA jest podawany równie dobrze, co papier nie pochodzący z makulatury. Nie można jednak wydać ogólnego oświadczenia stanowiącego, że *każdy* rodzaj papieru makulaturowego będzie właściwie podawany.

Firma Lexmark stale sprawdza współpracę produkowanych drukarek z papierem makulaturowym (zawartość 20–100% odpadów pokonsumenckich) i gamą papierów testowych z całego świata, prowadząc badania komorowe pozwalające uzyskać różne warunki temperaturowe i wilgotnościowe. Firma Lexmark nie ma powodu zniechęcać do korzystania z dzisiejszych biurowych papierów makulaturowych, aczkolwiek właściwości papieru makulaturowego powinny być zgodne z poniższymi wytycznymi.

- **•** Niska wilgotność (4–5%)
- **•** Odpowiednia gładkość (100–200 jednostek Sheffielda lub 140–350 jednostek Bendtsena, dla Europy)

**Uwaga:** Niektóre znacznie gładsze papiery (np. 90 g Premium dla drukarek laserowych, 50–90 jednostek Sheffielda) i znacznie bardziej szorstkie (np. bawełniany Premium, 200–300 jednostek Sheffielda) zostały wyprodukowane w celu pracy z drukarkami laserowymi, mimo rodzaju powierzchni. Przed użyciem tych typów papieru należy zasięgnąć porady dostawcy papieru.

- **•** Odpowiedni współczynnik tarcia między arkuszami (0,4–0,6)
- **•** Odpowiednia odporność na zginanie w kierunku podawania

Papier makulaturowy, papier o mniejszej gramaturze (<60 g/m2) i/lub cieńszy (<0,1 mm), a także papier cięty w poprzek włókien, gdy zostanie użyty w drukarkach pobierających arkusze krótszą krawędzią), może mieć mniejszą odporność na zginanie niż wymagana do niezawodnego podawania papieru. Przed użyciem tych typów papieru do drukowania laserowego (elektrofotograficznego) należy zasięgnąć porady dostawcy papieru. Należy pamiętać, że są to wyłącznie ogólne wytyczne i że nawet papier zgodny z nimi może być przyczyną występowania problemów z podawaniem w każdej drukarce laserowej (np. w przypadku zawinięcia papieru podczas normalnych warunków drukowania).

# **Przechowywanie papieru**

Aby uniknąć problemów z zacięciami papieru i nierówną jakością wydruku, należy zastosować się do poniższych wskazówek:

- **•** Aby uzyskać jak najlepszą jakość wydruków, papier należy przechowywać w miejscu o temperaturze 21°C i wilgotności względnej 40%. Większość producentów etykiet zaleca drukowanie w temperaturze od 18 do 24°C i wilgotności względnej od 40 do 60%.
- **•** Jeśli to możliwe, papier należy przechowywać w kartonach, a te umieszczać na paletach lub półkach, a nie na podłodze.
- **•** Pojedyncze paczki papieru należy przechowywać na płaskiej powierzchni.
- **•** Na pojedynczych paczkach papieru nie należy umieszczać żadnych przedmiotów.

# **Obsługiwane rozmiary, typy i gramatury papieru**

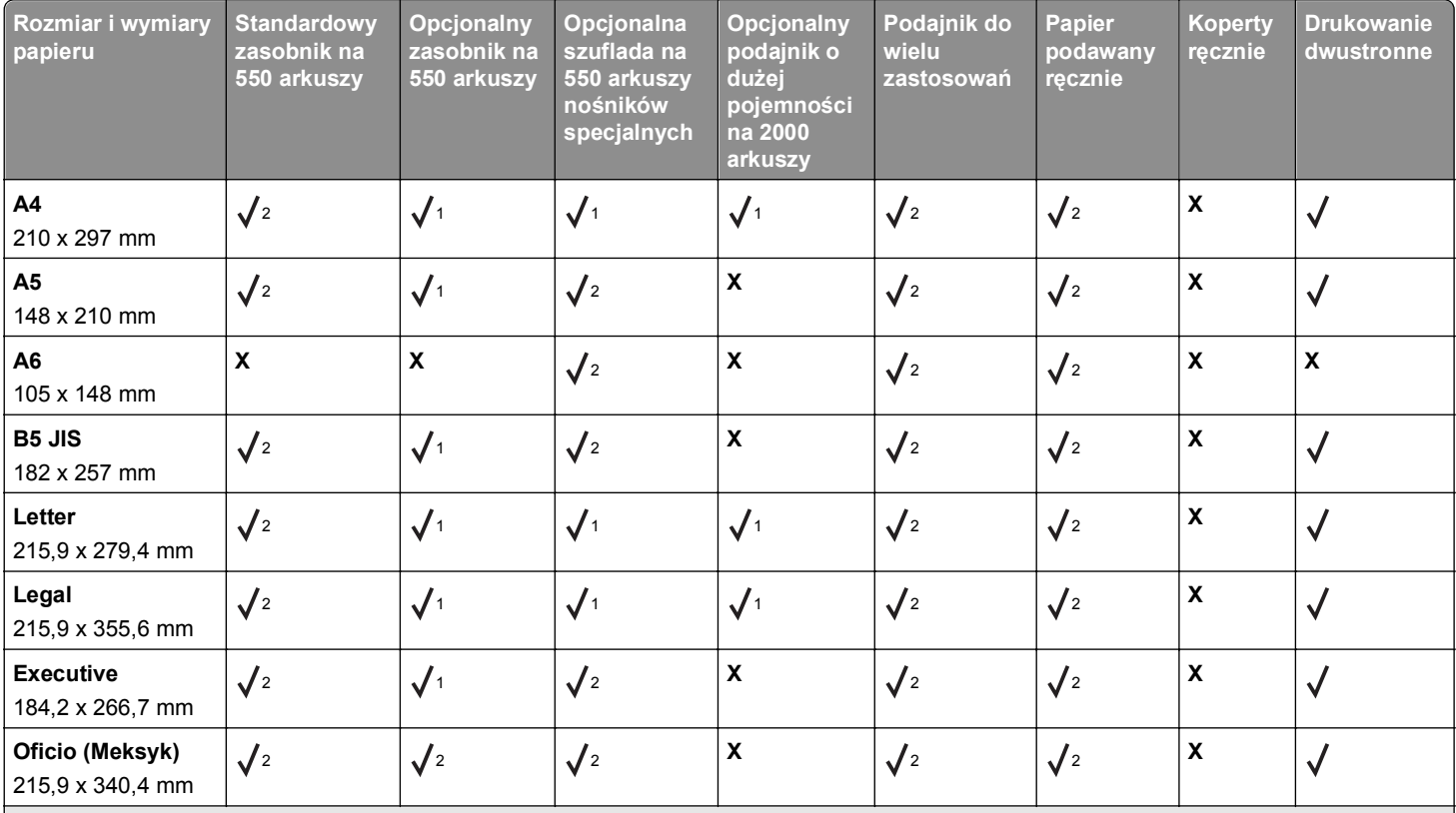

### **Obsługiwane rozmiary papieru**

<sup>1</sup> Źródło obsługuje rozmiar papieru z zastosowaniem opcji *wykrywania rozmiaru*.

<sup>2</sup> Źródło obsługuje rozmiar papieru bez stosowania opcji *wykrywania rozmiaru*.

3 Rozmiar papieru jest obsługiwany, jeśli drukarka jest ustawiona na rozmiary amerykańskie.

4 Rozmiar papieru jest obsługiwany, jeśli drukarka jest ustawiona na rozmiary metryczne.

5 Rozmiar papieru jest obsługiwany, jeśli jego długość wynosi od 210 mm (8,27 cala) do 355,6 mm (14 cali), a szerokość od 139,7 mm (5,5 cala) do 215,9 mm (8,5 cala) w przypadku ładowania papieru krótszą krawędzią.

<sup>6</sup> Jeśli rozmiar nie zostanie określony inaczej za pomocą oprogramowania, to ustawienie rozmiaru wprowadza format koperty 215,9 x 355,6 mm (8,5 x 14 cali).

7 Wyłącz funkcję wykrywania rozmiaru, aby obsługiwane były uniwersalne rozmiary zbliżone do standardowych rozmiarów nośników.

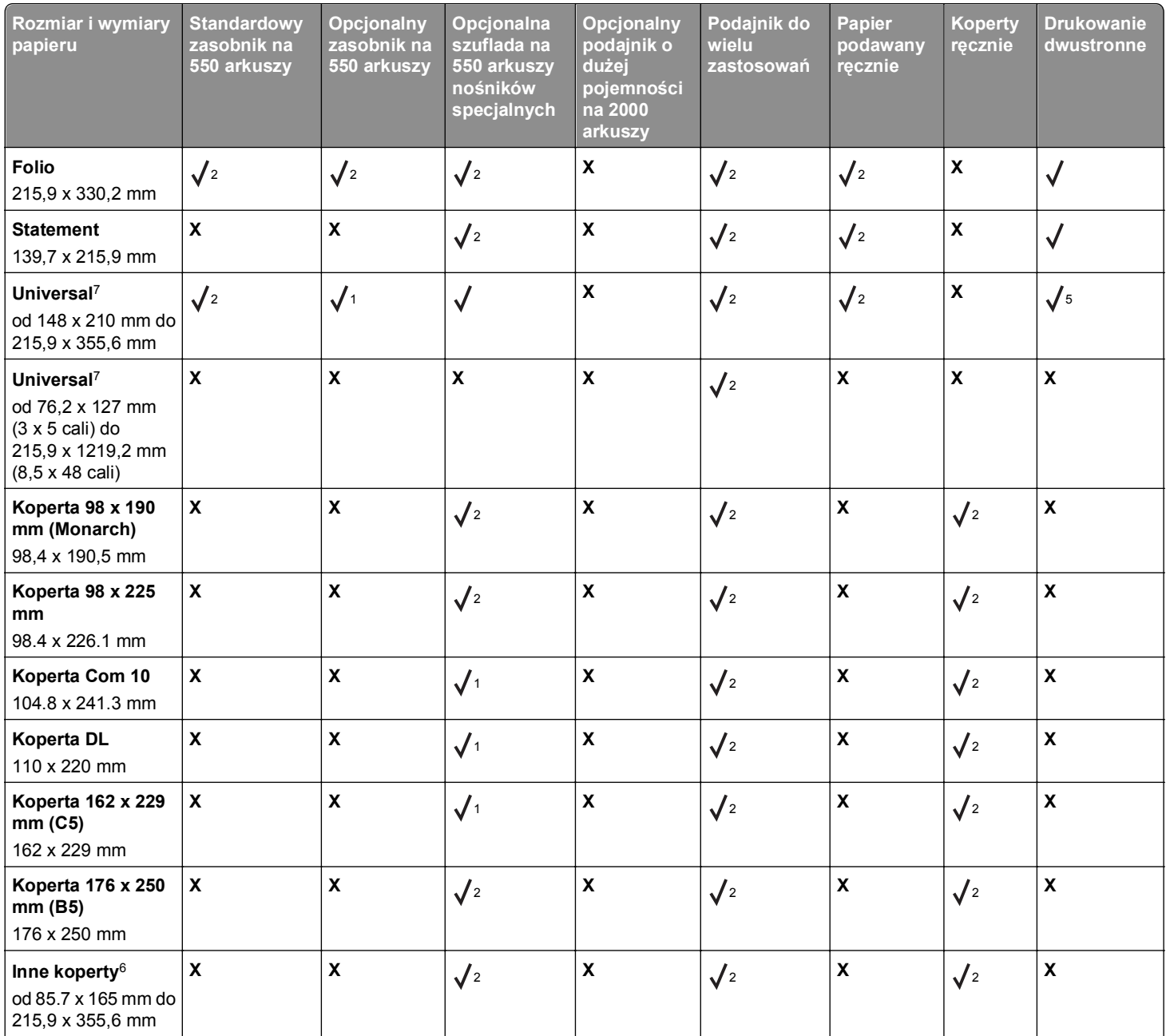

<sup>1</sup> Źródło obsługuje rozmiar papieru z zastosowaniem opcji *wykrywania rozmiaru*.

<sup>2</sup> Źródło obsługuje rozmiar papieru bez stosowania opcji *wykrywania rozmiaru*.

3 Rozmiar papieru jest obsługiwany, jeśli drukarka jest ustawiona na rozmiary amerykańskie.

4 Rozmiar papieru jest obsługiwany, jeśli drukarka jest ustawiona na rozmiary metryczne.

5 Rozmiar papieru jest obsługiwany, jeśli jego długość wynosi od 210 mm (8,27 cala) do 355,6 mm (14 cali), a szerokość od 139,7 mm (5,5 cala) do 215,9 mm (8,5 cala) w przypadku ładowania papieru krótszą krawędzią.

6 Jeśli rozmiar nie zostanie określony inaczej za pomocą oprogramowania, to ustawienie rozmiaru wprowadza format koperty 215,9 x 355,6 mm (8,5 x 14 cali).

7 Wyłącz funkcję wykrywania rozmiaru, aby obsługiwane były uniwersalne rozmiary zbliżone do standardowych rozmiarów nośników.

# **Obsługiwane typy i gramatury papieru**

Drukarka obsługuje papier o gramaturze 60–220 g/m2.

#### **Uwaga:** Etykiety, folie, koperty i karty są zawsze drukowane z mniejszą prędkością.

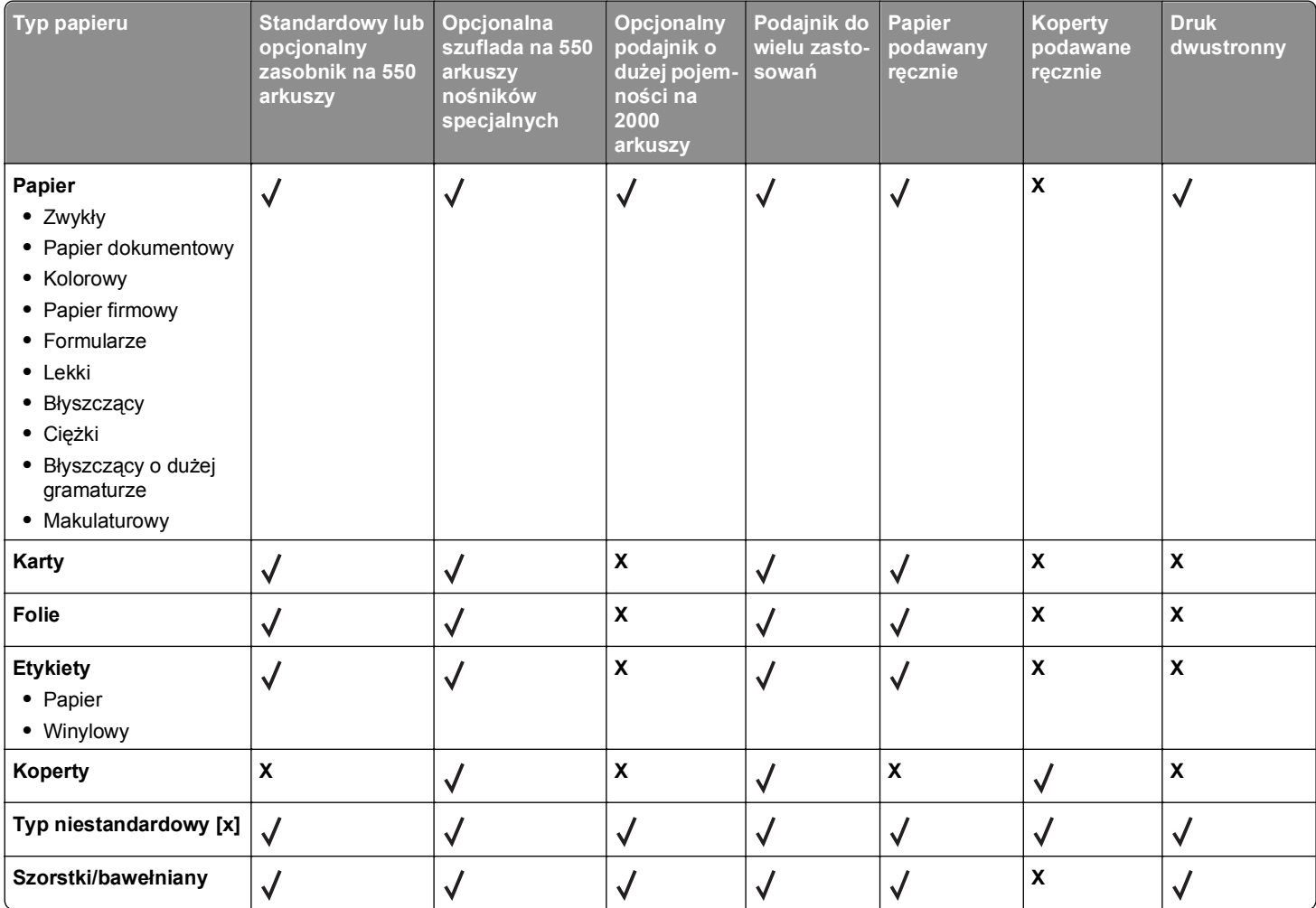

# **Opis menu drukarki**

# **Lista menu**

#### **Menu Materiały eksploatacyjne Menu papieru Raporty Ustawienia**

Wymień mat. ekspl. Nabój drukujący cyjan Nabój drukujący magenta Żółty nabój drukujący Czarny nabój drukujący Fotoprzewodnik cyjan Fotoprzewodnik magenta Fotoprzewodnik żółty Fotoprzewodnik czarny Pojemnik na zużyty toner **Nagrzewnica** Moduł przenoszący

#### **Bezpieczeństwo Sieć/porty Pomoc**

Różne ustawienia zabezpieczeń Drukowanie poufne Wymazywanie dysku<sup>1</sup> Dziennik audytu bezpieczeństwa Ustaw datę i godzinę

Domyślne źródło Rozmiar/typ papieru Konfiguracja podajnika uniwersalnego Zastąp rozmiar Tekstura papieru Gramatura papieru Ładowanie papieru Typy niestandardowe Konfiguracja uniwersalna

Aktywna karta sieciowa Sieć standardowa *lub* Sieć [x]2 Standardowy port USB Równoległy [x] Szeregowy [x] Ustawienia SMTP

Strona ustawień menu Statystyki urządzenia Strona konfiguracji sieci Strona [x] konfiguracji sieci Lista profili Drukuj czcionki Drukuj katalog Raport dot. materiałów

Ustawienia ogólne Menu Napęd flash Ustawienia drukowania

Drukuj wszystkie podręczniki Jakość koloru Jakość wydruku Drukowanie Nośniki Usuwanie defektów wydruków Mapa menu Informacje Połączenia Przenoszenie Materiały eksploatacyjne

1 To menu pojawia się tylko po zainstalowaniu dysku twardego drukarki.

<sup>2</sup> W zależności od ustawień drukarki to menu jest widoczne jako Sieć standardowa, Sieć bezprzewodowa lub Sieć [x].

# <span id="page-140-0"></span>**Menu Materiały eksploatacyjne**

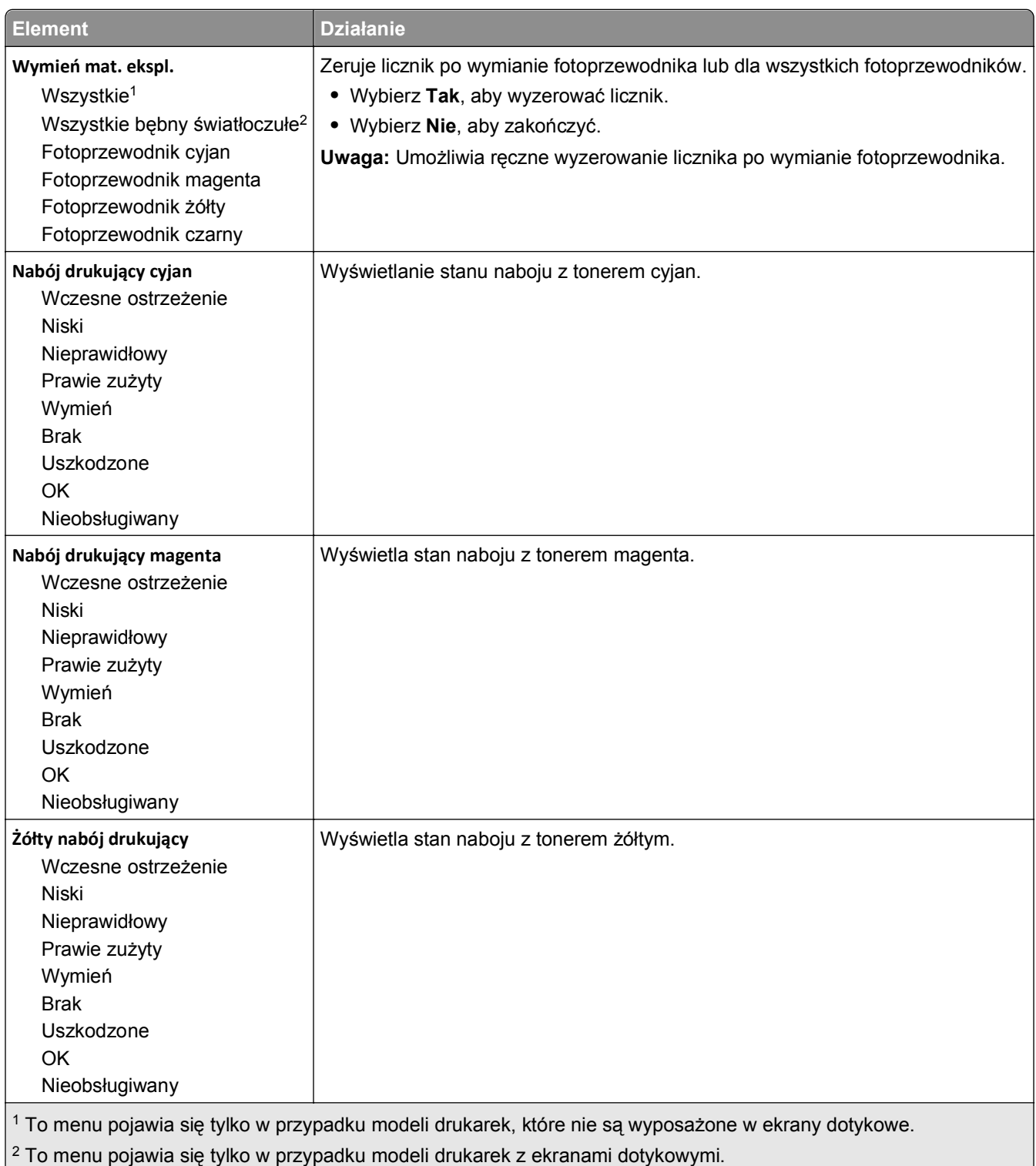

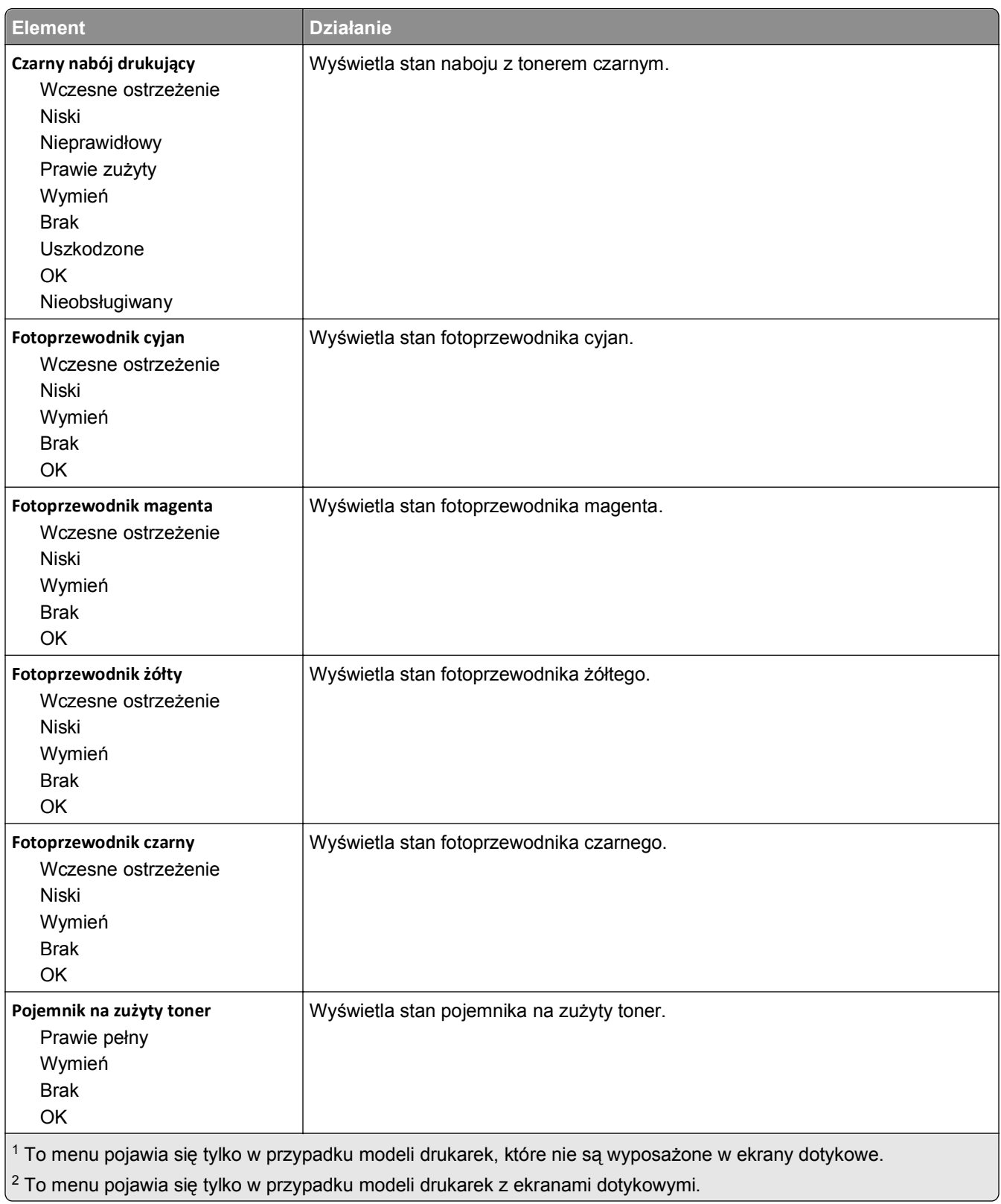

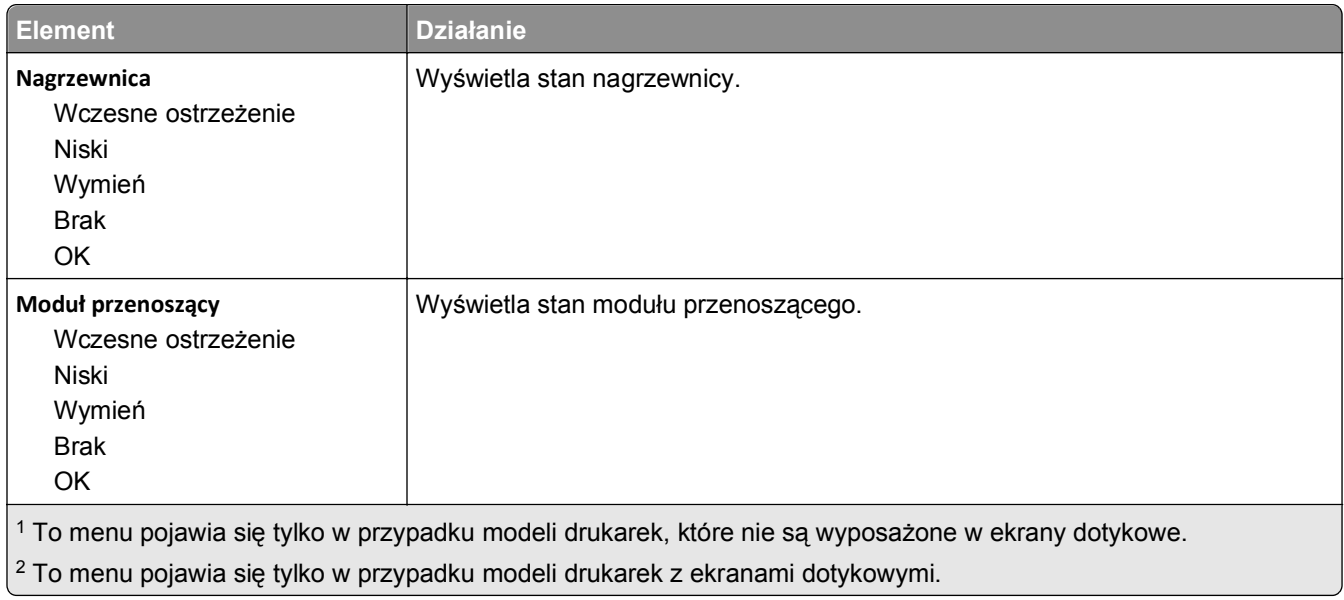

# **Menu papieru**

# **Domyślne źródło, menu**

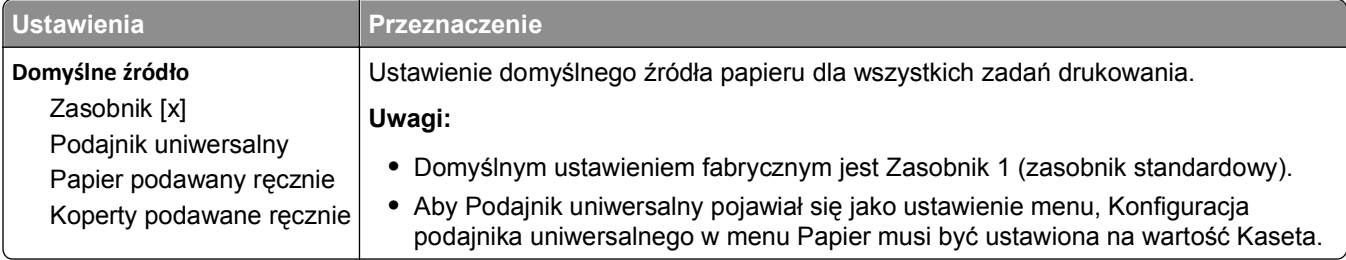

# **Menu Rozmiar/typ papieru**

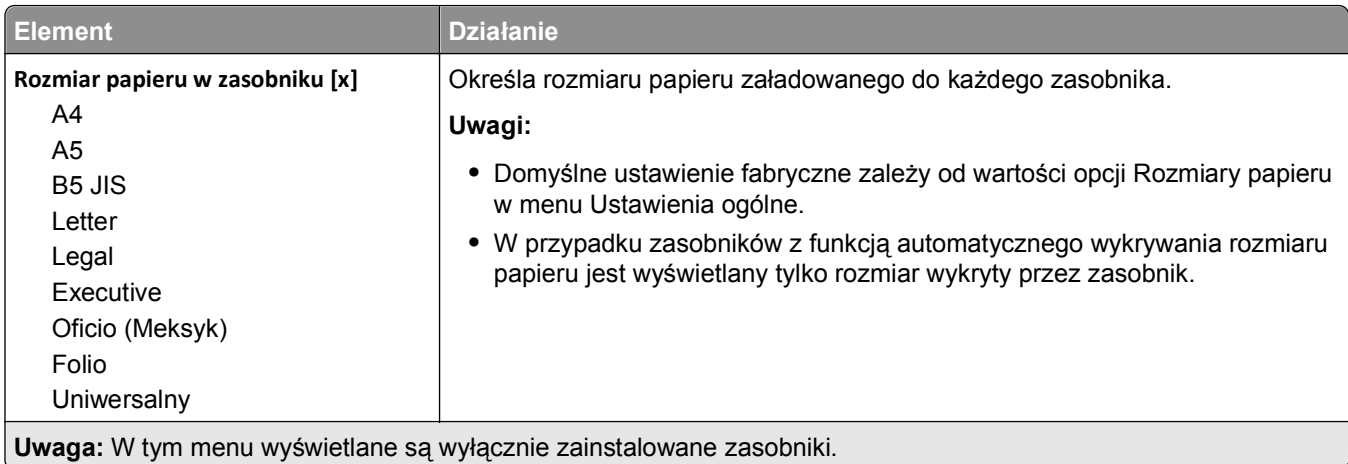

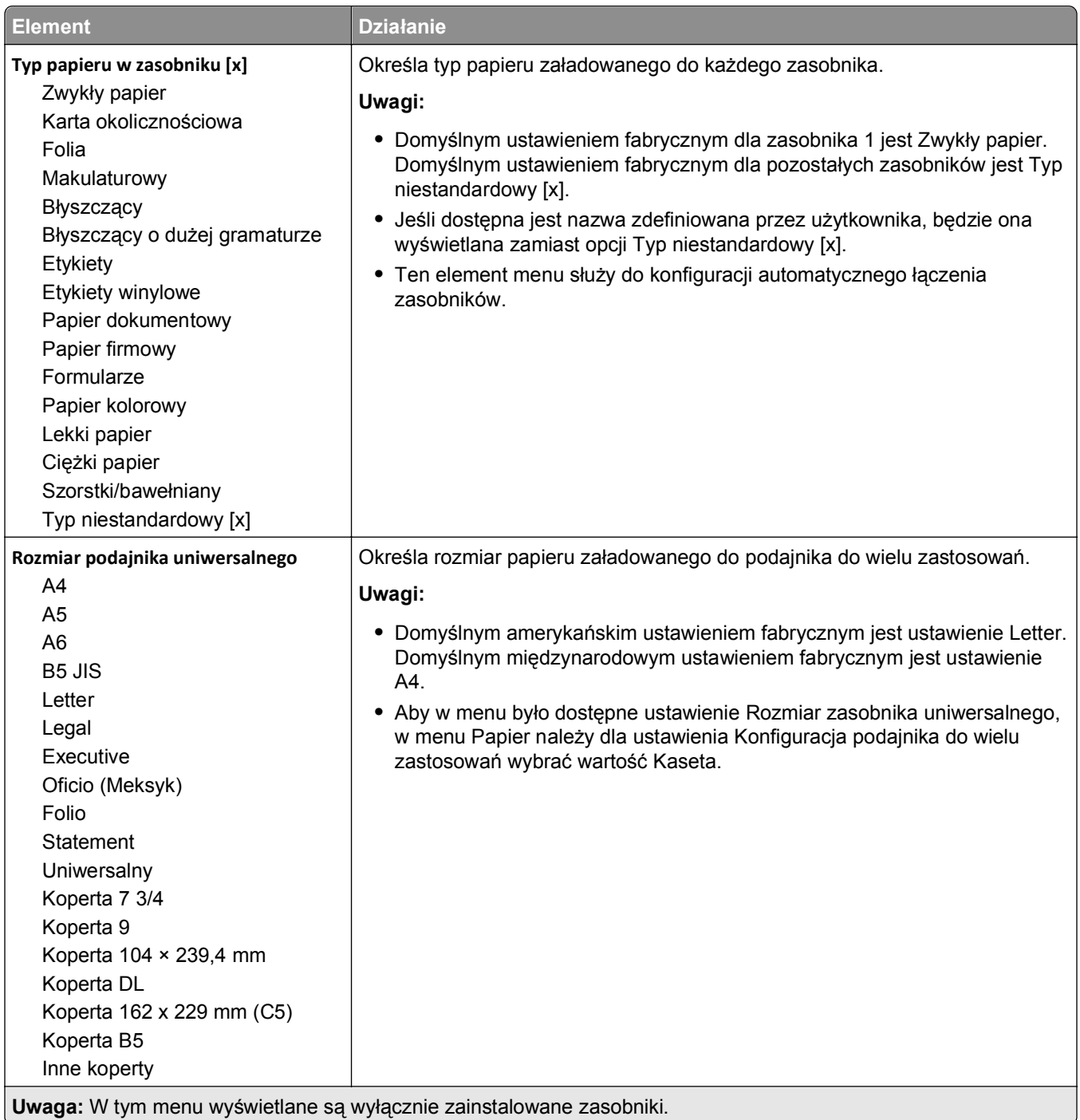
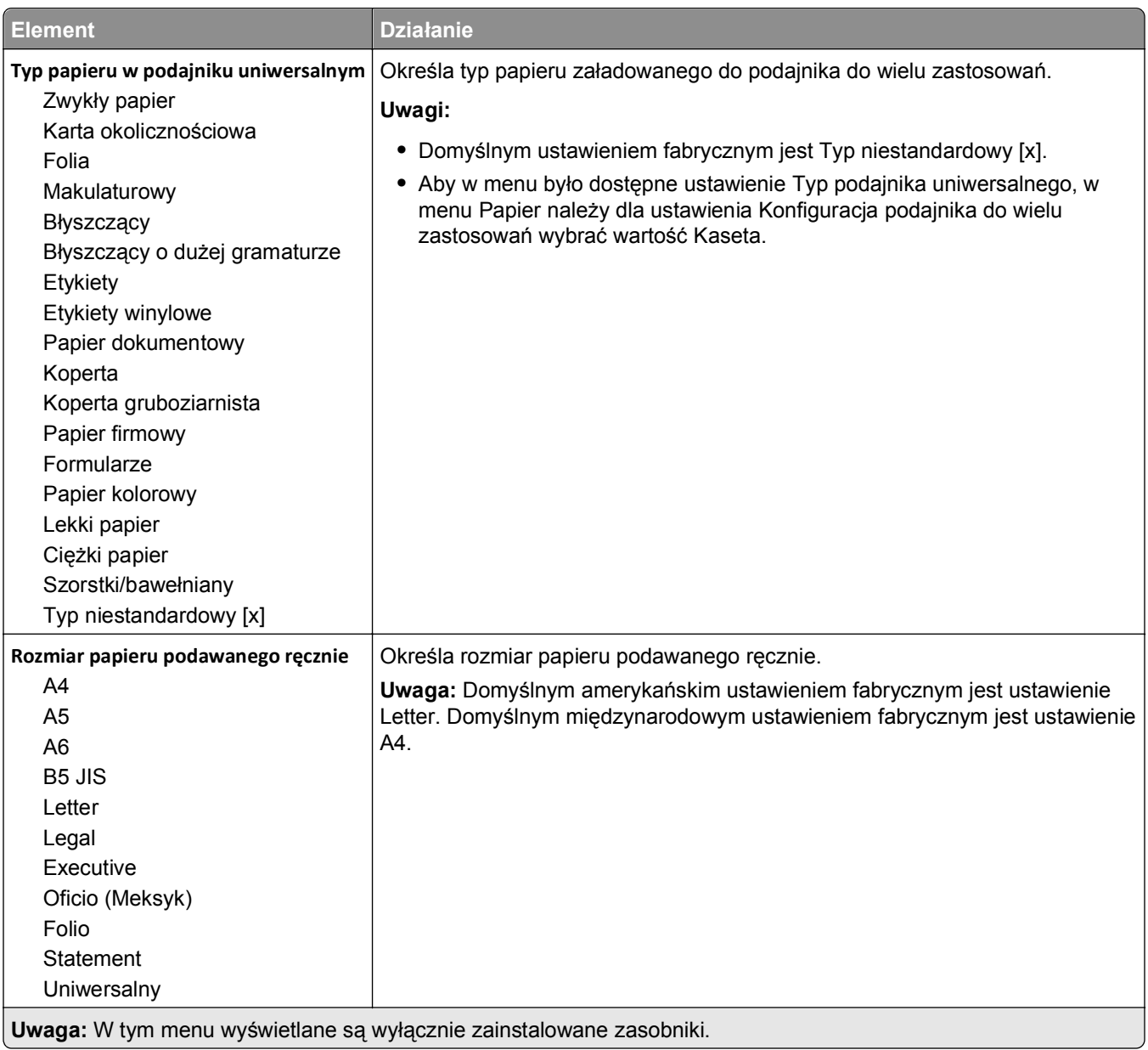

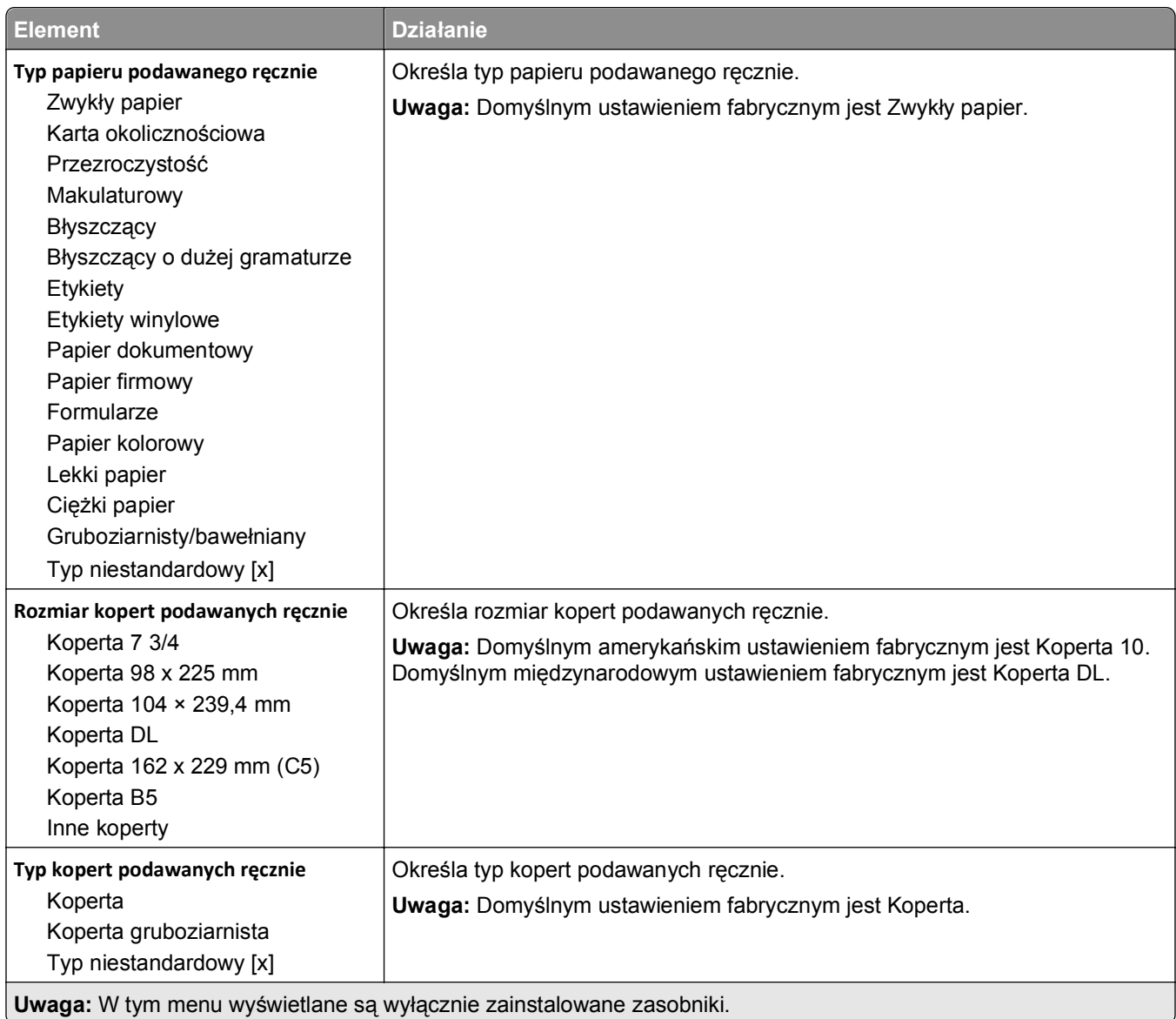

**Uwaga:** W tym menu wyświetlane są wyłącznie zainstalowane zasobniki.

## **Menu Konfiguracja podajnika uniwersalnego**

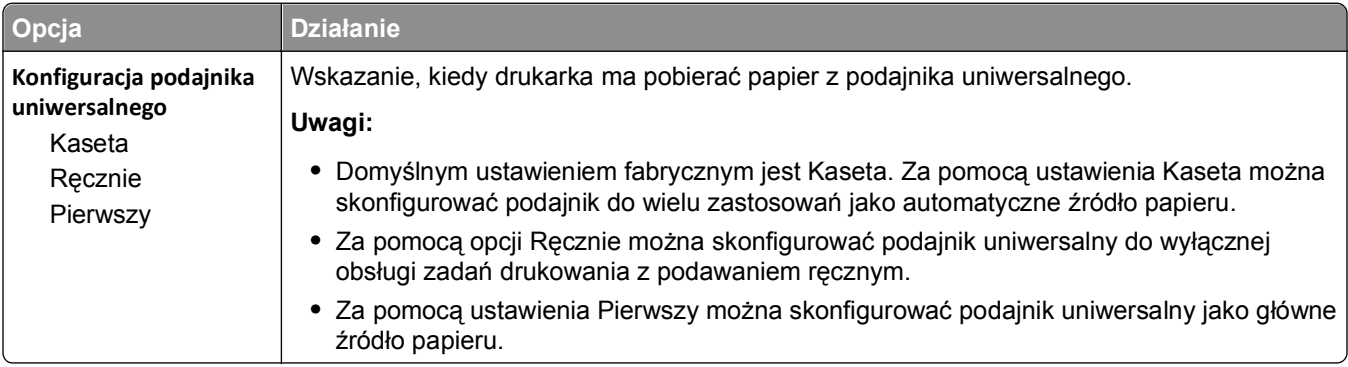

## **Menu Zastąp rozmiar**

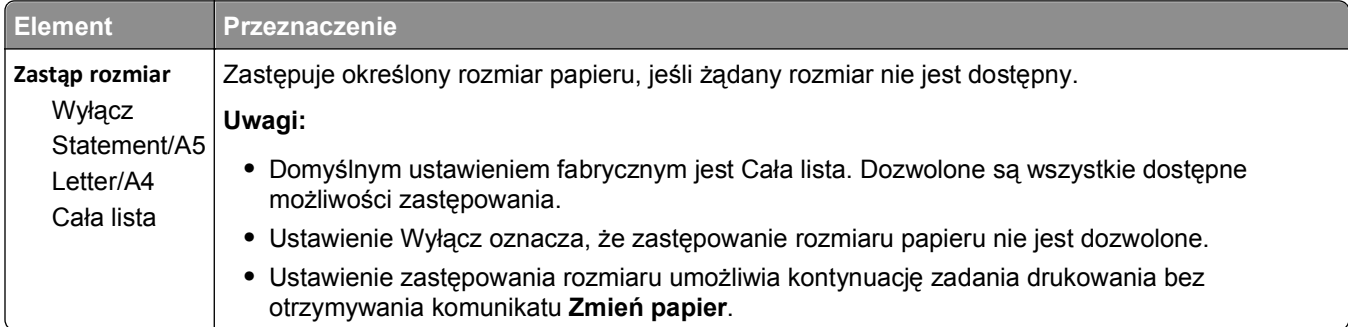

## **Menu Tekstura papieru**

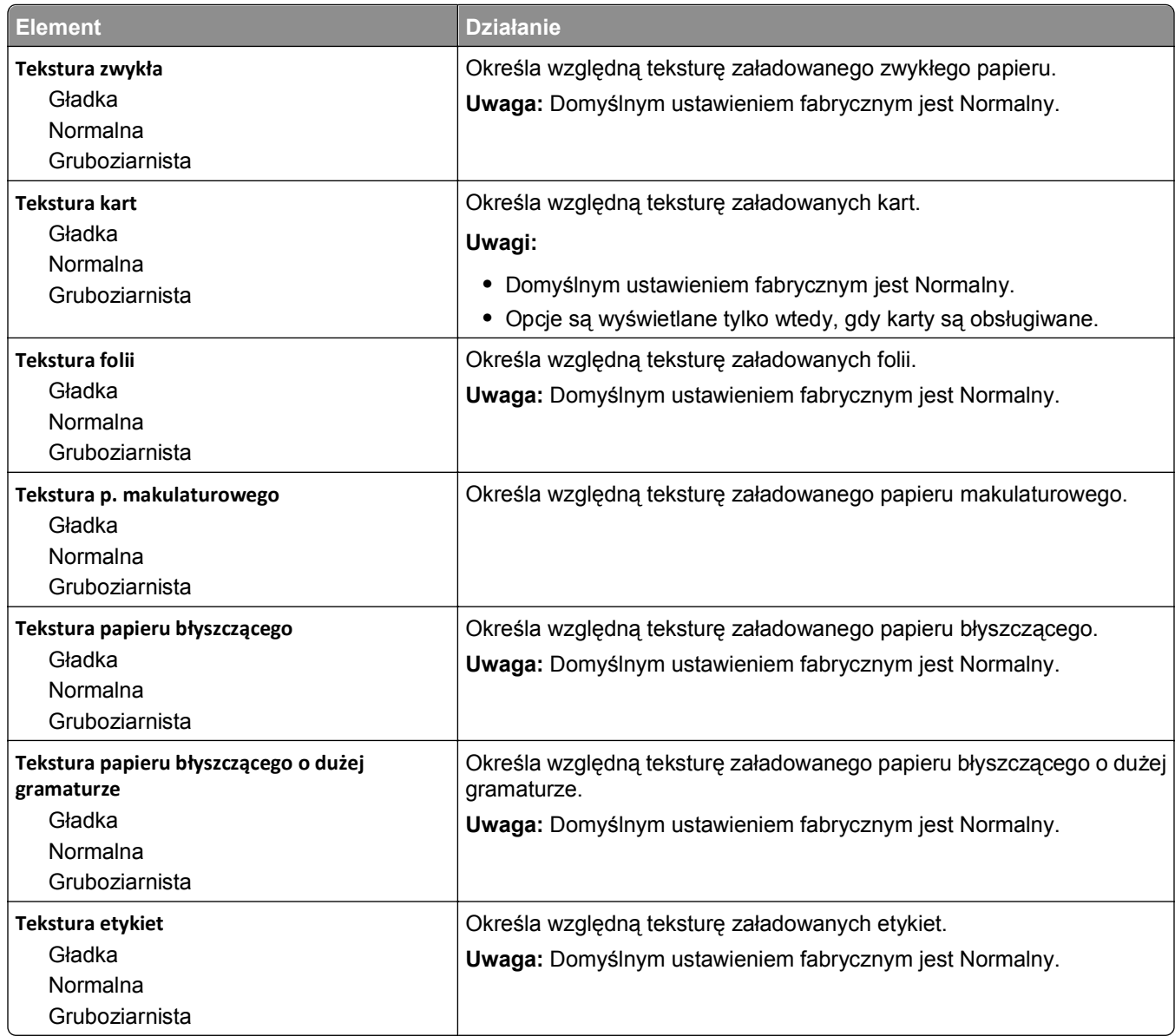

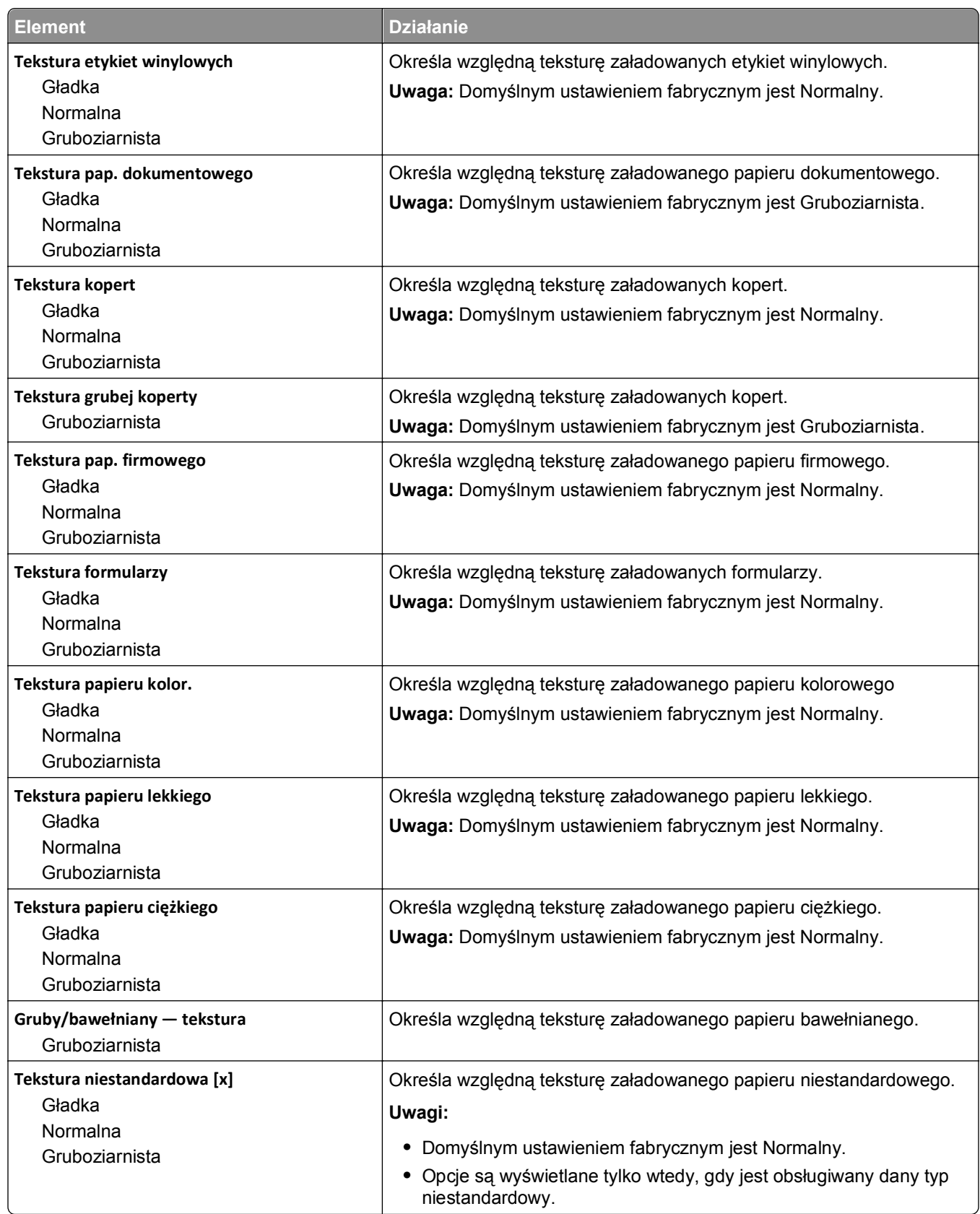

### **Menu Gramatura papieru**

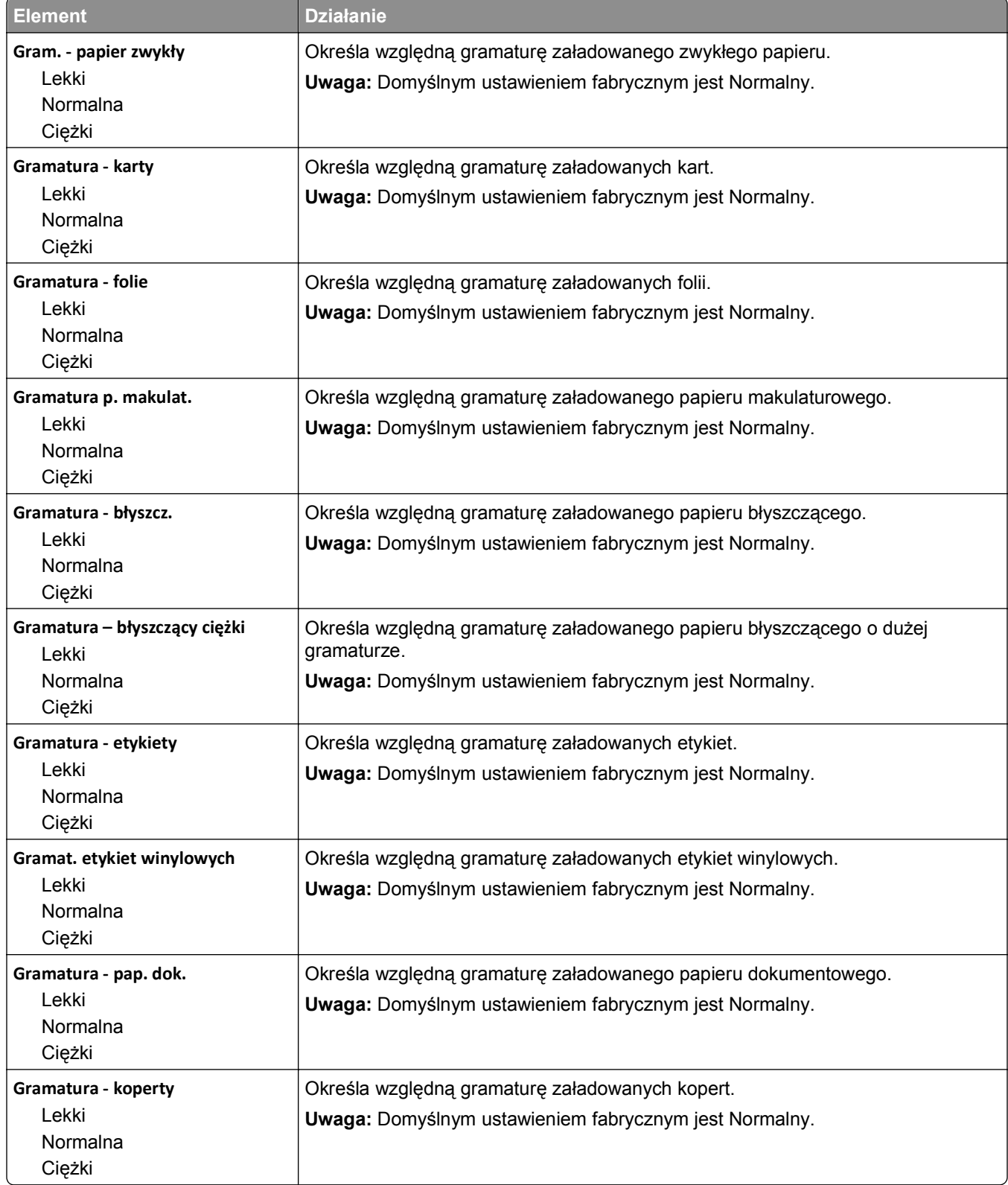

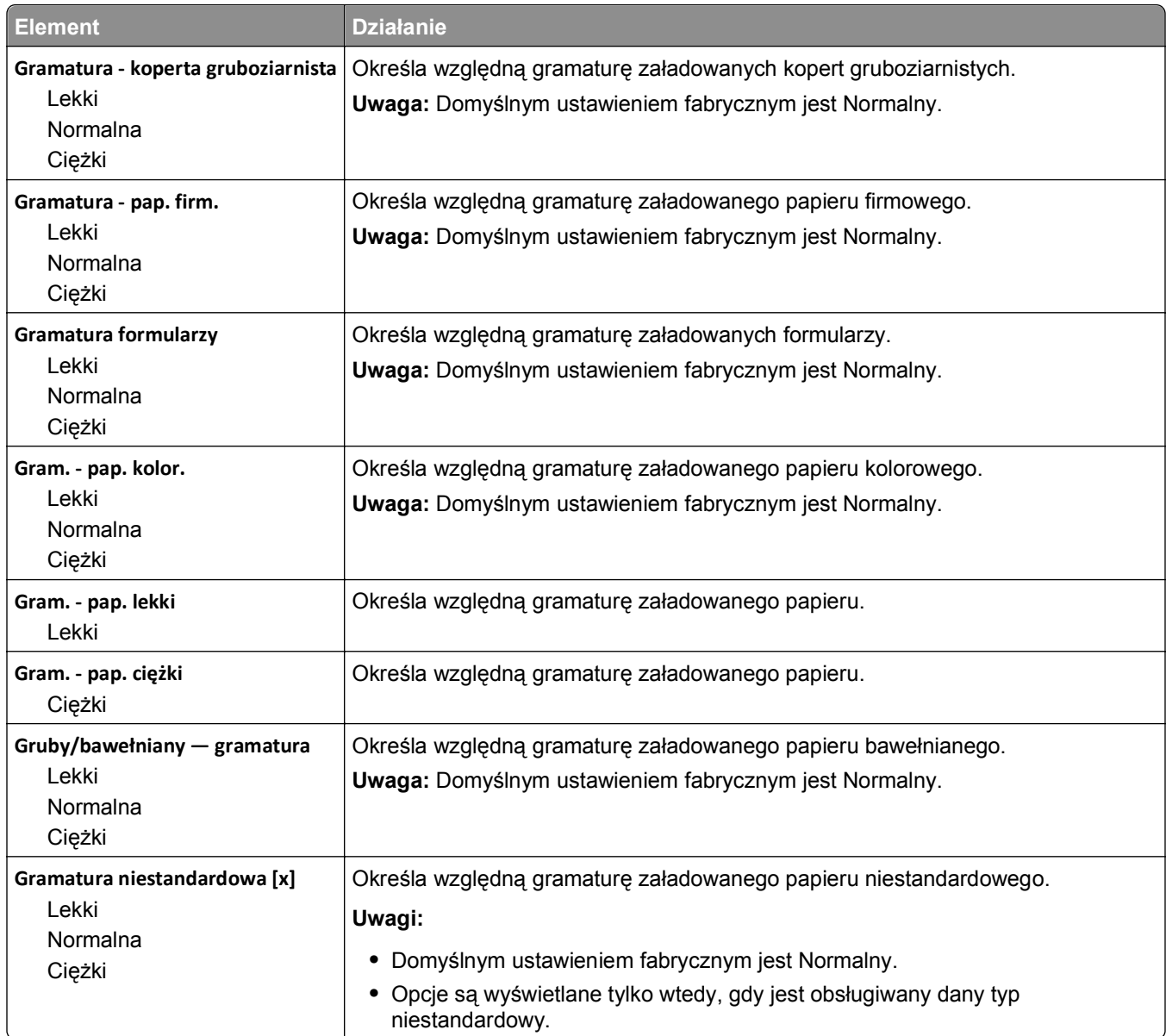

## **Menu Ładowanie papieru**

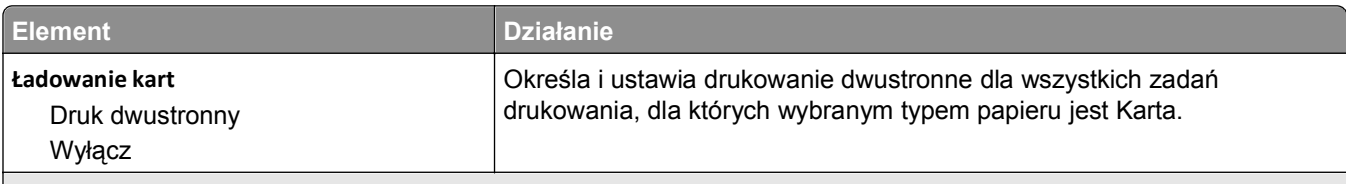

**Uwagi:**

- **•** Domyślnym ustawieniem fabrycznym dla wszystkich opcji menu Ładowanie papieru jest Wyłącz.
- **•** Wybranie ustawienia Druk dwustronny sprawia, że wszystkie zadania będą domyślnie drukowane dwustronnie, chyba że drukowanie jednostronne zostanie wybrane w oknie dialogowym Właściwości drukowania (w przypadku systemów Windows) lub w oknie dialogowym Drukowanie (w przypadku komputerów Macintosh).
- **•** Jeśli jest wybrane ustawienie Druk dwustronny, wszystkie zadania drukowania, w tym także jednostronne, są wysyłane przez moduł dupleksu.

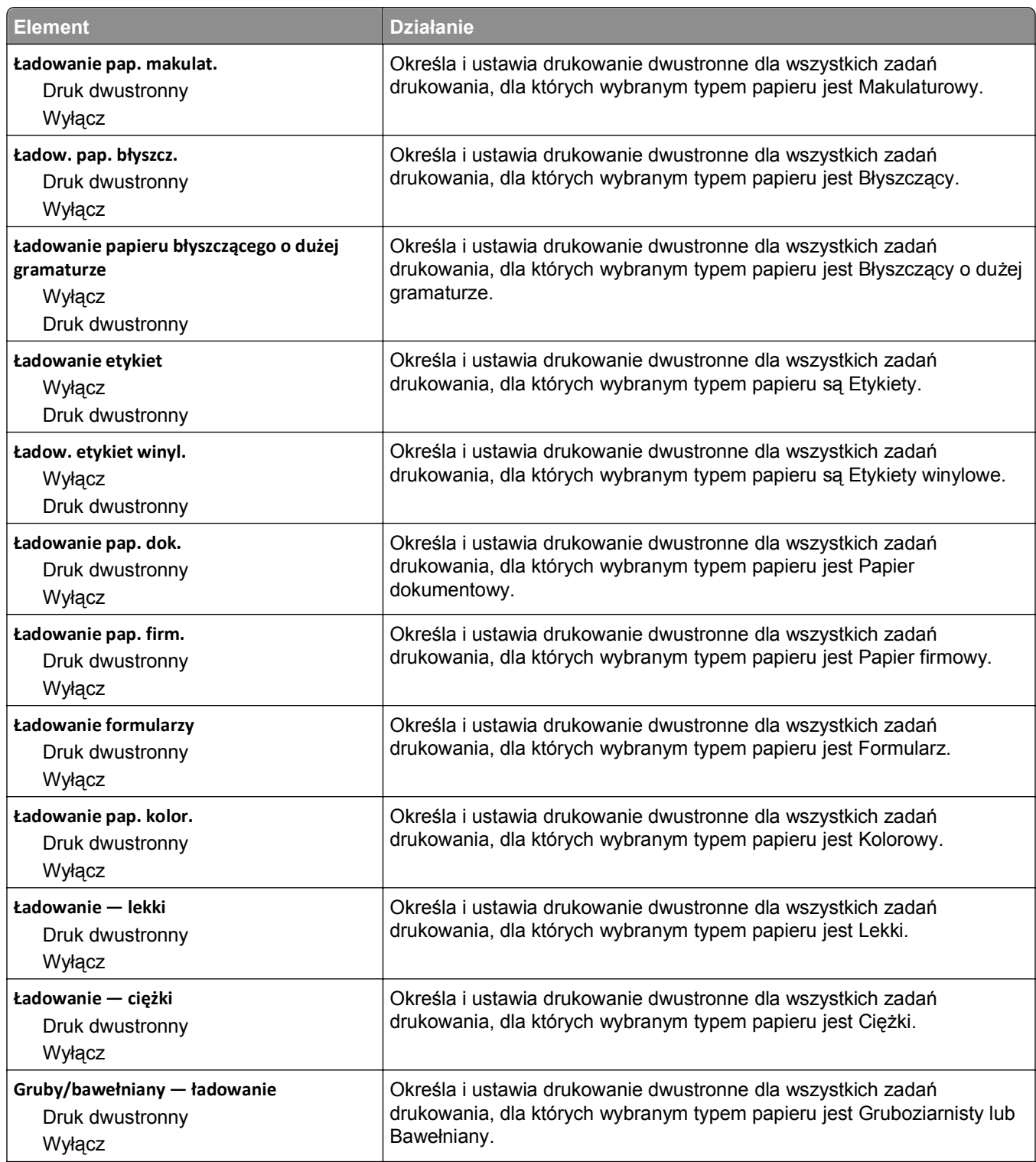

#### **Uwagi:**

**•** Domyślnym ustawieniem fabrycznym dla wszystkich opcji menu Ładowanie papieru jest Wyłącz.

- **•** Wybranie ustawienia Druk dwustronny sprawia, że wszystkie zadania będą domyślnie drukowane dwustronnie, chyba że drukowanie jednostronne zostanie wybrane w oknie dialogowym Właściwości drukowania (w przypadku systemów Windows) lub w oknie dialogowym Drukowanie (w przypadku komputerów Macintosh).
- **•** Jeśli jest wybrane ustawienie Druk dwustronny, wszystkie zadania drukowania, w tym także jednostronne, są wysyłane przez moduł dupleksu.

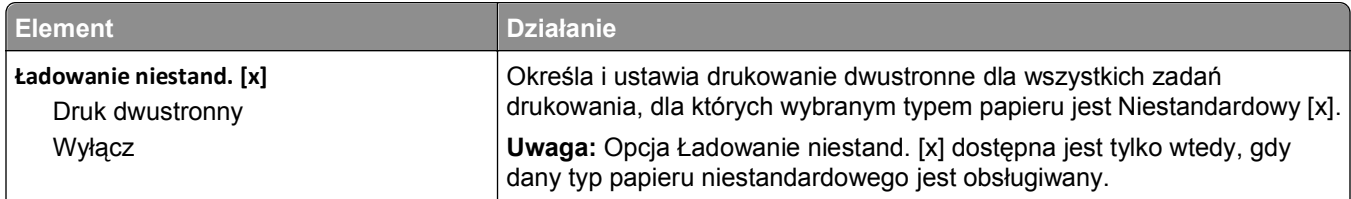

**Uwagi:**

- **•** Domyślnym ustawieniem fabrycznym dla wszystkich opcji menu Ładowanie papieru jest Wyłącz.
- **•** Wybranie ustawienia Druk dwustronny sprawia, że wszystkie zadania będą domyślnie drukowane dwustronnie, chyba że drukowanie jednostronne zostanie wybrane w oknie dialogowym Właściwości drukowania (w przypadku systemów Windows) lub w oknie dialogowym Drukowanie (w przypadku komputerów Macintosh).
- **•** Jeśli jest wybrane ustawienie Druk dwustronny, wszystkie zadania drukowania, w tym także jednostronne, są wysyłane przez moduł dupleksu.

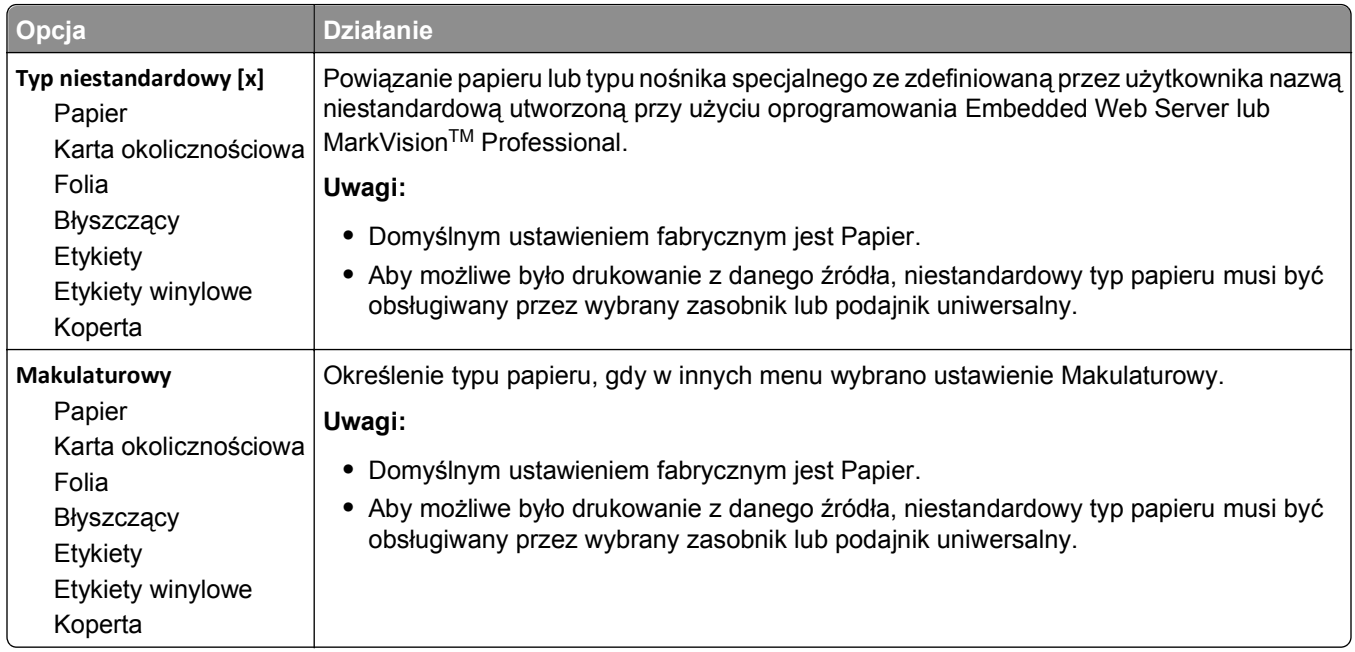

#### **Menu Typy niestandardowe**

#### **Menu Nazwy niestandardowe**

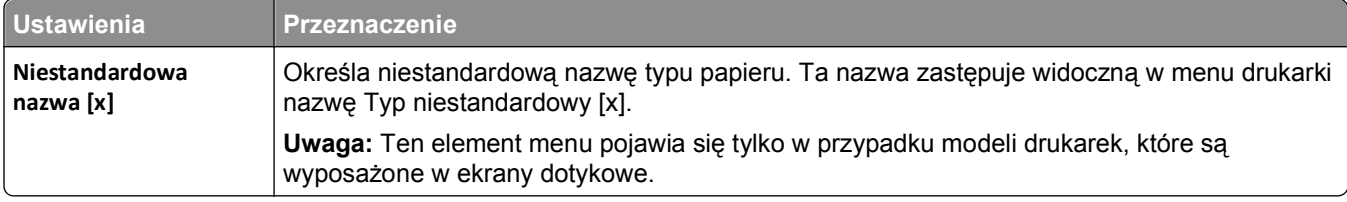

## **Konfiguracja uniwersalna, menu**

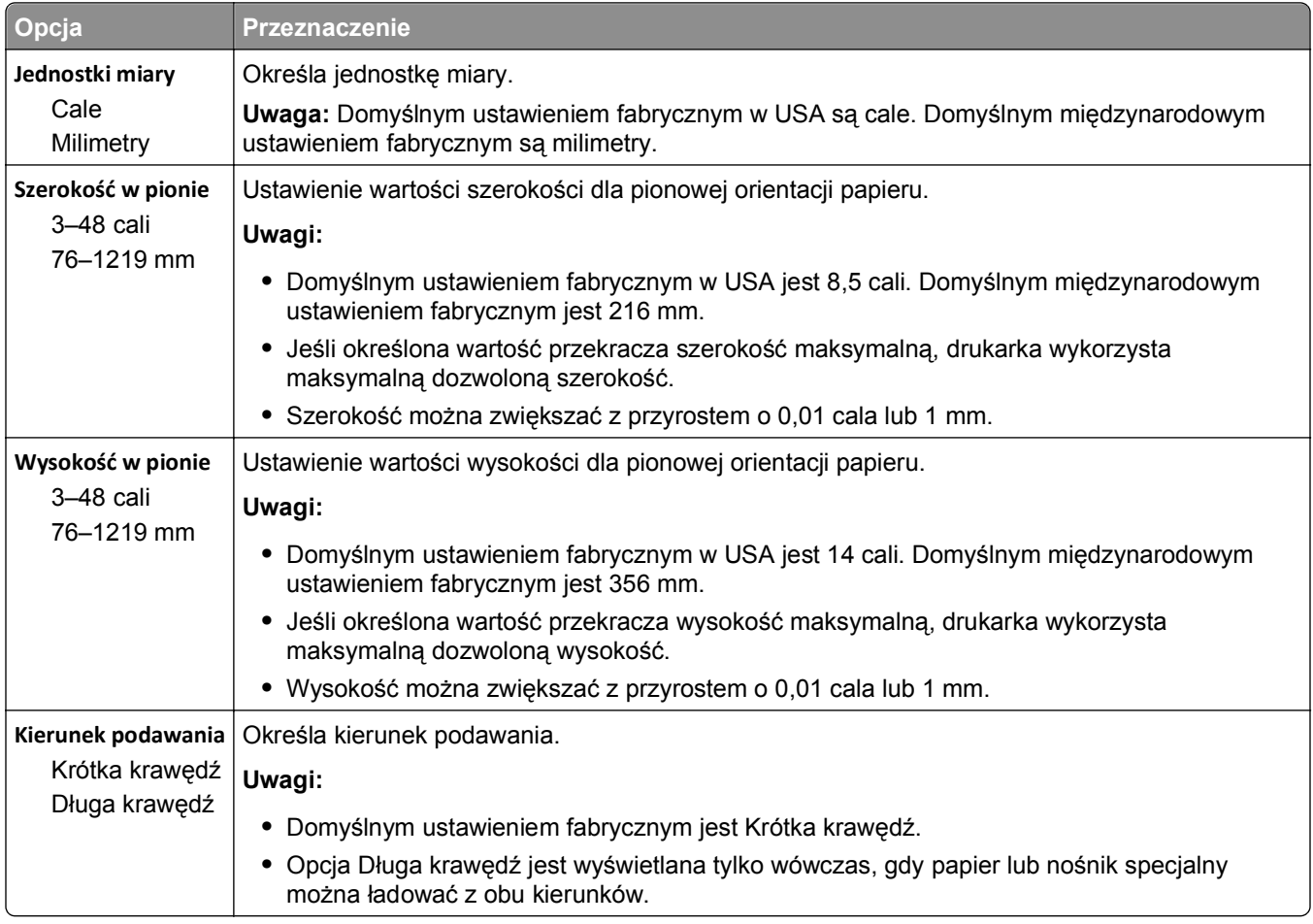

# **Menu Raporty**

## **Menu Raporty**

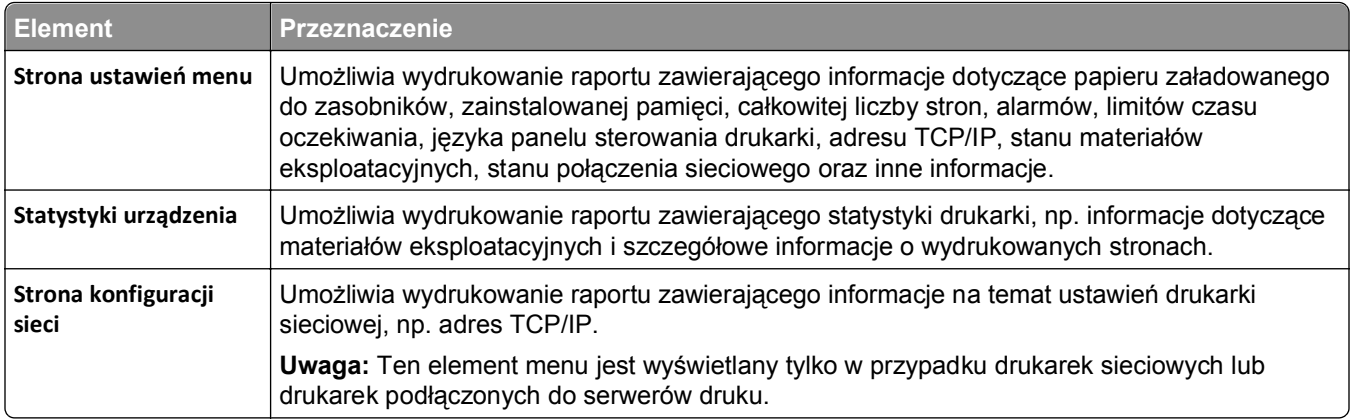

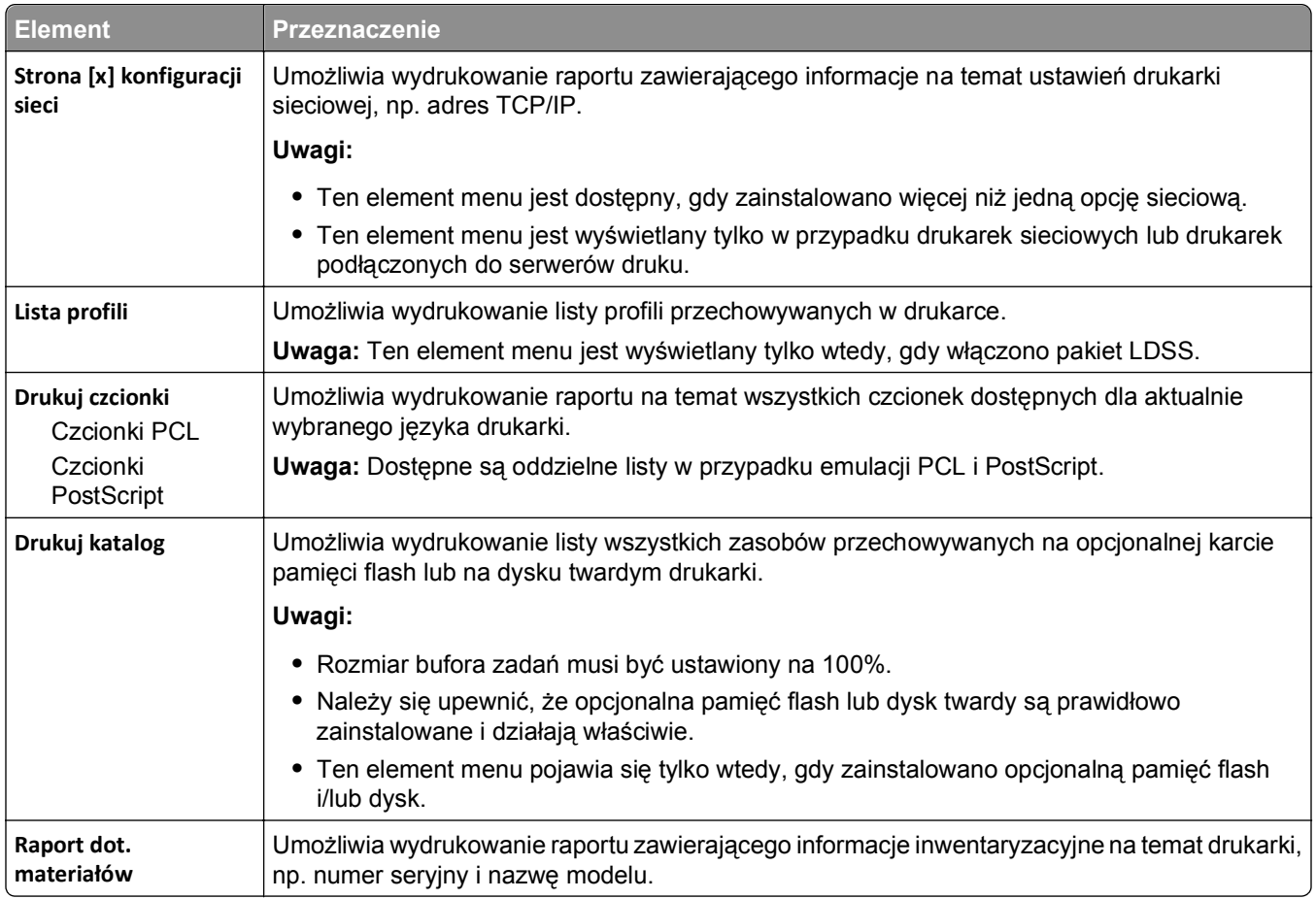

# **Menu Sieć/Porty**

### **Menu Aktywna karta sieciowa**

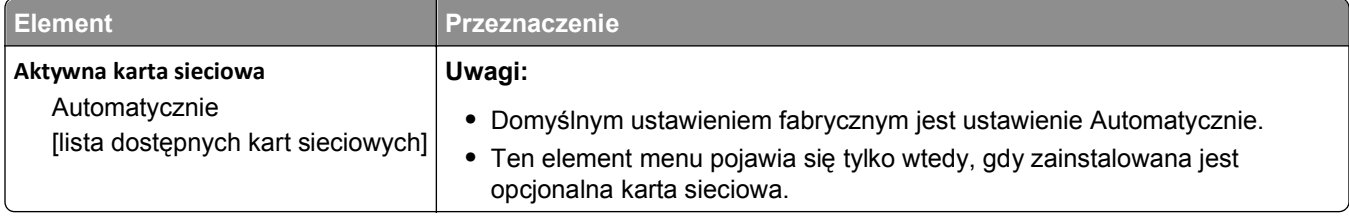

## **Menu Sieć standardowa lub Sieć [x]**

**Uwaga:** W tym menu zostają wyświetlone tylko porty aktywne. Wszystkie porty nieaktywne zostają pominięte.

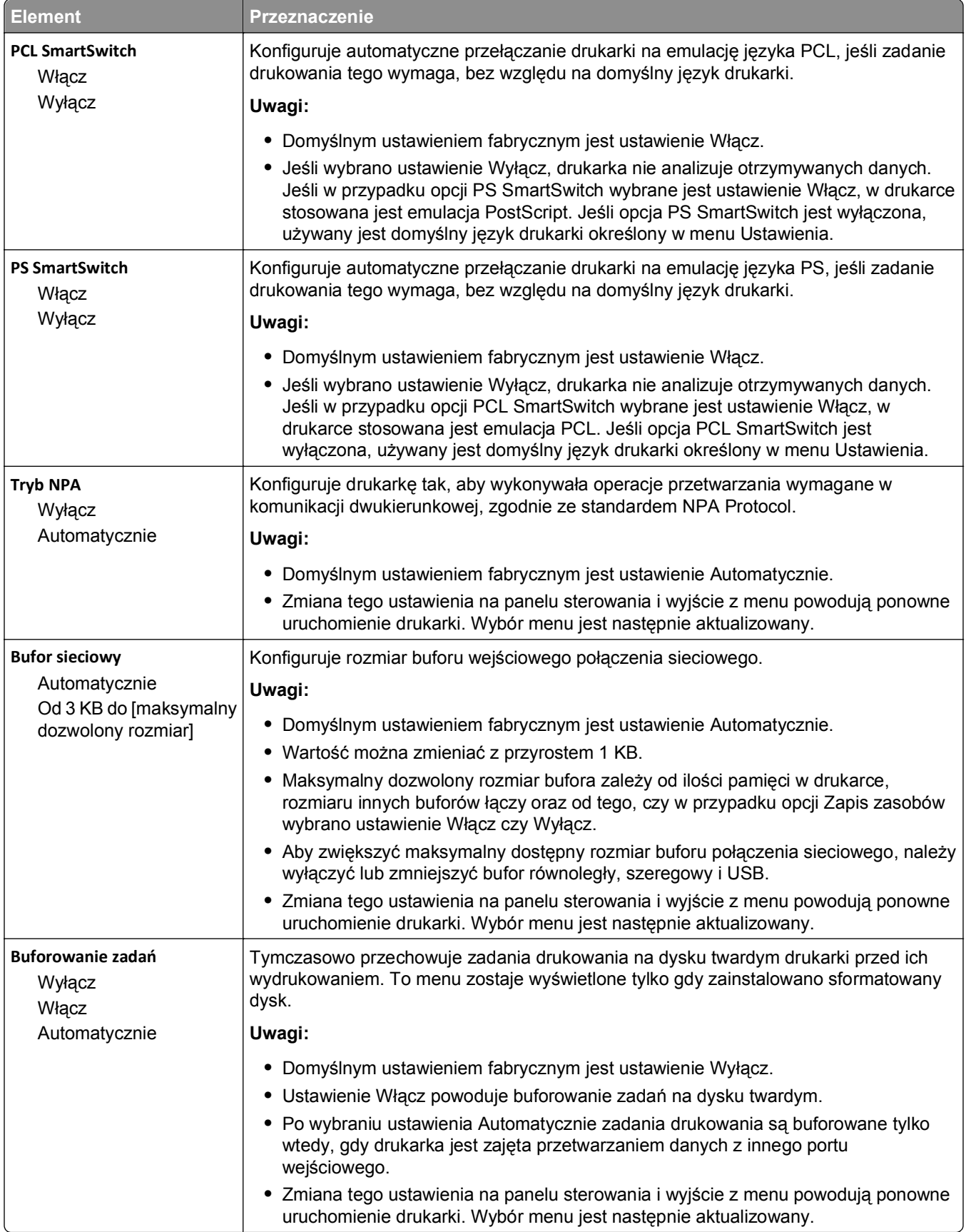

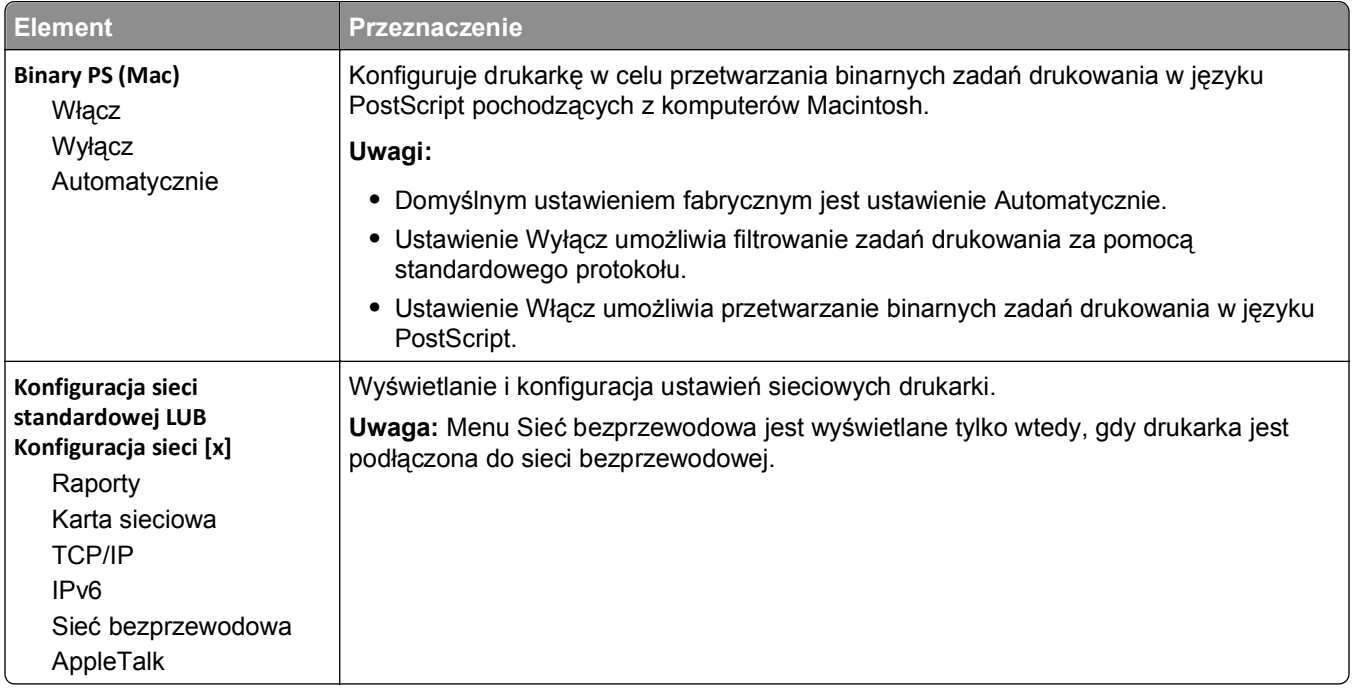

### **Menu Raporty**

Aby uzyskać dostęp do menu, przejdź do jednej z następujących opcji:

- **•** Menu **Sieć/Porty** >**Sieci/Porty** >**Sieć standardowa** >**Konfiguracja sieci standardowej** >**Raporty**
- **•** Menu **Sieć/Porty** >**Sieci/Porty** >**Sieć [x]** >**Konfiguracja sieci [x]** >**Raporty**

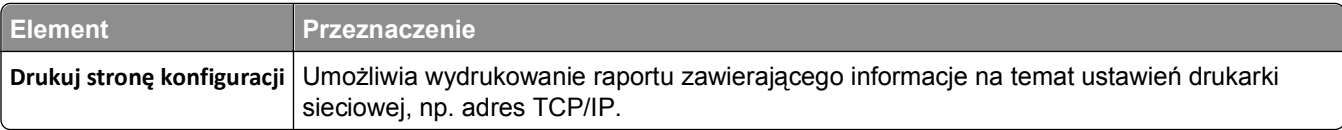

### **Menu Karta sieciowa**

Aby uzyskać dostęp do menu, przejdź do jednej z następujących opcji:

- **• menu Sieć/Porty** >**Sieć/Porty** >**Sieć standardowa** >**Konfiguracja sieci standardowej** >**Karta sieciowa**
- **• menu Sieć/Porty** >**Sieć/Porty** >**Sieć [x]** >**Konfiguracja sieci [x]** >**Karta sieciowa**

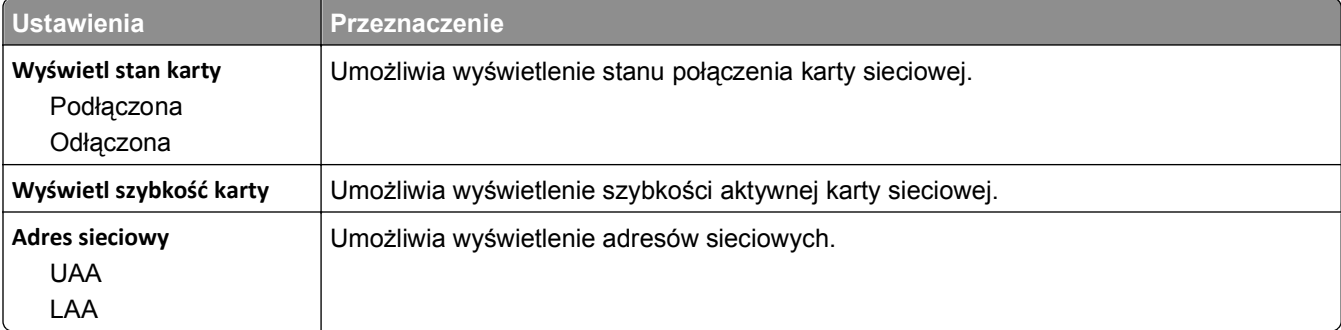

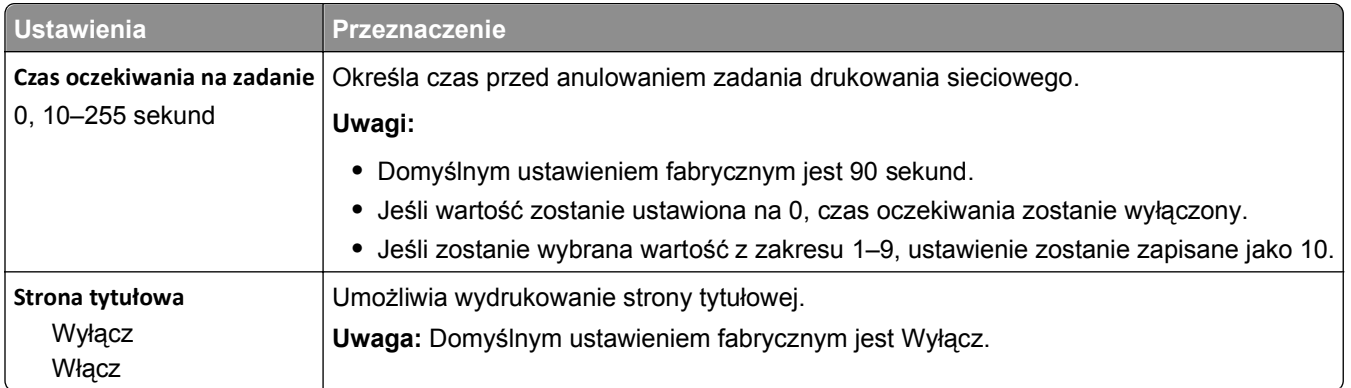

## **Menu TCP/IP**

**Uwaga:** To menu jest dostępne tylko w przypadku drukarek sieciowych i drukarek podłączonych do serwerów druku.

Aby uzyskać dostęp do menu, przejdź do jednej z następujących opcji:

- **• Sieć/Porty** >**Sieć standardowa** >**Konfiguracja sieci standardowej** >**TCP/IP**
- **• Sieć/Porty** >**Sieć [x]** >**Konfiguracja sieci [x]** >**TCP/IP**

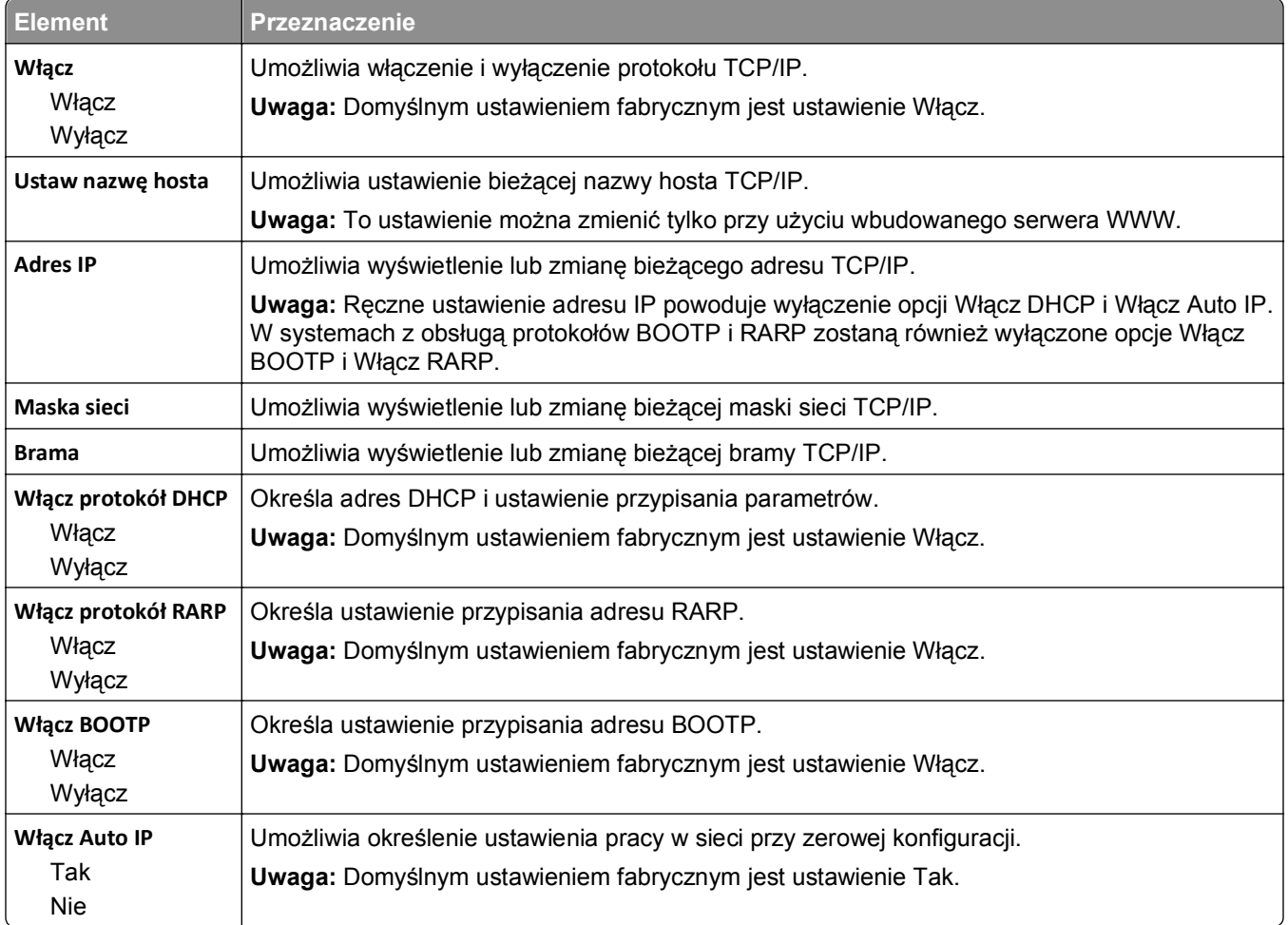

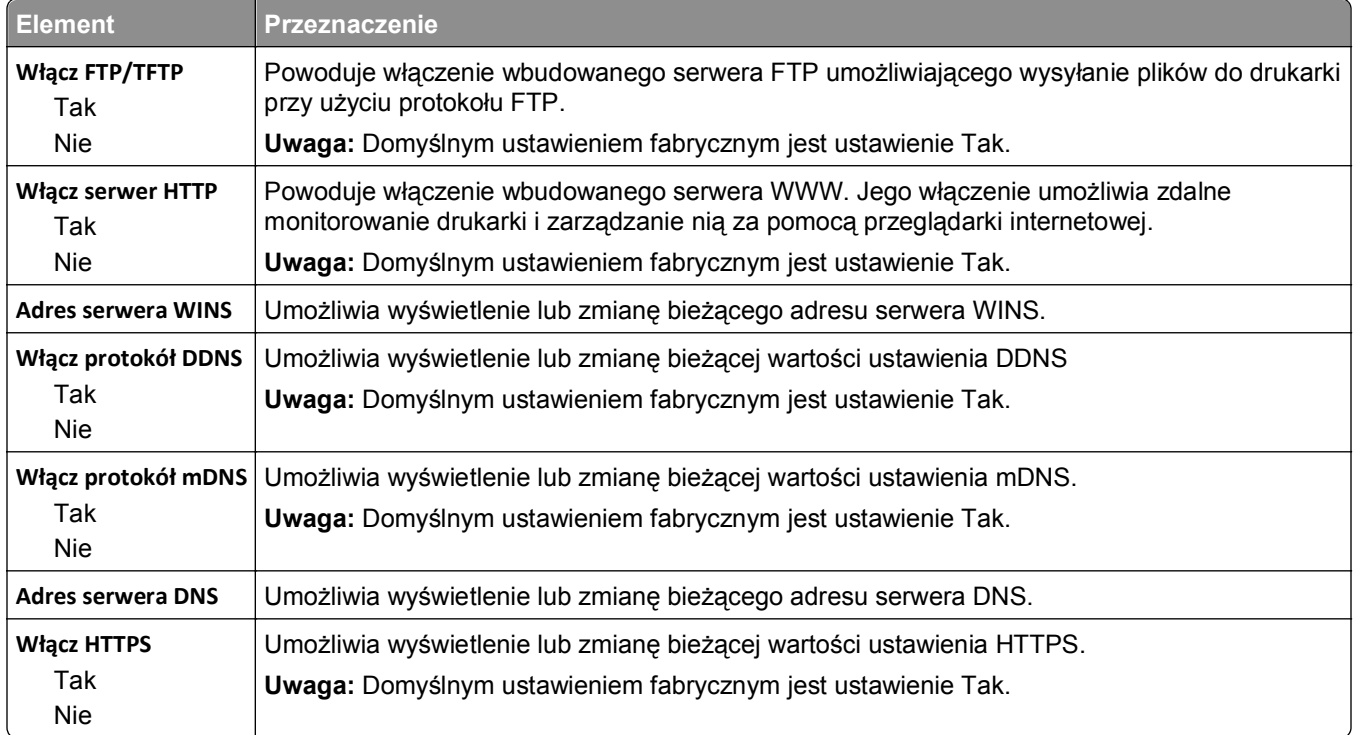

### **Menu IPv6**

Aby uzyskać dostęp do menu, przejdź do jednej z następujących opcji:

#### **• menu Sieć/Porty** >**Sieć standardowa** >**Konfiguracja sieci standardowej** >**IPv6**

#### **• menu Sieć/Porty** >**Sieć [x]** >**Konfiguracja sieci [x]** >**IPv6**

**Uwaga:** To menu jest dostępne tylko w przypadku drukarek sieciowych i drukarek podłączonych do serwerów druku.

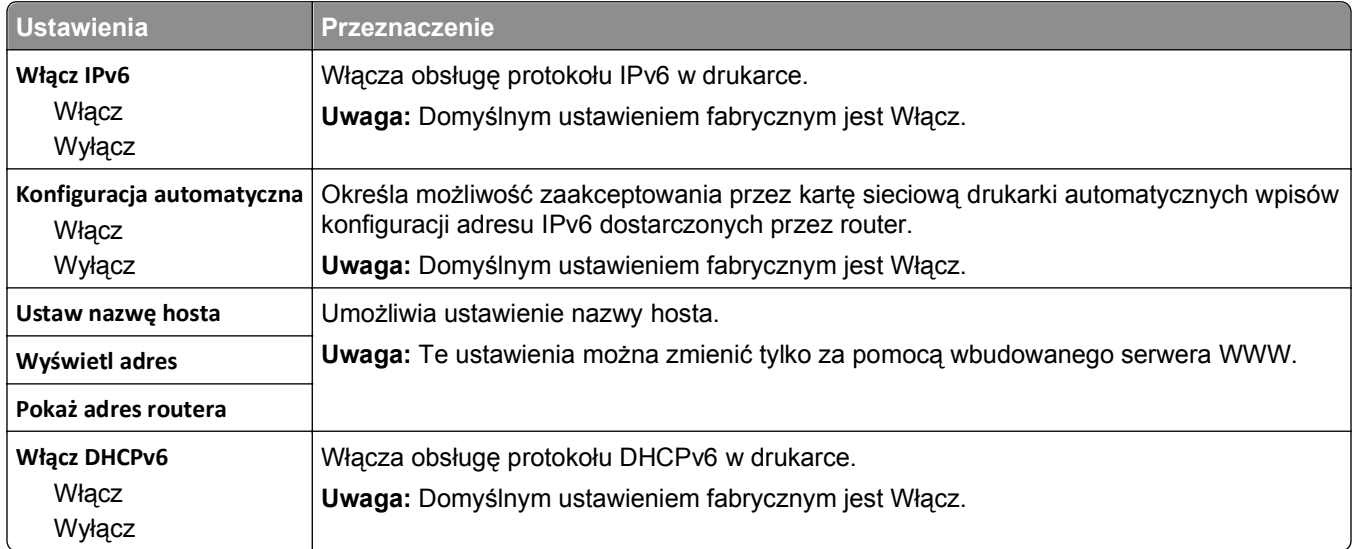

### **Menu Sieć bezprzewodowa**

**Uwaga:** To menu jest dostępne tylko w modelach drukarek podłączonych do sieci bezprzewodowej.

Aby uzyskać dostęp do menu, przejdź do jednej z następujących opcji:

- **• Sieć/Porty** >**Sieć standardowa** >**Konfiguracja sieci standardowej** >**Sieć bezprzewodowa**
- **• Sieć/Porty** >**Sieć [x]** >**Konfiguracja sieci [x]** >**Sieć bezprzewodowa**

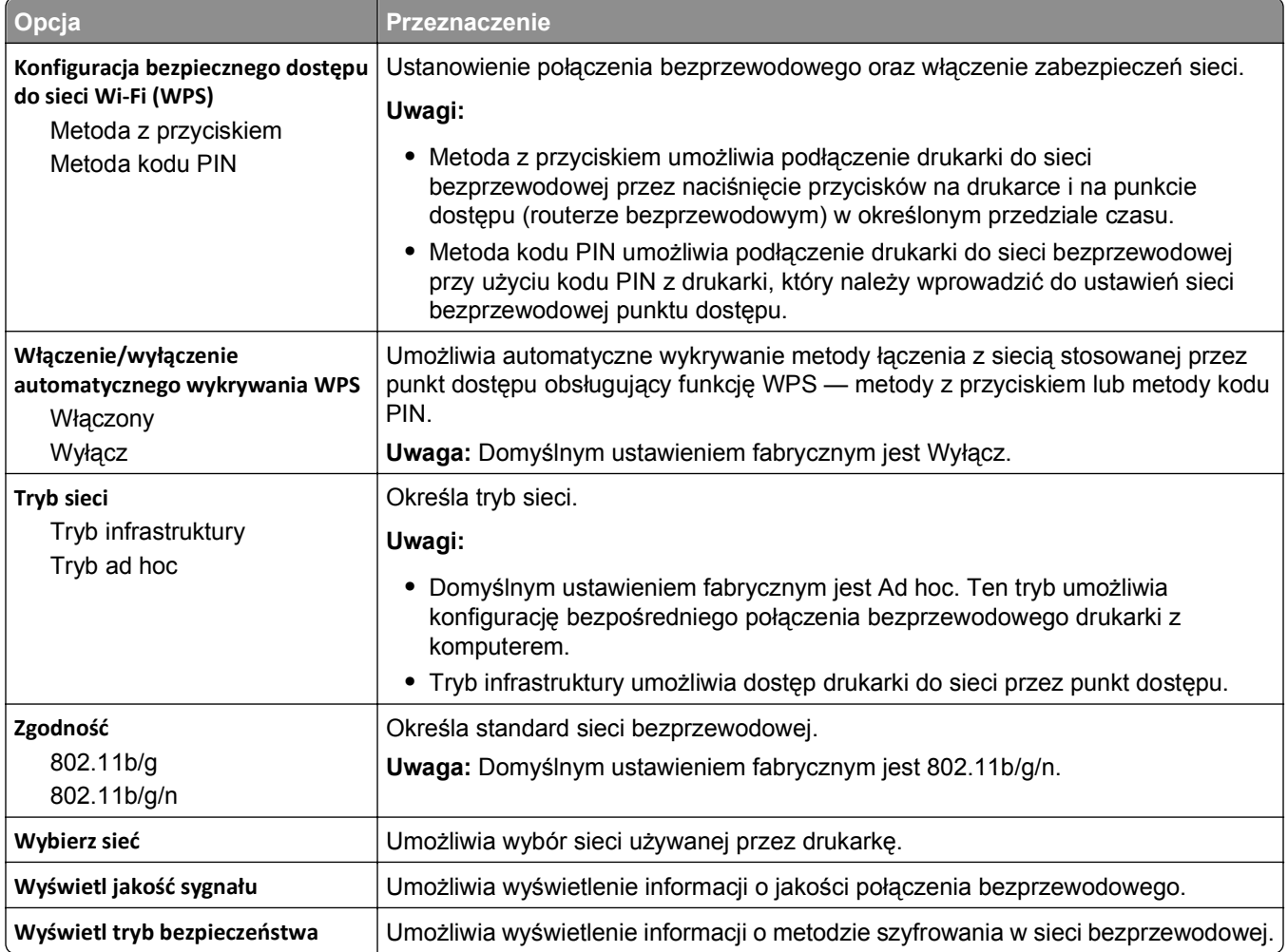

### **Menu AppleTalk**

**Uwaga:** To menu jest dostępne tylko w modelach drukarek podłączonych do sieci przewodowej lub gdy zainstalowano opcjonalną kartę sieciową.

Aby uzyskać dostęp do menu, przejdź do jednej z następujących opcji:

- **• Sieć/Porty** >**Sieć standardowa** >**Konfiguracja sieci standardowej** >**Apple Talk**
- **• Sieć/Porty** >**Konfiguracja sieci [x]** >**AppleTalk**

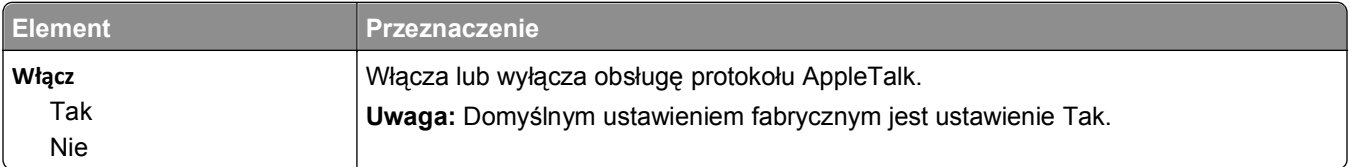

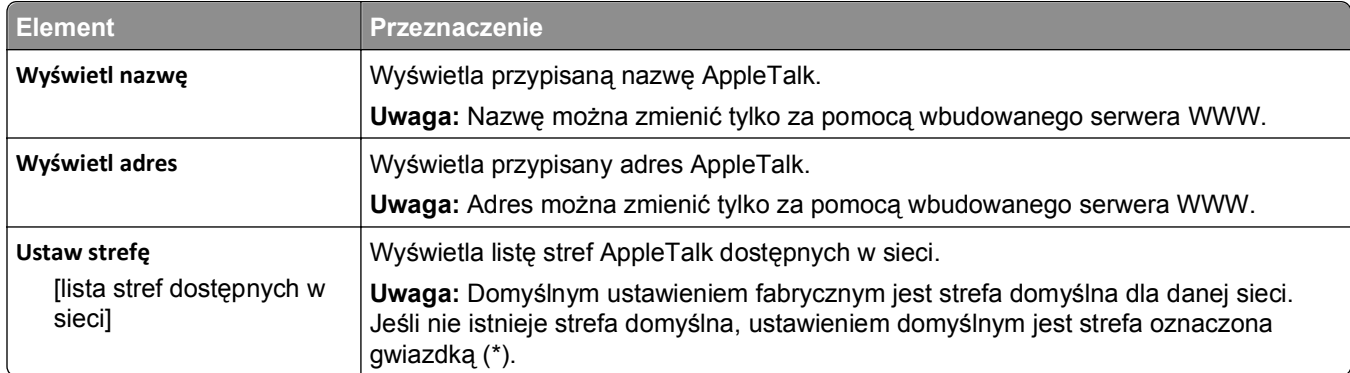

## **Menu Standardowy port USB**

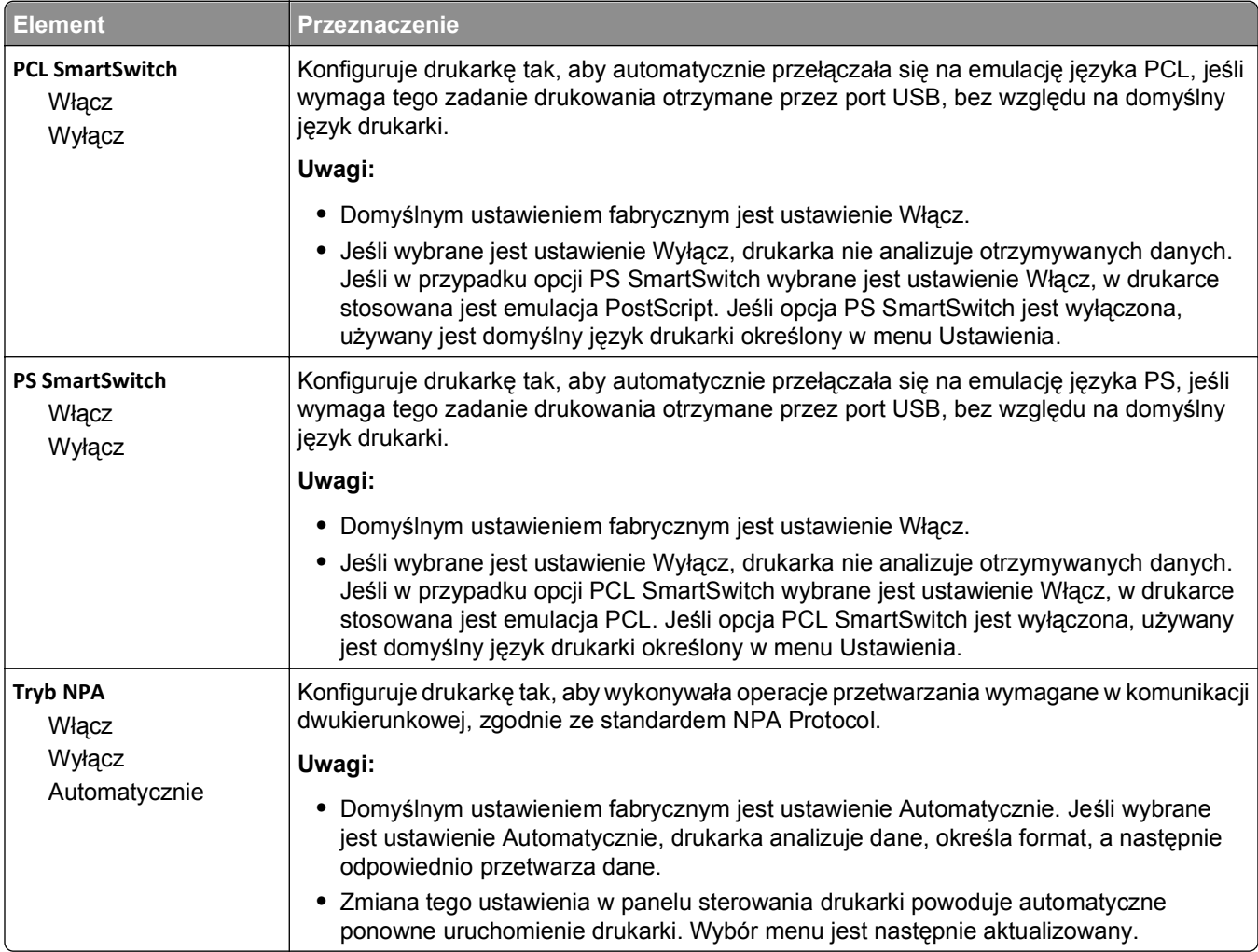

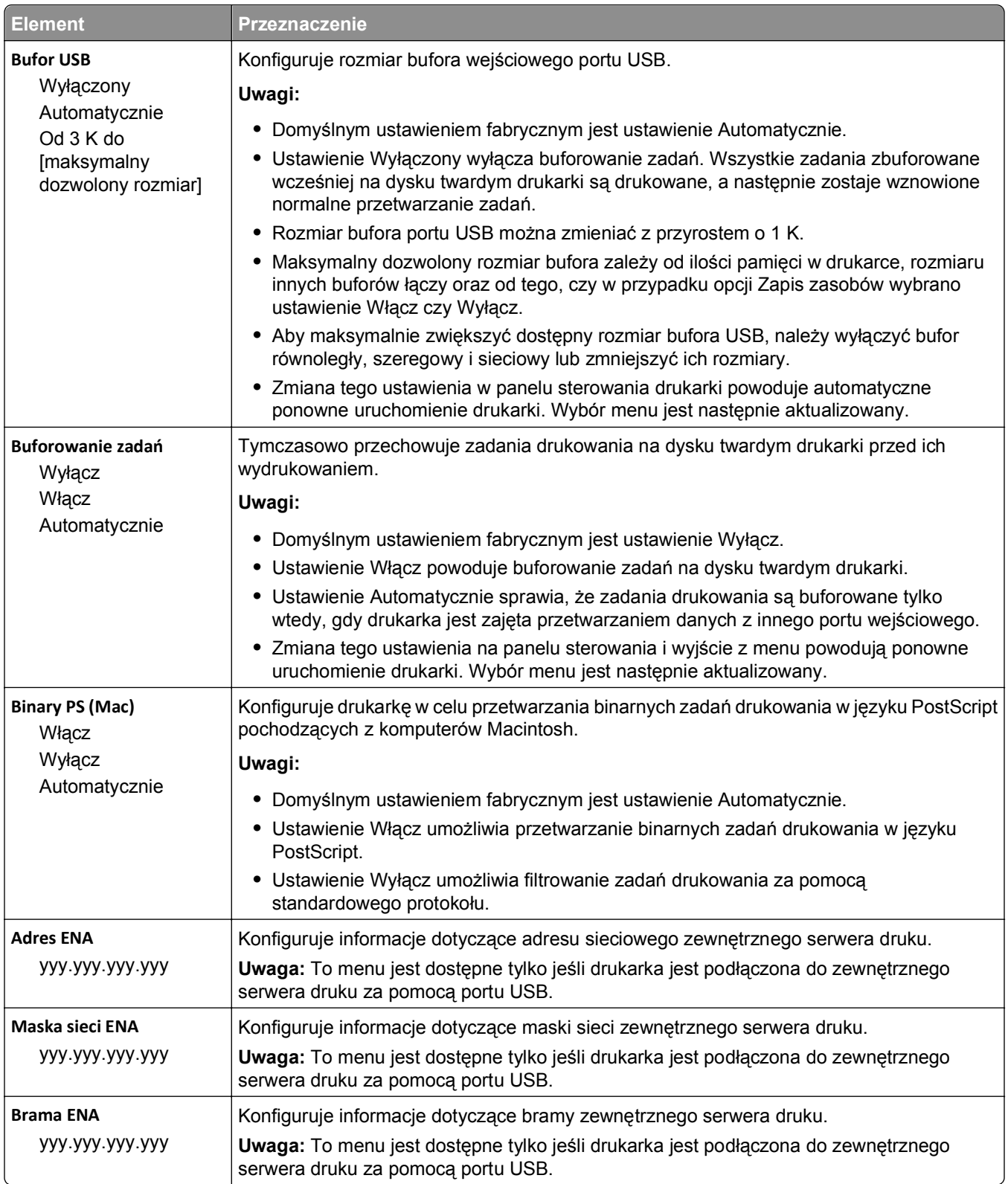

## **Menu Równoległy [x]**

**Uwaga:** To menu jest dostępne tylko wtedy, gdy jest zainstalowana opcjonalna karta interfejsu równoległego.

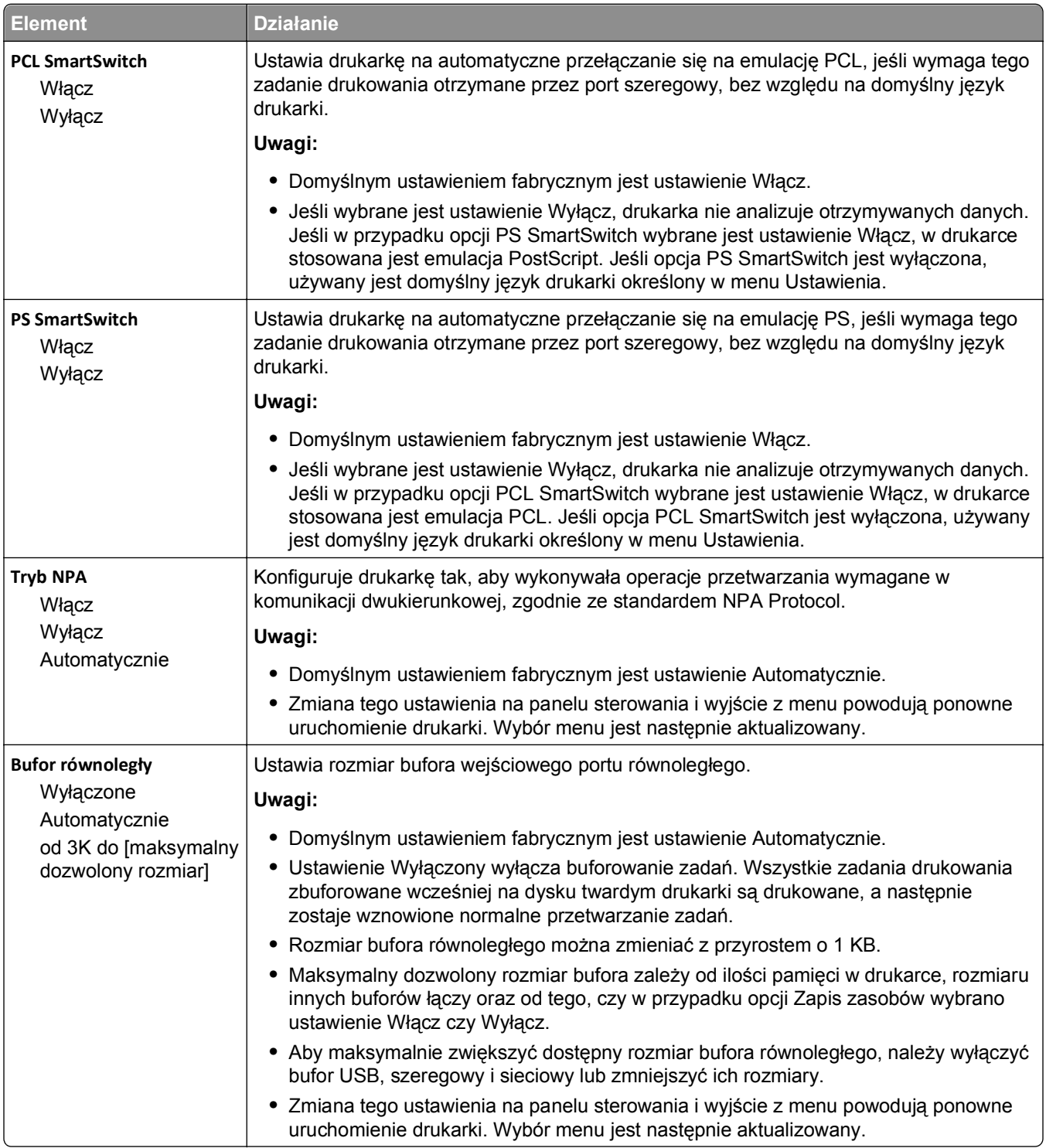

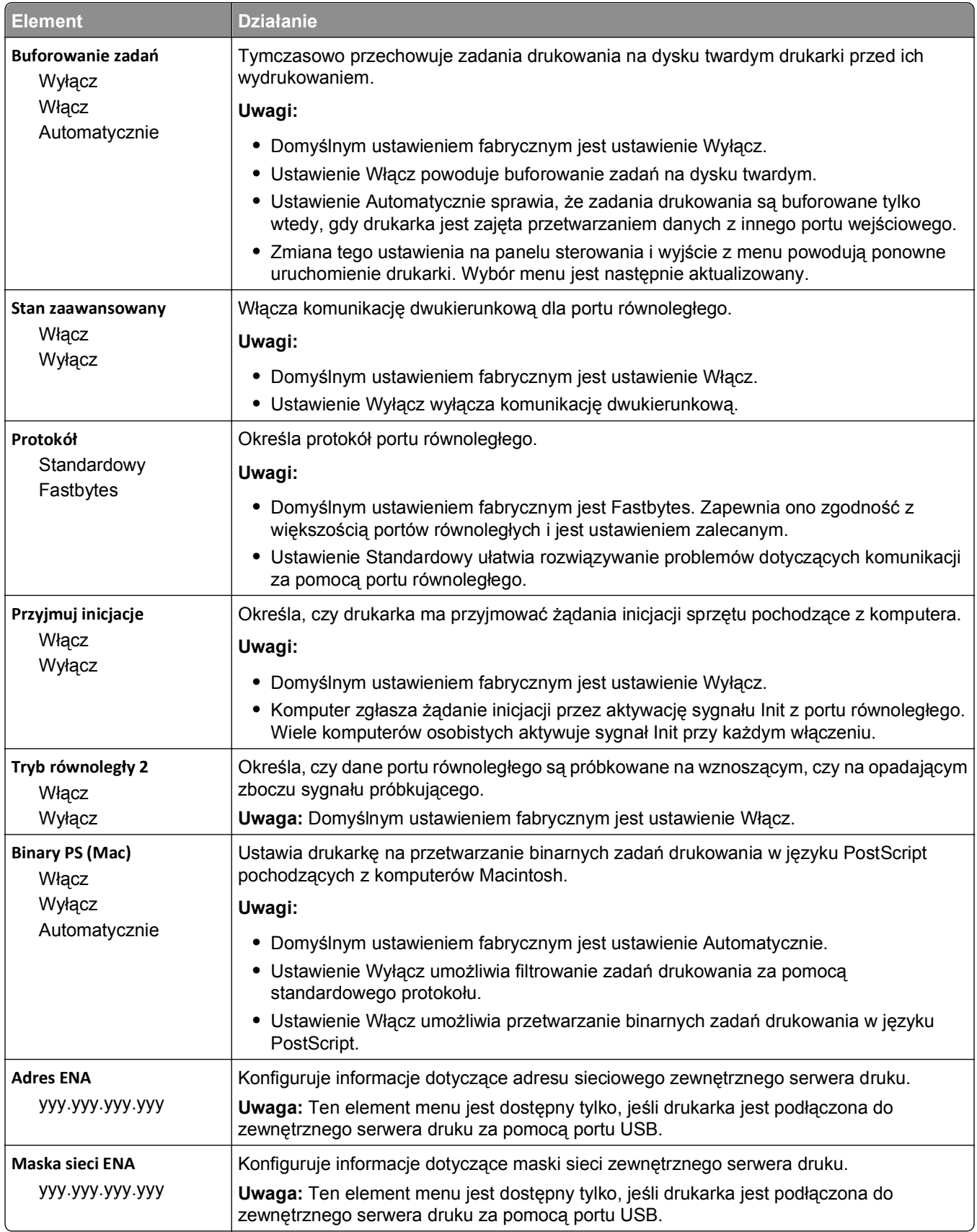

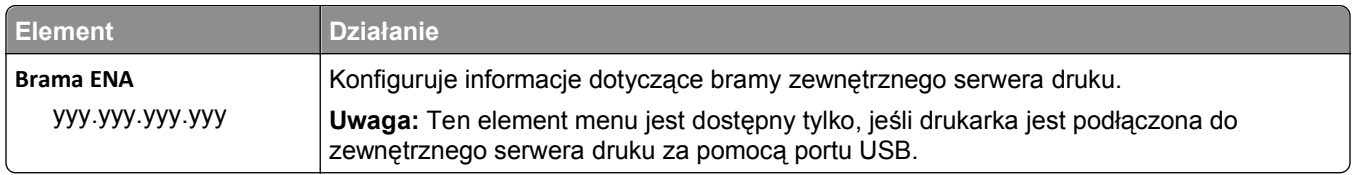

## **Menu Szeregowy [x]**

**Uwaga:** To menu jest dostępne tylko wtedy, gdy jest zainstalowana opcjonalna karta interfejsu szeregowego.

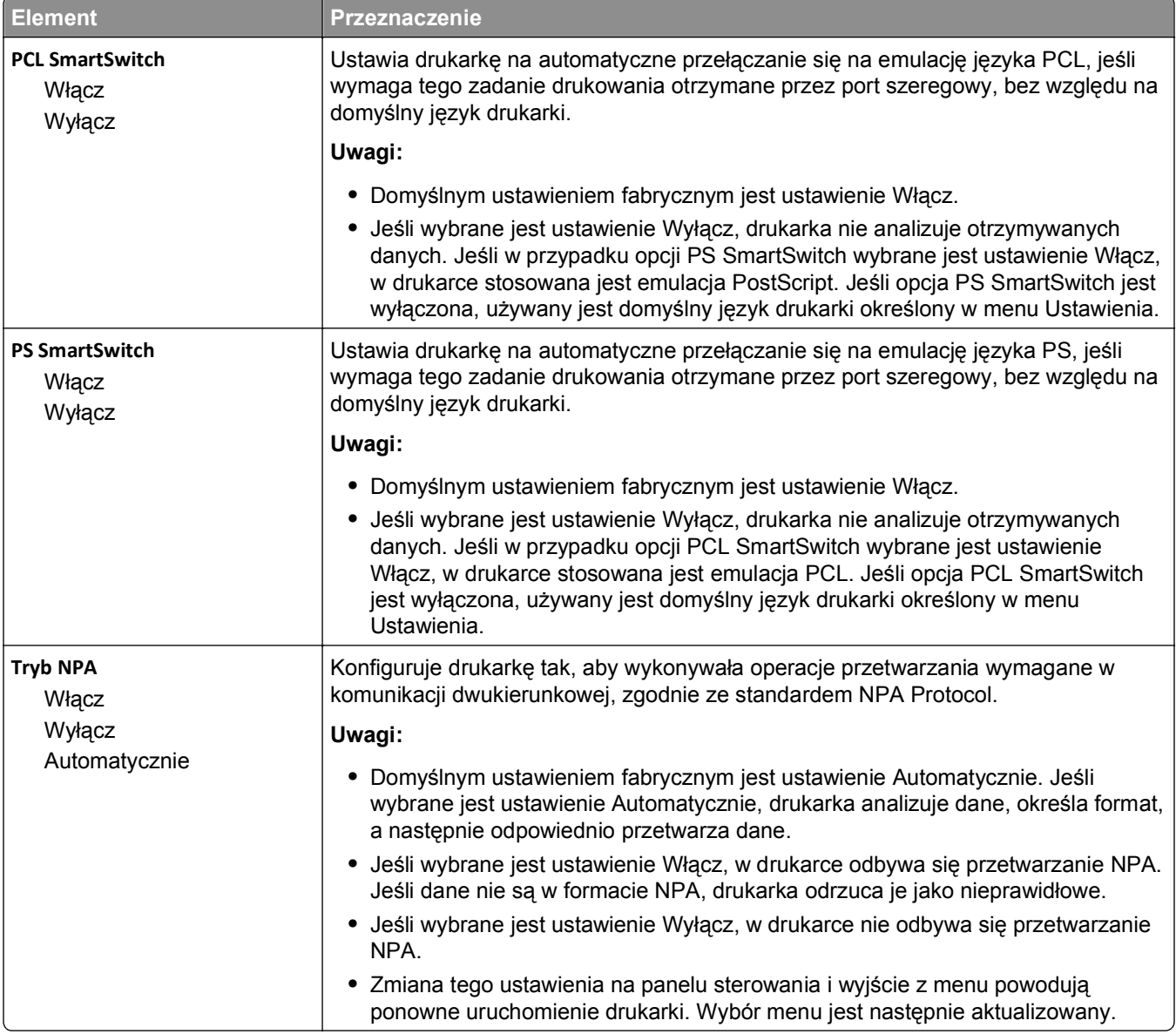

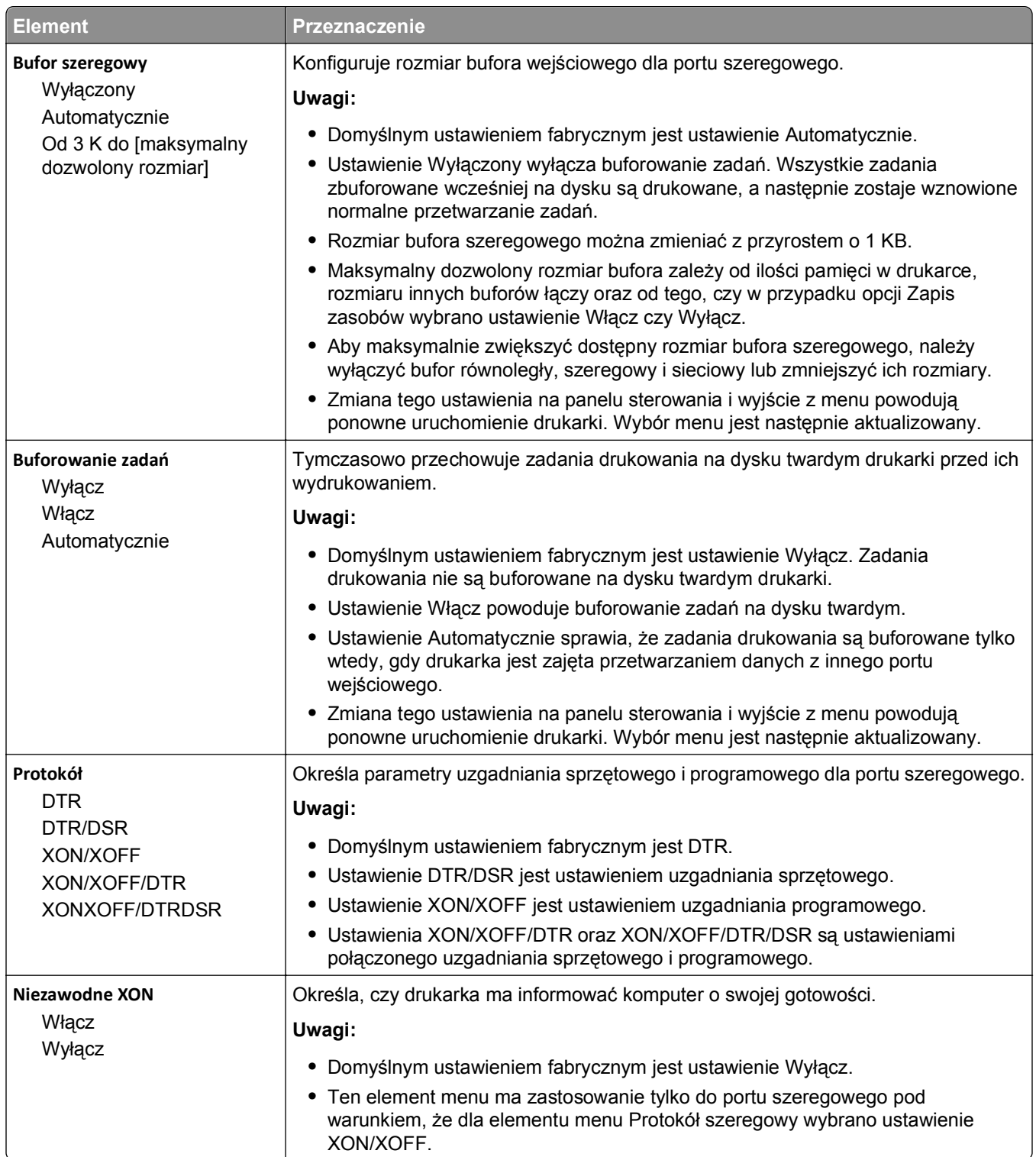

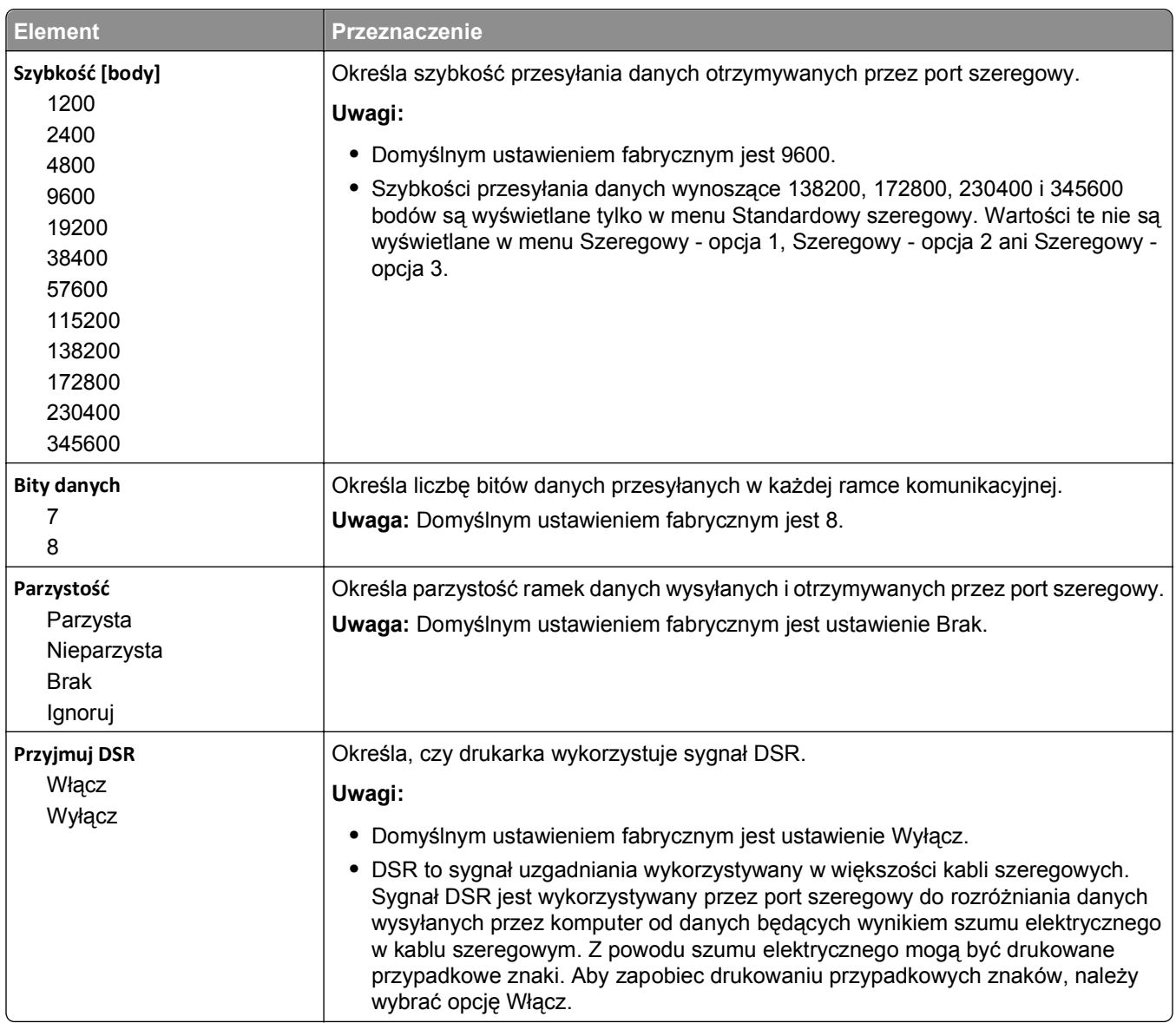

## **Menu Ustawienia SMTP**

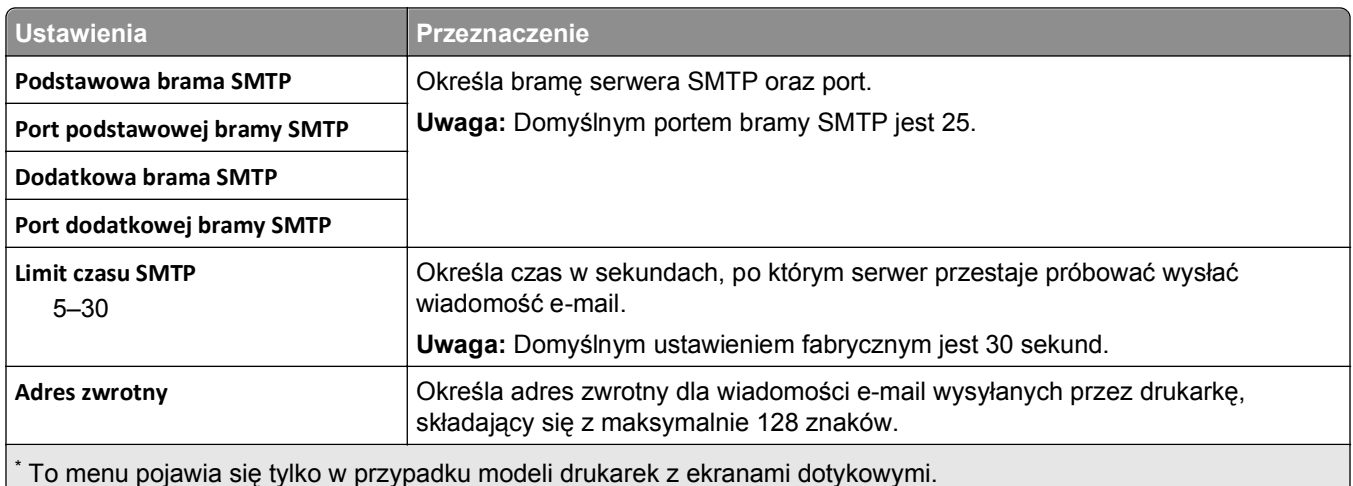

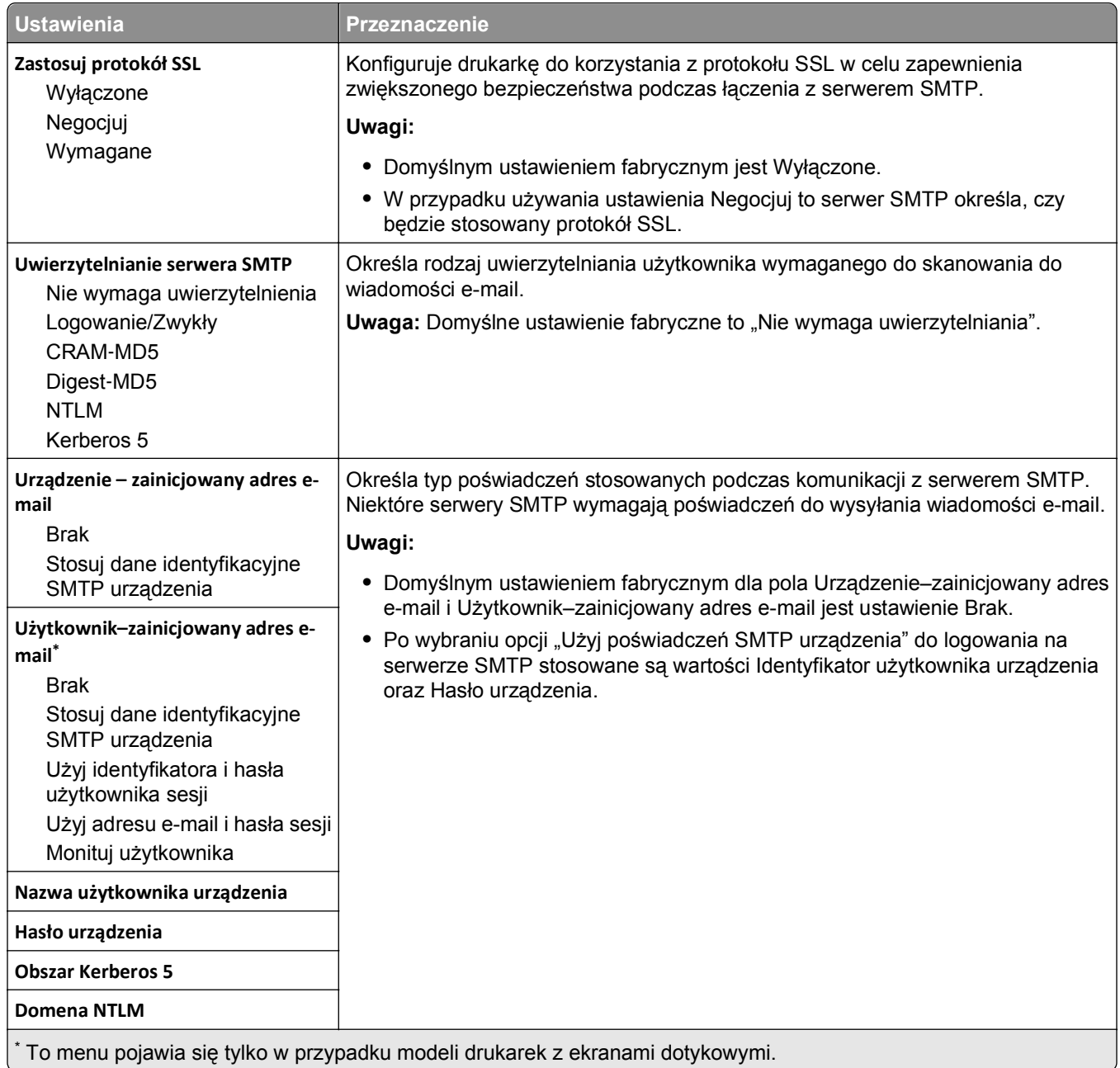

# **Menu Bezpieczeństwo**

### **Menu Różne ustawienia zabezpieczeń**

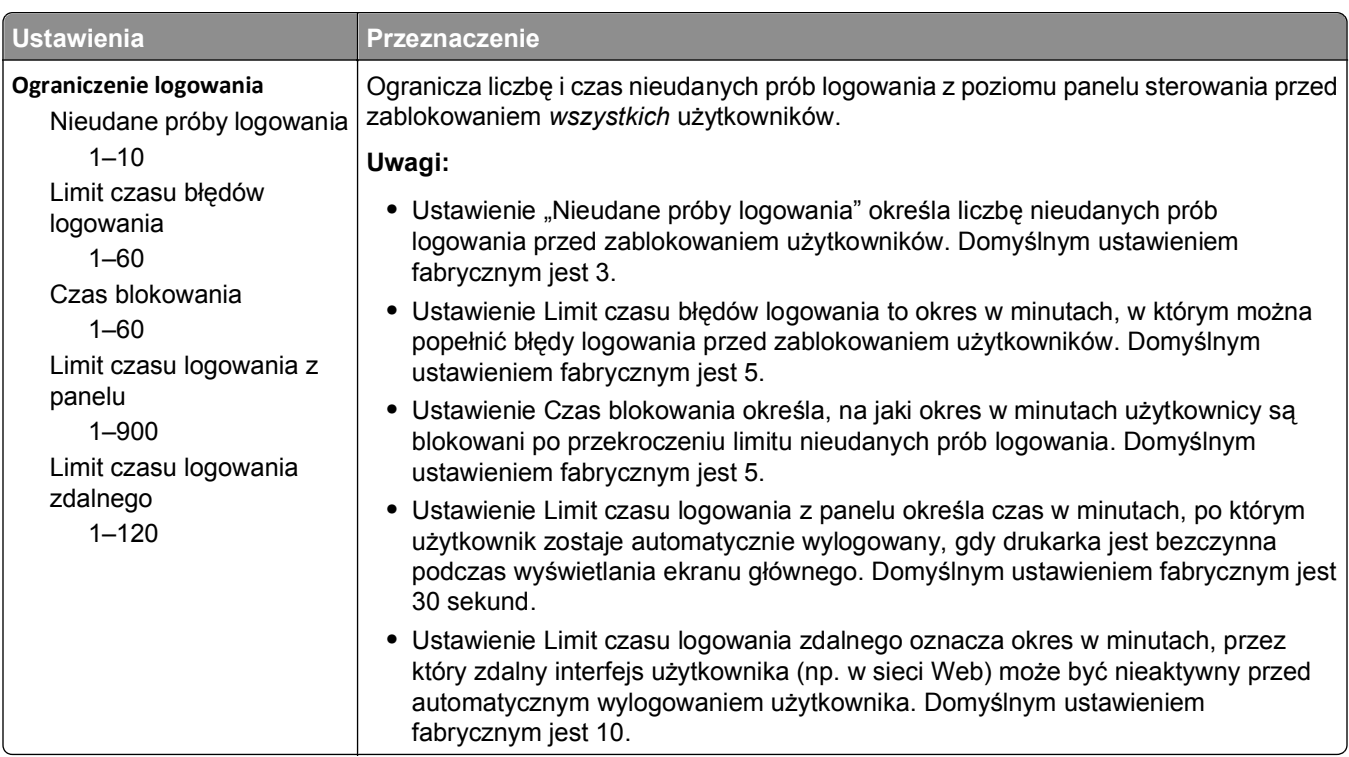

### **Drukowanie poufne, menu**

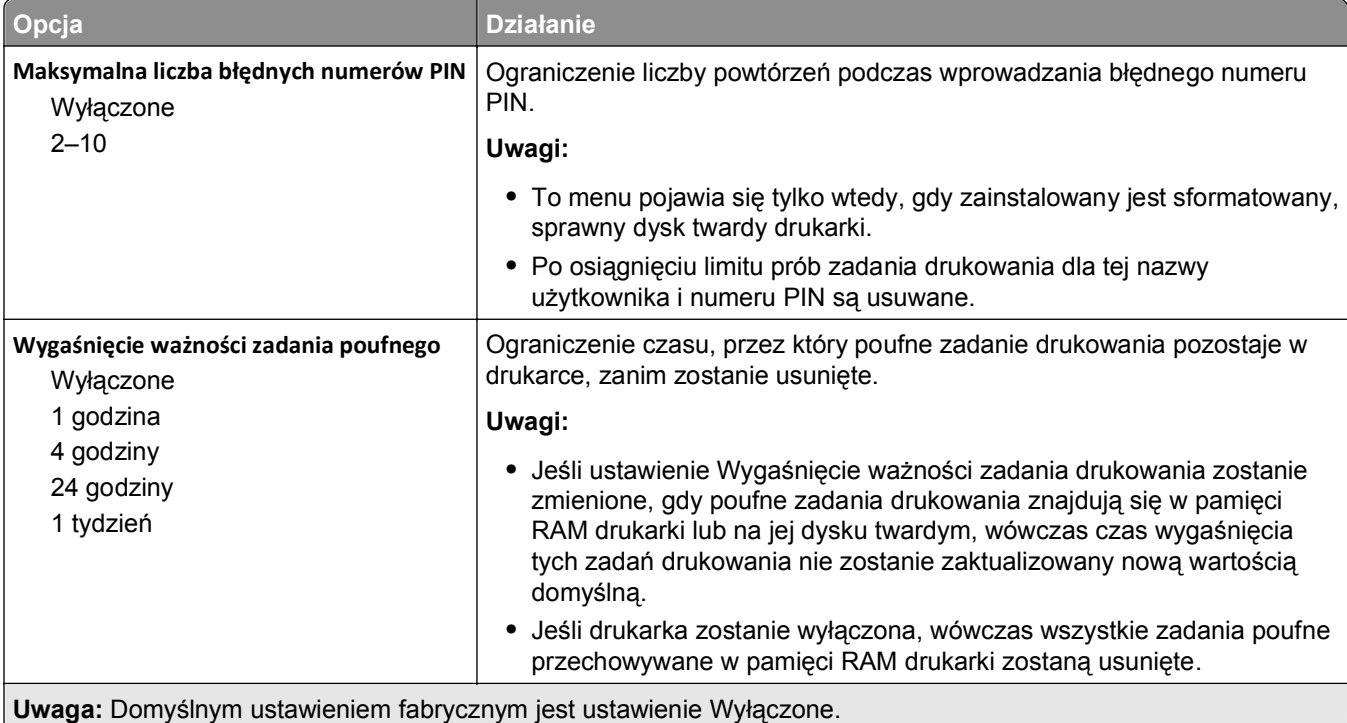

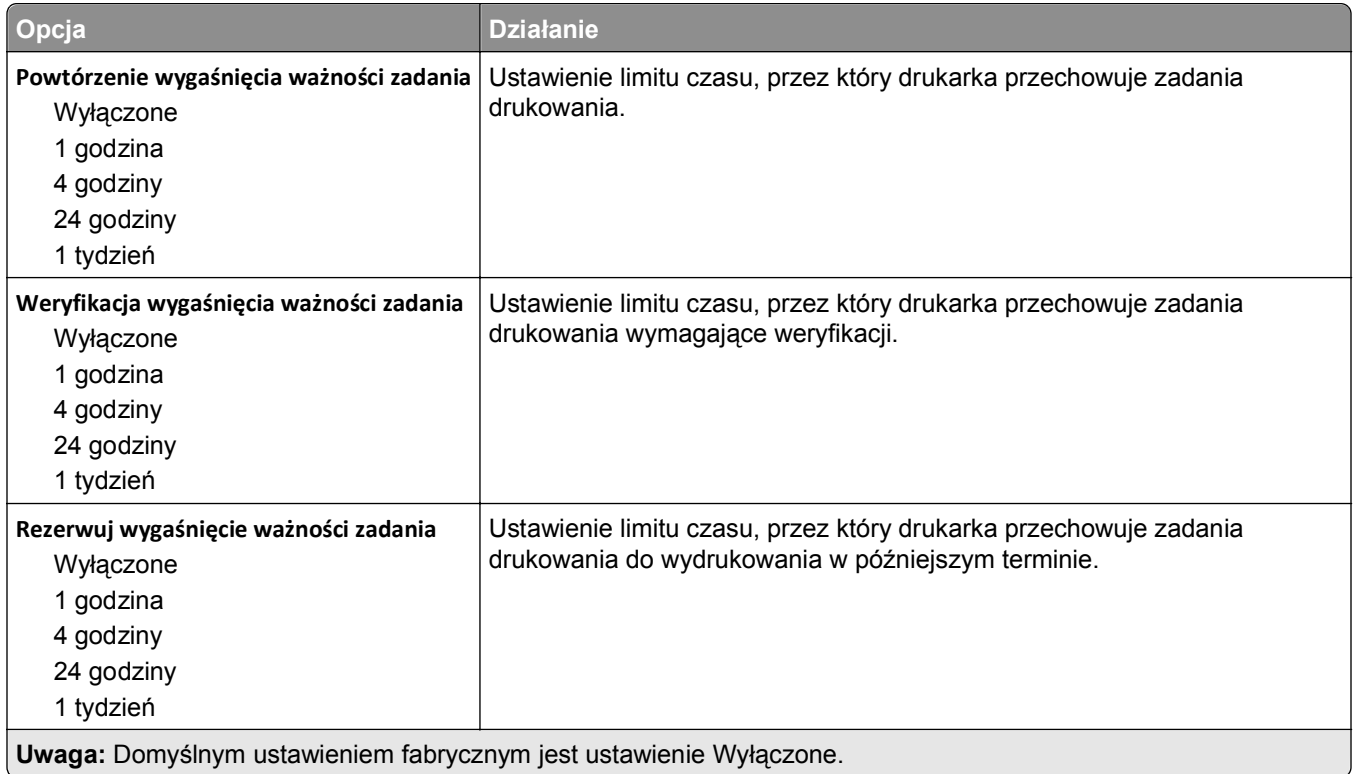

### **Menu Wymazywanie dysku**

Funkcja wymazywania dysku powoduje wykasowanie *tylko* tych danych zadań drukowania przechowywanych na dysku twardym drukarki, które *nie są* w danej chwili używane przez system plików. Zachowane zostają wszystkie stałe dane znajdujące się na dysku twardym drukarki, takie jak pobrane czcionki, makra i zadania wstrzymane.

**Uwaga:** To menu pojawia się tylko wtedy, gdy zainstalowany jest sformatowany, sprawny dysk twardy drukarki.

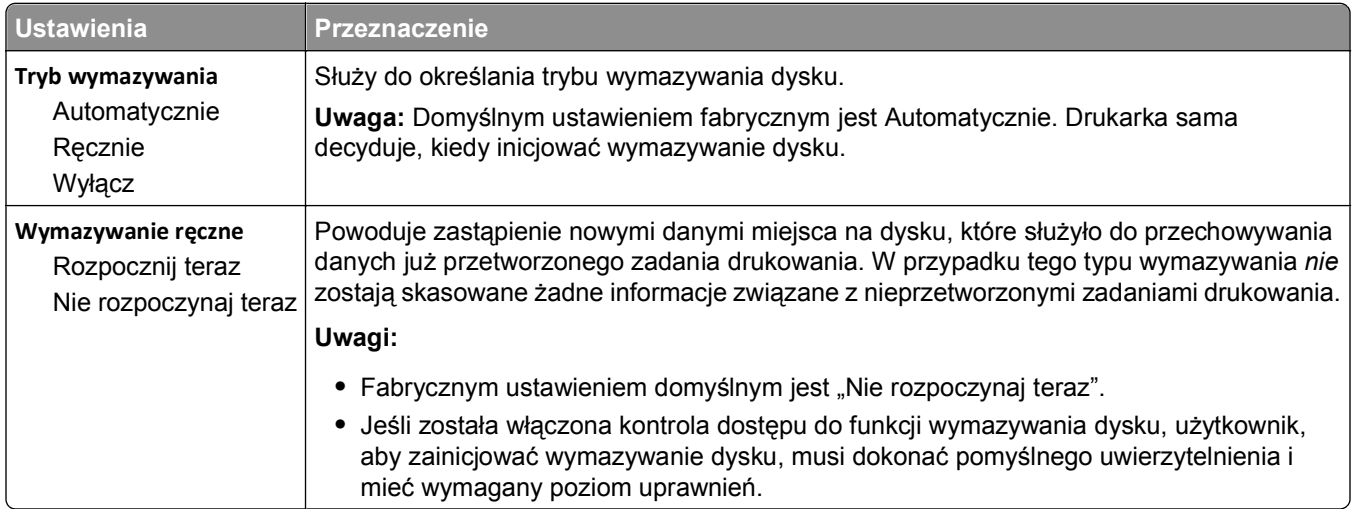

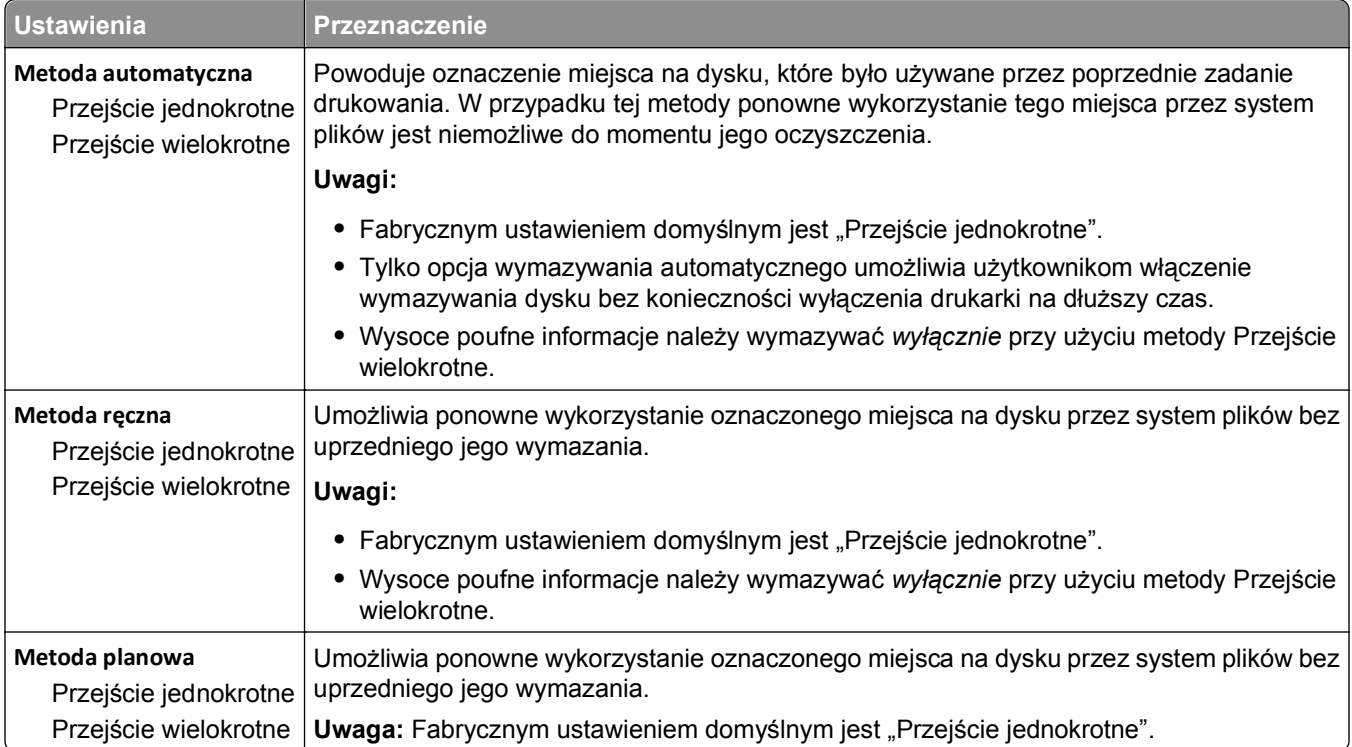

## **Menu Dziennik audytu bezpieczeństwa**

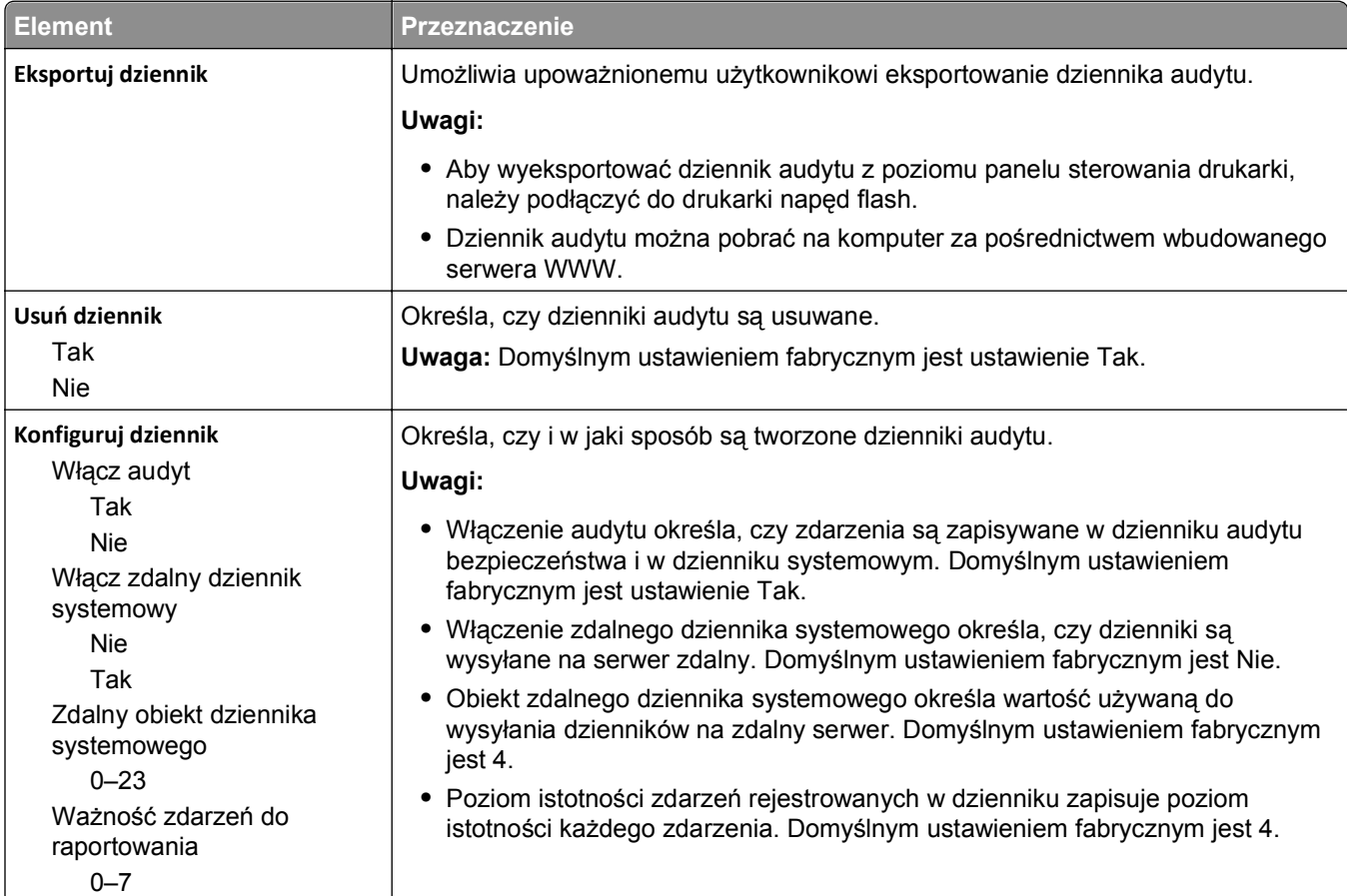

## **Menu Ustaw datę i godzinę**

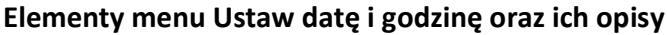

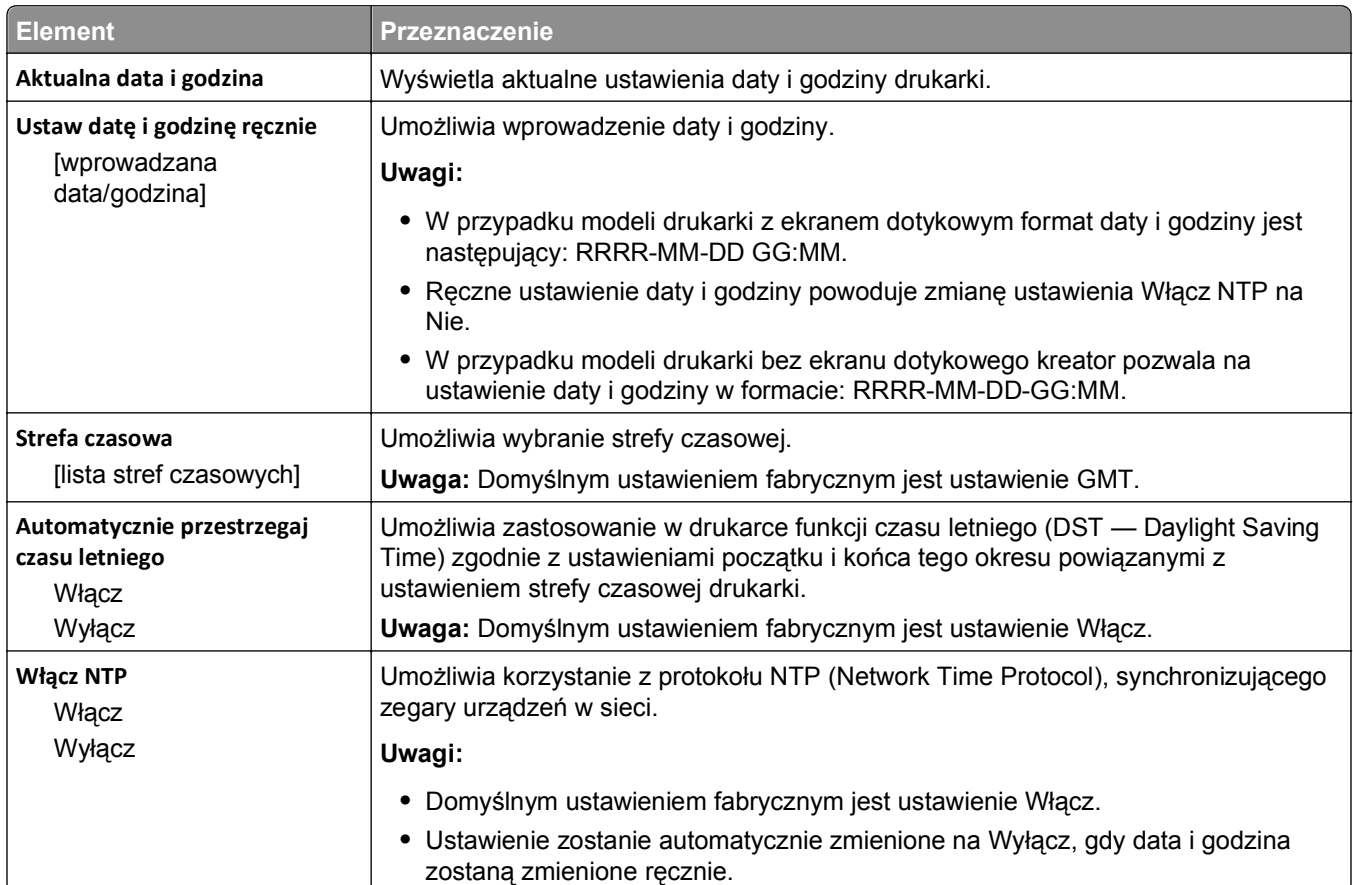

## **Menu Ustawienia**

## **Menu Ustawienia ogólne**

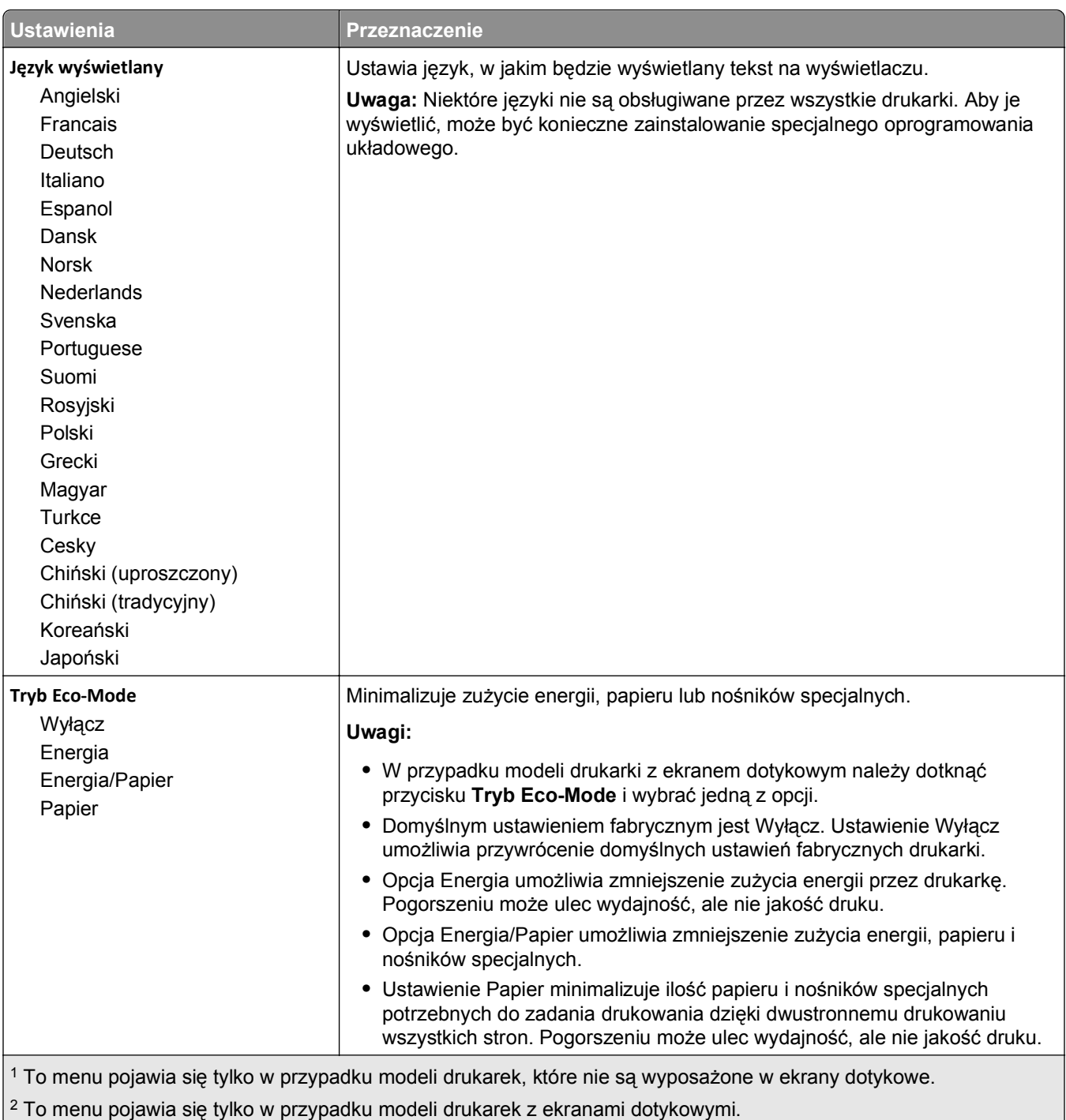

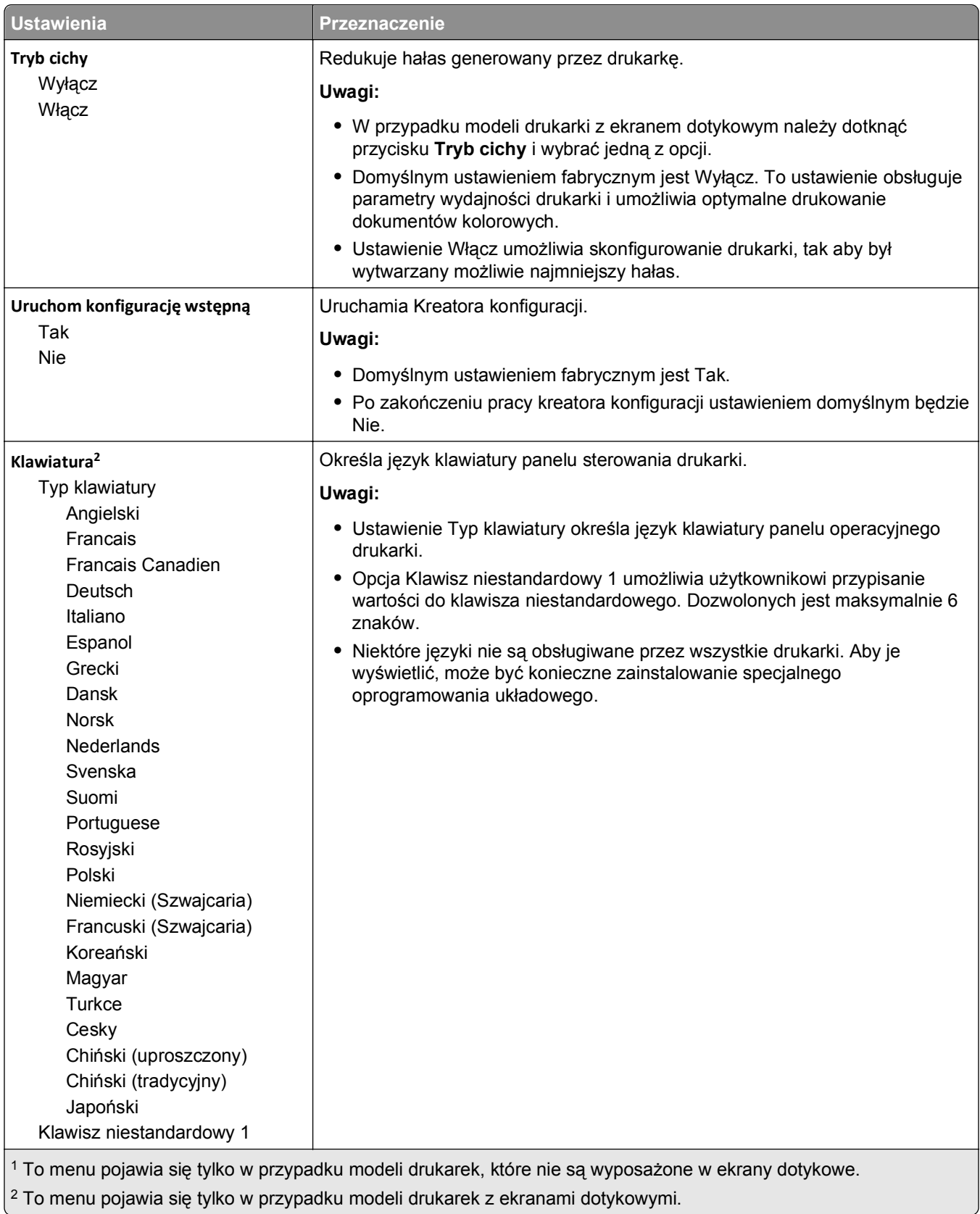

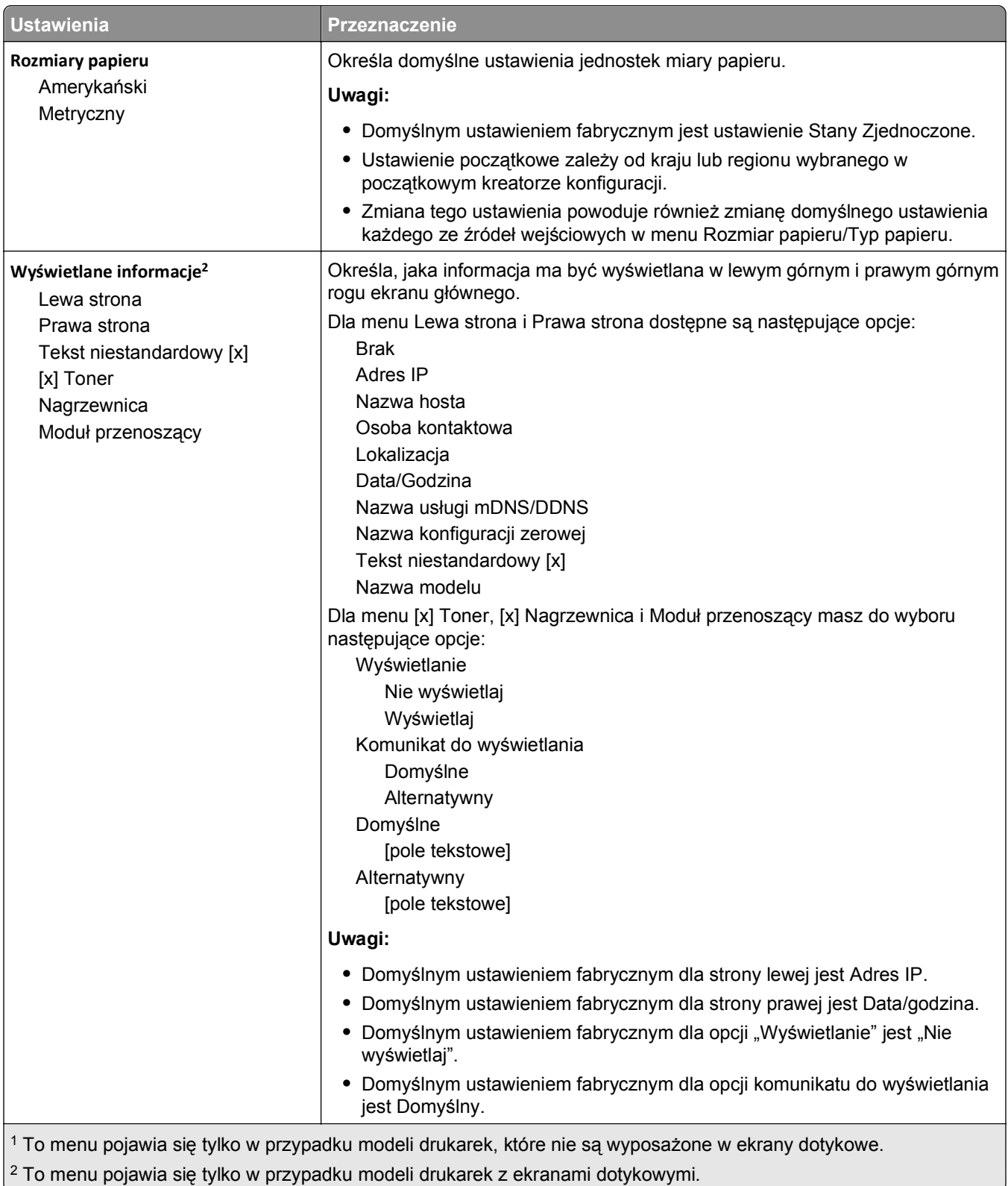

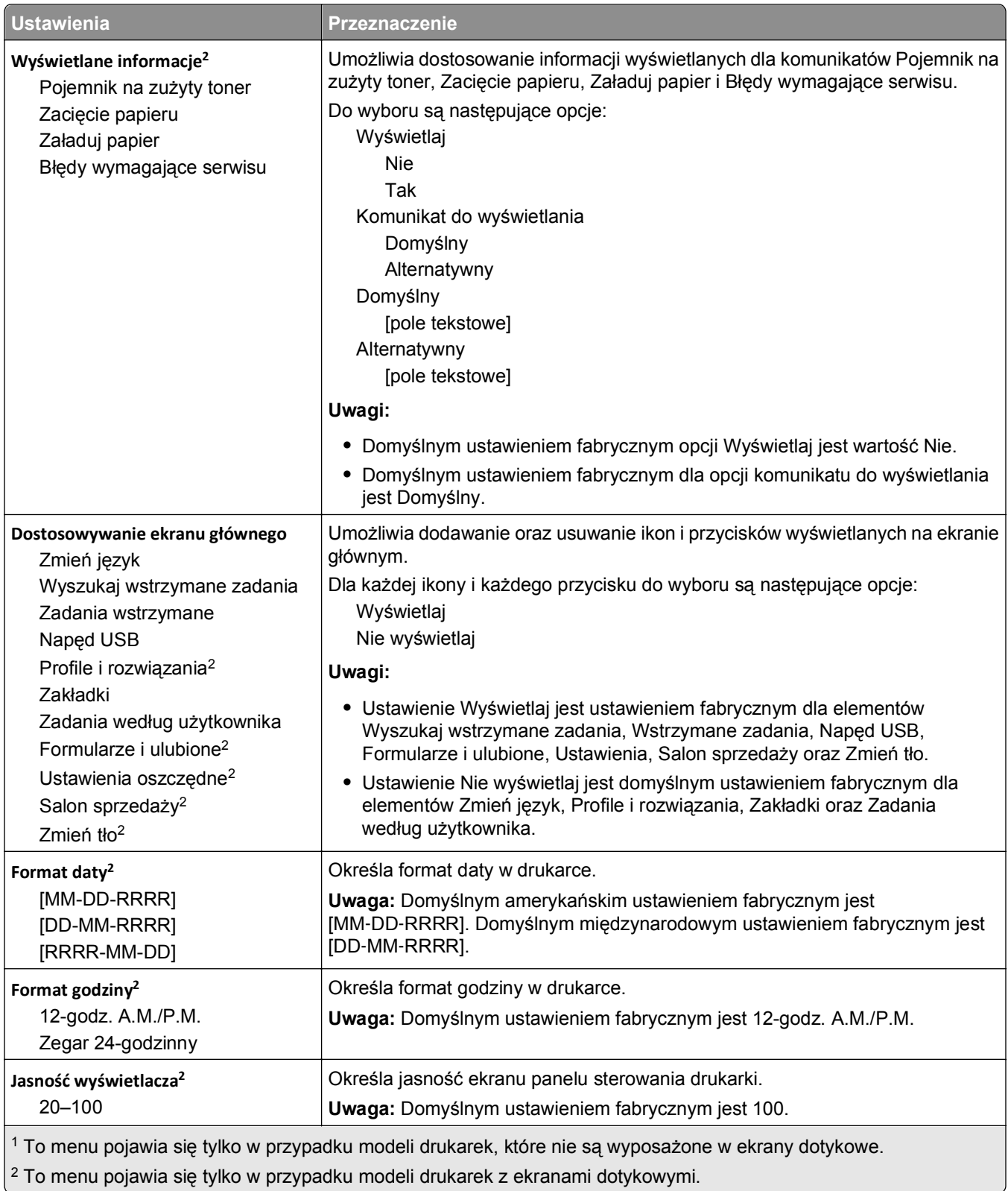

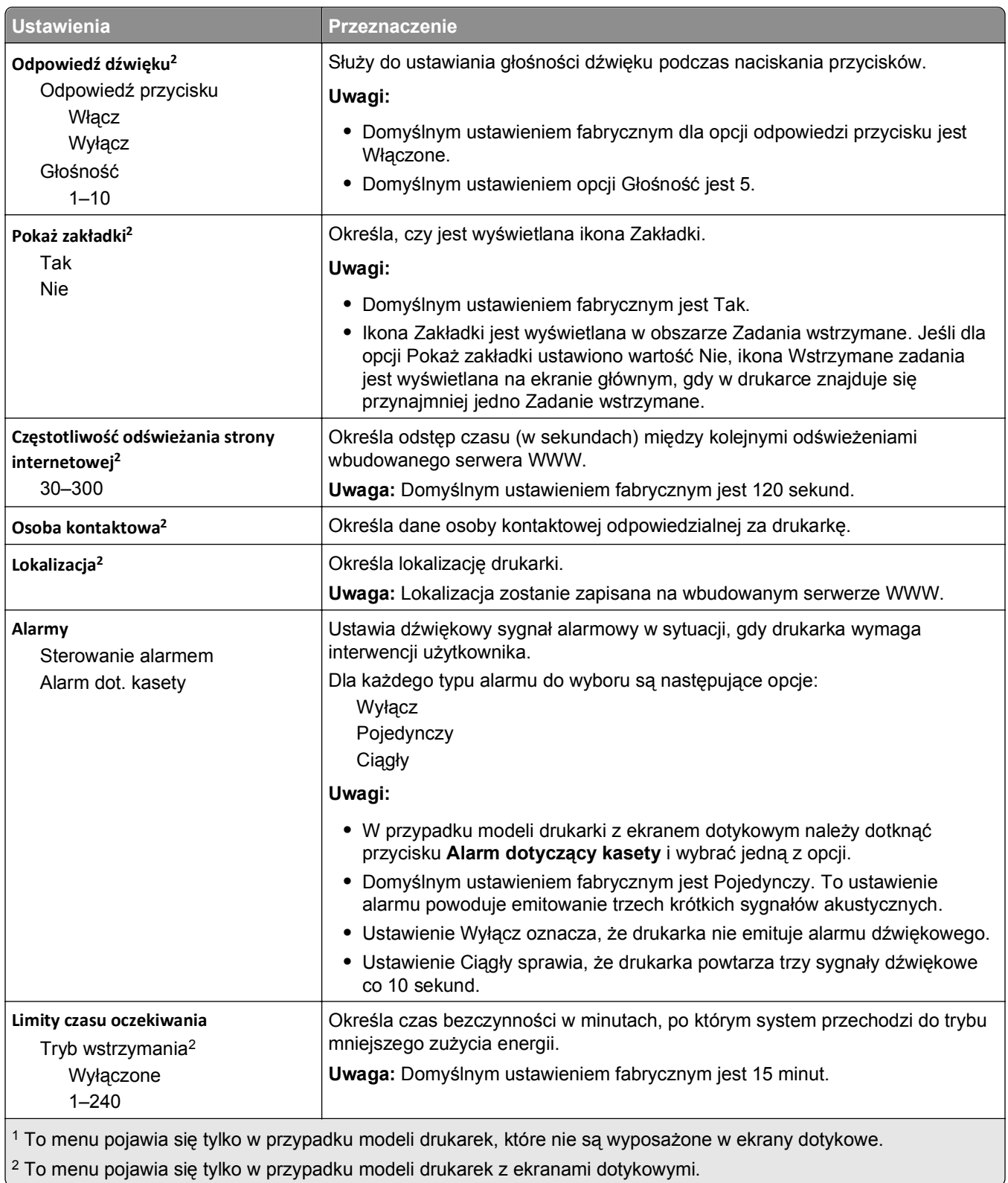

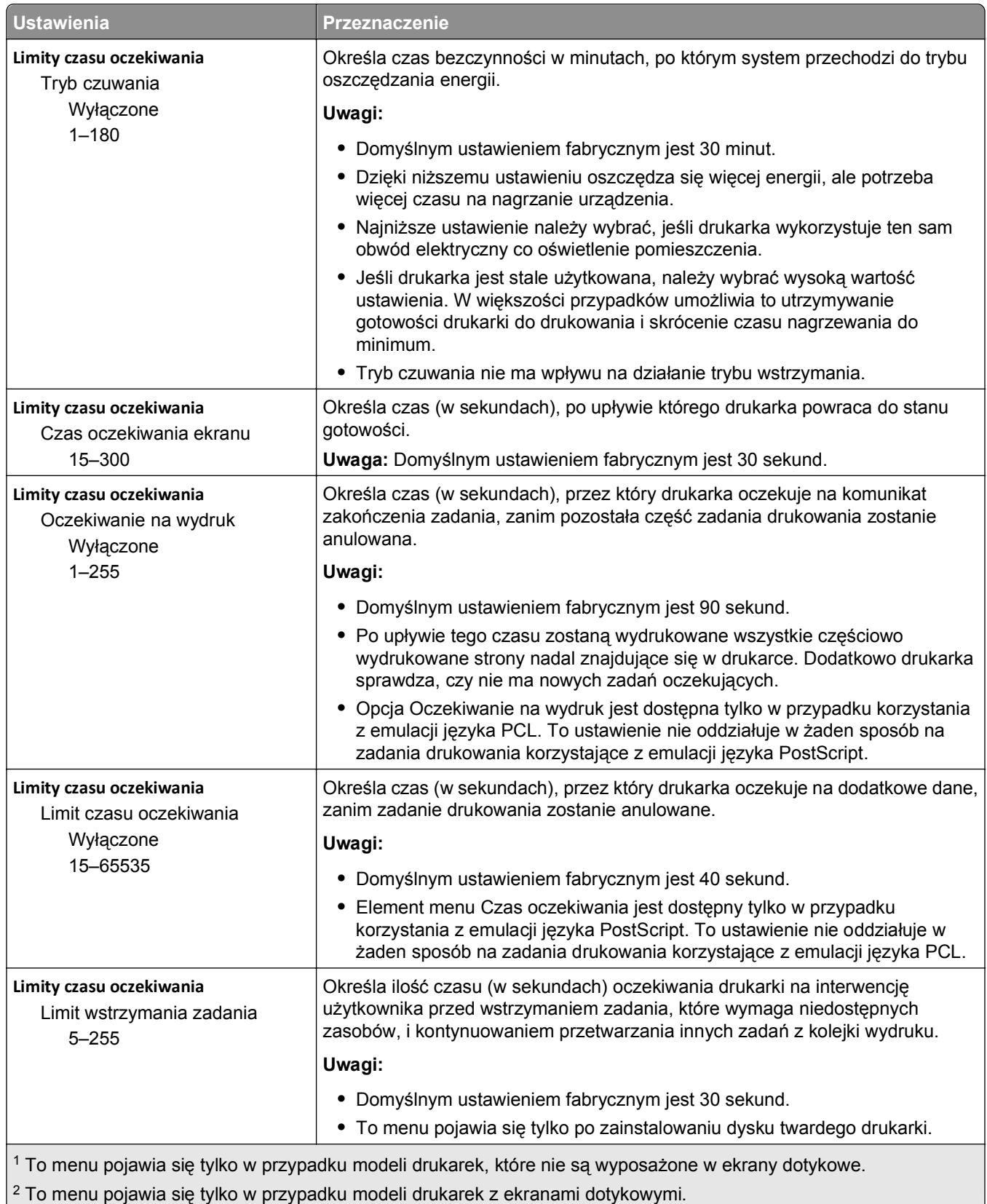

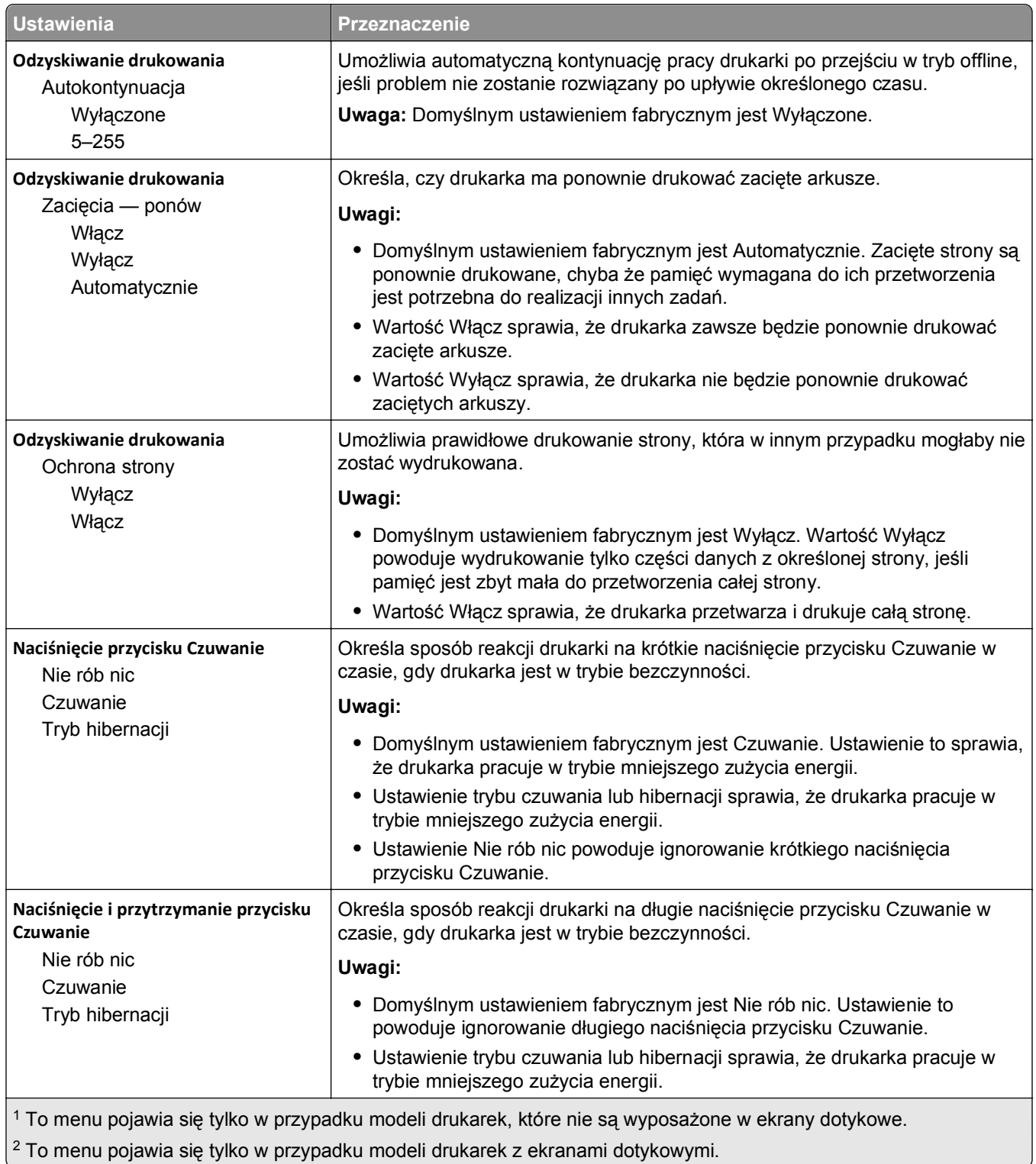

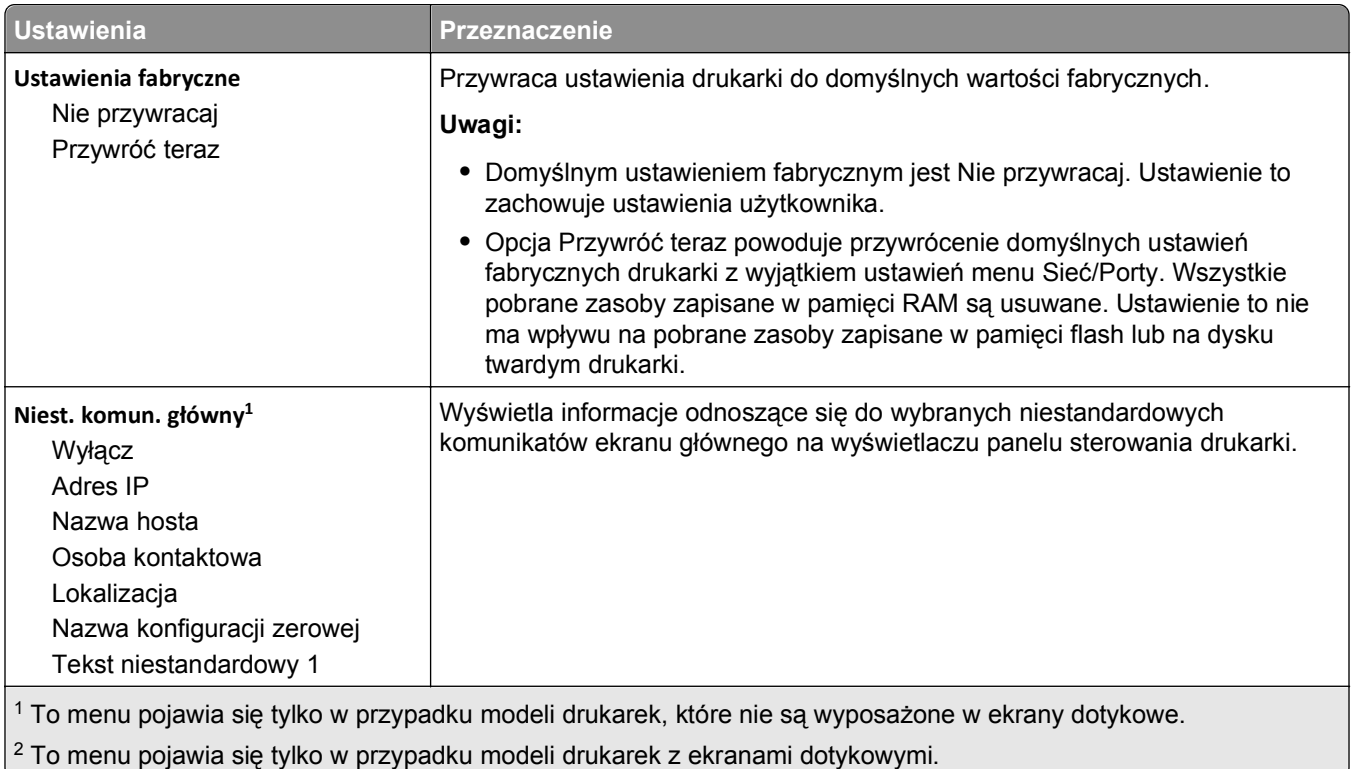

## **Menu Napęd flash**

**Uwaga:** To menu pojawia się tylko w przypadku modeli drukarek z ekranami dotykowymi.

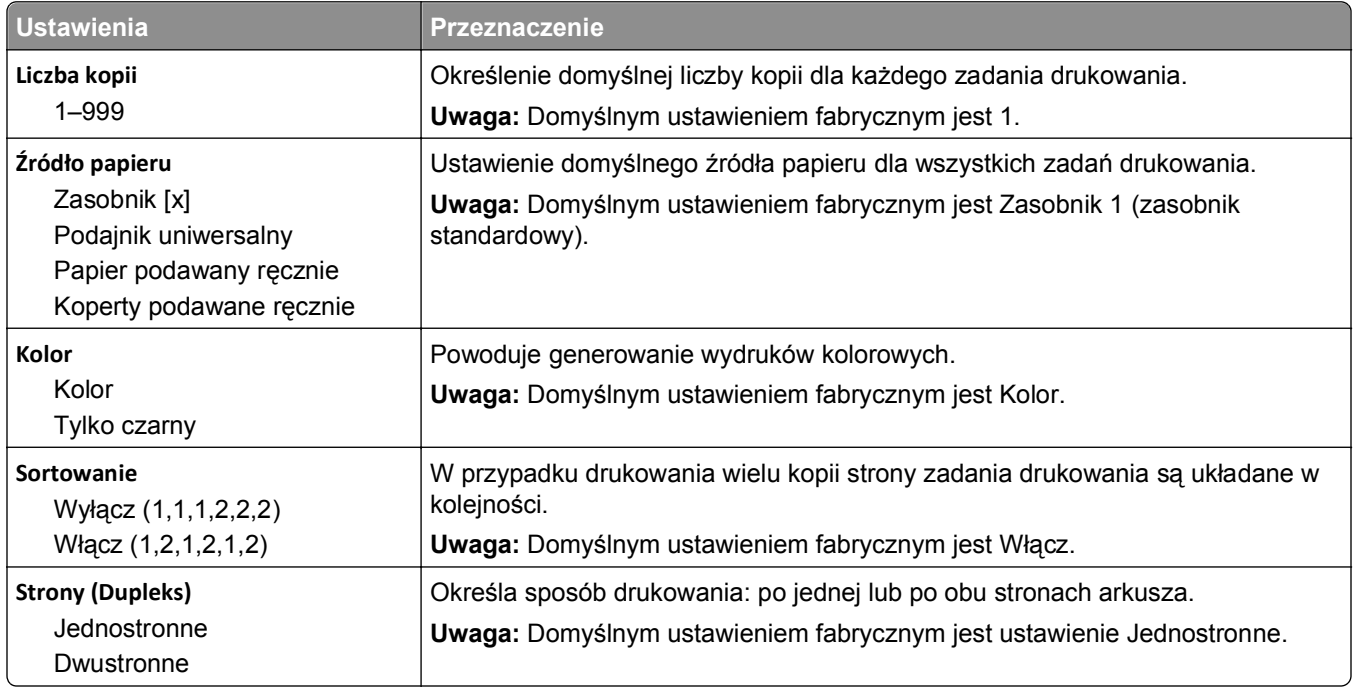

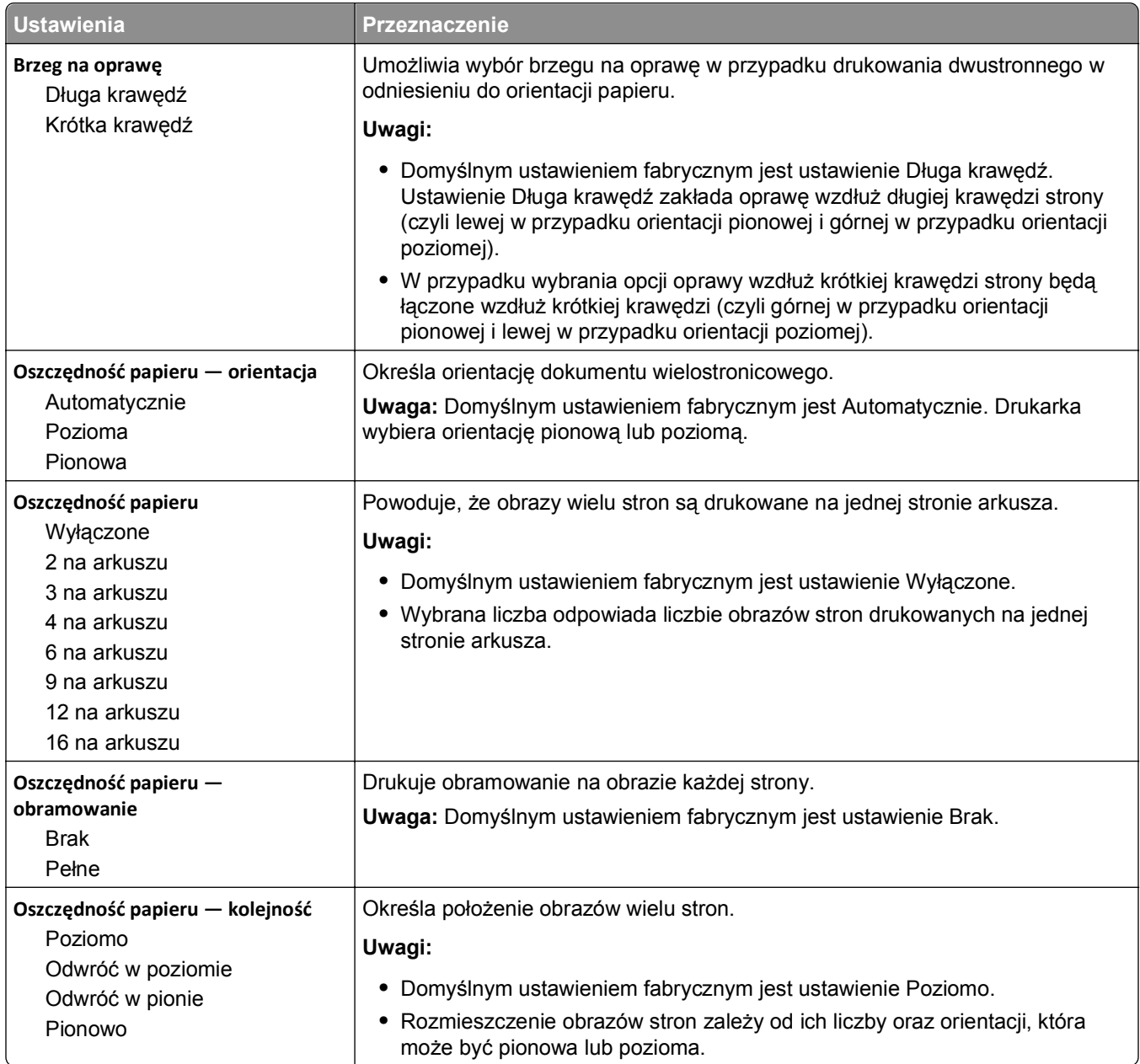
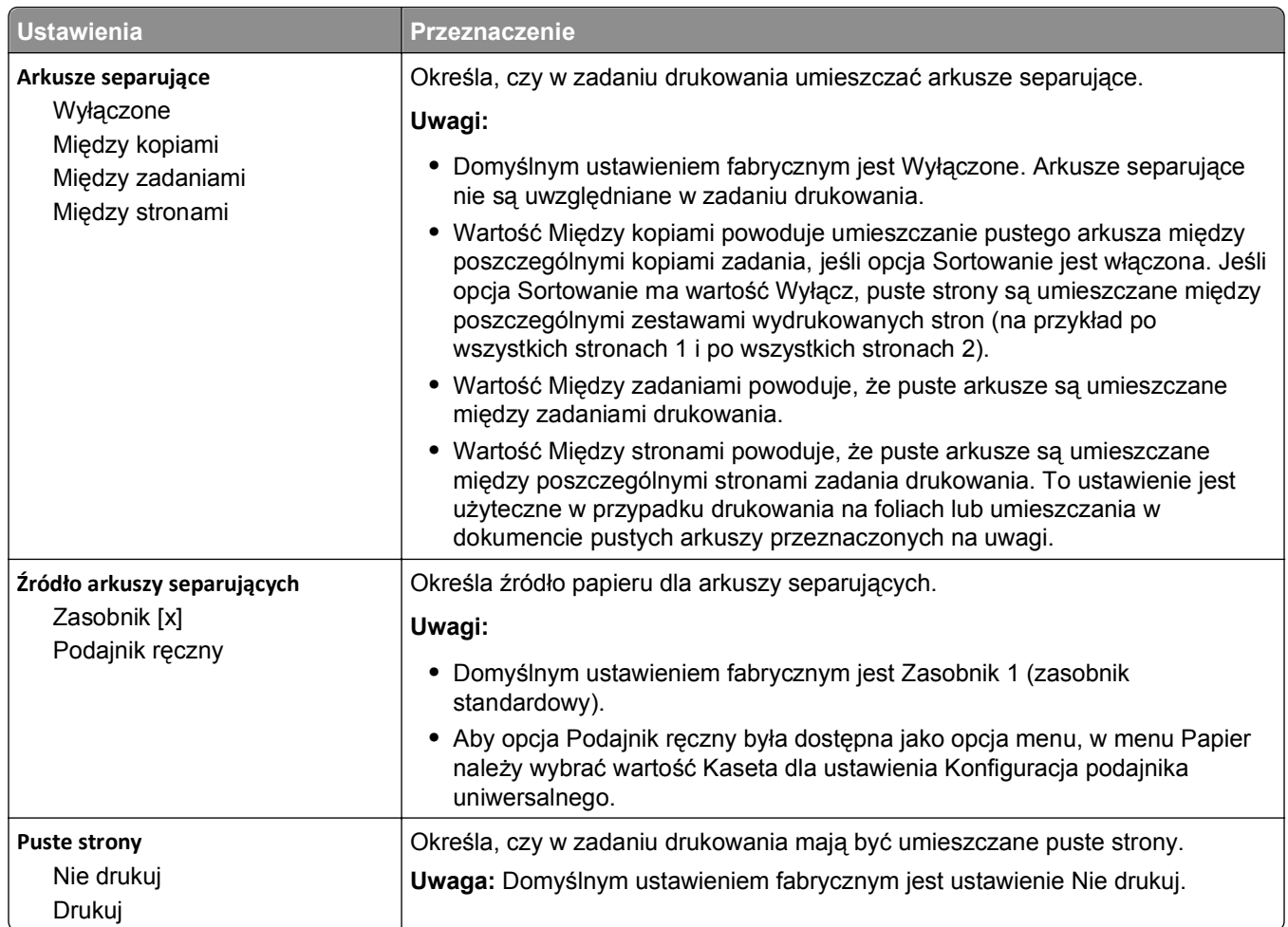

### **Menu Ustawienia**

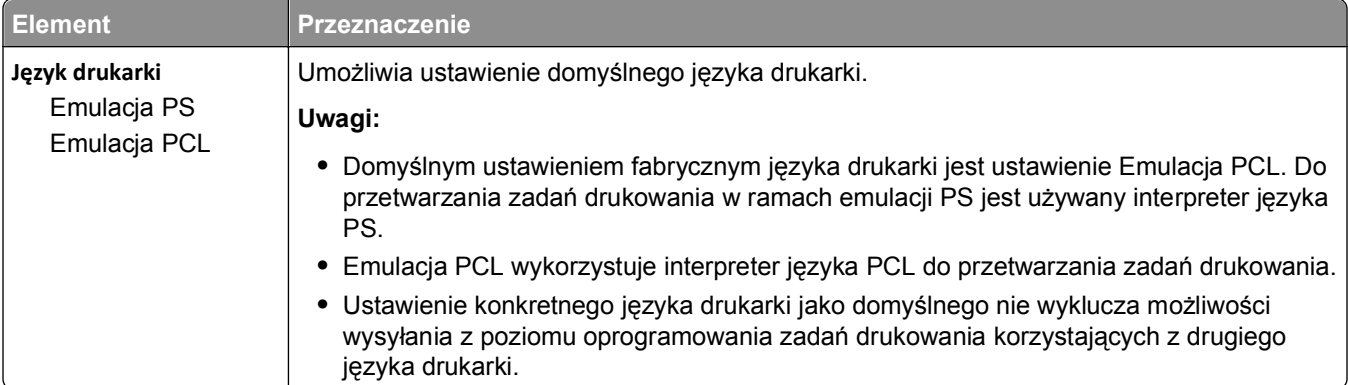

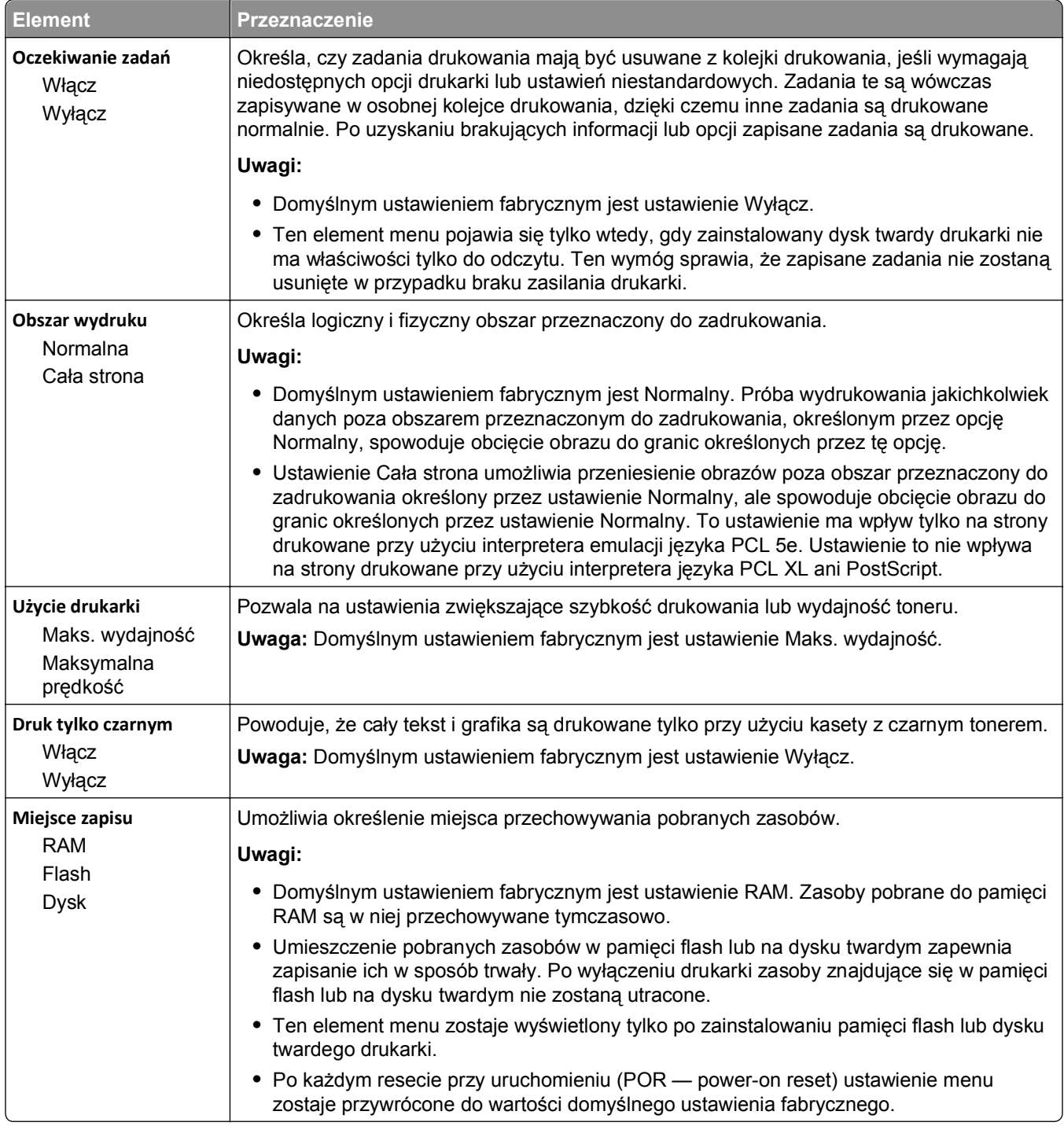

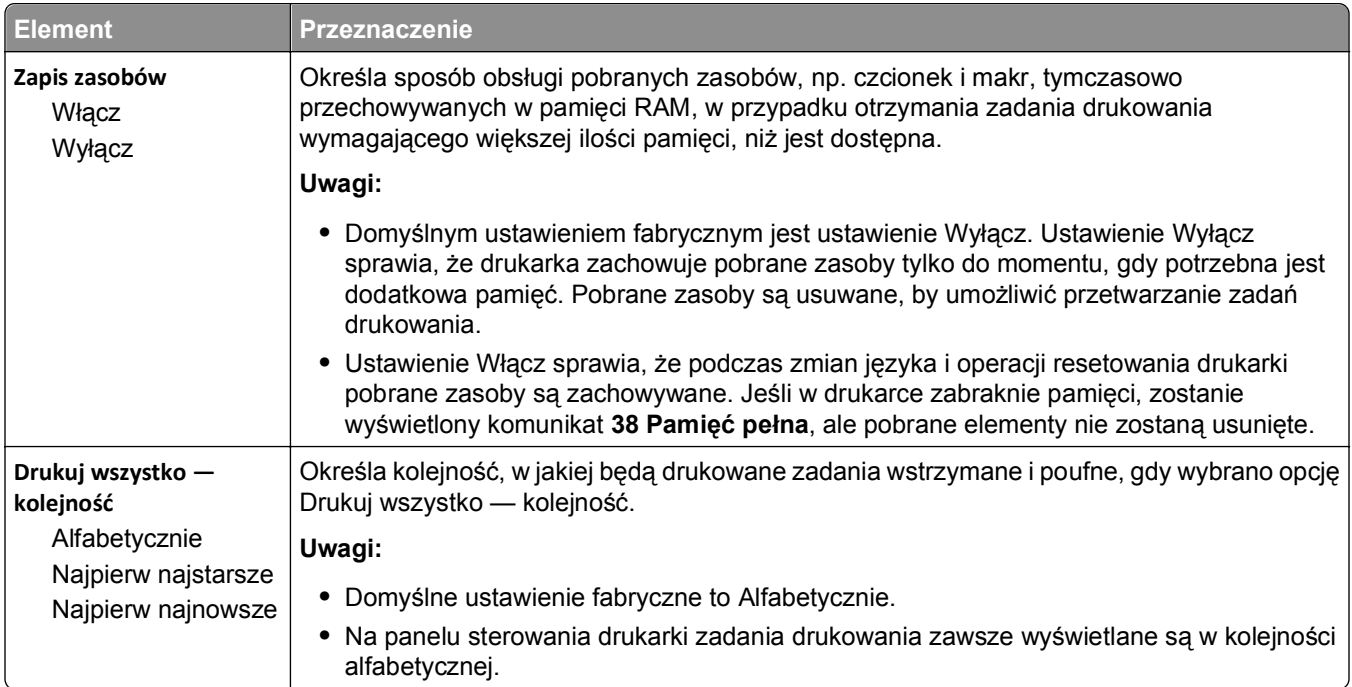

## **Menu Wykańczanie**

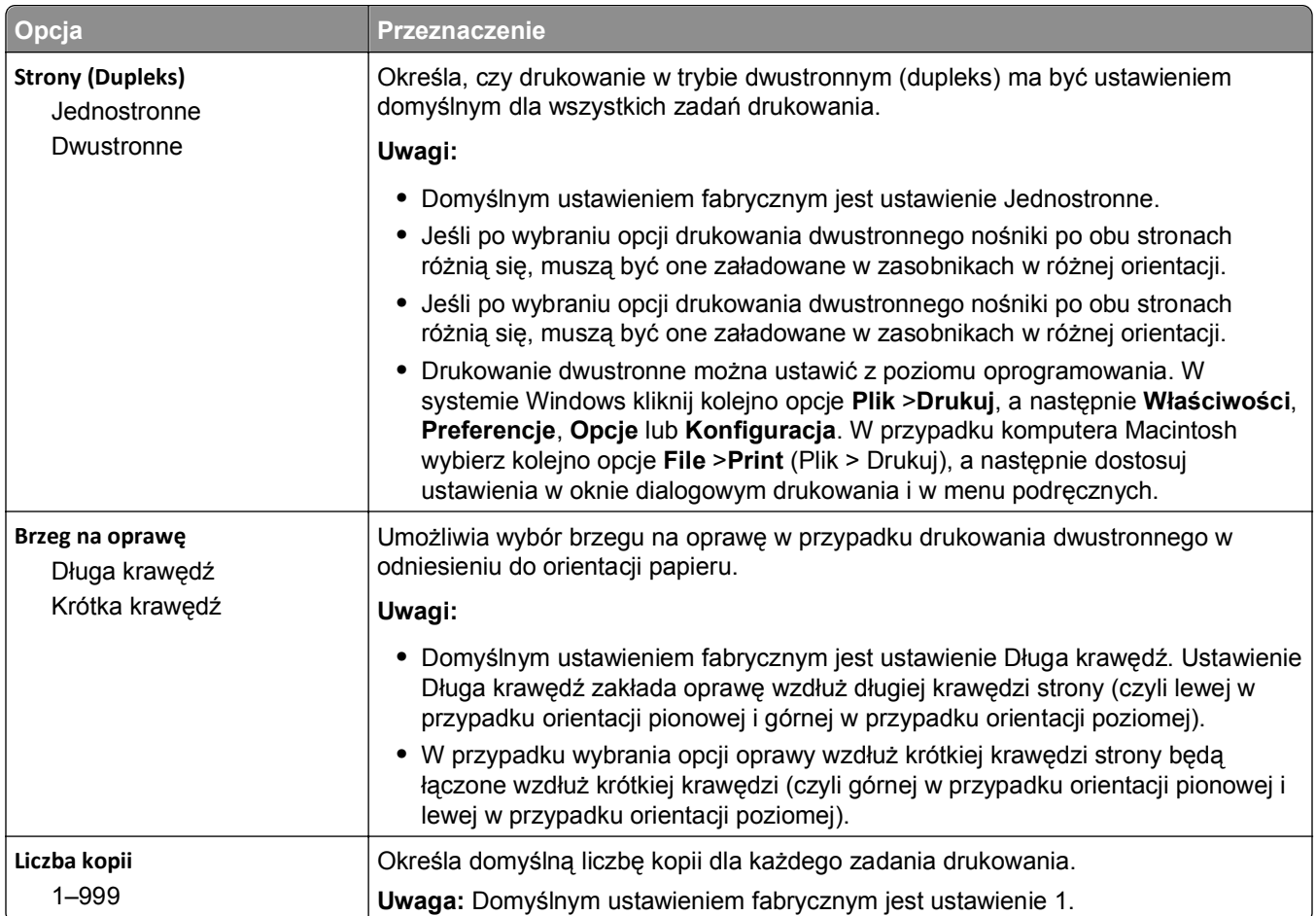

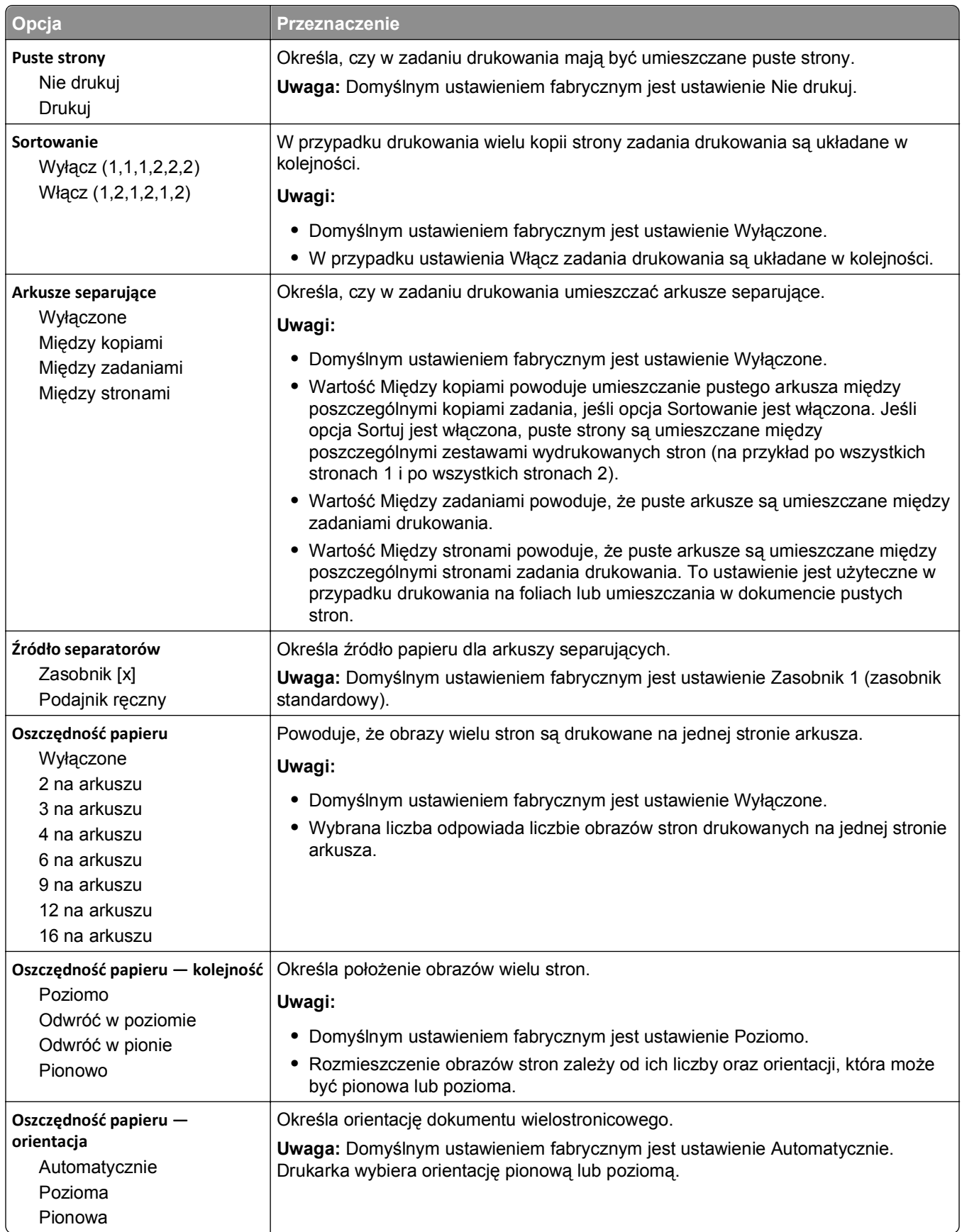

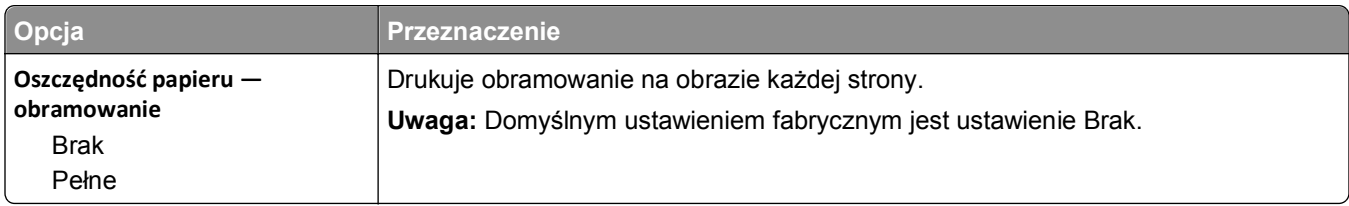

## **Menu Jakość**

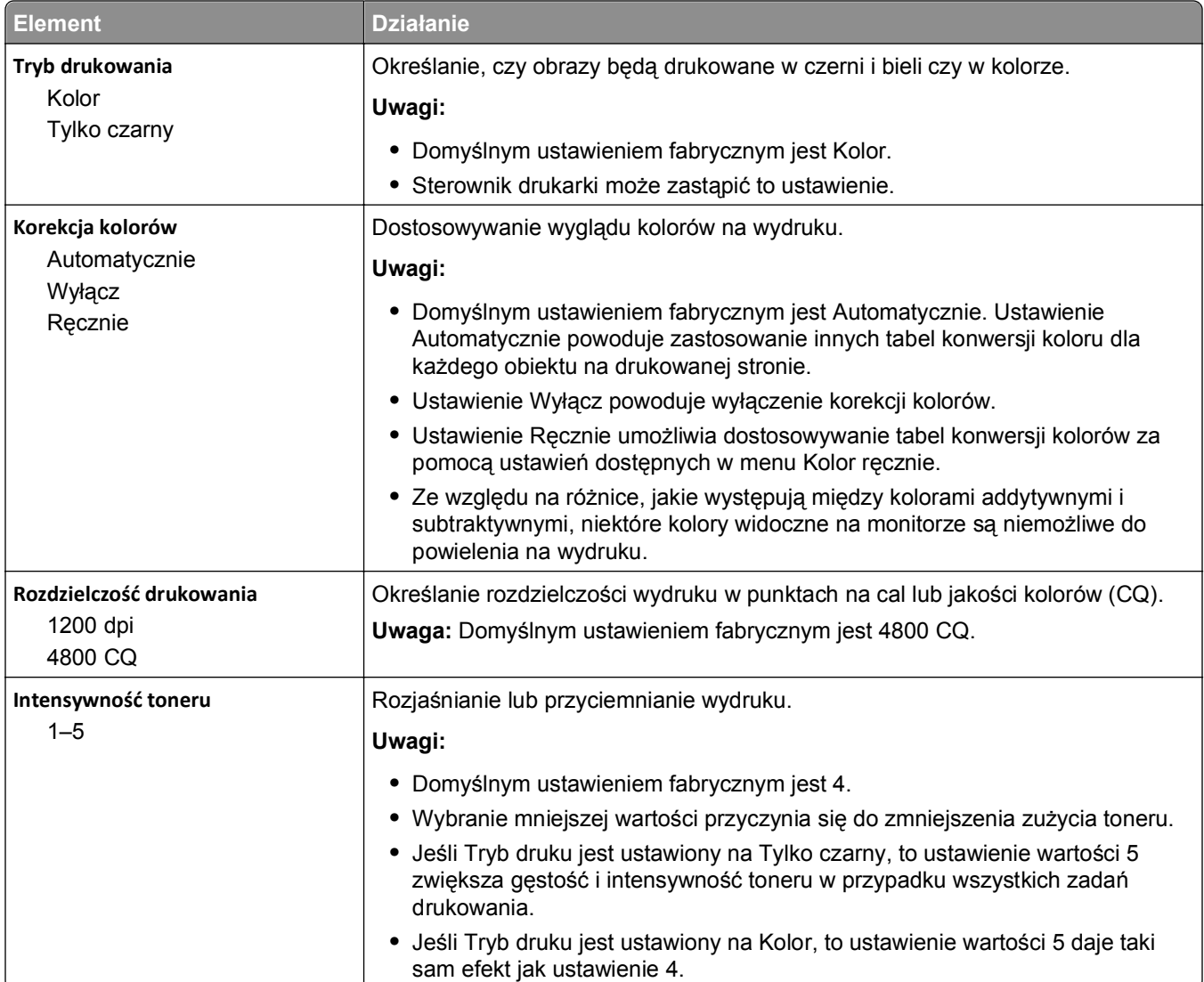

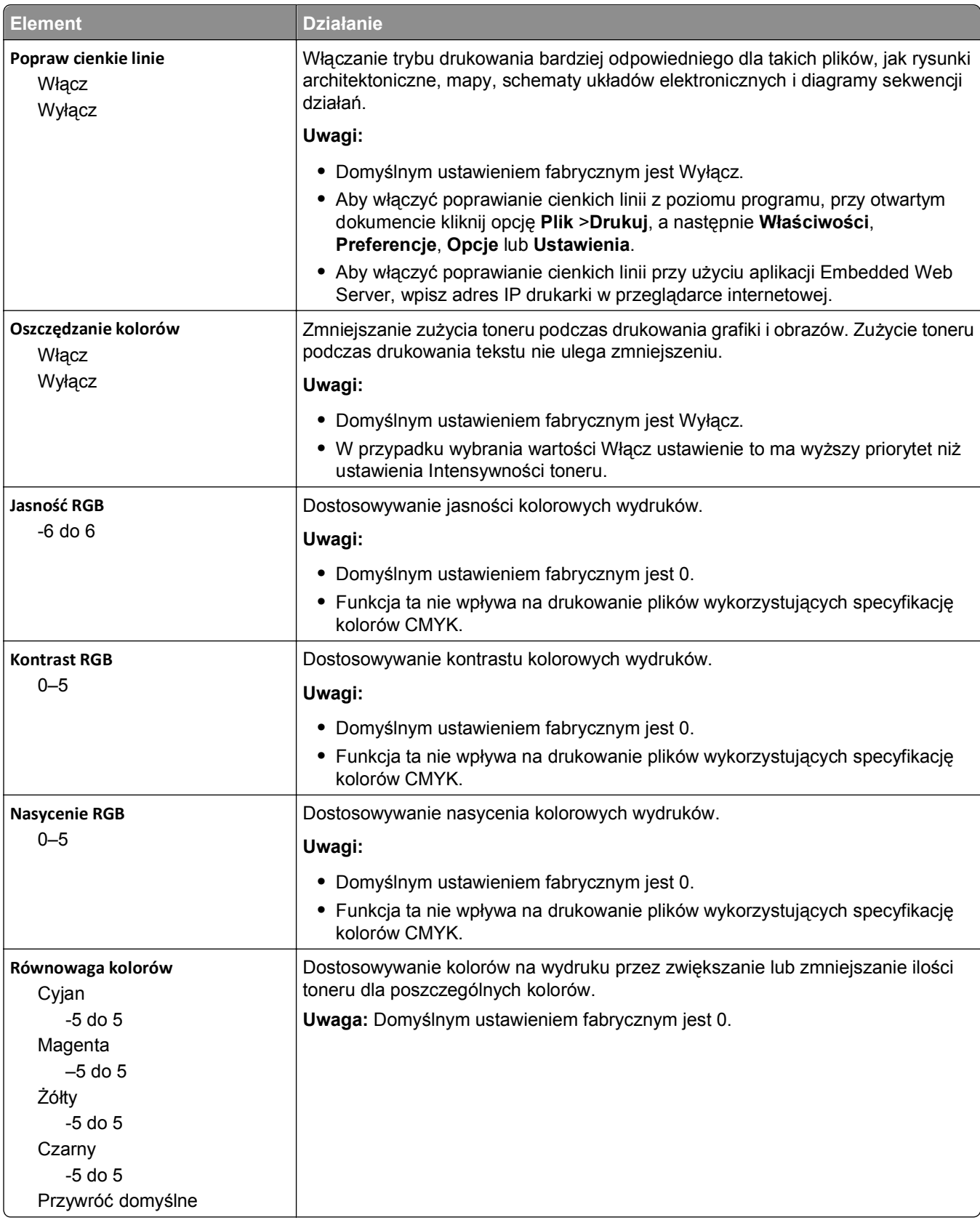

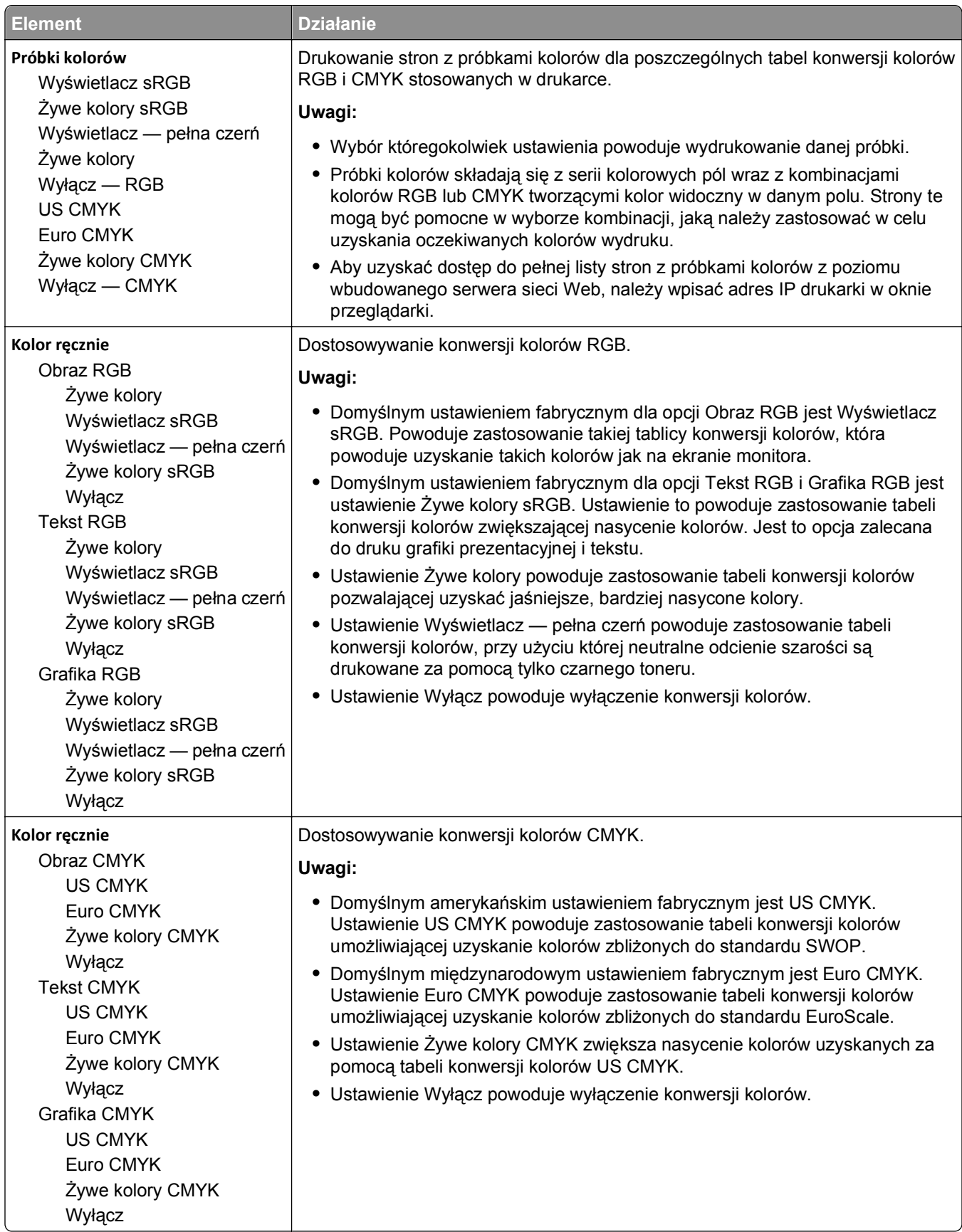

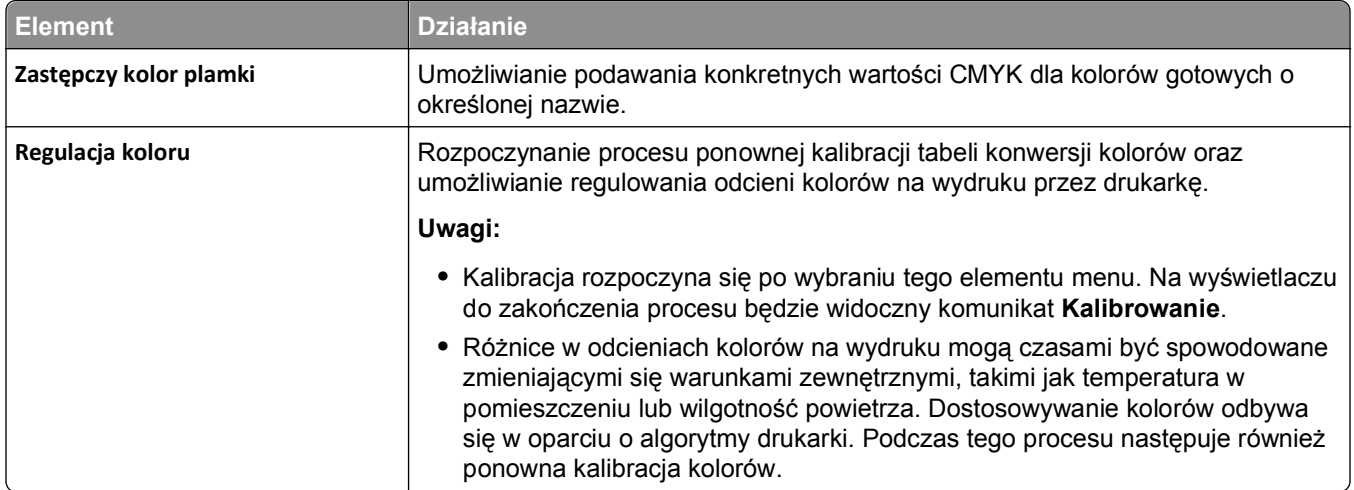

### **Rejestrowanie zadań, menu**

**Uwaga:** Ten element menu pojawia się tylko wtedy, gdy zainstalowany jest sformatowany, sprawny dysk twardy drukarki. Upewnij się, że dysk twardy drukarki nie jest chroniony przed odczytem i zapisem lub zapisem.

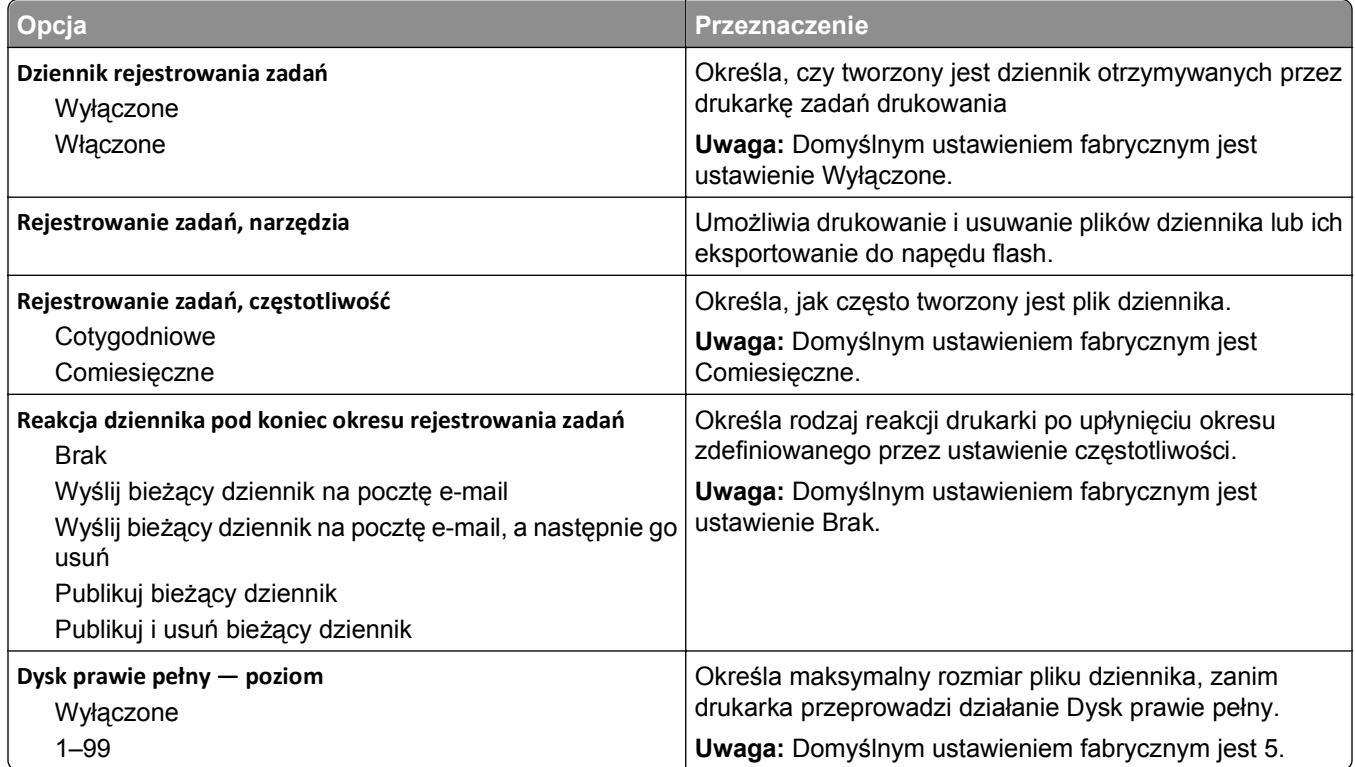

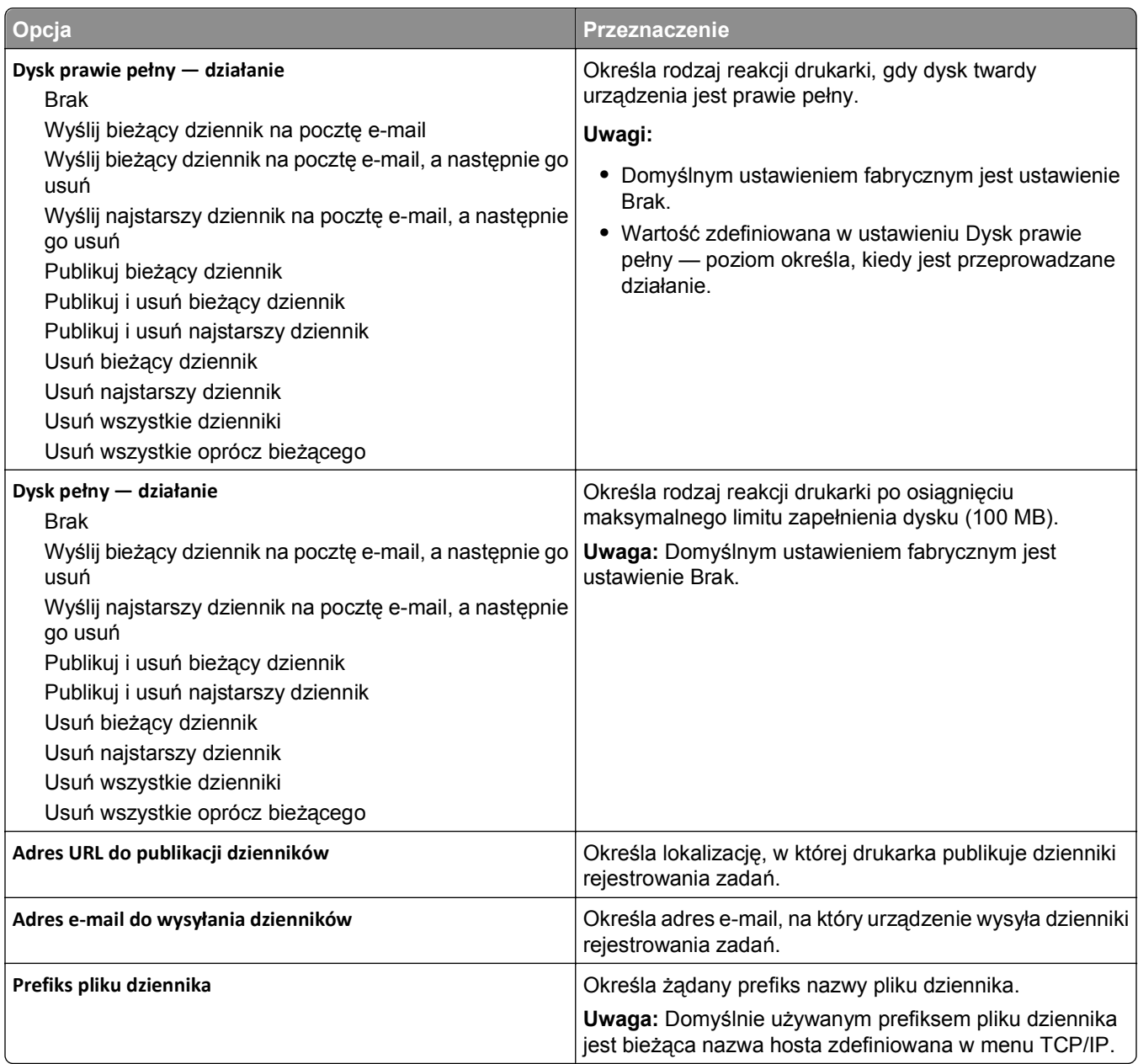

## **Narzędzia, menu**

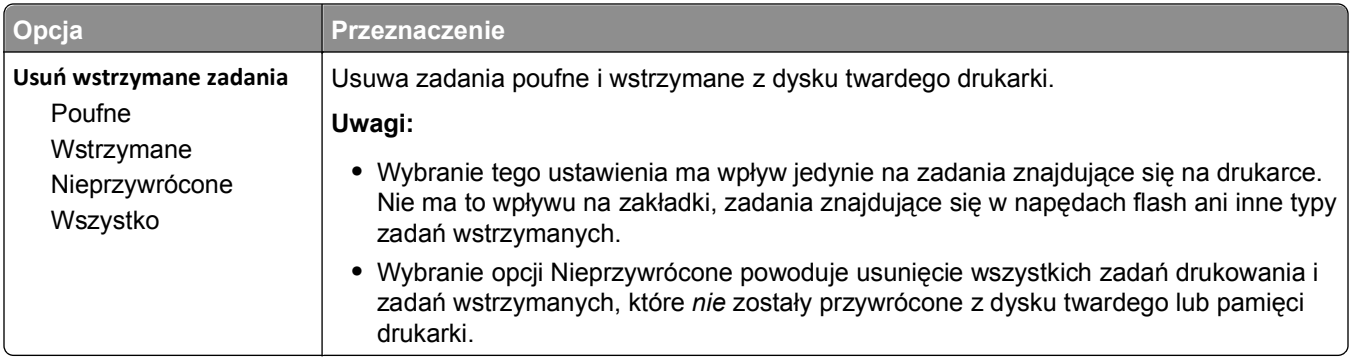

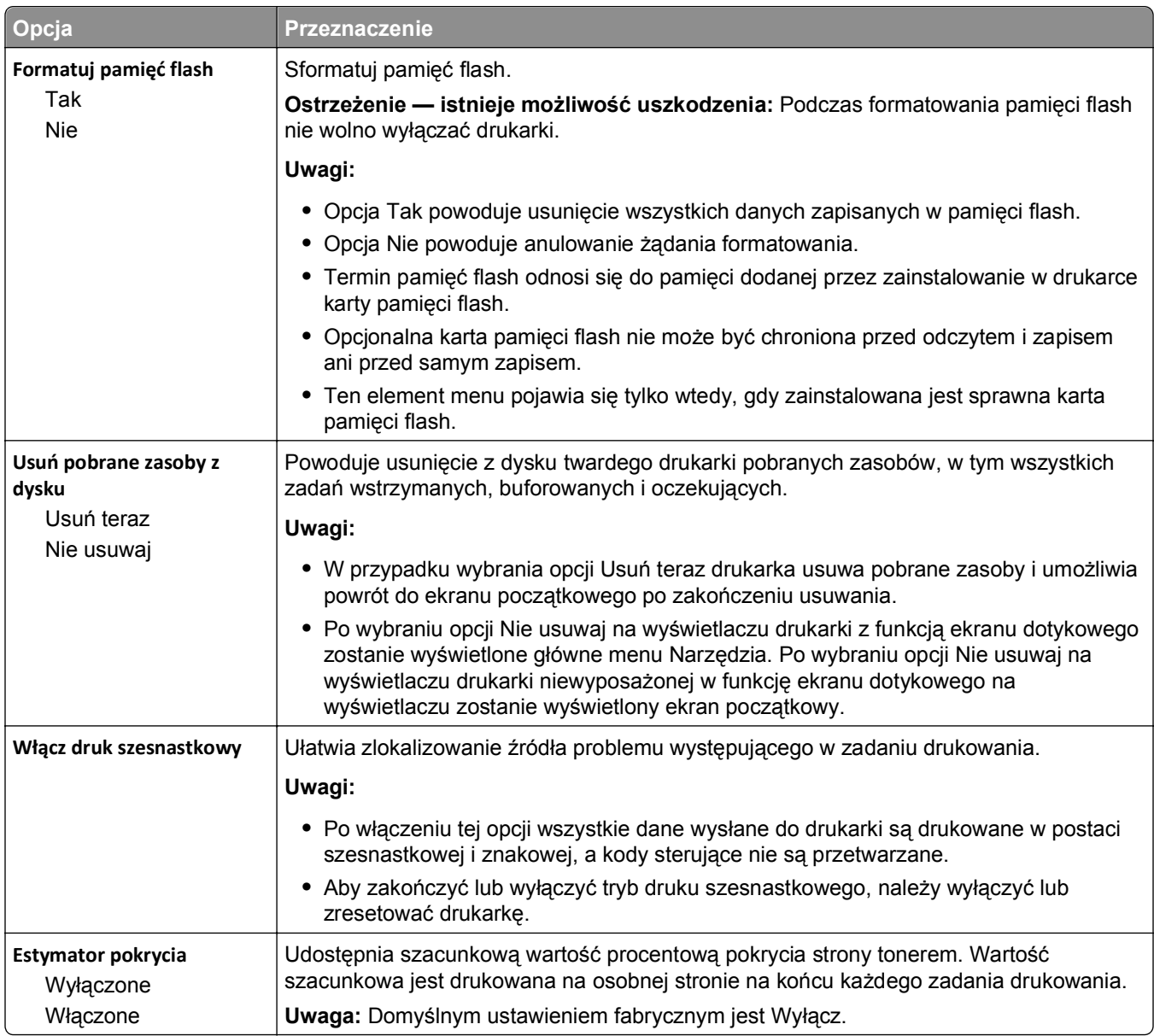

### **Menu XPS**

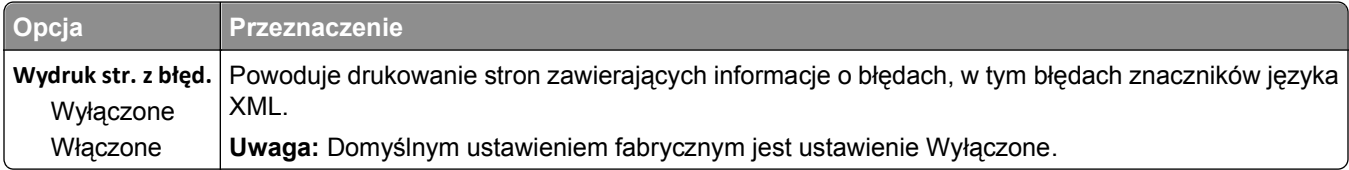

### **Menu PDF**

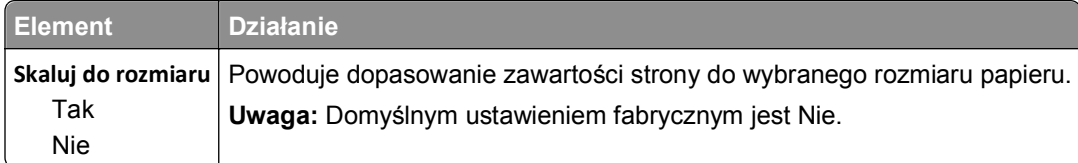

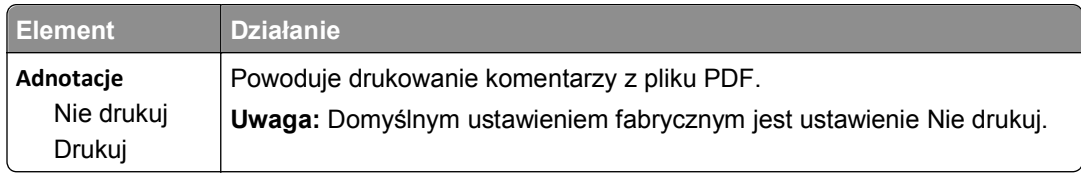

## **Menu PostScript**

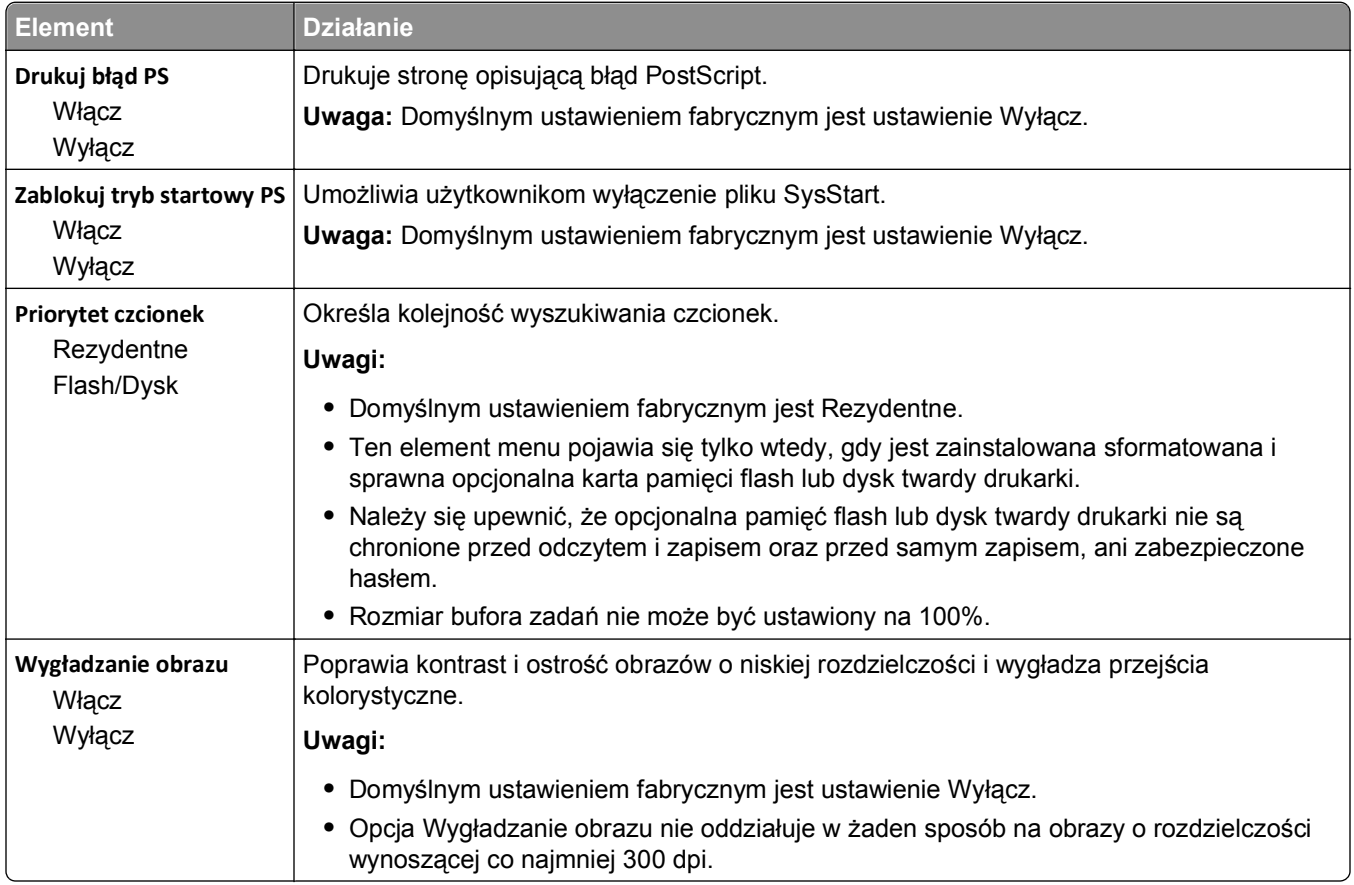

### **Menu emulacji PCL**

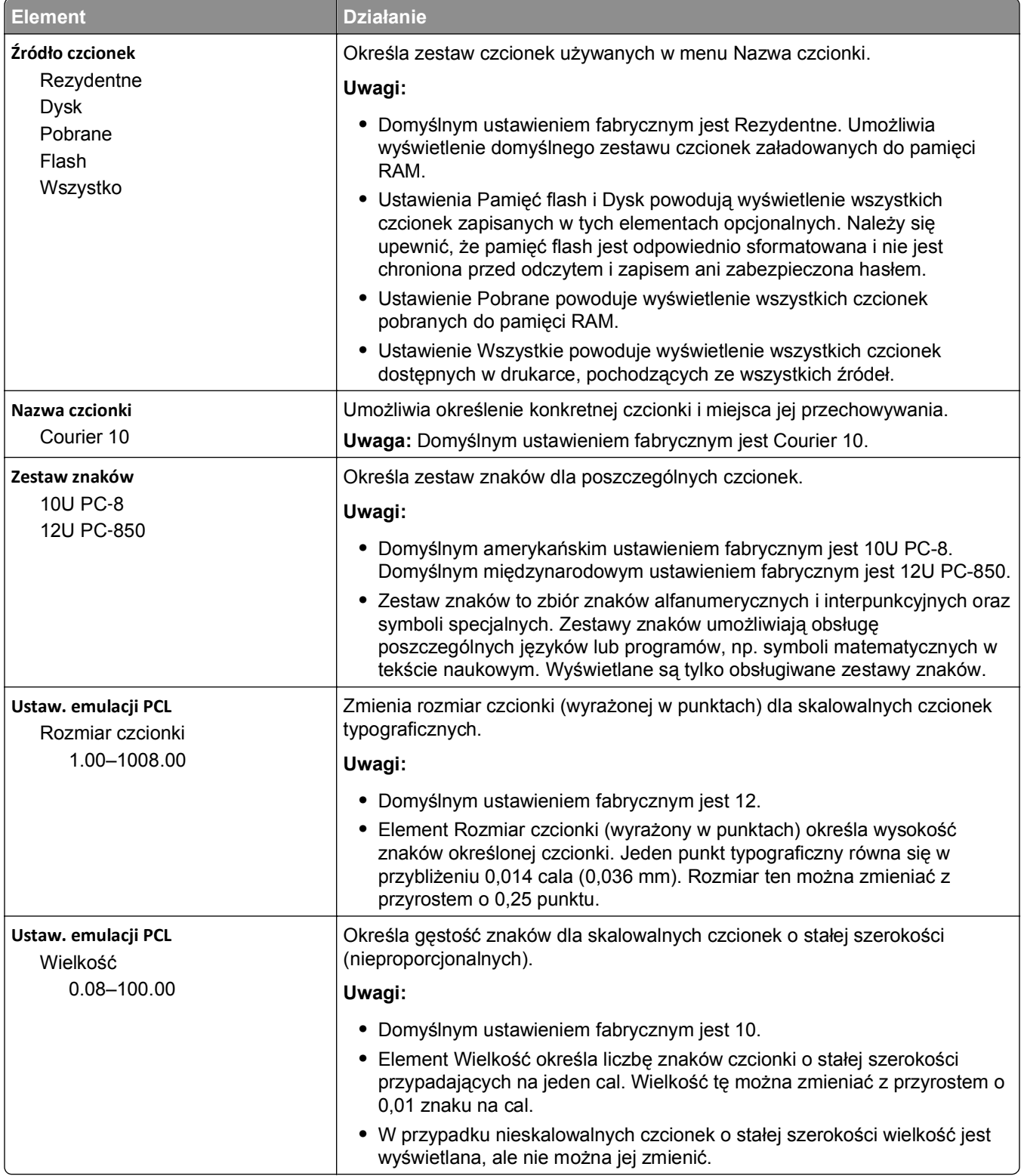

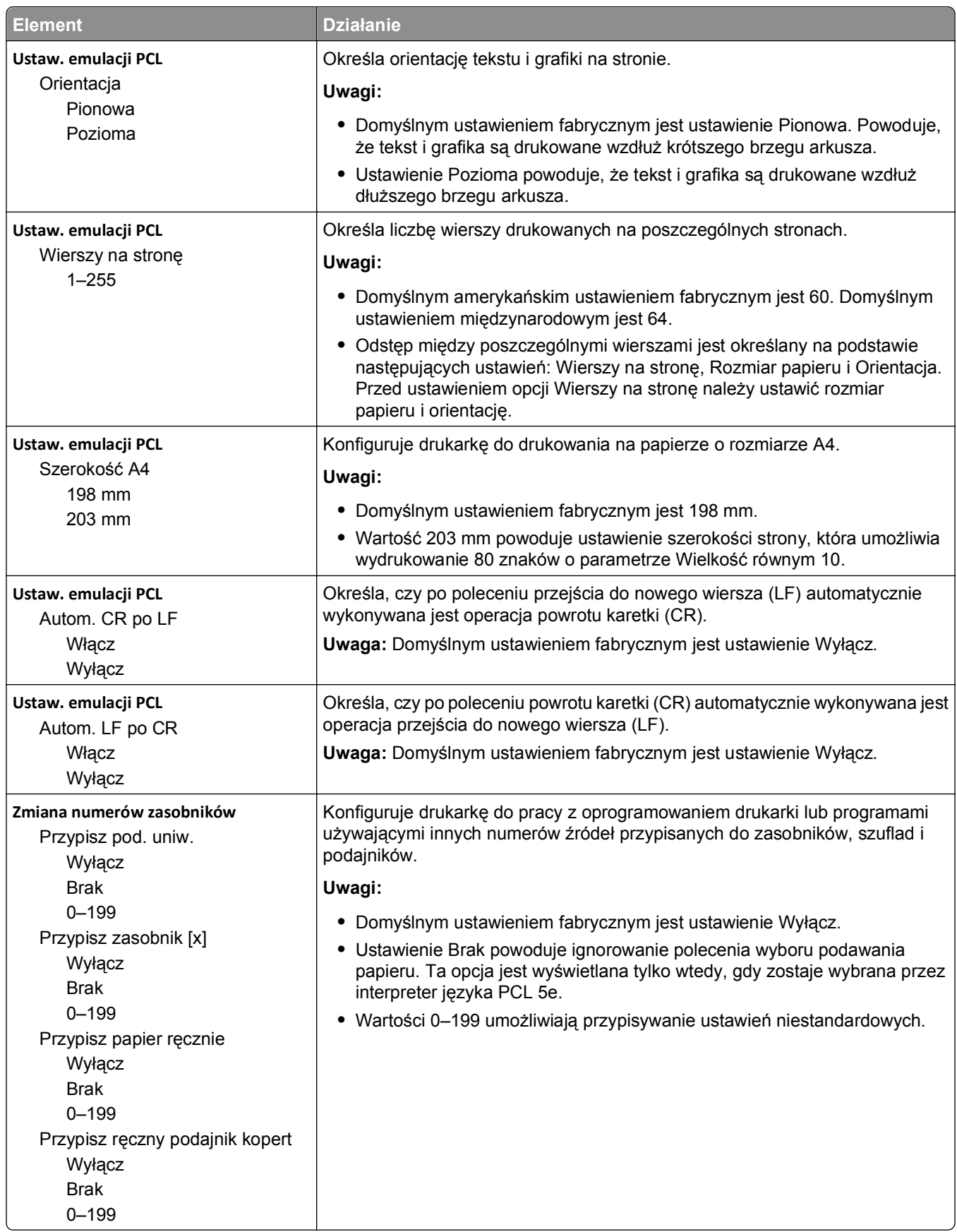

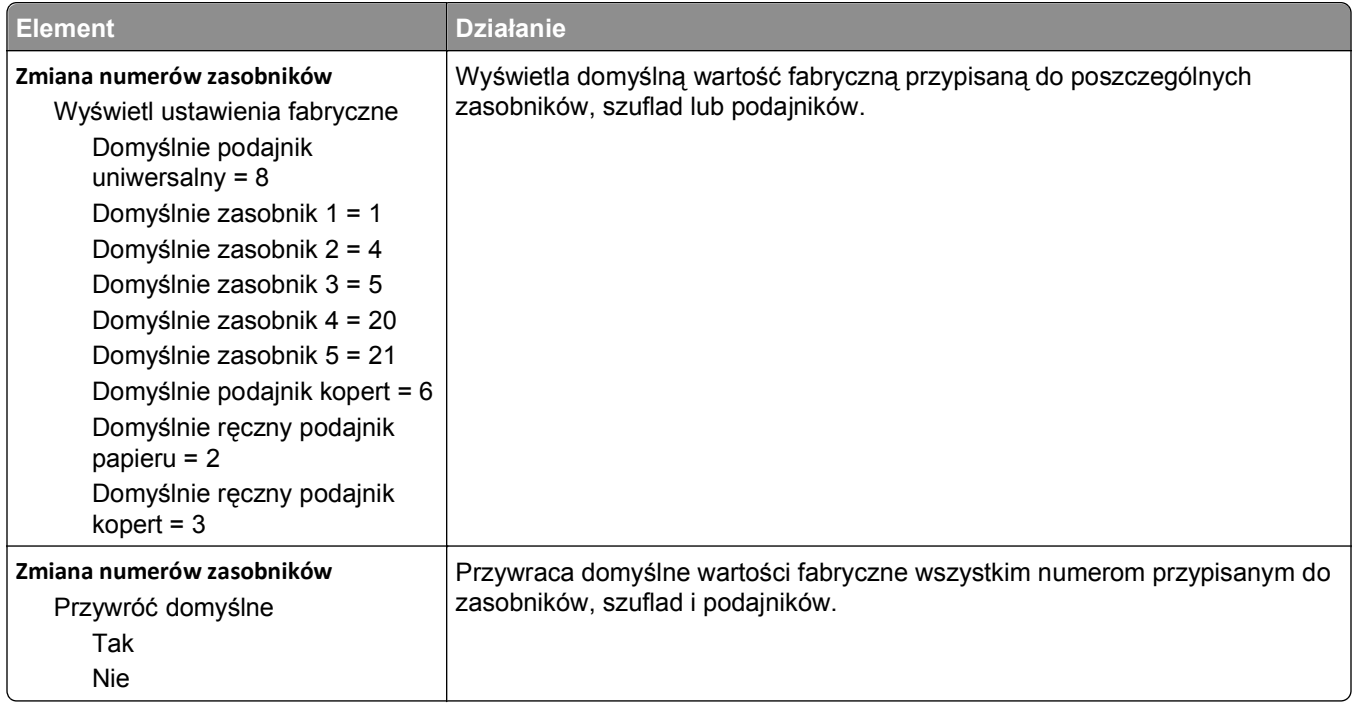

### **Menu HTML**

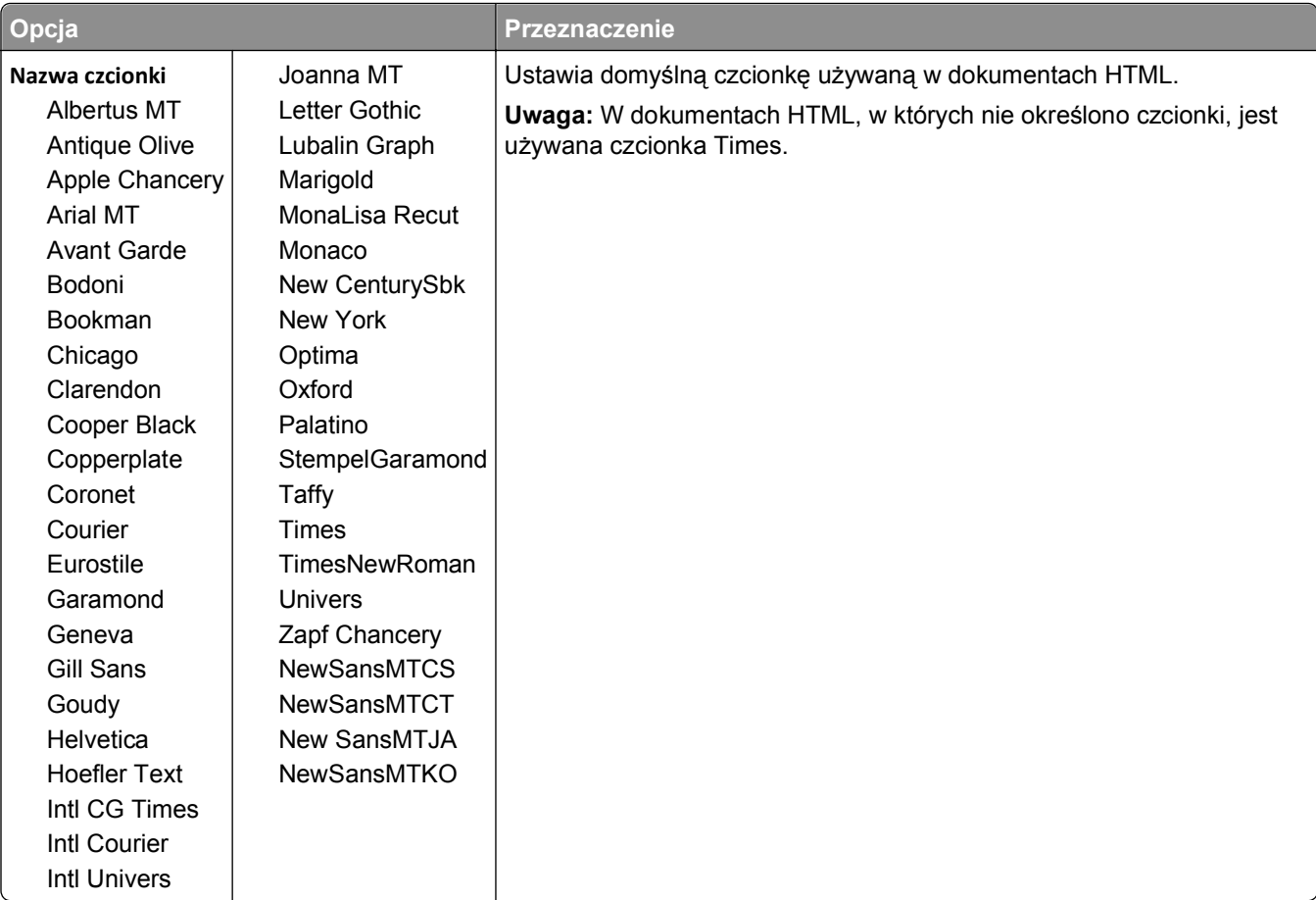

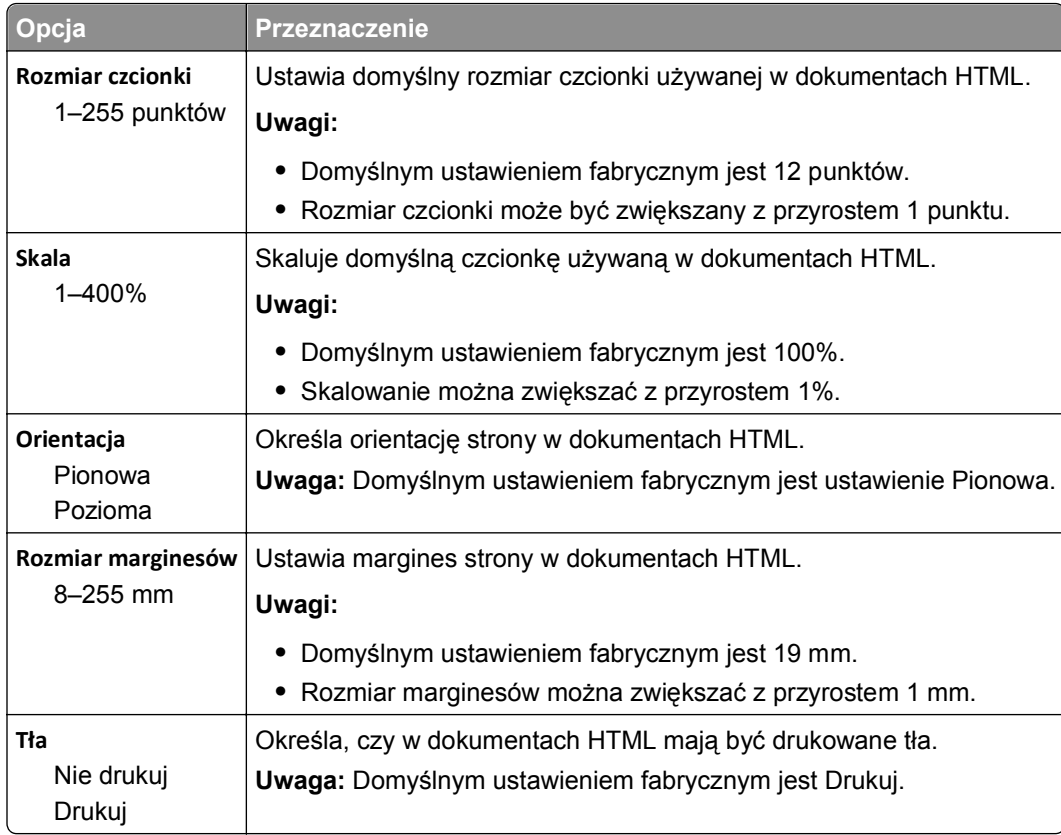

## **Obraz, menu**

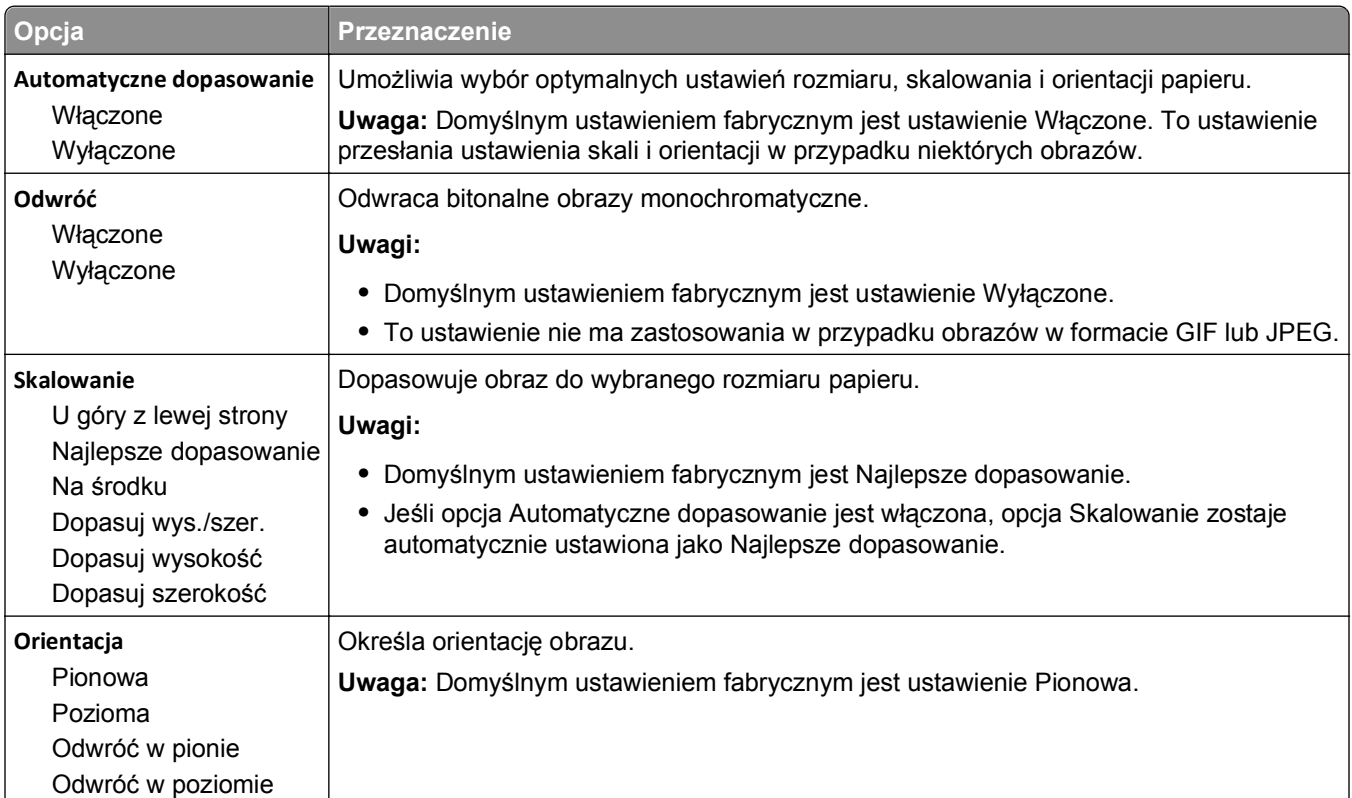

## **Menu Pomoc**

Menu Pomoc składa się ze stron pomocy przechowywanych w drukarce w formacie PDF. Zawierają one informacje na temat korzystania z drukarki i wykonywania zadań drukowania.

W drukarce przechowywane są wersje w językach angielskim, francuskim, hiszpańskim i niemieckim. Tłumaczenia na inne języki są dostępne w witrynie firmy Lexmark w sieci Web pod adresem **[www.lexmark.com](http://www.lexmark.com)**.

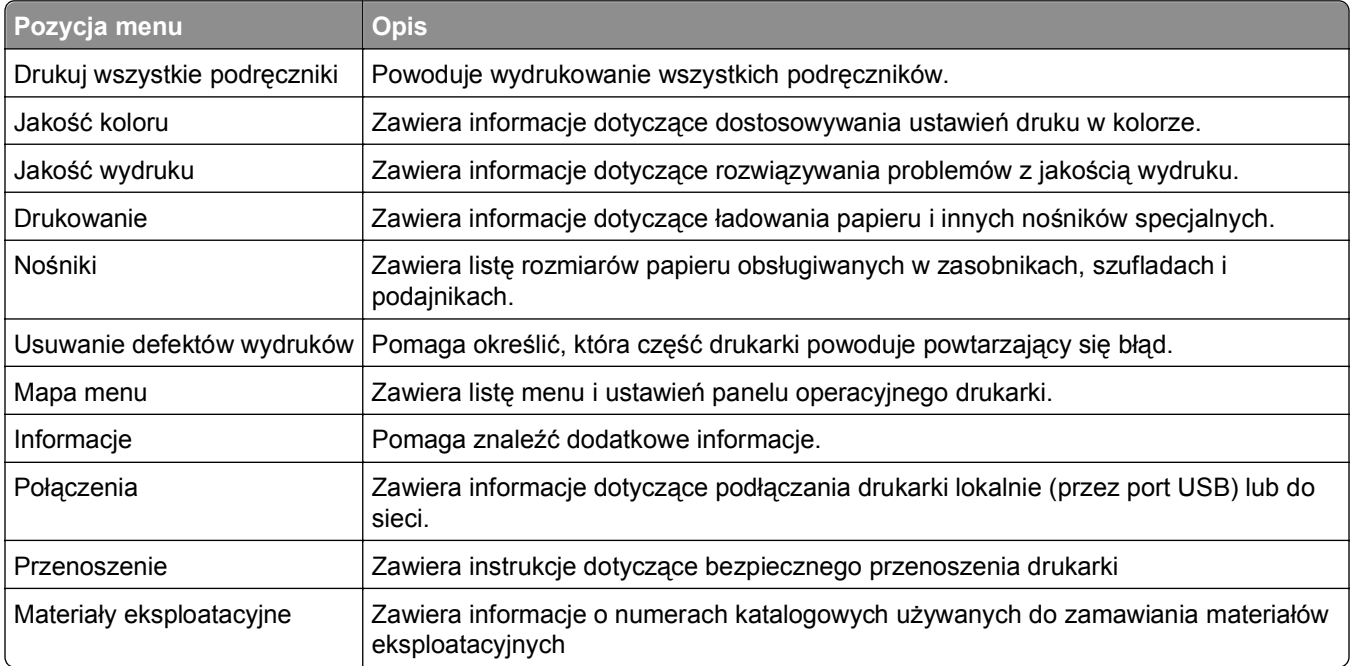

# **Ochrona środowiska i uzyskiwanie oszczędności**

Firma Lexmark podejmuje wszelkie działania mające na celu ochronę środowiska naturalnego i nieustannie stara się ulepszać swoje drukarki w celu zredukowania ich negatywnego wpływu na środowisko. Projektujemy z myślą o ochronie środowiska naturalnego, staramy się zużywać w procesie pakowania jak najmniej materiałów oraz zapewniamy programy zbierania i recyklingu. Więcej informacji można znaleźć w sekcji:

- **•** Rozdział Oświadczenia
- **•** Sekcja poświęcona ochronie środowiska w witrynie sieci Web firmy Lexmark pod adresem **[www.lexmark.com/environment](http://www.lexmark.com/environment)**
- **•** Program recyklingu firmy Lexmark pod adresem **[www.lexmark.com/recycle](http://www.lexmark.com/recycle)**

Wybranie niektórych ustawień lub zadań drukarki może jeszcze bardziej zmniejszyć jej negatywny wpływ. Ten rozdział przedstawia ustawienia i zadania, które mogą mieć dobroczynne skutki dla środowiska naturalnego.

## **Oszczędzanie papieru i toneru**

Badania wykazały, że aż 80% wpływu, jaki drukarka ma na środowisko, jest związane ze zużyciem papieru. Wpływ ten można znaczenie zmniejszyć, korzystając z papieru makulaturowego oraz stosując się do takich zasad drukowania, jak np. drukowanie po obu stronach papieru lub drukowanie wielu stron na jednej stronie pojedynczego arkusza papieru.

Informacje na temat oszczędzania papieru i energii za pomocą jednego ustawienia drukarki można znaleźć w sekcji "Korzystanie z trybu Eco-Mode".

#### **Używanie papieru makulaturowego**

Firma Lexmark jest wrażliwa na problemy środowiska naturalnego, dlatego wspiera korzystanie z biurowego papieru makulaturowego do drukarek laserowych. Więcej informacji na temat rodzajów papieru makulaturowego nadających się do danej drukarki zawiera sekcja "Uż[ywanie papieru makulaturowego i](#page-135-0) [innych papierów biurowych" na stronie 136.](#page-135-0)

### **Zmniejszanie zużycia materiałów eksploatacyjnych**

#### **Używanie obu stron arkusza papieru**

Jeśli użytkowany model drukarki obsługuje drukowanie dwustronne, można zdecydować, czy arkusze będą zadrukowywane po jednej, czy po obu stronach, wybierając opcję **2**‑**sided printing** (Drukowanie dwustronne) w oknie dialogowym (Printing) Drukowanie lub na pasku narzędzi Lexmark.

#### **Drukowanie wiele stron na jednym arkuszu papieru**

Można drukować do 16 kolejnych stron wielostronicowego dokumentu na jednej stronie arkusza papieru, wybierając odpowiednie ustawienie w obszarze Multipage printing (Drukowanie wielu stron na arkuszu) okna dialogowego Printing (Drukowanie).

#### **Sprawdzanie poprawności kopii roboczej**

Zanim wydrukujesz lub wykonasz wiele kopii dokumentu:

- **•** Użyj funkcji podglądu, którą można wybrać w oknie dialogowym Drukowanie lub na pasku narzędzi Lexmark, aby przed wydrukowaniem dokumentu zobaczyć, jak będzie on wyglądać.
- **•** Wydrukuj jeden egzemplarz dokumentu, aby sprawdzić poprawność jego zawartości i formatu.

#### **Unikanie zacięć papieru**

Ustaw poprawnie typ i rozmiar papieru, aby unikać zacięć papieru. Więcej informacji można znaleźć w sekcji "Zapobieganie zacię[ciom" na stronie 213.](#page-212-0)

## **Recykling**

Firma Lexmark zapewnia programy zbierania oraz innowacyjne metody recyklingu. Więcej informacji można znaleźć w sekcji:

- **•** Rozdział Oświadczenia
- **•** Sekcja poświęcona ochronie środowiska w witrynie sieci Web firmy Lexmark pod adresem **[www.lexmark.com/environment](http://www.lexmark.com/environment)**
- **•** Program recyklingu firmy Lexmark pod adresem **[www.lexmark.com/recycle](http://www.lexmark.com/recycle)**

#### **Recykling produktów firmy Lexmark**

Aby zwrócić produkty firmy Lexmark w celu recyklingu:

- **1** Odwiedź witrynę internetową **[www.lexmark.com/recycle](http://www.lexmark.com/recycle)**.
- **2** Znajdź typ produktu, który chcesz poddać recyklingowi, a następnie wybierz z listy odpowiedni kraj lub region.
- **3** Postępuj zgodnie z instrukcjami wyświetlanymi na ekranie komputera.

**Uwaga:** Materiały eksploatacyjne i sprzęt nieobjęte programem recyklingu firmy Lexmark można poddać recyklingowi w lokalnym centrum recyklingu. Skontaktuj się z centrum, aby dowiedzieć się, jaki sprzęt ono przyjmuje.

#### **Recykling opakowań firmy Lexmark**

Firma Lexmark stale dąży do minimalizacji ilości materiału pakunkowego. Mniej materiału pakunkowego zapewnia, że drukarki firmy Lexmark są transportowane w sposób możliwie najbardziej efektywny i sprzyjający środowisku naturalnemu oraz że jest mniej materiału pakunkowego do wyrzucenia. Przyczynia się to do zmniejszenia emisji gazów cieplarnianych, oszczędności energii oraz oszczędzania zasobów naturalnych.

Kartony firmy Lexmark podlegają w 100% recyklingowi, o ile trafią do zakładu utylizującego tekturę. Nie wszędzie takie zakłady istnieją.

Pianka używana w opakowaniach firmy Lexmark podlega recyklingowi, o ile trafi do zakładu utylizującego piankę. Nie wszędzie takie zakłady istnieją.

Zwracając kasetę firmie Lexmark, można ponownie użyć pudełka, w którym kaseta została dostarczona. Firma Lexmark podda pudełko recyklingowi.

### **Zwrot nabojów firmy Lexmark w celu ponownego użycia lub recyklingu**

W ramach programu zbierania nabojów firmy Lexmark, który umożliwia klientom łatwe i bezpłatne zwracanie do niej zużytych nabojów w celu ich ponownego wykorzystania lub recyklingu, corocznie zbierane są miliony nabojów Lexmark. Ponownie używanych lub przetwarzanych w ramach recyklingu jest sto procent zużytych nabojów zwróconych do firmy Lexmark. Opakowania użyte do zwrotu nabojów są również poddawane recyklingowi.

Aby zwrócić naboje firmy Lexmark w celu ponownego użycia lub recyklingu, postępuj zgodnie z instrukcjami dostarczonymi z drukarką lub nabojem i użyj opłaconej etykiety wysyłkowej. Inna możliwość:

- **1** Odwiedź witrynę internetową **[www.lexmark.com/recycle](http://www.lexmark.com/recycle)**.
- **2** W sekcji Toner Cartridges (Naboje z tonerem) wybierz z listy odpowiedni kraj lub region.
- **3** Postępuj zgodnie z instrukcjami wyświetlanymi na ekranie komputera.

# **Konserwacja drukarki**

Aby zachować optymalną jakość wydruków, należy regularnie wykonywać określone czynności.

**Ostrzeżenie — istnieje możliwość uszkodzenia:** Zaniedbanie wymiany części lub materiałów eksploatacyjnych we wskazanym momencie może spowodować uszkodzenie drukarki lub uniemożliwić jej optymalne działanie.

## **Zamawianie części i materiałów eksploatacyjnych**

W Stanach Zjednoczonych informacje na temat lokalnych autoryzowanych dostawców części i materiałów eksploatacyjnych firmy Lexmark można uzyskać, kontaktując się z firmą Lexmark pod numerem telefonu 1-800-539-6275. W innych krajach należy odwiedzić witrynę firmy Lexmark w sieci Web pod adresem **[www.lexmark.com](http://www.lexmark.com)** lub skontaktować się ze sprzedawcą drukarki.

#### **Uwagi:**

- **•** Poszczególne wskaźniki przedstawiają szacunkowy pozostały czas eksploatacji materiału eksploatacyjnego lub określonej części.
- **•** Wszystkie oszacowane czasy eksploatacji materiałów odnoszą się do drukowania na papierze zwykłym w rozmiarze Letter lub A4.

#### **Zamawianie naboju z tonerem**

Gdy komunikat na wyświetlaczu drukarki wskazuje, który nabój z tonerem wymaga wymiany, należy niezwłocznie zamówić nowy nabój z tonerem.

Aby uzyskać informacje dotyczące wymiany naboju z tonerem, zapoznaj się z arkuszem instrukcji dostarczonym razem z materiałem eksploatacyjnym.

Szacunkowa wydajność naboju jest zgodna z normą ISO/IEC 19798 (przy 5% pokryciu danym kolorem). Stosowanie bardzo niskiego pokrycia wydruku (mniejszego niż 1,25%) po dłuższym czasie może pogorszyć rzeczywistą wydajność dla danego koloru oraz doprowadzić do niesprawności części składowych naboju, zanim wyczerpie się toner.

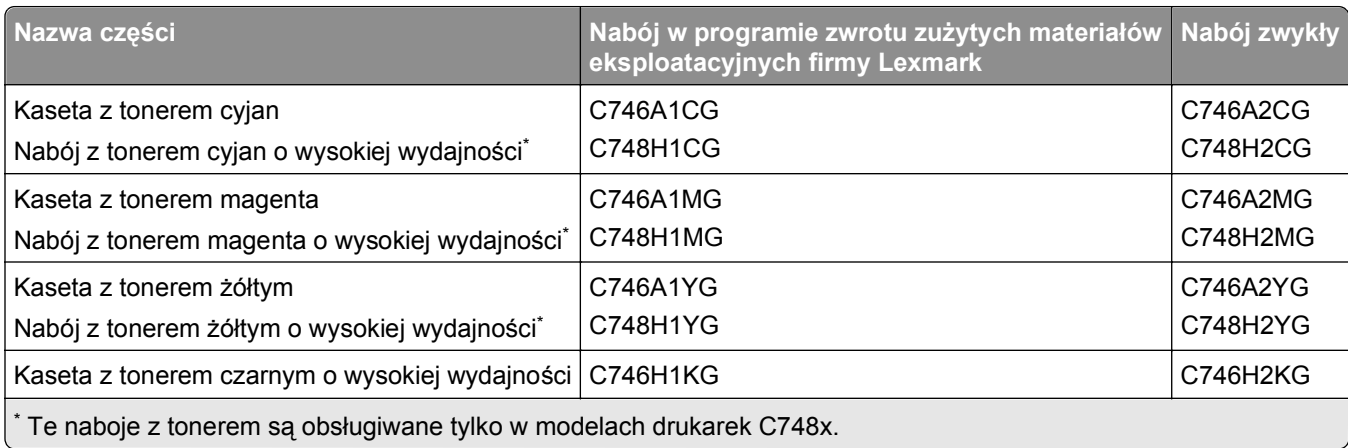

#### **Zalecane naboje z tonerem i ich numery katalogowe**

### **Zamawianie fotoprzewodnika**

Gdy potrzebna jest wymiana fotoprzewodnika, na wyświetlaczu drukarki pojawi się komunikat.

Aby uzyskać informacje dotyczące wymiany fotoprzewodnika, zapoznaj się z arkuszem instrukcji dostarczonym razem z materiałem eksploatacyjnym.

#### **Zalecane numery katalogowe**

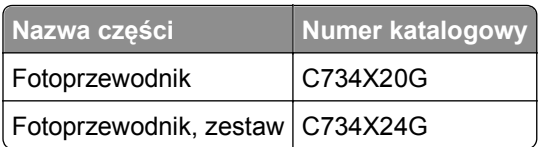

#### **Uwagi:**

- **•** Wszystkie cztery fotoprzewodniki powinny być wymieniane w tym samym czasie.
- **•** Po zainstalowaniu nowych fotoprzewodników należy zresetować licznik konserwacyjny.

#### **Zamawianie nagrzewnicy i modułu przenoszącego**

Gdy potrzebna jest wymiana nagrzewnicy lub modułu przenoszącego, na wyświetlaczu drukarki pojawia się komunikat.

Aby uzyskać informacje dotyczące wymiany nagrzewnicy lub modułu przenoszącego, zapoznaj się z arkuszem instrukcji dostarczonym razem z materiałem eksploatacyjnym.

#### **Zalecane numery katalogowe**

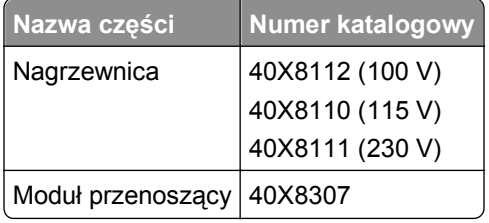

### **Zamawianie pojemnika na zużyty toner**

Gdy potrzebna jest wymiana pojemnika na zużyty toner, na wyświetlaczu drukarki pojawia się komunikat.

Aby uzyskać informacje dotyczące wymiany pojemnika na zużyty toner, zapoznaj się z arkuszem instrukcji dostarczonym razem z materiałem eksploatacyjnym.

**Uwaga:** Nie zaleca się ponownego korzystania z pojemnika na zużyty toner.

#### **Zalecany numer katalogowy**

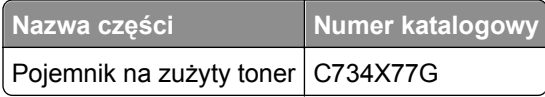

## **Używanie oryginalnych części i materiałów eksploatacyjnych firmy Lexmark.**

Stosowanie w drukarkach firmy Lexmark części i materiałów eksploatacyjnych tej firmy umożliwia osiągnięcie najlepszej jakości wydruku. Zalecamy korzystanie wyłącznie z oryginalnych części i materiałów eksploatacyjnych firmy Lexmark w celu zapewnienia dłuższego okresu bezawaryjnej eksploatacji drukarki.

Gwarancja firmy Lexmark nie obejmuje uszkodzeń spowodowanych korzystaniem z części i materiałów eksploatacyjnych firm innych niż Lexmark.

## **Przechowywanie materiałów eksploatacyjnych**

Do przechowywania materiałów eksploatacyjnych należy wybrać chłodne, czyste miejsce. Materiały eksploatacyjne należy do momentu ich użycia przechowywać skierowane prawidłową stroną do góry, w oryginalnym opakowaniu.

Materiałów eksploatacyjnych nie należy wystawiać na działanie:

- **•** światła słonecznego,
- **•** temperatur wyższych niż 35°C,
- **•** dużej wilgotności (powyżej 80%),
- **•** zasolonego powietrza,
- **•** gazów powodujących korozję,
- **•** silnego zapylenia.

## **Wymiana części i materiałów eksploatacyjnych**

### **Wymiana kasety z tonerem**

**1** Otwórz przednie drzwiczki.

**Ostrzeżenie — istnieje możliwość uszkodzenia:** Aby uniknąć prześwietlenia fotoprzewodników, przednich drzwiczek nie należy pozostawiać otwartych dłużej niż 10 minut.

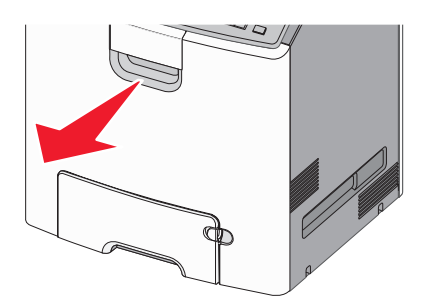

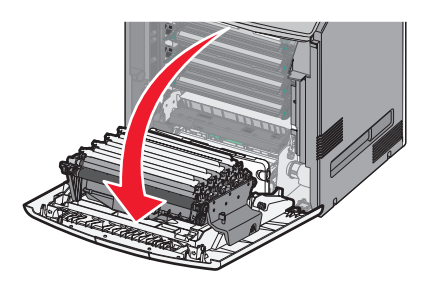

**2** Pociągnij zielone wypustki danego naboju do góry i na zewnątrz, aby wyjąć nabój z drukarki.

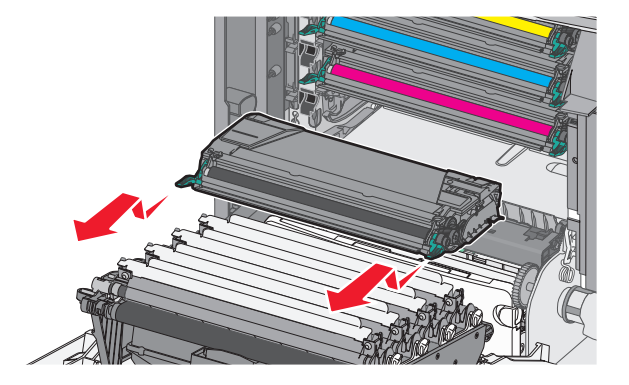

**3** Rozpakuj zamienny nabój z tonerem, a następnie potrząśnij go na boki oraz do przodu i do tyłu, aby rozprowadzić toner w jego wnętrzu.

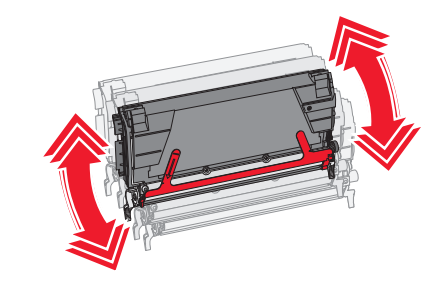

**4** Usuń czerwony pasek opakowania z nowego naboju.

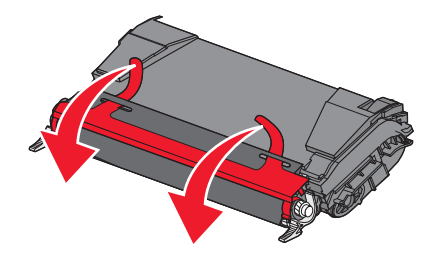

**5** Włóż nowy nabój do drukarki.

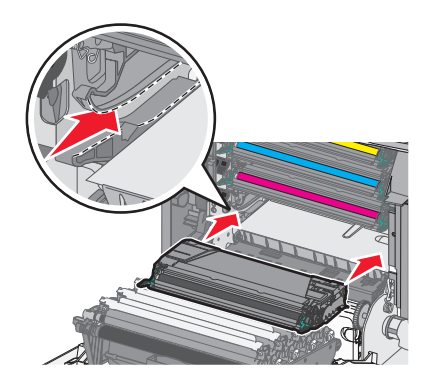

**Uwaga:** Upewnij się, że nabój jest w pełni wsunięty do drukarki.

**6** Zamknij przednie drzwiczki.

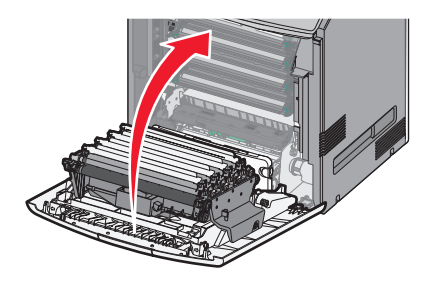

**Uwaga:** Gdy wydruki stają się wyblakłe, należy natychmiast zamówić nowy nabój. Na wyświetlaczu drukarki pojawia się komunikat z informacją, który nabój kolorowy w tonerze jest na wyczerpaniu. Można spróbować przedłużyć okres eksploatacji nabojów, wyjmując je z drukarki i potrząsając, aby rozprowadzić toner.

### **Wymiana pojemnika na zużyty toner**

- **1** Znajdź przycisk zwalniający pojemnik na zużyty toner (po lewej stronie drukarki).
- **2** Naciśnij (przesuń) przycisk zwalniający w lewo i wyciągnij pojemnik na zużyty toner z drukarki.

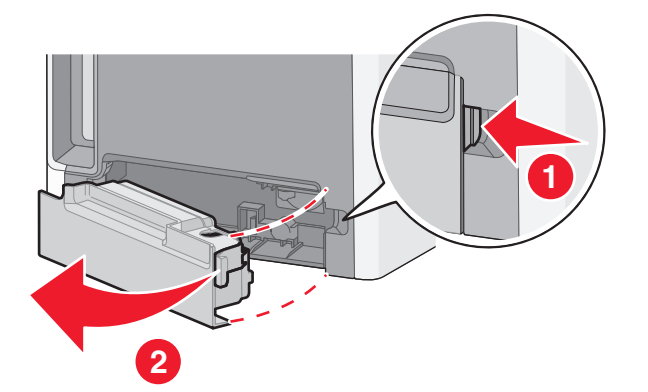

**3** Wypakuj nowy pojemnik na zużyty toner.

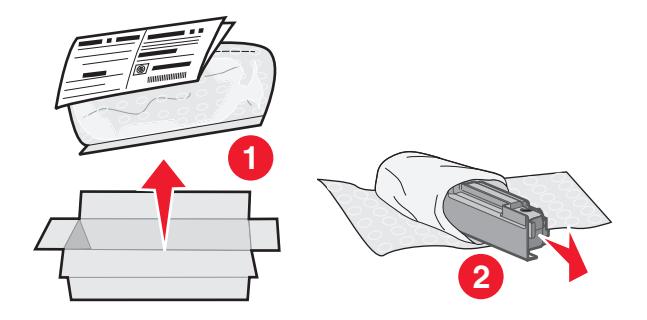

Odklej naklejkę zabezpieczającą z boku pełnego pojemnika na zużyty toner i zaklej nią otwór pojemnika.

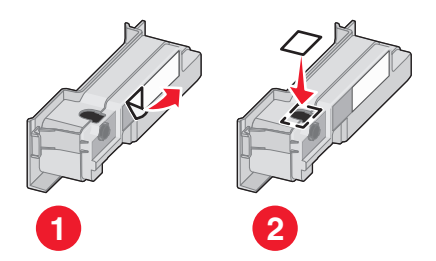

- Wrzuć zaklejony pojemnik na zużyty toner do torby na odpady.
- Włóż torbę do opakowania części zamiennej.

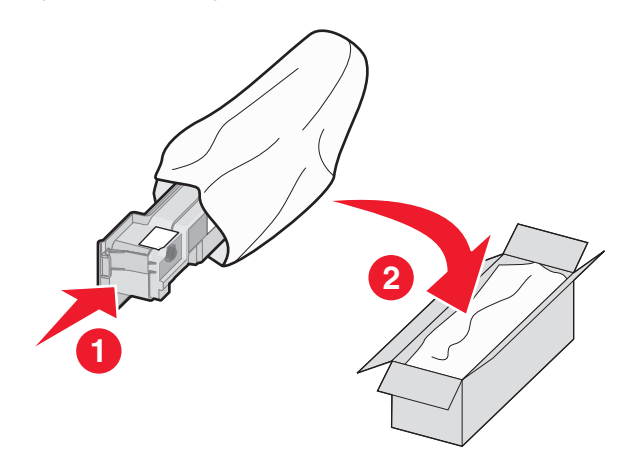

Odklej etykietę z symbolem recyklingu i umieść ją na opakowaniu.

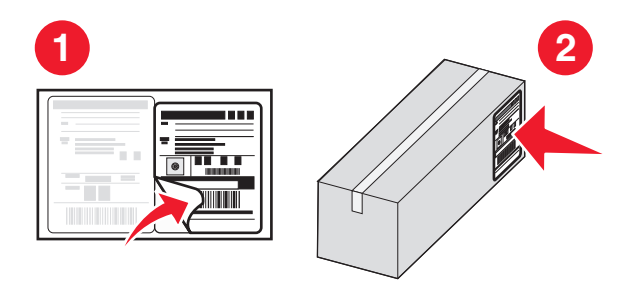

Włóż nowy pojemnik na zużyty toner do drukarki.

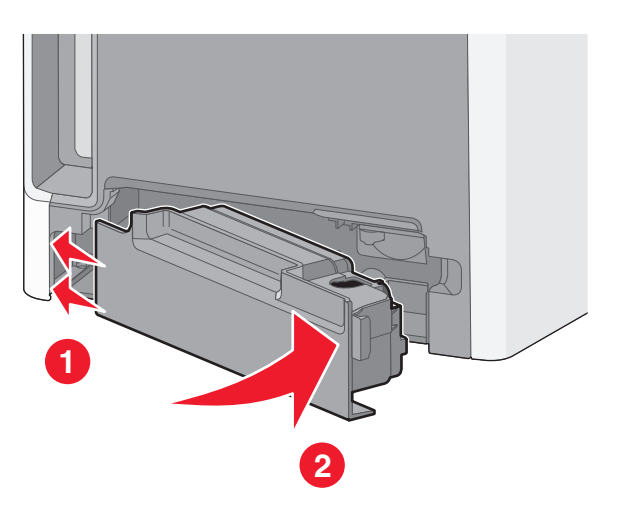

### **Wymiana fotoprzewodnika**

#### **Uwagi:**

- **•** Wszystkie cztery fotoprzewodniki powinny być wymieniane w tym samym czasie, aby zapewnić optymalną jakość drukowania.
- **•** Wymiana fotoprzewodnika bez wyzerowania licznika wpływa na jakość drukowania.
- **1** Otwórz przednie drzwiczki.

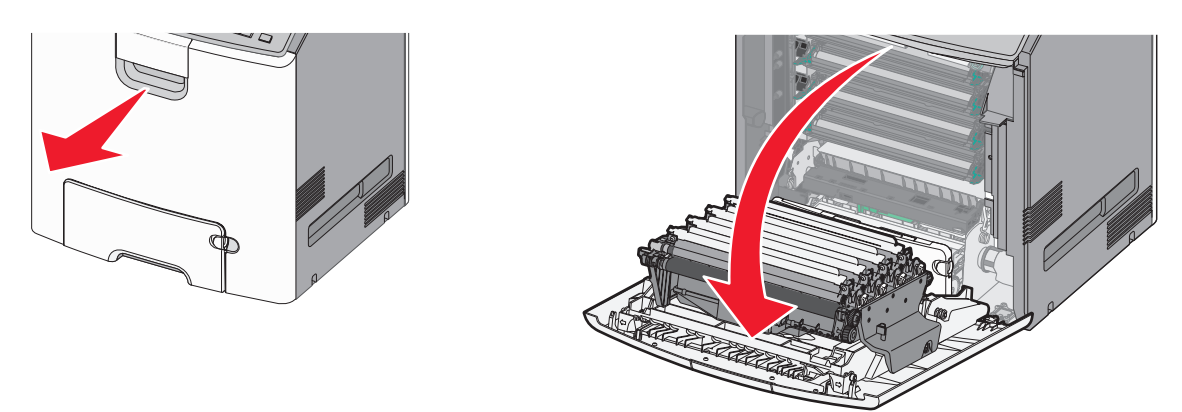

**Ostrzeżenie — istnieje możliwość uszkodzenia:** Aby uniknąć prześwietlenia fotoprzewodników, nie należy pozostawiać drzwiczek otwartych dłużej niż 10 minut.

**2** Pociągnij w górę określony fotoprzewodnik, a następnie przesuń go w prawo, aby usunąć go z drukarki.

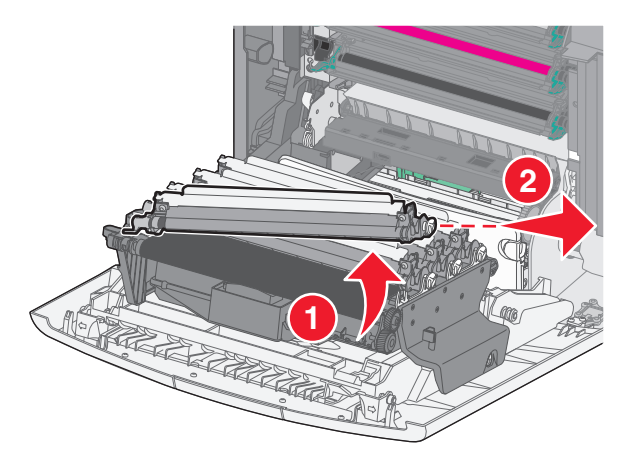

**3** Wypakuj fotoprzewodnik zamienny.

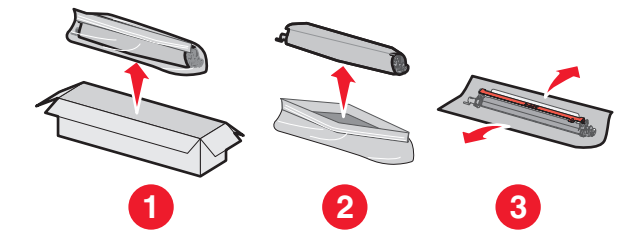

**Ostrzeżenie — istnieje możliwość uszkodzenia:** Nie dotykaj lśniącej części bębna fotoprzewodnika. Dotknięcie go może spowodować uszkodzenie fotoprzewodnika.

Wyrównaj i włóż lewy koniec fotoprzewodnika, a następnie wciśnij prawy koniec w odpowiednim miejscu.

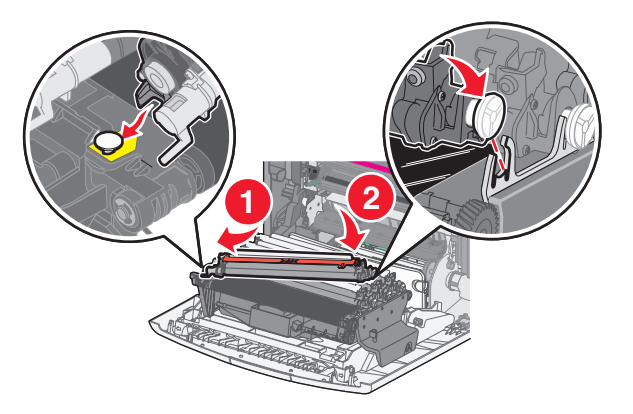

Usuń czerwoną taśmę z wierzchu fotoprzewodnika.

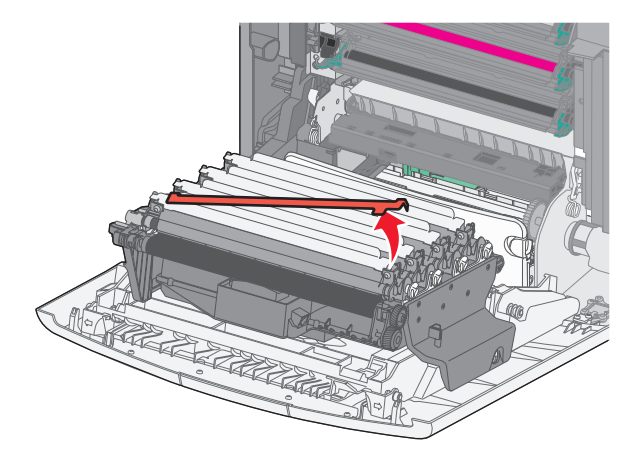

Zamknij przednie drzwiczki.

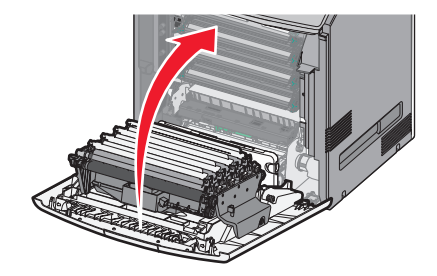

## **Resetowanie licznika konserwacyjnego**

Po zainstalowaniu nowego fotoprzewodnika należy zresetować licznik konserwacyjny.

#### **Jeśli zostaną wyświetlone komunikaty "wymień" lub "niski"**

Tę procedurę należy wykonać, jeśli wymieniono fotoprzewodniki i został wyświetlony jeden z następujących komunikatów: **84 Wymień fotoprzewodnik [kolor]**, **84 Prawie niski poziom fotoprzewodnika [kolor]** lub **84 Niski poziom fotoprzewodnika [kolor]**.

**1** Przy użyciu panelu sterowania drukarki przejdź do opcji:

**Stan/Materiały eksploatacyjne** > <sup>OK</sup> > Wymienione materiały eksploatacyjne > <sup>OK</sup> *lub*

>**Stan/Materiały eksploatacyjne** >**Wymienione materiały eksploatacyjne**

**2** Jeśli zostanie wyświetlony komunikat **Fotoprzewodnik [kolor] wymieniony**, wybierz opcję **Tak**. W

przypadku drukarek z ekranami niedotykowymi naciśnij przycisk <sup>OK</sup>, aby potwierdzić.

**Uwagi:**

- **•** Wszystkie cztery fotoprzewodniki powinny być wymieniane w tym samym czasie.
- **•** Po wyświetleniu komunikatu **Gotowe** licznik jest resetowany.

#### **Jeśli nie zostaną wyświetlone komunikaty "wymień" lub "niski"**

Tę procedurę należy wykonać, jeśli wymieniono fotoprzewodnik i nie został wyświetlony komunikat "wymień" lub "niski":

**1** Przy użyciu panelu sterowania drukarki przejdź do opcji:

 >**Ustawienia** > >**Menu Materiały eksploatacyjne** > >**Wymień materiały eksploatacyjne** > OK

*lub*

## >**Menu Materiały eksploatacyjne** >**Wymień materiały eksploatacyjne**

- **2** Wybierz przycisk odpowiadający wymienionemu elementowi.
	- **•** Wszystko
	- **•** Fotoprzewodnik cyjan
	- **•** Fotoprzewodnik magenta
	- **•** Fotoprzewodnik żółty
	- **•** Fotoprzewodnik czarny
- **3** Jeśli zostanie wyświetlony komunikat **Fotoprzewodnik [kolor] wymieniony**, wybierz opcję **Tak**. W

przypadku drukarek z ekranami niedotykowymi naciśnij przycisk <sup>OK</sup>, aby potwierdzić.

**4** Naciśnij przycisk **(A)**, aby powrócić do ekranu głównego.

## **Czyszczenie części drukarki**

### **Czyszczenie wnętrza drukarki**

**Uwaga:** To zadanie należy wykonywać co kilka miesięcy.

**Ostrzeżenie — istnieje możliwość uszkodzenia:** Uszkodzenia drukarki spowodowane niewłaściwą obsługą nie podlegają gwarancji.

- **1** Upewnij się, że drukarka jest wyłączona i odłączona od gniazdka elektrycznego.
	- **UWAGA NIEBEZPIECZEŃSTWO PORAŻENIA PRĄDEM:** Aby uniknąć porażenia prądem elektrycznym podczas czyszczenia wnętrza drukarki, przed rozpoczęciem czyszczenia należy wyjąć przewód zasilający z gniazdka elektrycznego i odłączyć wszystkie kable prowadzące do drukarki.
- **2** Wyjmij papier z odbiornika standardowego i podajnika uniwersalnego.
- **3** Przy pomocy miękkiej szczoteczki lub odkurzacza usuń kurz, kłaczki oraz kawałki papieru znajdujące się dookoła oraz wewnątrz drukarki.
- **4** Za pomocą suchej ściereczki zetrzyj luźne cząsteczki toneru.

**Ostrzeżenie — istnieje możliwość uszkodzenia:** Aby uniknąć prześwietlenia modułu fotoprzewodnika lub zespołu obrazującego, nie należy pozostawiać otwartych drzwiczek dłużej niż 10 minut.

### **Czyszczenie zewnętrznej obudowy drukarki**

- **1** Upewnij się, że drukarka jest wyłączona i odłączona od gniazdka elektrycznego.
	- **UWAGA NIEBEZPIECZEŃSTWO PORAŻENIA PRĄDEM:** Aby uniknąć ryzyka porażenia prądem podczas czyszczenia zewnętrznej obudowy drukarki, przed wykonaniem dalszych czynności należy wyjąć wtyczkę przewodu zasilającego z gniazdka elektrycznego i odłączyć wszystkie kable podłączone do drukarki.
- **2** Wyjmij z drukarki cały papier.
- **3** Zwilż wodą czystą, niestrzępiącą się szmatkę.

**Ostrzeżenie — istnieje możliwość uszkodzenia:** Nie należy używać domowych środków czyszczących ani detergentów, ponieważ mogą uszkodzić wykończenie drukarki.

**4** Przetrzyj wyłącznie zewnętrzną obudowę drukarki.

**Ostrzeżenie — istnieje możliwość uszkodzenia:** Wyczyszczenie wnętrza urządzenia przy użyciu wilgotnej szmatki może spowodować uszkodzenie drukarki.

**5** Przed rozpoczęciem nowego zadania drukowania należy upewnić się, że wszystkie elementy drukarki są suche.

### **Czyszczenie soczewek głowicy drukującej**

Czyszczenie soczewek głowicy drukującej należy przeprowadzić w przypadku zauważenia problemów z jakością wydruku.

**1** Otwórz przednie drzwiczki.

**Ostrzeżenie — istnieje możliwość uszkodzenia:** Aby uniknąć prześwietlenia modułów fotoprzewodników, przednich drzwiczek nie należy pozostawiać otwartych dłużej niż 10 minut.

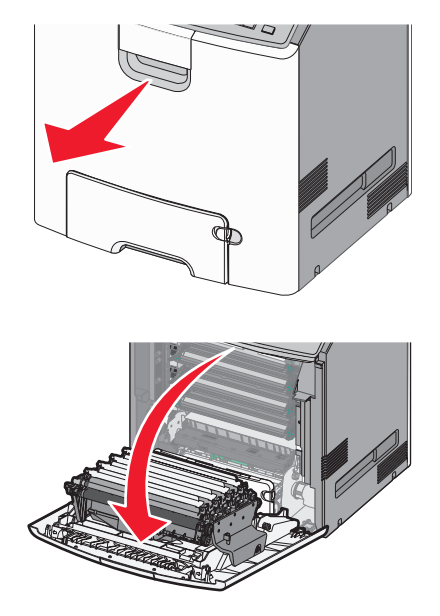

**2** Wyjmij wszystkie cztery kasety z tonerem. Podczas wykonywania tej procedury nie należy wyjmować modułów fotoprzewodnika.

**Ostrzeżenie — istnieje możliwość uszkodzenia:** Nie dotykaj lśniącej części bębna fotoprzewodnika. Może to spowodować uszkodzenie fotoprzewodnika.

**3** Odszukaj cztery soczewki głowicy drukującej.

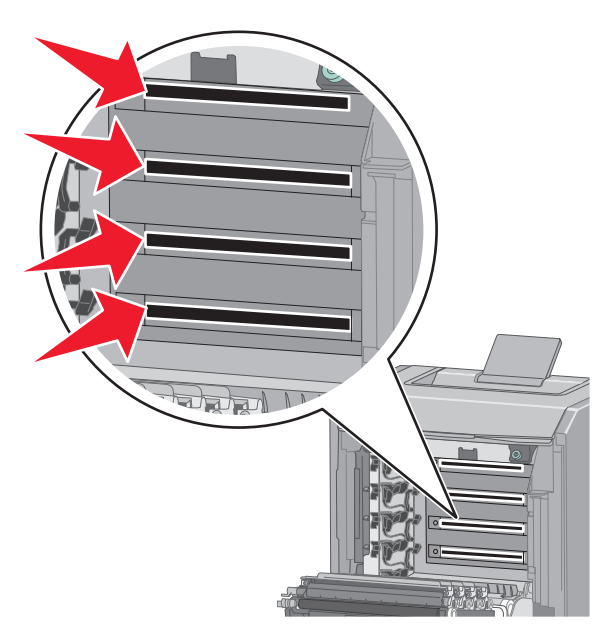

**4** Wyczyść soczewki za pomocą sprężonego powietrza.

**Ostrzeżenie — istnieje możliwość uszkodzenia:** Nie dotykaj soczewek głowicy drukującej. Może to spowodować uszkodzenie.

- **5** Zainstaluj ponownie cztery kasety z tonerem.
- **6** Zamknij przednie drzwiczki.

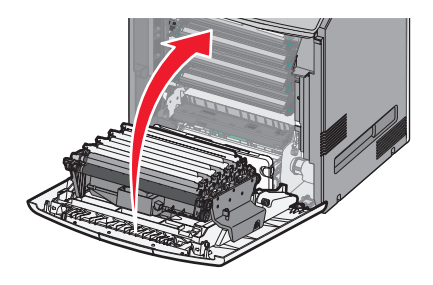

## **Przenoszenie drukarki**

#### **Przed przystąpieniem do przenoszenia drukarki**

**UWAGA — NIEBEZPIECZEŃSTWO USZKODZENIA CIAŁA:** Drukarka waży ponad 18 kg  $\blacklozenge$ i bezpieczne jej podniesienie wymaga co najmniej dwóch przeszkolonych pracowników.

**UWAGA — NIEBEZPIECZEŃSTWO USZKODZENIA CIAŁA:** Przed przystąpieniem do przenoszenia drukarki należy wykonać poniższe zalecane czynności, aby nie dopuścić do uszkodzenia ciała ani uszkodzenia drukarki.

- **•** Wyłączyć drukarkę przełącznikiem zasilania i wyjąć wtyczkę przewodu zasilającego z gniazda wtykowego ściennego.
- **•** Przed przystąpieniem do przenoszenia drukarki odłączyć od niej wszystkie przewody i kable.
- **•** Podnieść drukarkę z opcjonalnej szuflady i odłożyć ją na bok nie podnosić jednocześnie szuflady i drukarki.

**Uwaga:** Podczas podnoszenia drukarki z opcjonalnej szuflady korzystać z uchwytów umieszczonych z obu stron drukarki.

**Ostrzeżenie — istnieje możliwość uszkodzenia:** Uszkodzenia drukarki spowodowane niewłaściwym przenoszeniem nie podlegają gwarancji.

### **Przenoszenie drukarki w inne miejsce**

Drukarkę i opcjonalne elementy wyposażenia można bezpiecznie przenieść w inne miejsce, przestrzegając następujących środków ostrożności:

- **•** Jeśli drukarka jest przewożona na wózku, musi on mieć na tyle dużą powierzchnię, aby mieściła się na nim cała podstawa drukarki. Jeśli opcjonalne elementy wyposażenia są przewożone na wózku, musi on mieć na tyle dużą powierzchnię, aby mieściły się na nim całe podstawy opcjonalnych elementów wyposażenia.
- **•** Drukarka musi pozostawać w pozycji pionowej.
- **•** Należy unikać gwałtownych wstrząsów.

### **Transport drukarki**

Na czas transportu należy umieścić drukarkę w oryginalnym opakowaniu lub opakowaniu zastępczym, które można zamówić w punkcie zakupu drukarki.

# <span id="page-212-0"></span>**Usuwanie zacięć**

Większości zacięć można zapobiec przez staranny wybór papieru i nośników specjalnych oraz ich prawidłowe ładowanie. W przypadku zacięcia należy wykonać czynności opisane w tej sekcji.

**Uwaga:** Domyślnie dla funkcji Zacięcia — ponów wybrane jest ustawienie Automatycznie. Zacięte strony są ponownie drukowane, chyba że pamięć wymagana do ich przetworzenia jest potrzebna do realizacji innych zadań.

## **Zapobieganie zacięciom**

#### **Prawidłowo załaduj papier**

**•** Należy się upewnić, że papier w zasobniku leży płasko.

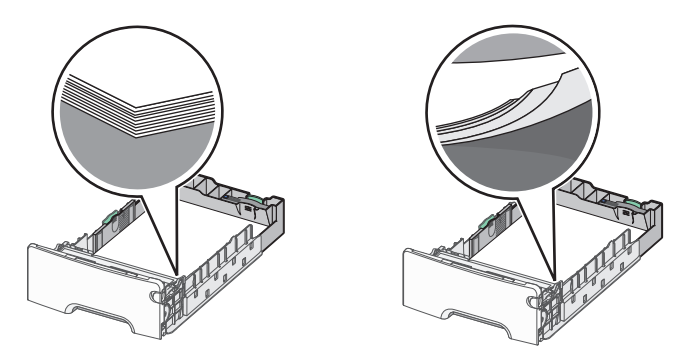

Prawidłowe ładowanie papieru Nieprawidłowe ładowanie papieru

- **•** Nie należy wyjmować zasobnika w trakcie drukowania.
- **•** Nie należy załadowywać zasobnika w trakcie drukowania. Należy go załadować przed drukowaniem albo poczekać na monit o załadowanie go.
- **•** Nie należy ładować zbyt dużej ilości papieru. Wysokość stosu arkuszy nie może przekraczać wskaźnika maksymalnego wypełnienia papierem.
- **•** Należy się upewnić, że prowadnice w zasobniku lub podajniku uniwersalnym są ustawione prawidłowo i nie dociskają nadmiernie papieru lub kopert.
- **•** Po załadowaniu papieru zasobnik należy mocno dopchnąć.

#### **Korzystaj z zalecanego rodzaju papieru**

- **•** Należy stosować wyłącznie zalecany papier i nośniki specjalne.
- **•** Nie należy ładować pomarszczonego, pogniecionego, wilgotnego, zagiętego ani pozwijanego papieru.
- **•** Stos papieru przed załadowaniem należy powyginać, a następnie wyrównać na krawędziach.

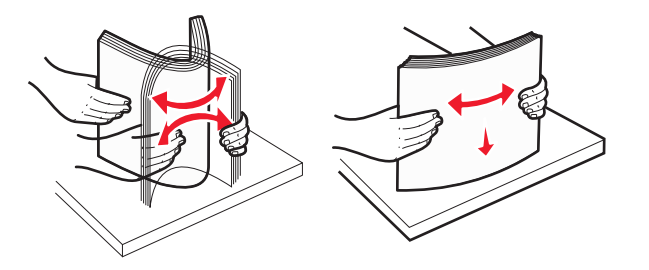

- **•** Nie należy używać papieru przeciętego lub przyciętego ręcznie.
- **•** W tym samym stosie nie należy jednocześnie umieszczać papieru o różnych rozmiarach, gramaturach lub typach.
- **•** Należy się upewnić, że w menu panelu sterowania drukarki ustawiono prawidłowo wszystkie rozmiary i typy papieru.
- **•** Papier należy przechowywać zgodnie z zaleceniami producenta.

## **Znaczenie numerów zacięć i oznaczeń miejsc ich wystąpień**

W przypadku zacięcia na wyświetlaczu drukarki pojawia się komunikat z informacją o miejscu zacięcia. Otwórz drzwiczki i pokrywy, aby wyjąć zasobniki i uzyskać dostęp do miejsc, w których występują zacięcia. Aby rozwiązać problem wskazywany przez komunikat o zacięciu papieru, należy usunąć cały papier z wszystkich możliwych miejsc.

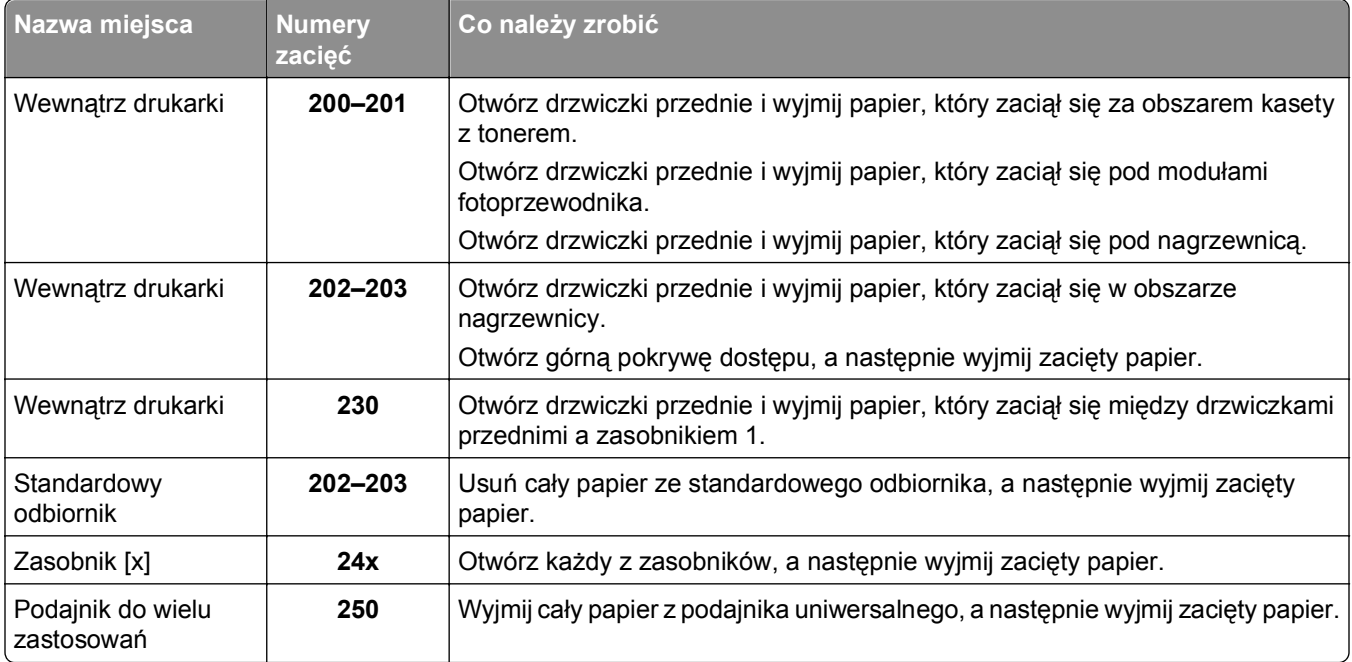

## **200–201 zacięcia papieru**

#### **Zacięcie papieru w obszarze kasety z tonerem**

**1** Otwórz przednie drzwiczki.

**Ostrzeżenie — istnieje możliwość uszkodzenia:** Aby uniknąć prześwietlenia modułów fotoprzewodników, przednich drzwiczek nie należy pozostawiać otwartych dłużej niż 10 minut.

**UWAGA — GORĄCA POWIERZCHNIA:** Wewnętrzne elementy drukarki mogą być gorące. W celu zmniejszenia ryzyka oparzenia przed dotknięciem danej części należy odczekać, aż ostygnie.

**2** Chwyć mocno zacięty papier z obu stron, a następnie delikatnie pociągnij go w górę i na zewnątrz, aby usunąć go z obszaru znajdującego się za zespołem kasety z tonerem.

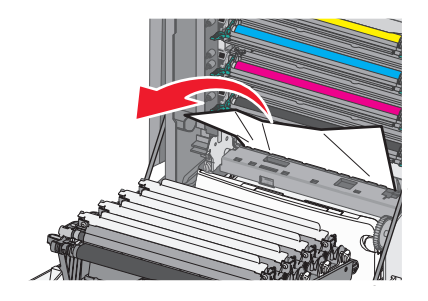

**Uwaga:** Upewnij się, że wszystkie kawałki papieru zostały usunięte.

- **3** Zamknij przednie drzwiczki.
- **4** W zależności od modelu drukarki dotknij opcji **Kontynuuj, zacięcie usunięte** lub naciśnij przycisk .

#### **Zacięcie papieru pod modułami fotoprzewodników**

**1** Otwórz przednie drzwiczki.

**Ostrzeżenie — istnieje możliwość uszkodzenia:** Aby uniknąć prześwietlenia modułów fotoprzewodników, przednich drzwiczek nie należy pozostawiać otwartych dłużej niż 10 minut.

**UWAGA — GORĄCA POWIERZCHNIA:** Wewnętrzne elementy drukarki mogą być gorące. W celu zmniejszenia ryzyka oparzenia przed dotknięciem danej części należy odczekać, aż ostygnie.

**2** Jeżeli zacięty papier znajduje się pod modułami fotoprzewodników, chwyć go mocno z obu stron i delikatnie wyciągnij.

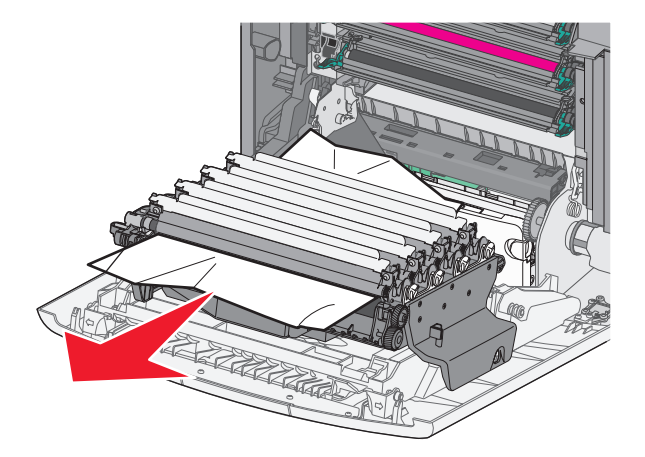

**3** Jeśli papier jest zablokowany zbyt mocno pod modułami fotoprzewodników, wyjmij je i umieść na płaskiej powierzchni.

**Ostrzeżenie — istnieje możliwość uszkodzenia:** Należy uważać, aby nie dotknąć bębna światłoczułego. Może to mieć wpływ na jakość wydruku przyszłych zadań drukowania.

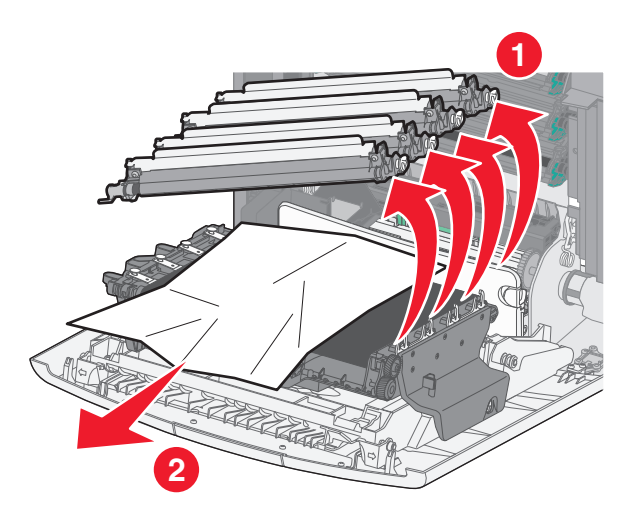

**4** Chwyć mocno zacięty papier z obu stron, delikatnie go wyciągnij, a następnie ponownie zainstaluj każdy moduł fotoprzewodnika.

**Uwaga:** Upewnij się, że wszystkie kawałki papieru zostały usunięte.

- **5** Zamknij przednie drzwiczki.
- **6** W zależności od modelu drukarki dotknij opcji **Kontynuuj, zacięcie usunięte** lub naciśnij przycisk <sup>[OK</sup>].
#### **Zacięcie papieru w obszarze nagrzewnicy**

**1** Otwórz przednie drzwiczki.

**Ostrzeżenie — istnieje możliwość uszkodzenia:** Aby uniknąć prześwietlenia modułów fotoprzewodników, przednich drzwiczek nie należy pozostawiać otwartych dłużej niż 10 minut.

**UWAGA — GORĄCA POWIERZCHNIA:** Wewnętrzne elementy drukarki mogą być gorące. W celu zmniejszenia ryzyka oparzenia przed dotknięciem danej części należy odczekać, aż ostygnie.

- **2** Otwórz górną pokrywę dostępu do drukarki.
- **3** Określ, gdzie znajduje się zacięty papier, a następnie go usuń:
	- **a** Jeśli papier widać pod nagrzewnicą, chwyć go mocno z obu stron i delikatnie wyciągnij.

**Uwaga:** Upewnij się, że wszystkie kawałki papieru zostały usunięte.

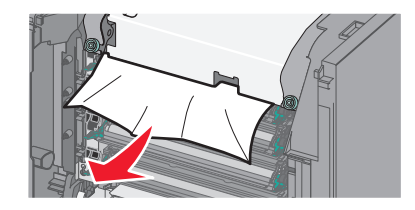

**b** Jeśli papier widać przy górnej prowadnicy papieru w module nagrzewnicy, chwyć mocno zacięty papier z obu stron i delikatnie go wyciągnij.

**Uwaga:** Upewnij się, że wszystkie kawałki papieru zostały usunięte.

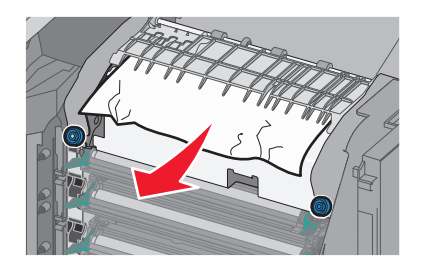

**c** Jeśli papier jest niewidoczny, wyjmij moduł nagrzewnicy:

**Ostrzeżenie — istnieje możliwość uszkodzenia:** Nie dotykaj wałka znajdującego się w środku modułu nagrzewnicy. Ewentualne dotknięcie może spowodować uszkodzenie nagrzewnicy.

**1** Obróć śruby na nagrzewnicy w kierunku przeciwnym do ruchu wskazówek zegara, aby je poluzować.

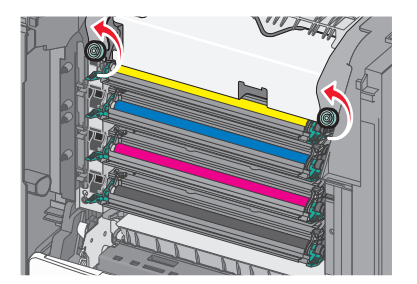

**2** Przy użyciu uchwytów po obu stronach podnieś i wyciągnij nagrzewnicę z drukarki.

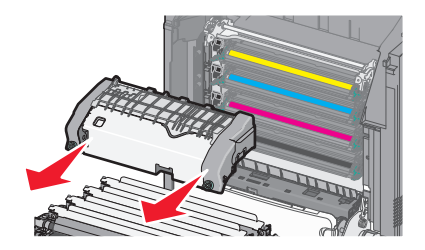

**d** Połóż nagrzewnicę na płaskim podłożu, kierując niebieskie śrubki motylkowe w swoją stronę.

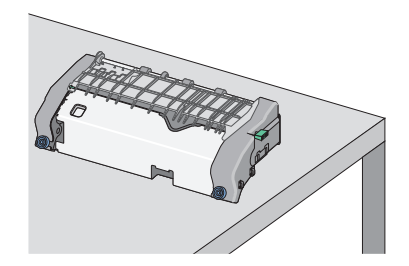

**e** Pociągnij i obróć zieloną, prostokątną gałkę w kierunku zgodnym z ruchem wskazówek zegara, aby odblokować górną prowadnicę papieru.

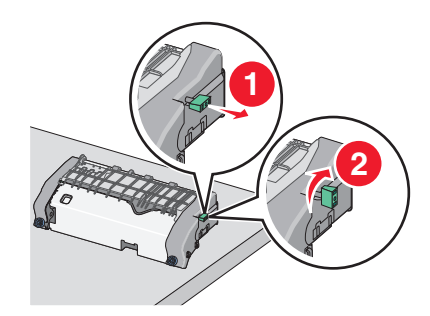

**f** Naciśnij występ z zieloną strzałką, przesuwając go w lewą stronę, a następnie podnieś górną prowadnicę papieru.

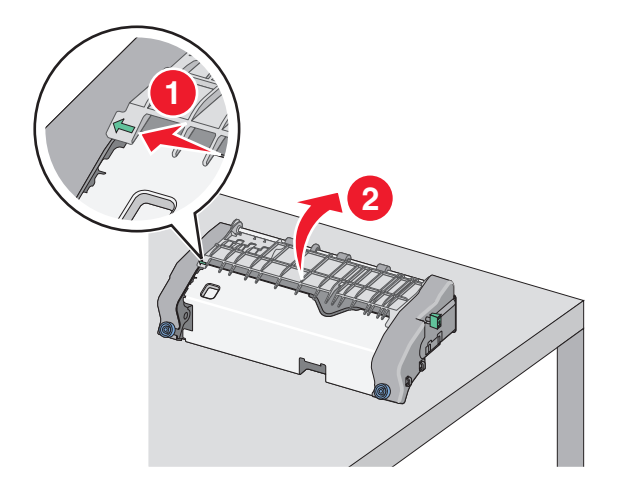

**g** Chwyć mocno zacięty papier z obu stron i delikatnie go wyciągnij.

**Uwaga:** Upewnij się, że wszystkie kawałki papieru zostały usunięte.

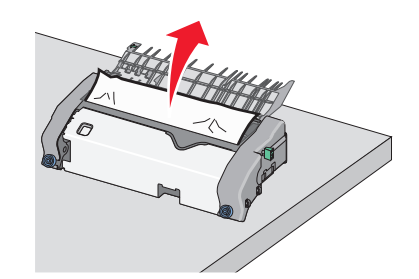

**h** Zamknij górną prowadnicę papieru. Sprawdź, czy obie końcówki prowadnicy papieru są na swoim miejscu.

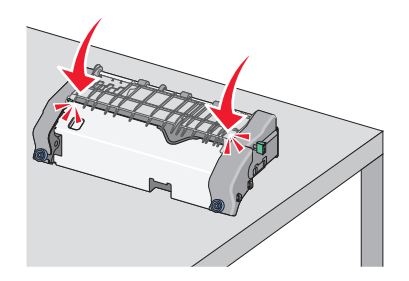

**i** Pociągnij i obróć zieloną, prostokątną gałkę w kierunku przeciwnym do ruchu wskazówek zegara, aby zablokować górną prowadnicę papieru.

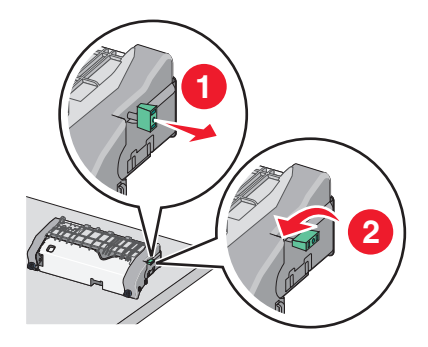

- **j** Zainstaluj ponownie moduł nagrzewnicy:
	- **1** Wyrównaj moduł nagrzewnicy, korzystając z uchwytów po obu stronach, a następnie umieść ją z powrotem w drukarce.

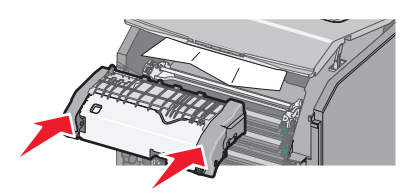

**2** Przekręć śruby w kierunku zgodnym z ruchem wskazówek zegara, aby bezpiecznie zamocować nagrzewnicę.

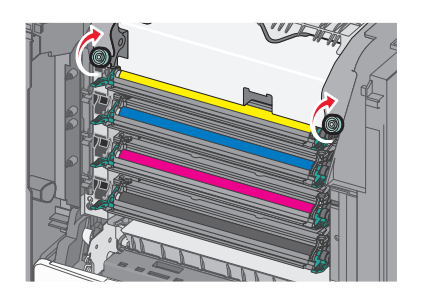

- **4** Zamknij górną pokrywę dostępu drukarki, a następnie zamknij przednie drzwiczki.
- **5** W zależności od modelu drukarki dotknij opcji **Kontynuuj, zacięcie usunięte** lub naciśnij przycisk .

# **202–203 zacięcia papieru**

Jeśli zacięty papier jest widoczny w standardowym koszu wyjściowym, chwyć mocno papier z obu stron i delikatnie go wyciągnij.

**Uwaga:** Upewnij się, że wszystkie kawałki papieru zostały usunięte.

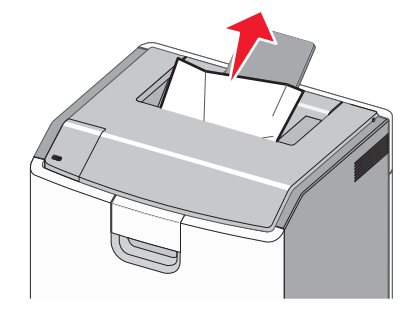

### **Zacięcie papieru w obszarze nagrzewnicy**

**1** Otwórz przednie drzwiczki.

**Ostrzeżenie — istnieje możliwość uszkodzenia:** Aby uniknąć prześwietlenia fotoprzewodników, przednich drzwiczek nie należy pozostawiać otwartych dłużej niż 10 minut.

**UWAGA — GORĄCA POWIERZCHNIA:** Wewnętrzne elementy drukarki mogą być gorące. W celu zmniejszenia ryzyka oparzenia przed dotknięciem danej części należy odczekać, aż ostygnie.

- **2** Otwórz górną pokrywę dostępu do drukarki.
- **3** Określ, gdzie znajduje się zacięty papier, a następnie go usuń:
	- **a** Jeśli zacięty papier widać pod nagrzewnicą, chwyć mocno papier z obu stron i delikatnie go wyciągnij.

**Uwaga:** Upewnij się, że wszystkie kawałki papieru zostały usunięte.

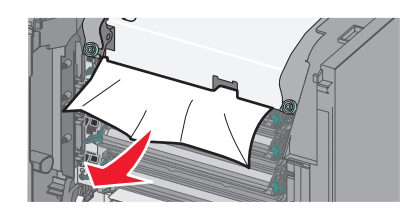

**b** Jeśli zacięty papier widać przy górnej prowadnicy papieru w module nagrzewnicy, chwyć mocno papier z obu stron i delikatnie go wyciągnij.

**Uwaga:** Upewnij się, że wszystkie kawałki papieru zostały usunięte.

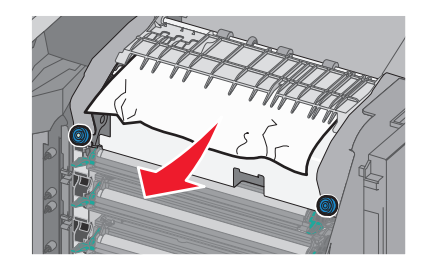

**c** Jeśli zacięty papier jest niewidoczny, wyjmij moduł nagrzewnicy:

**Ostrzeżenie — istnieje możliwość uszkodzenia:** Nie dotykaj wałka znajdującego się w środku modułu nagrzewnicy. Ewentualne dotknięcie może spowodować uszkodzenie nagrzewnicy.

**1** Obróć śruby na nagrzewnicy w kierunku przeciwnym do ruchu wskazówek zegara, aby je poluzować.

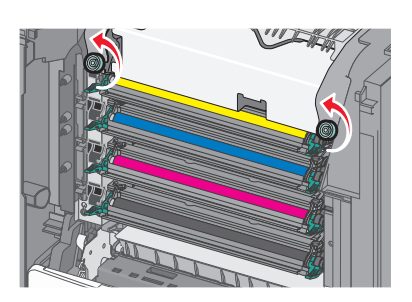

**2** Przy użyciu uchwytów po obu stronach podnieś i wyciągnij nagrzewnicę z drukarki.

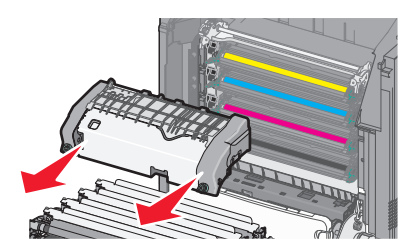

**d** Połóż nagrzewnicę na płaskim podłożu, kierując niebieskie śrubki motylkowe w swoją stronę.

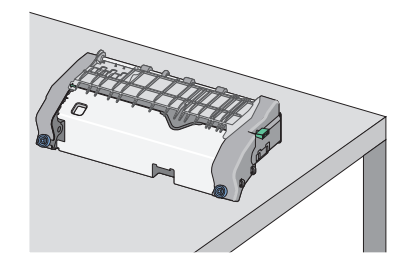

**e** Pociągnij i obróć zieloną, prostokątną gałkę w kierunku zgodnym z ruchem wskazówek zegara, aby odblokować górną prowadnicę papieru.

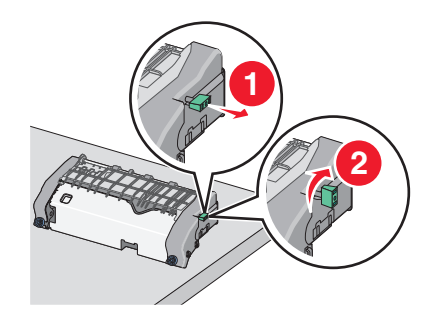

**f** Naciśnij występ z zieloną strzałką, przesuwając go w lewą stronę, a następnie podnieś górną prowadnicę papieru.

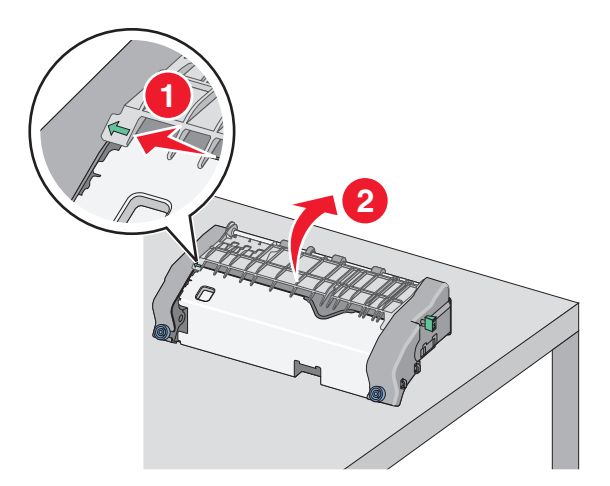

**g** Chwyć mocno zacięty papier z obu stron i delikatnie go wyciągnij. **Uwaga:** Upewnij się, że wszystkie kawałki papieru zostały usunięte.

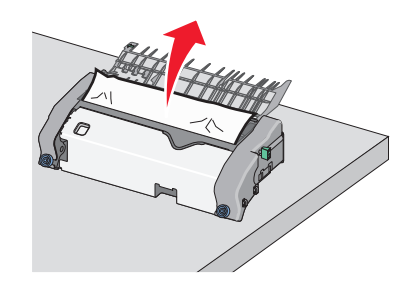

**h** Zamknij górną prowadnicę papieru. Sprawdź, czy obie końcówki prowadnicy papieru są na swoim miejscu.

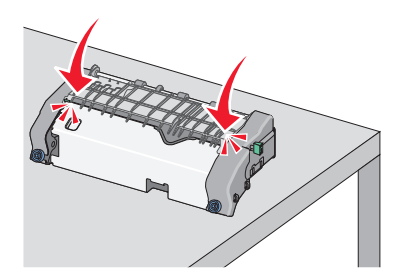

**i** Pociągnij i obróć zieloną, prostokątną gałkę w kierunku przeciwnym do ruchu wskazówek zegara, aby zablokować górną prowadnicę papieru.

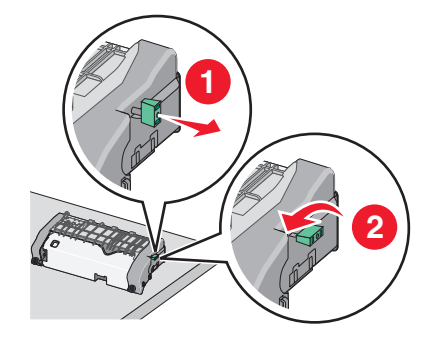

- **j** Zainstaluj ponownie moduł nagrzewnicy:
	- **1** Wyrównaj moduł nagrzewnicy, korzystając z uchwytów po obu stronach, a następnie umieść ją z powrotem w drukarce.

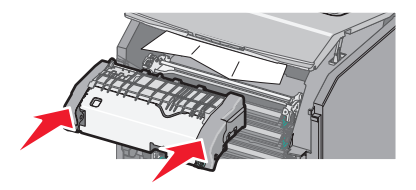

**2** Przekręć śruby w kierunku zgodnym z ruchem wskazówek zegara, aby bezpiecznie zamocować nagrzewnicę.

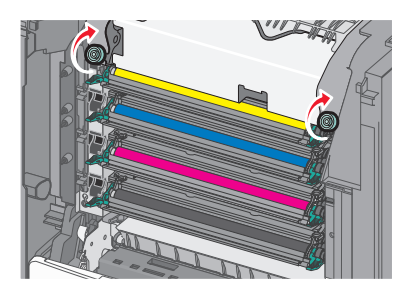

- **4** Zamknij górną pokrywę dostępu drukarki, a następnie zamknij przednie drzwiczki.
- **5** W zależności od modelu drukarki dotknij opcji **Kontynuuj, zacięcie usunięte** lub naciśnij przycisk <sup>OK</sup>

# **Zacięcie papieru wewnątrz górnej pokrywy dostępu do drukarki**

**1** Otwórz przednie drzwiczki.

**Ostrzeżenie — istnieje możliwość uszkodzenia:** Aby uniknąć prześwietlenia fotoprzewodników, przednich drzwiczek nie należy pozostawiać otwartych dłużej niż 10 minut.

**UWAGA — GORĄCA POWIERZCHNIA:** Wewnętrzne elementy drukarki mogą być gorące. W celu zmniejszenia ryzyka oparzenia przed dotknięciem danej części należy odczekać, aż ostygnie.

- **2** Otwórz górną pokrywę dostępu do drukarki.
- **3** Chwyć mocno zacięty papier z obu stron i delikatnie go wyciągnij.

**Uwaga:** Upewnij się, że wszystkie kawałki papieru zostały usunięte.

- **4** Zamknij górną pokrywę dostępu drukarki, a następnie zamknij przednie drzwiczki.
- **5** W zależności od modelu drukarki dotknij opcji **Kontynuuj, zacięcie usunięte** lub naciśnij przycisk .

# **24x zacięcie papieru**

#### **Zacięcie papieru w zasobniku 1.**

**1** Otwórz zasobnik 1.

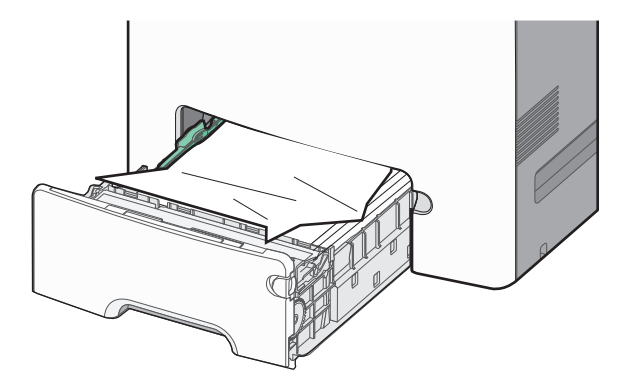

**2** Chwyć mocno zacięty papier z obu stron i delikatnie go wyciągnij.

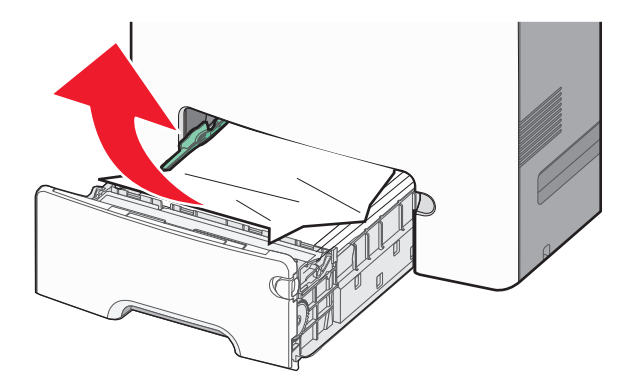

**Uwaga:** Upewnij się, że wszystkie kawałki papieru zostały usunięte.

- Zamknij zasobnik 1.
- W zależności od modelu drukarki dotknij opcji **Kontynuuj, zacięcie usunięte** lub naciśnij przycisk .

#### **Zacięcie papieru w jednym z zasobników opcjonalnych**

- Otwórz określony zasobnik.
- Chwyć mocno zacięty papier z obu stron i delikatnie go wyciągnij.

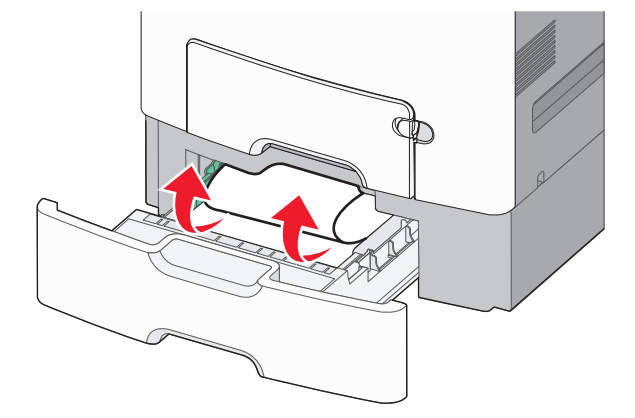

**Uwaga:** Upewnij się, że wszystkie kawałki papieru zostały usunięte.

- Zamknij zasobnik.
- W zależności od modelu drukarki dotknij opcji **Kontynuuj, zacięcie usunięte** lub naciśnij przycisk .

# **250 zacięcie papieru**

Naciśnij dźwignię zwalniającą papier, a następnie usuń zacięty papier z podajnika uniwersalnego.

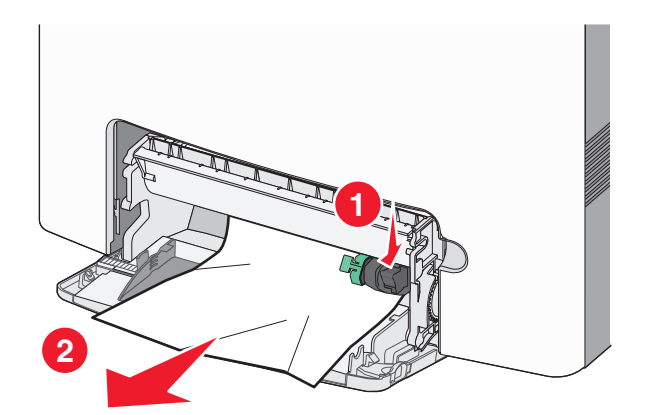

**Uwaga:** Upewnij się, że wszystkie kawałki papieru zostały usunięte.

- Załaduj papier do podajnika uniwersalnego.
- **3** W zależności od modelu drukarki dotknij opcji **Kontynuuj, zacięcie usunięte** lub naciśnij przycisk <sup>OK</sup>.

# **Rozwiązywanie problemów**

# **Rozwiązywanie podstawowych problemów związanych z drukowaniem**

W przypadku podstawowych problemów z drukarką lub braku odpowiedzi drukarki sprawdź, czy:

- **•** Przewód zasilający jest podłączony do drukarki i do właściwie uziemionego gniazdka elektrycznego.
- **•** Gniazdo elektryczne nie jest wyłączone za pomocą wyłącznika albo bezpiecznika.
- **•** Drukarka nie jest podłączona do listwy przeciwprzepięciowej, nieprzerwanego źródła zasilania lub przedłużacza.
- **•** Inne urządzenia elektroniczne podłączone do tego samego gniazdka elektrycznego działają.
- **•** Drukarka jest włączona. Sprawdź przełącznik zasilania drukarki.
- **•** Kabel drukarki jest prawidłowo podłączony do drukarki i komputera hosta, serwera druku, wyposażenia opcjonalnego lub innego urządzenia sieciowego.
- **•** Wszystkie opcjonalne elementy wyposażenia są prawidłowo zainstalowane.
- **•** Ustawienia sterownika drukarki są prawidłowe.

Po skontrolowaniu opisanych możliwych przyczyn problemu należy wyłączyć drukarkę, odczekać około 10 sekund i ponownie ją włączyć. Występujący problem często daje się w ten sposób rozwiązać.

# **Opis komunikatów drukarki**

### **Wystąpił błąd dysku USB. Wyjmij dysk i włóż go ponownie.**

Wypróbuj jedną lub więcej spośród poniższych opcji:

- **•** Wyjmij napęd flash i włóż go ponownie.
- **•** Jeśli komunikat o błędzie jest w dalszym ciągu wyświetlany, pamięć flash może być uszkodzona i należy ją wymienić.

### **Zmiana [źródło papieru] na [nazwa niestandardowego typu]**

Wypróbuj jedną lub więcej spośród poniższych opcji:

**•** Załaduj do zasobnika papier prawidłowego rozmiaru i typu, sprawdź, czy w menu Papier na panelu operacyjny drukarki zostały wybrane odpowiednie ustawienia rozmiaru i typu papieru, a następnie dotknij

opcji **Zmieniono papier**. Jeśli drukarka nie jest wyposażona w ekran dotykowy, wciśnij <sup>OK</sup>, aby potwierdzić.

**•** Anuluj zadanie drukowania.

# **Zmień [źródło papieru] na [nazwa typu niestandardowego], załaduj [orientacja]**

Wypróbuj jedną lub więcej spośród poniższych opcji

**•** Załaduj do zasobnika papier prawidłowego rozmiaru i typu, sprawdź, czy w menu Papier na panelu sterowania drukarki zostały wybrane odpowiednie ustawienia rozmiaru i typu papieru, a następnie dotknij

opcji **Zmieniono papier**. W przypadku modeli drukarek bez ekranu dotykowego naciśnij przycisk , aby potwierdzić.

**•** Anuluj zadanie drukowania.

## **Zmiana [źródło papieru] na [ciąg niestandardowy]**

Wypróbuj jedną lub więcej spośród poniższych opcji:

**•** Załaduj do zasobnika papier prawidłowego rozmiaru i typu, sprawdź, czy w menu Papier na panelu operacyjny drukarki zostały wybrane odpowiednie ustawienia rozmiaru i typu papieru, a następnie dotknij

opcji **Zmieniono papier**. Jeśli drukarka nie jest wyposażona w ekran dotykowy, wciśnij <sup>UK</sup>, aby potwierdzić.

**•** Anuluj zadanie drukowania.

# **Zmień [źródło papieru] na [ciąg niestandardowy], załaduj [orientacja]**

Wypróbuj jedną lub więcej spośród poniższych opcji:

**•** Załaduj do zasobnika papier prawidłowego rozmiaru i typu, sprawdź, czy w menu Papier na panelu sterowania drukarki zostały wybrane odpowiednie ustawienia rozmiaru i typu papieru, a następnie dotknij

opcji **Zmieniono papier**. W przypadku modeli drukarek bez ekranu dotykowego naciśnij przycisk <sup>OK</sup> aby potwierdzić.

**•** Dotknij przycisku **Anuluj zadanie**, aby anulować zadanie drukowania.

# **Zmiana [źródło papieru] na [rozmiar papieru]**

Wypróbuj jedną lub więcej spośród poniższych opcji:

**•** Załaduj do zasobnika papier prawidłowego rozmiaru i typu, sprawdź, czy w menu Papier na panelu sterowania drukarki zostały wybrane odpowiednie ustawienia rozmiaru i typu papieru, a następnie dotknij

opcji **Zmieniono papier**. W przypadku modeli drukarek bez ekranu dotykowego naciśnij przycisk , aby potwierdzić.

**•** Anuluj zadanie drukowania.

# **Zmiana [źródło papieru] na [rozmiar papieru] ładowanie [orientacja]**

Wypróbuj jedną lub więcej spośród poniższych opcji:

**•** Załaduj do zasobnika papier prawidłowego rozmiaru i typu, sprawdź, czy w menu Papier na panelu sterowania drukarki zostały wybrane odpowiednie ustawienia rozmiaru i typu papieru, a następnie dotknij

opcji **Zmieniono papier**. W przypadku modeli drukarek bez ekranu dotykowego naciśnij przycisk <sup>OK</sup> aby potwierdzić.

**•** Anuluj zadanie drukowania.

# **Zmiana [źródło papieru] na [typ papieru] [rozmiar papieru]**

Wypróbuj jedną lub więcej spośród poniższych opcji:

**•** Załaduj do zasobnika papier prawidłowego rozmiaru i typu, sprawdź, czy w menu Papier na panelu operacyjny drukarki zostały wybrane odpowiednie ustawienia rozmiaru i typu papieru, a następnie dotknij

opcji **Zmieniono papier**. Jeśli drukarka nie jest wyposażona w ekran dotykowy, wciśnij  $\frac{OK}{OK}$ , aby potwierdzić.

**•** Anuluj zadanie drukowania.

# **Zmiana [źródło papieru] na [typ papieru] [rozmiar papieru], ładowanie [orientacja]**

Wypróbuj jedną lub więcej spośród poniższych opcji:

**•** Załaduj do zasobnika papier prawidłowego rozmiaru i typu, sprawdź, czy w menu Papier na panelu sterowania drukarki zostały wybrane odpowiednie ustawienia rozmiaru i typu papieru, a następnie dotknij

opcji **Zmieniono papier**. W przypadku modeli drukarek bez ekranu dotykowego naciśnij przycisk <sup>OK</sup> aby potwierdzić.

**•** Anuluj zadanie drukowania.

### **Zamknij przednie drzwiczki**

Zamknij przednie drzwiczki drukarki.

### **Dysk jest uszkodzony**

Drukarka podjęła próbę przywrócenia danych na uszkodzonym dysku twardym. Dysk twardy musi zostać na nowo sformatowany.

Wybierz opcję **Formatuj dysk**, aby sformatować dysk twardy drukarki i usunąć komunikat. W przypadku

drukarek z ekranami niedotykowymi naciśnij przycisk <sup>OK</sup>, aby potwierdzić.

**Uwaga:** Formatowanie powoduje usunięcie wszystkich plików zapisanych na dysku twardym drukarki.

### **Dysk prawie pełny. Bezpieczne czyszczenie miejsca na dysku.**

Wypróbuj jedną lub więcej spośród poniższych opcji:

- **•** Wybierz opcję **Kontynuuj**, aby usunąć komunikat. W przypadku drukarek z ekranami niedotykowymi naciśnij przycisk  $\frac{OK}{A}$ , aby potwierdzić.
- **•** Usuń czcionki, makra oraz inne dane zapisane na dysku twardym drukarki.
- **•** Zainstaluj dysk twardy o większej pojemności.

### **Problem z dyskiem**

Dysk twardy drukarki musi zostać na nowo sformatowany.

Wybierz opcję **Formatuj dysk**, aby sformatować dysk twardy drukarki i usunąć komunikat. W przypadku

drukarek z ekranami niedotykowymi naciśnij przycisk 0K, aby potwierdzić.

**Uwaga:** Formatowanie powoduje usunięcie wszystkich plików zapisanych na dysku twardym drukarki.

### **Błąd odczytu napędu USB. Usuń urządzenie USB.**

Włożony został nieobsługiwany napęd flash. Wyjmij napęd flash, a następnie zainstaluj obsługiwany napęd.

# **Włóż zasobnik [x]**

Włóż określony zasobnik do drukarki.

# **Zainstaluj zasobnik [x]**

Wypróbuj jedną lub więcej spośród poniższych opcji:

- **•** Zainstaluj określony zasobnik:
	- **1** Wyłącz drukarkę.
	- **2** Odłącz przewód zasilający od gniazda elektrycznego.
	- **3** Zainstaluj określony zasobnik.
	- **4** Podłącz przewód zasilający do prawidłowo uziemionego gniazda elektrycznego.
	- **5** Włącz ponownie drukarkę.
- **•** Anuluj zadanie drukowania.

# **Ładowanie do [źródło papieru] [nazwa typu niestandardowego]**

Wypróbuj jedną lub więcej spośród poniższych opcji:

- **•** Załaduj do zasobnika lub podajnika papier prawidłowego rozmiaru i typu.
- **•** Aby użyć zasobnika dla właściwego rozmiaru lub typu papieru, wybierz opcję **Papier załadowany, kontynuuj** na panelu operacyjnym drukarki. Jeśli drukarka nie jest wyposażona w ekran dotykowy, wciśnij

**OK** , aby potwierdzić.

Jeśli drukarka wykryje zasobnik zawierający papier odpowiedniego typu i rozmiaru, pobierze go z tego zasobnika. W przypadku niewykrycia zasobnika zawierającego papier odpowiedniego typu i rozmiaru wydruk zostanie wykonany na papierze z domyślnego źródła papieru.

**•** Anuluj bieżące zadanie.

### **Ładowanie do [źródło papieru] [ciąg niestandardowy]**

Wypróbuj jedną lub więcej spośród poniższych opcji:

- **•** Załaduj do wskazanego zasobnika lub podajnika papier prawidłowego rozmiaru i typu.
- **•** Aby użyć zasobnika dla właściwego rozmiaru lub typu papieru, wybierz opcję **Papier załadowany, kontynuuj** na panelu operacyjnym drukarki. Jeśli drukarka nie jest wyposażona w ekran dotykowy, wciśnij

OK , aby potwierdzić.

Jeśli drukarka wykryje zasobnik zawierający papier odpowiedniego typu i rozmiaru, pobierze go z tego zasobnika. W przypadku niewykrycia zasobnika zawierającego papier odpowiedniego typu i rozmiaru wydruk zostanie wykonany na papierze z domyślnego źródła papieru.

**•** Anuluj bieżące zadanie.

### **Ładowanie do [źródło papieru] [rozmiar papieru]**

Wypróbuj jedną lub więcej spośród poniższych opcji:

- **•** Załaduj do wskazanego zasobnika lub podajnika papier prawidłowego rozmiaru.
- **•** Aby użyć zasobnika lub podajnika dla właściwego rozmiaru papieru, wybierz opcję **Papier załadowany, kontynuuj** na panelu operacyjnym drukarki. Jeśli drukarka nie jest wyposażona w ekran dotykowy, wciśnij

| OK , aby potwierdzić.

Jeśli drukarka wykryje zasobnik zawierający papier odpowiedniego rozmiaru, pobierze go z tego zasobnika. W przypadku niewykrycia zasobnika zawierającego papier odpowiedniego rozmiaru wydruk zostanie wykonany na papierze z domyślnego źródła papieru.

**•** Anuluj bieżące zadanie.

# **Ładowanie do [źródło papieru] [typ papieru] [rozmiar papieru]**

Wypróbuj jedną lub więcej spośród poniższych opcji:

- **•** Załaduj do wskazanego zasobnika lub podajnika papier prawidłowego rozmiaru i typu.
- **•** Aby użyć zasobnika lub podajnika dla właściwego rozmiaru i typu papieru, wybierz opcję **Papier załadowany, kontynuuj** na panelu operacyjnym drukarki. Jeśli drukarka nie jest wyposażona w ekran

dotykowy, wciśnii  $\vert^{0}$ K , aby potwierdzić.

Jeśli drukarka wykryje zasobnik zawierający papier odpowiedniego rozmiaru i typu, pobierze go z tego zasobnika. W przypadku niewykrycia zasobnika zawierającego papier odpowiedniego rozmiaru i typu wydruk zostanie wykonany na papierze z domyślnego źródła papieru.

**•** Anuluj bieżące zadanie.

### **Ładowanie do podajnika ręcznego [niestandardowy typ papieru]**

Wypróbuj jedną lub więcej spośród poniższych opcji:

- **•** Załaduj do podajnika papier prawidłowego rozmiaru i typu.
- W zależności od modelu drukarki dotknij opcji **Kontynuuj** lub wciśnij <sup>OK</sup>, aby usunąć wiadomość i kontynuować drukowanie.

**Uwaga:** Jeśli w momencie, gdy wybrana została opcja **Kontynuuj** lub wciśnięty został przycisk w podajniku nie ma papieru, drukarka pomija to żądanie i drukuje z automatycznie wybranego zasobnika.

**•** Anuluj bieżące zadanie.

### **Ładowanie do podajnika ręcznego [ciąg niestandardowy]**

Wypróbuj jedną lub więcej spośród poniższych opcji:

- **•** Załaduj do podajnika papier prawidłowego rozmiaru i typu.
- W zależności od modelu drukarki dotknij opcji **Kontynuuj** lub wciśnij <sup>OK</sup>, aby usunąć wiadomość i kontynuować drukowanie.

**Uwaga:** Jeśli w momencie, gdy wybrana została opcja **Kontynuuj** lub wciśnięty został przycisk <sup>OK</sup> w podajniku nie ma papieru, drukarka pomija to żądanie i drukuje z automatycznie wybranego zasobnika.

**•** Anuluj bieżące zadanie.

### **Ładowanie do podajnika ręcznego [rozmiar papieru]**

Wypróbuj jedną lub więcej spośród poniższych opcji:

- **•** Załaduj do podajnika papier prawidłowego rozmiaru.
- W zależności od modelu drukarki dotknij opcji **Kontynuuj** lub wciśnij <sup>OK</sup>, aby usunąć wiadomość i kontynuować drukowanie.

**Uwaga:** Jeśli w momencie, gdy wybrana została opcja **Kontynuuj** lub wciśnięty został przycisk <sup>OK</sup> w podajniku nie ma papieru, drukarka pomija to żądanie i drukuje z automatycznie wybranego zasobnika. **•** Anuluj bieżące zadanie.

### **Ładowanie do podajnika ręcznego [typ papieru] [rozmiar papieru]**

Wypróbuj jedną lub więcej spośród poniższych opcji:

- **•** Załaduj do podajnika papier prawidłowego rozmiaru i typu.
- W zależności od modelu drukarki dotknij opcji **Kontynuuj** lub wciśnij <sup>OK</sup>, aby usunąć wiadomość i kontynuować drukowanie.

**Uwaga:** Jeśli w momencie, gdy wybrana została opcja Kontynuuj lub wciśnięty został przycisk <sup>OK</sup> podajniku nie ma papieru, drukarka pomija to żądanie i drukuje z automatycznie wybranego zasobnika.

**•** Anuluj bieżące zadanie.

#### **Potrzebne zmiany papieru**

Wypróbuj jedną lub więcej spośród poniższych opcji:

- **•** Wybierz opcję **Używaj bieżących materiałów eksploatacyjnych**, aby usunąć komunikat. W przypadku drukarek z ekranami niedotykowymi naciśnij przycisk <sup>OK</sup>, aby potwierdzić.
- **•** Anuluj bieżące zadanie drukowania.

### **Usuń elementy opakowania, [nazwa obszaru]**

- **1** Usuń ze wskazanego miejsca wszystkie elementy opakowania.
- **2** Wybierz opcję **Kontynuuj**, aby usunąć komunikat i kontynuować drukowanie. W przypadku drukarek z ekranami niedotykowymi naciśnij przycisk  $\frac{1}{2}$  aby potwierdzić.

### **Wyjmij papier ze standardowego odbiornika.**

- **1** Wyjmij stos papieru ze standardowego odbiornika.
- **2** Wybierz opcję **Kontynuuj**, aby usunąć komunikat i kontynuować drukowanie. W przypadku drukarek z ekranami niedotykowymi naciśnij przycisk <sup>OK</sup>, aby potwierdzić.

### **Czy przywrócić wstrzymane zadania?**

Wypróbuj jedną lub więcej spośród poniższych opcji:

**•** Wybierz opcję **Przywróć** na panelu sterowania drukarki, aby przywrócić wszystkie zadania wstrzymane znajdujące się na dysku twardym drukarki. W przypadku drukarek z ekranami niedotykowymi naciśnij

 $przvcisk \, | 0K |$ , aby potwierdzić.

**•** Jeśli nie chcesz przywrócić wstrzymanych zadań, wybierz opcję **Nie przywracaj**. W przypadku drukarek z ekranami niedotykowymi naciśnij przycisk <sup>OK</sup>, aby potwierdzić.

### **Niektóre wstrzymane zadania nie zostały przywrócone**

Wybierz opcję **Kontynuuj**, aby usunąć komunikat. W przypadku drukarek z ekranami niedotykowymi naciśnij

przycisk <sup>[OK</sup>], aby potwierdzić.

**Uwaga:** Nieprzywrócone zadania wstrzymane są przechowywane na dysku twardym drukarki i nie są dostępne.

## **Do zakończenia zadania potrzebny jest materiał eksploatacyjny**

Brakuje materiału eksploatacyjnego potrzebnego do zakończenia zadania. Anuluj bieżące zadanie.

### **Nieobsługiwany rozmiar papieru w zasobniku [x]**

Papier w określonym zasobniku ma nieobsługiwany rozmiar. Wymień go na papier w obsługiwanym rozmiarze.

### **Nieobsługiwany dysk**

- **1** Wyjmij nieobsługiwany dysk, a następnie zainstaluj obsługiwany.
- **2** Wybierz opcję **Kontynuuj**, aby usunąć komunikat i kontynuować drukowanie. W przypadku drukarek z ekranami niedotykowymi naciśnij przycisk  $\frac{0}{k}$ , aby potwierdzić.

# **31.xx Brak lub uszkodzenie kasety [kolor]**

Brak wskazanego naboju z tonerem lub działa on nieprawidłowo.

- **•** Wyjmij wskazany nabój z tonerem i zainstaluj go ponownie.
- **•** Wyjmij wskazany nabój z tonerem i zainstaluj nowy.

# **32.xx Numer katalogowy naboju z tonerem [kolor] nie jest obsługiwany przez urządzenie**

Wyjmij wskazany nabój z tonerem i zainstaluj obsługiwaną kasetę.

# **34 Nieprawidłowy rozmiar papieru, otwórz [źródło papieru]**

Wypróbuj jedną lub więcej spośród poniższych opcji:

- **•** Załaduj do zasobnika papier o odpowiednim rozmiarze.
- **•** Wybierz opcję **Kontynuuj**, aby usunąć komunikat i wydrukować zadanie, używając innego zasobnika na

papier. W przypadku drukarek z ekranami niedotykowymi naciśnij przycisk <sup>OK</sup>, aby potwierdzić.

**•** Sprawdź prowadnice długości i szerokości w zasobniku i upewnij się, że papier jest prawidłowo załadowany.

**•** Dotyczy użytkowników systemu Windows: sprawdź ustawienia w oknie dialogowym Właściwości drukowania, aby upewnić się, że żądany jest właściwy rozmiar i typ papieru.

Dotyczy użytkowników komputerów Macintosh: sprawdź ustawienia w oknie dialogowym Drukowanie, aby upewnić się, że dla zadania drukowania żądany jest właściwy rozmiar i typ papieru.

- **•** Sprawdź, czy rozmiar papieru jest prawidłowo ustawiony. Jeśli na przykład dla ustawienia Rozmiar podajnika uniwersalnego została wybrana wartość Uniwersalny, sprawdź, czy włożony nośnik jest wystarczająco duży, aby można było na nim wydrukować dane.
- **•** Anuluj bieżące zadanie drukowania.

### **35 Za mało pamięci do obsługi funkcji zapisu zasobów**

Wypróbuj jedną lub więcej spośród poniższych opcji:

**•** Wybierz opcję **Kontynuuj**, aby wyłączyć funkcję Zapis zasobów i kontynuować drukowanie. W przypadku

drukarek z ekranami niedotykowymi naciśnij przycisk <sup>OK</sup>, aby potwierdzić.

- **•** Aby włączyć funkcję Zapis zasobów po wyświetleniu tego komunikatu, upewnij się, że bufory łączy są ustawione na wartość Automatycznie, po czym zamknij menu, aby uaktywnić zmiany ustawień buforów. Gdy wyświetlony zostanie komunikat **Gotowa**, włącz funkcję Zapis zasobów.
- **•** Zainstaluj dodatkową pamięć.

#### **36 Wymagany serwis drukarki**

Wybierz opcję **Kontynuuj**, aby usunąć komunikat, lub skontaktuj się z działem obsługi klienta. W przypadku

drukarek z ekranami niedotykowymi naciśnij przycisk  $\overline{0}$ . aby potwierdzić.

### **37 Za mało pamięci do defragmentacji pamięci flash**

Wypróbuj jedną lub więcej spośród poniższych opcji:

- **•** Wybierz opcję **Kontynuuj**, aby zatrzymać proces defragmentacji i kontynuować drukowanie. W przypadku
- drukarek z ekranami niedotykowymi naciśnij przycisk <sup>OK</sup>, aby potwierdzić.
- **•** Usuń czcionki, makra oraz inne dane znajdujące się w pamięci drukarki.
- **•** Zainstaluj dodatkową pamięć drukarki.

### **37 Za mało pamięci do sortowania zadań**

Wypróbuj jedną lub więcej spośród poniższych opcji:

- **•** Wybierz opcję **Kontynuuj**, aby wydrukować część zadania zapisaną już w pamięci i rozpocząć sortowanie pozostałej części zadania. W przypadku drukarek z ekranami niedotykowymi naciśnij przycisk <sup>OK</sup>, aby potwierdzić.
- **•** Anuluj bieżące zadanie drukowania.

### **37 Za mało pamięci, niektóre wstrzymane zadania zostały usunięte**

Niektóre wstrzymane zadania zostały usunięte w celu przetworzenia zadań bieżących.

Wybierz opcję **Kontynuuj**, aby usunąć komunikat i kontynuować drukowanie. W przypadku drukarek z

ekranami niedotykowymi naciśnij przycisk <sup>OK</sup>, aby potwierdzić.

### **37 Za mało pamięci, nie można przywrócić niektórych wstrzym. zad.**

Drukarka nie może przywrócić niektórych lub wszystkich zadań poufnych bądź wstrzymanych znajdujących się na jej dysku twardym.

Wybierz opcję **Kontynuuj**, aby usunąć komunikat. W przypadku drukarek z ekranami niedotykowymi naciśnij

 $przycisk$  <sup>OK</sup>, aby potwierdzić.

# **38 Pamięć pełna**

Wypróbuj jedną lub więcej spośród poniższych opcji:

- **•** Aby usunąć komunikat, wybierz opcję **Anuluj zadanie**. W przypadku drukarek z ekranami niedotykowymi naciśnii przycisk  $\vert$ <sup>OK</sup>, aby potwierdzić.
- **•** Zainstaluj dodatkową pamięć drukarki.

## **39 Zbyt złożona strona, część danych mogła nie zostać wydrukowana**

Wypróbuj jedną lub więcej spośród poniższych opcji:

**•** Wybierz opcję **Kontynuuj**, aby usunąć komunikat i kontynuować drukowanie. W przypadku drukarek z

ekranami niedotykowymi naciśnij przycisk  $\frac{0 \text{K}}{2}$ , aby potwierdzić.

- **•** Anuluj bieżące zadanie drukowania.
- **•** Zainstaluj dodatkową pamięć drukarki.

### **51 Wykryto uszkodzoną pamięć flash**

Wypróbuj jedną lub więcej spośród poniższych opcji:

- **•** Wybierz opcję **Kontynuuj**, aby usunąć komunikat i kontynuować drukowanie. W przypadku drukarek z ekranami niedotykowymi naciśnij przycisk  $\sqrt{0}$ , aby potwierdzić.
- **•** Anuluj bieżące zadanie drukowania.

### **52 Za mało wolnego miejsca w pamięci flash dla zasobów**

Wypróbuj jedną lub więcej spośród poniższych opcji:

**•** Wybierz opcję **Kontynuuj**, aby usunąć komunikat i kontynuować drukowanie. W przypadku drukarek z ekranami niedotykowymi naciśnij przycisk  $\sqrt{\frac{0}{k}}$ , aby potwierdzić.

Pobrane czcionki i makra, które nie zostały wcześniej zapisane w pamięci flash, są usuwane.

- **•** Usuń czcionki, makra oraz inne dane zapisane w pamięci flash.
- **•** Zainstaluj kartę pamięci flash o większej pojemności.

### **53 Wykryto niesformatowaną pamięć flash**

Wypróbuj jedną lub więcej spośród poniższych opcji:

**•** Wybierz opcję **Kontynuuj**, aby zatrzymać proces defragmentacji i kontynuować drukowanie. W przypadku

drukarek z ekranami niedotykowymi naciśnij przycisk <sup>OK</sup>, aby potwierdzić.

**•** Sformatuj pamięć flash. Jeśli komunikat o błędzie jest w dalszym ciągu wyświetlany, pamięć flash może być uszkodzona i może być konieczna jej wymiana.

### **54 Adapter sieciowy [x], błąd programu**

Wypróbuj jedną lub więcej spośród poniższych opcji:

- **•** Wybierz opcję **Kontynuuj**, aby usunąć komunikat. W przypadku drukarek z ekranami niedotykowymi naciśnij przycisk  $\vert$ <sup>OK</sup>, aby potwierdzić.
- **•** Wyłącz drukarkę, odczekaj około 10 sekund, a następnie włącz ją ponownie.
- **•** Zaktualizuj oprogramowanie sprzętowe do pracy w sieci w drukarce. Aby uzyskać więcej informacji, skontaktuj się z działem obsługi klienta.

# **54 Błąd opcji portu szeregowego [x]**

Wypróbuj jedną lub więcej spośród poniższych opcji:

- **•** Sprawdź, czy kabel szeregowy jest właściwie podłączony i czy używany kabel jest odpowiedni do portu szeregowego.
- **•** Sprawdź, czy parametry interfejsu szeregowego (protokół, body, parzystość i bity danych) w drukarce i komputerze są ustawione prawidłowo.
- **•** Wybierz opcję **Kontynuuj**, aby usunąć komunikat. W przypadku drukarek z ekranami niedotykowymi naciśnij przycisk  $\left| \frac{\partial K}{\partial s} \right|$ , aby potwierdzić.

**•** Wyłącz drukarkę, a następnie włącz ją ponownie.

### **54 Błąd oprogramowania sieci standardowej**

Wypróbuj jedną lub więcej spośród poniższych opcji:

- **•** Wybierz opcję **Kontynuuj**, aby usunąć komunikat. W przypadku drukarek z ekranami niedotykowymi naciśnij przycisk  $\vert^{0K}\vert$ , aby potwierdzić.
- **•** Wyłącz drukarkę, a następnie włącz ją ponownie.
- **•** Zaktualizuj oprogramowanie sprzętowe do pracy w sieci w drukarce lub serwerze druku. Aby uzyskać więcej informacji, skontaktuj się z działem obsługi klienta.

# **55 Nieobsługiwana opcja w gnieździe [x]**

- **1** Wyłącz drukarkę.
- **2** Odłącz przewód zasilający od gniazda elektrycznego.
- **3** Odłącz nieobsługiwaną kartę opcji od płyty systemowej drukarki, a na jej miejsce włóż obsługiwaną kartę.
- **4** Podłącz przewód zasilający do prawidłowo uziemionego gniazda elektrycznego.
- **5** Włącz ponownie drukarkę.

## **56 Port równoległy [x] wyłączony**

Wypróbuj jedną lub więcej spośród poniższych opcji:

**•** Wybierz opcję **Kontynuuj**, aby usunąć komunikat. W przypadku drukarek z ekranami niedotykowymi naciśnij przycisk  $\vert$ <sup>OK</sup>, aby potwierdzić.

Drukarka odrzuca wszystkie dane otrzymywane przez port równoległy.

**•** Sprawdź, czy menu Bufor równoległy nie ma ustawionej opcji Wyłączony.

### **56 Port szeregowy [x] wyłączony**

Wypróbuj jedną lub więcej spośród poniższych opcji:

**•** Wybierz opcję **Kontynuuj**, aby usunąć komunikat. W przypadku drukarek z ekranami niedotykowymi naciśnij przycisk  $\frac{0 \text{K}}{2}$ , aby potwierdzić.

Drukarka odrzuca wszystkie dane otrzymywane przez port szeregowy.

**•** Sprawdź, czy element menu Bufor szeregowy nie jest ustawiony jako Wyłączony.

### **56 Standardowy port USB wyłączony**

Wypróbuj jedną lub więcej spośród poniższych opcji:

**•** Wybierz opcję **Kontynuuj**, aby usunąć komunikat. W przypadku drukarek z ekranami niedotykowymi naciśnij przycisk  $\vert^{0K} \vert$ , aby potwierdzić.

Drukarka odrzuca wszystkie dane otrzymywane przez port USB.

**•** Sprawdź, czy element menu Bufor USB nie jest ustawiony jako Wyłączony.

### **56 Port USB [x] wyłączony**

Wypróbuj jedną lub więcej spośród poniższych opcji:

**•** Wybierz opcję **Kontynuuj**, aby usunąć komunikat. W przypadku drukarek z ekranami niedotykowymi naciśnij przycisk  $\vert^{0K}\vert$ , aby potwierdzić.

Drukarka odrzuca wszystkie dane otrzymywane przez port USB.

**•** Sprawdź, czy element menu Bufor USB nie jest ustawiony jako Wyłączony.

#### **57 Zmiana konfiguracji, niektóre wstrzymane zad. nie zostały przywrócone**

Jakaś zmiana na drukarce spowodowała unieważnienie wstrzymanych zadań. Możliwe zmiany:

- **•** Nastąpiła aktualizacja oprogramowania układowego.
- **•** Usunięto opcje podawania papieru wymagane do realizacji zadania drukowania.
- **•** Zadanie drukowania zostało utworzone przy użyciu danych z urządzenia w porcie USB, a urządzenie zostało wyjęte z portu USB.
- **•** Dysk twardy drukarki zawiera zadania drukowania, które zostały zapisane, gdy znajdował się on w innym modelu drukarki.

Wybierz opcję **Kontynuuj**, aby usunąć komunikat. W przypadku drukarek z ekranami niedotykowymi naciśnij

przycisk <sup>OK</sup>, aby potwierdzić.

### **58 Błąd konfiguracji podajnika**

- **1** Wyłącz drukarkę.
- **2** Odłącz przewód zasilający od gniazda elektrycznego.
- **3** Sprawdź, czy wszystkie ustawienia konfiguracji zasobnika są prawidłowe. W razie potrzeby usuń niepotrzebne zasobniki.
- **4** Podłącz przewód zasilający do prawidłowo uziemionego gniazda elektrycznego.
- **5** Włącz ponownie drukarkę.

#### **58 Zbyt wiele zainstalowanych dysków**

- **1** Wyłącz drukarkę.
- **2** Odłącz przewód zasilający od gniazda elektrycznego.
- **3** Usuń nadmiarowe dyski.
- **4** Podłącz przewód zasilający do prawidłowo uziemionego gniazda elektrycznego.
- **5** Włącz ponownie drukarkę.

### **58 Za dużo zainstalowanych opcji pamięci flash**

Wypróbuj jedną lub więcej spośród poniższych opcji:

- **•** Wybierz opcję **Kontynuuj**, aby usunąć komunikat. W przypadku drukarek z ekranami niedotykowymi naciśnij przycisk  $\vert^{0K}\vert$ , aby potwierdzić.
- **•** Usuń dodatkowe opcje flash:
	- **1** Wyłącz drukarkę.
	- **2** Odłącz przewód zasilający od gniazda elektrycznego.
	- **3** Usuń nadmiarową pamięć flash.
	- **4** Podłącz przewód zasilający do prawidłowo uziemionego gniazda elektrycznego.
	- **5** Włącz ponownie drukarkę.

## **58 Za dużo podłączonych zasobników**

- **1** Wyłącz drukarkę.
- **2** Wyjmij wtyczkę przewodu zasilającego z gniazdka elektrycznego.

**Uwaga:** Zasobniki opcjonalne tworzące stos są ze sobą blokowane. Zasobniki tworzące stos należy wyjmować po jednym, począwszy od góry.

- **3** Wyjmij dodatkowe zasobniki.
- **4** Podłącz przewód zasilający do prawidłowo uziemionego gniazdka elektrycznego.
- **5** Ponownie włącz drukarkę.

### **59 Niezgodny zasobnik [x]**

Obsługiwane są tylko funkcje opracowane specjalnie dla tej drukarki.

Wypróbuj jedną lub więcej spośród poniższych opcji:

- **•** Wyjmij wskazany zasobnik.
- **•** Wybierz opcję **Kontynuuj**, aby usunąć ten komunikat i kontynuować drukowanie bez wskazanego

zasobnika. W przypadku drukarek z ekranami niedotykowymi naciśnij przycisk <sup>OK</sup>, aby potwierdzić.

#### **61 Wyjmij uszkodzony dysk**

Wypróbuj jedną lub więcej spośród poniższych opcji:

- **•** Usuń uszkodzony dysk twardy drukarki.
- **•** Przed podjęciem działań wymagających dysku twardego drukarki należy zainstalować inny dysk twardy.

### **62 Dysk zapełniony**

Wypróbuj jedną lub więcej spośród poniższych opcji:

- **•** Wybierz opcję **Kontynuuj**, aby usunąć komunikat i kontynuować przetwarzanie danych. W przypadku
- drukarek z ekranami niedotykowymi naciśnij przycisk <sup>OK</sup>, aby potwierdzić.
- **•** Usuń czcionki, makra oraz inne dane zapisane na dysku twardym drukarki.
- **•** Zainstaluj dysk twardy drukarki o większej pojemności.

### **80.xx Ostrzeżenie o prawie zużytej nagrzewnicy**

- **1** Zamów natychmiast nową nagrzewnicę. Gdy jakość druku ulegnie pogorszeniu, zainstaluj nową nagrzewnicę, postępując według arkusza instrukcji dostarczonego razem z częścią zamienną.
- **2** Wybierz opcję **Kontynuuj**, aby usunąć komunikat i kontynuować drukowanie. W przypadku drukarek z

ekranami niedotykowymi naciśnij przycisk  $\frac{1}{2}$  aby potwierdzić.

### **80.xx Ostrzeżenie o zużyciu nagrzewnicy**

- **•** Zamów natychmiast nową nagrzewnicę. Gdy jakość druku ulegnie pogorszeniu, zainstaluj nową nagrzewnicę, postępując według arkusza instrukcji dostarczonego razem z częścią zamienną.
- **•** Wybierz opcję **Kontynuuj**, aby usunąć komunikat i kontynuować drukowanie. W przypadku drukarek z ekranami niedotykowymi naciśnij przycisk  $\frac{0 \text{K}}{2}$ , aby potwierdzić.

### **80.xx Wymień nagrzewnicę**

- **1** Wymień nagrzewnicę, korzystając z arkusza instrukcji dostarczonego razem z nową częścią.
- **2** Wybierz opcję **Kontynuuj**, aby usunąć komunikat i kontynuować drukowanie. W przypadku drukarek z ekranami niedotykowymi naciśnij przycisk  $\sqrt{0}$ , aby potwierdzić.

### **80.xx Brak nagrzewnicy**

Włóż nagrzewnicę z powrotem do drukarki.

Aby uzyskać instrukcje instalowania nagrzewnicy, na panelu sterowania drukarki wybierz opcję **Więcej informacji**.

### **82.xx Pojemnik na zużyty toner prawie pełny**

Upewnij się, że nowy pojemnik na zużyty toner został zamówiony.

**1** Wymień pojemnik na zużyty toner.

Aby uzyskać instrukcje instalowania pojemnika na zużyty toner, na panelu sterowania drukarki wybierz opcję **Więcej informacji**.

**2** Wybierz opcję **Kontynuuj**, aby usunąć komunikat i kontynuować drukowanie. W przypadku drukarek z ekranami niedotykowymi naciśnij przycisk  $\sqrt{0}$ , aby potwierdzić.

### **82.xx Wymień pojemnik na zużyty toner**

**1** Wymień pojemnik na zużyty toner.

Aby uzyskać instrukcje wymiany pojemnika na zużyty toner, na panelu sterowania drukarki wybierz opcję **Więcej informacji**.

**2** Wybierz opcję **Kontynuuj**, aby usunąć komunikat i kontynuować drukowanie. W przypadku drukarek z

ekranami niedotykowymi naciśnij przycisk  $\frac{0}{k}$ , aby potwierdzić.

### **82.xx Brak pojemnika na zużyty toner**

**1** Włóż pojemnik na zużyty toner z powrotem do drukarki.

Aby uzyskać instrukcje instalowania pojemnika na zużyty toner, na panelu sterowania drukarki wybierz opcję **Więcej informacji**.

**2** Wybierz opcję **Kontynuuj**, aby usunąć komunikat i kontynuować drukowanie. W przypadku drukarek z ekranami niedotykowymi naciśnij przycisk  $\frac{1}{2}$  aby potwierdzić.

### **83.xx Ostrzeżenie o zużyciu modułu przenoszącego**

- **•** Wybierz opcję **Kontynuuj**, aby usunąć komunikat i kontynuować drukowanie. W przypadku drukarek z ekranami niedotykowymi naciśnij przycisk <sup>OK</sup>, aby potwierdzić.
- **•** Niezwłocznie zamów nowy moduł przenoszący. Gdy jakość wydruku ulegnie pogorszeniu, zainstaluj nowy zespół przenoszący, postępując według instrukcji dostarczonych razem z częścią zamienną.

#### **83.xx Brak modułu przenoszącego**

Włóż moduł przenoszący z powrotem do drukarki.

Aby uzyskać instrukcje instalowania modułu przenoszącego, na panelu sterowania drukarki wybierz opcję **Więcej informacji**.

### **83.xx Wymień moduł przenoszący**

**1** Wymień moduł przenoszący.

Aby uzyskać instrukcje instalowania modułu przenoszącego, na panelu sterowania drukarki wybierz opcję **Więcej informacji**.

**2** Wybierz opcję **Kontynuuj**, aby usunąć komunikat i kontynuować drukowanie. W przypadku drukarek z

ekranami niedotykowymi naciśnij przycisk <sup>OK</sup>, aby potwierdzić.

### **83.xx Ostrzeżenie o bliskim zużyciu modułu przenoszącego**

**•** Wybierz opcję **Kontynuuj**, aby usunąć komunikat i kontynuować drukowanie. W przypadku drukarek z

ekranami niedotykowymi naciśnij przycisk <sup>OK</sup>, aby potwierdzić.

**•** Niezwłocznie zamów nowy moduł przenoszący. Gdy jakość wydruku ulegnie pogorszeniu, zainstaluj nowy zespół przenoszący, postępując według instrukcji dostarczonych razem z częścią zamienną.

### **84.xx Prawie niski poziom fotoprzewodnika [kolor]**

- **1** Zamów nowy fotoprzewodnik.
- **2** Gdy jakość wydruku ulegnie pogorszeniu, zainstaluj nowy fotoprzewodnik, postępując według instrukcji dostarczonej z materiałem eksploatacyjnym.

#### **Uwagi:**

- **•** Wszystkie cztery fotoprzewodniki powinny być wymieniane w tym samym czasie.
- **•** Aby zachować optymalną jakość wydruku, po dokonaniu wymiany fotoprzewodników należy wyzerować licznik przeglądu.
- **3** Wybierz opcję **Kontynuuj**, aby usunąć komunikat i kontynuować drukowanie. W przypadku drukarek z

ekranami niedotykowymi naciśnij przycisk  $\frac{1}{2}$  aby potwierdzić.

## **84.xx Niski poziom fotoprzewodnika [kolor]**

- **1** Zamów niezwłocznie nowy fotoprzewodnik.
- **2** Gdy jakość wydruku ulegnie pogorszeniu, zainstaluj nowy fotoprzewodnik, postępując według instrukcji dostarczonej z materiałem eksploatacyjnym.

#### **Uwagi:**

- **•** Wszystkie cztery fotoprzewodniki powinny być wymieniane w tym samym czasie.
- **•** Aby zachować optymalną jakość wydruku, po dokonaniu wymiany fotoprzewodników należy wyzerować licznik przeglądu.
- **3** Wybierz opcję **Kontynuuj**, aby usunąć komunikat i kontynuować drukowanie. W przypadku drukarek z

ekranami niedotykowymi naciśnij przycisk  $\frac{0 \text{K}}{2}$ , aby potwierdzić.

### **84.xx Wymień fotoprzewodnik [kolor]**

**1** Wymień fotoprzewodnik, korzystając z arkusza instrukcji dostarczonego razem z nowym materiałem eksploatacyjnym.

**Uwagi:**

- **•** Wszystkie cztery fotoprzewodniki powinny być wymieniane w tym samym czasie.
- **•** Aby zachować optymalną jakość wydruku, po dokonaniu wymiany fotoprzewodników należy wyzerować licznik przeglądu.
- **2** Wybierz opcję **Kontynuuj**, aby usunąć komunikat i kontynuować drukowanie. W przypadku drukarek z

ekranami niedotykowymi naciśnij przycisk <sup>OK</sup>, aby potwierdzić.

### **84.xx Brak fotoprzewodnika [kolor]**

Zainstaluj wskazany fotoprzewodnik kolorowy.

Aby uzyskać instrukcje instalowania fotoprzewodnika, na panelu sterowania drukarki wybierz opcję **Więcej informacji**.

### **88.xx Prawie niski poziom tonera w kasecie [kolor]**

Zamów odpowiednią nową kasetę z tonerem.

# **88.xx Kończy się kaseta [kolor]**

**1** Wyjmij określony nabój.

**Ostrzeżenie — istnieje możliwość uszkodzenia:** Należy uważać, aby nie dotknąć bębna światłoczułego. Może to mieć wpływ na jakość wydruku kolejnych zadań drukowania.

- **2** Kilkakrotnie mocno potrząśnij nabojem na boki oraz do przodu i do tyłu, aby rozprowadzić toner.
- **3** Włóż nabój z powrotem, a następnie dotknij opcji **Kontynuuj**, aby usunąć komunikat i kontynuować drukowanie.

#### **Uwagi:**

- **•** Czynności te można powtórzyć kilkakrotnie, dopóki nie okaże się, że mimo nich wydruk pozostaje zbyt jasny. Kiedy wydruk pozostaje zbyt jasny, należy wymienić nabój.
- **•** Należy mieć przygotowany nowy nabój na wypadek, gdyby obecny przestał zapewniać zadowalającą jakość wydruków.

### **88.xx Krytycznie niski poziom w naboju [kolor]**

Określony nabój z tonerem ma krytycznie niski poziom.

- **1** Aby uzyskać instrukcje wymiany naboju z tonerem, na panelu sterowania drukarki wybierz opcję **Więcej informacji**.
- **2** Wybierz opcję **Kontynuuj**, aby usunąć komunikat i kontynuować drukowanie. W przypadku drukarek z

ekranami niedotykowymi naciśnij przycisk  $\sqrt{0}$ , aby potwierdzić.

### **88.xx Bardzo niski poziom w naboju [kolor]**

Określony nabój drukujący lub nabój z tonerem ma bardzo niski poziom.

- **1** Aby uzyskać instrukcje wymiany naboju, na panelu sterowania drukarki wybierz opcję **Więcej informacji**.
- **2** Wybierz opcję **Kontynuuj**, aby usunąć komunikat i kontynuować drukowanie. W przypadku drukarek z ekranami niedotykowymi naciśnij przycisk  $\frac{1}{2}$  aby potwierdzić.

# **rozwiązywania problemów z drukowaniem;**

### **Nie można drukować zadań poufnych i innych wstrzymanych zadań**

Poniżej podano możliwe rozwiązania. Spróbuj skorzystać z co najmniej jednego z podanych sposobów:

**ZADANIE DRUKOWANE JEST TYLKO CZĘŚCIOWO, WCALE LUB DRUKOWANE <sup>S</sup><sup>Ą</sup> PUSTE ARKUSZE**

Zadanie drukowania może zawierać błąd formatowania lub nieprawidłowe dane.

- **•** Usuń zadanie drukowania, a następnie wydrukuj je ponownie.
- **•** W przypadku dokumentów PDF, utwórz dokument ponownie, a następnie wydrukuj go powtórnie.

W przypadku drukowania z Internetu drukarka może odczytywać kilka tytułów zadań drukowania jako duplikaty i usuwać wszystkie zadania oprócz pierwszego.

- **•** Dla użytkowników systemu Windows: otwórz Właściwości drukowania. Przed wpisaniem kodu PIN w oknie dialogowym Drukowanie z wstrzymaniem zaznacz pole wyboru "Zachowaj powielone dokumenty" pod polem tekstowym Nazwa użytkownika.
- **•** Dla użytkowników systemu Macintosh: zapisz wszystkie zadania drukowania pod różnymi nazwami, a następnie wyślij poszczególne zadania do drukarki.

**UPEWNIJ SIĘ, Ż<sup>E</sup> <sup>W</sup> DRUKARCE JEST WYSTARCZAJĄCA ILOŚĆ PAMIĘCI**

Zwolnij dodatkową pamięć w drukarce, przewijając listę zadań wstrzymanych i usuwając część z nich.

### **Pojawia się komunikat o błędzie odczytu napędu USB**

Upewnij się, że napęd flash jest obsługiwany.

#### **Drukowane znaki są nieprawidłowe**

- **•** Upewnij się, że drukarka nie działa w trybie druku szesnastkowego. Jeśli na wyświetlaczu widoczny jest komunikat **Gotowa Druk szesnastkowy**, aby móc wydrukować zadanie, należy najpierw wyjść z trybu druku szesnastkowego. Aby wyjść z trybu druku szesnastkowego, wyłącz drukarkę i włącz ją ponownie.
- **•** Upewnij się, że ustawienia SmartSwitch mają wartość Włącz w menu Sieć i USB.

### **Wydruk zadania wykonywany jest na papierze pochodzącym z niewłaściwego zasobnika lub na niewłaściwym papierze**

**SPRAWD<sup>Ź</sup> USTAWIENIA TYPU <sup>I</sup> ROZMIARU PAPIERU**

Sprawdź, czy ustawienie Paper Type (Typ papieru) jest takie samo, jak typ papieru załadowanego do zasobnika.

- **1** Na panelu sterowania drukarki w menu Paper (Papier) sprawdź ustawienia typu i rozmiaru papieru.
- **2** Przed wysłaniem zadania do drukowania określ poprawny typ papieru:
	- **•** Dla użytkowników systemu Windows określ typ papieru w oknie dialogowym Print Properties (Właściwości drukowania).
	- **•** Dla użytkowników systemu Macintosh określ typ papieru w oknie dialogowym Print (Drukuj).

#### **Duże zadania nie są sortowane**

Poniżej podano możliwe rozwiązania. Spróbuj skorzystać z co najmniej jednego z podanych sposobów:

**UPEWNIJ SIĘ, Ż<sup>E</sup> OPCJA SORTUJ JEST <sup>W</sup>ŁĄCZONA.**

W Menu wykańczania lub w oknie Właściwości drukowania przy opcji Sortuj wybierz ustawienie Włącz.

**Uwaga:** Wyłączenie opcji Sortuj w oprogramowaniu zastępuje ustawienie w Menu wykańczania.

#### **ZMNIEJSZ <sup>Z</sup>ŁOŻONOŚĆ ZADANIA DRUKOWANIA**

Zmniejsz stopień złożoności wykonywanego zadania wydruku, zmniejszając liczbę i rozmiary używanych czcionek, liczbę i stopień złożoności obrazów oraz liczbę drukowanych stron.

**UPEWNIJ SIĘ, Ż<sup>E</sup> <sup>W</sup> DRUKARCE JEST WYSTARCZAJĄCA ILOŚĆ PAMIĘCI**

Zainstaluj w drukarce dodatkową pamięć lub opcjonalny dysk twardy.

#### **Nie można wydrukować wielojęzycznych plików PDF**

Pliki PDF mogą zawierać niedostępne czcionki.

- **1** Otwórz dokument, który ma zostać wydrukowany, w programie Adobe Acrobat.
- **2** Kliknij ikonę drukarki > **Zaawansowane** > **Drukuj jako obraz** > **OK** > **OK**.

#### **Zadania drukowania nie są drukowane**

Spróbuj skorzystać z co najmniej jednego z podanych sposobów:

**UPEWNIJ SIĘ, Ż<sup>E</sup> NIE MA PROBLEMÓW <sup>Z</sup> DRUKARK<sup>Ą</sup>**

Na panelu sterowania drukarki sprawdź jej stan. W razie potrzeby skorzystaj z instrukcji usuwania błędów.

**UPEWNIJ SIĘ, Ż<sup>E</sup> DRUKARKA JEST GOTOWA DO DRUKOWANIA.**

Przed wysłaniem zadania do drukarki upewnij się, że na panelu sterowania wyświetlany jest komunikat **Gotowa**.

**SPRAWDŹ, CZY MATERIAŁ<sup>Y</sup> EKSPLOATACYJNE WYMAGAJ<sup>Ą</sup> UZUPEŁNIENIA LUB ZMIANY**

Wyjmij i ponownie włóż materiały eksploatacyjne.

#### **SPRAWDŹ, CZY STANDARDOWY KOSZ WYJŚCIOWY JEST PEŁNY**

Wyjmij stos papieru ze standardowego kosza wyjściowego.

**SPRAWDŹ, CZY ZASOBNIK PAPIERU JEST PUSTY**

Załaduj papier do zasobnika.

**UPEWNIJ SIĘ, Ż<sup>E</sup> ZOSTAŁ<sup>O</sup> ZAINSTALOWANE ODPOWIEDNIE OPROGRAMOWANIE DRUKARKI**

- **•** Sprawdź, czy korzystasz z prawidłowego oprogramowania drukarki.
- **•** W przypadku podłączenia drukarki do komputera przy użyciu portu USB należy upewnić się, że na komputerze jest uruchomiony obsługiwany system operacyjny, i stosować zgodne z nim oprogramowanie drukarki.

**UPEWNIJ SIĘ, Ż<sup>E</sup> WEWNĘTRZNY SERWER DRUKU DZIAŁ<sup>A</sup> <sup>W</sup>ŁAŚCIWIE**

- **•** Upewnij się, że wewnętrzny serwer druku jest prawidłowo zainstalowany i że drukarka jest podłączona do sieci.
- **•** Wydrukuj stronę konfiguracji sieci i sprawdź, czy status ma wartość **Connected** (Podłączona). Jeśli stan ma wartość **Niepodłączona**, sprawdź kable sieciowe i ponownie spróbuj wydrukować stronę konfiguracji sieci. Skontaktuj się z administratorem systemu, aby upewnić się, czy sieć działa prawidłowo.

Oprogramowanie drukarki jest dostępne w witrynie internetowej firmy Lexmark pod adresem **<http://support.lexmark.com>**.

**UPEWNIJ SIĘ, Ż<sup>E</sup> <sup>U</sup>ŻYWANY JEST ZALECANY KABEL USB, SZEREGOWY LUB ETHERNET**

Więcej informacji można znaleźć w witrynie internetowej firmy Lexmark pod adresem **<http://support.lexmark.com>**.

**UPEWNIJ SIĘ, Ż<sup>E</sup> KABLE DRUKARKI <sup>S</sup><sup>Ą</sup> PRAWIDŁOWO ZAMOCOWANE**

Sprawdź podłączenie kabli do drukarki i do serwera druku, aby upewnić się, że są one prawidłowo zamocowane.

Więcej informacji na ten temat można znaleźć w dokumentacji instalacyjnej dostarczonej z drukarką.

### **Zadania drukowania trwają dłużej niż oczekiwano**

Wypróbuj jedną lub więcej spośród poniższych opcji:

#### **ZMNIEJSZ <sup>Z</sup>ŁOŻONOŚĆ ZADANIA DRUKOWANIA**

Zmniejsz liczbę i rozmiar czcionek, liczbę i złożoność obrazów oraz liczbę stron w zadaniu drukowania.

#### **WYŁĄCZ OPCJĘ OCHRONA STRONY**

- **1** W zależności od modelu drukarki naciśnij przycisk **lub dotknij ikony .**
- **2** Przy użyciu panelu sterowania drukarki przejdź do opcji: **Ustawienia** >**Ustawienia ogólne** >**Odzyskiwanie drukowania** >**Ochrona strony** >**Wyłącz**
- **3** Naciśnij przycisk <sup>OK</sup> lub dotknij ikony  $\mathscr{V}$ .

#### **ZMIE<sup>Ń</sup> USTAWIENIA DOTYCZĄCE WPŁYWU NA <sup>Ś</sup>RODOWISKO**

Przy korzystaniu z ustawienia Tryb Eco-Mode lub Tryb cichy może nastąpić spadek wydajności.

### **Drukowanie jest powolne**

Wypróbuj jedną lub więcej spośród poniższych opcji:

**SPRAWDŹ, CZY <sup>U</sup>ŻYWANY PAPIER NIE JEST NA TYLE <sup>W</sup>ĄSKI, ABY POWODOWA<sup>Ć</sup> <sup>W</sup>ŁĄCZENIE TRYBU SPOWOLNIONEGO.**

Umieść w zasobniku większy rozmiar papieru, taki jak Letter czy A4, a następnie wydrukuj ten sam plik.

**Uwaga:** Tryb spowolniony działa zgodnie z przeznaczeniem. Chroni on nagrzewnicę przed zniszczeniem z powodu dużych różnic w temperaturze na długości nagrzewnicy.

**SKONTAKTUJ SI<sup>Ę</sup> <sup>Z</sup> DZIAŁEM OBSŁUGI KLIENTA**

Jeśli problem się powtarza, drukarka może wymagać obsługi serwisowej. Aby uzyskać więcej informacji, skontaktuj się z działem obsługi klienta.

### **Wyświetlacz drukarki jest pusty**

Autotest drukarki nie powiódł się. Wyłącz drukarkę, odczekaj około 10 sekund, a następnie włącz ją ponownie.

Jeśli komunikaty **Wykonywanie autotestu** i **Gotowa** nie zostaną wyświetlone, wyłącz drukarkę i skontaktuj się z działem obsługi klienta.

### **Funkcja łączenia zasobników nie działa**

Poniżej podano możliwe rozwiązania. Spróbuj skorzystać z co najmniej jednego z podanych sposobów:

#### **ZAŁADUJ PAPIER TEGO SAMEGO ROZMIARU <sup>I</sup> TYPU**

- **•** Załaduj papier tego samego rozmiaru i typu do każdego zasobnika, który zostanie połączony.
- **•** Ustaw prowadnice papieru w każdym zasobniku zgodnie z rozmiarem załadowanego papieru.

#### **UŻYJ TYCH SAMYCH USTAWIE<sup>Ń</sup> DLA OPCJI ROZMIAR PAPIERU I TYP PAPIERU**

- **•** Wydrukuj stronę z ustawieniami menu i porównaj ustawienia każdego zasobnika.
- **•** Jeśli to konieczne, dostosuj ustawienia za pomocą menu Rozmiar/typ papieru.

**Uwaga:** Standardowy podajnik na 550 arkuszy i podajnik uniwersalny nie rozpoznają automatycznie rozmiaru papieru. Należy ustawić rozmiar papieru za pomocą menu Rozmiar/typ papieru.

### **Nieprawidłowe dzielenie na strony**

**USTAW WYŻSZ<sup>Ą</sup> WARTOŚĆ OPCJI OCZEKIWANIE NA WYDRUK**

- **1** W zależności od modelu drukarki naciśnij przycisk **in s** lub dotknij ikony **...**.
- **2** Przy użyciu panelu sterowania drukarki przejdź do opcji:

**Ustawienia** >**Ustawienia ogólne** >**Limity czasu oczekiwania** >**Oczekiwanie na wydruk**

**3** Ustaw większą wartość opcji Oczekiwanie na wydruk, a następnie naciśnij przycisk <sup>OK</sup> lub dotknij ikony  $\mathbb{R}$ , aby potwierdzić.

# **Rozwiązywanie problemów z aplikacjami na ekranie głównym**

**Uwaga:** Ten krok procesu rozwiązywania problemów dotyczy tylko modeli drukarek z ekranami dotykowymi.

## **Wystąpił błąd aplikacji**

**SPRAWD<sup>Ź</sup> DZIENNIK SYSTEMU, ABY UZYSKA<sup>Ć</sup> ODNOŚNE SZCZEGÓŁOWE INFORMACJE**

**1** Wpisz adres IP lub nazwę hosta drukarki w polu adresu przeglądarki internetowej.

Jeśli nie znasz adresu IP ani nazwy hosta drukarki, możesz wykonać następujące czynności:

- **•** Wyświetl te informacje na panelu sterowania drukarki: na ekranie głównym lub w menu Sieć/Porty w sekcji TCP/IP.
- **•** Wydrukuj stronę konfiguracji sieci lub stronę ustawień menu i odszukaj informacje w sekcji TCP/IP.
- **2** Kliknij opcję **Ustawienia** lub **Konfiguracja**.
- **3** Kliknij kolejno opcje **Rozwiązania dla urządzenia** > **Rozwiązania (eSF)** > karta **System** > **Dziennik**.
- **4** Wybierz stan aplikacji z menu Filtr.
- **5** Wybierz aplikację z menu Aplikacja, a następnie kliknij przycisk **Wyślij**.

#### **SKONTAKTUJ SI<sup>Ę</sup> <sup>Z</sup> DZIAŁEM OBSŁUGI KLIENTA**

Jeśli nadal nie możesz zidentyfikować problemu, skontaktuj się z działem obsługi klienta.

# **Rozwiązywanie problemów z wyposażeniem opcjonalnym**

#### **Problemy z szufladą na 2000 arkuszy**

#### **SPRAWD<sup>Ź</sup> PODŁĄCZENIE SZUFLADY**

Upewnij się, że szuflada na 2000 arkuszy jest prawidłowo podłączona do drukarki.

#### **ZAŁADUJ PAPIER**

Jeśli zasobnik jest pusty, załaduj papier do tego zasobnika lub do podajnika.

#### **USU<sup>Ń</sup> WSZELKIE ZACIĘCIA**

Otwórz zasobnik lub podajnik, a następnie wyjmij zacięty papier.

**UNIKANIE ZACIĘĆ PAPIERU**

- **•** Zegnij papier.
- **•** Upewnij się, że szuflada jest prawidłowo zainstalowana.
- **•** Upewnij się, że papier jest prawidłowo załadowany.
- **•** Upewnij się, że wysokość załadowanego stosu papieru nie przekracza linii maksymalnego poziomu oznaczonej w zasobniku.
- **•** Upewnij się, że papier i nośniki specjalne spełniają określone wymagania i nie są uszkodzone.
- **•** Upewnij się, że prowadnice papieru są ustawione odpowiednio do rozmiaru załadowanego papieru.

## **Karta pamięci flash nie jest wykrywana**

Upewnij się, że karta pamięci flash jest prawidłowo podłączona do płyty systemowej drukarki.

### **Dysk twardy drukarki nie jest wykrywany**

Upewnij się też, że dysk twardy drukarki jest prawidłowo podłączony do płyty systemowej drukarki.

### **Wewnętrzny serwer druku nie działa prawidłowo**

Wypróbuj jedną lub więcej spośród poniższych opcji:

#### **SPRAWD<sup>Ź</sup> POŁĄCZENIA SERWERA DRUKU.**

- **•** Sprawdź, czy wewnętrzny serwer druku jest prawidłowo podłączony do płyty systemowej drukarki.
- **•** Upewnij się, że używany jest odpowiedni kabel i że jest on prawidłowo podłączony.

**SPRAWDŹ, CZY OPROGRAMOWANIE SIECIOWE JEST PRAWIDŁOWO SKONFIGUROWANE.**

Aby uzyskać więcej informacji na temat instalacji oprogramowania na potrzeby drukowania sieciowego, wykonaj poniższe czynności:

- **1** Otwórz dysk CD *Oprogramowanie i dokumentacja*.
- **2** Kliknij opcję **Dodatkowe**.
- **3** Kliknij opcję **Podręcznik pracy w sieci** na liście publikacji dysku CD.

### **Port ISP (Internal Solutions Port) nie działa prawidłowo**

Wypróbuj jedną lub więcej spośród poniższych opcji:

### **SPRAWD<sup>Ź</sup> POŁĄCZENIA PORTU ISP (INTERNAL SOLUTIONS PORT)**

Sprawdź, czy port ISP jest prawidłowo podłączony do płyty systemowej drukarki.

### **SPRAWD<sup>Ź</sup> KABEL**

Sprawdź, czy używany jest odpowiedni kabel i czy jest on prawidłowo podłączony do portu ISP (Internal Solutions Port).

**SPRAWDŹ, CZY OPROGRAMOWANIE SIECIOWE JEST PRAWIDŁOWO SKONFIGUROWANE.**

Informacje na temat instalacji oprogramowania umożliwiającego drukowanie za pośrednictwem sieci zawiera *Podręcznik pracy w sieci* na dysku CD *Oprogramowanie i dokumentacja*.

### **Karta pamięci**

Sprawdź, czy karta pamięci jest prawidłowo podłączona do płyty systemowej drukarki.

## **Opcjonalny element wyposażenia po zainstalowaniu nie działa poprawnie lub przerywa pracę**

Spróbuj skorzystać z co najmniej jednego z podanych sposobów:

#### **ZRESETUJ DRUKARK<sup>Ę</sup>**

Wyłącz zasilanie drukarki, odczekaj około 10 sekund i ponownie włącz zasilanie.

**SPRAWDŹ, CZY OPCJONALNY ELEMENT WYPOSAŻENIA JEST PODŁĄCZONY DO DRUKARKI**

- **1** Wyłącz drukarkę za pomocą wyłącznika zasilania.
- **2** Odłącz przewód zasilający od gniazda elektrycznego, a następnie od drukarki.
- **3** Sprawdź połączenie między opcjonalnym elementem wyposażenia a drukarką.

**SPRAWDŹ, CZY OPCJONALNY ELEMENT WYPOSAŻENIA JEST POPRAWNIE ZAINSTALOWANY**

Wydrukuj stronę z ustawieniami menu i sprawdź, czy dany opcjonalny element wyposażenia jest wymieniony na liście zainstalowanych opcji. Jeśli na liście brak tego elementu opcjonalnego, zainstaluj go ponownie. Więcej informacji można znaleźć w dokumentacji dotyczącej instalacji urządzenia dostarczonej razem z elementem opcjonalnym, można też odwiedzić stronę **[www.lexmark.com/publications](http://www.lexmark.com)** i zapoznać się z arkuszem instrukcji elementu opcjonalnego.

#### **SPRAWDŹ, CZY OPCJONALNY ELEMENT WYPOSAŻENIA JEST ZAZNACZONY**

Na komputerze, z którego wykonywane jest drukowanie, zaznacz element opcjonalny.

Więcej informacji można znaleźć w sekcji "Aktualizacja dostę[pnych opcji w sterowniku drukarki" na](#page-35-0) [stronie 36.](#page-35-0)

#### **Problemy z zasobnikiem na papier**

Wypróbuj jedną lub więcej spośród poniższych opcji:

#### **SPRAWDŹ, CZY PAPIER ZOSTA<sup>Ł</sup> POPRAWNIE ZAŁADOWANY.**

- **1** Otwórz zasobnik na papier.
- **2** Sprawdź, czy nie wystąpiło zacięcie papieru lub jego nieprawidłowe podawanie.
- **3** Sprawdź, czy prowadnice papieru są wyrównane do brzegów papieru.
- **4** Sprawdź, czy zasobnik na papier prawidłowo się zamyka.

#### **ZRESETUJ DRUKARK<sup>Ę</sup>**

Wyłącz zasilanie drukarki, odczekaj około 10 sekund i ponownie włącz zasilanie.

**UPEWNIJ SIĘ, Ż<sup>E</sup> ZASOBNIK NA PAPIER JEST PRAWIDŁOWO ZAINSTALOWANY.**

Jeśli zasobnik na papier jest wyszczególniony na stronie z ustawieniami menu, a wysuwany z drukarki papier zacina się na wejściu lub wyjściu zasobnika, zasobnik na papier może być nieprawidłowo zainstalowany. Zainstaluj ponownie zasobnik na papier. Szczegółowe informacje można znaleźć w dokumentacji dotyczącej instalacji urządzenia dostarczonej razem z zasobnikiem na papier lub w witrynie sieci Web **<http://support.lexmark.com>** w arkuszu instrukcji dotyczącym zasobnika na papier.

#### **Karta interfejsu USB/równoległego nie działa prawidłowo**

**SPRAWD<sup>Ź</sup> POŁĄCZENIE KARTY INTERFEJSU USB/RÓWNOLEGŁEGO**

Upewnij się, że karta interfejsu USB/równoległego jest prawidłowo podłączona do płyty systemowej drukarki.

**SPRAWD<sup>Ź</sup> KABEL**

Upewnij się, że używany jest odpowiedni kabel i że jest on prawidłowo podłączony.

# **Rozwiązywanie problemów z podawaniem papieru**

### **Papier często się zacina**

Wypróbuj jedną lub więcej spośród poniższych opcji:

#### **SPRAWD<sup>Ź</sup> PAPIER**

Należy stosować zalecany papier i zalecane nośniki specjalne. Więcej informacji można znaleźć w rozdziale ze wskazówkami dotyczącymi papieru i nośników specjalnych.

**UPEWNIJ SIĘ, Ż<sup>E</sup> DO ZASOBNIKA NIE ZAŁADOWANO ZA DUŻ<sup>O</sup> PAPIERU**

Upewnij się, że papier nie wykracza poza wskaźnik maksymalnego wypełnienia papierem znajdujący się w zasobniku lub podajniku.

#### **UPEWNIJ SIĘ, Ż<sup>E</sup> CAŁ<sup>Y</sup> STOS PAPIERU LEŻ<sup>Y</sup> <sup>P</sup>ŁASKO <sup>W</sup> ZASOBNIKU**

Przed załadowaniem papieru wykonaj następujące czynności:

- **•** Zegnij arkusze w jedną i w drugą stronę, aby je rozdzielić. Nie składaj ani nie marszcz papieru.
- **•** Wyrównaj krawędzie, opierając stos krawędziami na płaskiej powierzchni.

#### **SPRAWD<sup>Ź</sup> PROWADNICE PAPIERU**

Ustaw prowadnice w zasobniku zgodnie z rozmiarem załadowanego papieru.

**ZAŁADUJ PAPIER <sup>Z</sup> NOWEGO OPAKOWANIA**

Być może papier nasiąkł wilgocią z powodu dużej wilgotności powietrza. Do chwili użycia papier należy przechowywać w oryginalnym opakowaniu.

#### **Komunikat o zacięciu papieru nie znika po usunięciu zacięcia**

- **1** Usuń zacięty papier ze wszystkich wymienionych miejsc.
- **2** Na panelu sterowania drukarki wybierz opcję **Kontynuuj**, aby usunąć ten komunikat. W przypadku modeli

drukarek, które nie są wyposażone w ekran dotykowy, naciśnij przycisk <sup>OK</sup>, aby potwierdzić.

### **Zacięte strony nie są drukowane ponownie**

#### **WŁĄCZANIE FUNKCJI ZACIĘCIA — PONÓW**

- **1** W zależności od modelu drukarki naciśnij przycisk **lub dotknij ikony ...**
- **2** Przy użyciu panelu sterowania drukarki przejdź do opcji:
	- **Ustawienia** >**Ustawienia ogólne** >**Odzyskiwanie drukowania**
- **3** Dotykaj klawiszy strzałek obok opcji **Zacięcia ponów**, dopóki nie zostanie wyświetlony komunikat **Włącz** lub **Automatycznie**.
- **4** Aby potwierdzić, naciśnij przycisk <sup>OK</sup> lub dotknij ikony .

# **Rozwiązywanie problemów związanych z jakością wydruku**

Jeśli te rozwiązania nie pomogą w rozwiązaniu problemu, należy skontaktować się z działem obsługi klienta. Niektóre elementy drukarki mogą wymagać regulacji lub wymiany.

### **Znaki mają postrzępione lub nierówne krawędzie**

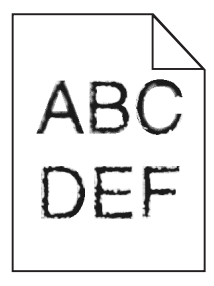

Jeśli korzystasz z pobranych czcionek, upewnij się, że są one obsługiwane przez drukarkę, komputer host i oprogramowanie.
# <span id="page-252-0"></span>**Obcinanie obrazów**

Spróbuj skorzystać co najmniej z jednego z podanych sposobów:

### **SPRAWD<sup>Ź</sup> PROWADNICE**

Ustaw prowadnice szerokości i długości w zasobniku zgodnie z rozmiarem załadowanego papieru.

### **SPRAWD<sup>Ź</sup> USTAWIENIE ROZMIARU PAPIERU**

Upewnij się, że ustawienie rozmiaru papieru jest odpowiednie dla papieru załadowanego do zasobnika:

- **1** Na panelu sterowania drukarki w menu Papier sprawdź ustawienie Rozmiar papieru.
- **2** Przed wysłaniem zadania do drukowania ustaw właściwy rozmiar:
	- **•** Jeśli używasz systemu Windows, określ rozmiar w oknie Właściwości drukowania.
	- **•** Jeśli używasz komputera Macintosh, określ rozmiar w oknie dialogowym Układ strony.

# **Szare tło na wydrukach**

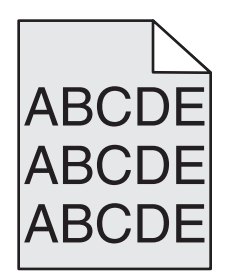

Wypróbuj jedną lub więcej spośród poniższych opcji:

**SPRAWD<sup>Ź</sup> USTAWIENIE OPCJI INTENSYWNOŚĆ LUB USUWANIE <sup>T</sup>Ł<sup>A</sup>**

- **•** Zmniejsz ustawienie opcji Intensywność.
- **•** Zwiększ ustawienie opcji Usuwania tła.

UPEWNIJ SIĘ, ŻE ŻADEN NABÓJ DRUKUJĄCY LUB NABÓJ Z TONEREM NIE JEST ZUŻYTY ANI USZKODZONY

Wymień zużyty lub uszkodzony nabój.

### **Nieprawidłowe marginesy**

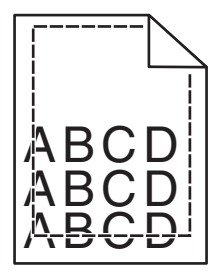

Poniżej podano możliwe rozwiązania. Spróbuj skorzystać co najmniej z jednego z podanych sposobów:

### <span id="page-253-0"></span>**SPRAWD<sup>Ź</sup> PROWADNICE PAPIERU**

Ustaw prowadnice w zasobniku zgodnie z rozmiarem załadowanego papieru.

### **SPRAWD<sup>Ź</sup> USTAWIENIE ROZMIARU PAPIERU**

Upewnij się, że ustawienie rozmiaru papieru jest odpowiednie dla papieru załadowanego do zasobnika:

- **1** Na panelu sterowania drukarki w menu Papier sprawdź ustawienie Rozmiar papieru.
- **2** Przed wysłaniem zadania do drukowania ustaw właściwy rozmiar:
	- **•** Jeśli używasz systemu Windows, określ rozmiar w oknie Właściwości drukowania.
	- **•** Jeśli używasz komputera Macintosh, określ rozmiar w oknie dialogowym Układ strony.

# **Na wydrukach pojawia się linia jasna, biała lub w niewłaściwym kolorze**

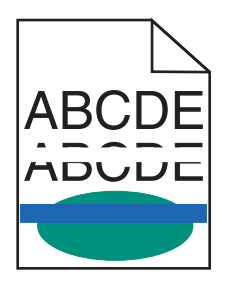

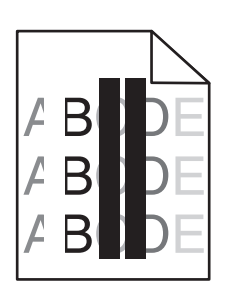

Wypróbuj jedną lub więcej spośród poniższych opcji:

**UPEWNIJ SIĘ, Ż<sup>E</sup> <sup>Ż</sup>ADEN NABÓJ DRUKUJĄCY LUB NABÓJ <sup>Z</sup> TONEREM NIE JEST USZKODZONY**

Wymień zużyty lub uszkodzony nabój.

Więcej informacji zawiera instrukcja dostarczona z częścią zamienną.

**UPEWNIJ SIĘ, Ż<sup>E</sup> MODU<sup>Ł</sup> PRZENOSZĄCY NIE JEST USZKODZONY**

Wymień uszkodzony moduł przenoszący.

Więcej informacji zawiera instrukcja dostarczona z częścią zamienną.

# <span id="page-254-0"></span>**Zwijanie się papieru**

Wypróbuj jedną lub więcej spośród poniższych opcji:

### **SPRAWD<sup>Ź</sup> USTAWIENIA TYPU <sup>I</sup> GRAMATURY PAPIERU**

Upewnij się, że ustawienia typu i gramatury papieru są odpowiednie dla papieru umieszczonego w zasobniku lub podajniku:

- **1** W menu Paper (Papier) na panelu sterowania drukarki sprawdź ustawienia Paper Type (Typ papieru) i Paper Weight (Gramatura papieru).
- **2** Przed wysłaniem zadania drukowania określ poprawne ustawienie typu papieru:
	- **•** Dla użytkowników systemu Windows określ typ papieru w oknie dialogowym Print Properties (Właściwości drukowania).
	- **•** Dla użytkowników systemu Macintosh określ typ papieru w oknie dialogowym Print (Drukuj).

### **ZAŁADUJ PAPIER <sup>Z</sup> NOWEGO OPAKOWANIA**

Papier wchłonął wilgoć z powodu wysokiej wilgotności powietrza. Do chwili użycia papier należy przechowywać w oryginalnym opakowaniu.

# **Nieregularności wydruku**

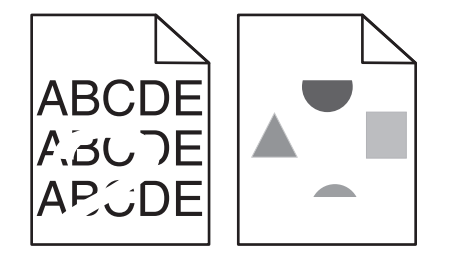

Wypróbuj jedną lub więcej spośród poniższych opcji:

### **ZAŁADUJ PAPIER <sup>Z</sup> NOWEGO OPAKOWANIA**

Być może papier nasiąkł wilgocią z powodu dużej wilgotności powietrza. Do chwili użycia papier należy przechowywać w oryginalnym opakowaniu.

### **SPRAWD<sup>Ź</sup> USTAWIENIA TYPU <sup>I</sup> GRAMATURY PAPIERU**

Upewnij się, że ustawienia typu i gramatury papieru są odpowiednie dla papieru umieszczonego w zasobniku lub podajniku:

- **1** W menu Papier na panelu sterowania drukarki sprawdź ustawienia Typ papieru i Gramatura papieru.
- **2** Przed wysłaniem zadania drukowania określ poprawne ustawienie typu papieru:
	- **•** Dla użytkowników systemu Windows określ typ papieru w oknie dialogowym Print Properties (Właściwości drukowania).
	- **•** Dla użytkowników systemu Macintosh określ typ papieru w oknie dialogowym Print (Drukuj).

<span id="page-255-0"></span>**NIE <sup>U</sup>ŻYWAJ SZORSTKIEGO PAPIERU <sup>Z</sup> FAKTUR<sup>Ą</sup>**

**UPEWNIJ SIĘ, Ż<sup>E</sup> <sup>Ż</sup>ADEN NABÓJ DRUKUJĄCY LUB NABÓJ <sup>Z</sup> TONEREM NIE JEST USZKODZONY**

Wymień zużyty lub uszkodzony nabój.

**UPEWNIJ SIĘ, Ż<sup>E</sup> MODU<sup>Ł</sup> PRZENOSZĄCY NIE JEST USZKODZONY**

Wymień uszkodzony moduł przenoszący.

Więcej informacji zawiera instrukcja dostarczona z częścią zamienną.

**UPEWNIJ SIĘ, Ż<sup>E</sup> NAGRZEWNICA NIE JEST USZKODZONA**

Wymień uszkodzoną nagrzewnicę.

Więcej informacji zawiera instrukcja dostarczona z częścią zamienną.

# **Wydruk jest zbyt ciemny**

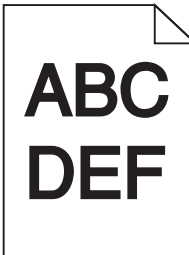

Wypróbuj jedną lub więcej spośród poniższych opcji:

**SPRAWD<sup>Ź</sup> USTAWIENIA INTENSYWNOŚCI, JASNOŚCI <sup>I</sup> KONTRASTU**

- **•** W menu Jakość na panelu sterowania drukarki wybierz niższą wartość dla tych ustawień.
- **•** Jeśli używasz systemu Windows, zmień te ustawienia w oknie Właściwości drukowania.
- **•** System Macintosh:
	- **1** Kliknij polecenie **File (Plik)** >**Print (Drukuj)**.
	- **2** Z menu podręcznego opcji drukowania wybierz opcję **Printer Features** (Właściwości drukarki).
	- **3** Wybierz niższą wartość ustawień intensywności toneru, jasności i kontrastu.

### **ZAŁADUJ PAPIER <sup>Z</sup> NOWEGO OPAKOWANIA**

Być może papier nasiąkł wilgocią z powodu dużej wilgotności powietrza. Do chwili użycia papier należy przechowywać w oryginalnym opakowaniu.

**NIE <sup>U</sup>ŻYWAJ SZORSTKIEGO PAPIERU <sup>Z</sup> FAKTUR<sup>Ą</sup>**

### <span id="page-256-0"></span>**SPRAWD<sup>Ź</sup> USTAWIENIE PAPER TYPE (TYP PAPIERU)**

Upewnij się, że ustawienie typu papieru jest zgodne z papierem załadowanym do zasobnika lub podajnika:

- **•** W menu papieru na panelu sterowania drukarki sprawdź ustawienie typu papieru.
- **•** W systemie Windows sprawdź to ustawienie w oknie Właściwości drukowania.
- **•** W systemie Macintosh sprawdź to ustawienie w oknie dialogowym Print (Drukuj).

# **Wydruk jest zbyt jasny**

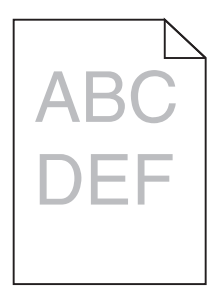

Wypróbuj jedną lub więcej spośród poniższych opcji:

### **SPRAWD<sup>Ź</sup> USTAWIENIA INTENSYWNOŚCI, JASNOŚCI <sup>I</sup> KONTRASTU**

Ustawienie Toner Darkness (Intensywność toneru) może mieć zbyt niską wartość, ustawienie Brightness (Jasność) może mieć zbyt wysoką wartość lub ustawienie Contrast (Kontrast) może mieć zbyt niską wartość.

- **•** Zmień te ustawienia w menu Jakość panelu operacyjnego drukarki.
- **•** Jeśli używasz systemu Windows, zmień te ustawienia w oknie Właściwości drukowania
- **•** System Macintosh:
	- **1** Kliknij polecenie **File (Plik)** >**Print (Drukuj)**.
	- **2** Z menu podręcznego opcji drukowania wybierz opcję **Printer Features** (Właściwości drukarki).
	- **3** Wybierz wyższą wartość ustawień intensywności toneru, jasności i kontrastu.

### **ZAŁADUJ PAPIER <sup>Z</sup> NOWEGO OPAKOWANIA**

Być może papier nasiąkł wilgocią z powodu dużej wilgotności powietrza. Do chwili użycia papier należy przechowywać w oryginalnym opakowaniu.

**NIE <sup>U</sup>ŻYWAJ SZORSTKIEGO PAPIERU <sup>Z</sup> FAKTUR<sup>Ą</sup>**

### **SPRAWD<sup>Ź</sup> USTAWIENIE PAPER TYPE (TYP PAPIERU)**

Upewnij się, że ustawienie typu papieru jest zgodne z papierem załadowanym do zasobnika lub podajnika:

- **•** Sprawdź ustawienie Paper Type (Typ papieru) w menu Paper (Papier) panelu sterowania.
- **•** W systemie Windows sprawdź to ustawienie w oknie Właściwości drukowania.
- **•** W systemie Macintosh sprawdź to ustawienie w oknie dialogowym Print (Drukuj).

<span id="page-257-0"></span>UPEWNIJ SIĘ, ŻE W NABOJU DRUKUJĄCYM LUB NABOJU Z TONEREM ZNAJDUJE SIĘ ODPOWIEDNIA ILOŚĆ **TONERU**

**1** Wyjmij nabój.

**Ostrzeżenie — istnieje możliwość uszkodzenia:** Należy uważać, aby nie dotknąć bębna światłoczułego. Może to mieć wpływ na jakość wydruku przyszłych zadań drukowania.

- **2** Kilkakrotnie mocno potrząśnij nabojem na boki oraz do przodu i do tyłu, aby rozprowadzić toner.
- **3** Włóż z powrotem nabój.

**Uwaga:** Jeśli jakość druku nie ulegnie poprawie, wówczas należy wymienić nabój koloru, który nie jest drukowany.

**SKONTAKTUJ SI<sup>Ę</sup> <sup>Z</sup> DZIAŁEM OBSŁUGI KLIENTA**

Jeśli problem się powtarza, drukarka może wymagać obsługi serwisowej.

# **Drukarka drukuje puste strony**

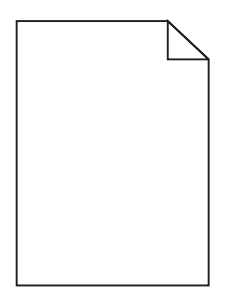

Wypróbuj jedną lub więcej spośród poniższych opcji:

UPEWNIJ SIĘ, ŻE NA NABOJU DRUKUJĄCYM LUB NA NABOJU Z TONEREM NIE POZOSTAŁ MATERIAŁ **OPAKOWANIA**

Wyjmij nabój i sprawdź, czy materiał opakowania został całkowicie usunięty. Zainstaluj ponownie nabój.

UPEWNIJ SIĘ, ŻE W NABOJU DRUKUJĄCYM LUB NABOJU Z TONEREM ZNAJDUJE SIĘ ODPOWIEDNIA ILOŚĆ **TONERU**

**1** Wyjmij nabój.

**Ostrzeżenie — istnieje możliwość uszkodzenia:** Należy uważać, aby nie dotknąć bębna światłoczułego. Może to mieć wpływ na jakość wydruku przyszłych zadań drukowania.

- **2** Kilkakrotnie mocno potrząśnij nabojem na boki oraz do przodu i do tyłu, aby rozprowadzić toner.
- **3** Włóż z powrotem nabój.

**Uwaga:** Jeśli jakość druku nie ulegnie poprawie, wówczas należy wymienić nabój koloru, który nie jest drukowany.

### <span id="page-258-0"></span>**SKONTAKTUJ SI<sup>Ę</sup> <sup>Z</sup> DZIAŁEM OBSŁUGI KLIENTA**

Jeśli problem się powtarza, drukarka może wymagać obsługi serwisowej.

# **Powtarzające się defekty wydruków**

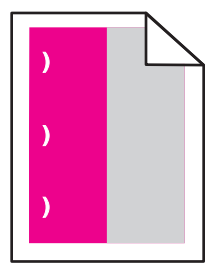

Wypróbuj jedną lub więcej spośród poniższych opcji:

### **WYMIE<sup>Ń</sup> NABÓJ DRUKUJĄCY LUB NABÓJ <sup>Z</sup> TONEREM**

Wymień nabój koloru powtarzającego się błędu jeśli błędy pojawiają się w następujących miejscach:

- **•** Co 33 mm (1,30 cala) strony
- **•** Co 35,3 mm (1,39 cala) strony

### **WYMIE<sup>Ń</sup> FOTOPRZEWODNIK (BĘBEN <sup>Ś</sup>WIATŁOCZUŁY)**

Wymień fotoprzewodnik koloru powtarzającego się błędu wydruku, jeśli błędy pojawiają się w następujących miejscach:

- **•** Co 28,3 mm (1,11 cala) strony
- **•** Co 72,4 mm (2,85 cala) strony

### **WYMIE<sup>Ń</sup> NAGRZEWNIC<sup>Ę</sup>**

Wymień nagrzewnicę, jeśli defekty wydruku występują w następujących miejscach:

- **•** Co 47,4 mm (1,87 cala) strony
- **•** Co 94,8 mm (3,73 cala) strony
- **•** Co 113 mm (4,45 cala) strony

# **Na wydrukach pojawiają się cienie**

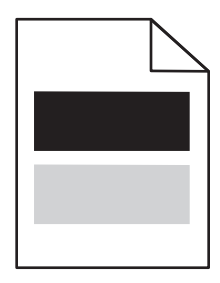

### <span id="page-259-0"></span>**SPRAWD<sup>Ź</sup> USTAWIENIA TYPU <sup>I</sup> GRAMATURY PAPIERU**

Upewnij się, że ustawienia typu i gramatury papieru są odpowiednie dla papieru załadowanego w zasobniku:

- **1** W menu Papier na panelu sterowania drukarki sprawdź ustawienia Typ papieru i Gramatura papieru.
- **2** Przed wysłaniem zadania do drukowania określ poprawne ustawienie typu papieru:
	- **•** Dla użytkowników systemu Windows określ typ papieru w oknie dialogowym Print Properties (Właściwości drukowania).
	- **•** Dla użytkowników systemu Macintosh określ typ papieru w oknie dialogowym Drukuj.

### **UPEWNIJ SIĘ, Ż<sup>E</sup> <sup>B</sup>ĘBEN <sup>Ś</sup>WIATŁOCZUŁ<sup>Y</sup> NIE JEST USZKODZONY**

Wymień uszkodzony bęben światłoczuły.

UPEWNIJ SIĘ, ŻE W NABOJU DRUKUJĄCYM LUB NABOJU Z TONEREM ZNAJDUJE SIĘ ODPOWIEDNIA ILOŚĆ **TONERU**

**1** Wyjmij nabój.

**Ostrzeżenie — istnieje możliwość uszkodzenia:** Należy uważać, aby nie dotknąć bębna światłoczułego. Może to mieć wpływ na jakość wydruku przyszłych zadań drukowania.

- **2** Kilkakrotnie mocno potrząśnij nabojem na boki oraz do przodu i do tyłu, aby rozprowadzić toner.
- **3** Włóż z powrotem nabój.

**Uwaga:** Jeśli jakość wydruku nie ulegnie poprawie, należy wymienić nabój.

### **SKONTAKTUJ SI<sup>Ę</sup> <sup>Z</sup> DZIAŁEM OBSŁUGI KLIENTA**

Jeśli problem się powtarza, drukarka może wymagać obsługi serwisowej.

# **Krzywy wydruk**

**SPRAWD<sup>Ź</sup> PROWADNICE PAPIERU**

Ustaw prowadnice w zasobniku zgodnie z rozmiarem załadowanego papieru.

### **SPRAWD<sup>Ź</sup> PAPIER**

Upewnij się, że używasz papieru, który spełnia parametry drukarki.

# <span id="page-260-0"></span>**Wydruki mają postać jednolicie kolorowych lub czarnych stron**

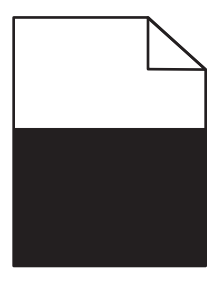

**UPEWNIJ SIĘ, Ż<sup>E</sup> FOTOPRZEWODNIK NIE JEST USZKODZONY <sup>I</sup> JEST PRAWIDŁOWO ZAINSTALOWANY.**

Wyjmij i ponownie zainstaluj fotoprzewodnik. Jeśli problem nie ustąpił, może być konieczna wymiana fotoprzewodnika.

UPEWNIJ SIĘ, ŻE NABOJE DRUKUJĄCE LUB NABOJE Z TONEREM SĄ ZAINSTALOWANE PRAWIDŁOWO, NIE SĄ **USZKODZONE ANI NIE MAJ<sup>Ą</sup> MAŁ<sup>O</sup> TONERU.**

**•** Wyjmij naboje potrząśnij każdym z nich na boki, aby rozprowadzić toner, a następnie ponownie je zainstaluj.

**Ostrzeżenie — istnieje możliwość uszkodzenia:** Należy uważać, aby nie dotknąć bębna światłoczułego. Może to mieć wpływ na jakość wydruku przyszłych zadań drukowania.

**•** Włóż ponownie naboje.

**Uwaga:** Jeśli nie nastąpiła poprawa jakości, należy wymienić naboje.

**SKONTAKTUJ SI<sup>Ę</sup> <sup>Z</sup> DZIAŁEM OBSŁUGI KLIENTA**

Jeśli problem się powtarza, drukarka może wymagać obsługi serwisowej.

# **Na wydrukach pojawiają się poziome smugi**

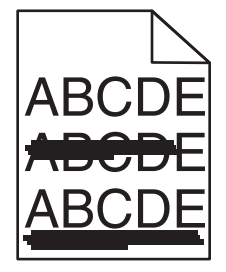

Wypróbuj jedną lub więcej spośród poniższych opcji:

**WYBIERZ INNY ZASOBNIK LUB PODAJNIK**

**•** Przy użyciu panelu sterowania drukarki przejdź do opcji:

**Menu papieru** >**Domyślne źródło** > wybierz zasobnik lub podajnik >**Wyślij**

**•** Jeśli używasz systemu Windows, wybierz źródło papieru w oknie Właściwości drukowania.

<span id="page-261-0"></span>**•** Jeśli używasz komputera Macintosh, wybierz źródło papieru w oknie dialogowym Drukuj i menu podręcznych.

Upewnij się, że żaden nabój drukujący lub nabój z tonerem nie jest zużyty, uszkodzony ani pusty

Wymień zużyty, uszkodzony lub pusty nabój.

# **Na wydrukach pojawiają się pionowe smugi**

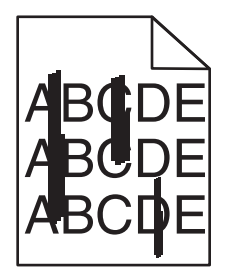

Wypróbuj jedną lub więcej spośród poniższych opcji:

**WYBIERZ INNY ZASOBNIK LUB PODAJNIK**

- **•** Przy użyciu panelu sterowania drukarki przejdź do opcji: **Menu papieru** >**Domyślne źródło** > wybierz zasobnik lub podajnik >**Wyślij**
- **•** Jeśli używasz systemu Windows, wybierz źródło papieru w oknie Właściwości drukowania.
- **•** Jeśli używasz komputera Macintosh, wybierz źródło papieru w oknie dialogowym Drukuj i menu podręcznych.

UPEWNIJ SIĘ, ŻE ŻADEN NABÓJ DRUKUJĄCY LUB NABÓJ Z TONEREM NIE JEST ZUŻYTY, USZKODZONY ANI PUSTY

Wymień zużyty, uszkodzony lub pusty nabój.

**UPEWNIJ SIĘ, Ż<sup>E</sup> MODU<sup>Ł</sup> PRZENOSZĄCY NIE JEST ZUŻYTY ANI USZKODZONY**

Wymień zużyty lub uszkodzony moduł przenoszący.

# **Na stronie pojawia się mgła z toneru lub cienie w tle**

Wypróbuj jedną lub więcej spośród poniższych opcji:

UPEWNIJ SIĘ, ŻE NABÓJ DRUKUJĄCY LUB NABÓJ Z TONEREM JEST PRAWIDŁOWO ZAINSTALOWANY I NIE JEST **USZKODZONY**

Zainstaluj ponownie lub wymień uszkodzony nabój drukujący lub nabój z tonerem.

**UPEWNIJ SIĘ, Ż<sup>E</sup> MODU<sup>Ł</sup> PRZENOSZĄCY NIE JEST ZUŻYTY ANI USZKODZONY**

Wymień zużyty lub uszkodzony moduł przenoszący.

<span id="page-262-0"></span>**UPEWNIJ SIĘ, Ż<sup>E</sup> FOTOPRZEWODNIK NIE JEST ZUŻYTY ANI USZKODZONY** Wymień zużyty lub uszkodzony fotoprzewodnik.

**UPEWNIJ SIĘ, Ż<sup>E</sup> NAGRZEWNICA NIE JEST ZUŻYTA ANI USZKODZONA** Wymień zużytą lub uszkodzoną nagrzewnicę.

**UPEWNIJ SIĘ, Ż<sup>E</sup> DRUKARKA BYŁ<sup>A</sup> OSTATNIO KALIBROWANA** Wybierz opcję **Regulacja koloru** w menu Jakość.

**UPEWNIJ SIĘ, Ż<sup>E</sup> APLIKACJA NIE WSKAZAŁ<sup>A</sup> <sup>T</sup>Ł<sup>A</sup> INNEGO NI<sup>Ż</sup> BIAŁ<sup>E</sup>** Sprawdź ustawienia aplikacji.

**UPEWNIJ SIĘ, Ż<sup>E</sup> NA DRODZE PAPIERU NIE MA TONERU**

Skontaktowanie się z działem obsługi klienta.

# **Toner się ściera**

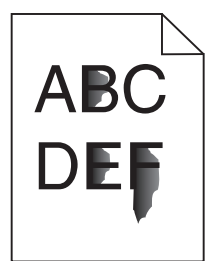

Wypróbuj jedną lub więcej spośród poniższych opcji:

**SPRAWD<sup>Ź</sup> USTAWIENIA TYPU <sup>I</sup> GRAMATURY PAPIERU**

Upewnij się, że ustawienia typu i gramatury papieru są odpowiednie dla papieru umieszczonego w zasobniku lub podajniku:

- **1** W menu Paper (Papier) na panelu sterowania drukarki sprawdź ustawienia Paper Type (Typ papieru) i Paper Weight (Gramatura papieru). Zmień ustawienie opcji Paper Weight (Gramatura papieru) z Normal (Normalny) na Heavy (Ciężki).
- **2** Przed wysłaniem zadania drukowania określ poprawne ustawienie typu papieru:
	- **•** Dla użytkowników systemu Windows określ typ papieru w oknie dialogowym Print Properties (Właściwości drukowania).
	- **•** Dla użytkowników systemu Macintosh określ typ papieru w oknie dialogowym Print (Drukuj).

### <span id="page-263-0"></span>**SPRAWD<sup>Ź</sup> USTAWIENIE TEKSTURY PAPIERU**

Korzystając z menu Paper (Papier) na panelu sterowania drukarki, upewnij się, że ustawienie Paper Texture (Tekstura papieru) jest odpowiednie dla papieru umieszczonego w zasobniku lub podajniku. W razie konieczności zmień ustawienie opcji Paper Texture (Tekstura papieru) z Normal (Normalna) na Rough (Gruboziarnista).

**UPEWNIJ SIĘ, Ż<sup>E</sup> NAGRZEWNICA NIE JEST ZUŻYTA ANI USZKODZONA**

Wymień zużytą lub uszkodzoną nagrzewnicę. Więcej informacji zawiera instrukcja dostarczona z częścią zamienną.

# **Plamki toneru**

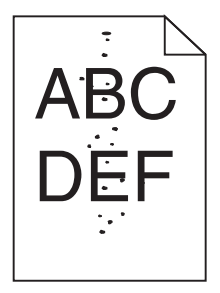

Wypróbuj jedną lub więcej spośród poniższych opcji:

UPEWNIJ SIĘ, ŻE ŻADEN NABÓJ DRUKUJĄCY LUB NABÓJ Z TONEREM NIE JEST ZUŻYTY ANI USZKODZONY

Wymień zużyty lub uszkodzony nabój.

**UPEWNIJ SIĘ, Ż<sup>E</sup> NA DRODZE PAPIERU NIE MA TONERU**

### **SKONTAKTUJ SI<sup>Ę</sup> <sup>Z</sup> DZIAŁEM OBSŁUGI KLIENTA**

Jeśli problem się powtarza, drukarka może wymagać obsługi serwisowej.

# **Jakość wydruku na folii jest niska**

Spróbuj skorzystać z co najmniej jednego z podanych sposobów:

### **SPRAWD<sup>Ź</sup> FOLIE**

Używaj tylko folii, które spełniają wymagania modelu drukarki.

### <span id="page-264-0"></span>**SPRAWD<sup>Ź</sup> USTAWIENIE PAPER TYPE (TYP PAPIERU)**

Sprawdź, czy ustawienie Paper Type (Typ papieru) ma wartość Transparency (Folia):

- **1** Sprawdź ustawienie Paper Type (Typ papieru) w menu Paper (Papier) panelu sterowania.
- **2** Przed wysłaniem zadania do drukowania określ poprawny typ papieru:
	- **•** Dla użytkowników systemu Windows określ typ papieru w oknie dialogowym Print Properties (Właściwości drukowania).
	- **•** Dla użytkowników systemu Macintosh określ typ papieru w oknie dialogowym Print (Drukuj).

# **Nierówna gęstość wydruku**

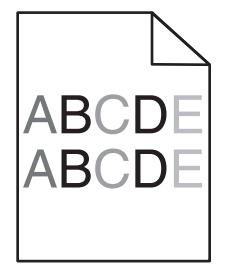

Upewnij się, że żaden nabój drukujący lub nabój z tonerem nie jest uszkodzony ani zużyty

Wymień zużyty lub uszkodzony nabój.

# **Rozwiązywanie problemów związanych z jakością kolorów**

# **Najczęściej zadawane pytania dotyczące drukowania kolorów**

### **Co to jest kolor RGB?**

Barwy czerwoną, zieloną i niebieską można mieszać w różnych proporcjach w celu uzyskania szerokiego zakresu kolorów występujących w naturze. Na przykład zmieszanie barwy czerwonej i zielonej pozwala uzyskać kolor żółty. W taki sam sposób tworzone są kolory na ekranach telewizorów i monitorów komputerowych. Kolor RGB jest metodą opisywania kolorów poprzez określenie ilości barwy czerwonej, zielonej i niebieskiej potrzebnej do uzyskania danego koloru.

### **Co to jest kolor CMYK?**

Atramenty lub tonery w kolorze cyjan, magenta, żółtym i czarnym mogą być używane do drukowania w różnych proporcjach w celu uzyskania szerokiego zakresu kolorów występujących w naturze. Na przykład zmieszanie koloru cyjan i żółtego pozwala uzyskać kolor zielony. W ten sposób tworzone są kolory w maszynach drukarskich, drukarkach atramentowych oraz kolorowych drukarkach laserowych. Kolor CMYK jest metodą opisywania kolorów poprzez określenie ilości kolorów cyjan, magenta, żółtego i czarnego potrzebnych do uzyskania danego koloru.

### **W jaki sposób określany jest kolor w dokumencie przeznaczonym do druku?**

Kolory w dokumencie określane są zazwyczaj przez oprogramowanie przy zastosowaniu kombinacji kolorów RGB lub CMYK. Ponadto użytkownik ma możliwość modyfikacji kolorów każdego obiektu w dokumencie. Więcej informacji można znaleźć w Pomocy programu.

### **Skąd drukarka czerpie informacje o tym, jaki kolor wydrukować?**

Gdy użytkownik drukuje dokument, do drukarki wysyłane są dane opisujące typ i kolor każdego obiektu. Informacje o kolorach przekazywane są w tablicach konwersji kolorów, w których następuje przekształcenie koloru na informacje o ilościach toneru cyjan, magenta, żółtego i czarnego, potrzebnych do uzyskania żądanego koloru. Zastosowanie tablic konwersji kolorów zależy od informacji o obiektach. Możliwe jest na przykład zastosowanie jednej tabeli konwersji kolorów dla tekstu, a innej dla fotografii.

### **Dlaczego wydrukowane kolory nie zgadzają się z kolorami wyświetlanymi na ekranie monitora?**

Tabele konwersji kolorów wykorzystywane w trybie automatycznej korekcji kolorów zazwyczaj pozwalają na uzyskanie kolorów zbliżonych do wyświetlanych na ekranie monitora. Jednak na wiele kolorów wpływ mogą mieć różnice technologiczne pomiędzy drukarkami a monitorami, ustawienia monitora oraz warunki oświetleniowe. Aby zapoznać się z zaleceniami dotyczącymi przydatności stron z próbkami kolorów w rozwiązywaniu niektórych problemów z dopasowaniem kolorów, należy przeczytać odpowiedź na pytanie "W jaki sposób można dopasować dany kolor (np. występujący w logo firmy)?".

### **Wydrukowana strona jest przebarwiona. Czy możliwa jest regulacja koloru?**

Czasami wydrukowane strony wyglądają na przebarwione (na przykład wszystkie wydrukowane elementy wydają się zbyt czerwone). Może to być spowodowane warunkami zewnętrznymi, typem papieru, rodzajem oświetlenia lub upodobaniami użytkownika. W takich wypadkach do uzyskania koloru bliższego oczekiwaniom użytkownika należy wykorzystać opcję Równowaga kolorów. Opcja Równowaga kolorów umożliwia dokonanie nieznacznej regulacji ilości toneru używanego do uzyskania poszczególnych kolorów. Wybór wartości dodatnich lub ujemnych dla koloru żółtego, czarnego, cyjan i magenta (za pomocą menu Równowaga kolorów) spowoduje nieznaczne zwiększenie lub zmniejszenie ilości toneru użytego do uzyskania wybranego koloru. Na przykład, jeśli wydrukowana strona wydaje się zbyt czerwona, zmniejszenie ilości koloru magenta i żółtego może poprawić równowagę kolorów.

### **Kolorowe folie na rzutniku wydają się ciemne. Czy można w jakiś sposób poprawić jakość koloru?**

Ten problem występuje najczęściej podczas wyświetlania folii za pomocą rzutników odblaskowych. W celu uzyskania najwyższej jakości wyświetlanych kolorów zaleca się używanie rzutników transmisyjnych. Jeśli dostępny jest tylko rzutnik odblaskowy, to zmiana ustawienia Intensywność toneru na wartość 1, 2 lub 3 spowoduje rozjaśnienie obrazu na folii. Należy upewnić się, że drukowanie odbywa się na foliach kolorowych zalecanego rodzaju.

### **Co to jest ręczna korekcja kolorów?**

Gdy włączona jest ręczna korekcja kolorów, drukarka do przetwarzania obiektów stosuje tablice konwersji kolorów wybrane przez użytkownika. Jednak opcja Korekcja kolorów musi mieć ustawienie Ręcznie. W przeciwnym wypadku nie będą stosowane tablice konwersji kolorów wybrane przez użytkownika. Ustawienia ręcznej korekcji kolorów zależą od rodzaju drukowanego obiektu (tekst, grafika lub obraz) oraz od tego, jak określono kolor obiektu w używanym programie (kombinacje RGB lub CMYK).

### **Uwagi:**

- **•** Ustawienie ręcznej konwersji kolorów jest nieprzydatne, jeśli program nie określa kolorów za pomocą kombinacji RGB lub CMYK. Ponadto jest ono nieskuteczne, jeśli program lub system operacyjny komputera dokonują regulacji kolorów.
- **•** Tablice konwersji kolorów zastosowane dla poszczególnych obiektów przy ustawieniu korekcji kolorów Automatycznie – powodują generowanie preferowanych kolorów w przypadku większości dokumentów.

Aby zastosować ręcznie inną tablicę konwersji kolorów:

- **1** Wybierz z Menu jakości opcję **Korekcja kolorów**, a następnie wybierz opcję **Ręcznie**.
- **2** Wybierz z Menu jakości opcję **Kolor ręcznie**, a następnie wybierz odpowiednią tablicę konwersji kolorów dla typu obiektów, których to dotyczy.

### **Menu Kolor ręcznie**

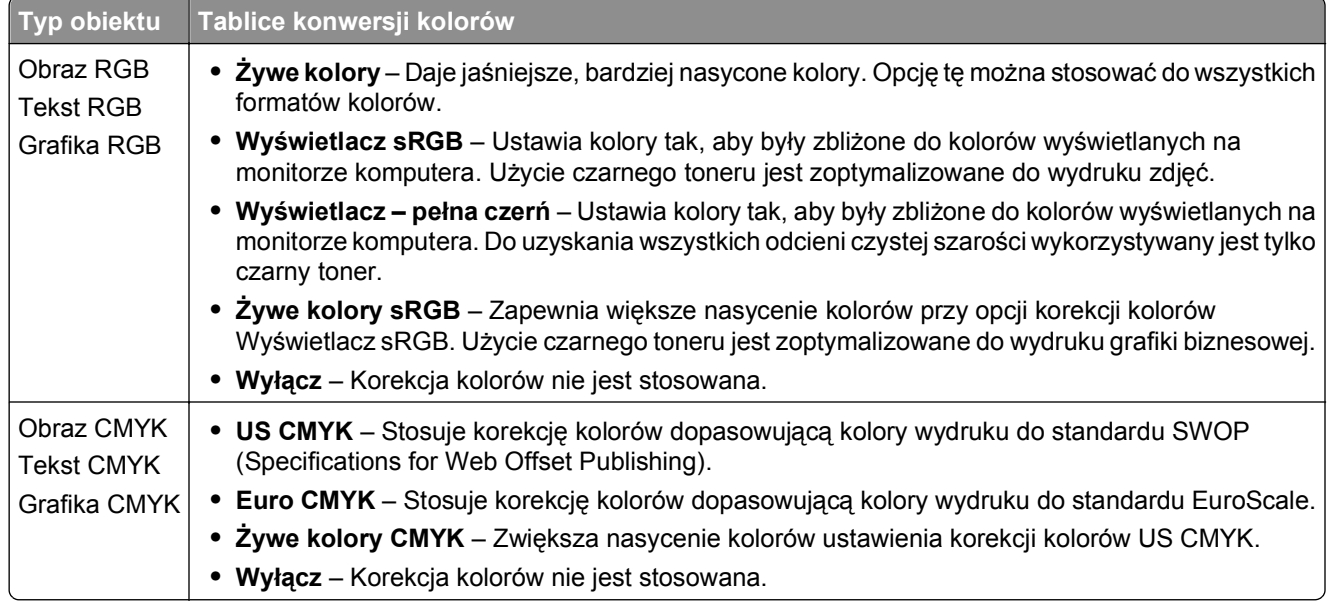

### **W jaki sposób można dopasować dany kolor (np. kolor występujący w logo firmy)?**

Z menu jakości możliwe jest wybranie dziewięciu zestawów próbek kolorów. Możliwe jest to również ze strony Próbki kolorów wbudowanego serwera WWW. Wybór dowolnego zestawu próbek spowoduje wydrukowanie wielostronicowego dokumentu składającego się z setek kolorowych pól. W zależności od wybranej tabeli, każde pole zawierać będzie kombinację kolorów CMYK lub RGB. Widoczny na wydruku kolor każdego pola jest wynikiem przetworzenia kombinacji kolorów CMYK lub RGB opisanej w danym polu przy użyciu wybranej tabeli konwersji kolorów.

Można przejrzeć strony zawierające próbki kolorów i dzięki temu określić pole, którego kolor jest najbliższy wymaganemu. Kombinacja kolorów oznaczona w danym polu może zostać następnie wykorzystana do modyfikacji koloru obiektu wyświetlanego przez program. Więcej informacji można znaleźć w Pomocy programu. W celu wykorzystania wybranej tabeli konwersji kolorów dla danego obiektu niezbędne może być użycie ustawienia Ręcznie dla opcji Korekcja kolorów.

Wybór odpowiednich próbek kolorów, jakie mają być używane do rozwiązania określonego problemu z dopasowaniem koloru, zależy od ustawienia opcji Korekcja kolorów (Automatycznie, Wyłącz lub Ręcznie), rodzaju drukowanego obiektu (tekst, grafika lub obraz) oraz od tego, jak określono kolor obiektu w używanym programie (kombinacje RGB lub CMYK). Jeśli ustawienie Korekcja kolorów drukarki znajduje się w pozycji Wyłącz, kolor jest oparty na informacjach zawartych w zadaniu wydruku; konwersja kolorów nie jest realizowana.

**Uwaga:** Wydrukowane Próbki kolorów będą nieprzydatne, jeśli program nie określa kolorów za pomocą kombinacji RGB lub CMYK. Ponadto w pewnych sytuacjach program lub system operacyjny komputera dokonują regulacji kombinacji RGB lub CMYK określonych w programie za pośrednictwem mechanizmu zarządzania kolorami. Dlatego wydrukowany kolor może nie być identyczny z kolorem ze stron z próbkami kolorów.

### <span id="page-267-0"></span>**Czym są szczegółowe próbki kolorów i jak można uzyskać do nich dostęp?**

Szczegółowe zestawy próbek kolorów są dostępne tylko poprzez wbudowany serwer WWW drukarki sieciowej. Szczegółowy zestaw próbek zawiera wiele odcieni (przedstawionych jako kolorowe pola), które są zbliżone do wybranej przez użytkownika wartości RGB lub CMYK. Podobieństwo kolorów w zestawie jest zależne od wartości wprowadzonej w polu RGB lub CMYK.

Aby uzyskać dostęp do zestawu szczegółowych próbek kolorów z wbudowanego serwera WWW:

**1** W polu adresu w przeglądarce WWW wpisz adres IP lub nazwę hosta drukarki.

**Uwaga:** Jeśli nie znasz tych wartości, wykonać jedną z następujących czynności:

- **•** Wyświetl informacje zawarte na ekranie głównym panelu sterowania drukarki lub w menu Sieć/Porty w sekcji TCP/IP.
- **•** Wydrukuj stronę konfiguracji sieci lub ustawień menu, a następnie poszukaj tych informacji w sekcji TCP/IP.
- **2** Kliknij kolejno opcje **Konfiguracja** > **Próbki kolorów** > **Opcje szczegółowe**.
- **3** Zaznacz tabelę konwersji kolorów.
- **4** Wprowadź numer koloru RGB lub CMYK.
- **5** Wprowadź wartość z zakresu 1–255.

**Uwaga:** Im wartość jest bliższa 1, tym węższy jest zestaw próbek kolorów.

**6** Kliknij przycisk **Print** (Drukuj).

# **Nie można uzyskać połączenia z wbudowanym serwerem WWW**

Wypróbuj jedną lub więcej spośród poniższych opcji:

### **SPRAWDŹ POŁĄCZENIE SIECIOWE**

Sprawdź, czy drukarka i komputer są włączone i podłączone do tej samej sieci.

### **SPRAWDŹ ADRES WPROWADZONY W PRZEGLĄDARCE INTERNETOWEJ**

- **•** W zależności od ustawień sieciowych w celu uzyskania dostępu do wbudowanego serwera WWW może być konieczne wpisanie ciągu "**https://**" zamiast "http://" przed adresem IP drukarki. Aby uzyskać więcej informacji, skontaktuj się z osobą odpowiedzialną za obsługę techniczną systemu.
- **•** Upewnij się, że adres IP drukarki jest poprawny.

# **WYŁĄCZ TYMCZASOWO SERWERY PROXY WWW**

Serwery proxy mogą blokować lub ograniczać dostęp do niektórych witryn sieci Web, w tym do wbudowanego serwera WWW. Aby uzyskać więcej informacji, skontaktuj się z osobą odpowiedzialną za obsługę techniczną systemu.

# <span id="page-268-0"></span>**Kontakt z obsługą klienta**

Podczas rozmowy z personelem działu obsługi klienta należy opisać występujący problem, podać treść wyświetlanych komunikatów oraz przedstawić wszelkie kroki podjęte dotychczas w celu rozwiązania problemu.

Należy znać model drukarki i jej numer seryjny. Informacje te można znaleźć na etykiecie umieszczonej na wewnętrznej stronie przedniej górnej pokrywy drukarki. Numer seryjny znajduje się również na stronie ustawień menu.

W USA i Kanadzie dostępny jest numer telefonu 1‑800‑539‑6275. W innych krajach lub regionach można odwiedzić witrynę firmy Lexmark w sieci Web pod adresem **<http://support.lexmark.com>**.

# **Uwagi**

# **Informacje o produkcie**

Nazwa produktu:

Lexmark C746n, C746dn, C746dtn, C748e, C748de, C748dte

Typ urządzenia:

5026

Modele:

310, 330, 510, 530

# **Informacje dotyczące wydania**

### Kwiecień 2012

**Niniejsze oświadczenie nie ma zastosowania w krajach, w których podobne postanowienia są niezgodne z obowiązującym prawem:** FIRMA LEXMARK INTERNATIONAL, INC. DOSTARCZA TĘ PUBLIKACJĘ "W STANIE, W JAKIM SIĘ ZNAJDUJE", BEZ JAKICHKOLWIEK WYRAŹNYCH LUB DOMNIEMANYCH RĘKOJMI I GWARANCJI, W TYM BEZ DOMNIEMANYCH GWARANCJI PRZYDATNOŚCI HANDLOWEJ I UŻYTECZNOŚCI DO OKREŚLONYCH CELÓW. W niektórych krajach wykluczenie gwarancji wyraźnych lub domniemanych w przypadku określonych transakcji jest niedozwolone, dlatego to oświadczenie może nie dotyczyć wszystkich użytkowników.

Niniejsza publikacja może zawierać nieścisłości techniczne lub błędy drukarskie. Przedstawione informacje podlegają okresowym zmianom; zmiany te będą uwzględniane w kolejnych wydaniach. Udoskonalenia lub zmiany opisanych tutaj produktów lub programów mogą być wprowadzane w dowolnym czasie.

Znajdujące się w niniejszej publikacji odnośniki do produktów, programów lub usług nie oznaczają, że ich producent zamierza udostępnić je we wszystkich krajach, w których działa. Umieszczenie odnośnika do produktu, programu lub usługi nie oznacza, że dozwolone jest używanie wyłącznie tego produktu, programu lub usługi. Zamiast tego produktu, programu lub usługi można użyć funkcjonalnie równoważnego zamiennika, pod warunkiem jednak, że nie narusza to niczyjej własności intelektualnej. Ocena i testowanie współdziałania z innymi produktami, programami lub usługami, poza jawnie wymienionymi przez wytwórcę, odbywa się na odpowiedzialność użytkownika.

Pomoc techniczną firmy Lexmark można uzyskać w witrynie **<http://support.lexmark.com>**.

Informacje o materiałach eksploatacyjnych oraz pliki do pobrania można znaleźć w witrynie **[www.lexmark.com](http://www.lexmark.com)**.

Jeśli użytkownik nie ma dostępu do Internetu, może skontaktować się z firmą Lexmark, wysyłając list na adres:

Lexmark International, Inc. Bldg 004-2/CSC 740 New Circle Road NW Lexington, KY 40550 USA

### **© 2012 Lexmark International, Inc.**

### <span id="page-270-0"></span>**Wszelkie prawa zastrzeżone.**

# **UNITED STATES GOVERNMENT RIGHTS**

This software and any accompanying documentation provided under this agreement are commercial computer software and documentation developed exclusively at private expense.

# **Znaki towarowe**

Lexmark, Lexmark z symbolem diamentu i MarkVision są znakami towarowymi firmy Lexmark International, Inc. zarejestrowanymi w Stanach Zjednoczonych i (lub) innych krajach.

Mac oraz logo Mac są znakami towarowymi firmy Apple Inc. zastrzeżonymi w Stanach Zjednoczonych i innych krajach.

PCL® jest zastrzeżonym znakiem towarowym firmy Hewlett‑Packard. PCL jest oznaczeniem firmy Hewlett-Packard dla zestawu poleceń (języka) i funkcji stosowanych w drukarkach tej firmy. Ta drukarka została zaprojektowana w taki sposób, aby była zgodna z językiem PCL. Oznacza to, że rozpoznaje ona polecenia języka PCL stosowane w różnych aplikacjach i emuluje funkcje odnoszące się do tych poleceń.

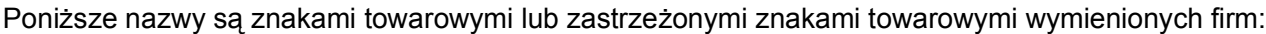

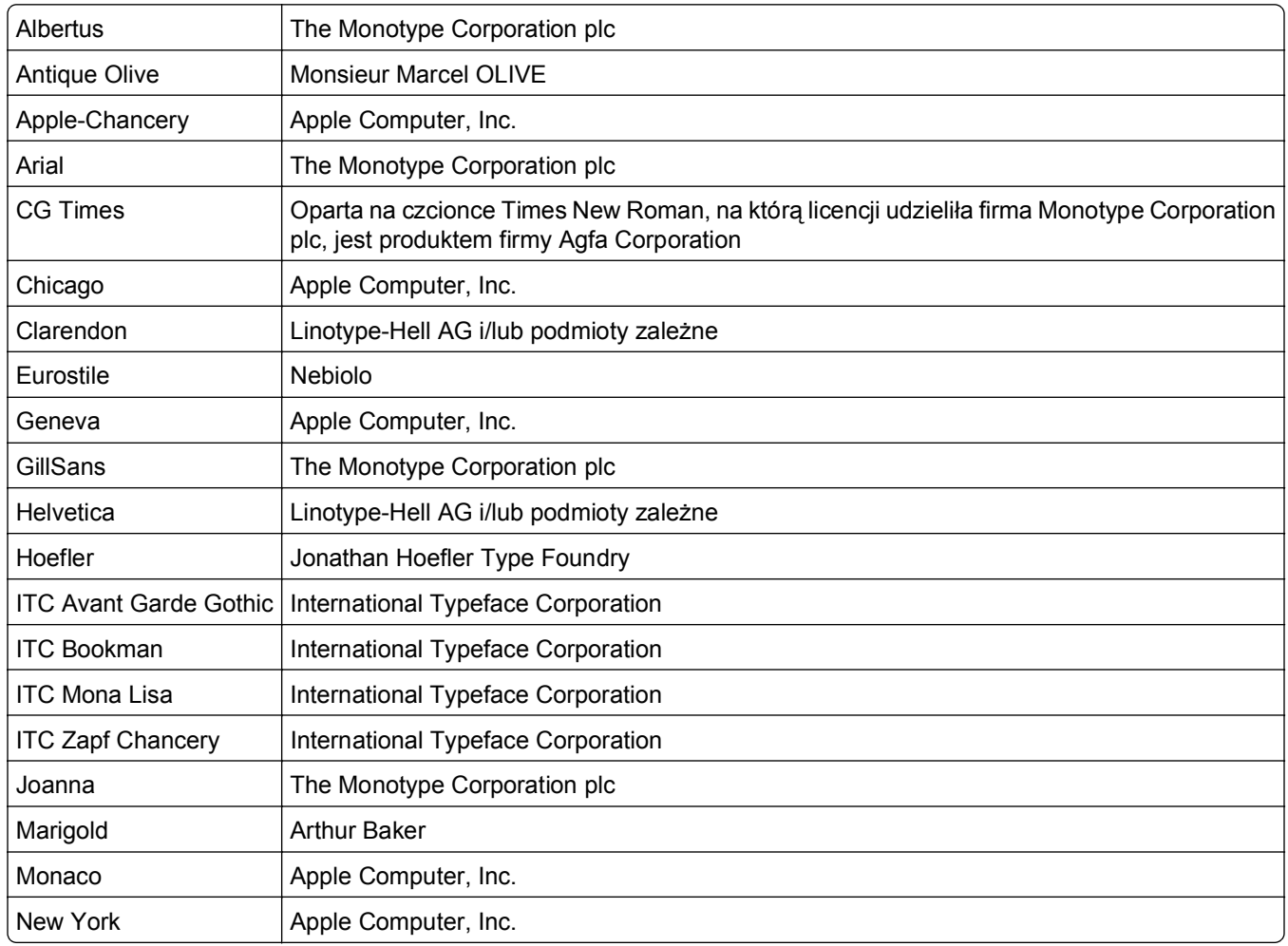

<span id="page-271-0"></span>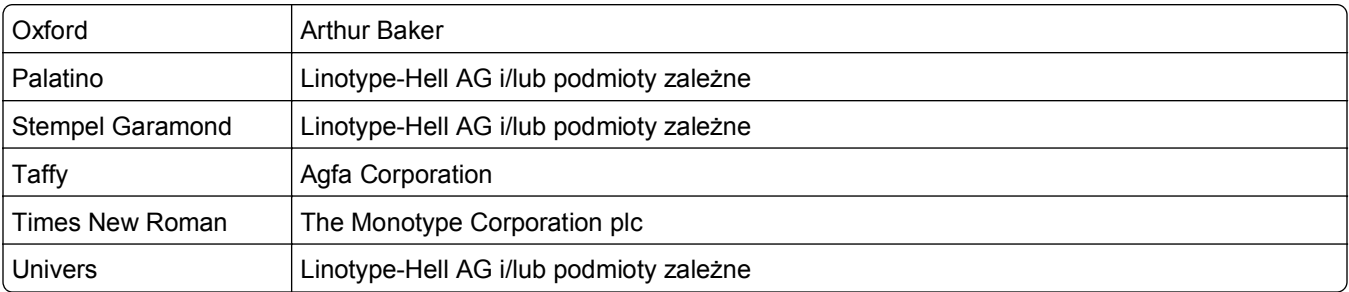

Wszystkie pozostałe znaki towarowe są własnością odpowiednich właścicieli.

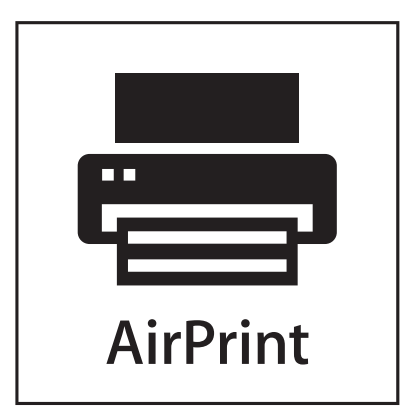

Nazwa i logo AirPrint stanowią znaki towarowe firmy Apple Inc.

# **Oświadczenie o składnikach modułowych**

Modele bezprzewodowe zawierają następujące składniki modułowe:

Typ/model firmy Lexmark zgodny z normami LEX-M01-003; FCC ID: IYLM01003; IC: 2376A-M01003

# **Oświadczenia dotyczące licencji**

Wszystkie oświadczenia dotyczące licencji związane z tym produktem można znaleźć na płycie CD:w folderze \LEGAL na płycie CD z programowaniem instalacyjnym.

# **Poziomy emisji hałasu**

Poniższe pomiary zostały wykonane zgodnie z normą ISO 7779 i przedstawione zgodnie z normą ISO 9296.

**Uwaga:** Niektóre tryby mogą nie dotyczyć tego produktu.

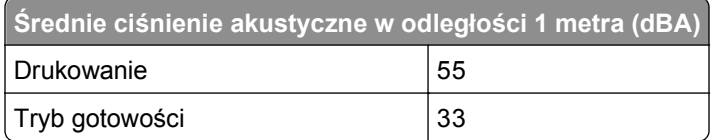

Wartości mogą ulec zmianie. Zobacz **[www.lexmark.pl](http://www.lexmark.com)** w celu uzyskania aktualnych wartości.

# <span id="page-272-0"></span>**Dyrektywa WEEE (Waste from Electrical and Electronic Equipment) dotycząca odpadów ze sprzętu elektrycznego oraz elektronicznego**

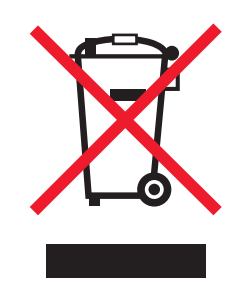

Logo WEEE oznacza specjalne programy i procedury recyklingu urządzeń elektronicznych w krajach Unii Europejskiej. Zachęcamy do recyklingu naszych produktów. W przypadku dalszych pytań dotyczących opcji recyklingu należy odwiedzić witrynę sieci Web firmy Lexmark pod adresem **[www.lexmark.com](http://www.lexmark.com)** w celu uzyskania numeru telefonu lokalnego biura sprzedaży.

# **Wyrzucanie produktów**

Nie należy wyrzucać drukarki ani materiałów eksploatacyjnych w taki sam sposób, jak odpadów domowych. Informacji na temat możliwości wyrzucania i recyklingu należy zasięgnąć u lokalnych władz.

# **Oświadczenie dotyczące wrażliwości na wyładowania elektrostatyczne**

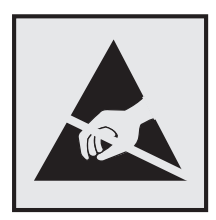

Ten symbol oznacza części wrażliwe na wyładowania elektrostatyczne. Przed dotknięciem miejsc w pobliżu tych symboli należy dotknąć metalowej obudowy drukarki.

# **ENERGY STAR**

Każdy produkt firmy Lexmark oznaczony symbolem ENERGY STAR na samym produkcie lub na ekranie rozruchowym posiada certyfikat zgodności z wymogami programu ENERGY STAR amerykańskiej Agencji Ochrony Środowiska (EPA) zgodnie z konfiguracją ustaloną w czasie wysyłki przez firmę Lexmark.

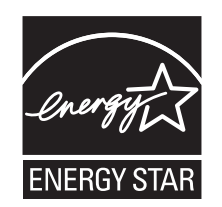

# <span id="page-273-0"></span>**Informacje o temperaturze**

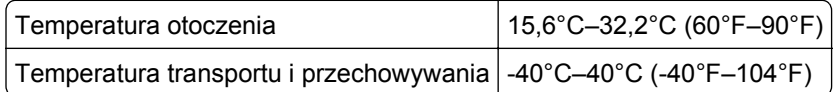

# **Oświadczenie dotyczące lasera**

Drukarka posiada certyfikat zgodności z wymaganiami normy amerykańskiej DHHS-21 CFR, podrozdział J, dla urządzeń laserowych klasy I (1) i certyfikat zgodności z wymaganiami obowiązującej w innych krajach normy IEC 60825 dla urządzeń laserowych klasy I (1).

Urządzenia laserowe klasy I nie są uważane za niebezpieczne. Drukarka zawiera wewnętrzny laser klasy IIIb (3b), który jest 7-miliwatowym laserem z arsenku galu działającym w zakresie długości fal od 655 do 675 nanometrów. Laser i drukarka są tak zaprojektowane, aby nigdy podczas normalnego działania, konserwacji lub zalecanych warunków serwisowych żaden człowiek nie był narażony na promieniowanie laserowe powyżej poziomu klasy I.

# **Naklejka z informacjami o laserze**

Na drukarce może być umieszczona naklejka informująca o laserze, jak pokazano na rysunku:

DANGER - Invisible laser radiation when cartridges are removed and interlock defeated. Avoid exposure to laser beam. PERIGO - Radiação a laser invisível será liberada se os cartuchos forem removidos e o lacre rompido. Evite a exposição aos feixes de laser. Opasnost - Nevidljivo lasersko zračenje kada su kasete uklonjene i poništena sigurnosna veza. Izbjegavati izlaganje zracima. NEBEZPEČÍ - Když jsou vyjmuty kazety a je odblokována pojistka, ze zařízení je vysíláno neviditelné laserové záření. Nevystavujte se působení laserového paprsku. FARE - Usynlig laserstråling, når patroner fjernes, og spærreanordningen er slået fra. Undgå at blive udsat for laserstrålen. GEVAAR - Onzichtbare laserstraling wanneer cartridges worden verwijderd en een vergrendeling wordt genegeerd. Voorkom blootstelling aan de laser. DANGER - Rayonnements laser invisibles lors du retrait des cartouches et du déverrouillage des loquets. Eviter toute exposition au rayon laser. VAARA - Näkymätöntä lasersäteilyä on varottava, kun värikasetit on poistettu ja lukitus on auki. Vältä lasersäteelle altistumista. GEFAHR - Unsichtbare Laserstrahlung beim Herausnehmen von Druckkassetten und offener Sicherheitssperre. Laserstrahl meiden. ΚΙΝΔΥΝΟΣ - Έκλυση αόρατης ακτινοβολίας laser κατά την αφαίρεση των κασετών και την απασφάλιση της μανδάλωσης. Αποφεύγετε την έκθεση στην ακτινοβολία laser. VESZÉLY – Nem látható lézersugárzás fordulhat elő a patronok eltávolításakor és a zárószerkezet felbontásakor. Kerülje a lézersugárnak való kitettséget. PERICOLO - Emissione di radiazioni laser invisibili durante la rimozione delle cartucce e del blocco. Evitare l´esposizione al raggio laser. FARE – Usynlig laserstråling når kassettene tas ut og sperren er satt ut av spill. Unngå eksponering for laserstrålen. NIEBEZPIECZEŃSTWO - niewidzialne promieniowanie laserowe podczas usuwania kaset i blokady. Należy unikać naświetlenia promieniem lasera. ОПАСНО! Невидимое лазерное излучение при извлеченных картриджах и снятии блокировки. Избегайте воздействия лазерных лучей. Pozor – Nebezpečenstvo neviditeľného laserového žiarenia pri odobratých kazetách a odblokovanej poistke. Nevystavujte sa lúčom. PELIGRO: Se producen radiaciones láser invisibles al extraer los cartuchos con el interbloqueo desactivado. Evite la exposición al haz de láser. FARA – Osynlig laserstrålning när patroner tas ur och spärrmekanismen är upphävd. Undvik exponering för laserstrålen. 危险 - 当移除碳粉盒及互锁失效时会产生看不见的激光辐射,请避免暴露在激光光束下。 危險 - 移除碳粉匣與安全連續開關失效時會產生看不見的雷射輻射。請避免曝露在雷射光束下。 危険 - カートリッジが取り外され、内部ロックが無効になると、見えないレーザー光が放射されます。 このレーザー光に当たらないようにしてください。

# **Pobór mocy**

### **Pobór mocy przez produkt**

W poniższej tabeli przedstawiono charakterystyki poboru mocy przez produkt.

**Uwaga:** Niektóre tryby mogą nie dotyczyć tego produktu.

<span id="page-274-0"></span>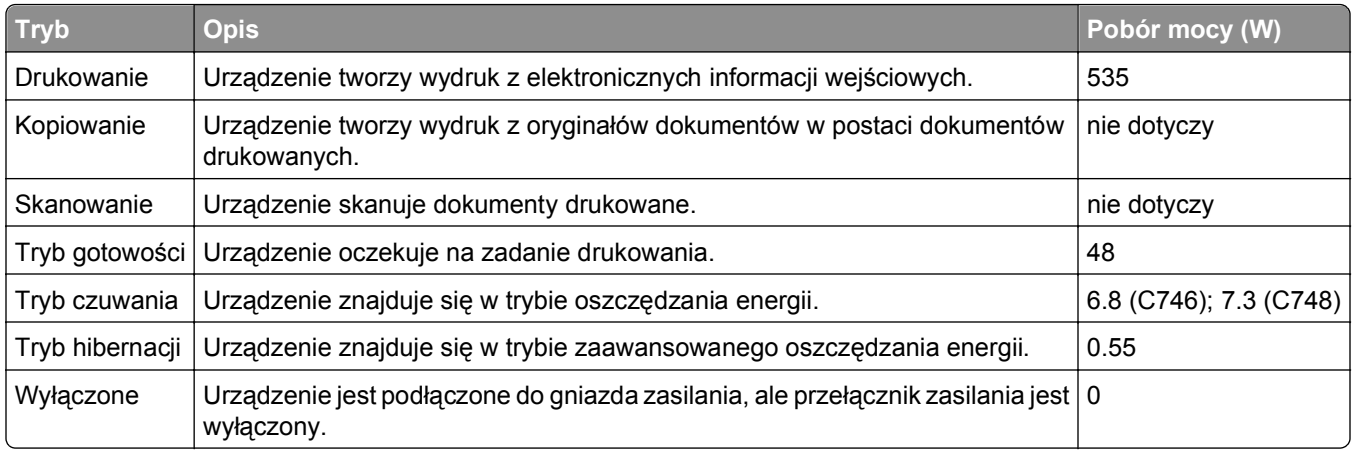

Podane w powyższej tabeli poziomy poboru mocy reprezentują uśredniane w czasie wyniki pomiarów. Chwilowy pobór mocy może być znacznie większy niż wartość średnia.

Wartości mogą ulec zmianie. Aktualne wartości można znaleźć w witrynie **[www.lexmark.com](http://www.lexmark.com)**.

### **Tryb czuwania**

W drukarce dostępny jest tryb oszczędzania energii nazywany *trybem czuwania*. Tryb czuwania zmniejsza zużycie energii przez obniżenie poboru mocy w przedłużonych okresach bezczynności urządzenia. Tryb czuwania jest włączany automatycznie, jeśli produkt nie jest używany przez określony czas zwany *limitem czasu trybu czuwania*.

Domyślne ustawienie fabryczne limitu czasu trybu czuwania dla tego produktu (w minutach): 30

Limit czasu trybu czuwania można zmieniać w przedziale od 1 minuty do 180 minut za pomocą menu konfiguracji. Ustawienie niskiej wartości limitu czasu trybu czuwania przyczynia się do ograniczenia zużycia energii elektrycznej, jednak może być przyczyną wydłużenia czasu reakcji produktu. Ustawienie wysokiej wartości limitu czasu trybu czuwania umożliwia uzyskanie krótkiego czasu reakcji, jednak jest związane z większym zużyciem energii elektrycznej.

### **Tryb wyłączenia**

Jeśli to urządzenie jest wyposażone w tryb wyłączenia, który wciąż pobiera niewielką ilość mocy, aby całkowicie zatrzymać pobór mocy, należy odłączyć przewód zasilający z gniazda elektrycznego.

### **Całkowite zużycie energii**

Czasami pomocne jest obliczenie całkowitego zużycia energii przez urządzenie. Ponieważ pobór mocy wyrażany jest w watach, aby obliczyć zużycie energii, należy pomnożyć pobór mocy przez czas pracy urządzenia w każdym z trybów. Całkowite zużycie energii jest sumą zużycia energii w poszczególnych trybach.

# **Zgodność z dyrektywami Wspólnoty Europejskiej (EC)**

Produkt ten jest zgodny z wymaganiami bezpieczeństwa opisanymi w dyrektywach Rady EC 2004/108/EC oraz 2006/95/EC dotyczącymi ujednolicenia i zharmonizowania praw państw członkowskich dotyczących

<span id="page-275-0"></span>zgodności elektromagnetycznej i bezpieczeństwa użytkowania urządzeń elektrycznych zaprojektowanych do użycia w pewnych zakresach napięć.

Producentem tego produktu jest: Lexmark International, Inc., 740 West New Circle Road, Lexington, KY, 40550 USA. Autoryzowanym przedstawicielem jest: Lexmark International Technology Hungária Kft., 8 Lechner Ödön fasor, Millennium Tower III, 1095 Budapest HUNGARY. Deklarację zgodności z wymaganiami dyrektyw można otrzymać po złożeniu odpowiedniego wniosku u autoryzowanego przedstawiciela.

Produkt ten spełnia ograniczenia klasy B zawarte w dyrektywie EN 55022 oraz wymagania dotyczące bezpieczeństwa zawarte w dyrektywie EN 60950.

# **Uwagi dotyczące przepisów związanych z produktami bezprzewodowymi**

Ta sekcja zawiera następujące informacje dotyczące przepisów związanych z produktami bezprzewodowymi, na przykład zawierającymi nadajniki, lecz także dotyczące bezprzewodowych kart sieciowych lub zbliżeniowych czytników kart.

# **Zagrożenie promieniowaniem o częstotliwości radiowej**

Wypromieniowywana moc wyjściowa tego urządzenia jest znacznie mniejsza niż ustalone przez komisję FCC i inne instytuty normalizacyjne limity wystawienia na promieniowanie o częstotliwości radiowej. Aby urządzenie spełniało wymagania komisji FCC i innych instytutów normalizacyjnych dotyczące zagrożenia promieniowaniem o częstotliwości radiowej, między anteną a jakąkolwiek osobą należy zachować odległość co najmniej 20 cm (8 cali).

# **Informacje dla użytkowników w Unii Europejskiej**

Ten produkt spełnia wymagania ochronne dyrektyw 2004/108/WE, 2006/95/WE, 1999/5/WE i 2005/32/WE Rady Wspólnoty Europejskiej, dotyczących dostosowania i harmonizacji przepisów państw członkowskich w zakresie zgodności elektromagnetycznej i bezpieczeństwa sprzętu elektrycznego przeznaczonego do pracy w określonym zakresie napięć, sprzętu radiowego i końcowych urządzeń telekomunikacyjnych oraz oszczędności zużycia energii przez urządzenia.

Oznaczenie CE świadczy o zgodności z dyrektywami.

# $\epsilon$

Producentem tego produktu jest: Lexmark International, Inc., 740 West New Circle Road, Lexington, KY, 40550 USA. Autoryzowanym przedstawicielem jest: Lexmark International Technology Hungária Kft., 8 Lechner Ödön fasor, Millennium Tower III, 1095 Budapest HUNGARY. Deklarację zgodności z wymaganiami dyrektyw można otrzymać po złożeniu odpowiedniego wniosku u autoryzowanego przedstawiciela.

Produkt ten spełnia ograniczenia klasy B zawarte w dyrektywie EN 55022 oraz wymagania dotyczące bezpieczeństwa zawarte w dyrektywie EN 60950.

Produkty wyposażone w moduł bezprzewodowej sieci LAN 2,4 GHz spełniają wymagania dyrektyw 2004/108/EC, 2006/95/EC i 1999/5/EC Rady Unii Europejskiej dotyczących dostosowania przepisów państw członkowskich w zakresie zgodności elektromagnetycznej, bezpieczeństwa urządzeń elektrycznych

<span id="page-276-0"></span>przeznaczonych do pracy w określonym zakresie napięć oraz urządzeń radiowych i terminali telekomunikacyjnych.

Oznaczenie CE świadczy o zgodności z dyrektywami.

 $C \in \Theta$ 

Korzystanie z produktu jest dozwolone we wszystkich krajach Unii Europejskiej i krajach EFTA, ale z ograniczeniem wyłącznie do pomieszczeń zamkniętych.

Producentem tego produktu jest: Lexmark International, Inc., 740 West New Circle Road, Lexington, KY, 40550 USA. Autoryzowanym przedstawicielem jest: Lexmark International Technology Hungária Kft., 8 Lechner Ödön fasor, Millennium Tower III, 1095 Budapest HUNGARY. Deklarację zgodności z wymaganiami dyrektyw można otrzymać po złożeniu odpowiedniego wniosku u autoryzowanego przedstawiciela.

Tego produktu można używać w krajach podanych w tabeli poniżej.

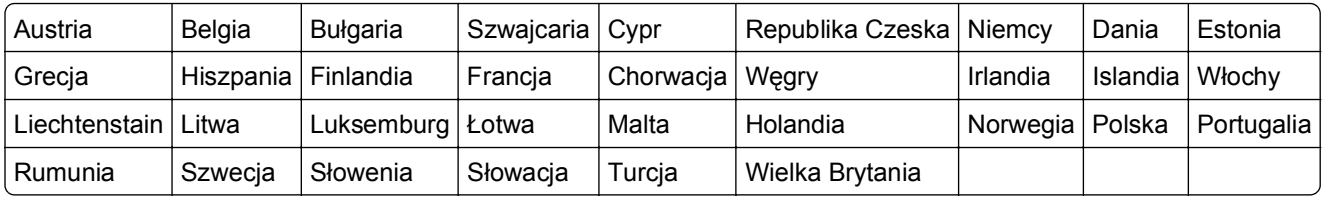

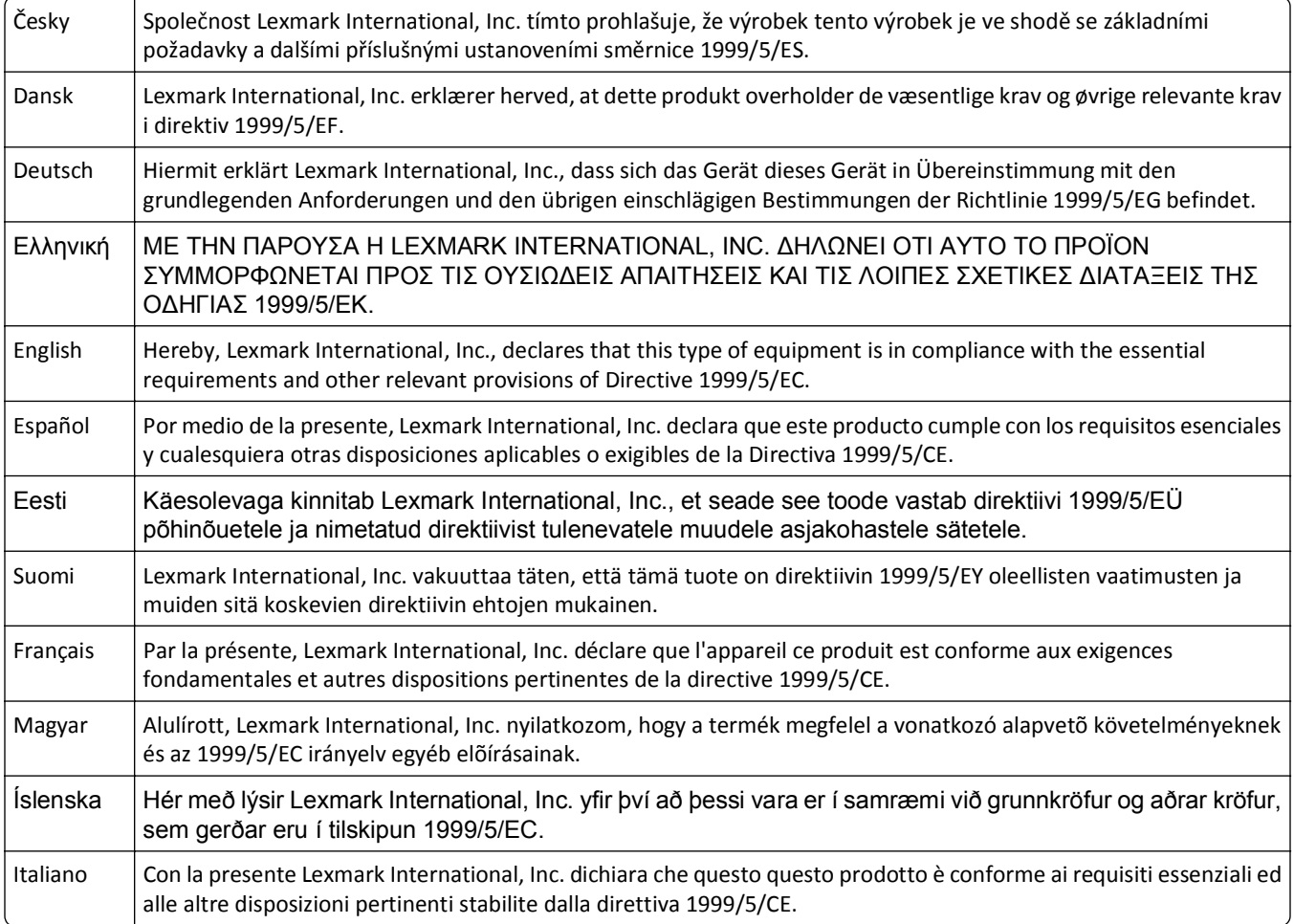

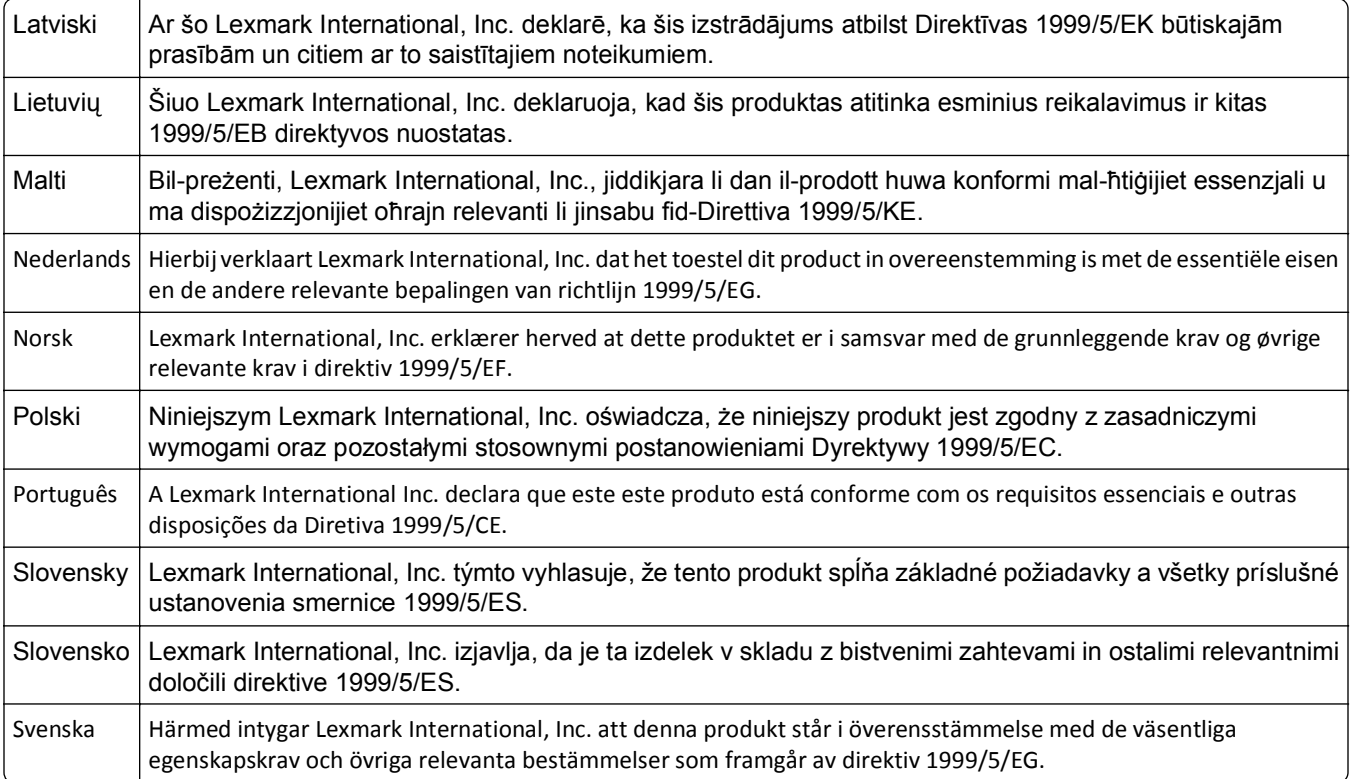

# **Indeks**

# **Liczby**

200–201 zacięcia papieru [215](#page-214-0) 202–203 zacięcia papieru [220](#page-219-0) 24x zacięcie papieru [224](#page-223-0) 250 zacięcie papieru [225](#page-224-0) 31.xx Brak lub uszkodzenie kasety [kolor] [233](#page-232-0) 32.xx Numer katalogowy naboju z tonerem [kolor] nie jest obsługiwany przez urządzenie [233](#page-232-0) 34 Nieprawidłowy rozmiar papieru, otwórz [źródło papieru] [233](#page-232-0) 35 Za mało pamięci do obsługi funkcji zapisu zasobów [234](#page-233-0) 36 Wymagany serwis drukarki [234](#page-233-0) 37 Za mało pamięci do defragmentacji pamięci flash [234](#page-233-0) 37 Za mało pamięci do sortowania zadań [234](#page-233-0) 37 Za mało pamięci, nie można przywrócić niektórych wstrzym. zad. [235](#page-234-0) 37 Za mało pamięci, niektóre wstrzymane zadania zostały usunięte [234](#page-233-0) 38 Pamięć pełna [235](#page-234-0) 39 Zbyt złożona strona, część danych mogła nie zostać wydrukowana [235](#page-234-0) 51 Wykryto uszkodzoną pamięć flash [235](#page-234-0) 52 Za mało wolnego miejsca w pamięci flash dla zasobów [235](#page-234-0) 53 Wykryto niesformatowaną pamięć flash [236](#page-235-0) 54 Adapter sieciowy [x], błąd programu [236](#page-235-0) 54 Błąd opcji portu szeregowego [x] [236](#page-235-0) 54 Błąd oprogramowania sieci standardowej [236](#page-235-0) 55 Nieobsługiwana opcja w gnieździe [x] [236](#page-235-0)

56 Port równoległy [x] wyłączony [237](#page-236-0) 56 Port szeregowy [x] wyłączony [237](#page-236-0) 56 Port USB [x] wyłączony [237](#page-236-0) 56 Standardowy port USB wyłączony [237](#page-236-0) 57 Zmiana konfiguracji, niektóre wstrzymane zad. nie zostały przywrócone [237](#page-236-0) 58 Błąd konfiguracji podajnika [238](#page-237-0) 58 Za dużo podłączonych zasobników [239](#page-238-0) 58 Za dużo zainstalowanych opcji pamięci flash [238](#page-237-0) 58 Zbyt wiele zainstalowanych dysków [238](#page-237-0) 59 Niezgodny zasobnik [x] [239](#page-238-0) 61 Wyjmij uszkodzony dysk [239](#page-238-0) 62 Dysk zapełniony [239](#page-238-0) 80.xx Brak nagrzewnicy [240](#page-239-0) 80.xx Ostrzeżenie o prawie zużytej nagrzewnicy [239](#page-238-0) 80.xx Ostrzeżenie o zużyciu nagrzewnicy [240](#page-239-0) 80.xx Wymień nagrzewnicę [240](#page-239-0) 82.xx Brak pojemnika na zużyty toner [241](#page-240-0) 82.xx Pojemnik na zużyty toner prawie pełny [240](#page-239-0) 82.xx Wymień pojemnik na zużyty toner [240](#page-239-0) 83.xx Brak modułu przenoszącego [241](#page-240-0) 83.xx Ostrzeżenie o bliskim zużyciu modułu przenoszącego [241](#page-240-0) 83.xx Ostrzeżenie o zużyciu modułu przenoszącego [241](#page-240-0) 83.xx Wymień moduł przenoszący [241](#page-240-0) 84.xx Brak fotoprzewodnika [kolor] [242](#page-241-0) 84.xx Niski poziom fotoprzewodnika [kolor] [242](#page-241-0) 84.xx Prawie niski poziom fotoprzewodnika [kolor] [241](#page-240-0)

84.xx Wymień fotoprzewodnik [kolor] [242](#page-241-0) 88.xx Bardzo niski poziom w naboju [kolor] [243](#page-242-0) 88.xx Krytycznie niski poziom w naboju [kolor] [243](#page-242-0) 88.xx Niski poziom tonera w kasecie [kolor] [243](#page-242-0) 88.xx Prawie niski poziom toneru w kasecie [kolor] [242](#page-241-0)

# **A**

aktualizowanie informacji o wyposażeniu opcjonalnym w sterowniku drukarki [36](#page-35-0) anulowanie zadanie drukowania, z komputera [75,](#page-74-0) [120](#page-119-0) anulowanie zadania drukowania z komputera [75](#page-74-0)[, 120](#page-119-0) z panelu sterowania drukarki [75](#page-74-0)[, 120](#page-119-0)

# **B**

blokada zabezpieczająca [81,](#page-80-0) [126](#page-125-0) blokada, zabezpieczenia [81,](#page-80-0) [126](#page-125-0) blokowanie płyty systemowej [81,](#page-80-0) [126](#page-125-0) Błąd odczytu napędu USB. Usuń urządzenie USB. [229](#page-228-0)

# **C**

części korzystanie z oryginalnych materiałów firmy Lexmark [202](#page-201-0) sprawdzanie przy użyciu wbudowanego serwera WWW [77,](#page-76-0) [122](#page-121-0) sprawdzanie stanu [77](#page-76-0)[, 122](#page-121-0) sprawdzanie z panelu sterowania drukarki [122](#page-121-0)

części i materiały eksploatacyjne, stan sprawdzanie, na panelu sterowania drukarki [77](#page-76-0) Czy przywrócić wstrzymane zadania? [232](#page-231-0) czyszczenie wnętrze drukarki [209](#page-208-0) zewnętrzna powierzchnia drukarki [209](#page-208-0) czyszczenie soczewek głowicy drukującej [210](#page-209-0)

# **D**

Do zakończenia zadania potrzebny jest materiał eksploatacyjny [233](#page-232-0) dokumenty, drukowanie z komputera Macintosh [69,](#page-68-0) [114](#page-113-0) z systemu Windows [69](#page-68-0)[, 114](#page-113-0) Domyślne źródło, menu [143](#page-142-0) dostęp do wbudowanego serwera WWW [93](#page-92-0) dostępne wewnętrzne elementy opcjonalne [15](#page-14-0) dostosowywanie jasności Embedded Web Server [125](#page-124-0) panel sterowania drukarki [125](#page-124-0) dostosowywanie Trybu uśpienia [79](#page-78-0)[, 123](#page-122-0) drukarka dodatkowo wyposażone modele drukarki [49](#page-48-0)[, 87](#page-86-0) minimalne odstępy [48](#page-47-0)[, 86](#page-85-0) przenoszenie [48,](#page-47-0) [86](#page-85-0)[, 211](#page-210-0) transport [212](#page-211-0) wybór miejsca [48,](#page-47-0) [86](#page-85-0) drukarka bezprzewodowa, konfiguracja na komputerze Macintosh [40](#page-39-0) drukowanie anulowanie, z panelu sterowania drukarki [120](#page-119-0) formularze [113](#page-112-0) lista katalogów [75](#page-74-0)[, 119](#page-118-0) lista przykładowych czcionek [75,](#page-74-0) [119](#page-118-0) Maks. szybkość i Maks. wydajność [70](#page-69-0)[, 115](#page-114-0) strona konfiguracji sieci [77,](#page-76-0) [121](#page-120-0)

strona ustawień menu [77](#page-76-0)[, 121](#page-120-0) w czerni i bieli [70,](#page-69-0) [114](#page-113-0) z komputera Macintosh [69,](#page-68-0) [114](#page-113-0) z napędu flash [71,](#page-70-0) [116](#page-115-0) z systemu Windows [69](#page-68-0)[, 114](#page-113-0) drukowanie czarnobiałe [70](#page-69-0)[, 114](#page-113-0) drukowanie dokumentu [69](#page-68-0)[, 114](#page-113-0) drukowanie formularzy [113](#page-112-0) drukowanie listy katalogów [119](#page-118-0) drukowanie listy przykładowych czcionek [119](#page-118-0) Drukowanie poufne, menu [168](#page-167-0) drukowanie strony konfiguracji sieci [77,](#page-76-0) [121](#page-120-0) drukowanie strony ustawień menu [121](#page-120-0) drukowanie w czerni i bieli [70](#page-69-0), [114](#page-113-0) drukowanie z napędu flash [71](#page-70-0)[, 116](#page-115-0) drukowanie zadań poufnych i innych zadań wstrzymanych z komputera Macintosh [74,](#page-73-0) [118](#page-117-0) z systemu Windows [74](#page-73-0)[, 118](#page-117-0) Dysk prawie pełny. Bezpieczne czyszczenie miejsca na dysku. [229](#page-228-0) dysk twardy drukarki instalowanie [27](#page-26-0) rozwiązywanie problemów [249](#page-248-0) szyfrowanie [83,](#page-82-0) [128](#page-127-0) usuwanie [31](#page-30-0) utylizacja [81](#page-80-0)[, 126](#page-125-0) wycieranie [83,](#page-82-0) [128](#page-127-0) dysk twardy drukarki, szyfrowanie [83,](#page-82-0) [128](#page-127-0)

### **E**

Eco‑Mode, ustawienie [78,](#page-77-0) [122](#page-121-0) ekran dotykowy przyciski, korzystanie [91](#page-90-0) ekran główny przyciski, opis [89](#page-88-0) ukrywanie ikon [93](#page-92-0) wyświetlanie ikon [93](#page-92-0) eksportowanie konfiguracji przy użyciu wbudowanego serwera WWW [96](#page-95-0)

Embedded Web Server dostęp [93](#page-92-0) problem z dostępem [268](#page-267-0) sprawdzanie stanu części [77](#page-76-0), [122](#page-121-0) sprawdzanie stanu materiałów eksploatacyjnych [77](#page-76-0)[, 122](#page-121-0) ustawienia administracyjne [76](#page-75-0)[, 121](#page-120-0) ustawienia sieciowe [76](#page-75-0)[, 121](#page-120-0) etykiety, papier wskazówki [132](#page-131-0)

# **F**

folie korzystanie [131](#page-130-0) ładowanie [64,](#page-63-0) [108](#page-107-0), [131](#page-130-0) wskazówki dotyczące użytkowania [131](#page-130-0) Formularze i ulubione konfigurowanie [94](#page-93-0) fotoprzewodnik wymiana [206](#page-205-0) fotoprzewodniki zamawianie [201](#page-200-0)

# **G**

gramatury papieru obsługiwane przez drukarkę [139](#page-138-0)

# **I**

ikony na ekranie głównym ukrywanie [93](#page-92-0) wyświetlanie [93](#page-92-0) importowanie konfiguracji przy użyciu wbudowanego serwera WWW [96](#page-95-0) informacje dotyczące bezpieczeństwa [11](#page-10-0)[, 12](#page-11-0) informacje dotyczące konfiguracji sieć bezprzewodowa [37](#page-36-0) informacje o drukarce gdzie szukać [13](#page-12-0) informacje o ulotności pamięci [81](#page-80-0)[, 126](#page-125-0) instalowanie drukarki w sieci bezprzewodowej [38](#page-37-0) instalowanie drukarki w sieci praca w sieci przewodowej [42](#page-41-0) instalowanie drukarki w sieci bezprzewodowej na komputerze Macintosh [40](#page-39-0) instalowanie dysku twardego drukarki [27](#page-26-0) instalowanie elementów opcjonalnych kolejność instalowania [32](#page-31-0) instalowanie oprogramowania drukarki [35](#page-34-0) dodawanie opcji [36](#page-35-0) instalowanie w sieci bezprzewodowej w systemie Windows [38](#page-37-0) intensywność toneru dostosowanie [70](#page-69-0)[, 114](#page-113-0)

### **J**

jakość wydruku czyszczenie soczewek głowicy drukującej [210](#page-209-0) jakość wydruku, niska zapobieganie przez wybór papieru i nośników specjalnych [135](#page-134-0) jakość wydruku, rozwiązywanie problemów cienie na wydrukach [259](#page-258-0) linia jasna, biała lub w niewłaściwym kolorze na wydrukach [254](#page-253-0) mgła z toneru lub cienie w tle na stronie [262](#page-261-0) nieregularności wydruku [255](#page-254-0) nierówna gęstość wydruku [265](#page-264-0) niska jakość wydruku na folii [264](#page-263-0) obcięte obrazy [253](#page-252-0) pionowe smugi [262](#page-261-0) plamki toneru [264](#page-263-0) powtarzające się błędy wydruku [259](#page-258-0) poziome smugi widoczne na wydrukach [261](#page-260-0) przekrzywiony wydruk [260](#page-259-0) puste strony [258](#page-257-0) strony jednolicie czarne [261](#page-260-0) strony z wypełnieniem jednokolorowym [261](#page-260-0) szare tło na wydrukach [253](#page-252-0) toner się ściera [263](#page-262-0) wydruk jest zbyt ciemny [256](#page-255-0)

wydruk jest zbyt jasny [257](#page-256-0) znaki mają postrzępione krawędzie [252](#page-251-0) jasność wyświetlacza, dostosowywanie [125](#page-124-0)

### **K**

kable Ethernet [34](#page-33-0) USB [34](#page-33-0) karta interfejsu USB/równoległego rozwiązywanie problemów [251](#page-250-0) karta pamięci instalowanie [19](#page-18-0) rozwiązywanie problemów [250](#page-249-0) karta pamięci flash instalowanie [21](#page-20-0) rozwiązywanie problemów [249](#page-248-0) karta z oprogramowaniem układowym instalowanie [21](#page-20-0) karty wskazówki [133](#page-132-0) kaseta z tonerem wymiana [202](#page-201-0) komunikaty drukarki 31.xx Brak lub uszkodzenie kasety [kolor] [233](#page-232-0) 32.xx Numer katalogowy naboju z tonerem [kolor] nie jest obsługiwany przez urządzenie [233](#page-232-0) 34 Nieprawidłowy rozmiar papieru, otwórz [źródło papieru] [233](#page-232-0) 35 Za mało pamięci do obsługi funkcji zapisu zasobów [234](#page-233-0) 36 Wymagany serwis drukarki [234](#page-233-0) 37 Za mało pamięci do defragmentacji pamięci flash [234](#page-233-0) 37 Za mało pamięci do sortowania zadań [234](#page-233-0) 37 Za mało pamięci, nie można przywrócić niektórych wstrzym. zad. [235](#page-234-0) 37 Za mało pamięci, niektóre wstrzymane zadania zostały usunięte [234](#page-233-0) 38 Pamięć pełna [235](#page-234-0)

39 Zbyt złożona strona, część danych mogła nie zostać wydrukowana [235](#page-234-0) 51 Wykryto uszkodzoną pamięć flash [235](#page-234-0) 52 Za mało wolnego miejsca w pamięci flash dla zasobów [235](#page-234-0) 53 Wykryto niesformatowaną pamięć flash [236](#page-235-0) 54 Adapter sieciowy [x], błąd programu [236](#page-235-0) 54 Błąd opcji portu szeregowego [x] [236](#page-235-0) 54 Błąd oprogramowania sieci standardowej [236](#page-235-0) 55 Nieobsługiwana opcja w gnieździe [x] [236](#page-235-0) 56 Port równoległy [x] wyłączony [237](#page-236-0) 56 Port szeregowy [x] wyłączony [237](#page-236-0) 56 Port USB [x] wyłączony [237](#page-236-0) 56 Standardowy port USB wyłączony [237](#page-236-0) 57 Zmiana konfiguracji, niektóre wstrzymane zad. nie zostały przywrócone [237](#page-236-0) 58 Błąd konfiguracji podajnika [238](#page-237-0) 58 Za dużo podłączonych zasobników [239](#page-238-0) 58 Za dużo zainstalowanych opcji pamięci flash [238](#page-237-0) 58 Zbyt wiele zainstalowanych dysków [238](#page-237-0) 59 Niezgodny zasobnik [x] [239](#page-238-0) 61 Wyjmij uszkodzony dysk [239](#page-238-0) 62 Dysk zapełniony [239](#page-238-0) 80.xx Brak nagrzewnicy [240](#page-239-0) 80.xx Ostrzeżenie o prawie zużytej nagrzewnicy [239](#page-238-0) 80.xx Ostrzeżenie o zużyciu nagrzewnicy [240](#page-239-0) 80.xx Wymień nagrzewnicę [240](#page-239-0) 82.xx Brak pojemnika na zużyty toner [241](#page-240-0) 82.xx Pojemnik na zużyty toner prawie pełny [240](#page-239-0)

82.xx Wymień pojemnik na zużyty toner [240](#page-239-0) 83.xx Brak modułu przenoszącego [241](#page-240-0) 83.xx Ostrzeżenie o bliskim zużyciu modułu przenoszącego [241](#page-240-0) 83.xx Ostrzeżenie o zużyciu modułu przenoszącego [241](#page-240-0) 83.xx Wymień moduł przenoszący [241](#page-240-0) 84.xx Brak fotoprzewodnika [kolor] [242](#page-241-0) 84.xx Niski poziom fotoprzewodnika [kolor] [242](#page-241-0) 84.xx Prawie niski poziom fotoprzewodnika [kolor] [241](#page-240-0) 84.xx Wymień fotoprzewodnik [kolor] [242](#page-241-0) 88.xx Bardzo niski poziom w naboju [kolor] [243](#page-242-0) 88.xx Krytycznie niski poziom w naboju [kolor] [243](#page-242-0) 88.xx Niski poziom tonera w kasecie [kolor] [243](#page-242-0) 88.xx Prawie niski poziom toneru w kasecie [kolor] [242](#page-241-0) Błąd odczytu napędu USB. Usuń urządzenie USB. [229](#page-228-0) Czy przywrócić wstrzymane zadania? [232](#page-231-0) Do zakończenia zadania potrzebny jest materiał eksploatacyjny [233](#page-232-0) Dysk jest uszkodzony [228](#page-227-0) Dysk prawie pełny. Bezpieczne czyszczenie miejsca na dysku. [229](#page-228-0) Niektóre wstrzymane zadania nie zostały przywrócone [233](#page-232-0) Nieobsługiwany dysk [233](#page-232-0) Nieobsługiwany rozmiar papieru w zasobniku [x] [233](#page-232-0) Potrzebne zmiany papieru [232](#page-231-0) Problem z dyskiem [229](#page-228-0) Usuń elementy opakowania, [nazwa obszaru] [232](#page-231-0) Włóż zasobnik [x] [229](#page-228-0) Wyjmij papier ze standardowego odbiornika [232](#page-231-0) wystąpił błąd dysku USB [226](#page-225-0)

Zainstaluj zasobnik [x] [229](#page-228-0) Załaduj do [źródła papieru] [ciąg niestandardowy] [230](#page-229-0) Załaduj do [źródła papieru] [nazwa typu niestandardowego] [230](#page-229-0) Załaduj do [źródła papieru] papier o [rozmiarze] [230](#page-229-0) Załaduj do [źródła papieru] papier o [typie] i [rozmiarze] [231](#page-230-0) Załaduj do podajnika ręcznego [ciąg niestandardowy] [231](#page-230-0) Załaduj do podajnika ręcznego [nazwa typu niestandardowego] [231](#page-230-0) Załaduj do podajnika ręcznego [rozmiar papieru] [231](#page-230-0) Załaduj do podajnika ręcznego papier o [typie] i [rozmiarze] [232](#page-231-0) Zamknij przednie drzwiczki [228](#page-227-0) Zmień [źródło papieru] na [ciąg niestandardowy] [227](#page-226-0) Zmień [źródło papieru] na [ciąg niestandardowy], załaduj [orientacja] [227](#page-226-0) Zmień [źródło papieru] na [nazwa typu niestandardowego] [226](#page-225-0) Zmień [źródło papieru] na [nazwa typu niestandardowego], załaduj [orientacja] [227](#page-226-0) Zmień [źródło papieru] na [rozmiar papieru] [227](#page-226-0) Zmień [źródło papieru] na [rozmiar papieru], załaduj [orientacja] [228](#page-227-0) Zmień [źródło papieru] na [typ papieru] [rozmiar papieru], załaduj [orientacja] [228](#page-227-0) Zmień [źródło papieru] na papier o [typie] i [rozmiarze] [228](#page-227-0) konfiguracja drukarki sprawdzanie [47](#page-46-0) Konfiguracja podajnika uniwersalnego, menu [146](#page-145-0)

konfiguracja sieci bezprzewodowej w systemie Windows [38](#page-37-0) konfiguracja sieci przewodowej na komputerze Macintosh [42](#page-41-0) w systemie Windows [42](#page-41-0) Konfiguracja uniwersalna, menu [153](#page-152-0) konfigurowanie drukarki w sieci przewodowej (Macintosh) [42](#page-41-0) w sieci przewodowej (Windows) [42](#page-41-0) konfigurowanie ustawień portu [45](#page-44-0) kontakt z obsługą klienta [269](#page-268-0) kontrolka [50,](#page-49-0) [88](#page-87-0)[, 50](#page-49-0), [88](#page-87-0) koperty ładowanie [64,](#page-63-0) [108](#page-107-0) wskazówki dotyczące użytkowania [132](#page-131-0) korzystanie z opcji Formularze i ulubione [113](#page-112-0) korzystanie z panelu sterowania drukarki z czterema przyciskami strzałek [50](#page-49-0) korzystanie z panelu sterowania drukarki z ekranem dotykowym [88](#page-87-0) korzystanie z przycisków ekranu dotykowego [91](#page-90-0) korzystanie z trybu hibernacji [80](#page-79-0)[, 124](#page-123-0) korzystanie z ustawień Maks. szybkość i Maks. wydajność [70](#page-69-0)[, 115](#page-114-0)

### **L**

licznik konserwacyjny fotoprzewodnika resetowanie [208](#page-207-0) licznik konserwacyjny, resetowanie [208](#page-207-0) lista katalogów drukowanie [75,](#page-74-0) [119](#page-118-0) lista przykładowych czcionek drukowanie [75,](#page-74-0) [119](#page-118-0)

### **Ł**

ładowanie folie [64](#page-63-0)[, 108](#page-107-0)

koperty [64,](#page-63-0) [108](#page-107-0) opcjonalny zasobnik na 550 arkuszy [53](#page-52-0) opcjonalny zasobnik na nośniki specjalne na 550 arkuszy [56](#page-55-0)[, 100](#page-99-0) papier firmowy w podajniku o dużej pojemności na 2000 arkuszy [61](#page-60-0)[, 106](#page-105-0) podajnik do wielu zastosowań [64,](#page-63-0) [108](#page-107-0) Podajnik o dużej wydajności na 2000 arkuszy [61,](#page-60-0) [106](#page-105-0) standardowy zasobnik na 550 arkuszy [53](#page-52-0) zasobnik na 550 arkuszy (standardowy lub opcjonalny) [97](#page-96-0) ładowanie do opcjonalnego zasobnika [97](#page-96-0) ładowanie do standardowego zasobnika [53,](#page-52-0) [97](#page-96-0) ładowanie opcjonalnego zasobnika na nośniki specjalne [56](#page-55-0), [100](#page-99-0) ładowanie papieru firmowego ułożenie papieru [131](#page-130-0) łączenie zasobników [67,](#page-66-0) [68,](#page-67-0) [111](#page-110-0)[, 112](#page-111-0)

### **M**

Maks. szybkość i Maks. wydajność korzystanie [70](#page-69-0)[, 115](#page-114-0) materiały eksploatacyjne korzystanie z oryginalnych materiałów firmy Lexmark [202](#page-201-0) oszczędność [197](#page-196-0) przechowywanie [202](#page-201-0) sprawdzanie przy użyciu wbudowanego serwera WWW [77,](#page-76-0) [122](#page-121-0) sprawdzanie stanu [77](#page-76-0)[, 122](#page-121-0) sprawdzanie z panelu sterowania drukarki [122](#page-121-0) używanie papieru makulaturowego [197](#page-196-0) materiały eksploatacyjne, wymiana fotoprzewodnik [206](#page-205-0) pojemnik na zużyty toner [204](#page-203-0) materiały eksploatacyjne, zamawianie fotoprzewodniki [201](#page-200-0) moduł przenoszący [201](#page-200-0) naboje z tonerem [200](#page-199-0) nagrzewnica [201](#page-200-0) pojemnik na zużyty toner [201](#page-200-0) menu Aktywna karta sieciowa [154](#page-153-0) AppleTalk [159](#page-158-0) Domyślne źródło [143](#page-142-0) Drukowanie poufne [168](#page-167-0) Dziennik audytu bezpieczeństwa [170](#page-169-0) Emulacja PCL [192](#page-191-0) Gramatura papieru [149](#page-148-0) HTML [194](#page-193-0) IPv6 [158](#page-157-0) Jakość [185](#page-184-0) Karta sieciowa [156](#page-155-0) Konfiguracja podajnika uniwersalnego [146](#page-145-0) Konfiguracja uniwersalna [153](#page-152-0) Ładowanie papieru [150](#page-149-0) Materiały eksploatacyjne [141](#page-140-0) Napęd flash [179](#page-178-0) Narzędzia [189](#page-188-0) Nazwy niestandardowe [152](#page-151-0) Obraz [195](#page-194-0) PDF [190](#page-189-0) Pomoc [196](#page-195-0) Port równoległy [x] [162](#page-161-0) Port szeregowy [x] [164](#page-163-0) PostScript [191](#page-190-0) Raporty [153,](#page-152-0) [156](#page-155-0) Rejestrowanie zadań [188](#page-187-0) Rozmiar/typ papieru [143](#page-142-0) Różne ustawienia zabezpieczeń [168](#page-167-0) schemat [140](#page-139-0) Sieć [x] [154](#page-153-0) Sieć bezprzewodowa [159](#page-158-0) Sieć standardowa [154](#page-153-0) Standardowy port USB [160](#page-159-0) TCP/IP [157](#page-156-0) Tekstura papieru [147](#page-146-0) Typy niestandardowe [152](#page-151-0) Ustaw datę i godzinę [171](#page-170-0) Ustawienia [181](#page-180-0) Ustawienia ogólne [172](#page-171-0) Ustawienia SMTP, menu [166](#page-165-0) Wykańczanie [183](#page-182-0)

Wymazywanie dysku [169](#page-168-0) XPS [190](#page-189-0) Zastąp rozmiar [147](#page-146-0) Menu Aktywna karta sieciowa [154](#page-153-0) Menu AppleTalk [159](#page-158-0) Menu Dziennik audytu bezpieczeństwa [170](#page-169-0) Menu emulacji PCL [192](#page-191-0) Menu Gramatura papieru [149](#page-148-0) Menu HTML [194](#page-193-0) Menu IPv6 [158](#page-157-0) Menu Jakość [185](#page-184-0) Menu Karta sieciowa [156](#page-155-0) Menu Ładowanie papieru [150](#page-149-0) Menu Materiały eksploatacyjne [141](#page-140-0) Menu Niestandardowe nazwy [152](#page-151-0) Menu PDF [190](#page-189-0) Menu PostScript [191](#page-190-0) Menu Raporty [153](#page-152-0)[, 156](#page-155-0) Menu Rozmiar/typ papieru [143](#page-142-0) Menu Równoległy [x] [162](#page-161-0) Menu Różne ustawienia zabezpieczeń [168](#page-167-0) Menu Standardowy port USB [160](#page-159-0) Menu Szeregowy [x] [164](#page-163-0) Menu TCP/IP [157](#page-156-0) Menu Tekstura papieru [147](#page-146-0) Menu Typy niestandardowe [152](#page-151-0) Menu Ustaw datę i godzinę [171](#page-170-0) Menu Ustawienia [181](#page-180-0) Menu Ustawienia ogólne [172](#page-171-0) Menu Ustawienia SMTP [166](#page-165-0) Menu Wykańczanie [183](#page-182-0) Menu Wymazywanie dysku [169](#page-168-0) Menu Zastąp rozmiar [147](#page-146-0) menu, schemat [140](#page-139-0) moduł przenoszący zamawianie [201](#page-200-0)

### **N**

naboje z tonerem recykling [199](#page-198-0) zamawianie [200](#page-199-0) nagrzewnica zamawianie [201](#page-200-0) Najczęściej zadawane pytania dotyczące drukowania w kolorze [265](#page-264-0)

napęd flash drukowanie z [71](#page-70-0)[, 116](#page-115-0) Napęd flash, menu [179](#page-178-0) napędy flash obsługiwane typy plików [73](#page-72-0), [117](#page-116-0) Narzędzia, menu [189](#page-188-0) nazwa niestandardowa konfiguracja [69,](#page-68-0) [113](#page-112-0) nazwa niestandardowego typu papieru przydzielanie [68](#page-67-0), [112](#page-111-0) tworzenie [68](#page-67-0)[, 112](#page-111-0) Nazwa typu niestandardowego [x] konfiguracja [69](#page-68-0) tworzenie [68](#page-67-0) nie można uzyskać połączenia z wbudowanym serwerem WWW [268](#page-267-0) Niektóre wstrzymane zadania nie zostały przywrócone [233](#page-232-0) Nieobsługiwane urządzenie USB, odłącz je [229](#page-228-0) Nieobsługiwany dysk [233](#page-232-0) Nieobsługiwany rozmiar papieru w zasobniku [x] [233](#page-232-0) nośniki specjalne strona zalecana do zadrukowania [135](#page-134-0) wybieranie [135](#page-134-0)

# **O**

Obraz, menu [195](#page-194-0) obsługiwane napędy flash [73](#page-72-0)[, 117](#page-116-0) obsługiwane rozmiary papieru [137](#page-136-0) obsługiwane typy plików [117](#page-116-0) opcje aktualizowanie w sterowniku drukarki [36](#page-35-0) dysk twardy drukarki, instalowanie [27](#page-26-0) dysk twardy drukarki, wyjmowanie [31](#page-30-0) karta pamięci [19](#page-18-0) karta pamięci flash [21](#page-20-0) karta z oprogramowaniem układowym [21](#page-20-0) karty pamięci [15](#page-14-0)

karty z oprogramowaniem drukarki [15](#page-14-0) kolejność instalowania [32](#page-31-0) lista [15](#page-14-0) Pojemnik na 2000 arkuszy [33](#page-32-0) pojemnik na 550 arkuszy [33](#page-32-0) Port ISP (Internal Solutions Port) [23](#page-22-0) porty [15](#page-14-0) sieciowa [15](#page-14-0) szuflada na 550 arkuszy nośników specjalnych [33](#page-32-0) opcje sieciowe [15](#page-14-0) opcjonalne wyposażenie drukarki, rozwiązywanie problemów dysk twardy drukarki nie jest wykrywany [249](#page-248-0) karta interfejsu USB/równoległego [251](#page-250-0) karta pamięci [250](#page-249-0) karta pamięci flash nie jest wykrywana [249](#page-248-0) opcjonalny element wyposażenia nie działa [250](#page-249-0) port ISP (Internal Solutions Port) [249](#page-248-0) problemy z szufladą na 2000 arkuszy [248](#page-247-0) problemy z zasobnikiem na papier [250](#page-249-0) wewnętrzny serwer druku [249](#page-248-0) opcjonalny zasobnik ładowanie [97](#page-96-0) opcjonalny zasobnik na nośniki specjalne ładowanie [56,](#page-55-0) [100](#page-99-0) opcjonalny zasobnik na nośniki specjalne na 550 arkuszy ładowanie [56,](#page-55-0) [100](#page-99-0) opis Podręcznik użytkownika [13](#page-12-0) opis ekranu głównego [89](#page-88-0) oprogramowanie drukarki instalowanie [35](#page-34-0)

# **P**

pamięć typy zainstalowanej w drukarce [81,](#page-80-0) [126](#page-125-0) pamięć nieulotna [81,](#page-80-0) [126](#page-125-0) wymazywanie [82,](#page-81-0) [127](#page-126-0)

pamięć ulotna [81,](#page-80-0) [126](#page-125-0) wymazywanie [82,](#page-81-0) [127](#page-126-0) panel sterowania drukarki [50](#page-49-0)[, 88](#page-87-0) korzystanie [50](#page-49-0)[, 88](#page-87-0) ustawienia fabryczne, przywracanie [80](#page-79-0)[, 125](#page-124-0) panel sterowania drukarki z czterema przyciskami strzałek [50](#page-49-0) panel sterowania drukarki z ekranem dotykowym [88](#page-87-0) panel sterowania drukarki, wirtualny wyświetlacz przy użyciu wbudowanego serwera WWW [76](#page-75-0)[, 121](#page-120-0) papier charakterystyka [134](#page-133-0) druki formularzy [136](#page-135-0) makulaturowy [136](#page-135-0) niedozwolony [135](#page-134-0) papier firmowy [136](#page-135-0) przechowywanie [137](#page-136-0) strona zalecana do zadrukowania [135](#page-134-0) Uniwersalny, ustawienie rozmiaru [52,](#page-51-0) [97](#page-96-0) ustawianie rozmiaru [52](#page-51-0) ustawianie typu [52](#page-51-0) używanie papieru makulaturowego [197](#page-196-0) wybieranie [135](#page-134-0) papier firmowy ładowanie, podajnik do wielu zastosowań [131](#page-130-0) ładowanie, podajnik o dużej pojemności na 2000 arkuszy [61](#page-60-0)[, 106](#page-105-0) ładowanie, zasobniki [131](#page-130-0) papier makulaturowy korzystanie [136](#page-135-0)[, 197](#page-196-0) płyta systemowa blokowanie [81,](#page-80-0) [126](#page-125-0) dostęp [16](#page-15-0) podajnik do wielu zastosowań ładowanie [64,](#page-63-0) [108](#page-107-0) Podajnik o dużej wydajności na 2000 arkuszy ładowanie [61,](#page-60-0) [106](#page-105-0)

podawanie papieru, rozwiązywanie problemów komunikat nie znika po usunięciu zacięcia papieru [252](#page-251-0) podłączanie kabli [34](#page-33-0) Podręcznik administratora wbudowanego serwera WWW gdzie szukać [76,](#page-75-0) [84,](#page-83-0) [121](#page-120-0)[, 129](#page-128-0) Podręcznik pracy w sieci gdzie szukać [76,](#page-75-0) [121](#page-120-0) Podręcznik użytkownika opis [13](#page-12-0) Pojemnik na 2000 arkuszy instalowanie [33](#page-32-0) pojemnik na 550 arkuszy instalowanie [33](#page-32-0) pojemnik na zużyty toner wymiana [204](#page-203-0) zamawianie [201](#page-200-0) pokrywa płyty systemowej ponowne zakładanie [16](#page-15-0) załączanie [16](#page-15-0) Pomoc, menu [196](#page-195-0) ponowne zakładanie pokrywy płyty systemowej [16](#page-15-0) port Ethernet [34](#page-33-0) Port ISP (Internal Solutions Port) instalowanie [23](#page-22-0) rozwiązywanie problemów [249](#page-248-0) zmiana ustawień portu [45](#page-44-0) Port USB [34](#page-33-0) Potrzebne zmiany papieru [232](#page-231-0) poufne zadania drukowania [73,](#page-72-0) [117](#page-116-0) drukowanie w systemie Windows [74,](#page-73-0) [118](#page-117-0) drukowanie z komputera Macintosh [74,](#page-73-0) [118](#page-117-0) pozbywanie się dysku twardego drukarki [81](#page-80-0)[, 126](#page-125-0) poziomy emisji hałasu [272](#page-271-0) Problem z dyskiem [229](#page-228-0) problemy z drukarką (podstawowe), rozwiązywanie [226](#page-225-0) próbne zadania drukowania [73,](#page-72-0) [117](#page-116-0) drukowanie w systemie Windows [74,](#page-73-0) [118](#page-117-0)

drukowanie z komputera Macintosh [74,](#page-73-0) [118](#page-117-0) przechowywanie materiały eksploatacyjne [202](#page-201-0) papier [137](#page-136-0) przechowywanie zadań drukowania [73,](#page-72-0) [117](#page-116-0) przenoszenie drukarki [48](#page-47-0)[, 86,](#page-85-0) [211](#page-210-0) przyciski ekranu głównego opis [89](#page-88-0) przyciski, ekran dotykowy korzystanie [91](#page-90-0) przywracanie domyślnych ustawień fabrycznych [125](#page-124-0) publikacje gdzie szukać [13](#page-12-0)

# **R**

recykling naboje z tonerem [199](#page-198-0) opakowania Lexmark [198](#page-197-0) produkty firmy Lexmark [198](#page-197-0) WEEE, dyrektywa [273](#page-272-0) regulowanie intensywności toneru [70,](#page-69-0) [114](#page-113-0) Rejestrowanie zadań, menu [188](#page-187-0) resetowanie licznika konserwacyjnego [208](#page-207-0) rozłączanie zasobników [67,](#page-66-0) [68,](#page-67-0) [111](#page-110-0)[, 112](#page-111-0) rozmiar papieru uniwersalny [153](#page-152-0) ustawianie [96](#page-95-0) rozmiary papieru obsługiwane [137](#page-136-0) rozwiązywanie problemów kontakt z obsługą klienta [269](#page-268-0) Najczęściej zadawane pytania dotyczące drukowania w kolorze [265](#page-264-0) nie można uzyskać połączenia z wbudowanym serwerem WWW [268](#page-267-0) rozwiązywanie podstawowych problemów z drukowaniem [226](#page-225-0) sprawdzanie nieodpowiadającej drukarki [226](#page-225-0) wystąpił błąd aplikacji [248](#page-247-0)

rozwiązywanie problemów z drukowaniem błąd podczas odczytu z dysku flash [244](#page-243-0) drukowane znaki są nieprawidłowe [244](#page-243-0) drukowanie jest powolne [247](#page-246-0) Duże zadania nie są sortowane [244](#page-243-0) funkcja łączenia zasobników nie działa [247](#page-246-0) nie można wydrukować wielojęzycznych plików PDF [245](#page-244-0) nieprawidłowe dzielenie na strony [247](#page-246-0) nieprawidłowe marginesy [253](#page-252-0) papier często się zacina [251](#page-250-0) zacięte strony nie są drukowane ponownie [252](#page-251-0) zadania drukowania trwają dłużej niż oczekiwano [246](#page-245-0) zadania nie są drukowane [245](#page-244-0) zadania wstrzymane nie są drukowane [243](#page-242-0) zadanie jest drukowane na niewłaściwym papierze [244](#page-243-0) zadanie jest drukowane na nośniku z niewłaściwego zasobnika [244](#page-243-0) zwijanie się papieru [255](#page-254-0) rozwiązywanie problemów z opcjonalnym wyposażeniem drukarki dysk twardy drukarki nie jest wykrywany [249](#page-248-0) karta interfejsu USB/równoległego [251](#page-250-0) karta pamięci [250](#page-249-0) karta pamięci flash nie jest wykrywana [249](#page-248-0) opcjonalny element wyposażenia nie działa [250](#page-249-0) port ISP (Internal Solutions Port) [249](#page-248-0) problemy z szufladą na 2000 arkuszy [248](#page-247-0) problemy z zasobnikiem na papier [250](#page-249-0) wewnętrzny serwer druku [249](#page-248-0)

rozwiązywanie problemów z podawaniem papieru komunikat nie znika po usunięciu zacięcia papieru [252](#page-251-0) rozwiązywanie problemów z wyświetlaczem wyświetlacz drukarki jest pusty [247](#page-246-0) rozwiązywanie problemów, drukowanie błąd podczas odczytu z dysku flash [244](#page-243-0) drukowane znaki są nieprawidłowe [244](#page-243-0) drukowanie jest powolne [247](#page-246-0) Duże zadania nie są sortowane [244](#page-243-0) funkcja łączenia zasobników nie działa [247](#page-246-0) nie można wydrukować wielojęzycznych plików PDF [245](#page-244-0) nieprawidłowe dzielenie na strony [247](#page-246-0) nieprawidłowe marginesy [253](#page-252-0) papier często się zacina [251](#page-250-0) zacięte strony nie są drukowane ponownie [252](#page-251-0) zadania drukowania trwają dłużej niż oczekiwano [246](#page-245-0) zadania nie są drukowane [245](#page-244-0) zadania wstrzymane nie są drukowane [243](#page-242-0) zadanie jest drukowane na niewłaściwym papierze [244](#page-243-0) zadanie jest drukowane na nośniku z niewłaściwego zasobnika [244](#page-243-0) zwijanie się papieru [255](#page-254-0) rozwiązywanie problemów, jakość wydruku cienie na wydrukach [259](#page-258-0) linia jasna, biała lub w niewłaściwym kolorze na wydrukach [254](#page-253-0) mgła z toneru lub cienie w tle na stronie [262](#page-261-0) nieregularności wydruku [255](#page-254-0) nierówna gęstość wydruku [265](#page-264-0) niska jakość wydruku na folii [264](#page-263-0)

obcięte obrazy [253](#page-252-0) pionowe smugi [262](#page-261-0) plamki toneru [264](#page-263-0) powtarzające się błędy wydruku [259](#page-258-0) poziome smugi widoczne na wydrukach [261](#page-260-0) przekrzywiony wydruk [260](#page-259-0) puste strony [258](#page-257-0) strony jednolicie czarne [261](#page-260-0) strony z wypełnieniem jednokolorowym [261](#page-260-0) szare tło na wydrukach [253](#page-252-0) toner się ściera [263](#page-262-0) wydruk jest zbyt ciemny [256](#page-255-0) wydruk jest zbyt jasny [257](#page-256-0) znaki mają postrzępione krawędzie [252](#page-251-0)

# **S**

Salon sprzedaży informacje [95](#page-94-0) Sieć [x], menu [154](#page-153-0) sieć bezprzewodowa informacje dotyczące konfiguracji [37](#page-36-0) instalacja na komputerze Macintosh [40](#page-39-0) instalowanie, w systemie Windows [38](#page-37-0) Sieć bezprzewodowa, menu [159](#page-158-0) sieć Ethernet Macintosh [42](#page-41-0) Windows [42](#page-41-0) Sieć standardowa, menu [154](#page-153-0) soczewki głowicy drukującej czyszczenie [210](#page-209-0) sprawdzanie nieodpowiadającej drukarki [226](#page-225-0) sprawdzanie stanu części i materiałów eksploatacyjnych [77](#page-76-0)[, 122,](#page-121-0) [77,](#page-76-0) [122](#page-121-0) sprawdzanie wirtualnego wyświetlacza przy użyciu wbudowanego serwera WWW [76](#page-75-0)[, 121](#page-120-0) stan części sprawdzanie [122](#page-121-0)

stan części i materiałów eksploatacyjnych sprawdzanie [77](#page-76-0) stan materiałów eksploatacyjnych sprawdzanie [122](#page-121-0) standardowa taca ładowanie [53,](#page-52-0) [97](#page-96-0) strona konfiguracji sieci drukowanie [77,](#page-76-0) [121](#page-120-0) strona ustawień menu drukowanie [77,](#page-76-0) [121](#page-120-0) strona zabezpieczeń w sieci Web gdzie szukać [84,](#page-83-0) [129](#page-128-0) strona zalecana do zadrukowania [135](#page-134-0) szuflada na 550 arkuszy nośników specjalnych instalowanie [33](#page-32-0) szyfrowanie dysku twardego drukarki [83](#page-82-0)[, 128](#page-127-0)

# **Ś**

światłowodowa konfiguracja sieci [42](#page-41-0)

# **T**

telefoniczny kontakt z obsługą klienta [269](#page-268-0) Tło i ekran oczekiwania korzystanie [94](#page-93-0) toner się ściera [263](#page-262-0) transport drukarki [212](#page-211-0) Tryb cichy [78,](#page-77-0) [123](#page-122-0) Tryb hibernacji korzystanie [80](#page-79-0)[, 124](#page-123-0) Tryb uśpienia dostosowanie [123](#page-122-0)[, 79](#page-78-0) Typ niestandardowy [x] zmiana nazwy [112](#page-111-0) zmiana typu papieru [113](#page-112-0) typ papieru ustawianie [96](#page-95-0) typy papieru gdzie ładować [139](#page-138-0) obsługiwane przez drukarkę [139](#page-138-0)

### **U**

ukrywanie ikon na ekranie głównym [93](#page-92-0) ulotność informacje o [81](#page-80-0)[, 126](#page-125-0) Uniwersalny rozmiar papieru [153](#page-152-0) ustawianie [97,](#page-96-0) [52](#page-51-0) ustawianie adres TCP/IP [157](#page-156-0) rozmiar papieru [52](#page-51-0)[, 96](#page-95-0) typ papieru [52](#page-51-0)[, 96](#page-95-0) ustawianie uniwersalnego rozmiaru papieru [52](#page-51-0)[, 97](#page-96-0) ustawienia administracyjne Embedded Web Server [76](#page-75-0) ustawienia ekologiczne jasność wyświetlacza, dostosowywanie [125](#page-124-0) Tryb cichy [78,](#page-77-0) [123,](#page-122-0) [78](#page-77-0)[, 123](#page-122-0) Tryb Eco-Mode [78](#page-77-0)[, 122,](#page-121-0) [78](#page-77-0)[, 122](#page-121-0) Tryb hibernacji [80](#page-79-0)[, 124,](#page-123-0) [80](#page-79-0)[, 124](#page-123-0) Tryb uśpienia [123](#page-122-0)[, 79](#page-78-0) zmniejszanie zużycia materiałów eksploatacyjnych [197](#page-196-0) ustawienia fabryczne (domyślne) przywracanie [125](#page-124-0) ustawienia fabryczne, przywracanie [80](#page-79-0) Ustawienia oszczędne informacje [95](#page-94-0) ustawienia portu konfiguracja [45](#page-44-0) ustawienia serwisowe jasność, dostosowywanie [125](#page-124-0) Tryb cichy [78,](#page-77-0) [123](#page-122-0) Tryb Eco-Mode [78](#page-77-0)[, 122](#page-121-0) Tryb hibernacji [80](#page-79-0)[, 124](#page-123-0) Tryb uśpienia [123](#page-122-0)[, 79](#page-78-0) zmniejszanie zużycia materiałów eksploatacyjnych [197](#page-196-0) ustawienia sieci Embedded Web Server [76](#page-75-0) Usuń elementy opakowania, [nazwa obszaru] [232](#page-231-0)

uszkodzony dysk twardy drukarki [228](#page-227-0) uwagi [271](#page-270-0)[, 272,](#page-271-0) [273](#page-272-0)[, 274,](#page-273-0) [275,](#page-274-0) [276,](#page-275-0) [277](#page-276-0) uwagi dotyczące emisji promieniowania [272,](#page-271-0) [275](#page-274-0)[, 276](#page-275-0) uwagi komisji FCC [276](#page-275-0) uzyskiwanie dostępu do płyty systemowej [16](#page-15-0) używanie papieru makulaturowego [197](#page-196-0)

### **W**

weryfikacja konfiguracji drukarki [47](#page-46-0) wewnętrzny serwer druku rozwiązywanie problemów [249](#page-248-0) wirtualny wyświetlacz sprawdzanie przy użyciu wbudowanego serwera WWW [76,](#page-75-0) [121](#page-120-0) wnętrze drukarki czyszczenie [209](#page-208-0) wskazówki etykiety, papier [132](#page-131-0) karty [133](#page-132-0) korzystanie z kopert [132](#page-131-0) korzystanie z papieru firmowego [131](#page-130-0) wskazówki dotyczące korzystania z folii [131](#page-130-0) wskazówki dotyczące korzystania z kopert [132](#page-131-0) wskazówki dotyczące korzystania z papieru firmowego [131](#page-130-0) wybór miejsca na drukarkę [48,](#page-47-0) [86](#page-85-0) Wyjmij papier ze standardowego odbiornika [232](#page-231-0) wyjmowanie dysku twardego drukarki [31](#page-30-0) wymazywanie dysku [83](#page-82-0)[, 128](#page-127-0) wymazywanie dysku twardego drukarki [83](#page-82-0)[, 128](#page-127-0) wymazywanie zawartości dysku twardego [83](#page-82-0)[, 128](#page-127-0) wymazywanie zawartości pamięci nieulotnej [82](#page-81-0)[, 127](#page-126-0) wymazywanie zawartości pamięci ulotnej [82](#page-81-0)[, 127](#page-126-0)

wymiana materiałów eksploatacyjnych fotoprzewodnik [206](#page-205-0) kaseta z tonerem [202](#page-201-0) pojemnik na zużyty toner [204](#page-203-0) wyposażenie drukarki [49,](#page-48-0) [87](#page-86-0) wyświetlacz, panel sterowania [50,](#page-49-0) [88](#page-87-0) wyświetlacz, panel sterowania drukarki dostosowywanie jasności [125](#page-124-0) wyświetlacz, rozwiązywanie problemów wyświetlacz drukarki jest pusty [247](#page-246-0) wyświetlanie ikon na ekranie głównym [93](#page-92-0)

### **X**

XPS, menu [190](#page-189-0)

### **Z**

zacięcia miejsca [214](#page-213-0) numery [214](#page-213-0) unikanie [213](#page-212-0) znajdowanie obszarów zacięć [214](#page-213-0) zacięcia papieru unikanie [213](#page-212-0) zacięcia papieru, usuwanie 200–201 zacięcia papieru [215](#page-214-0) 202–203 zacięcia papieru [220](#page-219-0) 24x zacięcie papieru [224](#page-223-0) 250 zacięcie papieru [225](#page-224-0) zacięcia, usuwanie 200–201 zacięcia papieru [215](#page-214-0) 202–203 zacięcia papieru [220](#page-219-0) 24x zacięcie papieru [224](#page-223-0) 250 zacięcie papieru [225](#page-224-0) zacięcia, zapobieganie cięcie papieru i nośników specjalnych [135](#page-134-0) wybór papieru i nośników specjalnych [135](#page-134-0) zadania wstrzymane [73](#page-72-0)[, 117](#page-116-0) drukowanie w systemie Windows [74,](#page-73-0) [118](#page-117-0) drukowanie z komputera Macintosh [74,](#page-73-0) [118](#page-117-0)

zadania wydruku odroczonego [73](#page-72-0) drukowanie w systemie Windows [74,](#page-73-0) [118](#page-117-0) drukowanie z komputera Macintosh [74,](#page-73-0) [118](#page-117-0) zadania wydruku powtarzanego [73](#page-72-0)[, 117](#page-116-0) drukowanie w systemie Windows [74,](#page-73-0) [118](#page-117-0) drukowanie z komputera Macintosh [74,](#page-73-0) [118](#page-117-0) zadanie drukowania anulowanie na panelu sterowania drukarki [75](#page-74-0) anulowanie, z komputera [75,](#page-74-0) [120](#page-119-0) Zainstaluj zasobnik [x] [229](#page-228-0) zak ładanie pokrywy p łyty systemowej [16](#page-15-0) Za ładuj do [ źród ła papieru] [ci ąg niestandardowy] [230](#page-229-0) Za ładuj do [ źród ła papieru] [nazwa typu niestandardowego] [230](#page-229-0) Za ładuj do [ źród ła papieru] papier o [rozmiarze] [230](#page-229-0) Za ładuj do [ źród ła papieru] papier o [typie] i [rozmiarze] [231](#page-230-0) Za ładuj do podajnika r ęcznego [ci ąg niestandardowy] [231](#page-230-0) Za ładuj do podajnika r ęcznego [nazwa typu niestandardowego] [231](#page-230-0) Za ładuj do podajnika r ęcznego [rozmiar papieru] [231](#page-230-0) Za ładuj do podajnika r ęcznego papier o [typie] i [rozmiarze] [232](#page-231-0) zamawianie fotoprzewodniki [201](#page-200-0) modu ł przenosz ący [201](#page-200-0) naboje z tonerem [200](#page-199-0) nagrzewnica [201](#page-200-0) pojemnik na zu żyty toner [201](#page-200-0) Zamknij przednie drzwiczki [228](#page-227-0) zapobieganie zaci ęciom papieru [213](#page-212-0) zasobnik na 550 arkuszy (standardowy lub opcjonalny) ładowanie [53,](#page-52-0) [97](#page-96-0) zasobniki łączenie [67,](#page-66-0) [68](#page-67-0)[, 111,](#page-110-0) [112](#page-111-0)

rozłączanie [67](#page-66-0)[, 68](#page-67-0), [111](#page-110-0)[, 112](#page-111-0) zawartość dysku twardego drukarki wymazywanie [83,](#page-82-0) [128](#page-127-0) Zdalny panel operatora konfigurowanie [95](#page-94-0) zewn ętrzna powierzchnia drukarki czyszczenie [209](#page-208-0) Zmie ń [ źród ło papieru] na [ci ąg niestandardowy] [227](#page-226-0) Zmie ń [ źród ło papieru] na [ci ąg niestandardowy], za ładuj [orientacja] [227](#page-226-0) Zmie ń [ źród ło papieru] na [nazwa typu niestandardowego] [226](#page-225-0) Zmie ń [ źród ło papieru] na [nazwa typu niestandardowego], za ładuj [orientacja] [227](#page-226-0) Zmie ń [ źród ło papieru] na [rozmiar papieru] [227](#page-226-0) Zmie ń [ źród ło papieru] na [rozmiar papieru], za ładuj [orientacja] [228](#page-227-0) Zmie ń [ źród ło papieru] na [typ papieru] [rozmiar papieru], za ładuj [orientacja] [228](#page-227-0) Zmie ń [ źród ło papieru] na papier o [typie] i [rozmiarze] [228](#page-227-0) zmniejszanie ha łasu [78](#page-77-0), [123](#page-122-0) zmniejszanie zu życia materia łów eksploatacyjnych [197](#page-196-0) znajdowanie dok ładniejszych informacji o drukarce [13](#page-12-0)